Coriolis flowmeter PROFINET with Ethernet-APL

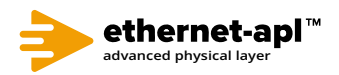

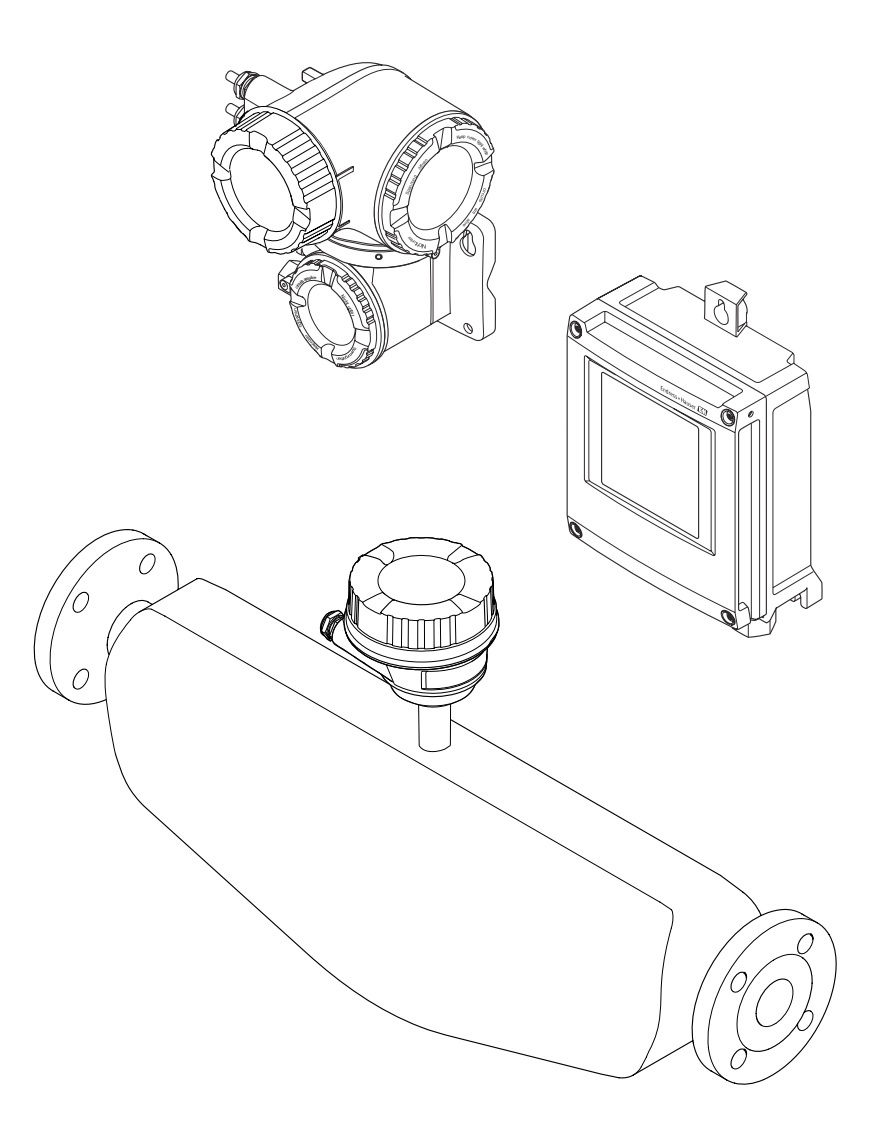

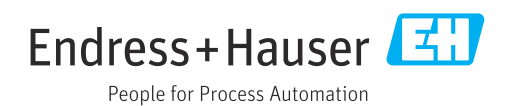

- Make sure the document is stored in a safe place such that it is always available when working on or with the device.
- To avoid danger to individuals or the facility, read the "Basic safety instructions" section carefully, as well as all other safety instructions in the document that are specific to working procedures.
- The manufacturer reserves the right to modify technical data without prior notice. Your Endress+Hauser Sales Center will supply you with current information and updates to these instructions.

# Table of contents

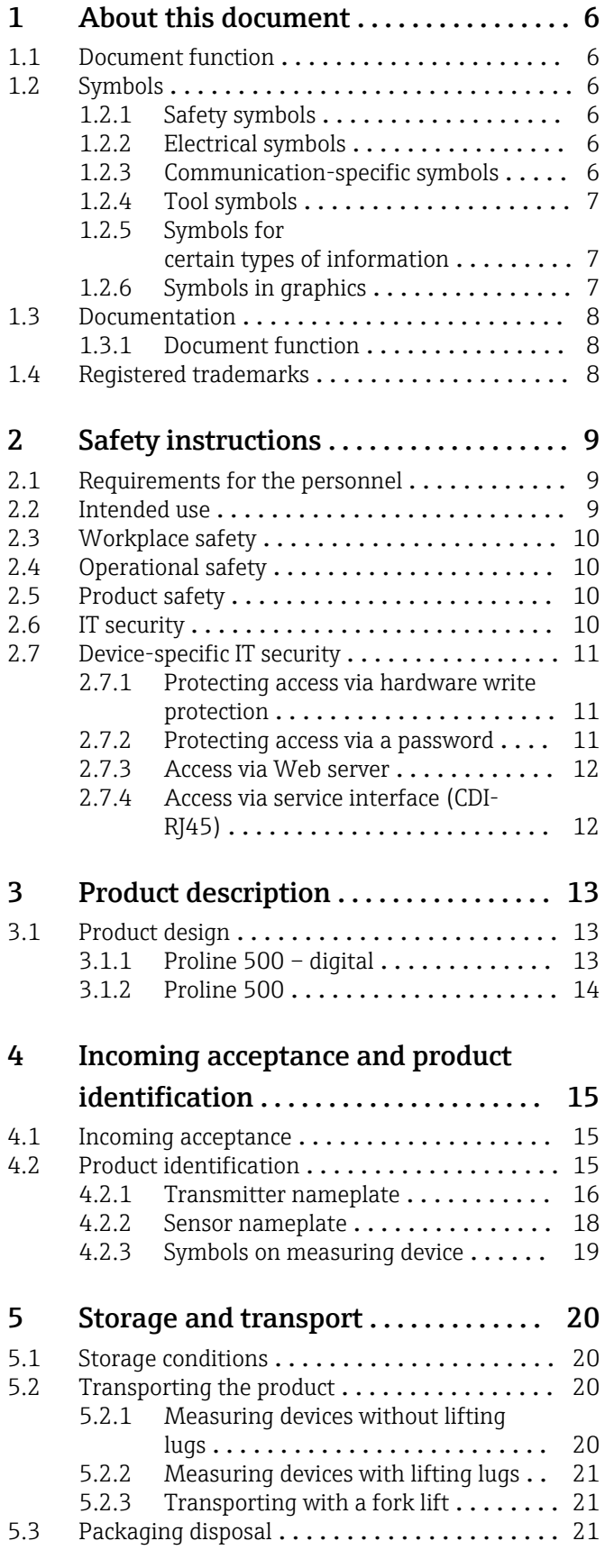

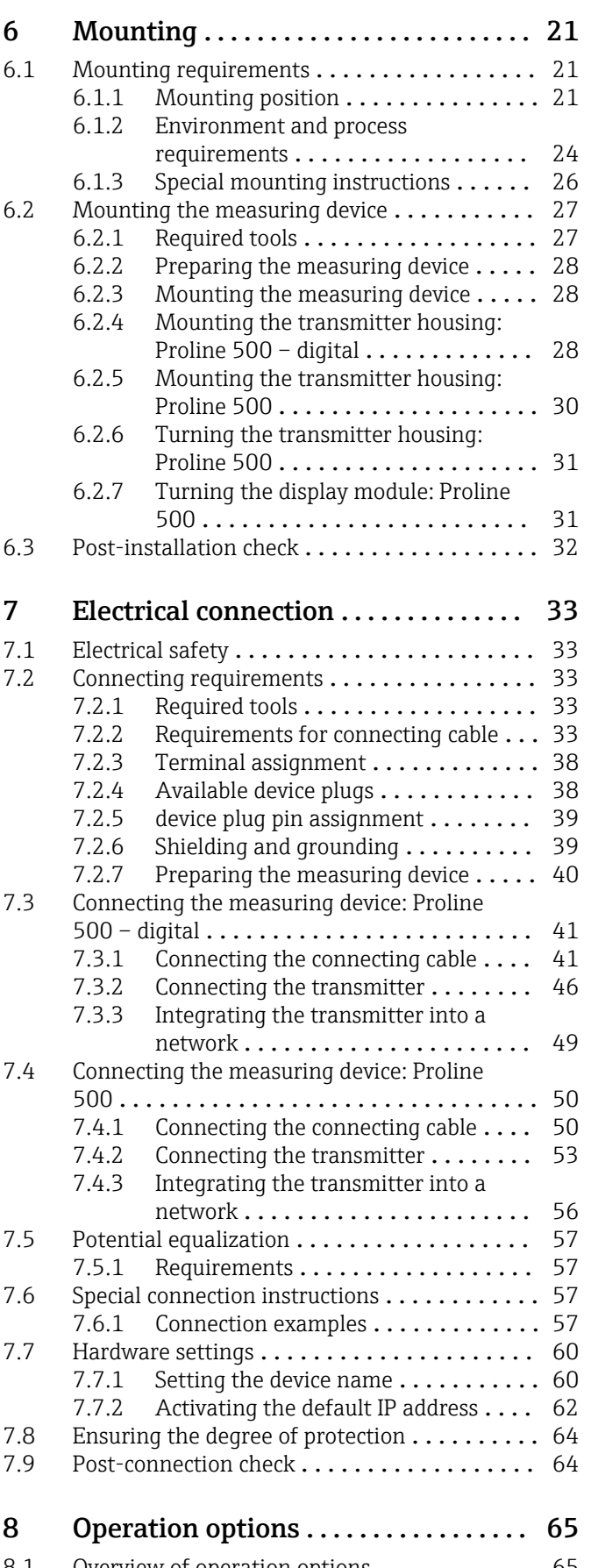

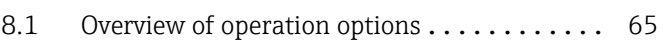

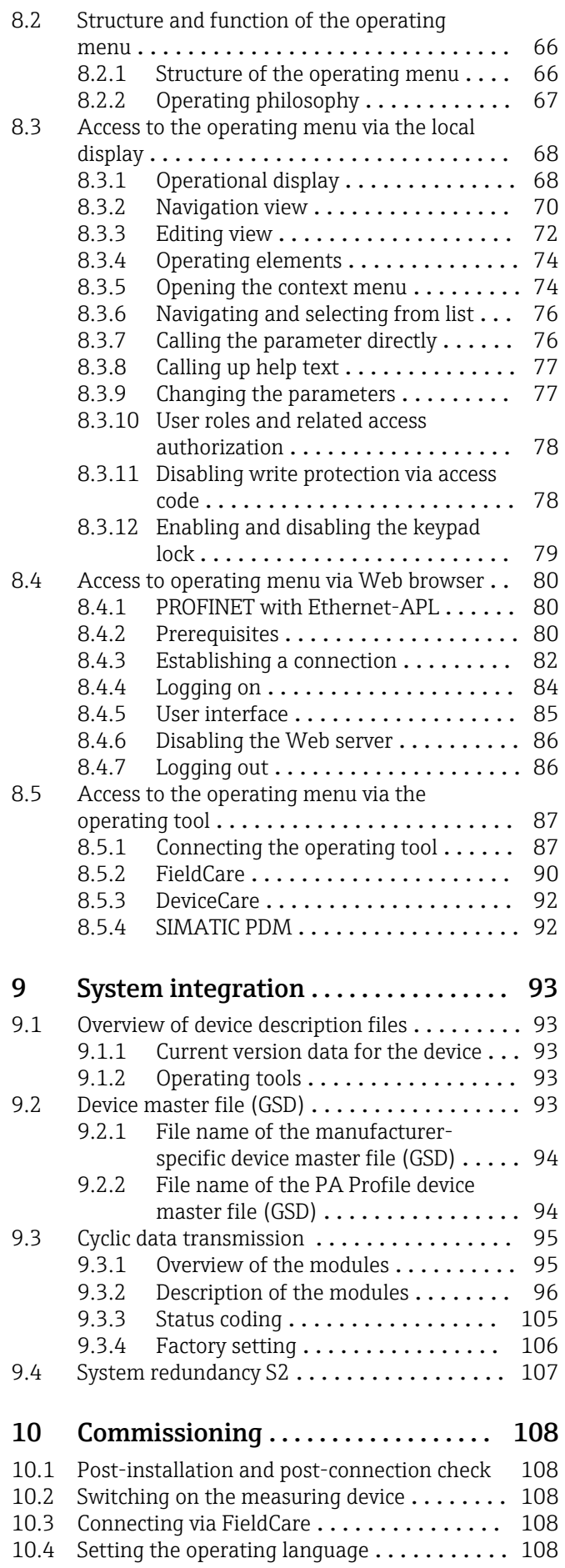

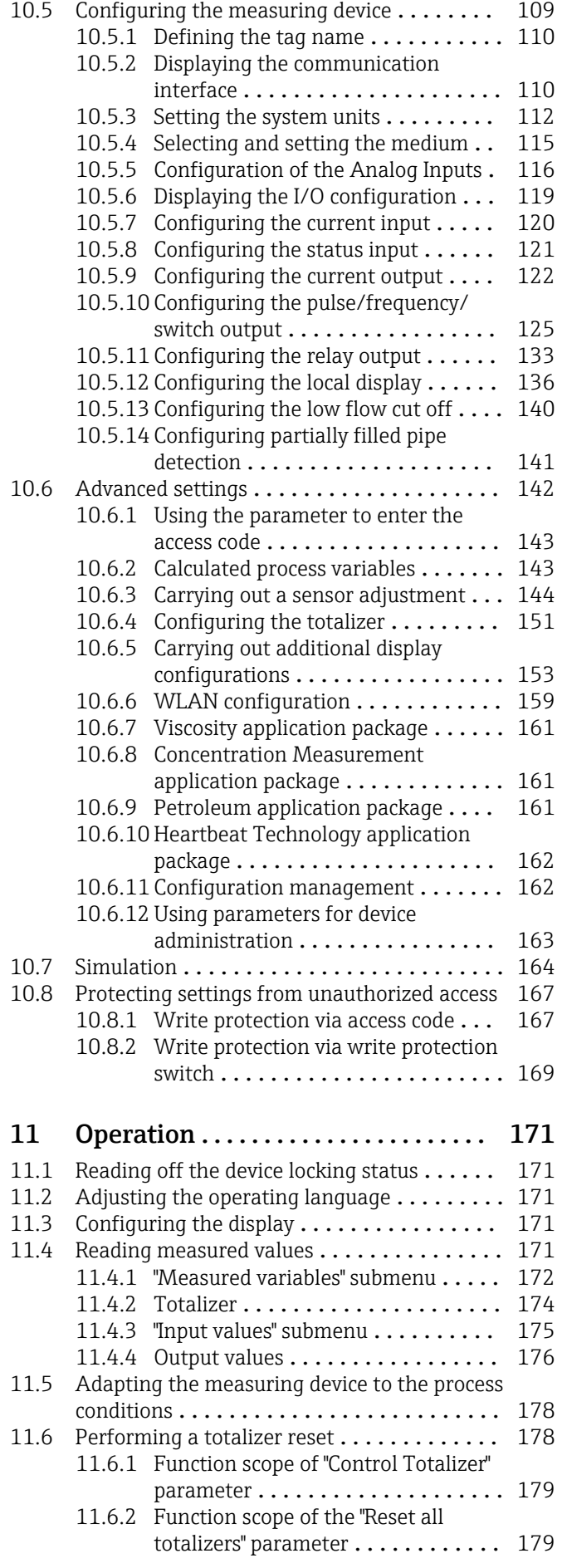

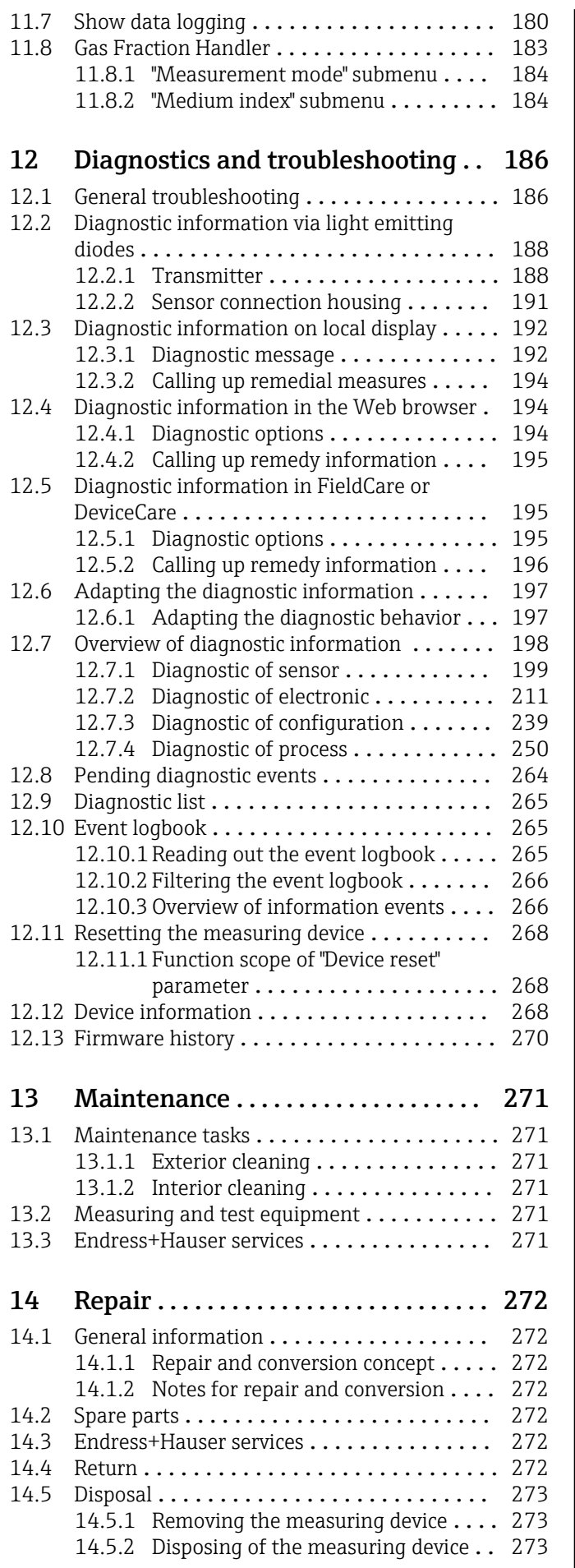

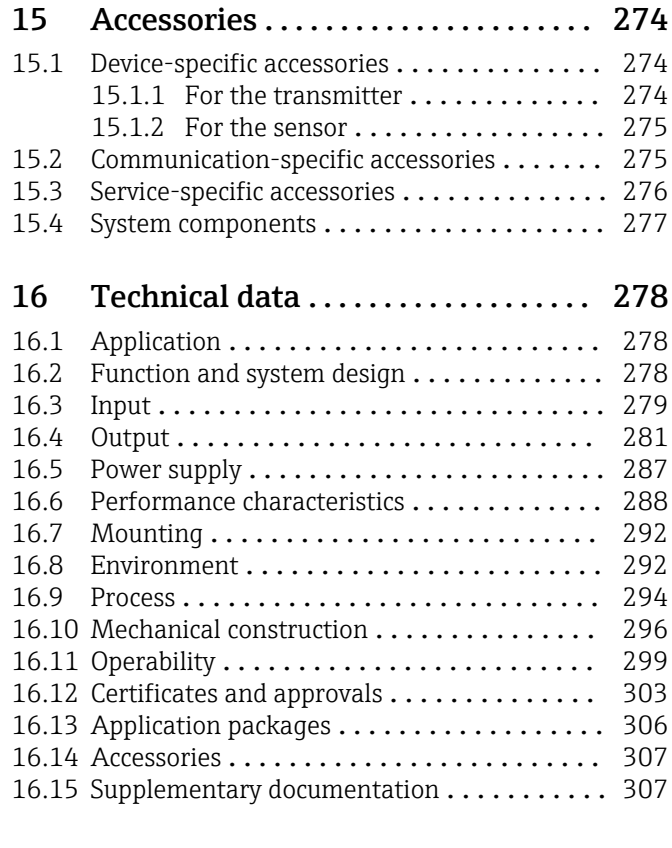

Index [.................................](#page-309-0) 310

# <span id="page-5-0"></span>1 About this document

### 1.1 Document function

These Operating Instructions contain all the information required in the various life cycle phases of the device: from product identification, incoming acceptance and storage, to installation, connection, operation and commissioning, through to troubleshooting, maintenance and disposal.

### 1.2 Symbols

### 1.2.1 Safety symbols

#### **A** DANGER

This symbol alerts you to a dangerous situation. Failure to avoid this situation will result in serious or fatal injury.

#### **WARNING**

This symbol alerts you to a dangerous situation. Failure to avoid this situation can result in serious or fatal injury.

#### **A** CAUTION

This symbol alerts you to a dangerous situation. Failure to avoid this situation can result in minor or medium injury.

#### **NOTICE**

This symbol contains information on procedures and other facts which do not result in personal injury.

### 1.2.2 Electrical symbols

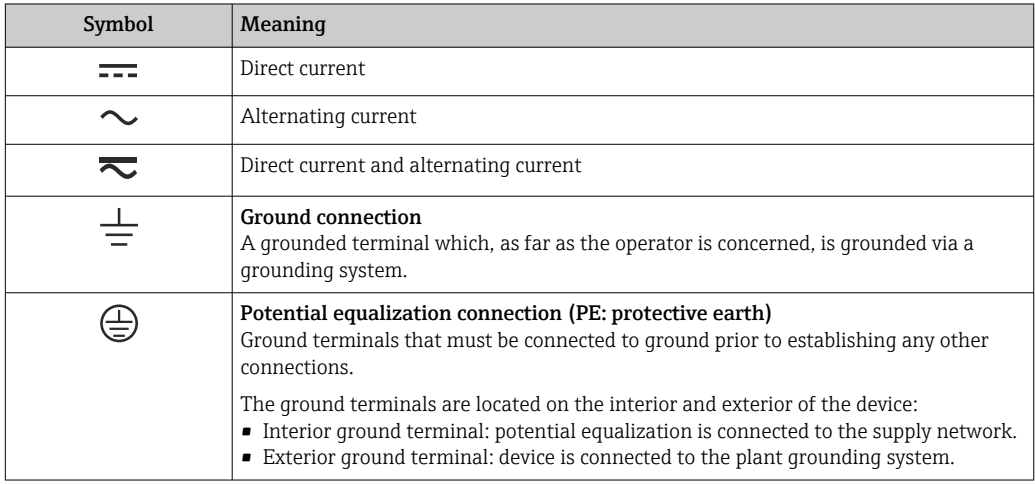

### 1.2.3 Communication-specific symbols

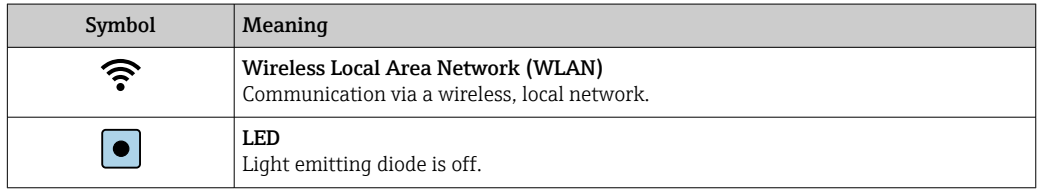

<span id="page-6-0"></span>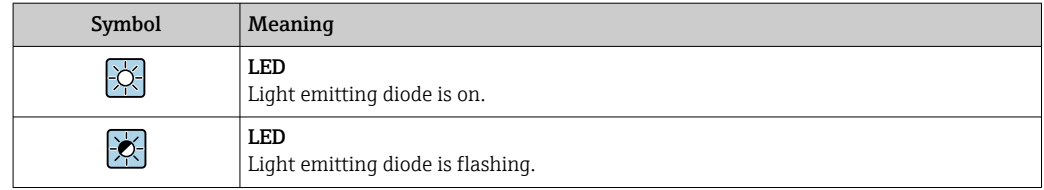

### 1.2.4 Tool symbols

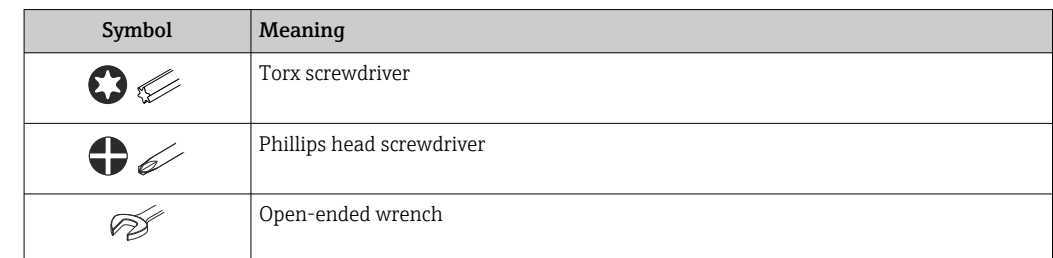

### 1.2.5 Symbols for certain types of information

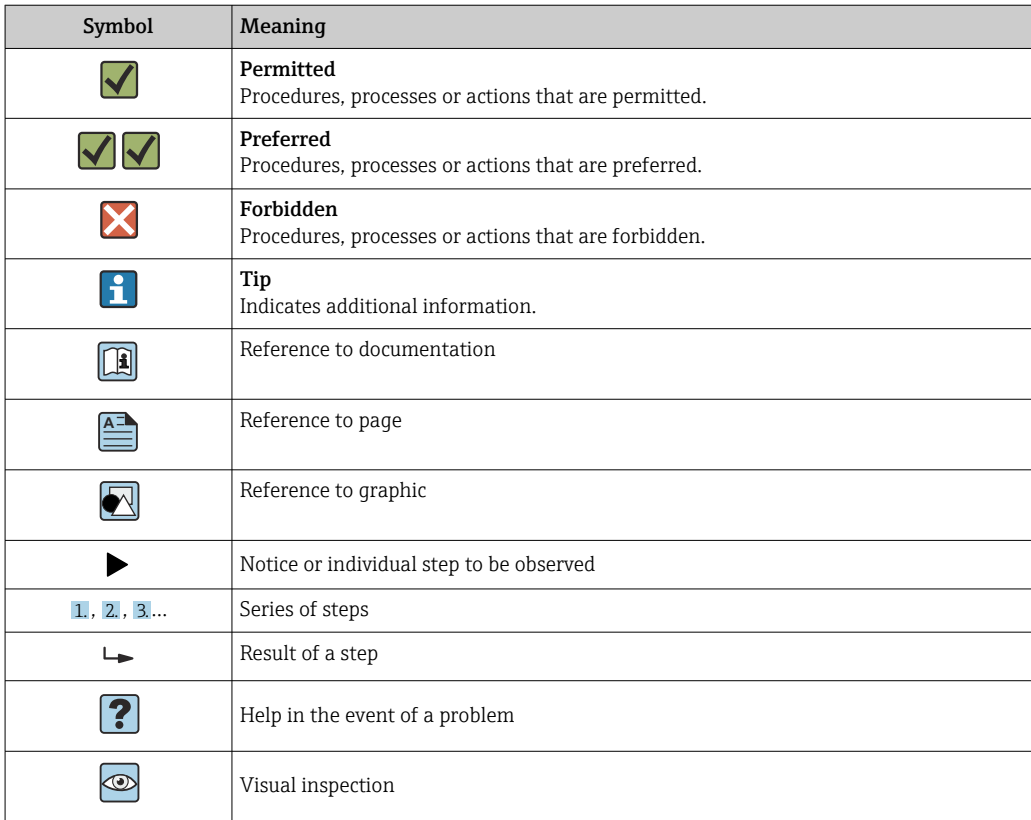

### 1.2.6 Symbols in graphics

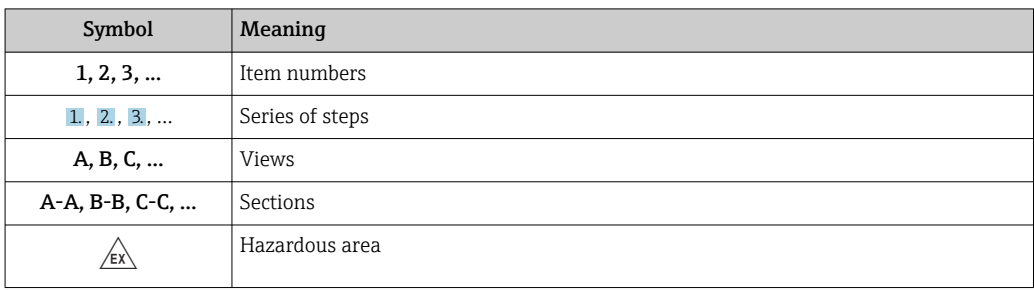

<span id="page-7-0"></span>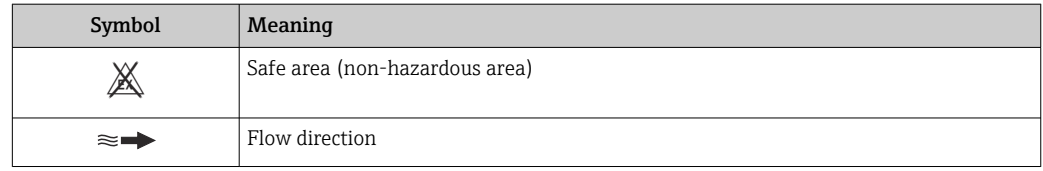

### 1.3 Documentation

**f** For an overview of the scope of the associated Technical Documentation, refer to the following:

- *Device Viewer* [\(www.endress.com/deviceviewer](https://www.endress.com/deviceviewer)): Enter the serial number from the nameplate
- *Endress+Hauser Operations app*: Enter serial number from nameplate or scan matrix code on nameplate.

### 1.3.1 Document function

The following documentation may be available depending on the version ordered:

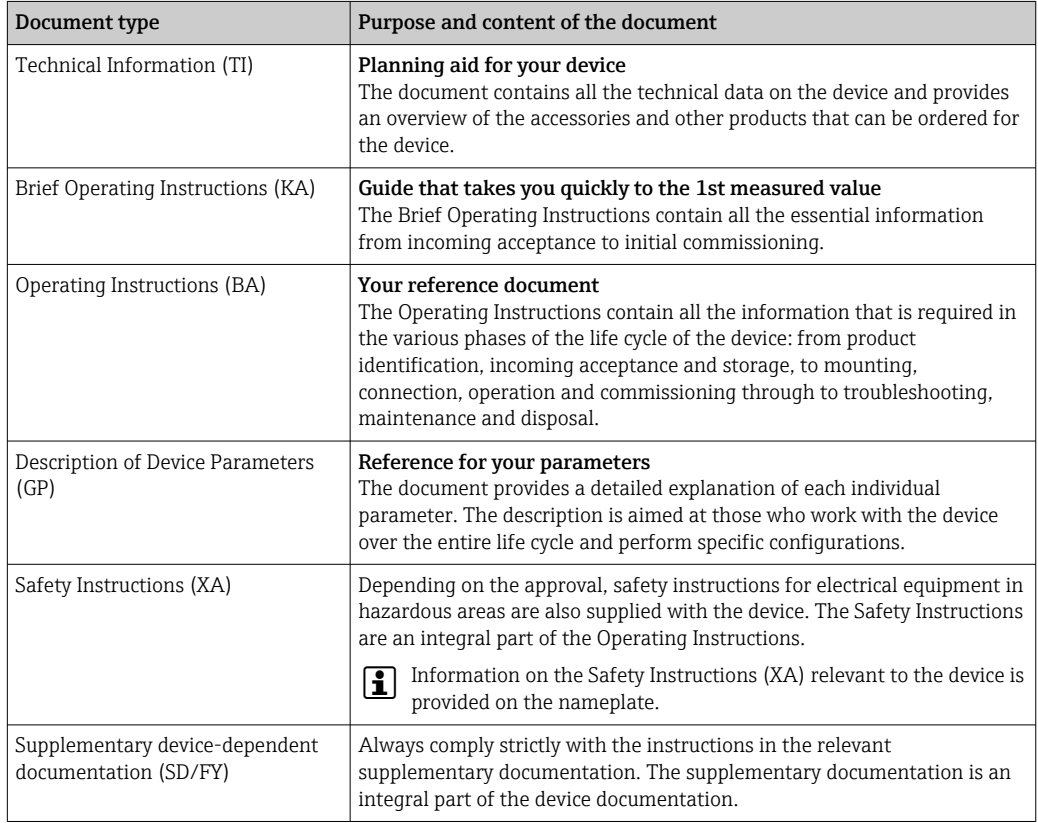

### 1.4 Registered trademarks

#### Ethernet-APL™

Registered trademark of the PROFIBUS Nutzerorganisation e.V. (PROFIBUS User Organization), Karlsruhe, Germany

#### TRI-CLAMP®

Registered trademark of Ladish & Co., Inc., Kenosha, USA

# <span id="page-8-0"></span>2 Safety instructions

### 2.1 Requirements for the personnel

The personnel for installation, commissioning, diagnostics and maintenance must fulfill the following requirements:

- ‣ Trained, qualified specialists must have a relevant qualification for this specific function and task.
- $\blacktriangleright$  Are authorized by the plant owner/operator.
- $\blacktriangleright$  Are familiar with federal/national regulations.
- ‣ Before starting work, read and understand the instructions in the manual and supplementary documentation as well as the certificates (depending on the application).
- ‣ Follow instructions and comply with basic conditions.

The operating personnel must fulfill the following requirements:

- ‣ Are instructed and authorized according to the requirements of the task by the facility's owner-operator.
- $\blacktriangleright$  Follow the instructions in this manual.

### 2.2 Intended use

#### Application and media

The measuring device described in this manual is intended only for the flow measurement of liquids.

Depending on the version ordered, the measuring device can also measure potentially explosive, flammable, poisonous and oxidizing media.

Measuring devices for use in hazardous areas, in hygienic applications or where there is an increased risk due to process pressure, are labeled accordingly on the nameplate.

To ensure that the measuring device remains in proper condition for the operation time:

- $\blacktriangleright$  Keep within the specified pressure and temperature range.
- $\triangleright$  Only use the measuring device in full compliance with the data on the nameplate and the general conditions listed in the Operating Instructions and supplementary documentation.
- ‣ Based on the nameplate, check whether the ordered device is permitted for the intended use in the hazardous area (e.g. explosion protection, pressure vessel safety).
- $\triangleright$  Use the measuring device only for media to which the process-wetted materials are sufficiently resistant.
- $\blacktriangleright$  If the ambient temperature of the measuring device is outside the atmospheric temperature, it is absolutely essential to comply with the relevant basic conditions as specified in the device documentation  $\rightarrow \Box$  8.
- ‣ Protect the measuring device permanently against corrosion from environmental influences.

#### Incorrect use

Non-designated use can compromise safety. The manufacturer is not liable for damage caused by improper or non-intended use.

#### **A**WARNING

#### Danger of breakage due to corrosive or abrasive fluids and ambient conditions!

- $\triangleright$  Verify the compatibility of the process fluid with the sensor material.
- ‣ Ensure the resistance of all fluid-wetted materials in the process.
- ‣ Keep within the specified pressure and temperature range.

#### <span id="page-9-0"></span>**NOTICE**

#### Verification for borderline cases:

▶ For special fluids and fluids for cleaning, Endress+Hauser is glad to provide assistance in verifying the corrosion resistance of fluid-wetted materials, but does not accept any warranty or liability as minute changes in the temperature, concentration or level of contamination in the process can alter the corrosion resistance properties.

#### Residual risks

#### **A**CAUTION

#### The electronics and the medium may cause the surfaces to heat up or freeze. Risk of burns or frostbite!

‣ Mount suitable touch protection.

### 2.3 Workplace safety

When working on and with the device:

‣ Wear the required personal protective equipment as per national regulations.

### 2.4 Operational safety

Damage to the device!

- ‣ Operate the device in proper technical condition and fail-safe condition only.
- ‣ The operator is responsible for the interference-free operation of the device.

#### Modifications to the device

Unauthorized modifications to the device are not permitted and can lead to unforeseeable dangers!

‣ If modifications are nevertheless required, consult with the manufacturer.

#### Repair

To ensure continued operational safety and reliability:

- $\triangleright$  Carry out repairs on the device only if they are expressly permitted.
- ‣ Observe federal/national regulations pertaining to the repair of an electrical device.
- $\triangleright$  Use only original spare parts and accessories.

### 2.5 Product safety

This measuring device is designed in accordance with good engineering practice to meet state-of-the-art safety requirements, has been tested, and left the factory in a condition in which it is safe to operate.

It meets general safety standards and legal requirements. It also complies with the EU directives listed in the device-specific EU Declaration of Conformity. The manufacturer confirms this by affixing the CE mark to the device..

### 2.6 IT security

Our warranty is valid only if the product is installed and used as described in the Operating Instructions. The product is equipped with security mechanisms to protect it against any inadvertent changes to the settings.

IT security measures, which provide additional protection for the product and associated data transfer, must be implemented by the operators themselves in line with their security standards.

### <span id="page-10-0"></span>2.7 Device-specific IT security

The device offers a range of specific functions to support protective measures on the operator's side. These functions can be configured by the user and guarantee greater inoperation safety if used correctly. The following list provides an overview of the most important functions:

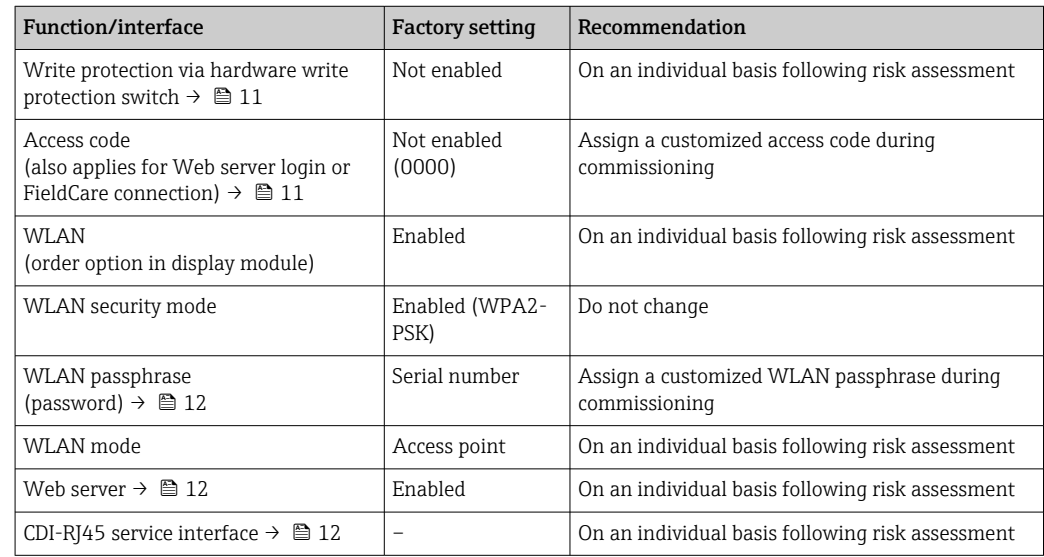

### 2.7.1 Protecting access via hardware write protection

Write access to the parameters of the device via the local display, web browser or operating tool (e.g. FieldCare, DeviceCare) can be disabled via a write protection switch (DIP switch on the main electronics module). When hardware write protection is enabled, only read access to the parameters is possible.

Hardware write protection is disabled when the device is delivered  $\rightarrow \blacksquare$  169.

### 2.7.2 Protecting access via a password

Different passwords are available to protect write access to the device parameters or access to the device via the WLAN interface.

• User-specific access code

Protect write access to the device parameters via the local display, Web browser or operating tool (e.g. FieldCare, DeviceCare). Access authorization is clearly regulated through the use of a user-specific access code.

- WLAN passphrase The network key protects a connection between an operating unit (e.g. notebook or tablet) and the device via the WLAN interface which can be ordered as an option.
- Infrastructure mode When the device is operated in infrastructure mode, the WLAN passphrase corresponds to the WLAN passphrase configured on the operator side.

#### User-specific access code

Write access to the device parameters via the local display, web browser or operating tool (e.g. FieldCare, DeviceCare) can be protected by the modifiable, user-specific access code  $(\rightarrow \text{ } \text{ } \text{ } 167)$ .

When the device is delivered, the device does not have an access code and is equivalent to *0000* (open).

#### <span id="page-11-0"></span>WLAN passphrase: Operation as WLAN access point

A connection between an operating unit (e.g. notebook or tablet) and the device via the WLAN interface ( $\rightarrow \blacksquare$  88), which can be ordered as an optional extra, is protected by the network key. The WLAN authentication of the network key complies with the IEEE 802.11 standard.

When the device is delivered, the network key is pre-defined depending on the device. It can be changed via the WLAN settings submenu in the WLAN passphrase parameter  $(\rightarrow \blacksquare 161)$ .

#### Infrastructure mode

A connection between the device and WLAN access point is protected by means of an SSID and passphrase on the system side. Please contact the relevant system administrator for access.

#### General notes on the use of passwords

- The access code and network key supplied with the device should be changed during commissioning.
- Follow the general rules for generating a secure password when defining and managing the access code or network key.
- The user is responsible for the management and careful handling of the access code and network key.
- For information on configuring the access code or on what to do if you lose the password, for example, see the "Write protection via access code" section  $\rightarrow \blacksquare$  167

#### 2.7.3 Access via Web server

The device can be operated and configured via a Web browser with the integrated Web server. The connection is via the service interface (CDI-RJ45), signal transmission connection for PROFINET with Ethernet-APL (IO1) or the WLAN interface.

The Web server is enabled when the device is delivered. The Web server can be disabled if necessary (e.g. after commissioning) via the Web server functionality parameter.

The device and status information can be hidden on the login page. This prevents unauthorized access to the information.

For detailed information on device parameters, see: "Description of Device Parameters" document  $\rightarrow$   $\blacksquare$  308.

#### 2.7.4 Access via service interface (CDI-RJ45)

The device can be connected to a network via the service interface (CDI-RJ45). Devicespecific functions guarantee the secure operation of the device in a network.

The use of relevant industrial standards and guidelines that have been defined by national and international safety committees, such as IEC/ISA62443 or the IEEE, is recommended. This includes organizational security measures such as the assignment of access authorization as well as technical measures such as network segmentation.

Transmitters with an Ex de approval may not be connected via the service interface (CDI-RJ45)!

Order code for "Approval transmitter + sensor", options (Ex de): BA, BB, C1, C2, GA, GB, MA, MB, NA, NB

# <span id="page-12-0"></span>3 Product description

The measuring system consists of a transmitter and a sensor. The transmitter and sensor are mounted in physically separate locations. They are interconnected by connecting cables.

## 3.1 Product design

Two versions of the transmitter are available.

### 3.1.1 Proline 500 – digital

Signal transmission: digital Order code for "Integrated ISEM electronics", option A "Sensor"

For use in applications not required to meet special requirements due to ambient or operating conditions.

As the electronics are located in the sensor, the device is ideal: For simple transmitter replacement.

- A standard cable can be used as the connecting cable.
- Not sensitive to external EMC interference.

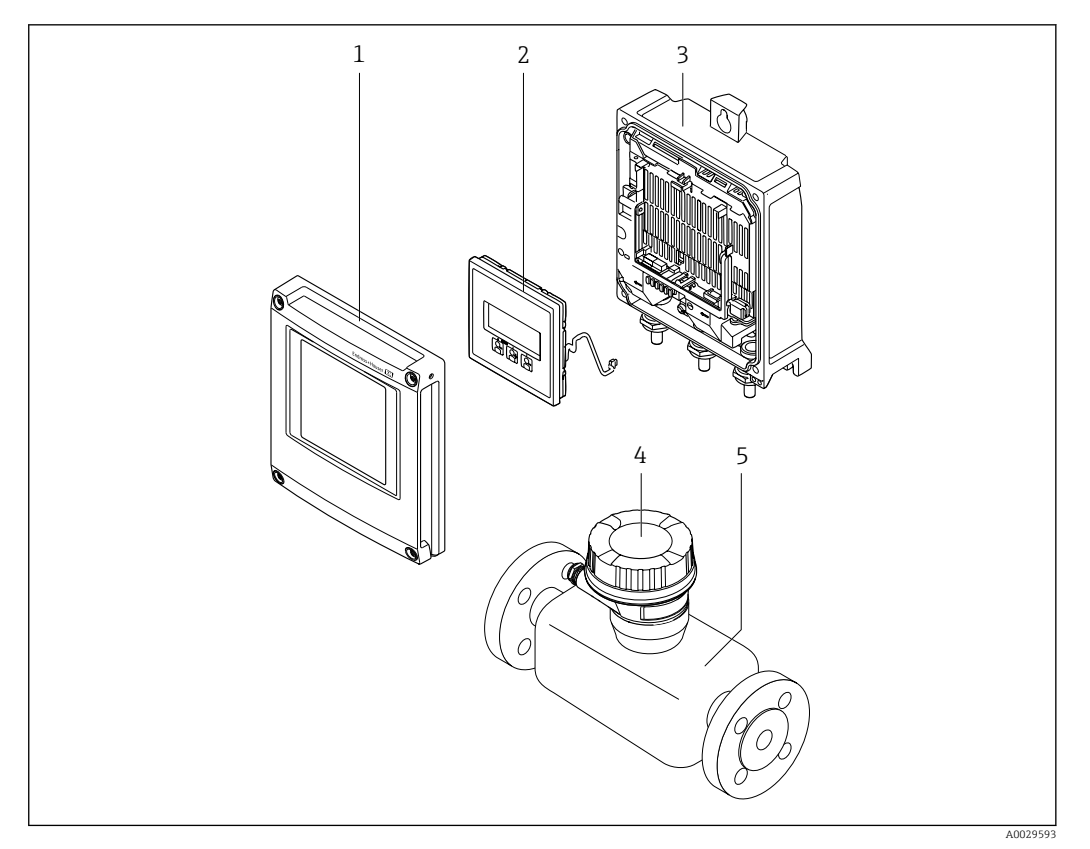

 *1 Important components of a measuring device*

- *1 Electronics compartment cover*
- *2 Display module*
- *3 Transmitter housing*
- *4 Sensor connection housing with integrated ISEM electronics: connecting cable connection*
	- *5 Sensor*

### <span id="page-13-0"></span>3.1.2 Proline 500

Signal transmission: analog

Order code for "Integrated ISEM electronics", option B "Transmitter"

For use in applications required to meet special requirements due to ambient or operating conditions.

As the electronics are located in the transmitter, the device is ideal in the event of:

- Strong vibrations at the sensor.
- Sensor operation in underground installations.
- Permanent sensor immersion in water.

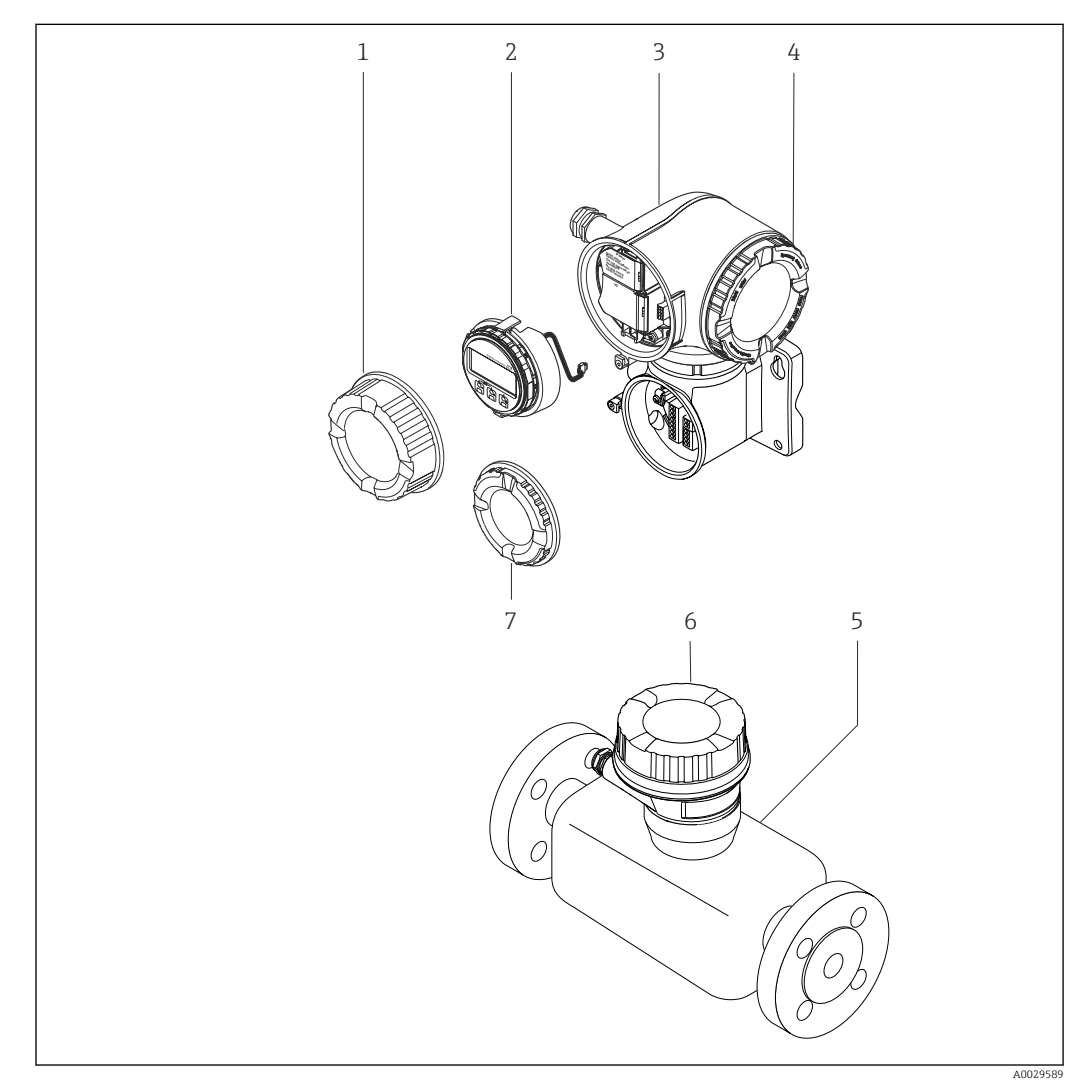

 *2 Important components of a measuring device*

- *1 Connection compartment cover*
- *2 Display module*
- *3 Transmitter housing with integrated ISEM electronics*
- *4 Electronics compartment cover*
- *5 Sensor*
- *6 Sensor connection housing: connecting cable connection*
- *7 Connection compartment cover: connecting cable connection*

# <span id="page-14-0"></span>4 Incoming acceptance and product identification

4.1 Incoming acceptance

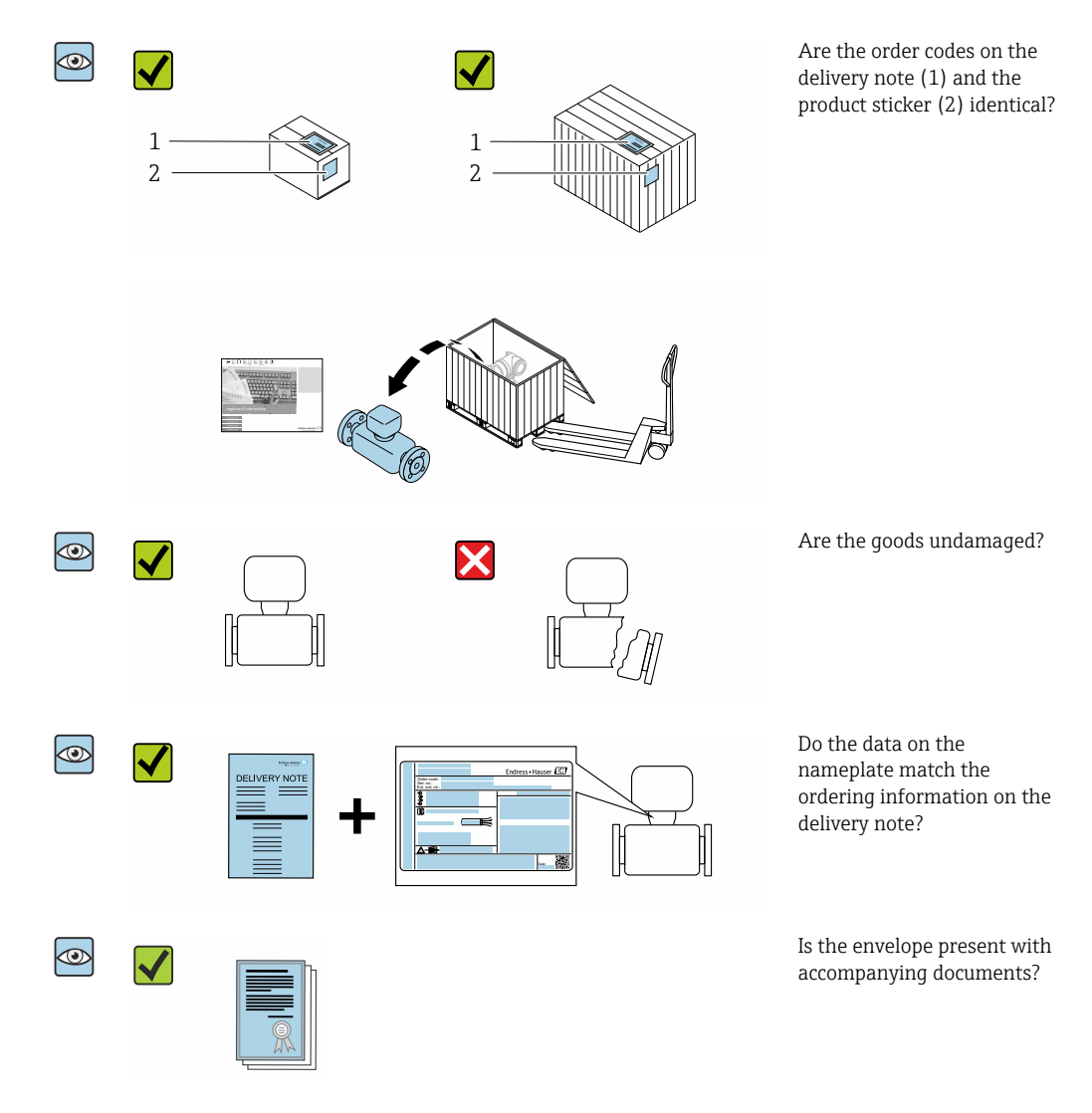

• If one of the conditions is not satisfied, contact your Endress+Hauser Sales Center. • The Technical Documentation is available via the Internet or via the *Endress+Hauser Operations App*, see the "Product identification" section  $\rightarrow \Box$  16.

### 4.2 Product identification

The following options are available for identification of the device:

- Nameplate specifications
- Order code with breakdown of the device features on the delivery note
- Enter the serial numbers from the nameplates in the *Device Viewer* [\(www.endress.com/deviceviewer](http://www.endress.com/deviceviewer)): all the information about the device is displayed.
- Enter the serial numbers from the nameplates into the *Endress+Hauser Operations App* or scan the DataMatrix code on the nameplate with the *Endress+Hauser Operations App*: all the information about the device is displayed.

<span id="page-15-0"></span>For an overview of the scope of the associated Technical Documentation, refer to the following:

- The chapters "Additional standard documentation on the device" and "Supplementary device-dependent documentation"
- The *Device Viewer*: Enter the serial number from the nameplate [\(www.endress.com/deviceviewer](http://www.endress.com/deviceviewer))
- The *Endress+Hauser Operations App*: Enter the serial number from the nameplate or scan the DataMatrix code on the nameplate.

#### 4.2.1 Transmitter nameplate

#### Proline 500 – digital

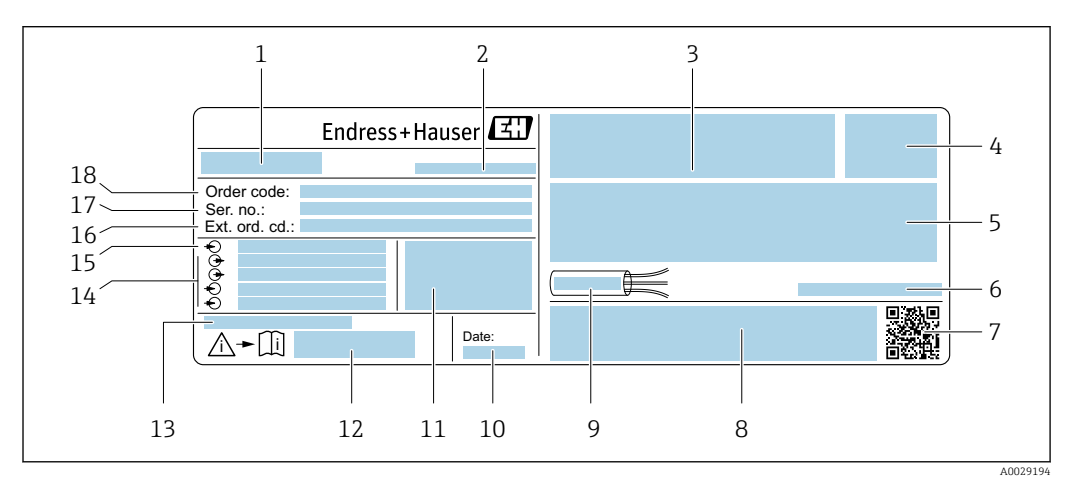

 *3 Example of a transmitter nameplate*

- *Name of the transmitter*
- 
- *Place of manufacture Space for approvals: use in hazardous areas*
- *Degree of protection*
- *Electrical connection data: available inputs and outputs*
- *Permitted ambient temperature (T<sup>a</sup> )*
- *2-D matrix code*
- *Space for approvals and certificates: e.g. CE mark, RCM tick*
- *Permitted temperature range for cable*
- *Date of manufacture: year-month*
- *Firmware version (FW) and device revision (Dev.Rev.) from the factory*
- *Document number of safety-related supplementary documentation*
- *Space for additional information in the case of special products*
- *Available inputs and outputs, supply voltage*
- *Electrical connection data: supply voltage*
- *Extended order code (Ext. ord. cd.)*
- *Serial number (Ser. no.)*
- *Order code*

#### Proline 500

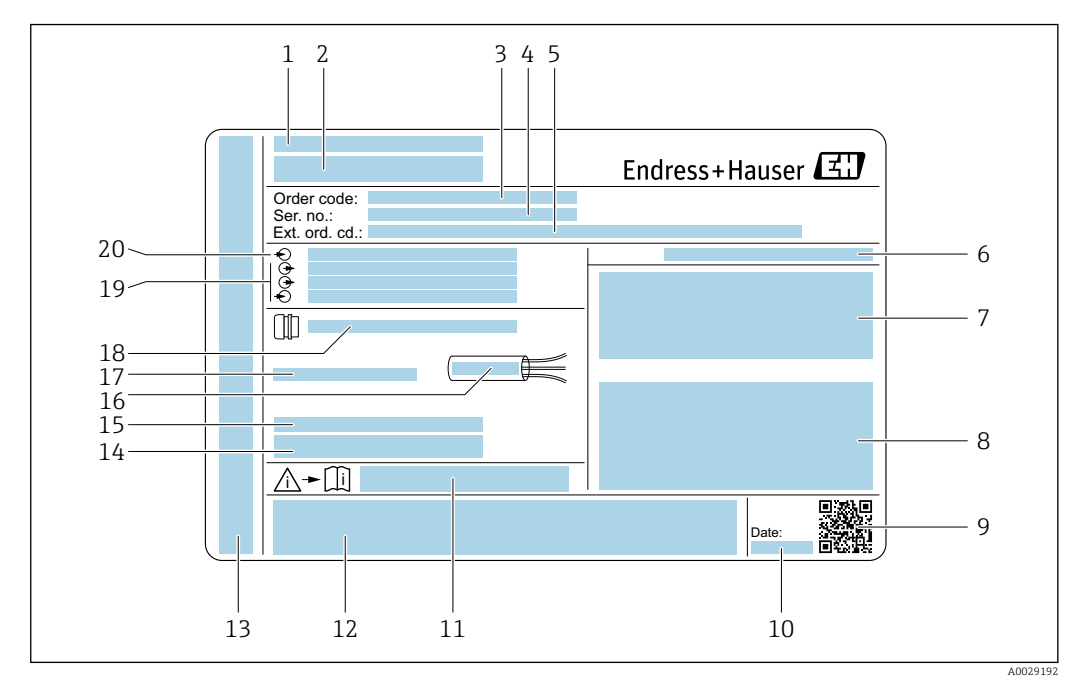

#### *4 Example of a transmitter nameplate*

- 
- *Place of manufacture Name of the transmitter*
- *Order code*
- *Serial number (Ser. no.)*
- *Extended order code (Ext. ord. cd.)*
- *Degree of protection*
- *Space for approvals: use in hazardous areas*
- *Electrical connection data: available inputs and outputs*
- *2-D matrix code*
- *Date of manufacture: year-month*
- *Document number of safety-related supplementary documentation*
- *Space for approvals and certificates: e.g. CE mark, RCM tick*
- *Space for degree of protection of connection and electronics compartment when used in hazardous areas*
- *Firmware version (FW) and device revision (Dev.Rev.) from the factory*
- *Space for additional information in the case of special products*
- *Permitted temperature range for cable*
- *Permitted ambient temperature (T<sup>a</sup> )*
- *Information on cable gland*
- *Available inputs and outputs, supply voltage*
- *Electrical connection data: supply voltage*

#### 4.2.2 Sensor nameplate

<span id="page-17-0"></span>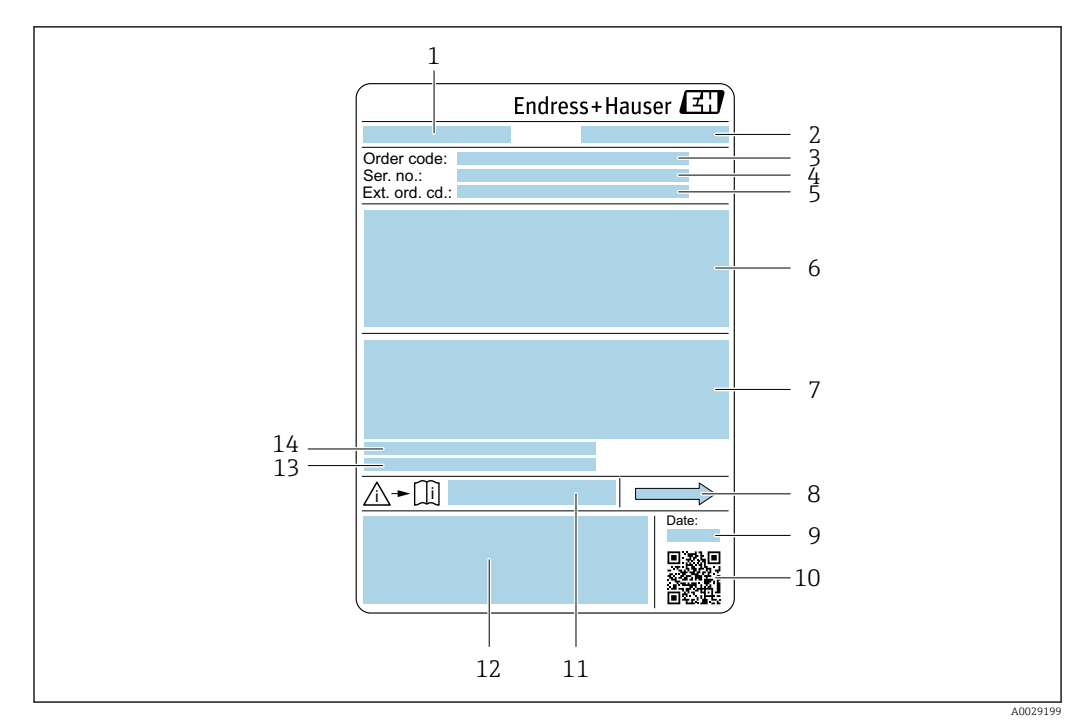

#### *5 Example of a sensor nameplate*

- *1 Name of the sensor*
- *2 Place of manufacture*
- *3 Order code*
- *4 Serial number (Ser. no.)*
- *5 Extended order code (Ext. ord. cd.)*
- *6 Nominal diameter of the sensor; flange nominal diameter/nominal pressure; sensor test pressure; medium temperature range; material of measuring tube and manifold; sensor-specific information: e.g. pressure range of sensor housing, wide-range density specification (special density calibration)*
- *7 Approval information for explosion protection, Pressure Equipment Directive and degree of protection*
- *8 Flow direction*
- *9 Manufacturing date: year-month*
- *10 2-D matrix code*
- *11 Document number of safety-related supplementary documentation*
- *12 CE mark, RCM-Tick mark*
- *13 Surface roughness*
- *14 Permitted ambient temperature (T<sup>a</sup> )*

#### Order code  $\mathbf{a}$

The measuring device is reordered using the order code.

#### Extended order code

- The device type (product root) and basic specifications (mandatory features) are always listed.
- Of the optional specifications (optional features), only the safety and approvalrelated specifications are listed (e.g. LA). If other optional specifications are also ordered, these are indicated collectively using the # placeholder symbol (e.g. #LA#).
- If the ordered optional specifications do not include any safety and approval-related specifications, they are indicated by the + placeholder symbol (e.g. XXXXXX-ABCDE +).

### <span id="page-18-0"></span>4.2.3 Symbols on measuring device

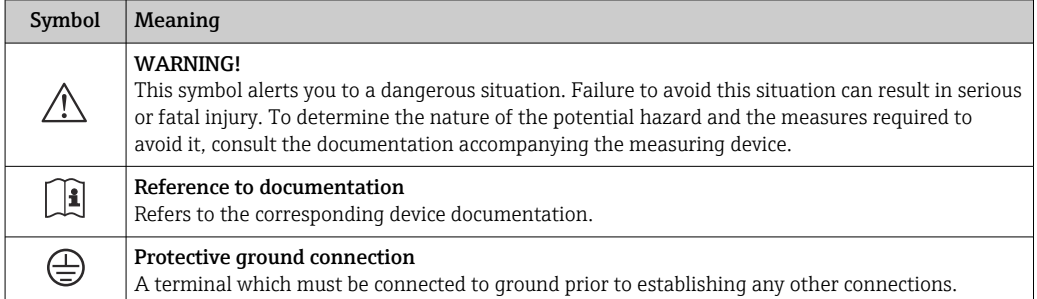

# <span id="page-19-0"></span>5 Storage and transport

### 5.1 Storage conditions

Observe the following notes for storage:

- $\triangleright$  Store in the original packaging to ensure protection from shock.
- ‣ Do not remove protective covers or protective caps installed on process connections. They prevent mechanical damage to the sealing surfaces and contamination in the measuring pipe.
- ‣ Protect from direct sunlight to avoid unacceptably high surface temperatures.
- ▶ Store in a dry and dust-free place.
- ▶ Do not store outdoors.

Storage temperature  $\rightarrow$  ■ 292

### 5.2 Transporting the product

Transport the measuring device to the measuring point in the original packaging.

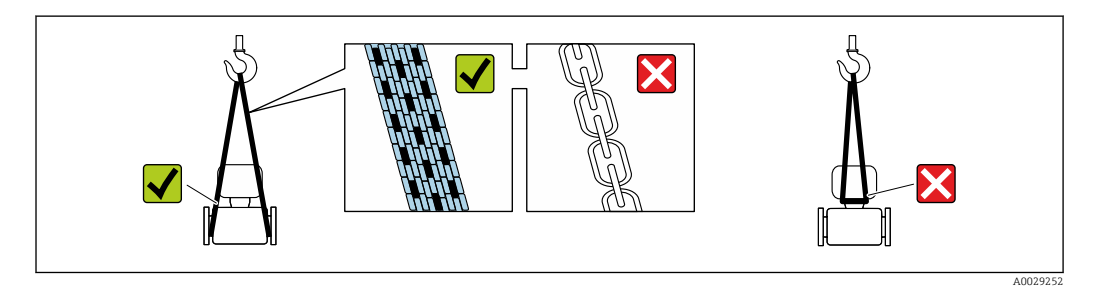

Do not remove protective covers or caps installed on process connections. They  $\boxed{4}$ prevent mechanical damage to the sealing surfaces and contamination in the measuring tube.

### 5.2.1 Measuring devices without lifting lugs

#### **A**WARNING

#### Center of gravity of the measuring device is higher than the suspension points of the webbing slings.

Risk of injury if the measuring device slips.

- ‣ Secure the measuring device against slipping or turning.
- ‣ Observe the weight specified on the packaging (stick-on label).

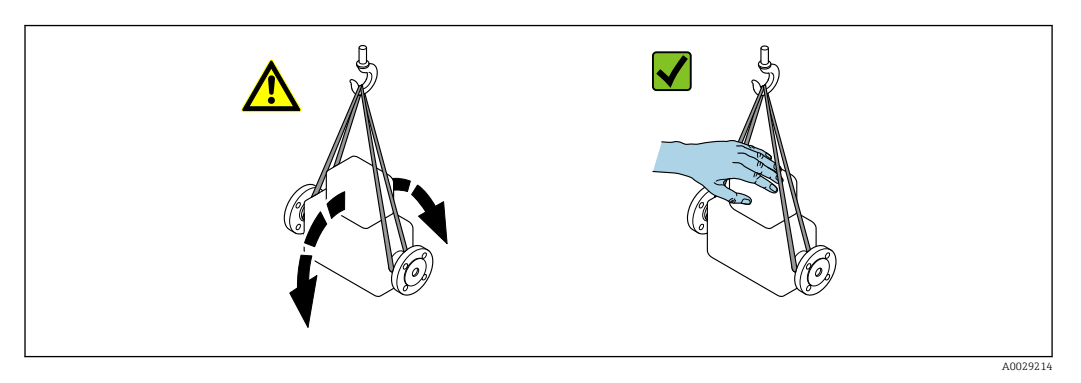

#### <span id="page-20-0"></span>5.2.2 Measuring devices with lifting lugs

#### **A** CAUTION

#### Special transportation instructions for devices with lifting lugs

- ‣ Only use the lifting lugs fitted on the device or flanges to transport the device.
- ‣ The device must always be secured at two lifting lugs at least.

#### 5.2.3 Transporting with a fork lift

If transporting in wood crates, the floor structure enables the crates to be lifted lengthwise or at both sides using a forklift.

### 5.3 Packaging disposal

All packaging materials are environmentally friendly and 100 % recyclable:

- Outer packaging of device
- Polymer stretch wrap, complying with EU Directive 2002/95/EC (RoHS)
- Packaging
	- Wooden crate treated in accordance with ISPM 15 standard, confirmed by IPPC logo
	- Cardboard box in accordance with European packaging guideline 94/62EC, recyclability confirmed by Resy symbol
- Carrying and securing materials
	- Disposable plastic pallet
	- Plastic straps
	- Plastic adhesive strips
- Filler material Paper pads

# 6 Mounting

### 6.1 Mounting requirements

### 6.1.1 Mounting position

#### Mounting location

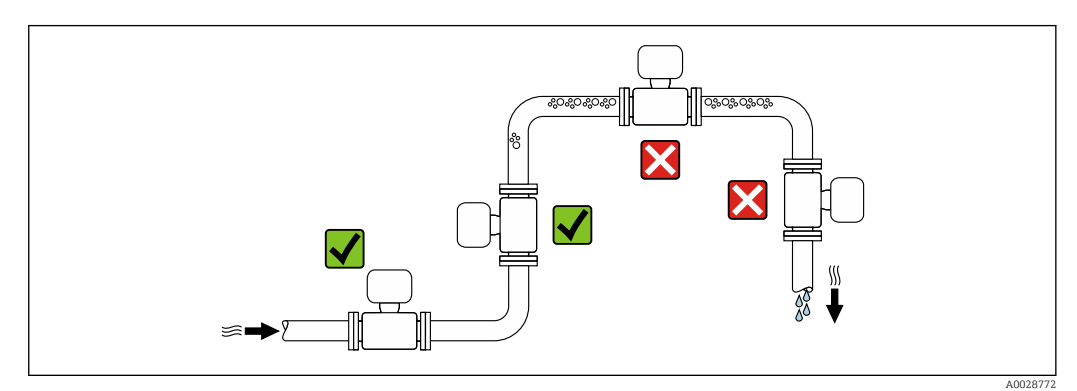

To prevent measuring errors arising from accumulation of gas bubbles in the measuring pipe, avoid the following mounting locations in the piping:

- Highest point of a pipeline.
- Directly upstream of a free pipe outlet in a down pipe.

#### <span id="page-21-0"></span>*Installation in down pipes*

However, the following installation suggestion allows for installation in an open vertical pipeline. Pipe restrictions or the use of an orifice with a smaller cross-section than the nominal diameter prevent the sensor running empty while measurement is in progress.

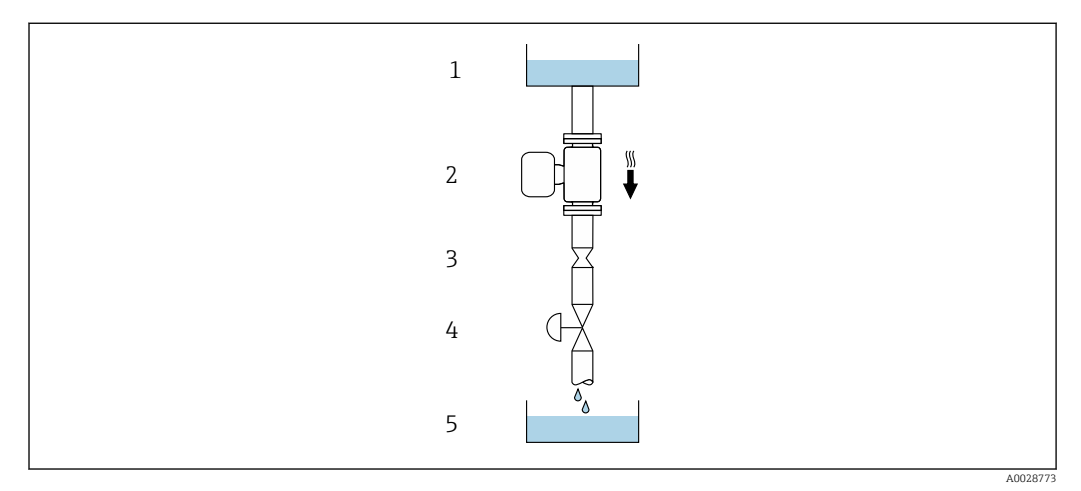

 *6 Installation in a down pipe (e.g. for batching applications)*

- *1 Supply tank*
- *2 Sensor*
- *3 Orifice plate, pipe restriction*
- *4 Valve 5 Batching tank*

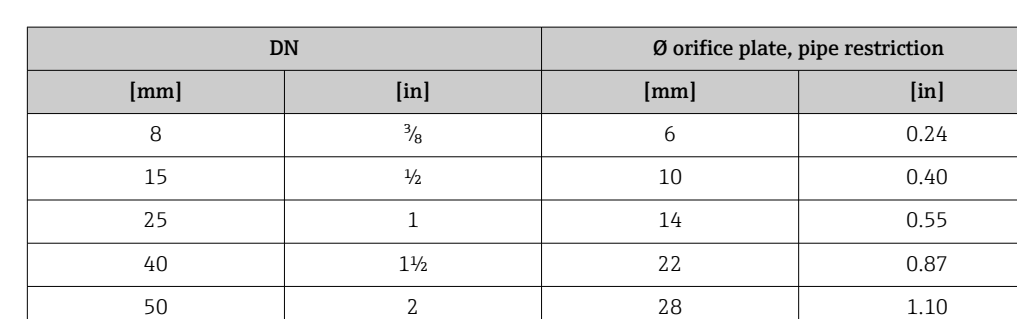

#### **Orientation**

The direction of the arrow on the sensor nameplate helps you to install the sensor according to the flow direction (direction of medium flow through the piping).

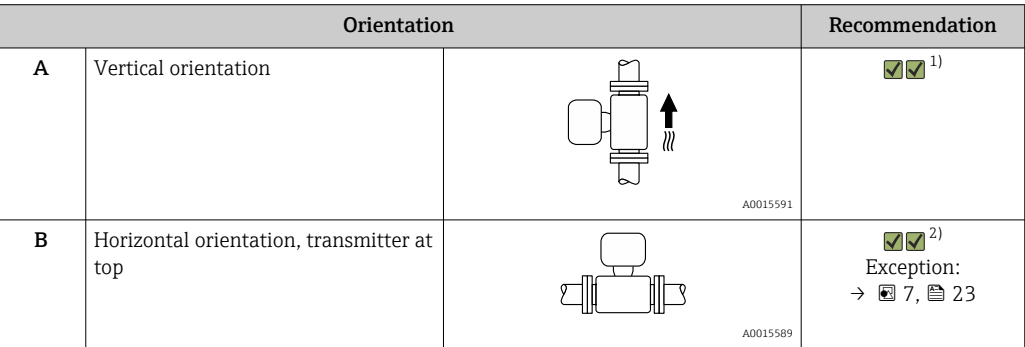

<span id="page-22-0"></span>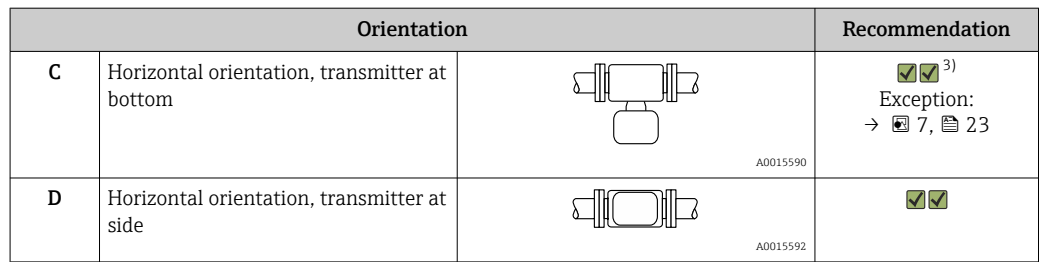

- 1) This orientation is recommended to ensure self-draining.
- 2) Applications with low process temperatures may reduce the ambient temperature. To maintain the minimum ambient temperature for the transmitter, this orientation is recommended.
- 3) Applications with high process temperatures may increase the ambient temperature. To maintain the maximum ambient temperature for the transmitter, this orientation is recommended.

If a sensor is installed horizontally with a curved measuring tube, match the position of the sensor to the fluid properties.

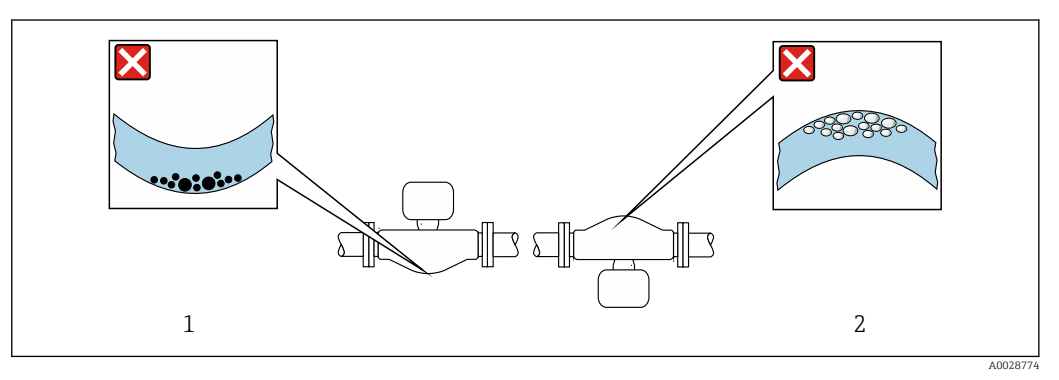

- *7 Orientation of sensor with curved measuring tube*
- *1 Avoid this orientation for fluids with entrained solids: Risk of solids accumulating.*
- *2 Avoid this orientation for outgassing fluids: Risk of gas accumulating.*

#### Inlet and outlet runs

No special precautions need to be taken for fittings that create turbulence, such as valves, elbows or T-pieces, as long as no cavitation occurs  $\rightarrow \Box$  24.

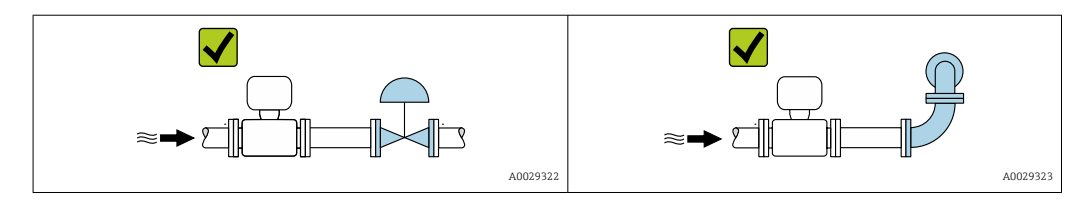

#### *Dimensions*

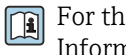

For the dimensions and installation lengths of the device, see the "Technical Information" document, "Mechanical construction" section .

### <span id="page-23-0"></span>6.1.2 Environment and process requirements

#### Ambient temperature range

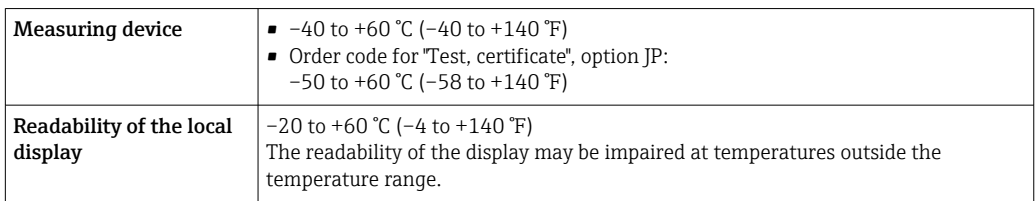

Dependency of ambient temperature on medium temperature  $\rightarrow$  ■ 294  $| - |$ 

• If operating outdoors:

Avoid direct sunlight, particularly in warm climatic regions.

You can order a weather protection cover from Endress+Hauser.  $\rightarrow \equiv 274$ .

#### System pressure

<u>i e</u>

It is important that cavitation does not occur, or that gases entrained in the liquids do not outgas.

Cavitation is caused if the pressure drops below the vapor pressure:

- In liquids that have a low boiling point (e.g. hydrocarbons, solvents, liquefied gases)
- In suction lines
- $\blacktriangleright$  Ensure the system pressure is sufficiently high to prevent cavitation and outgassing.

For this reason, the following mounting locations are recommended:

- At the lowest point in a vertical pipe
- Downstream from pumps (no danger of vacuum)

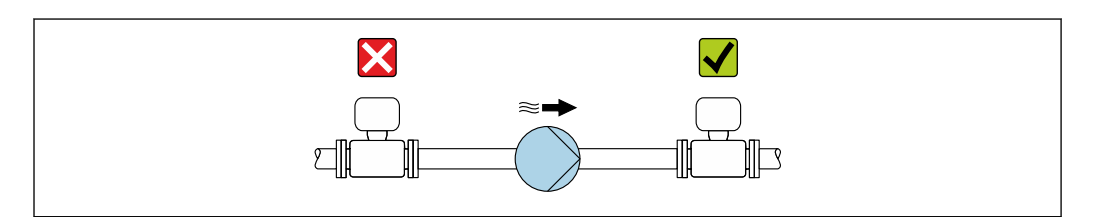

#### Thermal insulation

In the case of some fluids, it is important to keep the heat radiated from the sensor to the transmitter to a low level. A wide range of materials can be used for the required insulation.

The following device versions are recommended for versions with thermal insulation:

- Version with extended neck for insulation:
	- Order code for "Sensor option", option CG with an extended neck length of 105 mm (4.13 in).
- Extended temperature version: Order code for "Measuring tube material", option TD or TG with an extended neck length of 105 mm (4.13 in).

A0028777

#### **NOTICE**

#### Electronics overheating on account of thermal insulation!

- ‣ Recommended orientation: horizontal orientation, sensor connection housing pointing downwards.
- $\blacktriangleright$  Do not insulate the sensor connection housing.
- ‣ Maximum permissible temperature at the lower end of the sensor connection housing: 80 °C (176 °F)
- ‣ Thermal insulation with not isolated extended neck: We recommend that you do not insulate the extended neck in order to ensure optimum dissipation of heat.

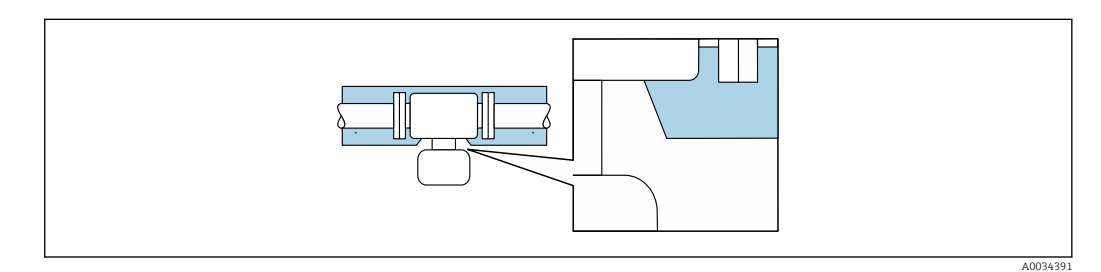

 *8 Thermal insulation with not isolated extended neck*

#### **Heating**

#### **NOTICE**

#### Electronics can overheat due to elevated ambient temperature!

- ‣ Observe maximum permitted ambient temperature for the transmitter.
- ‣ Depending on the medium temperature, take the device orientation requirements into account.

### **NOTICE**

#### Danger of overheating when heating

- ‣ Ensure that the temperature at the lower end of the transmitter housing does not exceed 80 °C (176 °F).
- ‣ Ensure that sufficient convection takes place at the transmitter neck.
- $\blacktriangleright$  Ensure that a sufficiently large area of the transmitter neck remains exposed. The uncovered part serves as a radiator and protects the electronics from overheating and excessive cooling.
- ‣ When using in potentially explosive atmospheres, observe the information in the device-specific Ex documentation. For detailed information on the temperature tables, see the separate document entitled "Safety Instructions" (XA) for the device.
- ‣ Take account of the behavior of process diagnostic "830 Ambient temperature too high" and "832 Electronics temperature too high" if it is not possible to avoid overheating with a suitable system layout.

#### *Heating options*

If a fluid requires that no heat loss should occur at the sensor, users can avail of the following heating options:

- **•** Electrical heating, e.g. with electric band heaters<sup>1)</sup>
- Via pipes carrying hot water or steam
- Via heating jackets

#### Vibrations

The high oscillation frequency of the measuring tubes ensures that the correct operation of the measuring system is not influenced by plant vibrations.

<sup>1)</sup> The use of parallel electric band heaters is generally recommended (bidirectional electricity flow). Particular considerations must be made if a single-wire heating cable is to be used. Additional information is provided in the document EA01339D "Installation instructions for electrical trace heating systems".

### <span id="page-25-0"></span>6.1.3 Special mounting instructions

#### **Drainability**

When installed vertically, the measuring tube can be drained completely and protected against buildup.

When the sensor is installed in a horizontal line, eccentric clamps can be used to ensure complete drainability. When the system is pitched in a specific direction and at a specific slope, gravity can be used to achieve complete drainability. The sensor must be mounted in the correct position to ensure full drainability in the horizontal position. Markings on the sensor show the correct mounting position to optimize drainability.

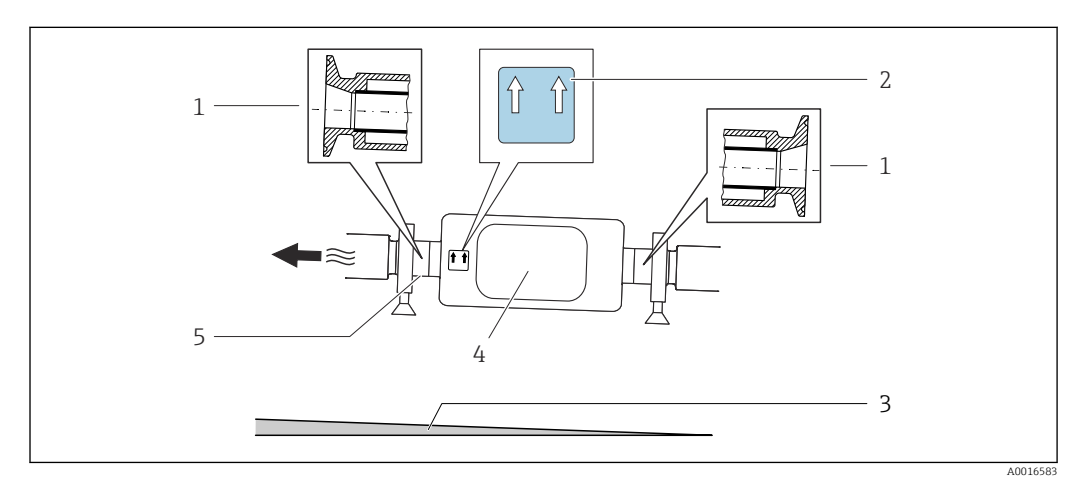

- *1 Eccentric clamp connection*
- *2 "This side up" label indicates which side is up*
- *3 For DN 8 to 25(3/8 to 1"): Gradient: approx. 2% or 21 mm/m (0.24 in/ft); for DN 40 to 50(1½ to 2"): Gradient approx. 2° or 35 mm/m (0.42 in/ft)*
- *4 Transmitter*
- *5 Line on the underside indicates the lowest point of the eccentric process connection.*

#### Hygienic compatibility

When installing in hygienic applications, please refer to the information in the "Certificates and approvals/hygienic compatibility" section  $\rightarrow \blacksquare$  304

#### Securing with mounting clamp in the case of hygiene connections

It is not necessary to provide additional support for the sensor for operational performance purposes. If, however, additional support is required for installation purposes, the following dimensions must be observed.

Use mounting clamp with lining between clamp and measuring instrument.

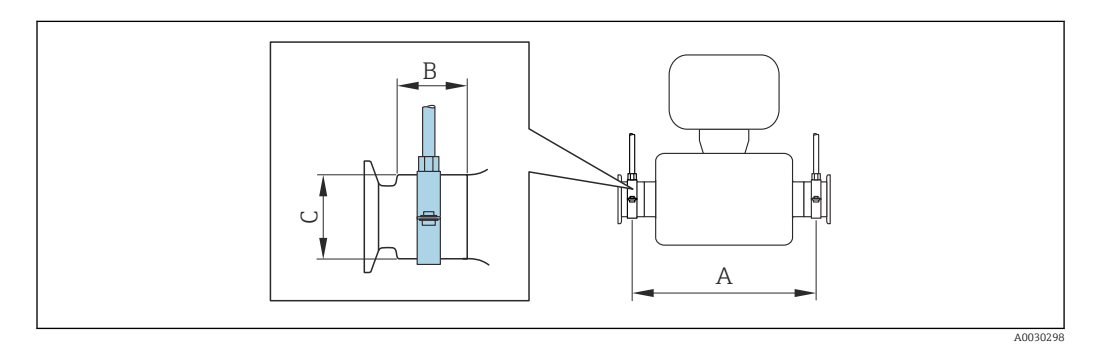

<span id="page-26-0"></span>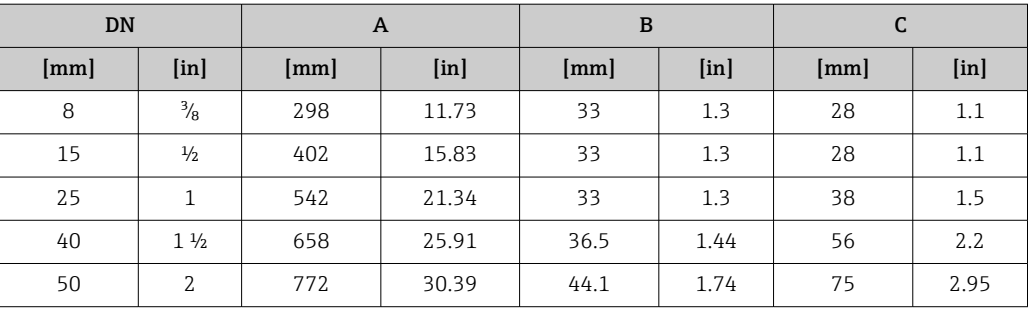

#### Weather protection cover

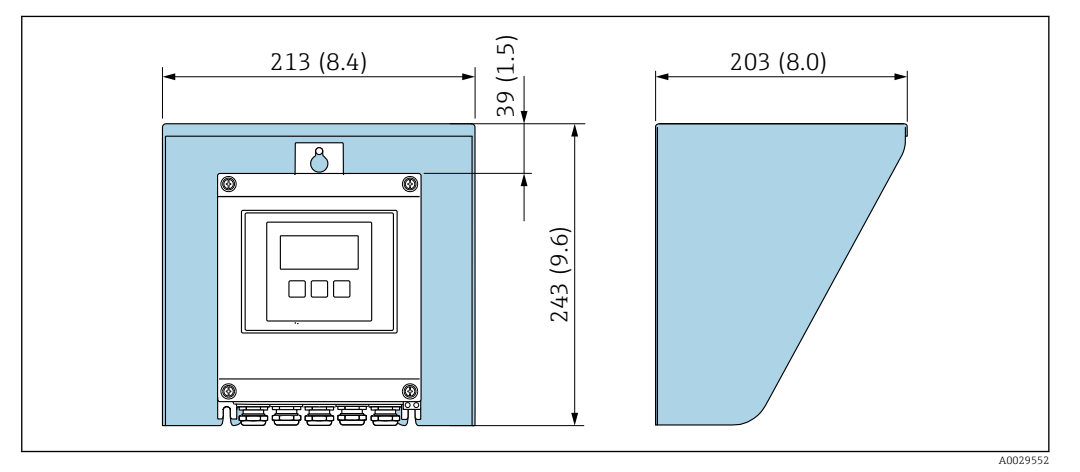

 *9 Weather protection cover for Proline 500 – digital; engineering unit mm (in)*

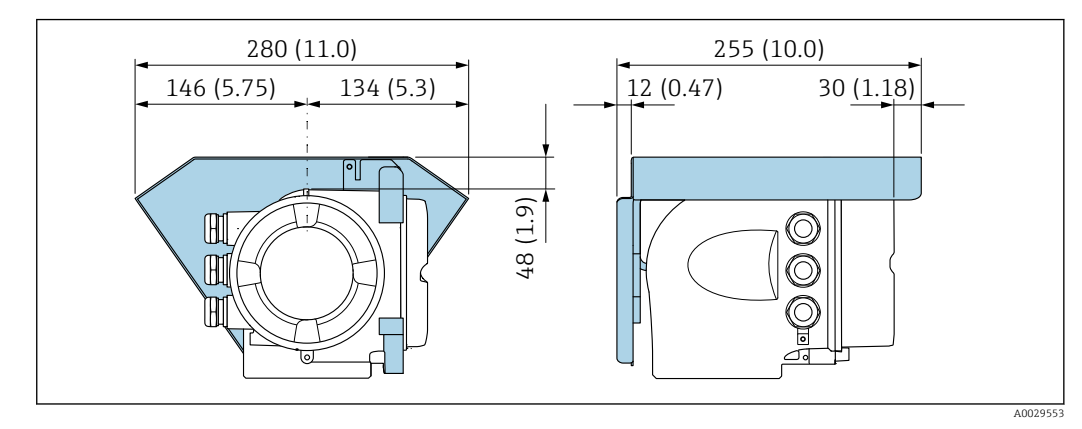

 *10 Weather protection cover for Proline 500; engineering unit mm (in)*

## 6.2 Mounting the measuring device

#### 6.2.1 Required tools

#### For transmitter

For mounting on a post:

- Proline 500 digital transmitter
	- Open-ended wrench AF 10
	- Torx screwdriver TX 25

• Proline 500 transmitter Open-ended wrench AF 13 <span id="page-27-0"></span>For wall mounting: Drill with drill bit  $\varnothing$  6.0 mm

#### For sensor

For flanges and other process connections: use a suitable mounting tool

#### 6.2.2 Preparing the measuring device

- 1. Remove all remaining transport packaging.
- 2. Remove any protective covers or protective caps present from the sensor.
- 3. Remove stick-on label on the electronics compartment cover.

#### 6.2.3 Mounting the measuring device

#### **A** WARNING

#### Danger due to improper process sealing!

- ‣ Ensure that the inside diameters of the gaskets are greater than or equal to that of the process connections and piping.
- ‣ Ensure that the seals are clean and undamaged.
- ‣ Secure the seals correctly.
- 1. Ensure that the direction of the arrow on the nameplate of the sensor matches the flow direction of the medium.
- 2. Install the measuring device or turn the transmitter housing so that the cable entries do not point upwards.

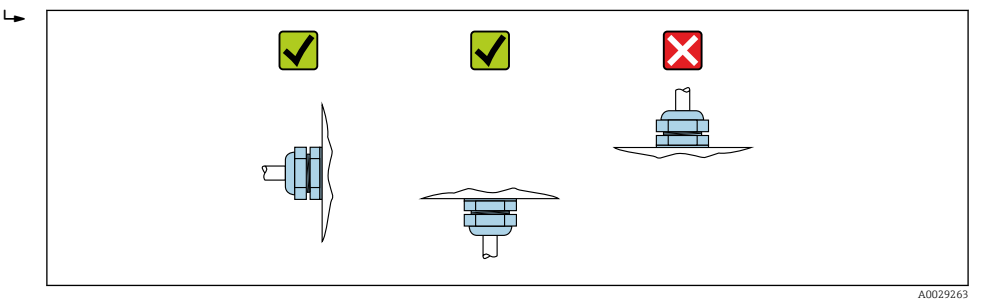

### 6.2.4 Mounting the transmitter housing: Proline 500 – digital **A**CAUTION

Ambient temperature too high! Danger of electronics overheating and housing deformation.

- $\triangleright$  Do not exceed the permitted maximum ambient temperature .
- ‣ If operating outdoors: Avoid direct sunlight and exposure to weathering, particularly in
- warm climatic regions.

#### **A**CAUTION

#### Excessive force can damage the housing!

▶ Avoid excessive mechanical stress.

The transmitter can be mounted in the following ways:

- Post mounting
- Wall mounting

#### Pipe mounting

#### **A**WARNING

Excessive tightening torque applied to the fixing screws!

- Risk of damaging the plastic transmitter.
- $\triangleright$  Tighten the fixing screws as per the tightening torque: 2 Nm (1.5 lbf ft)

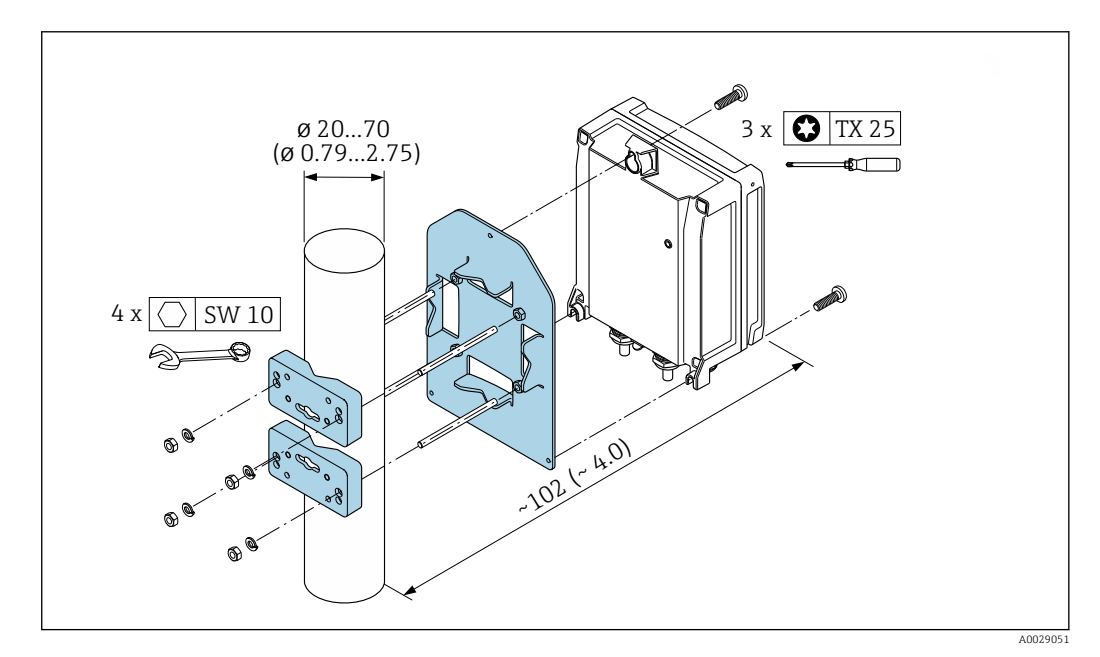

 *11 Engineering unit mm (in)*

#### Wall mounting

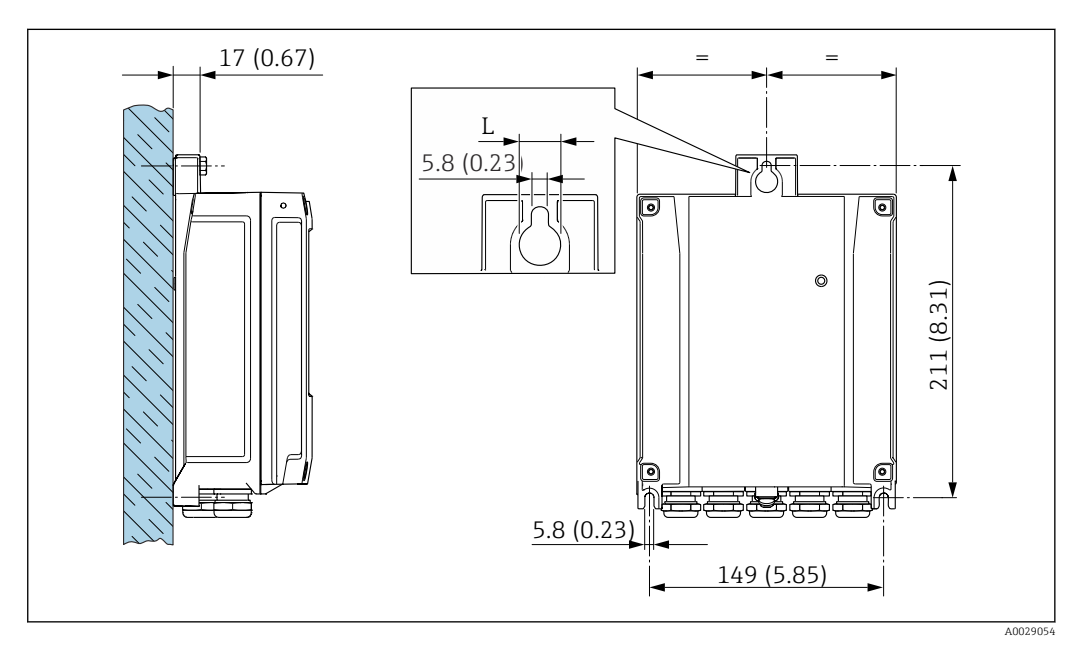

- *12 Engineering unit mm (in)*
- *L Depends on order code for "Transmitter housing"*

Order code for "Transmitter housing"

- Option A, aluminum, coated:  $L = 14$  mm (0.55 in)
- Option **D**, polycarbonate:  $L = 13$  mm (0.51 in)
- 1. Drill the holes.
- <span id="page-29-0"></span>2. Insert wall plugs into the drilled holes.
- 3. Screw in the securing screws slightly.
- 4. Fit the transmitter housing over the securing screws and hook into place.
- 5. Tighten the securing screws.

#### 6.2.5 Mounting the transmitter housing: Proline 500

#### **A**CAUTION

#### Ambient temperature too high!

Danger of electronics overheating and housing deformation.

- ‣ Do not exceed the permitted maximum ambient temperature .
- ‣ If operating outdoors: Avoid direct sunlight and exposure to weathering, particularly in warm climatic regions.

#### **A**CAUTION

#### Excessive force can damage the housing!

 $\blacktriangleright$  Avoid excessive mechanical stress.

The transmitter can be mounted in the following ways:

- Post mounting
- Wall mounting

#### Wall mounting

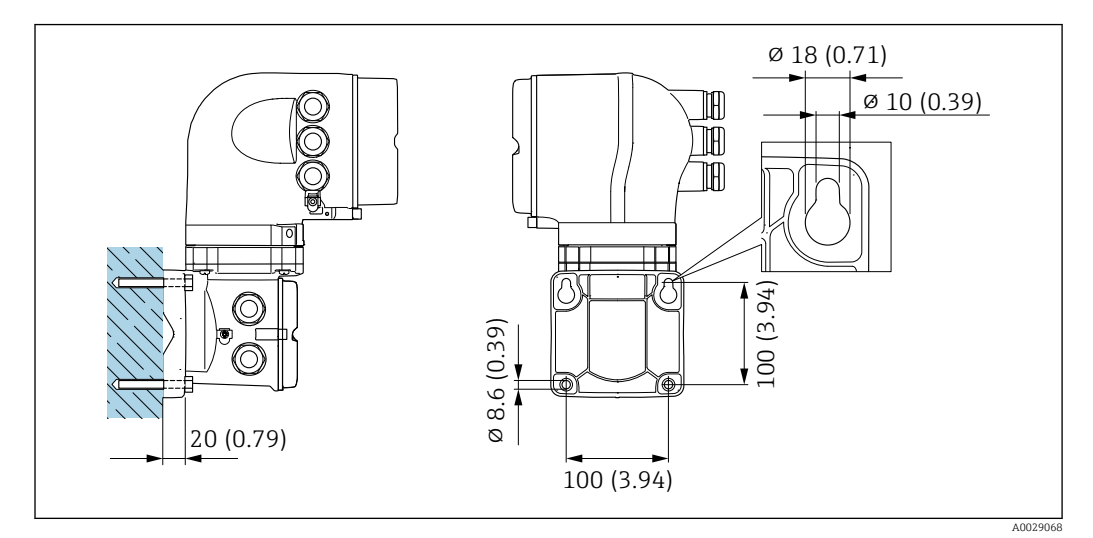

 *13 Engineering unit mm (in)*

- 1. Drill the holes.
- 2. Insert wall plugs into the drilled holes.
- 3. Screw in the securing screws slightly.
- 4. Fit the transmitter housing over the securing screws and hook into place.
- 5. Tighten the securing screws.

#### Post mounting

<span id="page-30-0"></span>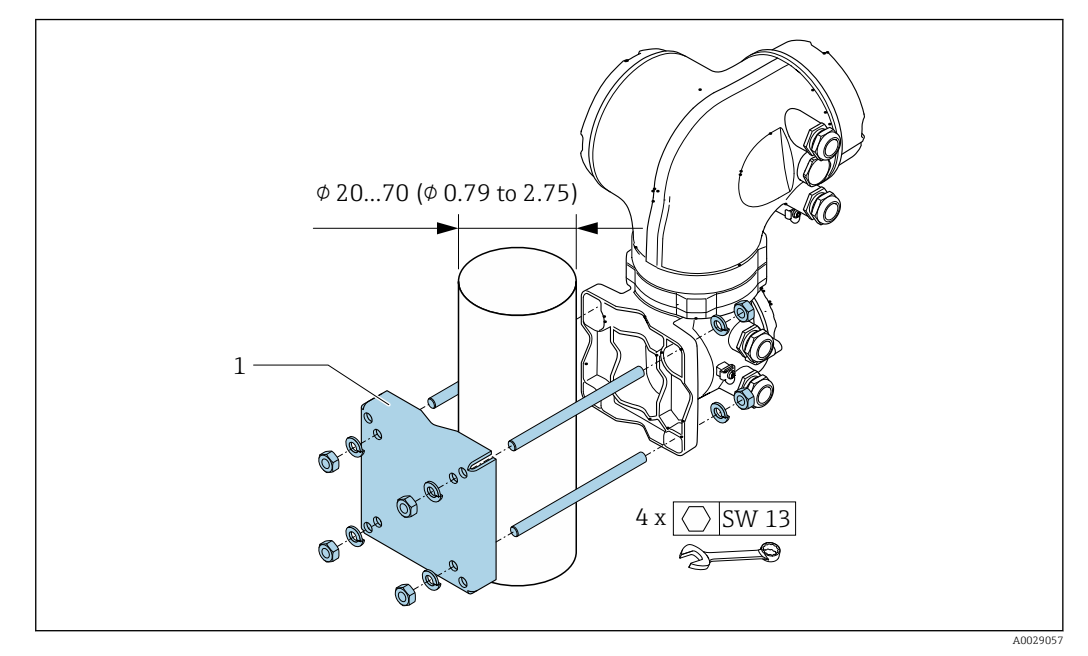

 *14 Engineering unit mm (in)*

### 6.2.6 Turning the transmitter housing: Proline 500

To provide easier access to the connection compartment or display module, the transmitter housing can be turned.

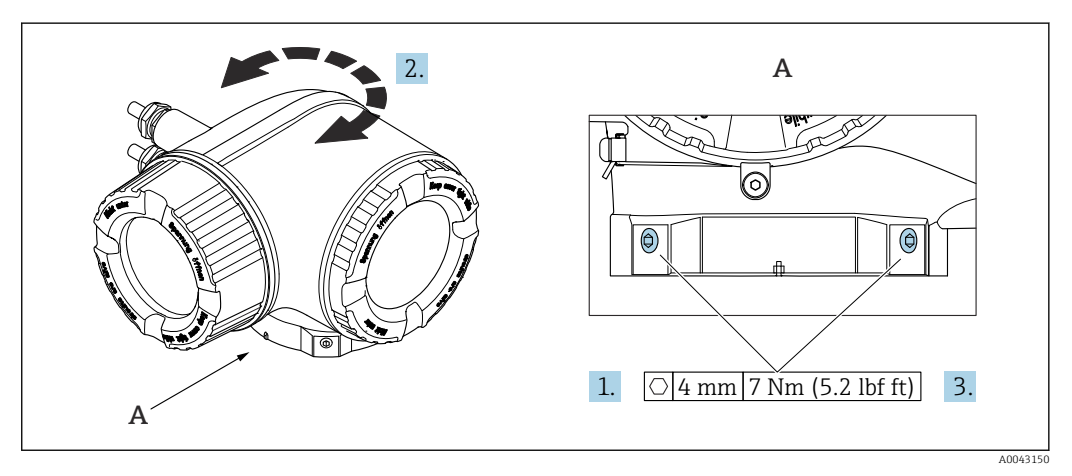

 *15 Ex housing*

- 1. Loosen the fixing screws.
- 2. Turn the housing to the desired position.
- 3. Tighten the securing screws.

#### 6.2.7 Turning the display module: Proline 500

The display module can be turned to optimize display readability and operability.

<span id="page-31-0"></span>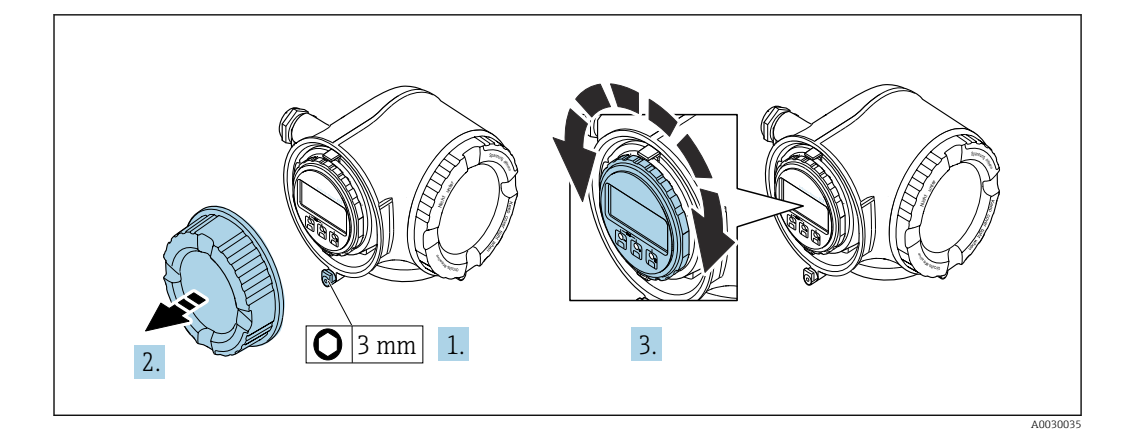

- 1. Depending on the device version: Loosen the securing clamp of the connection compartment cover.
- 2. Unscrew the connection compartment cover.
- 3. Turn the display module to the desired position: max.  $8 \times 45^\circ$  in each direction.
- 4. Screw on the connection compartment cover.
- 5. Depending on the device version: Attach the securing clamp of the connection compartment cover.

### 6.3 Post-installation check

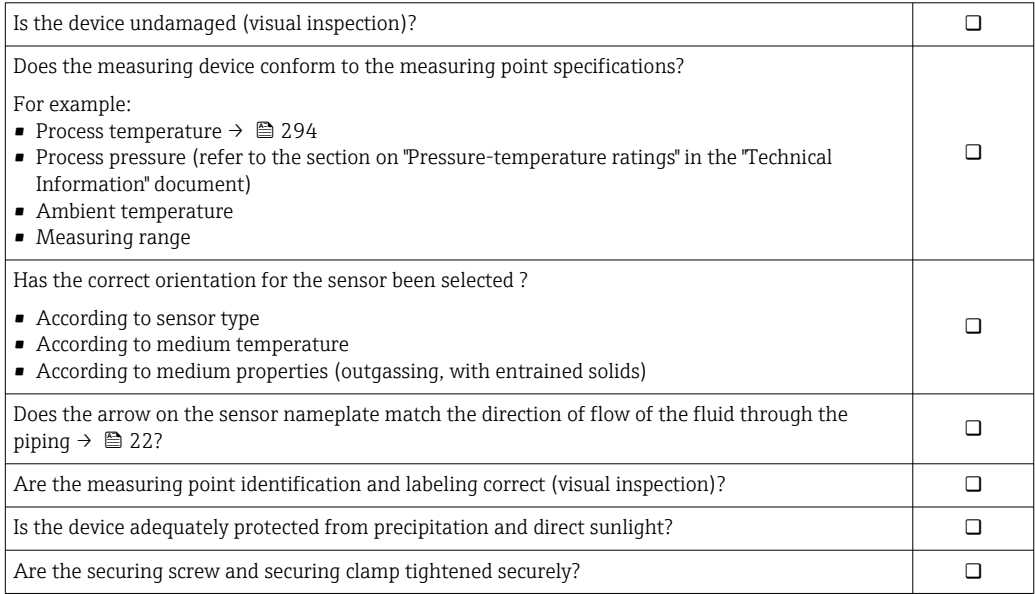

# <span id="page-32-0"></span>7 Electrical connection

### **A**WARNING

#### Live parts! Incorrect work performed on the electrical connections can result in an electric shock.

- ‣ Set up a disconnecting device (switch or power-circuit breaker) to easily disconnect the device from the supply voltage.
- $\triangleright$  In addition to the device fuse, include an overcurrent protection unit with max. 10 A in the plant installation.

### 7.1 Electrical safety

In accordance with applicable national regulations.

### 7.2 Connecting requirements

### 7.2.1 Required tools

- For cable entries: Use corresponding tools
- For securing clamp: Allen key 3 mm
- Wire stripper
- When using stranded cables: crimper for wire end ferrule
- For removing cables from terminal: Flat blade screwdriver  $\leq$  3 mm (0.12 in)

### 7.2.2 Requirements for connecting cable

The connecting cables provided by the customer must fulfill the following requirements.

#### Protective grounding cable for the outer ground terminal

Conductor cross-section  $\leq 2.1$  mm<sup>2</sup> (14 AWG)

The use of a cable lug enables the connection of larger cross-sections.

The grounding impedance must be less than  $2 \Omega$ .

#### Permitted temperature range

- The installation guidelines that apply in the country of installation must be observed.
- The cables must be suitable for the minimum and maximum temperatures to be expected.

#### Power supply cable (incl. conductor for the inner ground terminal)

Standard installation cable is sufficient.

#### Signal cable

#### *PROFINET with Ethernet-APL*

The reference cable type for APL segments is fieldbus cable type A, MAU type 1 and 3 (specified in IEC 61158-2). This cable meets the requirements for intrinsically safe applications according to IEC TS 60079-47 and can also be used in non-intrinsically safe applications.

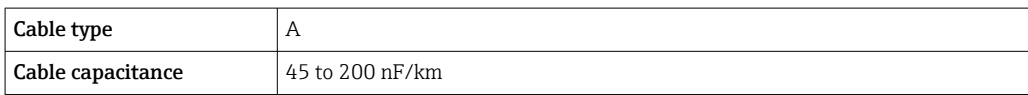

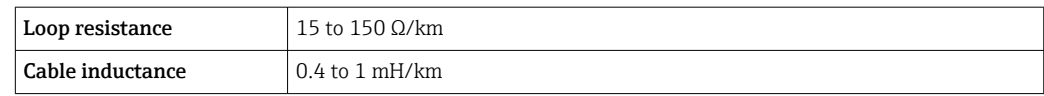

Further details are provided in the Ethernet-APL Engineering Guideline (https://www.ethernet-apl.org).

*Current output 0/4 to 20 mA*

Standard installation cable is sufficient

*Pulse /frequency /switch output*

Standard installation cable is sufficient

*Relay output*

Standard installation cable is sufficient.

*Current input 0/4 to 20 mA*

Standard installation cable is sufficient

*Status input*

Standard installation cable is sufficient

#### Cable diameter

- Cable glands supplied:  $M20 \times 1.5$  with cable Ø 6 to 12 mm (0.24 to 0.47 in)
- Spring-loaded terminals: Suitable for strands and strands with ferrules. Conductor cross-section 0.2 to 2.5 mm<sup>2</sup> (24 to 12 AWG).

#### Choice of connecting cable between the transmitter and sensor

Depends on the type of transmitter and the installation zones

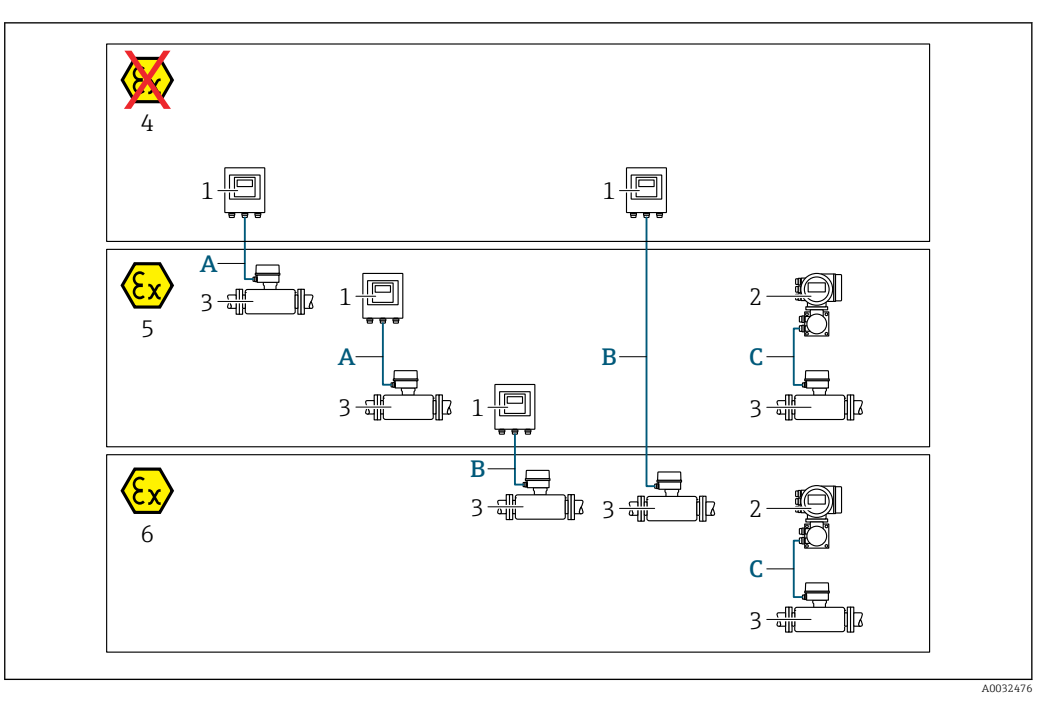

- *1 Proline 500 digital transmitter*
- *2 Proline 500 transmitter*
- *3 Sensor Promass*
- *4 Non-hazardous area*
- *5 Hazardous area: Zone 2; Class I, Division 2*
- *6 Hazardous area: Zone 1; Class I, Division 1*
- $Standard$  *cable to 500 digital transmitter →*  $\triangleq$  35 *Transmitter installed in the non-hazardous area or hazardous area: Zone 2; Class I, Division 2 / sensor installed in the hazardous area: Zone 2; Class I, Division 2*
- *B Standard cable to 500 digital transmitter [→ 36](#page-35-0) Transmitter installed in the hazardous area: Zone 2; Class I, Division 2 / sensor installed in the hazardous area: Zone 1; Class I, Division 1*
- *C Signal cable to 500 transmitter [→ 38](#page-37-0) Transmitter and sensor installed in the hazardous area: Zone 2; Class I, Division 2 or Zone 1; Class I, Division 1*

#### *A: Connecting cable between sensor and transmitter: Proline 500 – digital*

*Standard cable*

A standard cable with the following specifications can be used as the connecting cable.

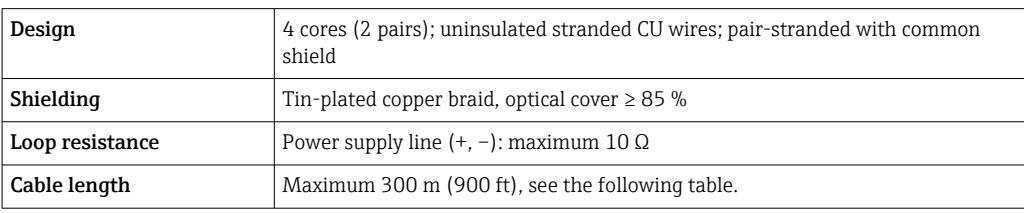

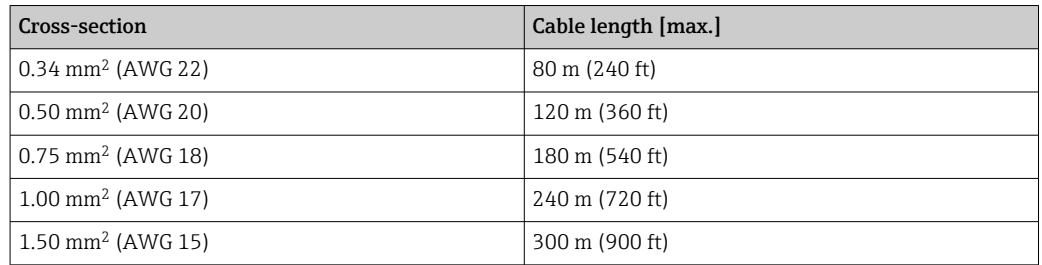

<span id="page-35-0"></span>*Optionally available connecting cable*

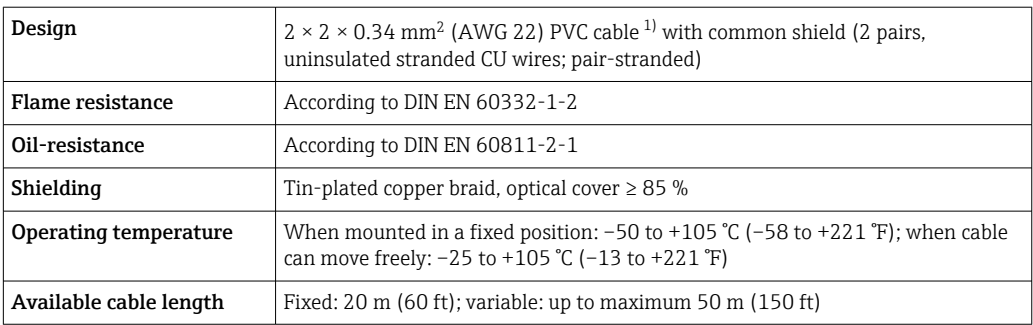

1) UV radiation can impair the cable outer sheath. Protect the cable from direct sunshine where possible.

### *B: Connecting cable between sensor and transmitter: Proline 500 - digital Standard cable*

A standard cable with the following specifications can be used as the connecting cable.

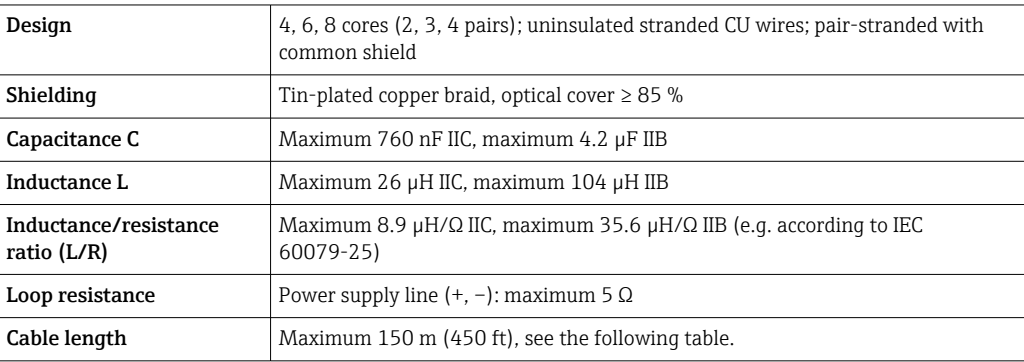
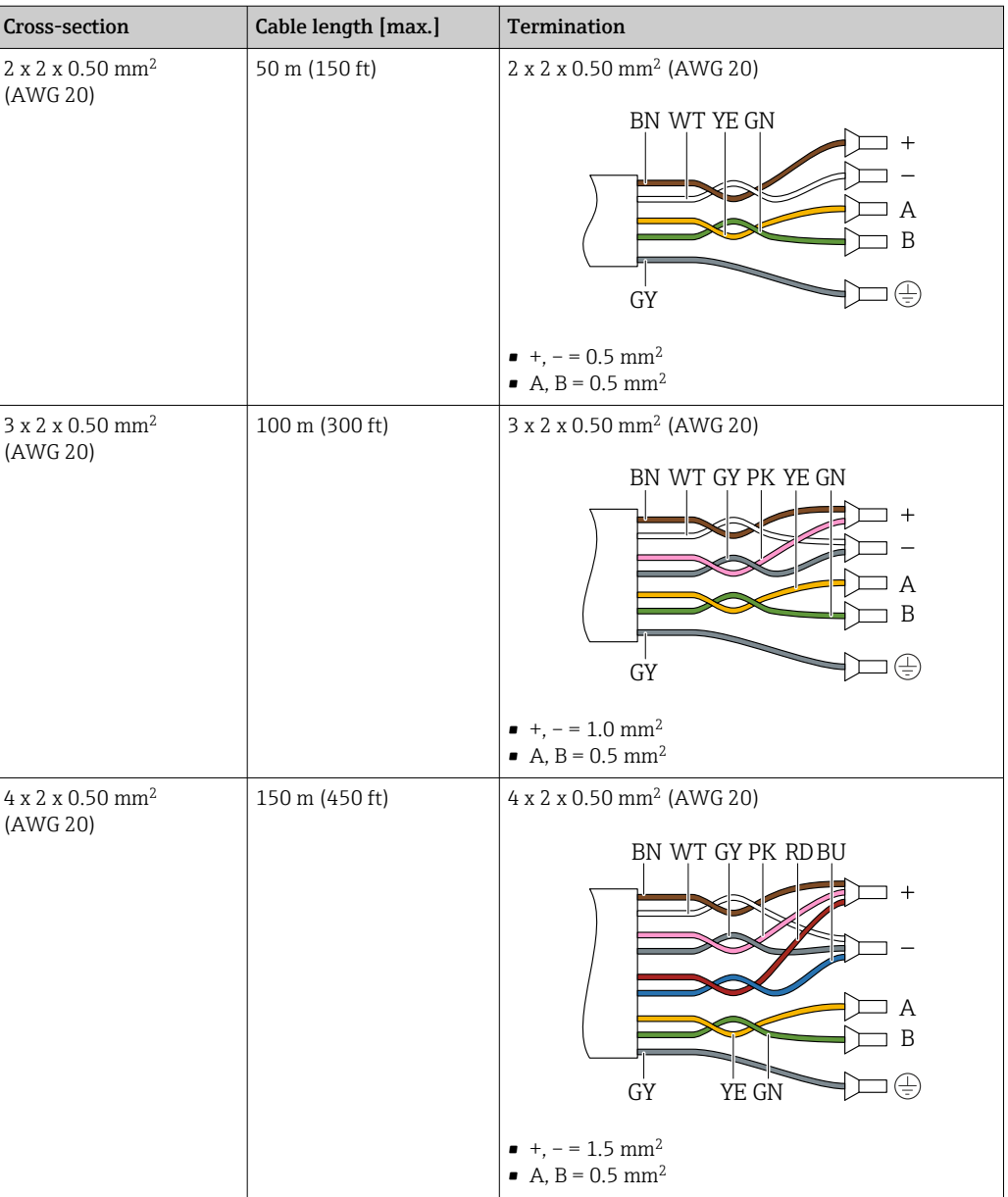

*Optionally available connecting cable*

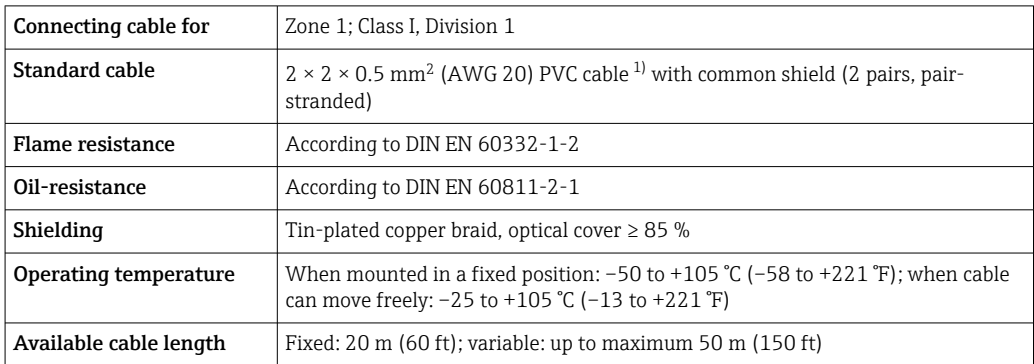

1) UV radiation can impair the cable outer sheath. Protect the cable from direct sunshine where possible.

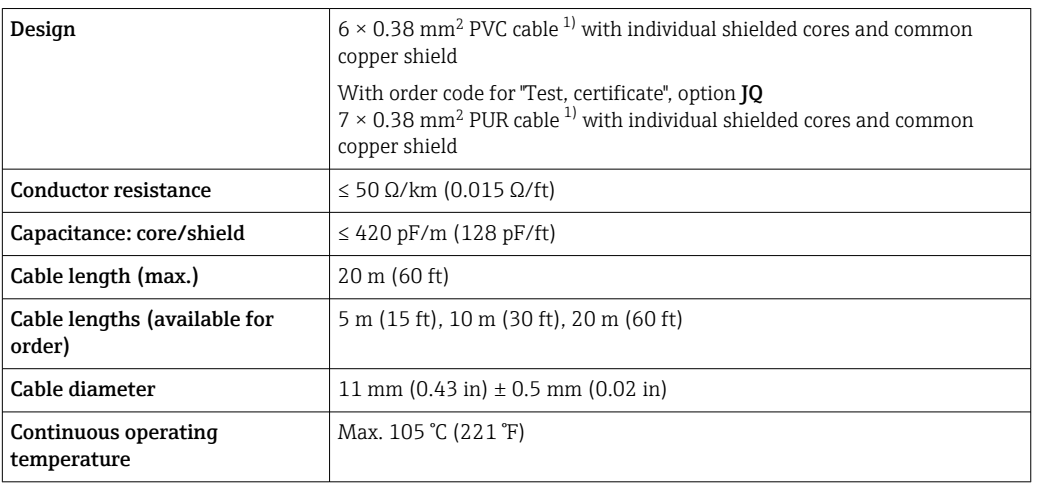

<span id="page-37-0"></span>*C: Connecting cable between sensor and transmitter: Proline 500*

1) UV radiation can impair the cable outer sheath. Protect the cable from direct sunshine where possible.

## 7.2.3 Terminal assignment

#### Transmitter: supply voltage, input/outputs

The terminal assignment of the inputs and outputs depends on the individual order version of the device. The device-specific terminal assignment is documented on an adhesive label in the terminal cover.

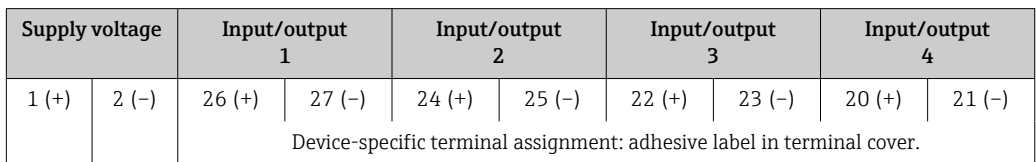

## Transmitter and sensor connection housing: connecting cable

The sensor and transmitter, which are mounted in separate locations, are interconnected by a connecting cable. The cable is connected via the sensor connection housing and the transmitter housing.

Terminal assignment and connection of the connecting cable:

- Proline 500 digital  $\rightarrow$   $\approx$  41
- Proline 500  $\rightarrow$   $\blacksquare$  50

# 7.2.4 Available device plugs

Device plugs may not be used in hazardous areas!  $\Box$ 

## Order code for "Input; output 1", option RB "PROFINET with Ethernet-APL"

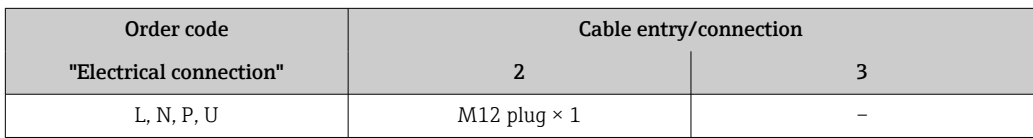

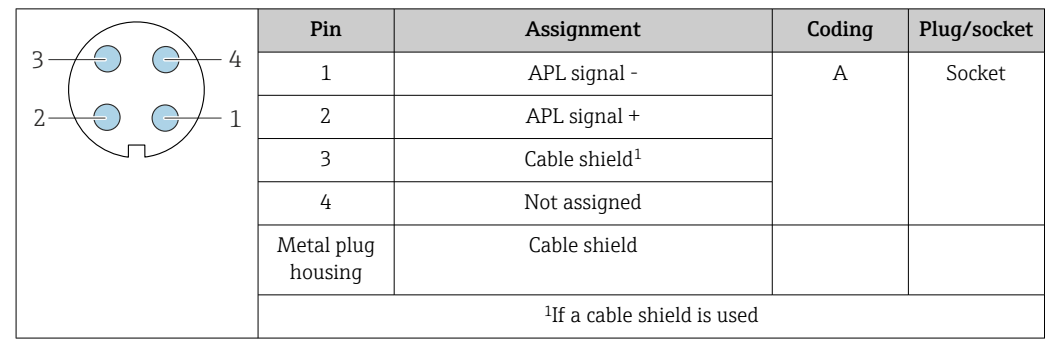

## 7.2.5 device plug pin assignment

## 7.2.6 Shielding and grounding

Optimal electromagnetic compatibility (EMC) of the fieldbus system can be guaranteed only if the system components and, in particular, the lines are shielded and the shield forms as complete a cover as possible.

- 1. To ensure optimal EMC protection, connect the shield to the reference ground as often as possible.
- 2. For reasons concerning explosion protection, it is recommended that grounding be dispensed with.

To comply with both requirements, there are basically three different types of shielding in the fieldbus system:

- Shielding at both ends
- Shielding at one end on the feed side with capacitance termination at the field device
- Shielding at one end on the feed side

Experience shows that the best results with regard to EMC are achieved in most cases in installations with one-sided shielding on the feed side (without capacitance termination at the field device). Appropriate measures with regard to input wiring must be taken to allow unrestricted operation when EMC interference is present. These measures have been taken into account for this device. Operation in the event of disturbance variables as per NAMUR NE21 is thus guaranteed.

- 1. Observe national installation requirements and quidelines during installation.
- 2. Where there are large differences in potential between the individual grounding points,
	- connect only one point of the shielding directly to the reference ground.
- 3. In systems without potential equalization, the cable shielding of fieldbus systems should be grounded on one side only, for example at the fieldbus supply unit or at safety barriers.

## **NOTICE**

## In systems without potential matching, the multiple grounding of the cable shield causes mains frequency equalizing currents!

Damage to the bus cable shield.

- $\triangleright$  Only ground the bus cable shield to either the local ground or the protective ground at one end.
- $\blacktriangleright$  Insulate the shield that is not connected.

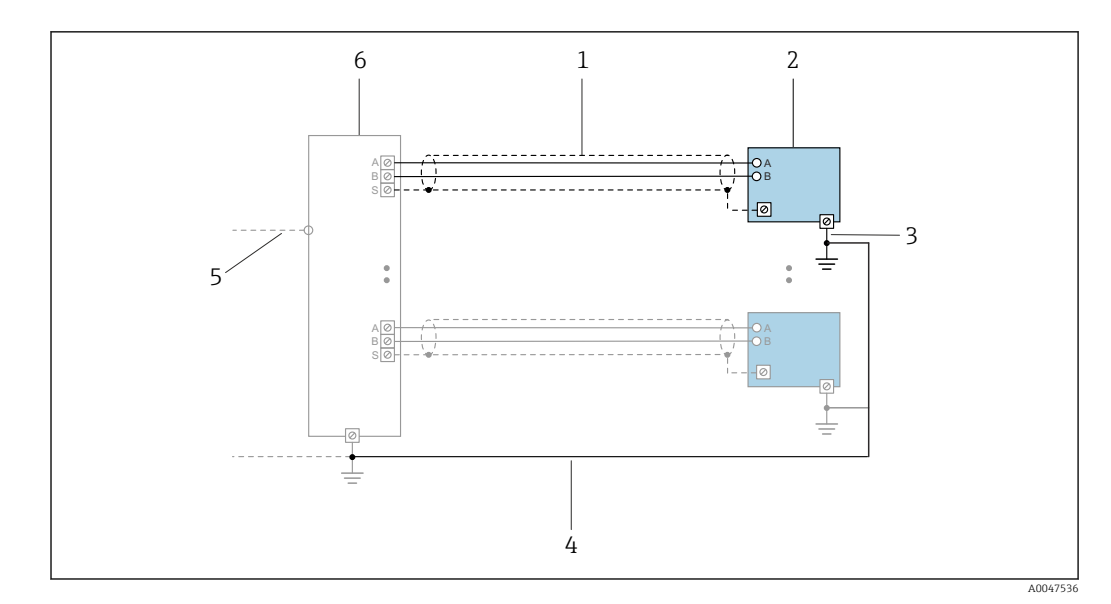

 *16 Connection example for PROFINET with Ethernet-APL*

- *1 Cable shield*
- *2 Measuring device*
- *3 Local grounding*
- *4 Potential equalization*
- *5 Trunk or TCP*
- *6 Field switch*

## 7.2.7 Preparing the measuring device

Carry out the steps in the following order:

- 1. Mount the sensor and transmitter.
- 2. Sensor connection housing: Connect connecting cable.
- 3. Transmitter: Connect connecting cable.
- 4. Transmitter: Connect signal cable and cable for supply voltage.

## **NOTICE**

#### Insufficient sealing of the housing!

Operational reliability of the measuring device could be compromised.

- ‣ Use suitable cable glands corresponding to the degree of protection.
- 1. Remove dummy plug if present.
- 2. If the measuring device is supplied without cable glands: Provide suitable cable gland for corresponding connecting cable.
- 3. If the measuring device is supplied with cable glands: Observe requirements for connecting cables  $\rightarrow \Box$  33.

# <span id="page-40-0"></span>7.3 Connecting the measuring device: Proline 500 – digital

## **NOTICE**

#### An incorrect connection compromises electrical safety!

- ‣ Have electrical connection work carried out by appropriately trained specialists only.
- ‣ Observe applicable federal/national installation codes and regulations.
- $\blacktriangleright$  Comply with local workplace safety regulations.
- $\blacktriangleright$  Always connect the protective ground cable  $\oplus$  before connecting additional cables.
- ‣ When using in potentially explosive atmospheres, observe the information in the device-specific Ex documentation.

## 7.3.1 Connecting the connecting cable

#### **A**WARNING

#### Risk of damaging electronic components!

- ‣ Connect the sensor and transmitter to the same potential equalization.
- Only connect the sensor to a transmitter with the same serial number.

#### Connecting cable terminal assignment

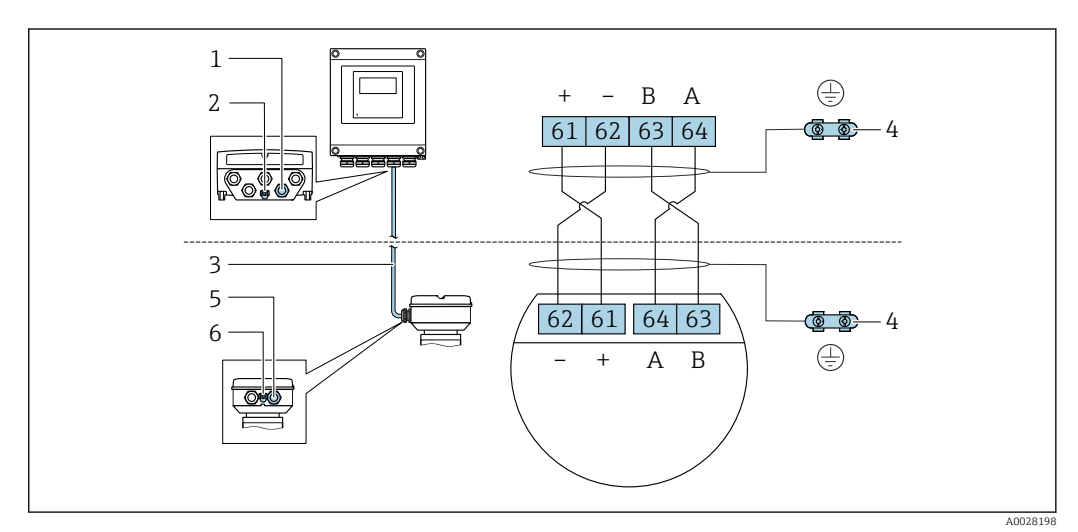

- *1 Cable entry for cable on transmitter housing*
- *2 Protective earth (PE)*
- *3 Connecting cable ISEM communication*
- *4 Grounding via ground connection; on device plug versions grounding is through the plug itself*
- *5 Cable entry for cable or connection of device plug on sensor connection housing*

*6 Protective earth (PE)*

#### Connecting the connecting cable to the sensor connection housing

- Connection via terminals with order code for "Sensor connection housing":
	- Option **A** "Aluminum, coated"  $\rightarrow$   $\blacksquare$  42
	- Option **B** "Stainless"  $\rightarrow$   $\blacksquare$  43
- Connection via connectors with order code for "Sensor connection housing": Option **C** "Ultra-compact hygienic, stainless"  $\rightarrow$   $\blacksquare$  44

#### Connecting the connecting cable to the transmitter

The cable is connected to the transmitter via terminals  $\rightarrow \Box$  45.

#### <span id="page-41-0"></span>Connecting the sensor connection housing via terminals

For the device version with the order code for "Sensor connection housing": Option A "Aluminum coated"

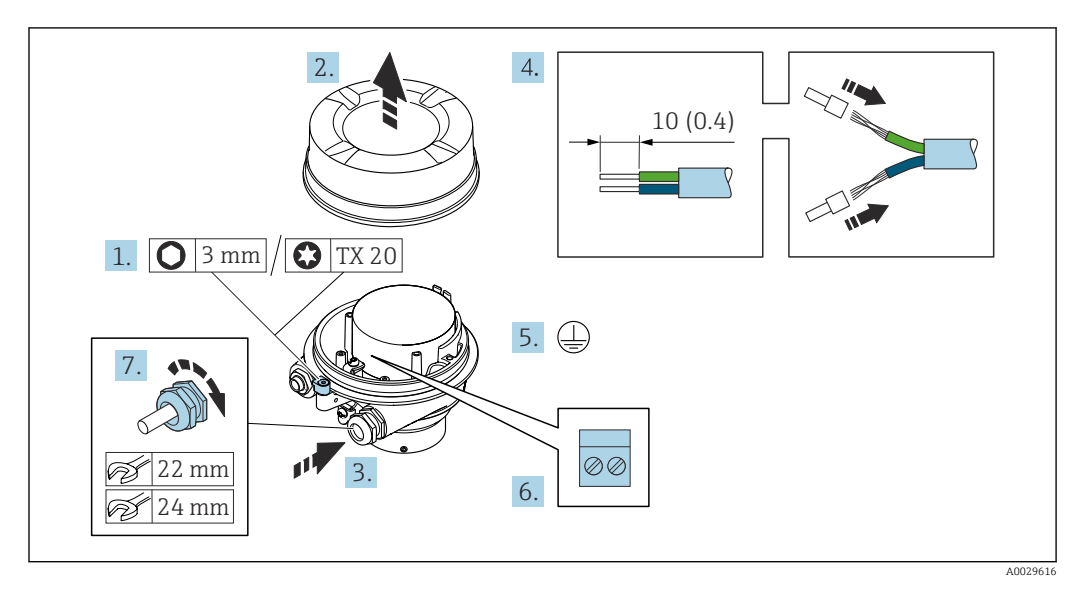

- 1. Loosen the securing clamp of the housing cover.
- 2. Unscrew the housing cover.
- 3. Push the cable through the cable entry. To ensure tight sealing, do not remove the sealing ring from the cable entry.
- 4. Strip the cable and cable ends. In the case of stranded cables, fit ferrules.
- 5. Connect the protective ground.
- 6. Connect the cable in accordance with the connecting cable terminal assignment.
- 7. Firmly tighten the cable glands.
	- $\rightarrow$  This concludes the process for connecting the connecting cable.

#### **A**WARNING

#### Housing degree of protection voided due to insufficient sealing of the housing.

 $\triangleright$  Screw in the thread on the cover without using any lubricant. The thread on the cover is coated with a dry lubricant.

8. Screw on the housing cover.

9. Tighten the securing clamp of the housing cover.

#### <span id="page-42-0"></span>Connecting the sensor connection housing via terminals

For the device version with the order code for "Sensor connection housing": Option B "Stainless"

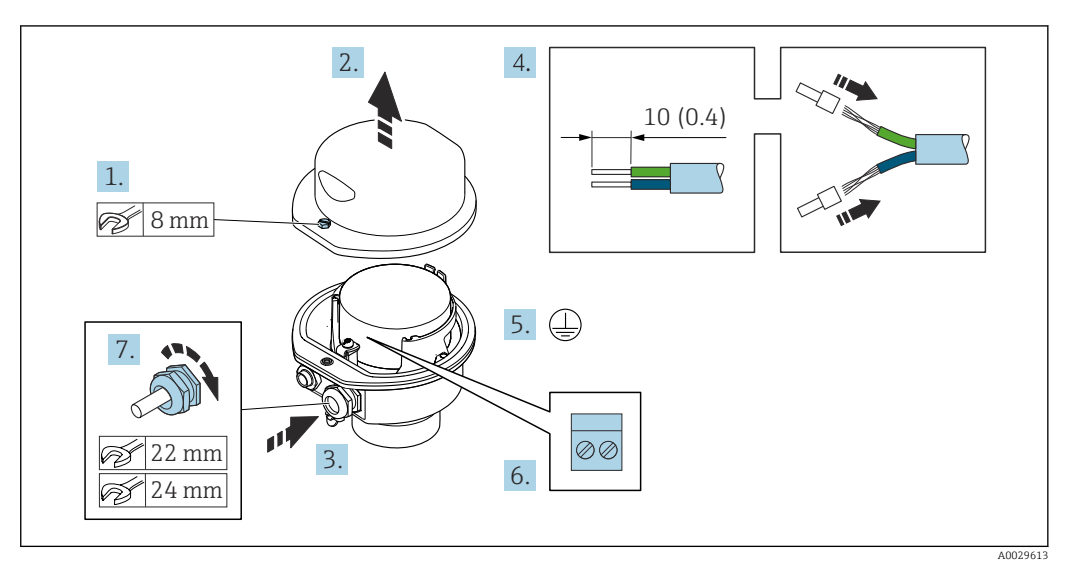

- 1. Release the securing screw of the housing cover.
- 2. Open the housing cover.
- 3. Push the cable through the cable entry . To ensure tight sealing, do not remove the sealing ring from the cable entry.
- 4. Strip the cable and cable ends. In the case of stranded cables, fit ferrules.
- 5. Connect the protective ground.
- 6. Connect the cable in accordance with the connecting cable terminal assignment.
- 7. Firmly tighten the cable glands.
	- $\rightarrow$  This concludes the process for connecting the connecting cable.
- 8. Close the housing cover.
- 9. Tighten the securing screw of the housing cover.

#### <span id="page-43-0"></span>Connecting the sensor connection housing via the connector

For the device version with the order code for "Sensor connection housing": Option C "Ultra-compact hygienic, stainless"

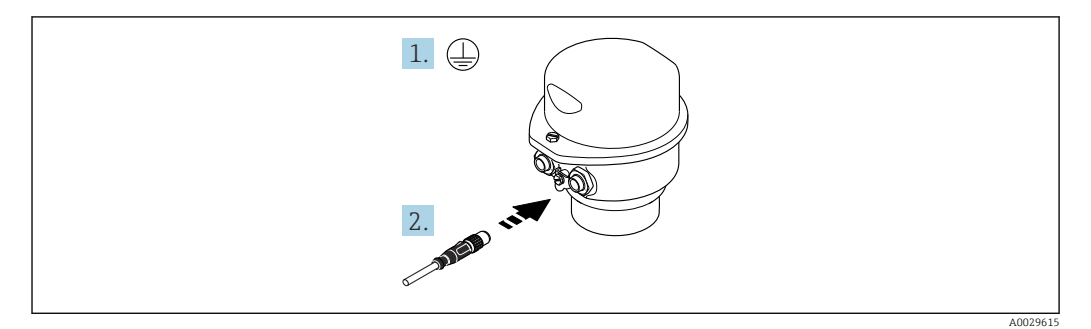

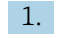

1. Connect the protective ground.

2. Connect the connector.

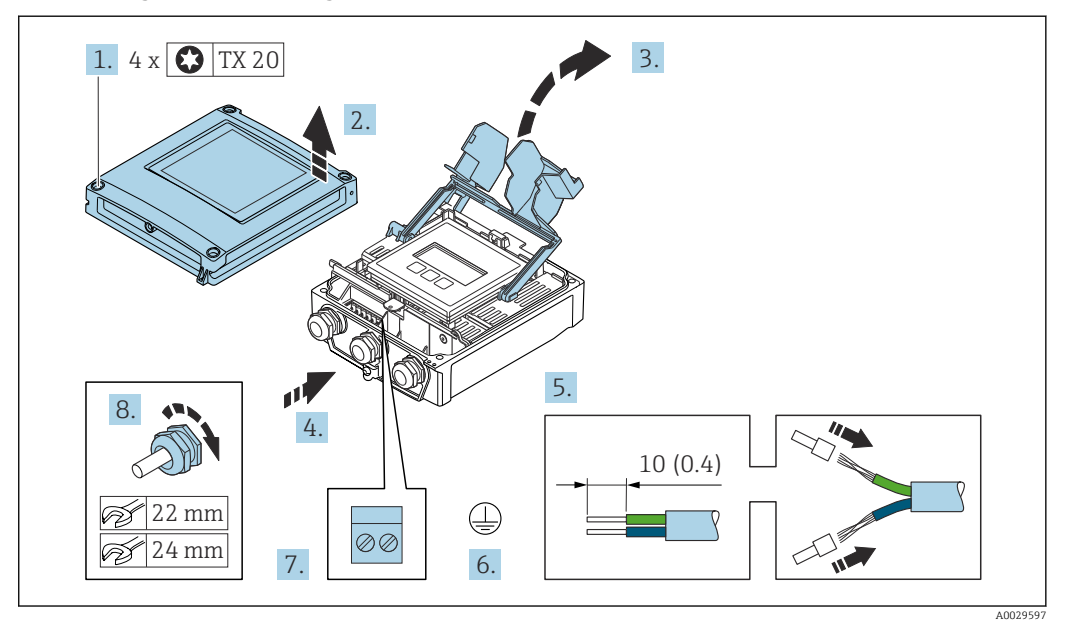

#### <span id="page-44-0"></span>Connecting the connecting cable to the transmitter

- 1. Loosen the 4 fixing screws on the housing cover.
- 2. Open the housing cover.
- 3. Fold open the terminal cover.
- 4. Push the cable through the cable entry. To ensure tight sealing, do not remove the sealing ring from the cable entry.
- 5. Strip the cable and cable ends. In the case of stranded cables, fit ferrules.
- 6. Connect the protective ground.
- 7. Connect the cable according to the terminal assignment for the connecting cable  $\rightarrow$  图 41.
- 8. Firmly tighten the cable glands.
	- $\rightarrow$  This concludes the process for connecting the connecting cable.
- 9. Close the housing cover.
- 10. Tighten the securing screw of the housing cover.
- 11. After connecting the connecting cable: Connect the signal cable and the supply voltage cable .

## 7.3.2 Connecting the transmitter

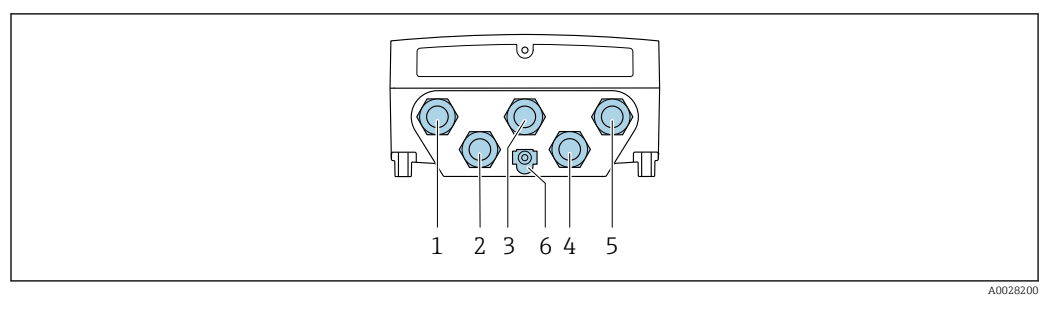

- *1 Terminal connection for supply voltage*
- *2 Terminal connection for signal transmission, input/output*
- *3 Terminal connection for signal transmission, input/output*
- *4 Terminal connection for connecting cable between sensor and transmitter*
- *5 Terminal connection for signal transmission, input/output; optional: connection for external WLAN antenna*
- *6 Protective earth (PE)*

In addition to connecting the device via and the available input/outputs, additional connection options are also available: Integrate into a network via the service interface (CDI-RJ45)  $\rightarrow \Box$  49.

#### Connecting the plug

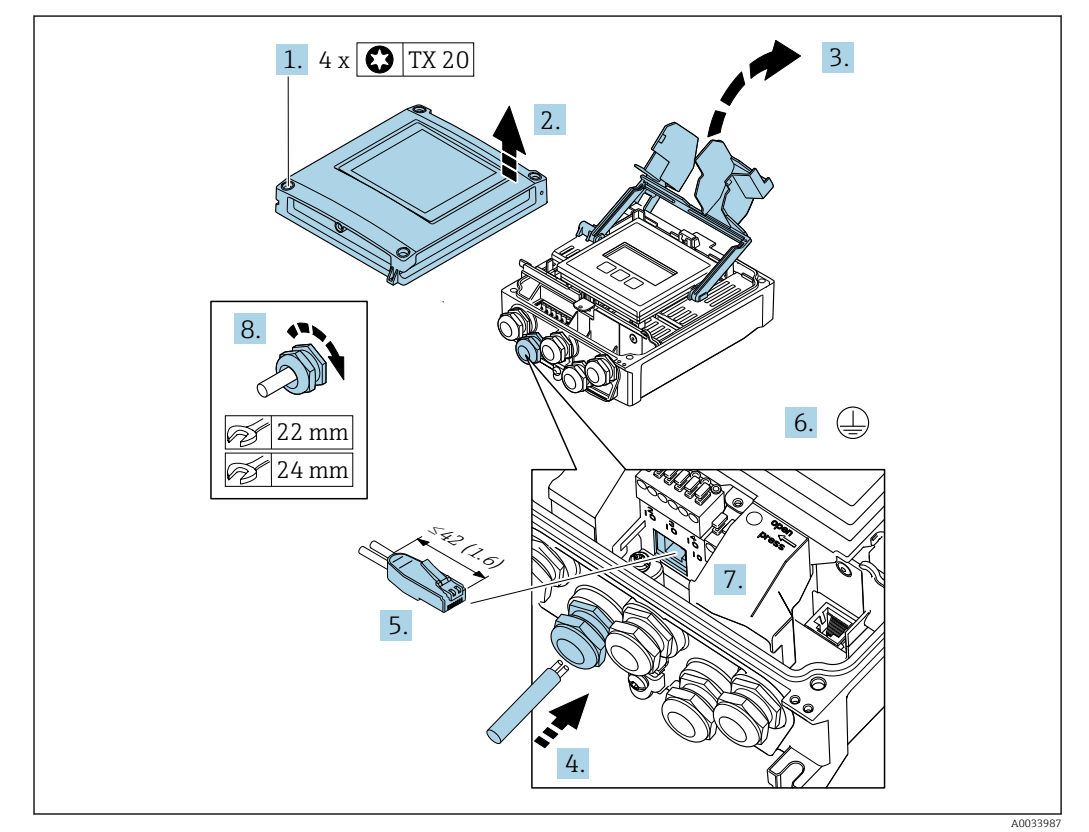

- 1. Loosen the 4 fixing screws on the housing cover.
- 2. Open the housing cover.
- 3. Fold open the terminal cover.
- 4. Push the cable through the cable entry. To ensure tight sealing, do not remove the sealing ring from the cable entry.
- 5. Strip the cable and cable ends and connect to the RJ45 connector.
- 6. Connect the protective ground.
- 7. Plug in the RJ45 connector.
- 8. Firmly tighten the cable glands.
	- $\rightarrow$  This concludes the connection process.

#### Connecting the supply voltage and additional inputs/outputs

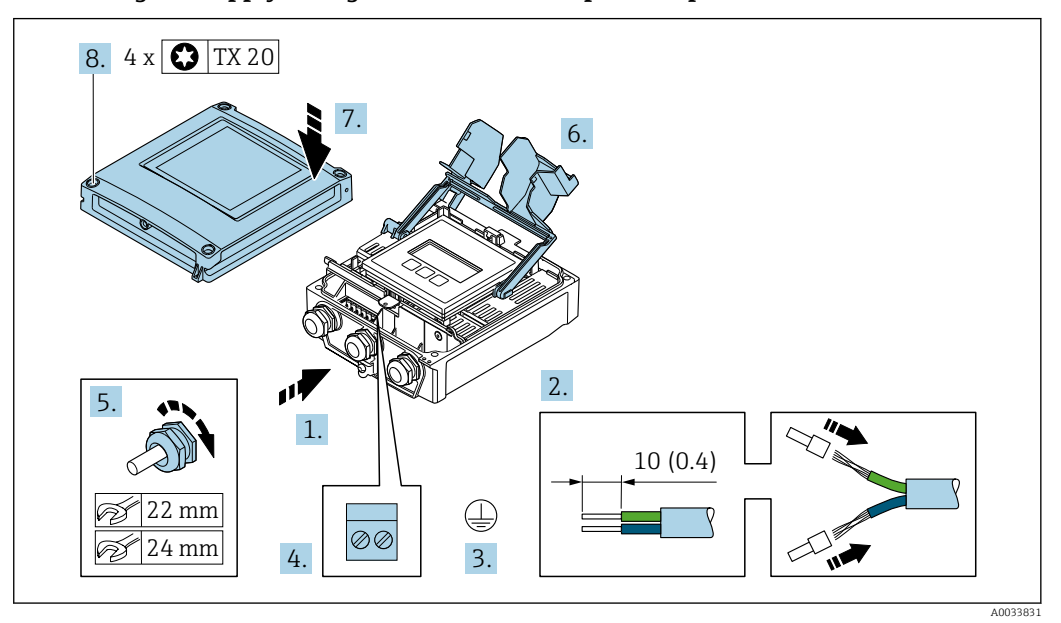

1. Push the cable through the cable entry. To ensure tight sealing, do not remove the sealing ring from the cable entry.

- 2. Strip the cable and cable ends. In the case of stranded cables, fit ferrules.
- 3. Connect the protective ground.
- 4. Connect the cable according to the terminal assignment.
	- $\rightarrow$  Signal cable terminal assignment: The device-specific terminal assignment is documented on an adhesive label in the terminal cover.

Supply voltage terminal assignment: Adhesive label in the terminal cover or  $\rightarrow$   $\blacksquare$  38.

- 5. Firmly tighten the cable glands.
	- $\rightarrow$  This concludes the cable connection process.
- 6. Close the terminal cover.
- 7. Close the housing cover.

#### **A**WARNING

Housing degree of protection may be voided due to insufficient sealing of the housing.

 $\triangleright$  Screw in the screw without using any lubricant.

#### **AWARNING**

Excessive tightening torque applied to the fixing screws! Risk of damaging the plastic transmitter.

‣ Tighten the fixing screws as per the tightening torque: 2 Nm (1.5 lbf ft)

8. Tighten the 4 fixing screws on the housing cover.

#### Removing a cable

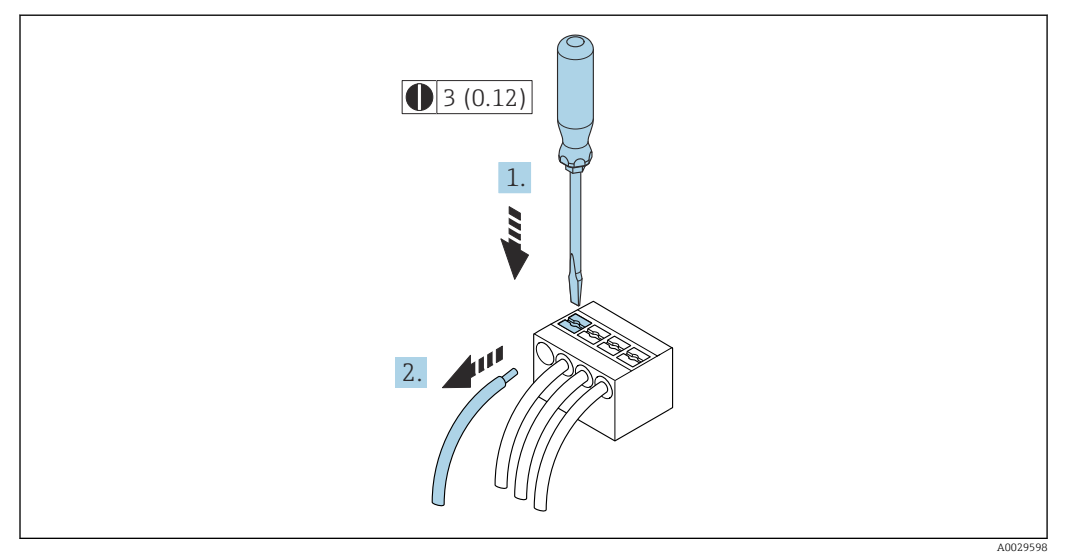

#### *17 Engineering unit mm (in)*

- 1. To remove a cable from the terminal, use a flat-blade screwdriver to push the slot between the two terminal holes
- 2. while simultaneously pulling the cable end out of the terminal.

## <span id="page-48-0"></span>7.3.3 Integrating the transmitter into a network

This section only presents the basic options for integrating the device into a network.

For information on the procedure to follow to connect the transmitter correctly  $\rightarrow \Box$  41.

#### Integrating via the service interface

The device is integrated via the connection to the service interface (CDI-RJ45).

Note the following when connecting:

- Recommended cable: CAT5e, CAT6 or CAT7, with shielded connector (e.g. brand: YAMAICHI ; Part No Y-ConProfixPlug63 / Prod. ID: 82-006660)
- Maximum cable thickness: 6 mm
- Length of plug including anti-bend protection: 42 mm
- Bending radius: 5 x cable thickness

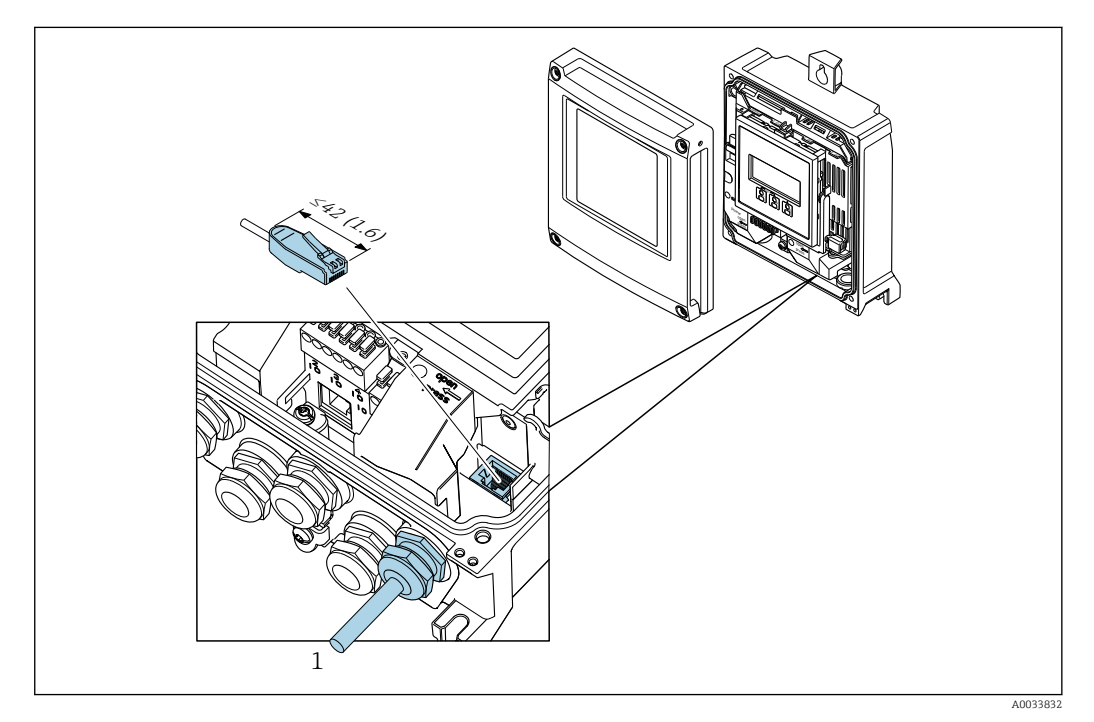

*1 Service interface (CDI-RJ45)*

An adapter for the RJ45 to the M12 plug is optionally available for the non-hazardous area:

Order code for "Accessories", option NB: "Adapter RJ45 M12 (service interface)"

The adapter connects the service interface (CDI-RJ45) to an M12 plug mounted in the cable entry. The connection to the service interface can therefore be established via an M12 plug without opening the device.

# <span id="page-49-0"></span>7.4 Connecting the measuring device: Proline 500

## **NOTICE**

## An incorrect connection compromises electrical safety!

- ‣ Have electrical connection work carried out by appropriately trained specialists only.
- ‣ Observe applicable federal/national installation codes and regulations.
- $\triangleright$  Comply with local workplace safety regulations.
- $\blacktriangleright$  Always connect the protective ground cable  $\oplus$  before connecting additional cables.
- ‣ When using in potentially explosive atmospheres, observe the information in the device-specific Ex documentation.

## 7.4.1 Connecting the connecting cable

## **A**WARNING

## Risk of damaging electronic components!

- ‣ Connect the sensor and transmitter to the same potential equalization.
- ‣ Only connect the sensor to a transmitter with the same serial number.

## Connecting cable terminal assignment

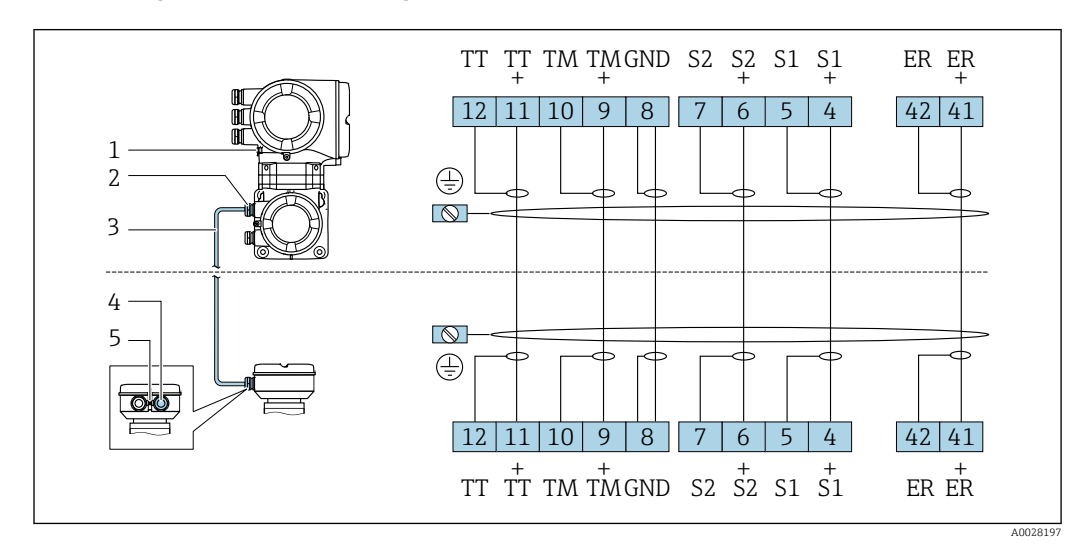

- *1 Protective earth (PE)*
- *2 Cable entry for connecting cable on transmitter connection housing*
- *3 Connecting cable*
- *4 Cable entry for connecting cable on sensor connection housing*
- *5 Protective earth (PE)*

#### Connecting the connecting cable to the sensor connection housing

Connection via terminals with order code for "Housing":

- Option **B** "Stainless"  $\rightarrow$   $\blacksquare$  51
- Option L "Cast, stainless"

#### <span id="page-50-0"></span>Connecting the sensor connection housing via terminals

For the device version with the order code for "Housing": Option B "Stainless"

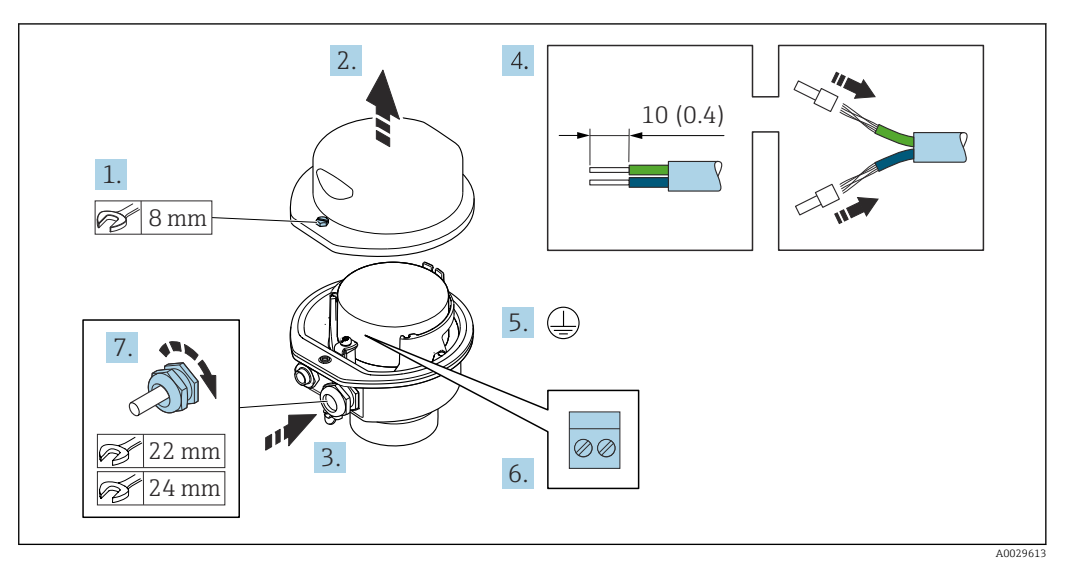

- 1. Release the securing screw of the housing cover.
- 2. Open the housing cover.
- 3. Push the cable through the cable entry . To ensure tight sealing, do not remove the sealing ring from the cable entry.
- 4. Strip the cable and cable ends. In the case of stranded cables, fit ferrules.
- 5. Connect the protective ground.
- 6. Connect the cable in accordance with the connecting cable terminal assignment.
- 7. Firmly tighten the cable glands.
	- $\rightarrow$  This concludes the process for connecting the connecting cable.
- 8. Close the housing cover.
- 9. Tighten the securing screw of the housing cover.

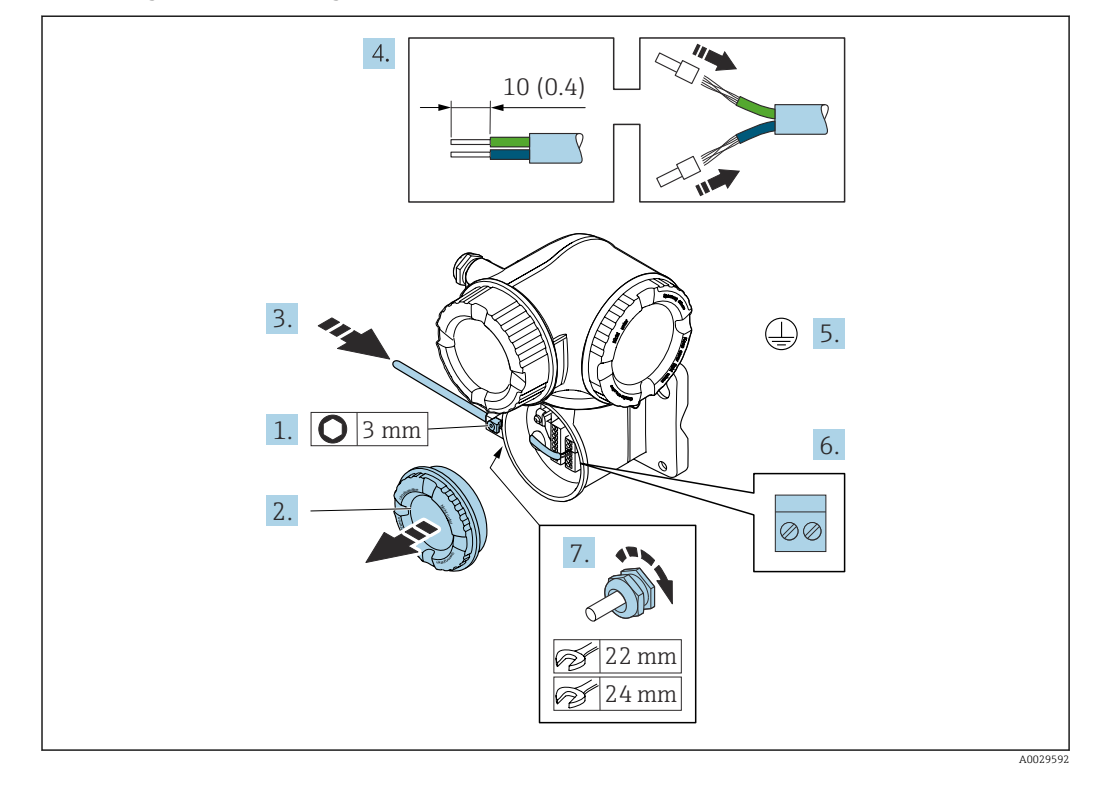

#### Attaching the connecting cable to the transmitter

- 1. Loosen the securing clamp of the connection compartment cover.
- 2. Unscrew the connection compartment cover.
- 3. Push the cable through the cable entry. To ensure tight sealing, do not remove the sealing ring from the cable entry.
- 4. Strip the cable and cable ends. In the case of stranded cables, also fit ferrules.
- 5. Connect the protective ground.
- 6. Connect the cable in accordance with the connecting cable terminal assignment  $\rightarrow$   $\blacksquare$  50.
- 7. Firmly tighten the cable glands.
	- $\rightarrow$  This concludes the process for attaching the connecting cable.
- 8. Screw on the connection compartment cover.
- 9. Tighten the securing clamp of the connection compartment cover.
- 10. After connecting the connecting cable:

Connect the signal cable and the supply voltage cable .

## 7.4.2 Connecting the transmitter

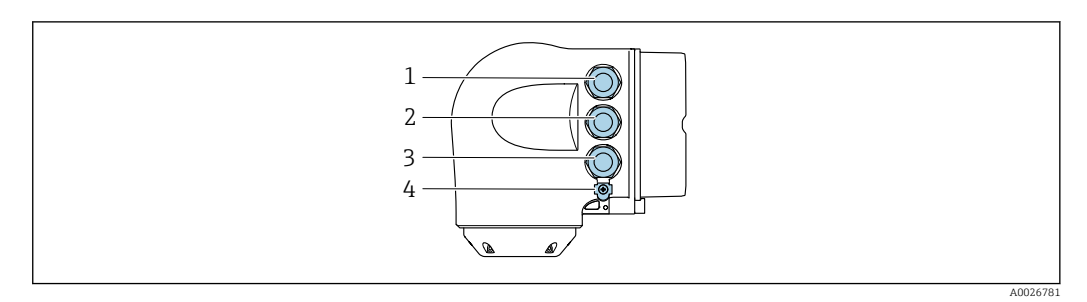

- *1 Terminal connection for supply voltage*
	- *2 Terminal connection for signal transmission, input/output*
- *3 Terminal connection for signal transmission, input/output or terminal connection for network connection via service interface (CDI-RJ45)*
- *4 Protective earth (PE)*

In addition to connecting the device via PROFINET with Ethernet-APL and the  $|\mathbf{f}|$ available inputs/outputs, an additional connection option is also available: Integrate into a network via the service interface (CDI-RJ45)  $\rightarrow \Box$  56.

#### Connecting the plug

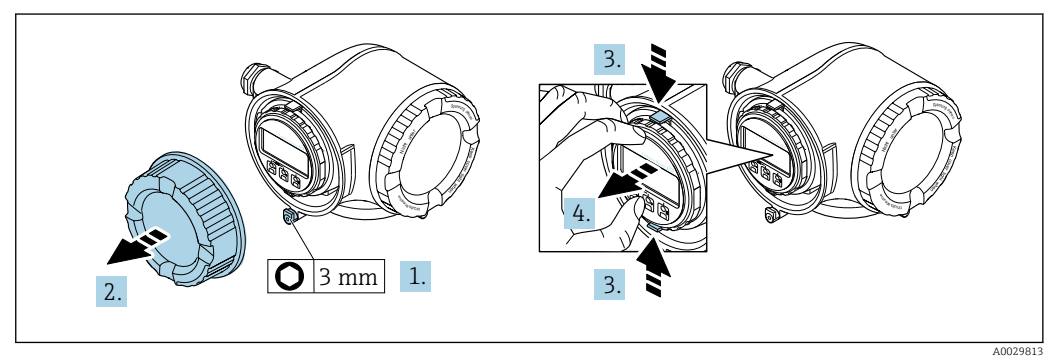

- 1. Loosen the securing clamp of the connection compartment cover.
- 2. Unscrew the connection compartment cover.
- 3. Squeeze the tabs of the display module holder together.
- 4. Remove the display module holder.

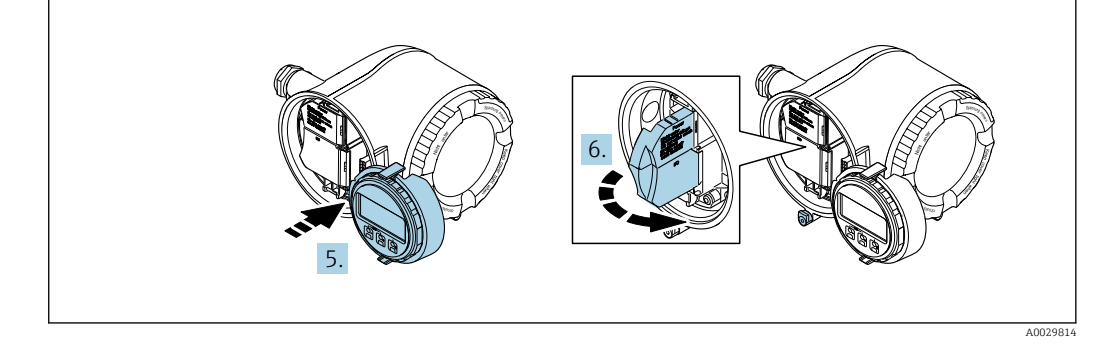

5. Attach the holder to the edge of the electronics compartment.

6. Open the terminal cover.

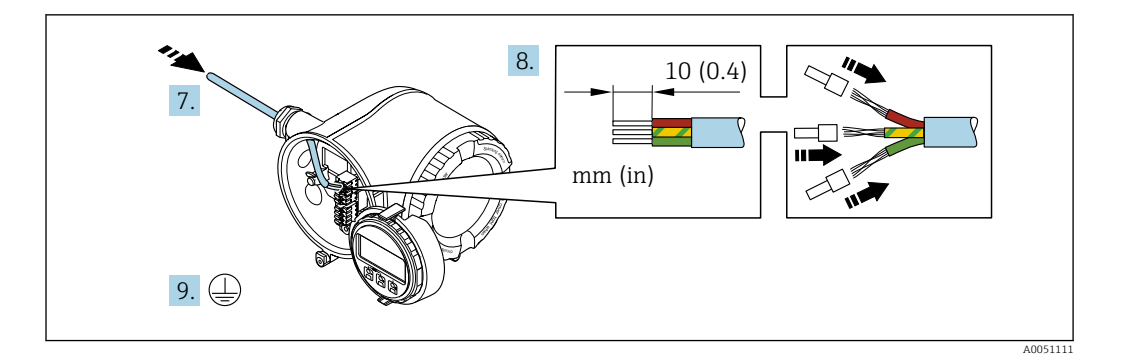

- 7. Push the cable through the cable entry. To ensure tight sealing, do not remove the sealing ring from the cable entry.
- 8. Strip the cable and cable ends and connect to terminals 26-27. In the case of stranded cables, also fit ferrules.
- 9. Connect protective earth (PE).
- 10. Firmly tighten the cable glands.
	- $\rightarrow$  This concludes the connection via the APL port.

#### Connecting the supply voltage and additional inputs/outputs

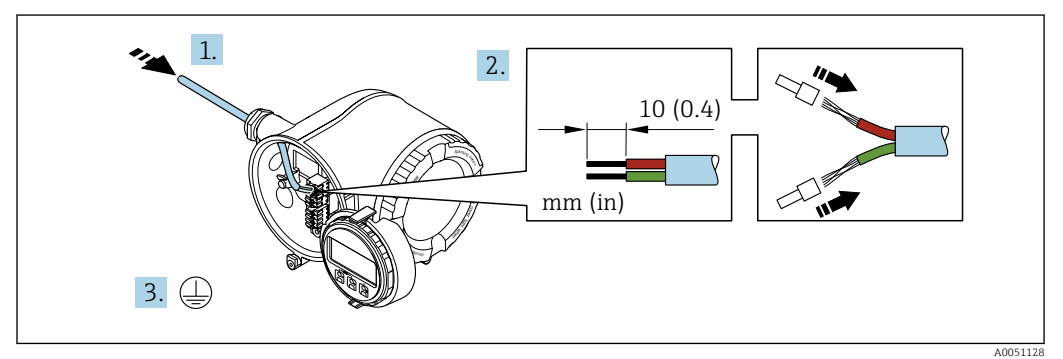

- 1. Push the cable through the cable entry. To ensure tight sealing, do not remove the sealing ring from the cable entry.
- 2. Strip the cable and cable ends. In the case of stranded cables, also fit ferrules.
- 3. Connect the protective ground.

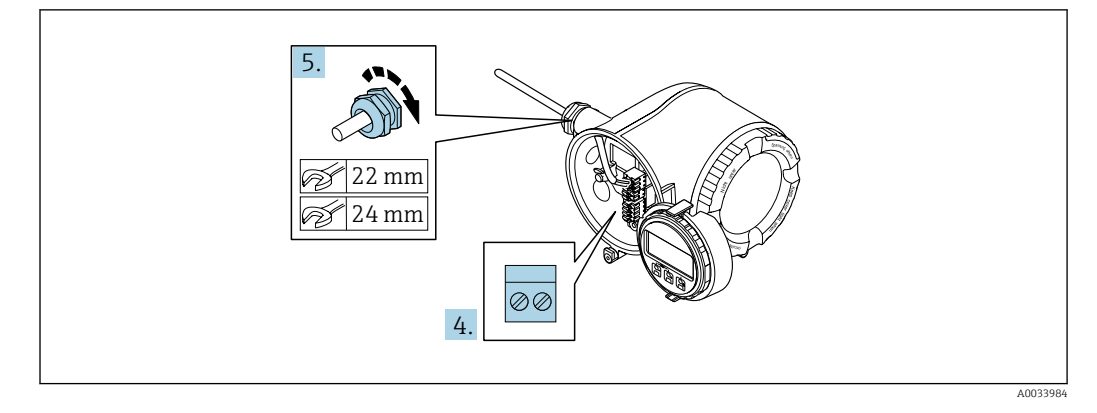

- 4. Connect the cable according to the terminal assignment.
	- $\rightarrow$  Signal cable terminal assignment: The device-specific terminal assignment is documented on an adhesive label in the terminal cover. Supply voltage terminal assignment: Adhesive label in the terminal cover or

 $\rightarrow$   $\blacksquare$  38.

- 5. Firmly tighten the cable glands.
	- $\rightarrow$  This concludes the cable connection process.
- 6. Close the terminal cover.
- 7. Fit the display module holder in the electronics compartment.
- 8. Screw on the connection compartment cover.
- 9. Secure the securing clamp of the connection compartment cover.

## Removing a cable

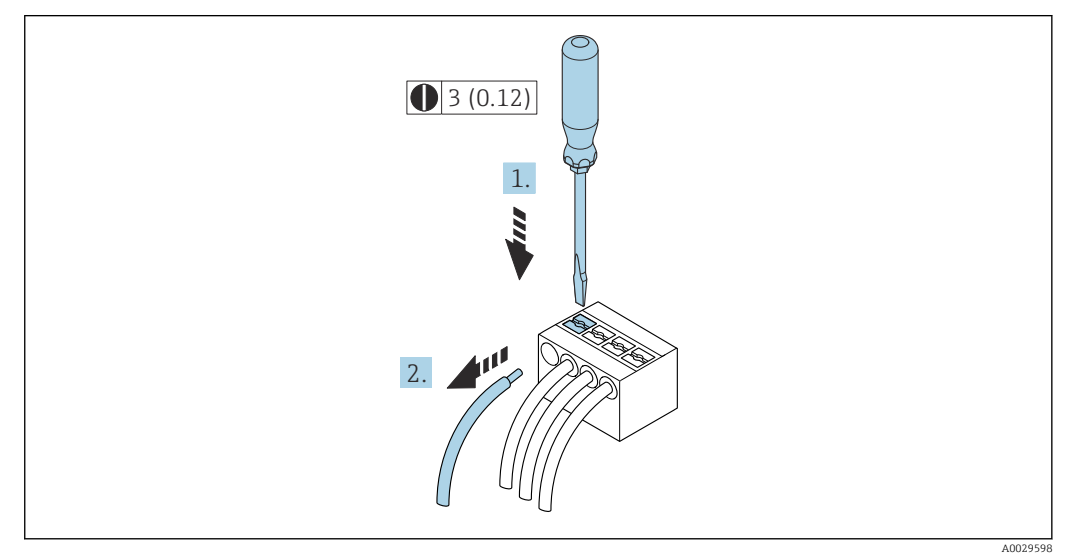

- *18 Engineering unit mm (in)*
- 1. To remove a cable from the terminal, use a flat-blade screwdriver to push the slot between the two terminal holes
- 2. while simultaneously pulling the cable end out of the terminal.

## <span id="page-55-0"></span>7.4.3 Integrating the transmitter into a network

This section only presents the basic options for integrating the device into a network.

For information on the procedure to follow to connect the transmitter correctly  $\rightarrow \Box$  50.

#### Integrating via the service interface

The device is integrated via the connection to the service interface (CDI-RJ45).

Note the following when connecting:

- Recommended cable: CAT 5e, CAT 6 or CAT 7, with shielded connector (e.g. brand: YAMAICHI ; Part No Y-ConProfixPlug63 / Prod. ID: 82-006660)
- Maximum cable thickness: 6 mm
- Length of plug including anti-bend protection: 42 mm
- Bending radius: 5 x cable thickness

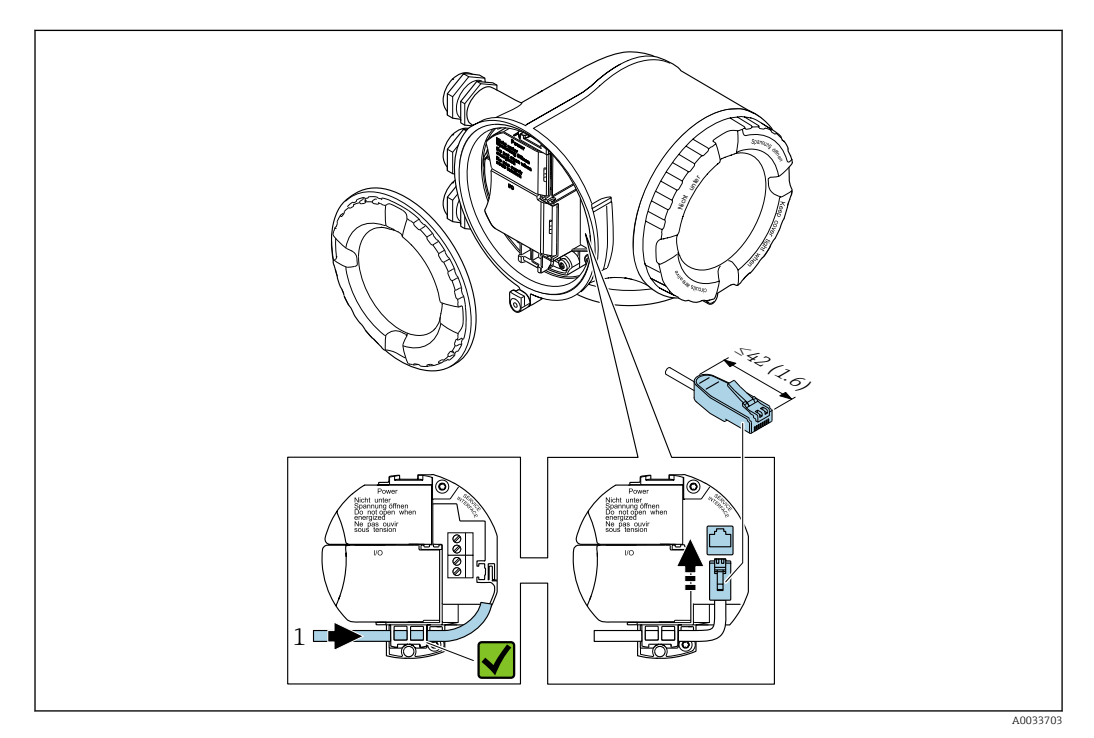

*1 Service interface (CDI-RJ45)*

H.

An adapter for the RJ45 to the M12 plug is optionally available: Order code for "Accessories", option NB: "Adapter RJ45 M12 (service interface)"

The adapter connects the service interface (CDI-RJ45) to an M12 plug mounted in the cable entry. The connection to the service interface can therefore be established via an M12 plug without opening the device.

# 7.5 Potential equalization

## 7.5.1 Requirements

For potential equalization:

- Pay attention to in-house grounding concepts
- Take account of operating conditions like the pipe material and grounding
- Connect the medium, sensor and transmitter to the same electrical potential
- Use a ground cable with a minimum cross-section of 6 mm<sup>2</sup> (0.0093 in<sup>2</sup>) and a cable lug for potential equalization connections

For devices intended for use in hazardous locations, please observe the guidelines in  $\sqrt{1}$ the Ex documentation (XA).

# 7.6 Special connection instructions

## 7.6.1 Connection examples

PROFINET with Ethernet-APL

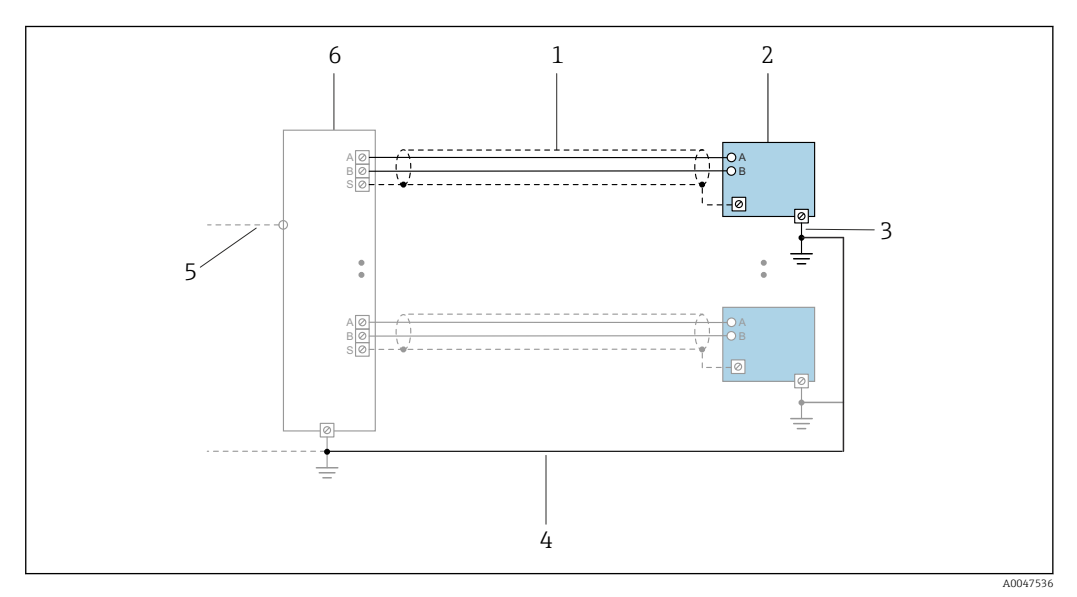

 *19 Connection example for PROFINET with Ethernet-APL*

- *1 Cable shield*
- *2 Measuring device*
- *3 Local grounding*
- *4 Potential equalization*
- *5 Trunk or TCP*
- *6 Field switch*

#### Current output 4-20 mA

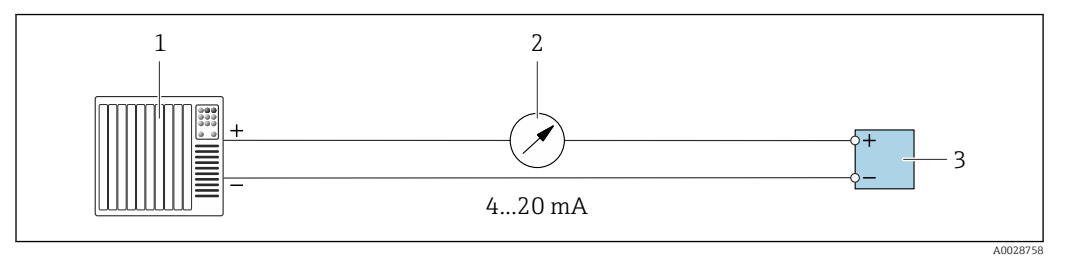

 *20 Connection example for 4-20 mA current output (active)*

- *Automation system with current input (e.g. PLC)*
- *Analog display unit: observe maximum load*

*Transmitter*

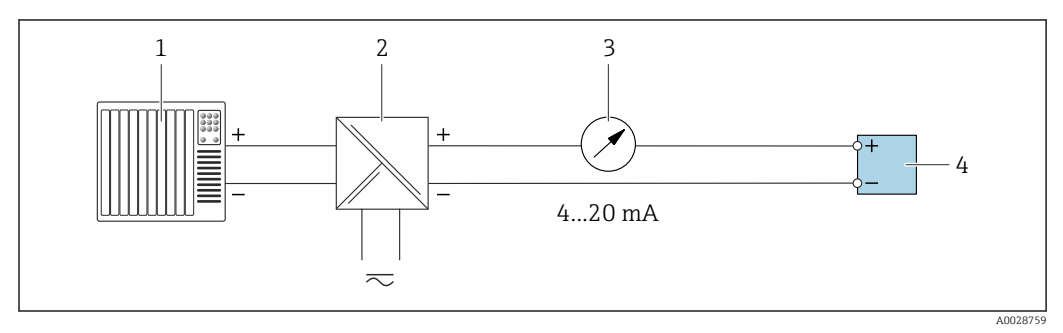

- *21 Connection example for 4-20 mA current output (passive)*
- *Automation system with current input (e.g. PLC)*
- *Active barrier for power supply (e.g. RN221N)*
- *Analog display unit: observe maximum load*
- *Transmitter*

#### Pulse/frequency output

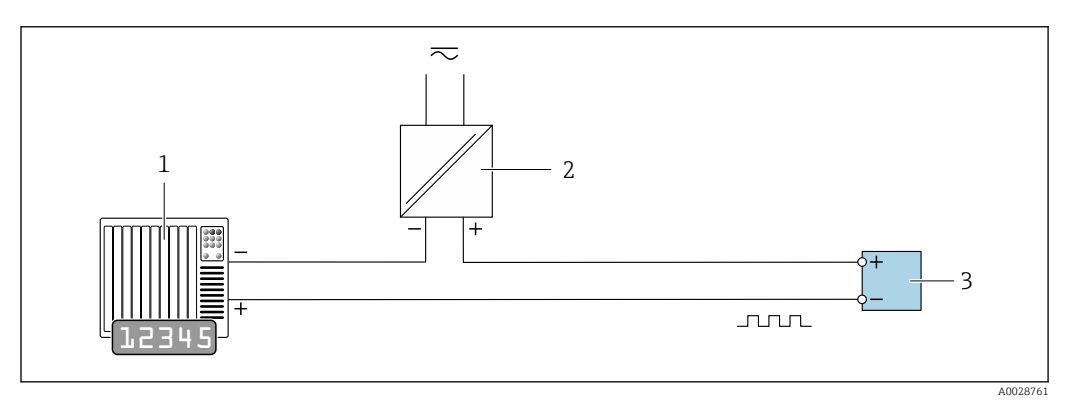

 *22 Connection example for pulse/frequency output (passive)*

- *Automation system with pulse/frequency input (e.g. PLC with 10 kΩ pull-up or pull-down resistor)*
- *Power supply*
- *Transmitter: observe input values [→ 282](#page-281-0)*

#### Switch output

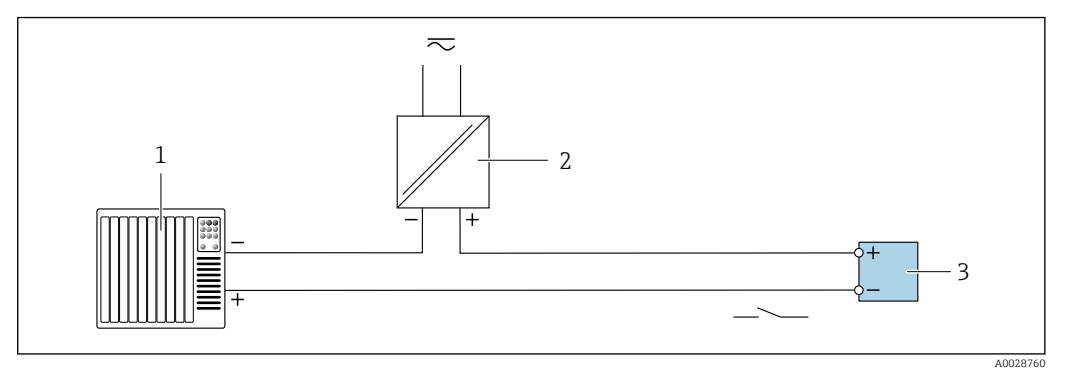

 *23 Connection example for switch output (passive)*

- *Automation system with switch input (e.g. PLC with a 10 kΩ pull-up or pull-down resistor)*
- *Power supply*
- *Transmitter: observe input values [→ 282](#page-281-0)*

#### Relay output

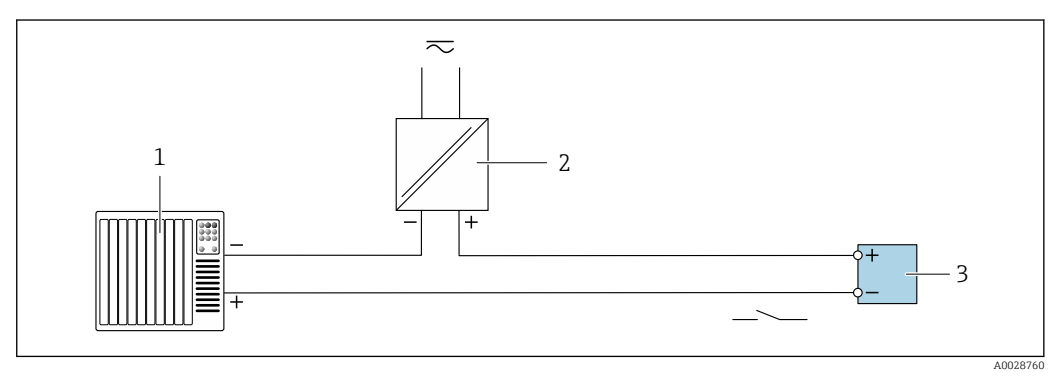

 *24 Connection example for relay output (passive)*

- *Automation system with relay input (e.g. PLC)*
- *Power supply*
- *Transmitter: observe input values [→ 283](#page-282-0)*

#### Current input

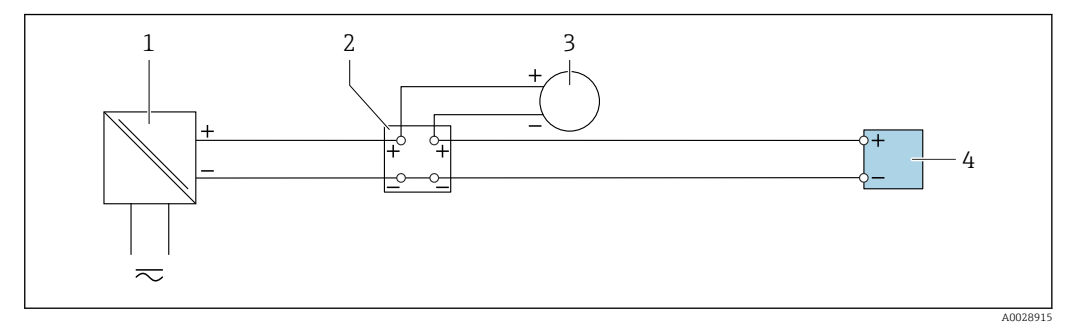

 *25 Connection example for 4 to 20 mA current input*

- *Power supply*
- *Terminal box*
- *External measuring device (to read in pressure or temperature, for instance)*
- *Transmitter*

## Status input

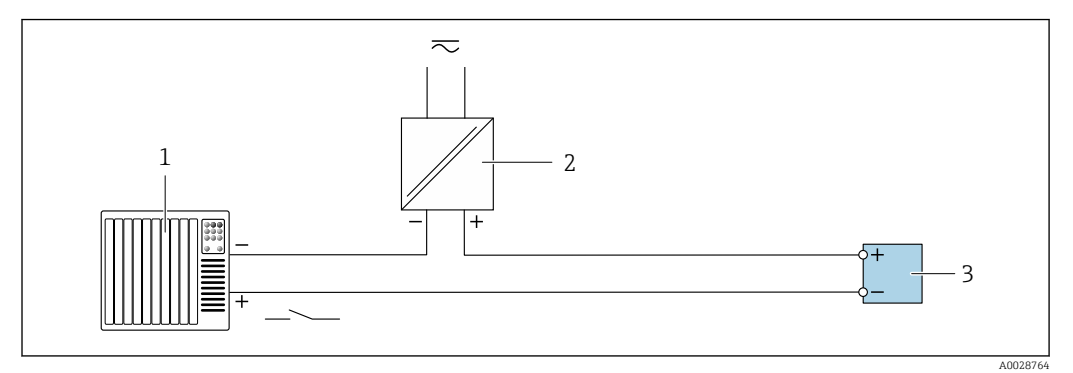

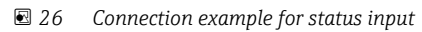

- *1 Automation system with status output (e.g. PLC)*
- *2 Power supply*
- *3 Transmitter*

# 7.7 Hardware settings

## 7.7.1 Setting the device name

A measuring point can be quickly identified within a plant on the basis of the tag name. The factory-assigned device name can be changed using the DIP switches or the automation system.

Example: EH-Promass500-XXXX

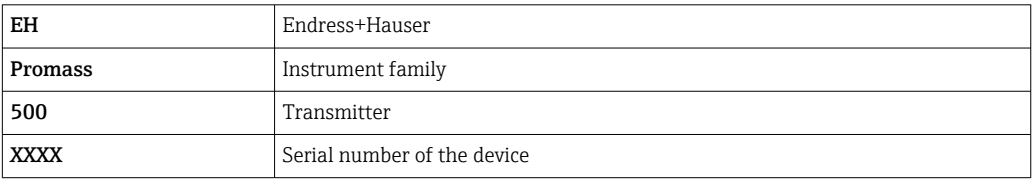

The device name currently used is displayed in Setup  $\rightarrow$  Name of station.

#### Setting the device name using the DIP switches

The last part of the device name can be set using DIP switches 1-8. The address range is between 1 and 254 (factory setting: serial number of the device )

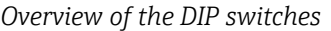

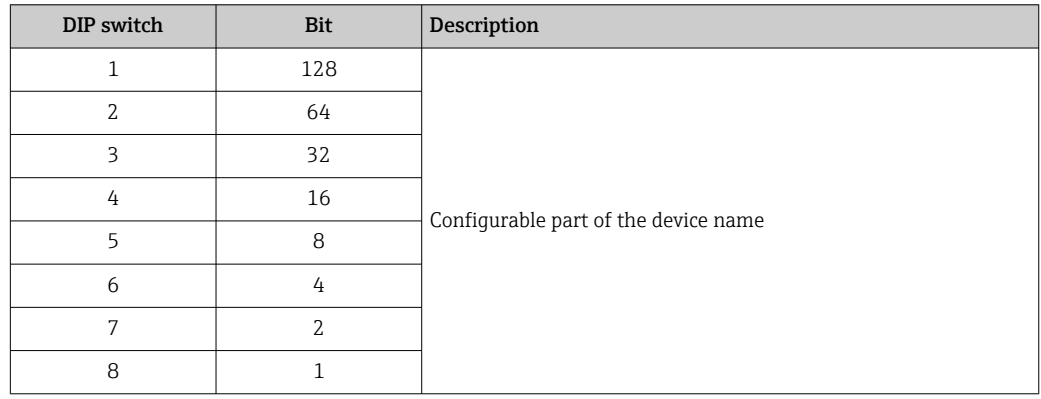

*Example: setting the device name EH-PROMASS500-065*

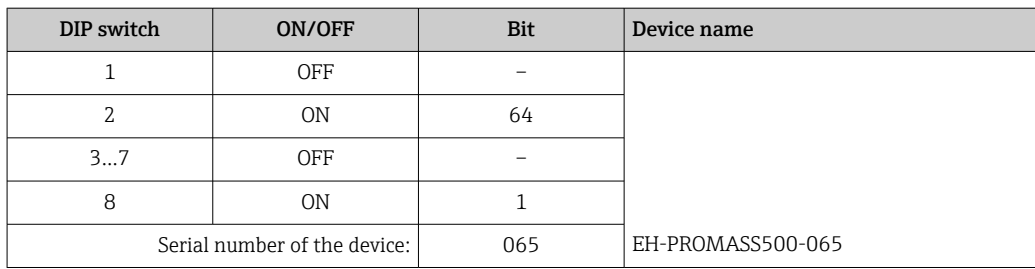

#### *Setting the device name: Proline 500 - digital*

Risk of electric shock when opening the transmitter housing.

- ‣ Before opening the transmitter housing:
- $\blacktriangleright$  Disconnect the device from the power supply.
- The default IP address may not be activated  $\rightarrow \Box$  62.

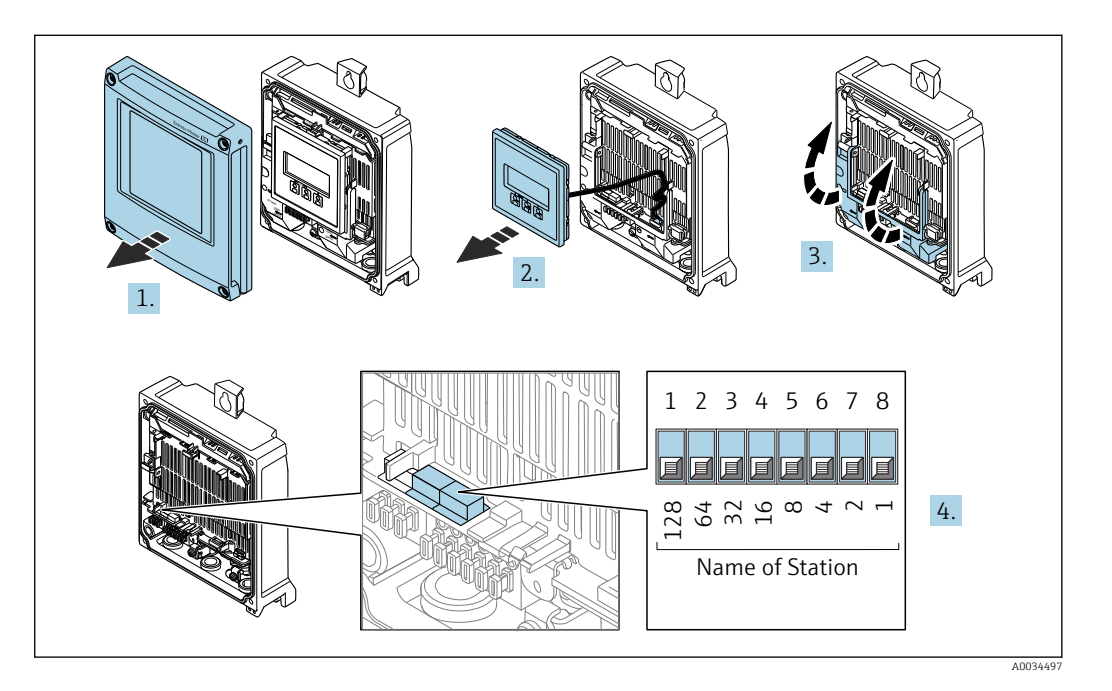

1. Loosen the 4 securing screws on the housing cover.

2. Open the housing cover.

- 3. Fold open the terminal cover.
- 4. Set the desired device name using the corresponding DIP switches on the I/O electronics module.
- 5. Reassemble the transmitter in the reverse order.
- 6. Reconnect the device to the power supply.
	- $\rightarrow$  The configured device address is used once the device is restarted.

*Setting the device name: Proline 500*

Risk of electric shock when opening the transmitter housing.

- $\blacktriangleright$  Before opening the transmitter housing:
- ‣ Disconnect the device from the power supply.

The default IP address may **not** be activated  $\rightarrow \Box$  63.

<span id="page-61-0"></span>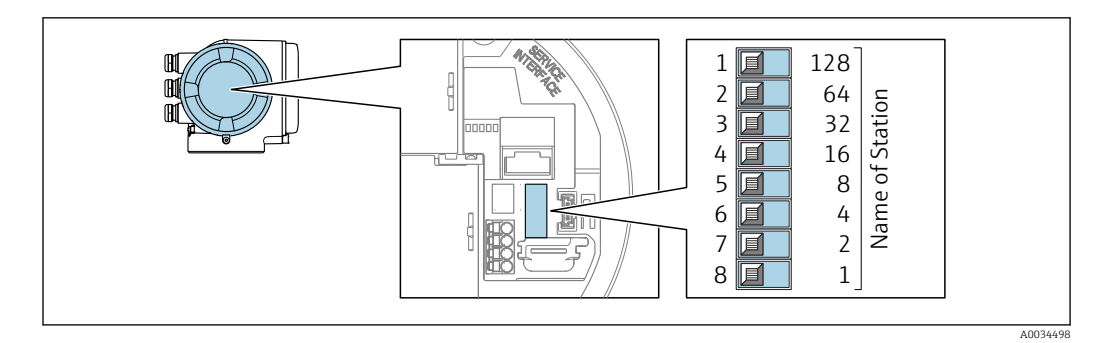

- 1. Depending on the housing version, loosen the securing clamp or securing screw of the housing cover.
- 2. Depending on the housing version, unscrew or open the housing cover and disconnect the local display from the main electronics module where necessary .
- 3. Set the desired device name using the corresponding DIP switches on the I/O electronics module.
- 4. Reassemble the transmitter in the reverse order.
- 5. Reconnect the device to the power supply.
	- $\rightarrow$  The configured device address is used once the device is restarted.

#### Setting the device name via the automation system

DIP switches 1-8 must all be set to  $OFF$  (factory setting) or all be set to  $ON$  to be able to set the device name via the automation system.

The complete device name (name of station) can be changed individually via the automation system.

- The serial number used as part of the device name in the factory setting is not saved. It is not possible to reset the device name to the factory setting with the serial number. The device name is empty following the reset.
	- When assigning the device name via the automation system: assign the device name in lower case letters.

## 7.7.2 Activating the default IP address

## Activating the default IP address by DIP switch: Proline 500 - digital

- Risk of electric shock when opening the transmitter housing.
- $\blacktriangleright$  Before opening the transmitter housing:
- ‣ Disconnect the device from the power supply.

<span id="page-62-0"></span>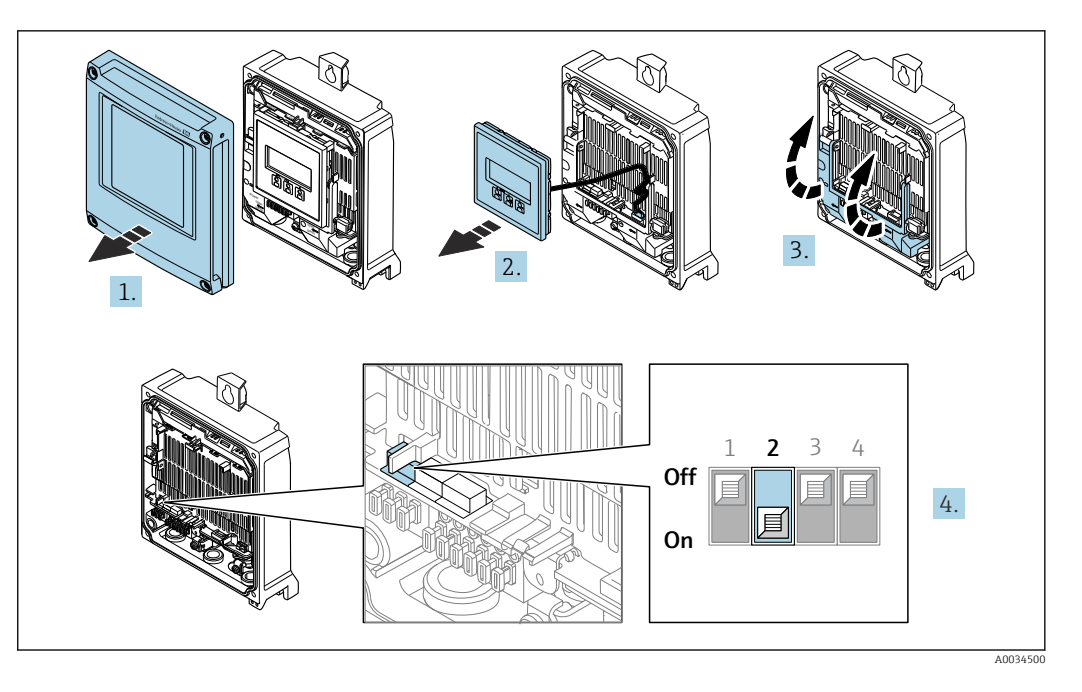

- 1. Loosen the 4 fixing screws on the housing cover.
- 2. Open the housing cover.
- 3. Fold open the terminal cover.
- 4. Set DIP switch no. 2 on the I/O electronics module from  $\text{OFF} \rightarrow \text{ON}$ .
- 5. Reassemble the transmitter in the reverse order.
- 6. Reconnect the device to the power supply.
	- $\rightarrow$  The default IP address is used once the device is restarted.

## Activating the default IP address by DIP switch: Proline 500

Risk of electric shock when opening the transmitter housing.

- $\blacktriangleright$  Before opening the transmitter housing:
- $\triangleright$  Disconnect the device from the power supply.

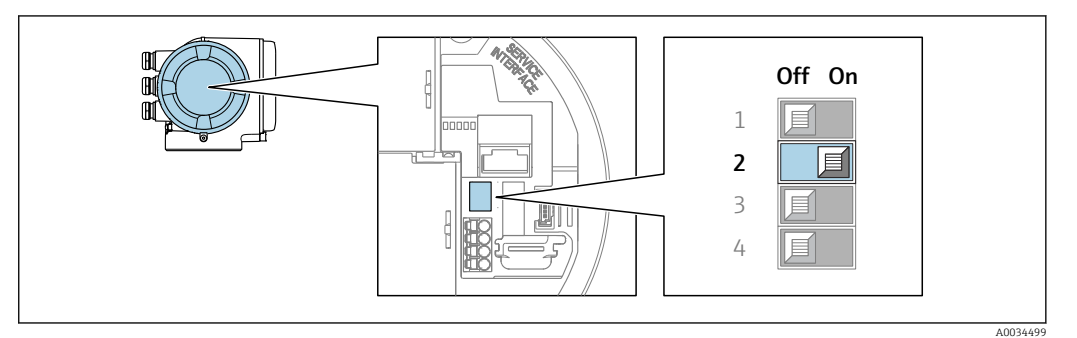

- 1. Depending on the housing version, loosen the securing clamp or fixing screw of the housing cover.
- 2. Depending on the housing version, unscrew or open the housing cover and disconnect the local display from the main electronics module where necessary .
- 3. Set DIP switch no. 2 on the I/O electronics module from  $\text{OFF} \rightarrow \text{ON}$ .
- 4. Reassemble the transmitter in the reverse order.
- 5. Reconnect the device to the power supply.
	- $\rightarrow$  The default IP address is used once the device is restarted.

# 7.8 Ensuring the degree of protection

The measuring device fulfills all the requirements for the degree of protection IP66/67, Type 4X enclosure.

To guarantee the degree of protection IP66/67, Type 4X enclosure, carry out the following steps after the electrical connection:

- 1. Check that the housing seals are clean and fitted correctly.
- 2. Dry, clean or replace the seals if necessary.
- 3. Tighten all housing screws and screw covers.
- 4. Firmly tighten the cable glands.
- 5. To ensure that moisture does not enter the cable entry: Route the cable so that it loops down before the cable entry ("water trap").

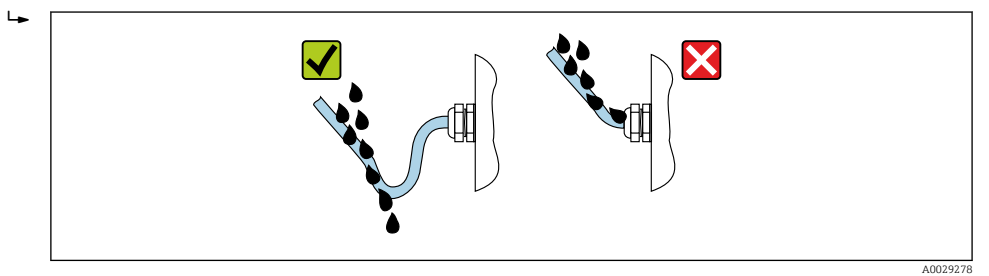

6. The cable glands supplied do not provide any housing protection if they are not used. Therefore, they must be replaced by dummy plugs that match the housing protection.

# 7.9 Post-connection check

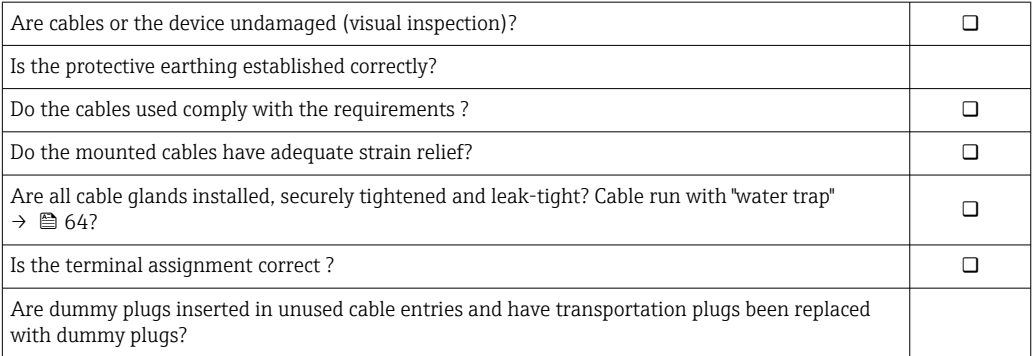

# 8 Operation options

# 8.1 Overview of operation options

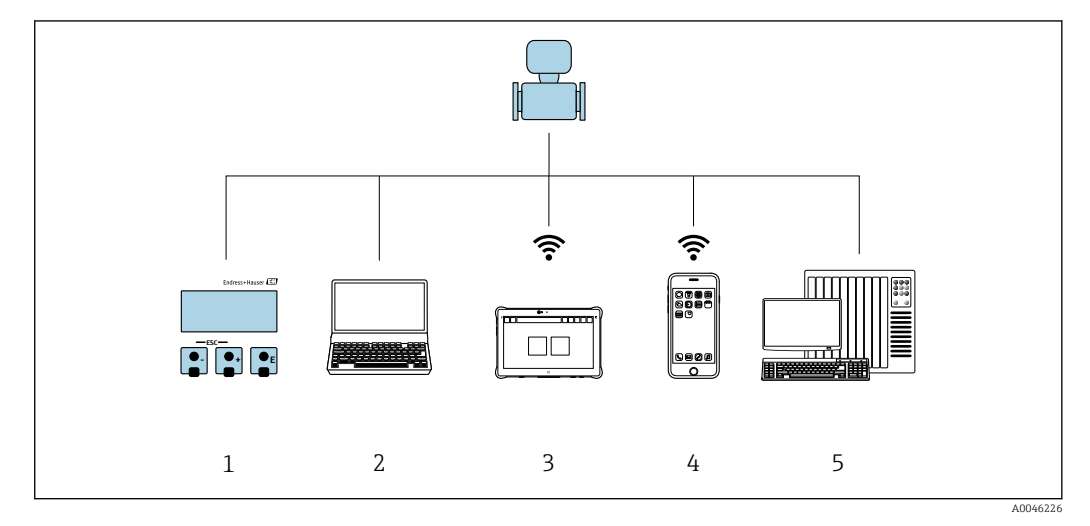

- *1 Local operation via display module*
- *2 Computer with web browser (e.g. Internet Explorer) or with operating tool (e.g. FieldCare, SIMATIC PDM)*
- *3 Field Xpert SMT70*
- *4 Mobile handheld terminal*
- *5 Control system (e.g. PLC)*

# 8.2 Structure and function of the operating menu

## 8.2.1 Structure of the operating menu

For an overview of the operating menu for experts: see the "Description of Device" Parameters" document supplied with the device  $\rightarrow \cong 308$ 

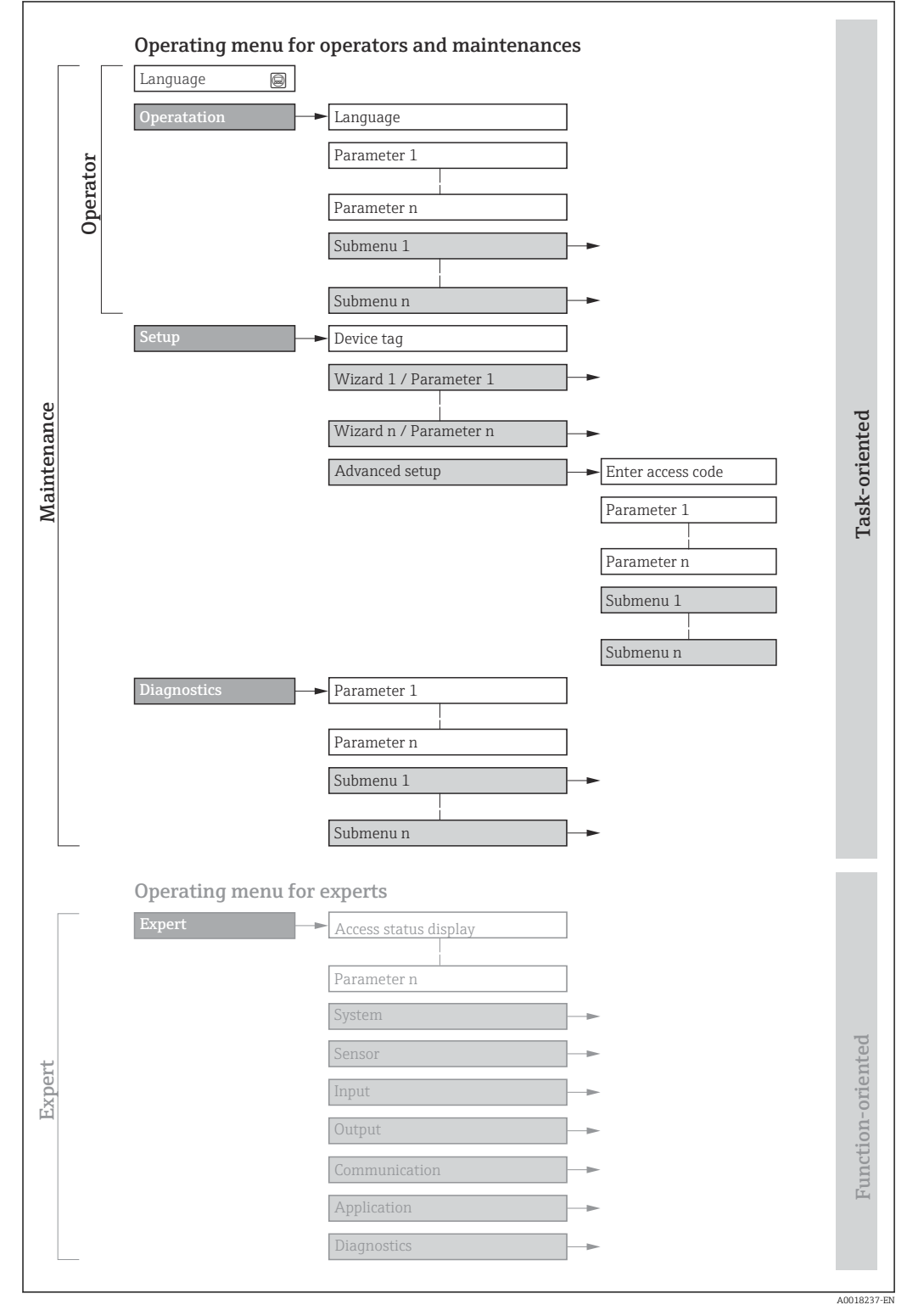

 *27 Schematic structure of the operating menu*

# 8.2.2 Operating philosophy

The individual parts of the operating menu are assigned to certain user roles (operator, maintenance etc.). Each user role contains typical tasks within the device lifecycle.

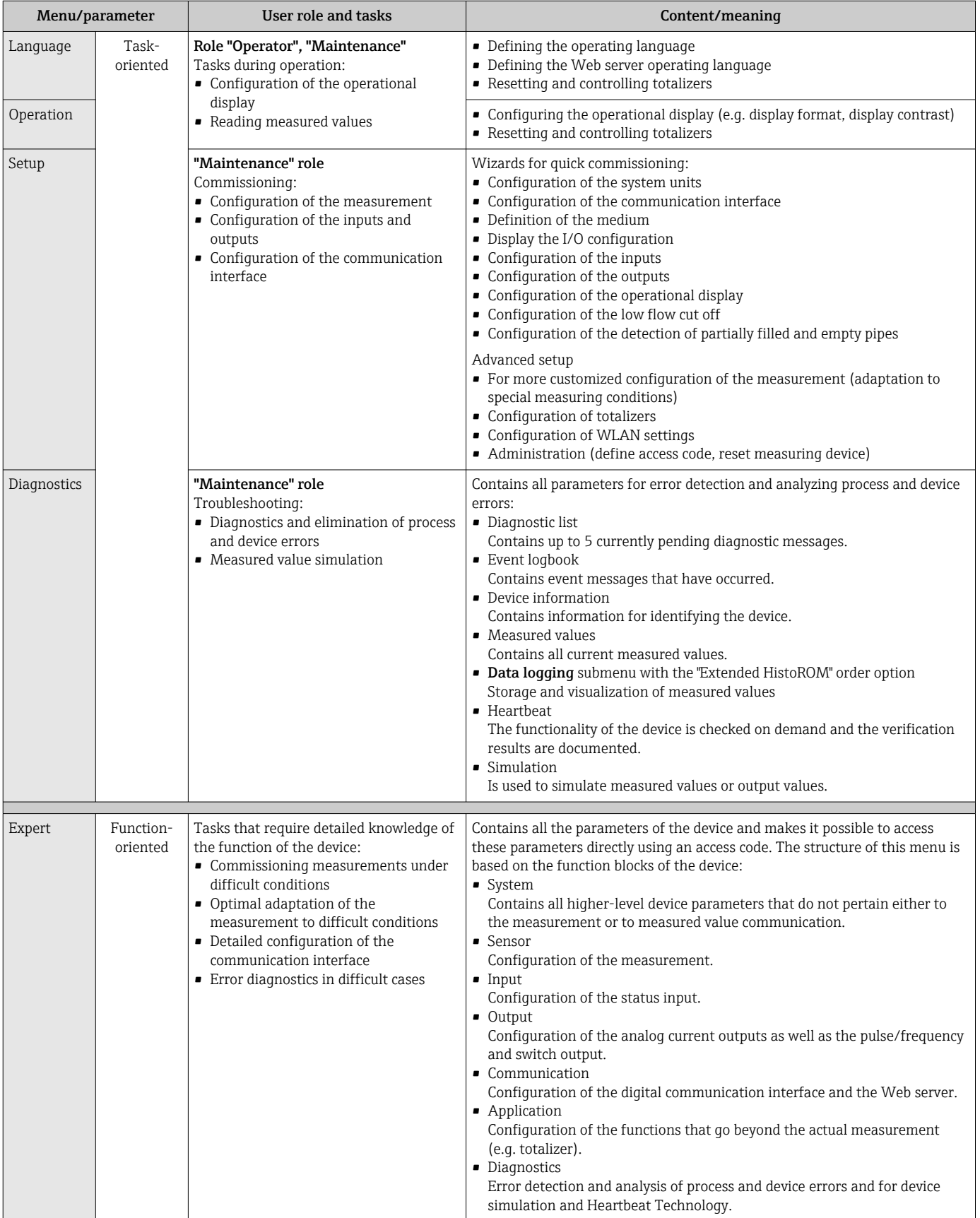

# 8.3 Access to the operating menu via the local display

## 8.3.1 Operational display

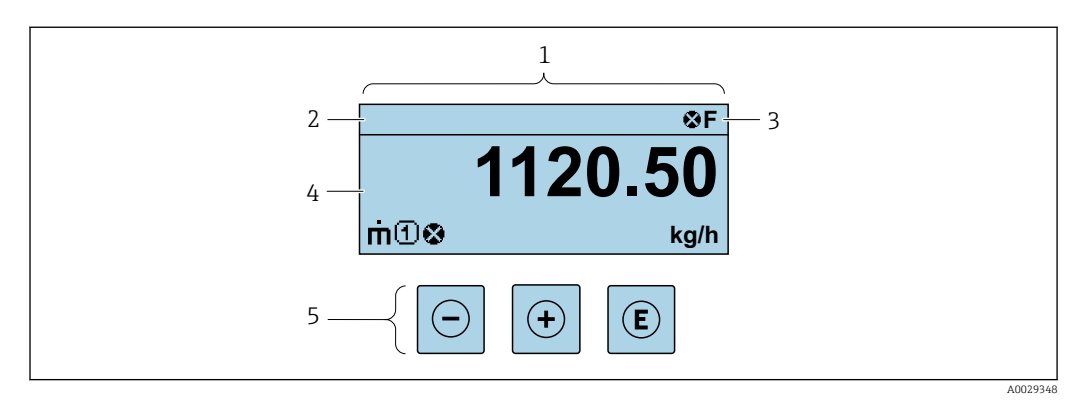

- *1 Operational display*
- *2 Tag name*
- *3 Status area*
- *4 Display area for measured values (4-line)*
- *5 Operating elements [→ 74](#page-73-0)*

## Status area

The following symbols appear in the status area of the operational display at the top right:

- Status signals[→ 192](#page-191-0)
	- F: Failure
	- C: Function check
	- S: Out of specification
	- M: Maintenance required
- Diagnostic behavio[r→ 193](#page-192-0)
	- $\bullet$  : Alarm
	- $\blacksquare$   $\wedge$ : Warning
- $\blacksquare$   $\bigcap$ : Locking (the device is locked via the hardware )
- $\bullet$ : Communication (communication via remote operation is active)

## Display area

In the display area, each measured value is prefaced by certain symbol types for further description:

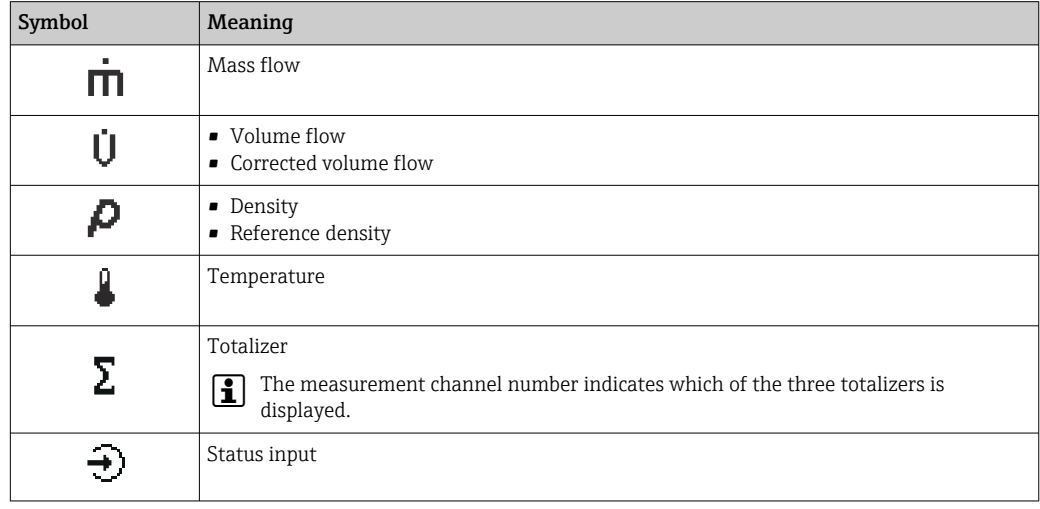

*Measured variables*

#### *Measurement channel numbers*

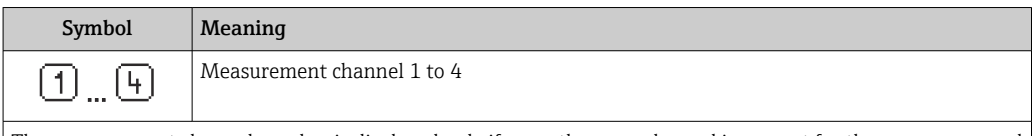

The measurement channel number is displayed only if more than one channel is present for the same measured variable type (e.g. totalizer 1 to 3).

*Diagnostic behavior*

The diagnostic behavior pertains to a diagnostic event that is relevant to the displayed measured variable. For information on the symbols  $\rightarrow \Box$  193

The number and display format of the measured values can be configured via the  $| \cdot |$ **Format display** parameter ( $\rightarrow \blacksquare$  137).

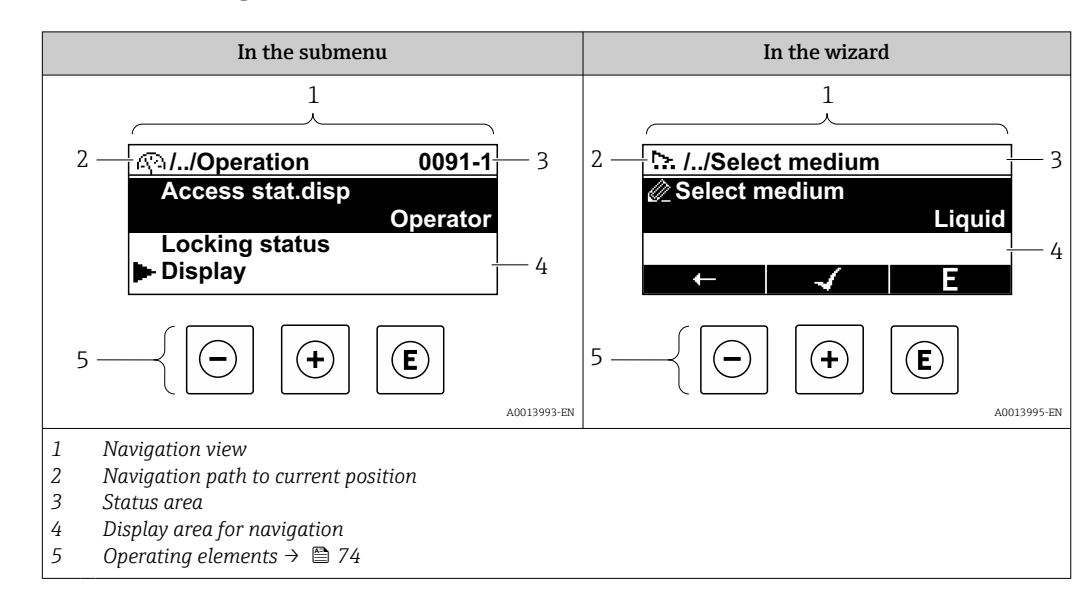

## 8.3.2 Navigation view

## Navigation path

The navigation path - displayed at the top left in the navigation view - consists of the following elements:

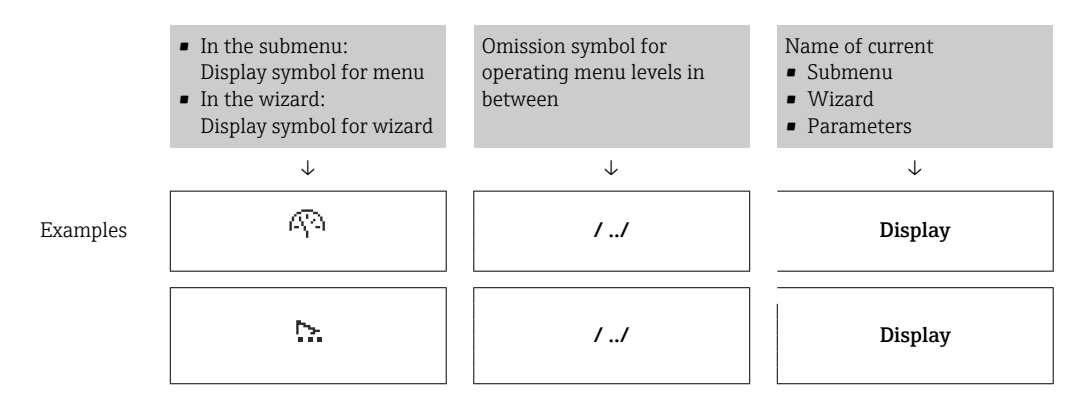

For more information about the icons in the menu, refer to the "Display area" section H  $\rightarrow$   $\blacksquare$  71

#### Status area

The following appears in the status area of the navigation view in the top right corner: • In the submenu

- The direct access code for the parameter you are navigating to (e.g. 0022-1)
- If a diagnostic event is present, the diagnostic behavior and status signal
- In the wizard

I٩

If a diagnostic event is present, the diagnostic behavior and status signal

- For information on the diagnostic behavior and status signal  $\rightarrow \Box$  192
- For information on the function and entry of the direct access code  $\rightarrow \Box$  76

#### <span id="page-70-0"></span>Display area

#### *Menus*

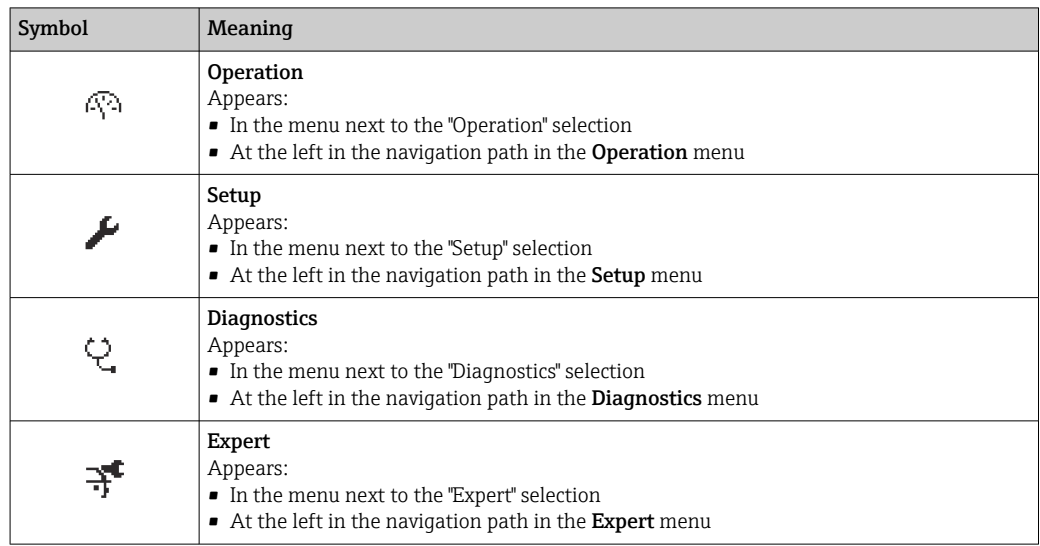

## *Submenus, wizards, parameters*

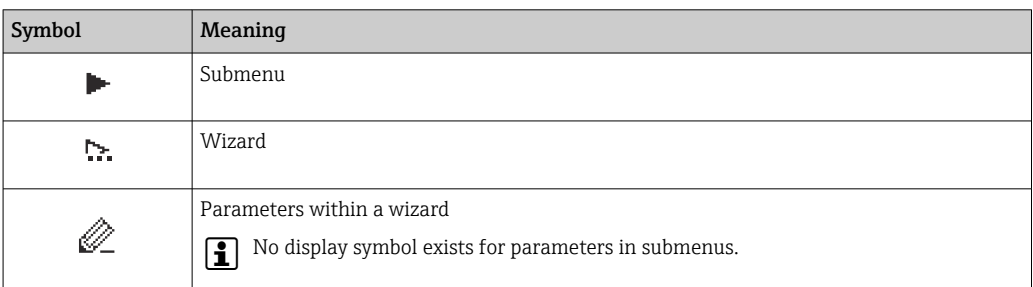

## *Locking*

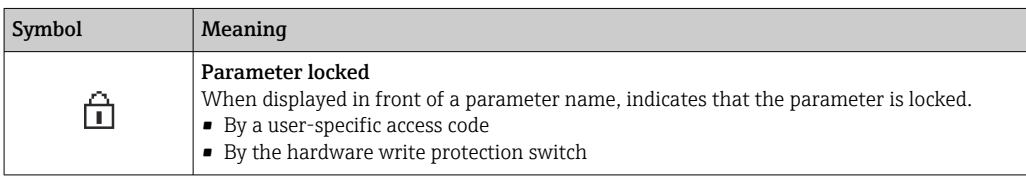

## *Wizard operation*

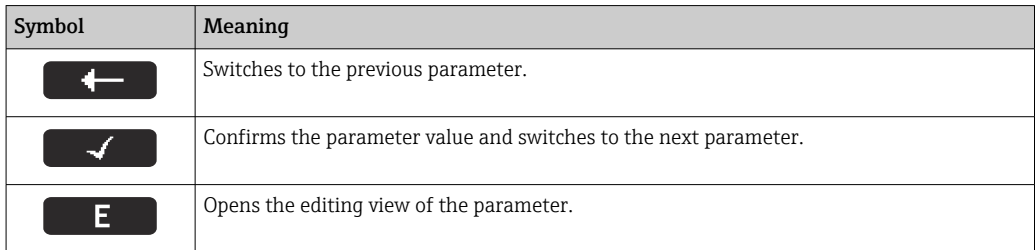

## 8.3.3 Editing view

#### Numeric editor

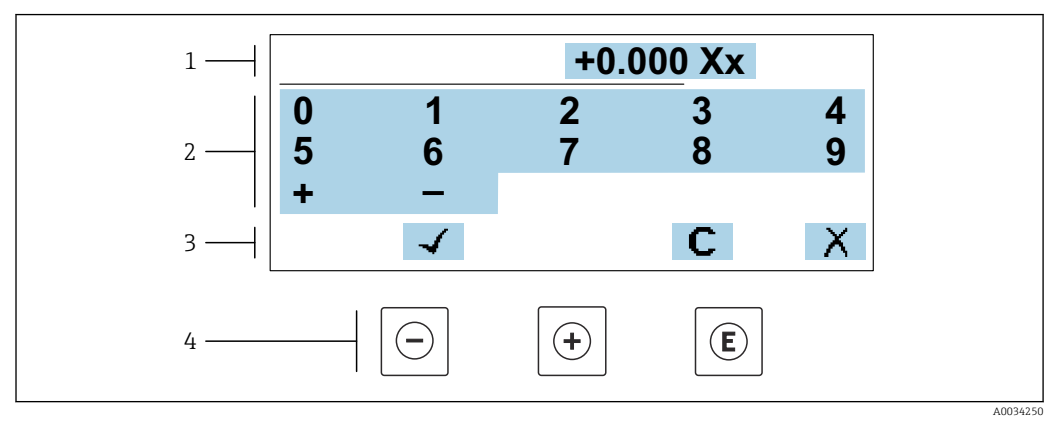

 *28 For entering values in parameters (e.g. limit values)*

- *1 Entry display area*
- *2 Input screen*
- *3 Confirm, delete or reject entry*
- *4 Operating elements*

#### Text editor

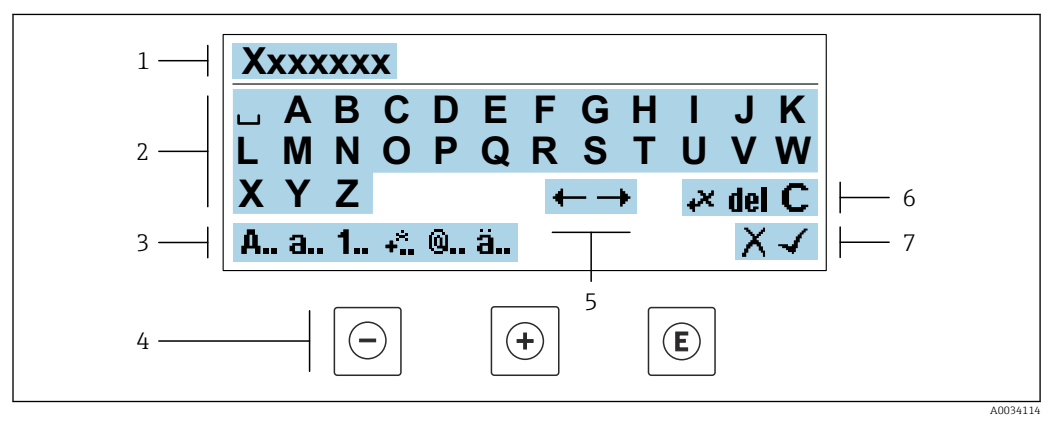

 *29 For entering text in parameters (e.g. tag name)*

- *1 Entry display area*
- *2 Current input screen*
- *3 Change input screen*
- *4 Operating elements*
- *5 Move entry position*
- *6 Delete entry*
- *7 Reject or confirm entry*

#### *Using the operating elements in the editing view*

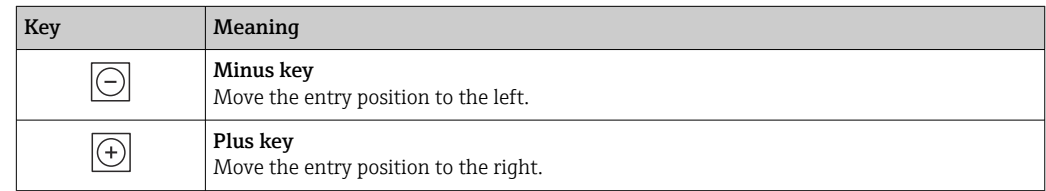
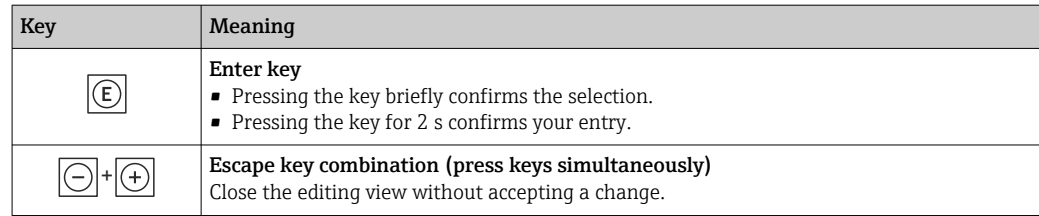

## *Input screens*

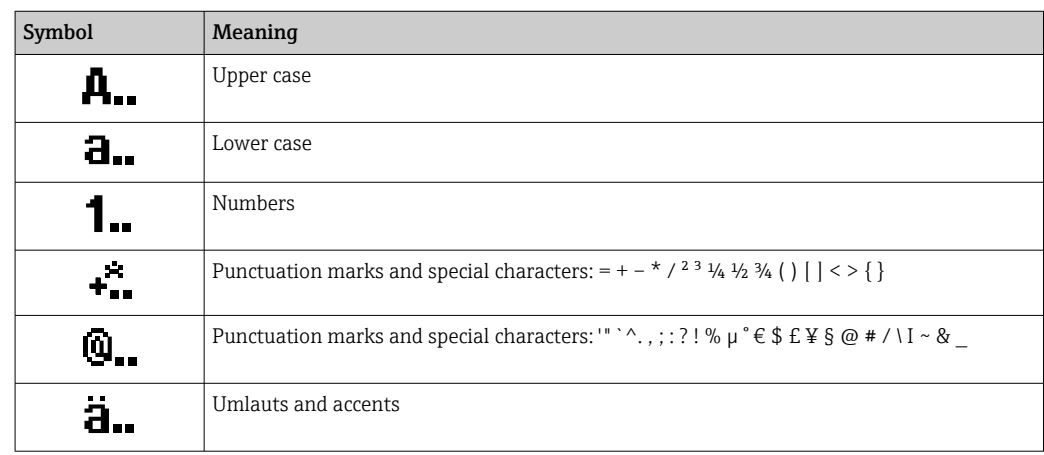

## *Controlling data entries*

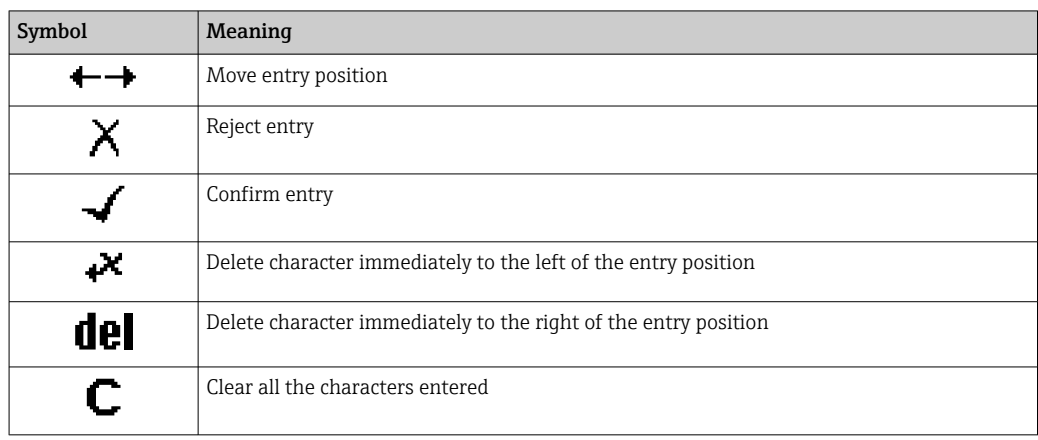

#### Key Meaning Minus key *In menu, submenu* Moves the selection bar upwards in a picklist.  $\odot$ *With a wizard* Confirms the parameter value and goes to the previous parameter. *For text and numeric editor* Move the entry position to the left. Plus key *In menu, submenu* Moves the selection bar downwards in a picklist.  $\boxed{)}$ *With a wizard* Confirms the parameter value and goes to the next parameter. *For text and numeric editor* Move the entry position to the right. Enter key *For operational display* Pressing the key briefly opens the operating menu. *In menu, submenu* • Pressing the key briefly: • Opens the selected menu, submenu or parameter. • Starts the wizard.  $\overline{E}$ • If help text is open, closes the help text of the parameter. • Pressing the key for 2 s in a parameter: If present, opens the help text for the function of the parameter. *With a wizard* Opens the editing view of the parameter. *For text and numeric editor* • Pressing the key briefly confirms the selection. • Pressing the key for 2 s confirms your entry. Escape key combination (press keys simultaneously) *In menu, submenu* • Pressing the key briefly: • Exits the current menu level and takes you to the next level up. • If help text is open, closes the help text of the parameter.  $|\ominus|$ + $|\ominus|$ • Pressing the key for 2 s returns you to the operational display ("home position"). *With a wizard* Exits the wizard and takes you to the next level up. *For text and numeric editor* Closes the editing view without applying changes. Minus/Enter key combination (press and hold down the keys simultaneously) • If the keypad lock is enabled:  $\boxed{\ominus}$ + $\boxed{\ominus}$ Pressing the key for 3 s disables the keypad lock. • If the keypad lock is not enabled: Pressing the key for 3 s opens the context menu including the selection for activating the keypad lock.

# <span id="page-73-0"></span>8.3.4 Operating elements

# 8.3.5 Opening the context menu

Using the context menu, the user can call up the following menus quickly and directly from the operational display:

- Setup
- Data backup
- Simulation

## Calling up and closing the context menu

The user is in the operational display.

- 1. Press the  $\Box$  and  $\Box$  keys for longer than 3 seconds.
	- The context menu opens.

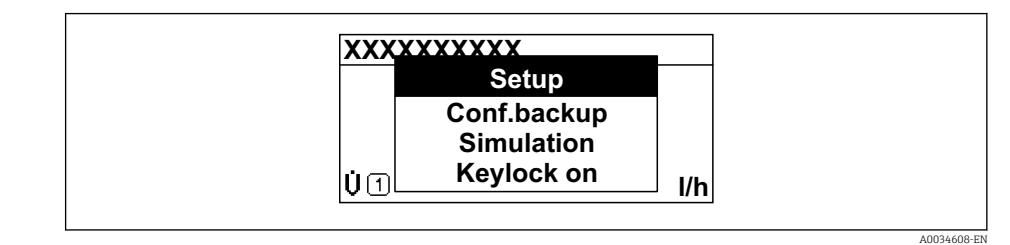

2. Press  $\Box$  +  $\boxplus$  simultaneously.

 $\rightarrow$  The context menu is closed and the operational display appears.

#### Calling up the menu via the context menu

1. Open the context menu.

2. Press  $\boxplus$  to navigate to the desired menu.

3. Press  $E$  to confirm the selection.

 $ightharpoonup$  The selected menu opens.

# 8.3.6 Navigating and selecting from list

Different operating elements are used to navigate through the operating menu. The navigation path is displayed on the left in the header. Icons are displayed in front of the individual menus. These icons are also shown in the header during navigation.

For an explanation of the navigation view with symbols and operating elements l - I  $\rightarrow$   $\blacksquare$  70

Example: Setting the number of displayed measured values to "2 values"

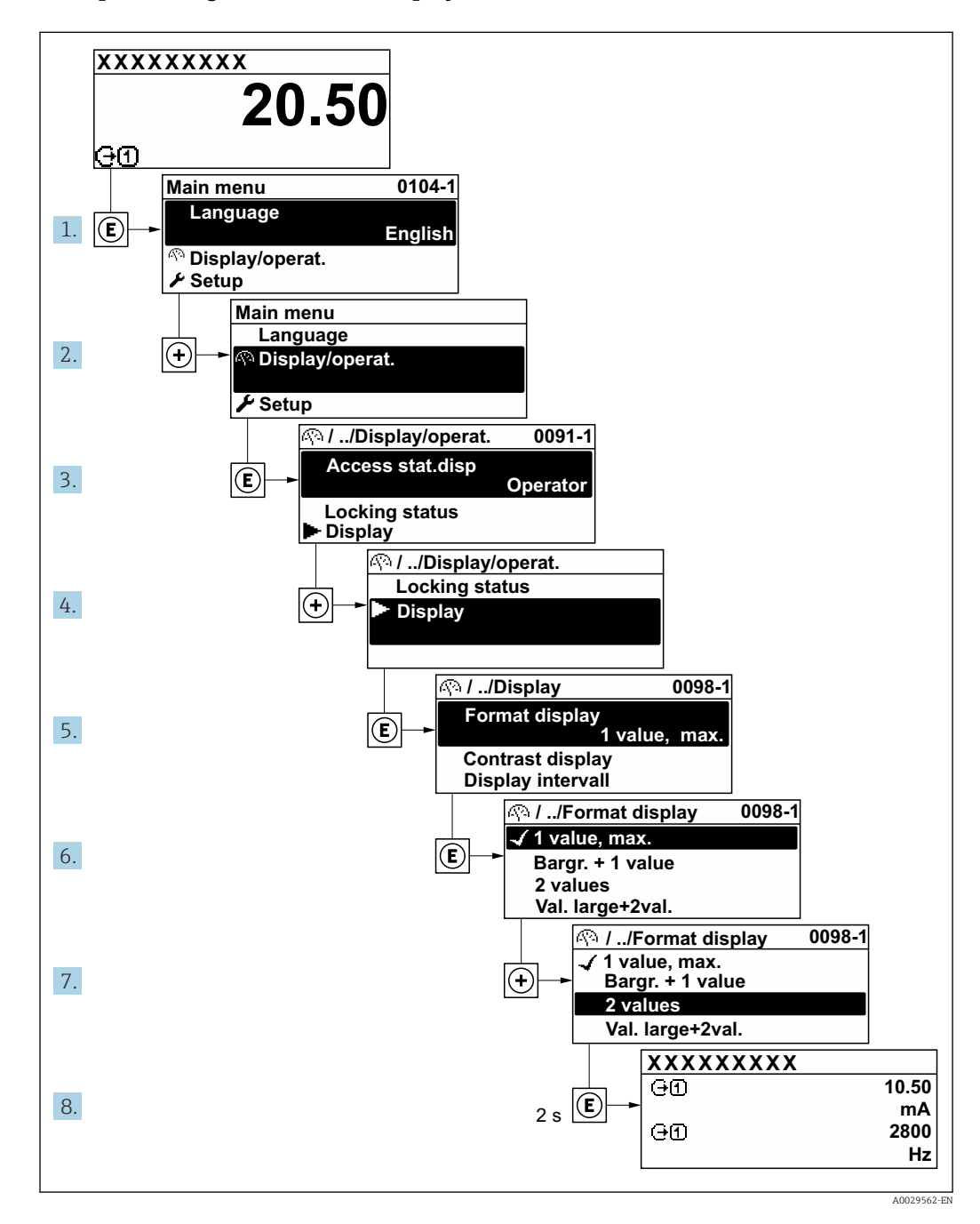

# 8.3.7 Calling the parameter directly

A parameter number is assigned to every parameter to be able to access a parameter directly via the onsite display. Entering this access code in the Direct access parameter calls up the desired parameter directly.

## Navigation path

Expert  $\rightarrow$  Direct access

The direct access code consists of a 5-digit number (at maximum) and the channel number, which identifies the channel of a process variable: e.g. 00914-2. In the navigation view, this appears on the right-hand side in the header of the selected parameter.

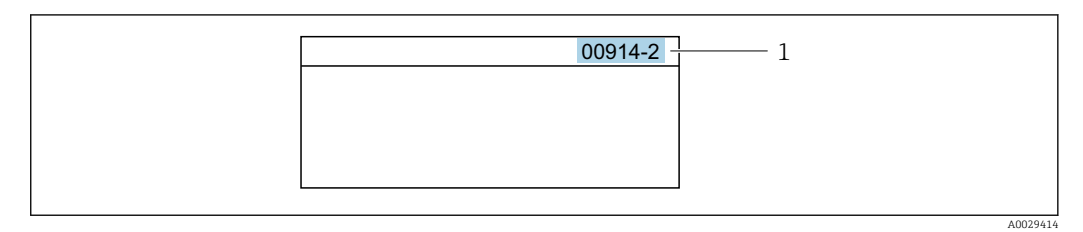

*1 Direct access code*

Note the following when entering the direct access code:

- The leading zeros in the direct access code do not have to be entered. Example: Enter "914" instead of "00914"
- If no channel number is entered, channel 1 is opened automatically. Example: Enter 00914  $\rightarrow$  Assign process variable parameter
- If a different channel is opened: Enter the direct access code with the corresponding channel number.

Example: Enter 00914-2  $\rightarrow$  Assign process variable parameter

For the direct access codes of the individual parameters, see the "Description of Device Parameters" document for the device

# 8.3.8 Calling up help text

Help text is available for some parameters and can be called up from the navigation view. The help text provides a brief explanation of the parameter function and thereby supports swift and safe commissioning.

## Calling up and closing the help text

The user is in the navigation view and the selection bar is on a parameter.

1. Press  $\boxdot$  for 2 s.

 $\rightarrow$  The help text for the selected parameter opens.

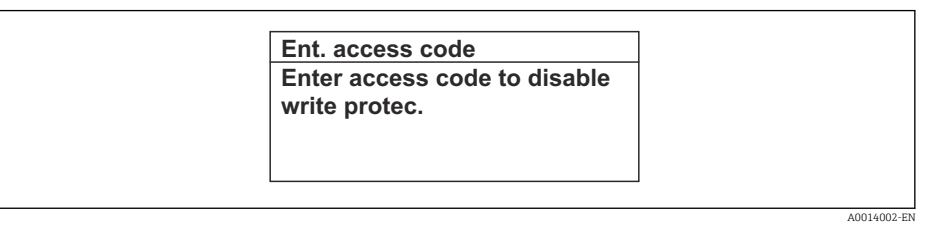

- *30 Example: Help text for parameter "Enter access code"*
- 2. Press  $\Box$  +  $\boxplus$  simultaneously.
	- $ightharpoonup$  The help text is closed.

## 8.3.9 Changing the parameters

Parameters can be changed via the numeric editor or text editor.

- Numeric editor: Change values in a parameter, e.g. specifications for limit values. • Text editor: Enter text in a parameter, e.g. tag name.
- A message is displayed if the value entered is outside the permitted value range.

A0014049-EN

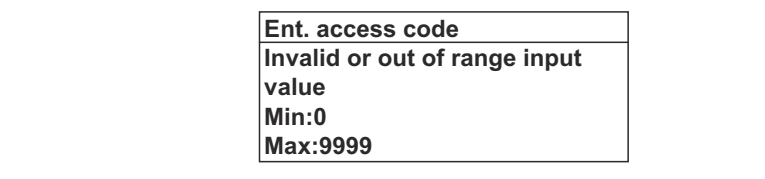

For a description of the editing view - consisting of the text editor and numeric editor - with symbols  $\rightarrow \blacksquare$  72, for a description of the operating elements  $\rightarrow \blacksquare$  74

# 8.3.10 User roles and related access authorization

The two user roles "Operator" and "Maintenance" have different write access to the parameters if the customer defines a user-specific access code. This protects the device configuration via the local display from unauthorized access  $\rightarrow \Box$  167.

#### Defining access authorization for user roles

An access code is not yet defined when the device is delivered from the factory. Access authorization (read and write access) to the device is not restricted and corresponds to the "Maintenance" user role.

- ▶ Define the access code.
	- The "Operator" user role is redefined in addition to the "Maintenance" user role. Access authorization differs for the two user roles.

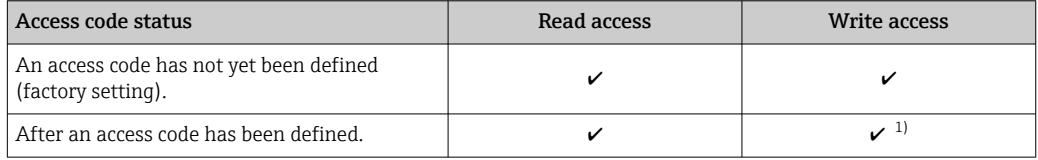

*Access authorization to parameters: "Maintenance" user role*

1) The user only has write access after entering the access code.

*Access authorization to parameters: "Operator" user role*

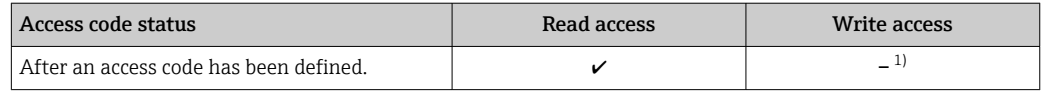

1) Despite the defined access code, certain parameters can always be modified and thus are excluded from the write protection, as they do not affect the measurement. Refer to the "Write protection via access code" section

The user role with which the user is currently logged on is indicated by the Access status parameter. Navigation path: Operation  $\rightarrow$  Access status

# 8.3.11 Disabling write protection via access code

If the  $\mathbf{\Omega}$ -symbol appears on the local display in front of a parameter, the parameter is write-protected by a user-specific access code and its value cannot be changed at the moment using local operation  $\rightarrow \Box$  167.

Parameter write protection via local operation can be disabled by entering the user-specific access code in the **Enter access code** parameter ( $\rightarrow \blacksquare$  143) via the respective access option.

1. After you press  $\mathbb E$ , the input prompt for the access code appears.

2. Enter the access code.

 $\rightarrow$  The  $\textcircled{B}$ -symbol in front of the parameters disappears; all previously writeprotected parameters are now re-enabled.

# 8.3.12 Enabling and disabling the keypad lock

The keypad lock makes it possible to block access to the entire operating menu via local operation. As a result, it is no longer possible to navigate through the operating menu or change the values of individual parameters. Users can only read the measured values on the operational display.

The keypad lock is switched on and off via the context menu.

#### Switching on the keypad lock

The keypad lock is switched on automatically:

- $\blacksquare$  If the device has not been operated via the display for  $>1$  minute.
- Each time the device is restarted.

#### To activate the keylock manually:

1. The device is in the measured value display.

- Press the  $\Box$  and  $\Box$  keys for 3 seconds.
- $\rightarrow$  A context menu appears.
- 2. In the context menu select the **Keylock on** option.
	- $\rightarrow$  The keypad lock is switched on.

If the user attempts to access the operating menu while the keypad lock is active, the Keylock on message appears.

#### Switching off the keypad lock

- $\blacktriangleright$  The keypad lock is switched on. Press the  $\Box$  and  $\Box$  keys for 3 seconds.
	- $\rightarrow$  The keypad lock is switched off.

# 8.4 Access to operating menu via Web browser

# 8.4.1 PROFINET with Ethernet-APL

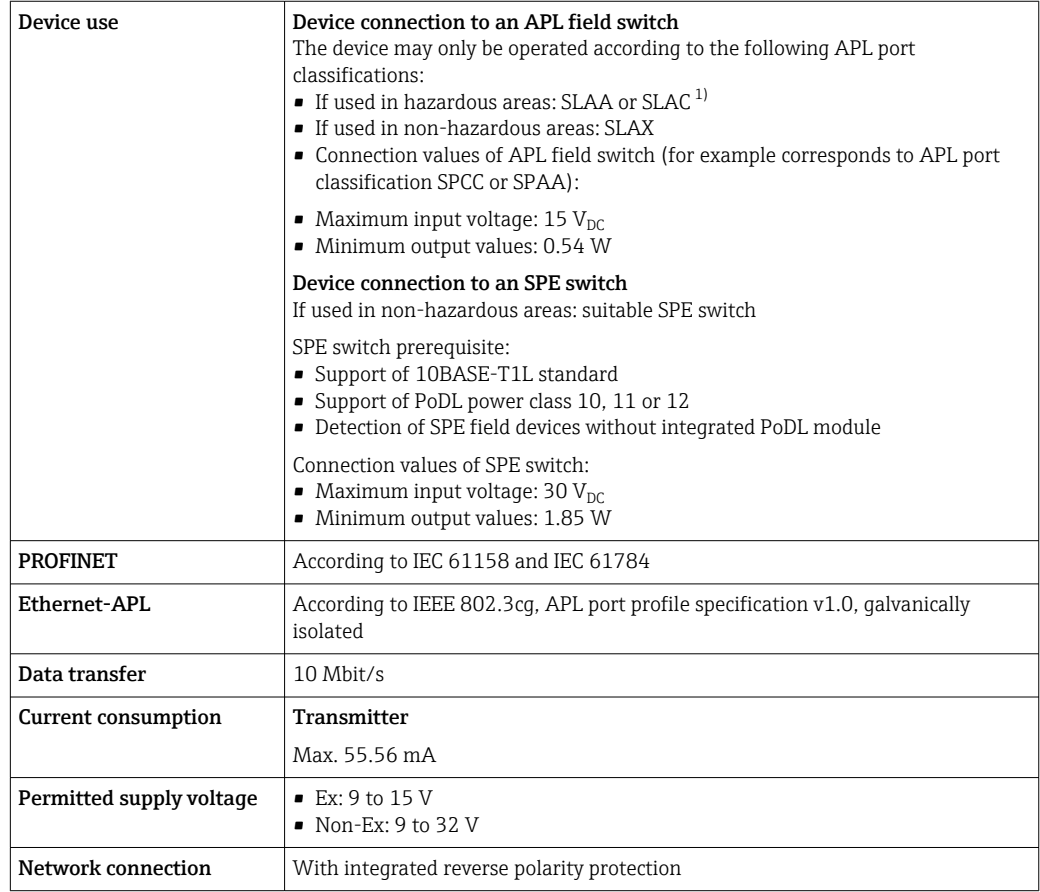

1) For more information on using the device in the hazardous area, see the Ex-specific Safety Instructions

# 8.4.2 Prerequisites

*Computer hardware*

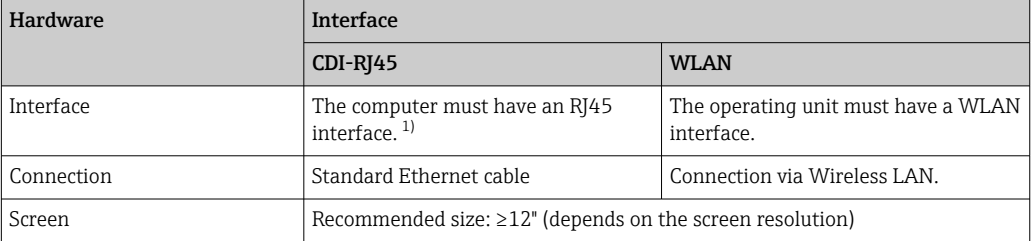

1) Recommended cable: CAT5e, CAT6 or CAT7, with shielded connector (e.g. brand YAMAICHI ; Part No Y-ConProfixPlug63 / Prod. ID: 82-006660)

### *Computer software*

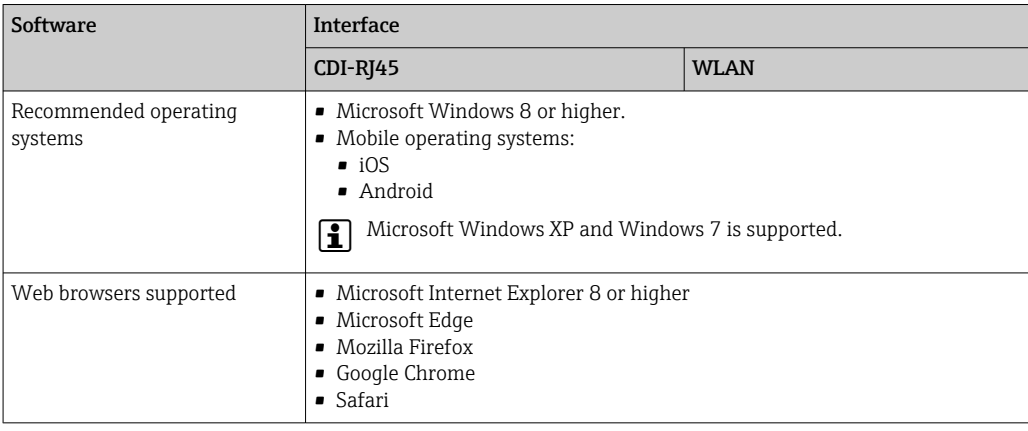

## *Computer settings*

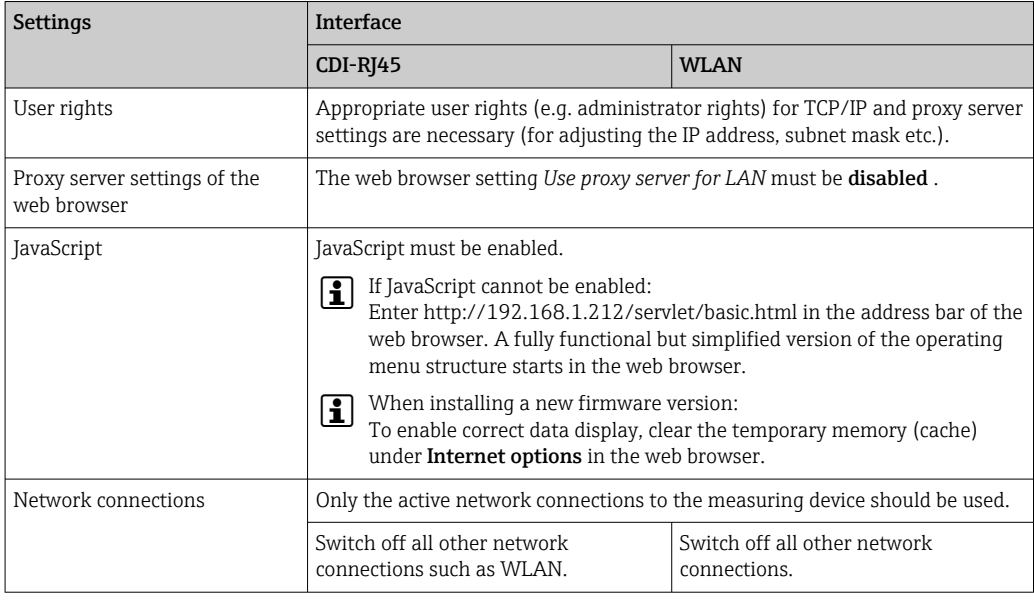

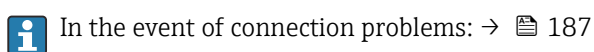

## *Measuring device: Via CDI-RJ45 service interface*

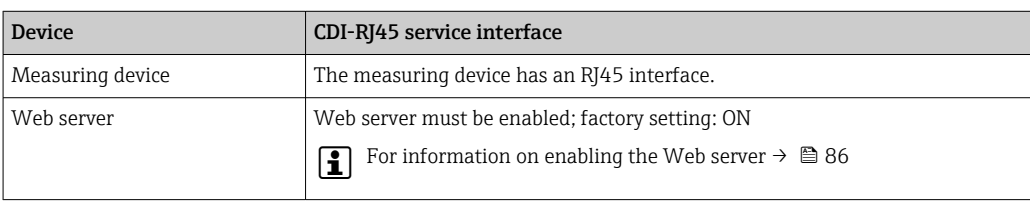

# *Measuring device: via WLAN interface*

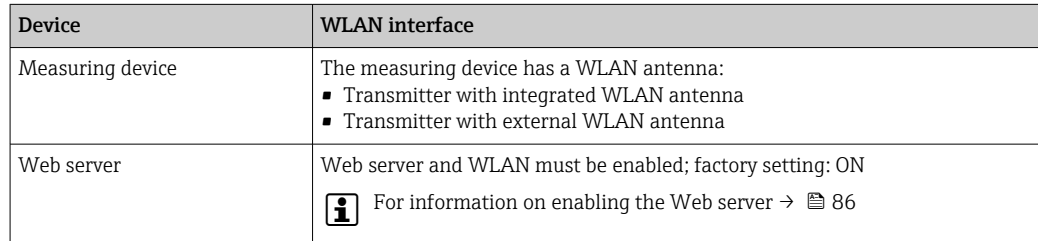

# <span id="page-81-0"></span>8.4.3 Establishing a connection

#### Via service interface (CDI-RJ45)

*Preparing the measuring device*

*Proline 500 – digital*

- 1. Loosen the 4 fixing screws on the housing cover.
- 2. Open the housing cover.
- 3. The location of the connection socket depends on the measuring device and the communication protocol.

Connect the computer to the RJ45 plug via the standard Ethernet cable .

#### *Proline 500*

1. Depending on the housing version:

Loosen the securing clamp or fixing screw of the housing cover.

- 2. Depending on the housing version: Unscrew or open the housing cover.
- 3. Connect the computer to the RJ45 plug via the standard Ethernet cable.

#### *Configuring the Internet protocol of the computer*

The following information refers to the default Ethernet settings of the device.

IP address of the device: 192.168.1.212 (factory setting)

The IP address can be assigned to the measuring device in a variety of ways:

- Software addressing:
- The IP address is entered via the IP address parameter ( $\rightarrow \Box$  112).
- DIP switch for "Default IP address":

To establish the network connection via the service interface (CDI-RJ45): the fixed IP address 192.168.1.212 is used .

To establish a network connection via the service interface (CDI-RJ45): set the "Default IP address" DIP switch to ON. The measuring device then has the fixed IP address: 192.168.1.212. The fixed IP address 192.168.1.212 can now be used to establish the connection to the network.

- 1. Via DIP switch 2, activate the default IP address 192.168.1.212: .
- 2. Switch on the measuring device.
- 3. Connect the computer to the RJ45 plug via the standard Ethernet cable  $\rightarrow \Box$  88.
- 4. If a 2nd network card is not used, close all the applications on the notebook.
	- $\rightarrow$  Applications requiring Internet or a network, such as e-mail, SAP applications, Internet or Windows Explorer.
- 5. Close any open Internet browsers.
- 6. Configure the properties of the Internet protocol (TCP/IP) as defined in the table:

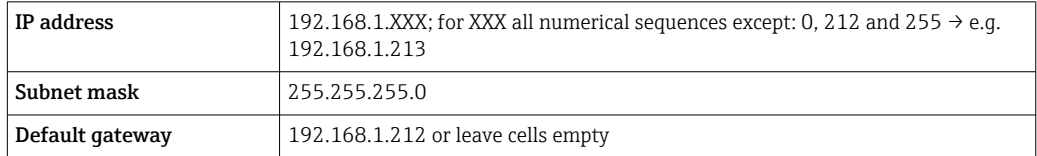

## Via WLAN interface

*Configuring the Internet protocol of the mobile terminal*

#### **NOTICE**

#### If the WLAN connection is lost during the configuration, settings made may be lost.

‣ Make sure that the WLAN connection is not disconnected while configuring the device.

### **NOTICE**

#### Note the following to avoid a network conflict:

- ‣ Avoid accessing the measuring device simultaneously from the same mobile terminal via the service interface (CDI-RJ45) and the WLAN interface.
- ‣ Only activate one service interface (CDI-RJ45 or WLAN interface).
- ‣ If simultaneous communication is necessary: configure different IP address ranges, e.g. 192.168.0.1 (WLAN interface) and 192.168.1.212 (CDI-RJ45 service interface).

*Preparing the mobile terminal*

‣ Enable WLAN on the mobile terminal.

*Establishing a WLAN connection from the mobile terminal to the measuring device*

- 1. In the WLAN settings of the mobile terminal:
	- Select the measuring device using the SSID (e.g. EH\_Promass\_500\_A802000).
- 2. If necessary, select the WPA2 encryption method.
- 3. Enter the password:

Serial number of the measuring device ex-works (e.g. L100A802000).

 $\rightarrow$  The LED on the display module flashes. It is now possible to operate the measuring device with the web browser, FieldCare or DeviceCare.

The serial number can be found on the nameplate.  $\ddot{\bullet}$ 

To ensure the safe and swift assignment of the WLAN network to the measuring point, it is advisable to change the SSID name. It should be possible to clearly assign the new SSID name to the measuring point (e.g. tag name) because it is displayed as the WLAN network.

#### *Terminating the WLAN connection*

 $\blacktriangleright$  After configuring the device: Terminate the WLAN connection between the mobile terminal and measuring device.

#### Starting the Web browser

1. Start the Web browser on the computer.

### 2. Enter the IP address of the web server in the address line of the web browser: 192.168.1.212

 $\rightarrow$  The login page appears.

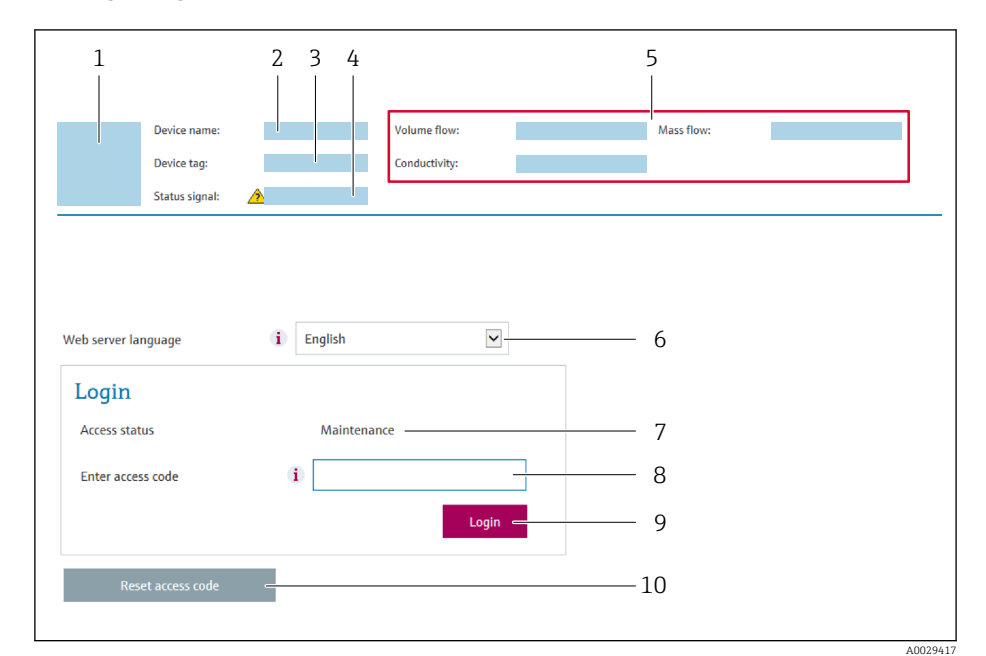

- *1 Picture of device*
- *2 Device name*
- *3 Device tag*
- *4 Status signal*
- *5 Current measured values 6 Operating language*
- *7 User role*
- 
- *8 Access code 9 Login*
- *10 Reset access code* (→ *164)*

If a login page does not appear, or if the page is incomplete  $\rightarrow \boxplus$  187

# 8.4.4 Logging on

1. Select the preferred operating language for the Web browser.

- 2. Enter the user-specific access code.
- 3. Press OK to confirm your entry.

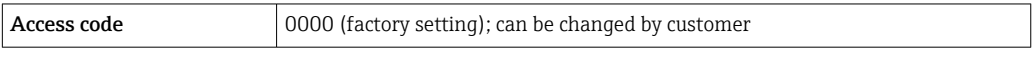

If no action is performed for 10 minutes, the Web browser automatically returns to  $\mathbf{a}$ the login page.

# 8.4.5 User interface

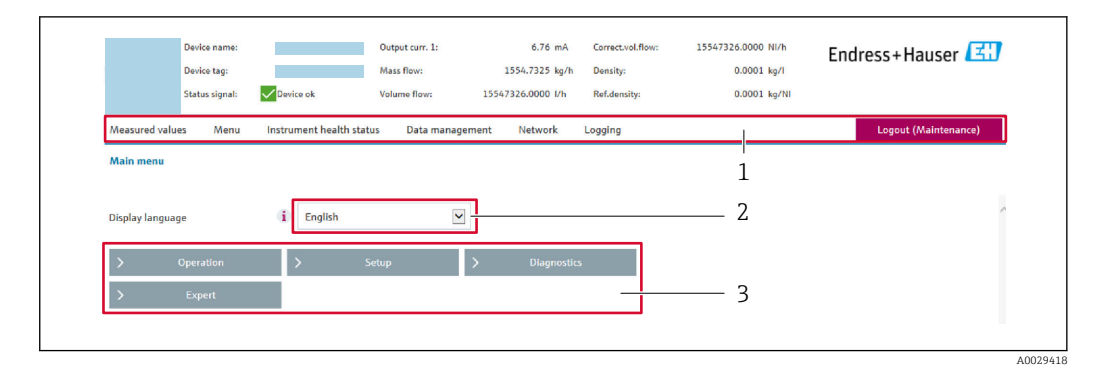

- *1 Function row*
- *2 Local display language*
- *3 Navigation area*

### Header

The following information appears in the header:

- Device name
- Device tag
- Device status with status signal  $\rightarrow$   $\blacksquare$  195
- Current measured values

### Function row

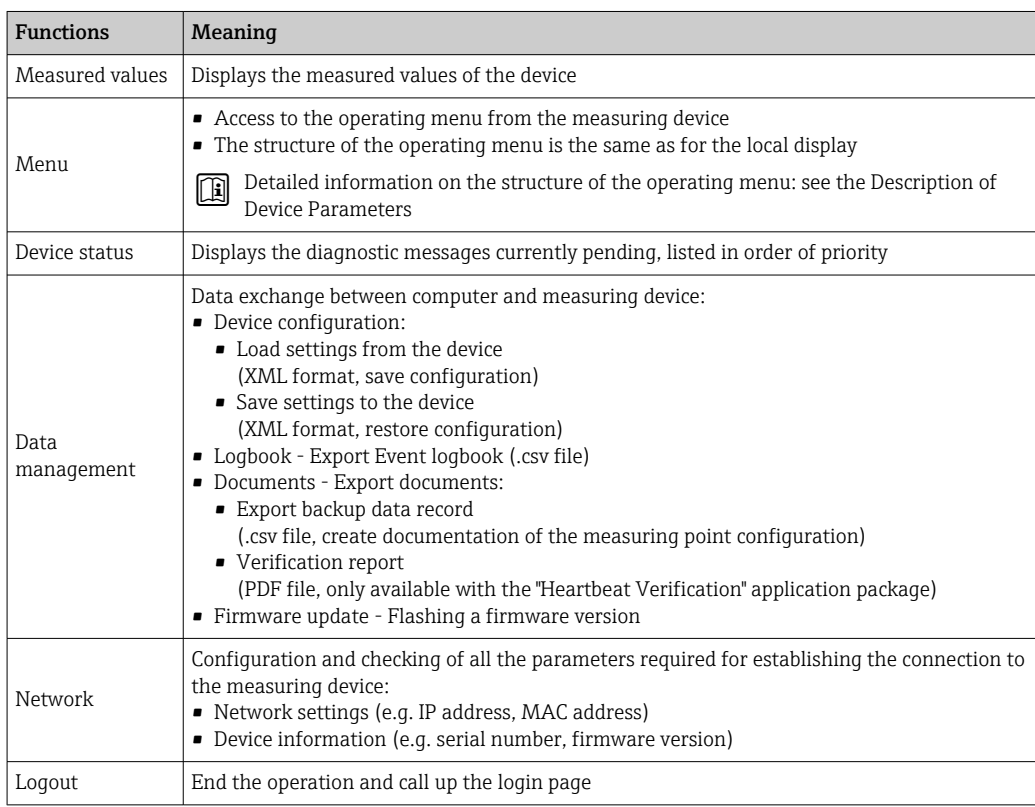

#### Navigation area

The menus, the associated submenus and parameters can be selected in the navigation area.

## <span id="page-85-0"></span>Working area

Depending on the selected function and the related submenus, various actions can be performed in this area:

- Configuring parameters
- Reading measured values
- Calling up help text
- Starting an upload/download

## 8.4.6 Disabling the Web server

The Web server of the measuring device can be switched on and off as required using the Web server functionality parameter.

#### Navigation

"Expert" menu  $\rightarrow$  Communication  $\rightarrow$  Web server

#### Parameter overview with brief description

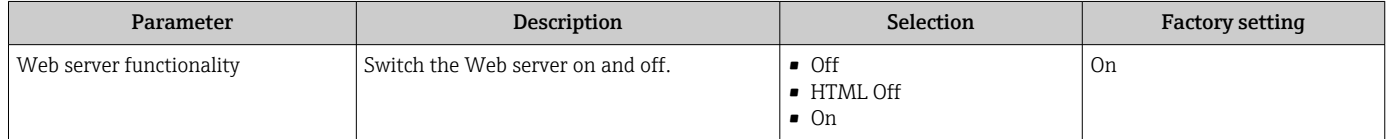

#### Function scope of the "Web server functionality" parameter

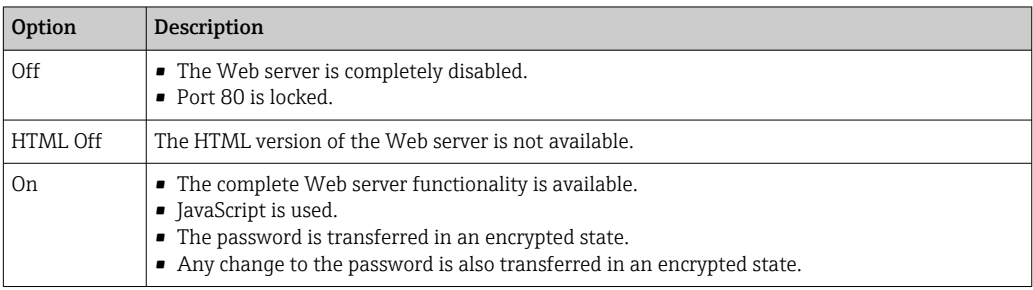

#### Enabling the Web server

If the Web server is disabled it can only be re-enabled with the Web server functionality parameter via the following operating options:

- Via local display
- Via Bedientool "FieldCare"
- Via "DeviceCare" operating tool

# 8.4.7 Logging out

Before logging out, perform a data backup via the Data management function (upload configuration from device) if necessary.

- 1. Select the **Logout** entry in the function row.
	- The home page with the Login box appears.
- 2. Close the Web browser.

3. If no longer needed:

Reset the modified properties of the Internet protocol (TCP/IP)  $\rightarrow \Box$  82.

If communication with the web server was established via the default IP address 192.168.1.212, DIP switch no. 10 must be reset (from  $ON \rightarrow OFF$ ). Afterwards, the IP address of the device is active again for network communication.

# 8.5 Access to the operating menu via the operating tool

The structure of the operating menu in the operating tools is the same as for operation via the local display.

# 8.5.1 Connecting the operating tool

#### Via APL network

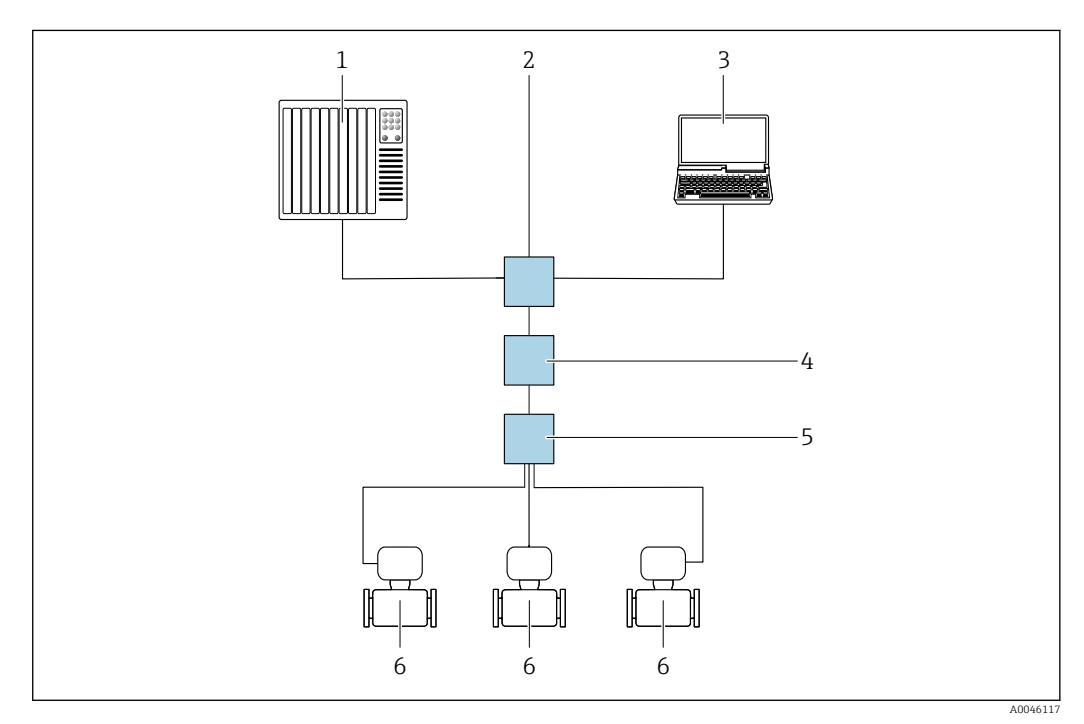

 *31 Options for remote operation via APL network*

*1 Automation system, e.g. Simatic S7 (Siemens)*

*2 Ethernet switch, e.g. Scalance X204 (Siemens)*

*3 Computer with Web browser (e.g. Internet Explorer) for access to integrated Web server or computer with operating tool (e.g. FieldCare, DeviceCare with PROFINET COM DTM or SIMATIC PDM with FDI-Package)*

*4 APL power switch (optional)*

*5 APL field switch*

*6 Measuring device*

#### <span id="page-87-0"></span>Service interface

*Via service interface (CDI-RJ45)*

A point-to-point connection can be established via onsite device configuration. With the housing open, the connection is established directly via the service interface (CDI-RJ45) of the device.

An adapter for the RJ45 to the M12 plug is optionally available for the non-hazardous l - I area:

Order code for "Accessories", option NB: "Adapter RJ45 M12 (service interface)"

The adapter connects the service interface (CDI-RJ45) to an M12 plug mounted in the cable entry. The connection to the service interface can be established via an M12 plug without opening the device.

*Proline 500 – digital transmitter*

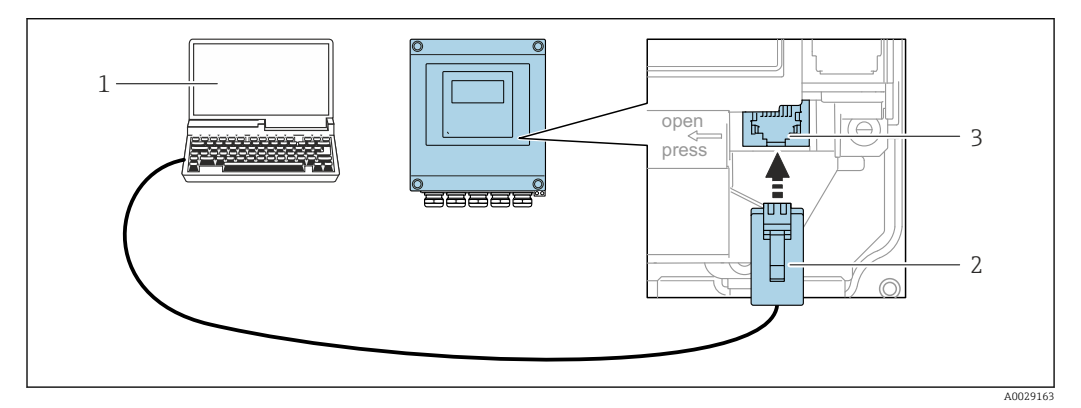

 *32 Connection via service interface (CDI-RJ45)*

*1 Computer with Web browser (e.g. Microsoft Internet Explorer, Microsoft Edge) for accessing the integrated Web server or with "FieldCare", "DeviceCare" operating tool with COM DTM "CDI Communication TCP/IP"*

- *2 Standard Ethernet connecting cable with RJ45 plug*
- *3 Service interface (CDI-RJ45) of the measuring device with access to the integrated Web server*

*Proline 500 transmitter*

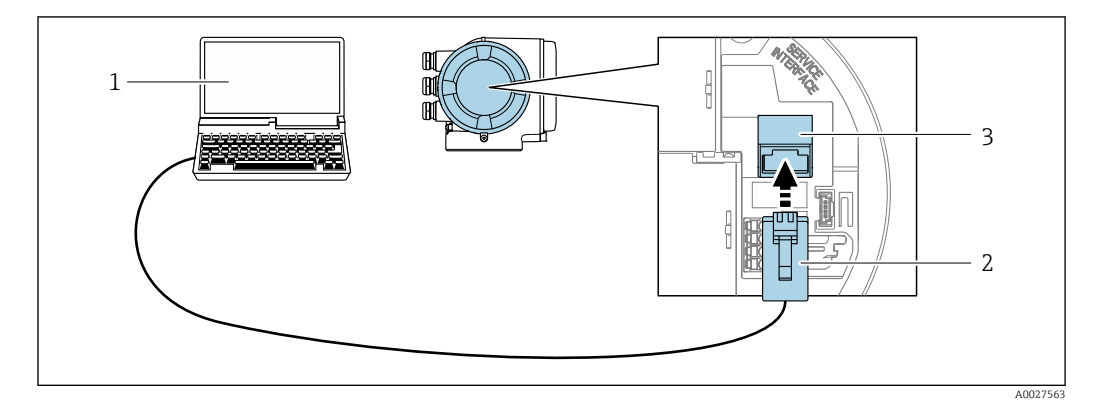

 *33 Connection via service interface (CDI-RJ45)*

- *1 Computer with Web browser (e.g. Microsoft Internet Explorer, Microsoft Edge) for accessing the integrated Web server or with "FieldCare", "DeviceCare" operating tool with COM DTM "CDI Communication TCP/IP"*
- *2 Standard Ethernet connecting cable with RJ45 plug*
- *3 Service interface (CDI-RJ45) of the measuring device with access to the integrated Web server*

#### *Via WLAN interface*

The optional WLAN interface is available on the following device version: Order code for "Display; operation", option G "4-line, illuminated; touch control + WLAN"

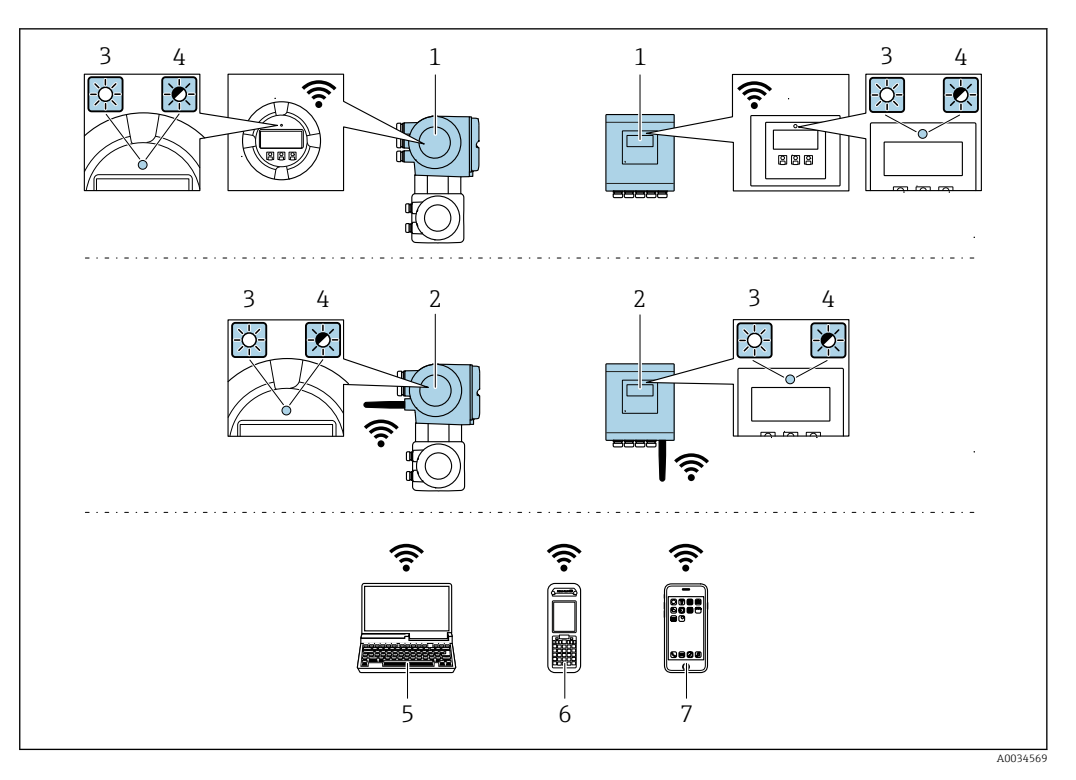

- *1 Transmitter with integrated WLAN antenna*
- *2 Transmitter with external WLAN antenna*
- *3 LED lit constantly: WLAN reception is enabled on measuring device*
- *4 LED flashing: WLAN connection established between operating unit and measuring device*
- *5 Computer with WLAN interface and Web browser (e.g. Microsoft Internet Explorer, Microsoft Edge) for accessing the integrated device Web server or with operating tool (e.g. FieldCare, DeviceCare)*
- *6 Mobile handheld terminal with WLAN interface and Web browser (e.g. Microsoft Internet Explorer, Microsoft Edge) for accessing the integrated device Web server or operating tool (e.g. FieldCare, DeviceCare)*
- *7 Smart phone or tablet (e.g. Field Xpert SMT70)*

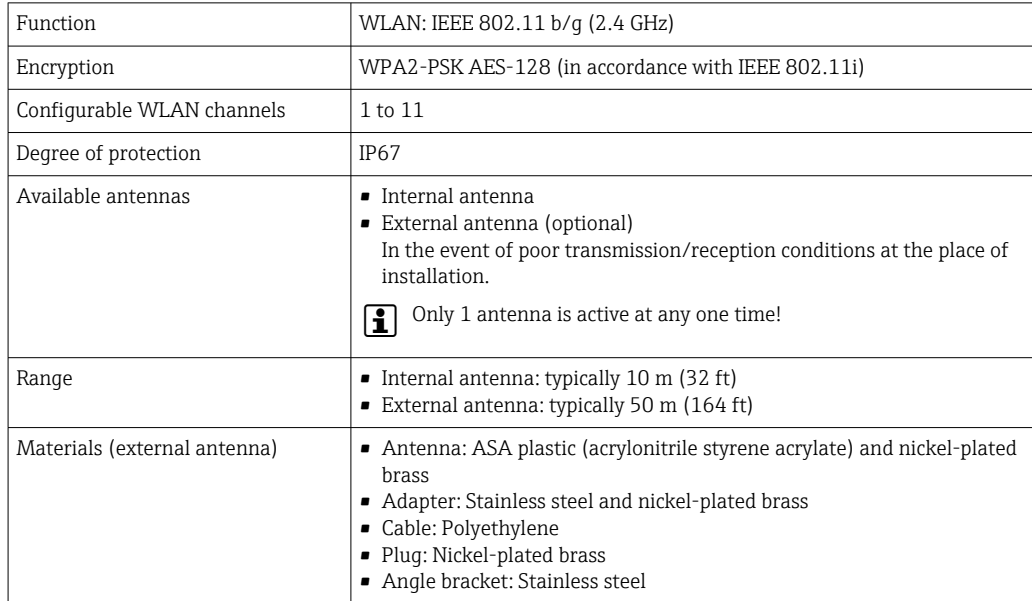

*Configuring the Internet protocol of the mobile terminal*

#### **NOTICE**

## If the WLAN connection is lost during the configuration, settings made may be lost.

 $\blacktriangleright$  Make sure that the WLAN connection is not disconnected while configuring the device.

# **NOTICE**

### Note the following to avoid a network conflict:

- $\blacktriangleright$  Avoid accessing the measuring device simultaneously from the same mobile terminal via the service interface (CDI-RJ45) and the WLAN interface.
- ▶ Only activate one service interface (CDI-RI45 or WLAN interface).
- ‣ If simultaneous communication is necessary: configure different IP address ranges, e.g. 192.168.0.1 (WLAN interface) and 192.168.1.212 (CDI-RJ45 service interface).

*Preparing the mobile terminal*

▶ Enable WLAN on the mobile terminal.

*Establishing a WLAN connection from the mobile terminal to the measuring device*

- 1. In the WLAN settings of the mobile terminal: Select the measuring device using the SSID (e.g. EH\_Promass\_500\_A802000).
- 2. If necessary, select the WPA2 encryption method.
- 3. Enter the password:
	- Serial number of the measuring device ex-works (e.g. L100A802000).
	- $\rightarrow$  The LED on the display module flashes. It is now possible to operate the measuring device with the web browser, FieldCare or DeviceCare.
- The serial number can be found on the nameplate.  $| \cdot |$
- To ensure the safe and swift assignment of the WLAN network to the measuring point, it is advisable to change the SSID name. It should be possible to clearly assign the new SSID name to the measuring point (e.g. tag name) because it is displayed as the WLAN network.

*Terminating the WLAN connection*

 $\blacktriangleright$  After configuring the device: Terminate the WLAN connection between the mobile terminal and measuring device.

# 8.5.2 FieldCare

## Function scope

FDT (Field Device Technology)-based plant asset management tool from Endress+Hauser. It can configure all smart field units in a system and helps you manage them. By using the status information, it is also a simple but effective way of checking their status and condition.

Access is via:

- CDI-RI45 service interface  $\rightarrow$   $\blacksquare$  88
- WLAN interface  $\rightarrow$   $\blacksquare$  88

Typical functions:

- Configuring parameters of transmitters
- Loading and saving device data (upload/download)
- Documentation of the measuring point
- Visualization of the measured value memory (line recorder) and event logbook

For additional information about FieldCare, see Operating Instructions BA00027S m and BA00059S

## Source for device description files

See information  $\rightarrow$   $\blacksquare$  93

#### <span id="page-90-0"></span>Establishing a connection

- 1. Start FieldCare and launch the project.
- 2. In the network: Add a device.

 $\rightarrow$  The **Add device** window opens.

- 3. Select the CDI Communication TCP/IP option from the list and press OK to confirm.
- 4. Right-click CDI Communication TCP/IP and select the Add device option in the context menu that opens.
- 5. Select the desired device from the list and press OK to confirm. The CDI Communication TCP/IP (Configuration) window opens.
- 6. Enter the device address in the IP address field: 192.168.1.212 and press Enter to confirm.
- 7. Establish the online connection to the device.

For additional information, see Operating Instructions BA00027S and BA00059S  $\sqrt{1}$ 

#### User interface

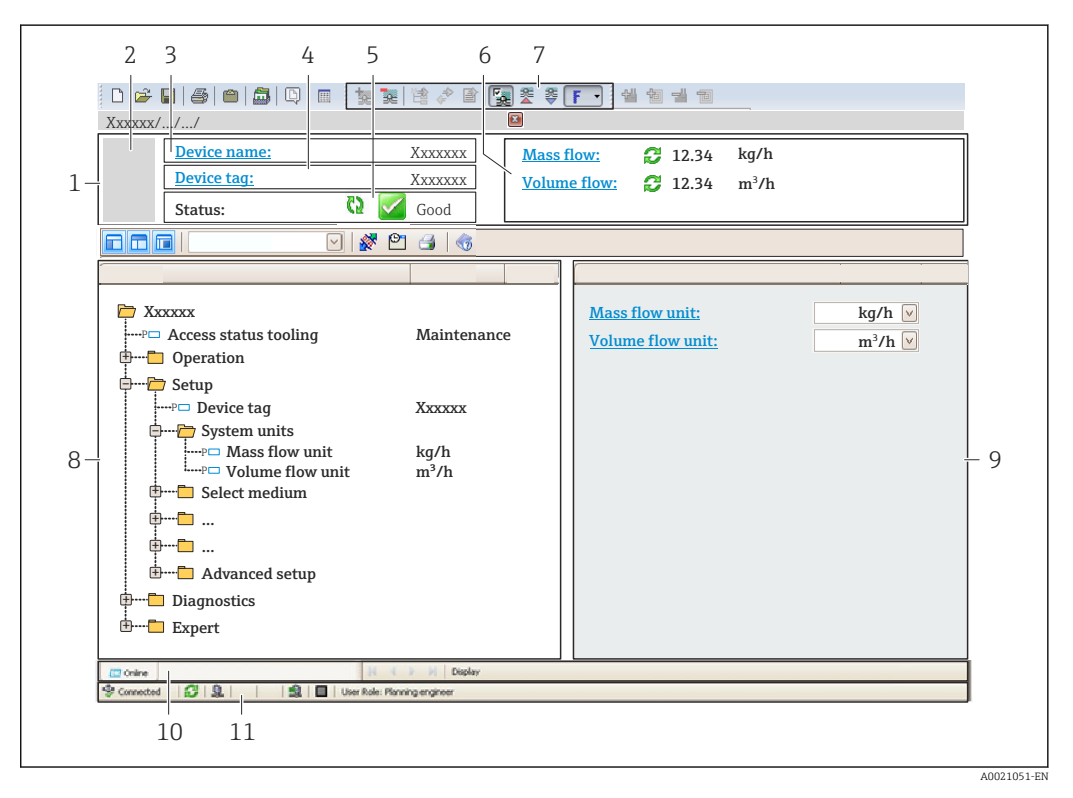

- *1 Header*
- *2 Picture of device*
- *3 Device name*
- *4 Tag name*
- *5 Status area with status signal [→ 195](#page-194-0)*
- *6 Display area for current measured values*
- *7 Edit toolbar with additional functions such as save/load, event list and create documentation*
- *8 Navigation area with operating menu structure*
- *9 Working area*
- *10 Range of action*
- *11 Status area*

# 8.5.3 DeviceCare

## Function scope

Tool to connect and configure Endress+Hauser field devices.

The fastest way to configure Endress+Hauser field devices is with the dedicated "DeviceCare" tool. Together with the device type managers (DTMs) it presents a convenient, comprehensive solution.

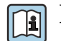

For details, see Innovation Brochure IN01047S

## Source for device description files

See information  $\rightarrow$   $\blacksquare$  93

# 8.5.4 SIMATIC PDM

### Function scope

SIMATIC PDM is a standardized, vendor-independent program from Siemens for the operation, configuration, maintenance and diagnosis of intelligent field devices via PROFINET protocol.

## Source for device description files

See information  $\rightarrow$   $\blacksquare$  93

# <span id="page-92-0"></span>9 System integration

# 9.1 Overview of device description files

# 9.1.1 Current version data for the device

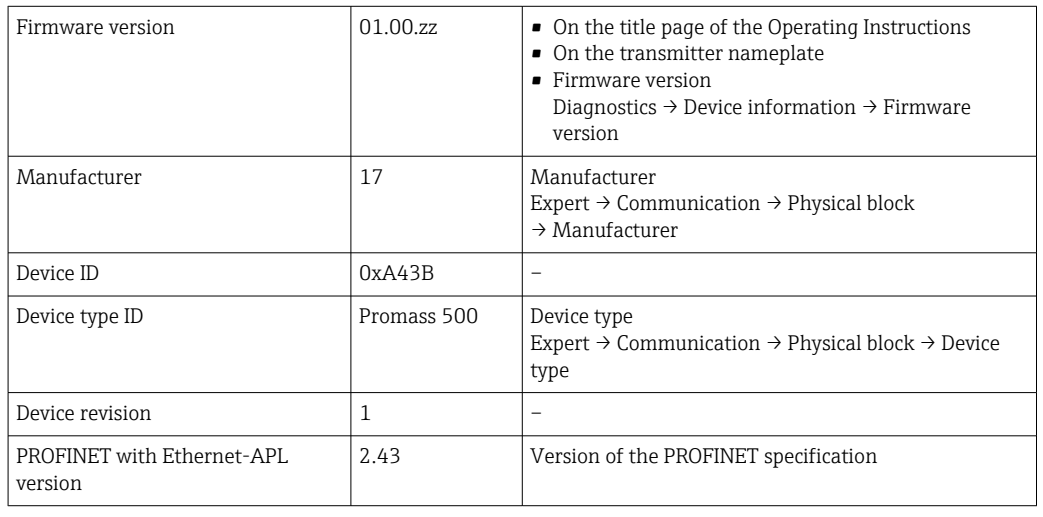

For an overview of the various firmware versions for the device  $\rightarrow$   $\blacksquare$  270  $\vert$  -  $\vert$ 

# 9.1.2 Operating tools

The suitable device description file for the individual operating tools is listed in the table below, along with information on where the file can be acquired.

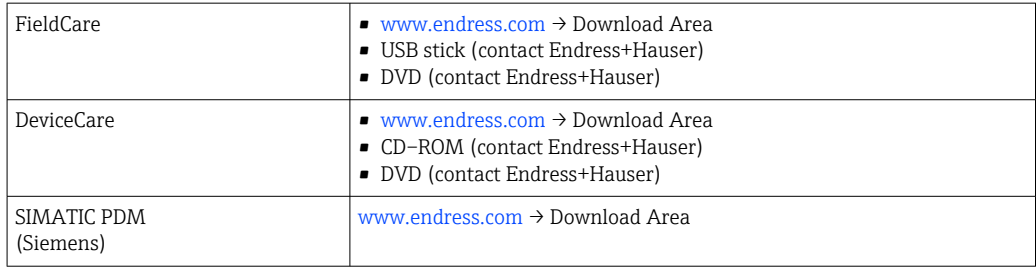

# 9.2 Device master file (GSD)

In order to integrate field devices into a bus system, PROFINET needs a description of the device parameters, such as output data, input data, data format and data volume.

These data are available in the device master file (GSD) which is provided to the automation system when the communication system is commissioned. In addition device bit maps, which appear as icons in the network structure, can also be integrated.

The device master file (GSD) is in XML format, and the file is created in the GSDML description markup language.

With the PA Profile 4.02 device master file (GSD) it is possible to exchange field devices made by different manufacturers without having to reconfigure.

The use of two different device master files (GSDs) is possible: the manufacturer-specific GSD and the PA-Profile GSD.

# 9.2.1 File name of the manufacturer-specific device master file (GSD)

Example of the name of a device master file: GSDML-V2.43-EH-PROMASS\_300\_500\_APL\_yyyymmdd.xml

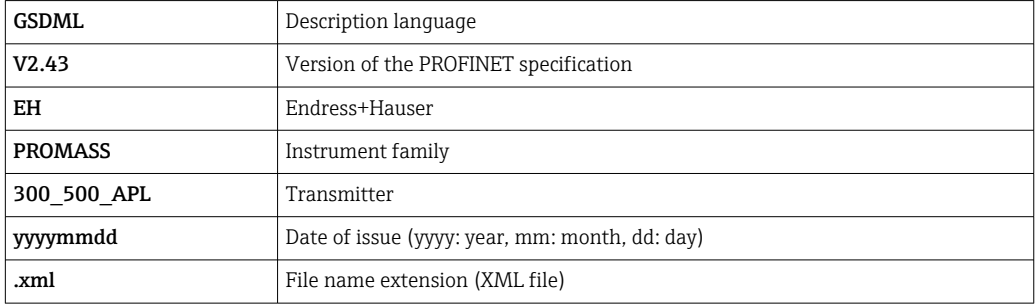

# 9.2.2 File name of the PA Profile device master file (GSD)

Example of the name of a PA Profile device master file:

GSDML-V2.43-PA\_Profile\_V4.02-B333-FLOW\_CORIOLIS-yyyymmdd.xml

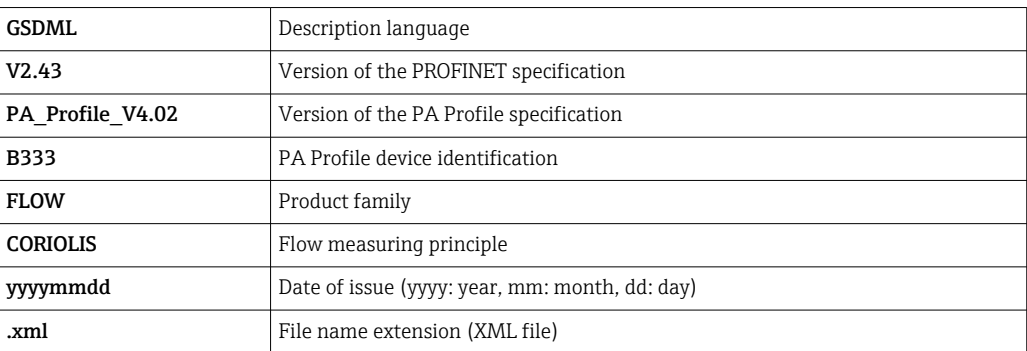

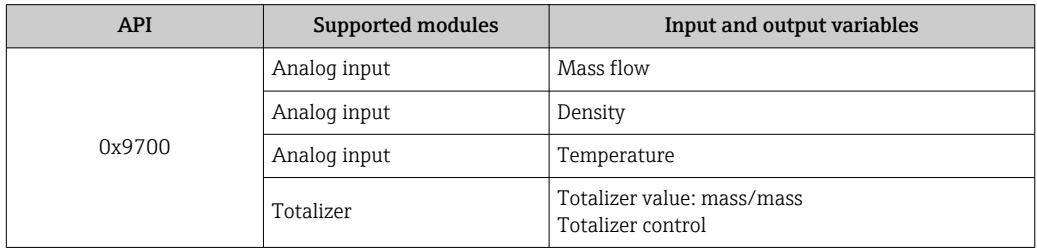

Source for device master files (GSD):

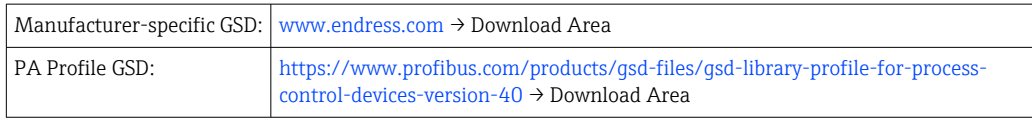

# 9.3 Cyclic data transmission

# 9.3.1 Overview of the modules

The following graphic shows which modules are available to the device for cyclic data transfer. Cyclic data transfer is performed with an automation system.

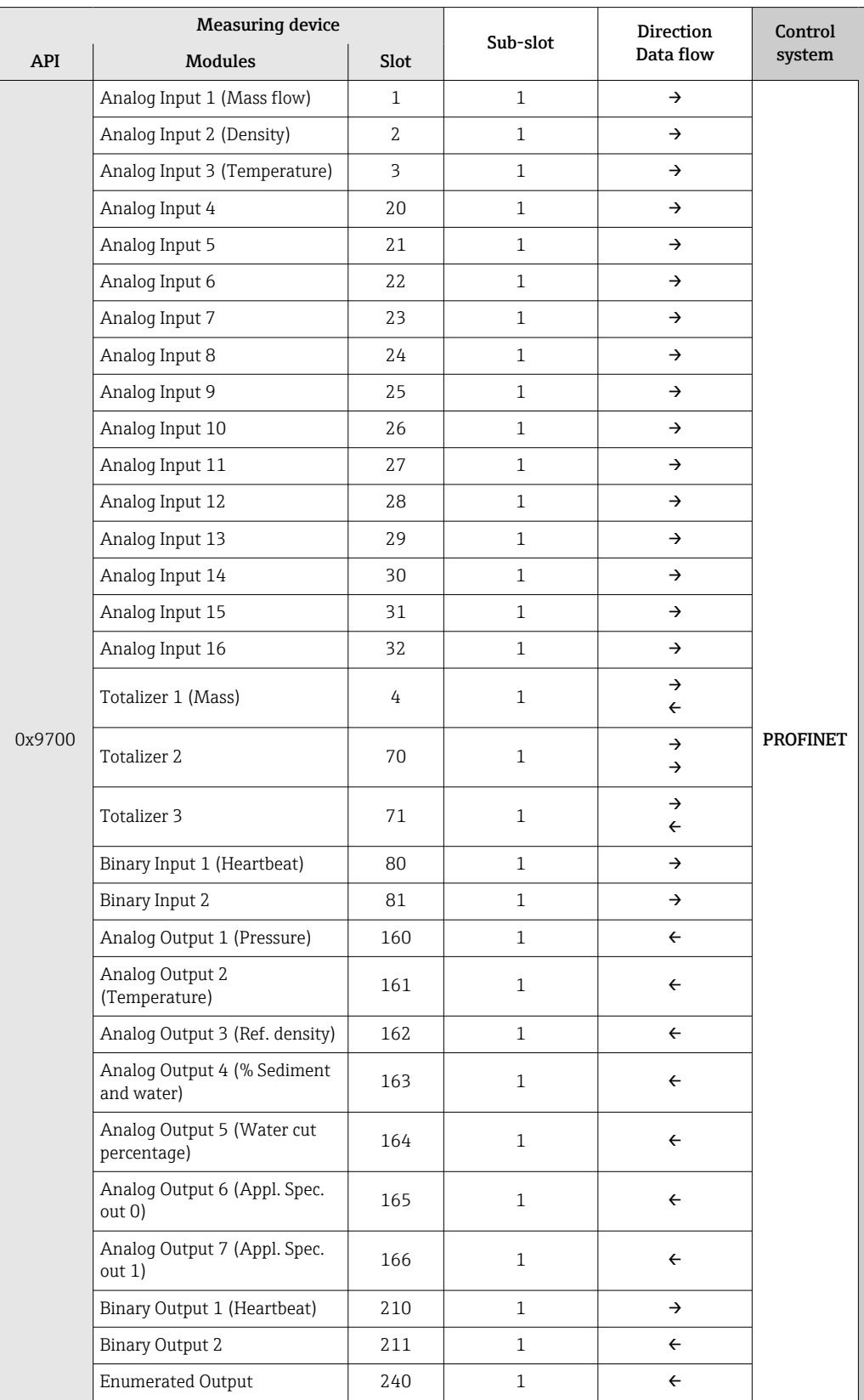

# 9.3.2 Description of the modules

The data structure is described from the perspective of the automation system:

- Input data: Are sent from the measuring device to the automation system.
- Output data: Are sent from the automation system to the measuring device.

## Analog Input module

Transmit input variables from the measuring device to the automation system.

Analog Input modules cyclically transmit the selected input variables, including the status, from the measuring device to the automation system. The input variable is depicted in the first four bytes in the form of a floating point number as per the IEEE 754 standard. The fifth byte contains standardized status information pertaining to the input variable.

*Selection: input variable*

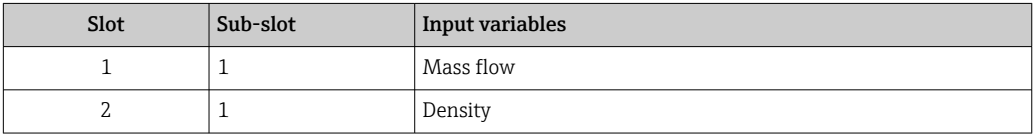

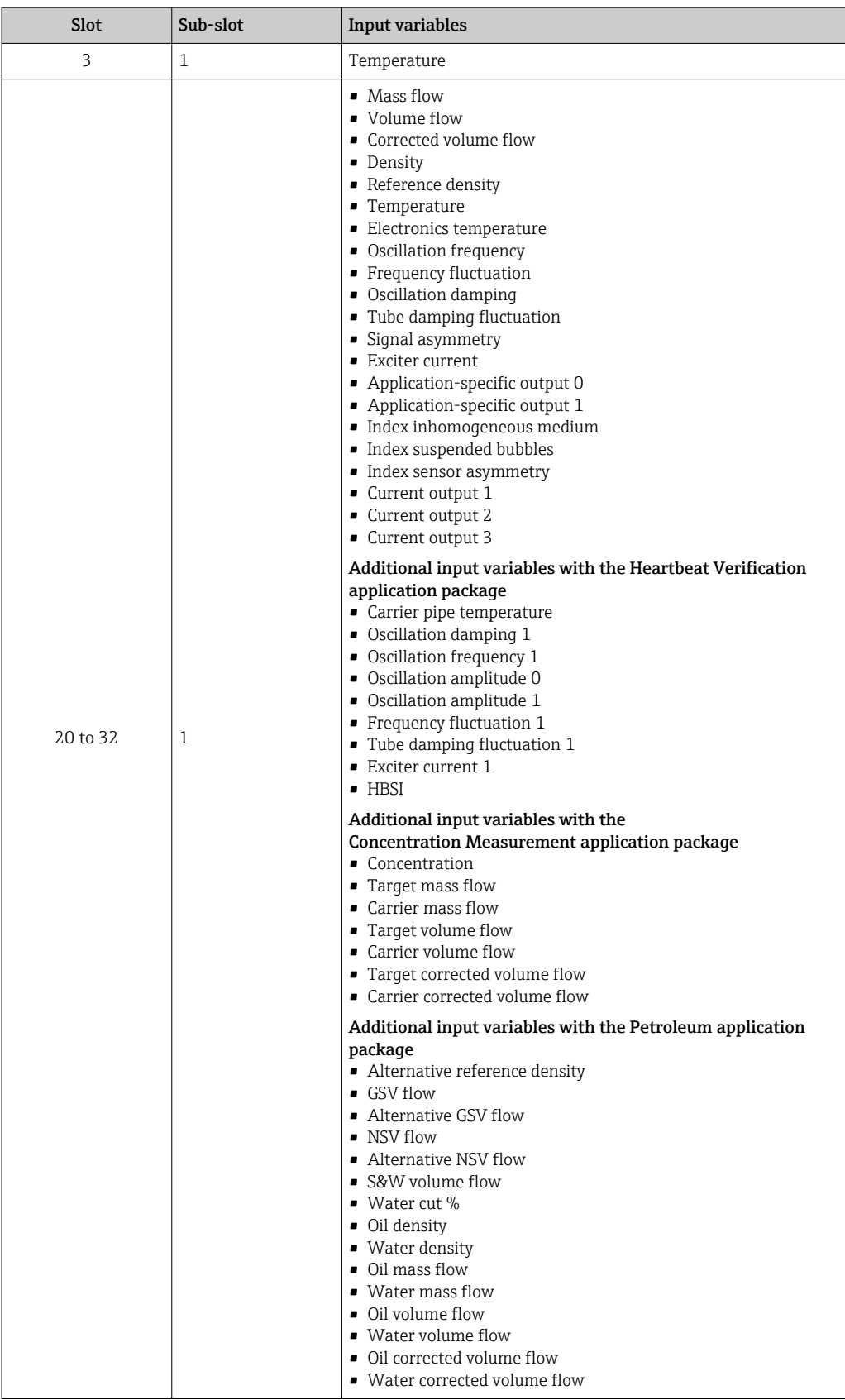

#### *Data structure*

*Output data of Analog Output*

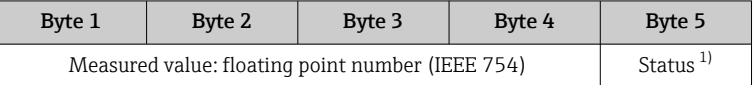

1) Status coding  $\rightarrow$  105

### Application-specific Input module

Transmit compensation values from the measuring device to the automation system.

The Application-specific Input module cyclically transmits compensation values, including the status, from the measuring device to the automation system. The compensation value is depicted in the first four bytes in the form of a floating point number as per the IEEE 754 standard. The fifth byte contains standardized status information pertaining to the compensation value.

*Assigned compensation values*

The configuration is performed via: Expert  $\rightarrow$  Application  $\rightarrow$  Application specific I÷ calculations → Process variables

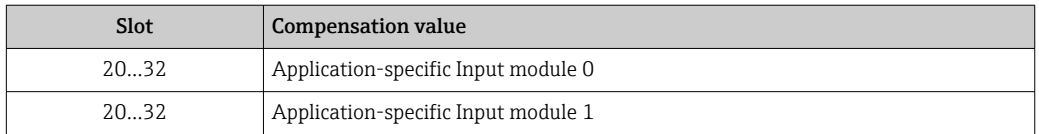

#### *Data structure*

*Input data of Application-specific Input module*

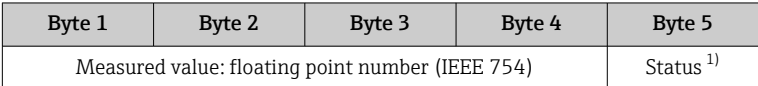

1) Status coding  $\rightarrow \Box$  105

## Binary Input module

Transmit binary input variables from the measuring device to the automation system.

Binary input variables are used by the measuring device to transmit the state of device functions to the automation system.

Binary Input modules cyclically transmit discrete input variables, including the status, from the measuring device to the automation system. The discrete input variable is depicted in the first byte. The second byte contains standardized status information pertaining to the input variable.

*Selection: Device function Binary Input Slot 80*

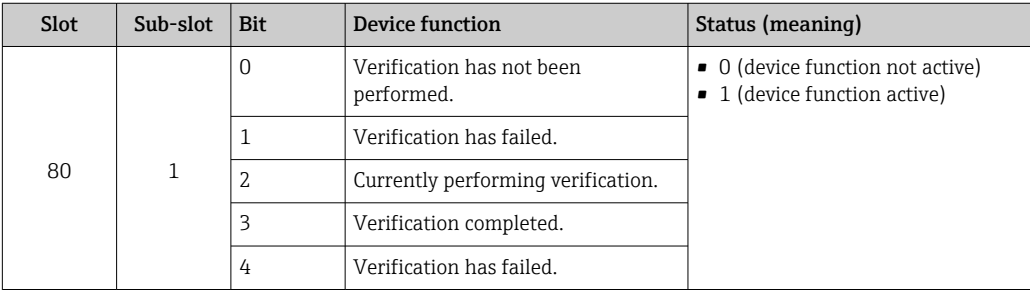

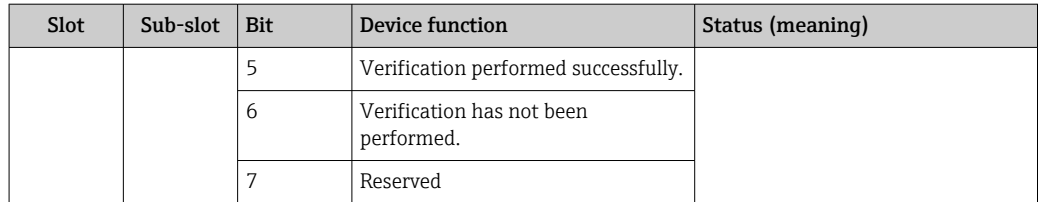

#### *Selection: Device function Binary Input Slot 81*

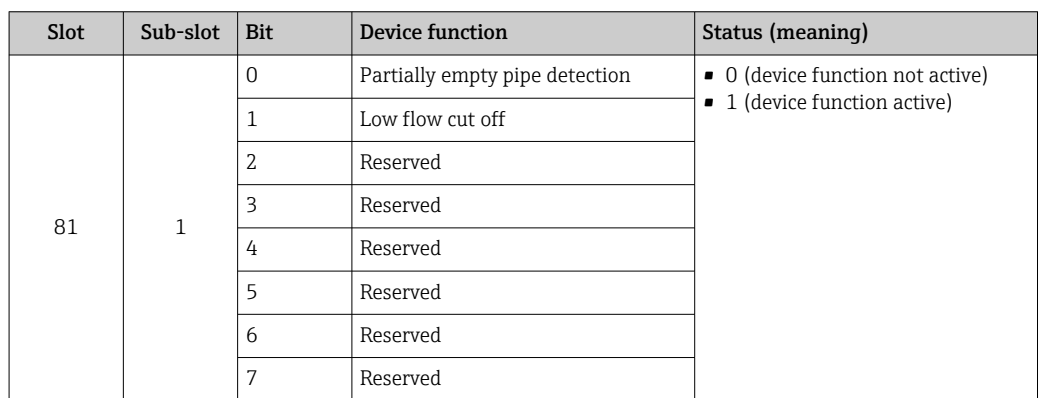

*Data structure*

*Input data of Binary Input*

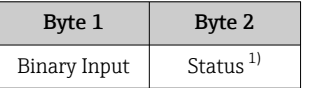

1) Status coding  $\rightarrow$  105

#### Mass module

Transmit mass counter value from the measuring device to the automation system.

The Mass module cyclically transmits the mass, including the status, from the measuring device to the automation system. The totalizer value is depicted in the first four bytes in the form of a floating point number as per the IEEE 754 standard. The fifth byte contains standardized status information pertaining to the input variable.

*Selection: input variable*

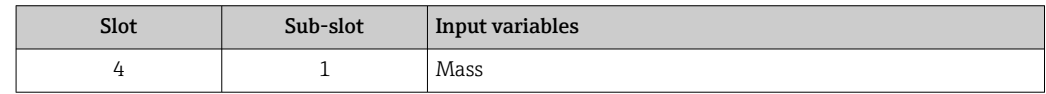

#### *Data structure*

*Volume input data*

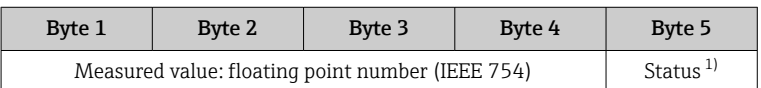

1) Status coding  $\rightarrow \Box$  105

#### Mass Totalizer Control module

Transmit totalizer value from the measuring device to the automation system.

The Mass Totalizer Control module cyclically transmits a selected totalizer value, including the status, from the measuring device to the automation system. The totalizer value is depicted in the first four bytes in the form of a floating point number as per the IEEE 754 standard. The fifth byte contains standardized status information pertaining to the input variable.

*Selection: input variable*

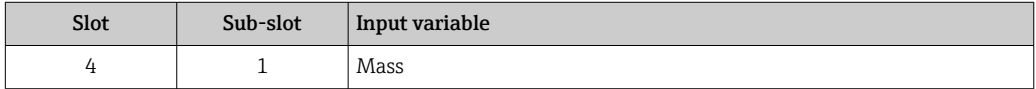

#### *Data structure*

*Mass Totalizer Control input data*

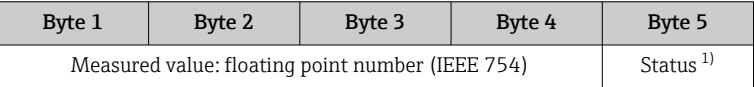

1) Status coding  $\rightarrow \blacksquare$  105

#### *Selection: output variable*

Transmit the control value from the automation system to the measuring device.

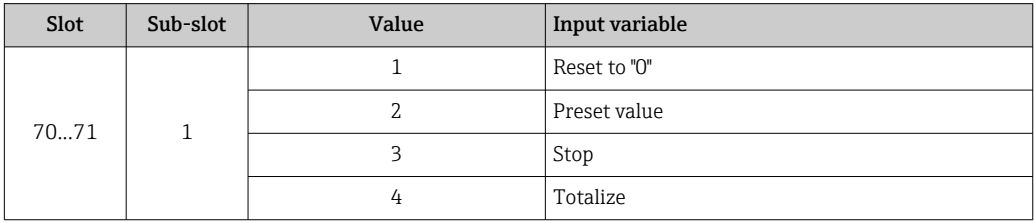

## *Data structure*

*Mass Totalizer Control output data*

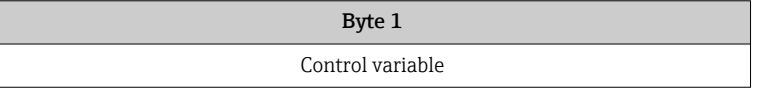

## Totalizer module

Transmit totalizer value from the measuring device to the automation system.

The Totalizer module cyclically transmits a selected totalizer value, including the status, from the measuring device to the automation system. The totalizer value is depicted in the first four bytes in the form of a floating point number as per the IEEE 754 standard. The fifth byte contains standardized status information pertaining to the input variable.

### *Selection: input variable*

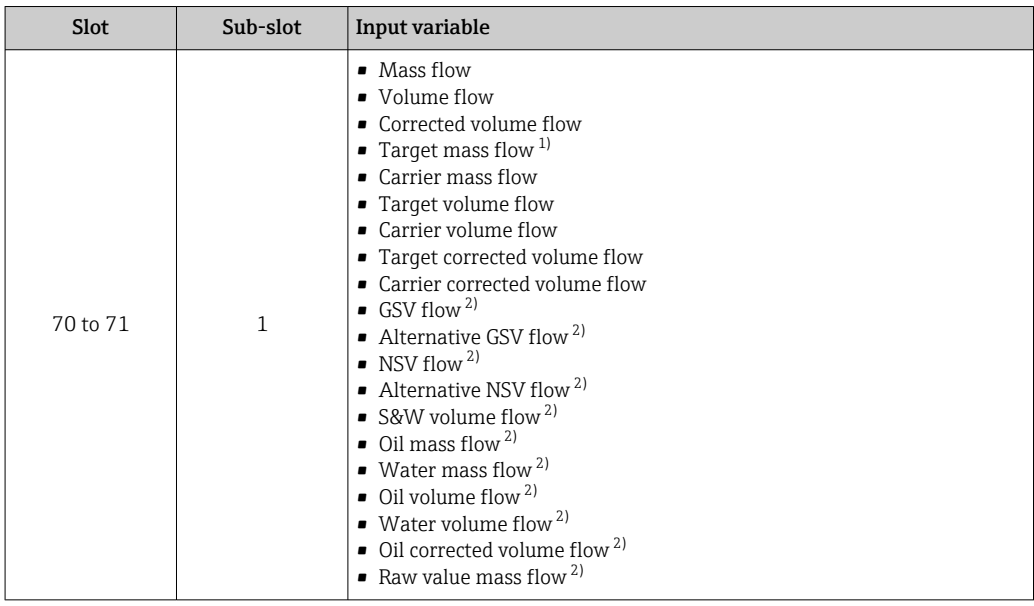

1) Only available with the Concentration application package

2) Only available with the Petroleum application package

#### *Data structure*

*Totalizer input data*

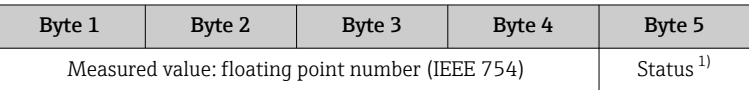

1) Status coding  $\rightarrow$  105

## Totalizer Control module

Transmit totalizer value from the measuring device to the automation system.

The Totalizer Control module cyclically transmits a selected totalizer value, including the status, from the measuring device to the automation system. The totalizer value is depicted in the first four bytes in the form of a floating point number as per the IEEE 754 standard. The fifth byte contains standardized status information pertaining to the input variable.

#### *Selection: input variable*

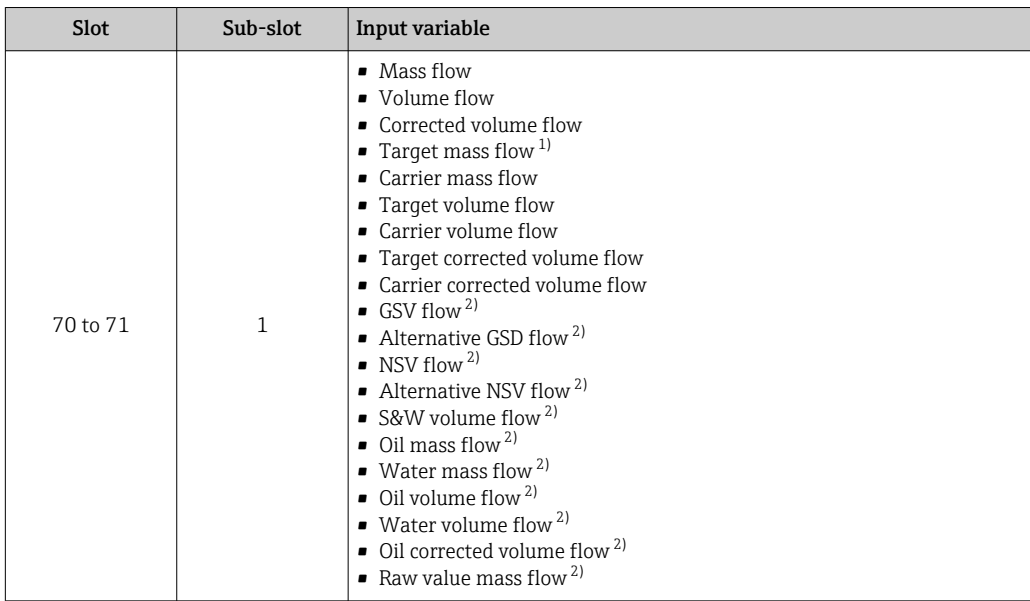

1) Only available with the Concentration application package

2) Only available with the Petroleum application package

### *Data structure*

*Totalizer Control input data*

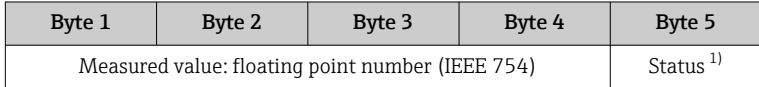

1) Status coding  $\rightarrow$  **105** 

## *Selection: output variable*

Transmit the control value from the automation system to the measuring device.

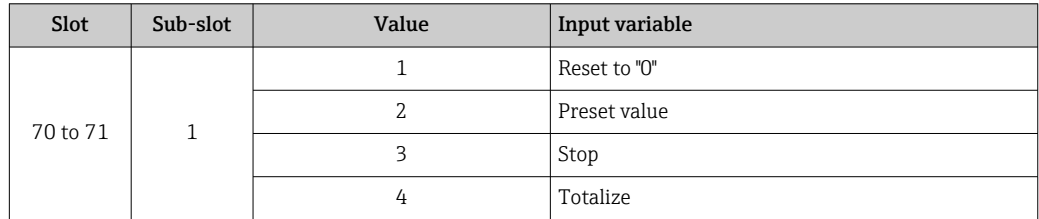

#### *Data structure*

*Totalizer Control output data*

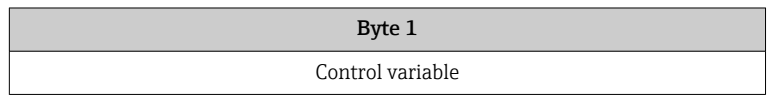

## Analog Output module

Transmit a compensation value from the automation system to the measuring device.

Analog Output modules cyclically transmit compensation values, including the status and associated unit, from the automation system to the measuring device. The compensation value is depicted in the first four bytes in the form of a floating point number as per the

IEEE 754 standard. The fifth byte contains standardized status information pertaining to the compensation value.

*Assigned compensation values*

The selection is made via: Expert  $\rightarrow$  Sensor  $\rightarrow$  External compensation

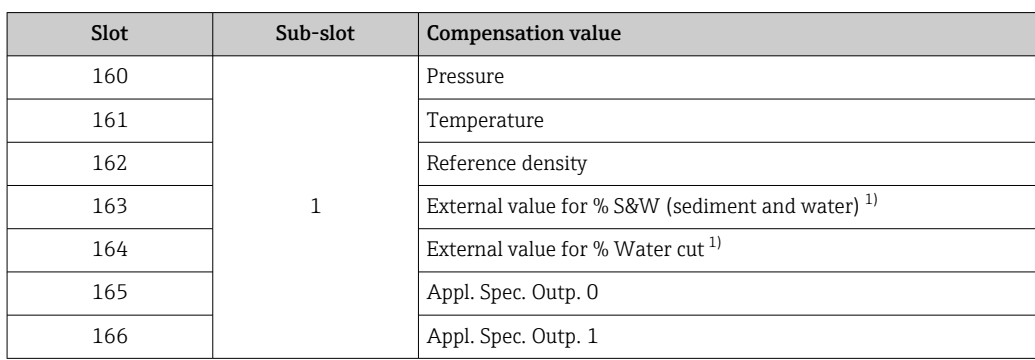

1) Only available with the Petroleum application package.

#### *Data structure*

*Output data of Analog Output*

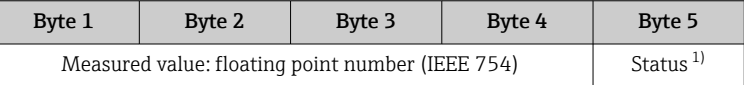

1) Status coding  $\rightarrow \Box$  105

#### *Failsafe mode*

A failsafe mode can be defined for using the compensation values.

If the status is GOOD or UNCERTAIN, the compensation values transmitted by the automation system are used. If the status is BAD, the failsafe mode is activated for the use of the compensation values.

Parameters are available per compensation value to define the failsafe mode: Expert → Sensor → External compensation

#### *Fail safe type parameter*

- Fail safe value option: The value defined in the Fail safe value parameter is used.
- Fallback value option: The last valid value is used.
- Off option: The failsafe mode is disabled.

#### *Fail safe value parameter*

Use this parameter to enter the compensation value which is used if the Fail safe value option is selected in the Fail safe type parameter.

#### Binary Output module

Transmit binary output values from the automation system to the measuring device.

Binary output values are used by the automation system to enable and disable device functions.

Binary output values cyclically transmit discrete output values, including the status, from the automation system to the measuring device. The discrete output values are transmitted in the first byte. The second byte contains standardised status information pertaining to the output value.

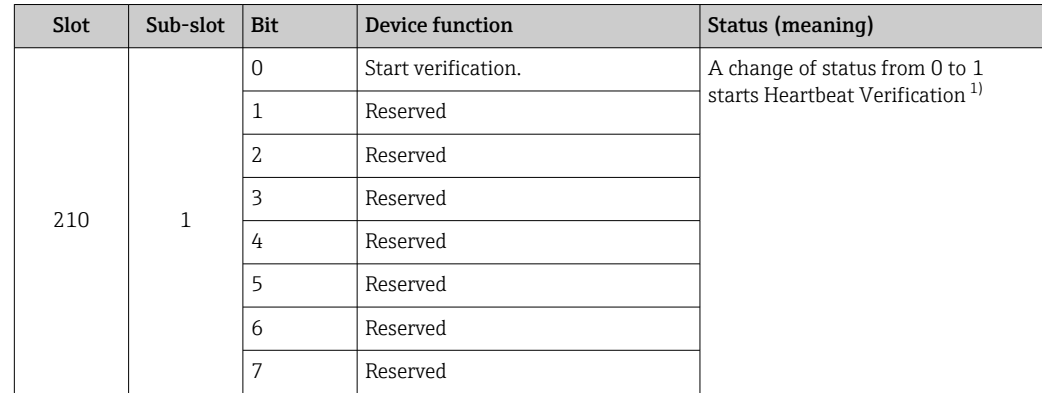

*Selection: Device function Binary Output Slot 210*

1) Only available with the Heartbeat application package

*Selection: Device function Binary Output Slot 211*

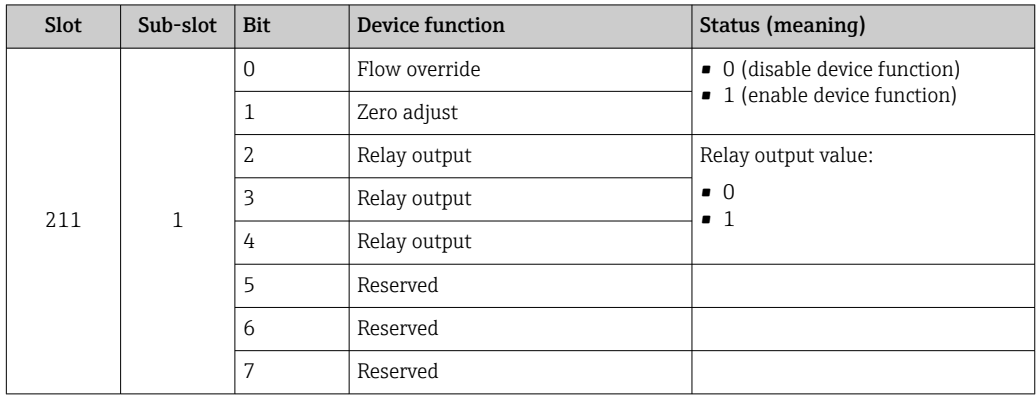

## *Data structure*

*Binary Output input data*

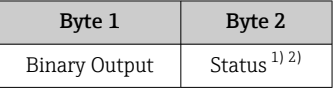

1) Status coding  $\rightarrow \Box$  105<br>2) If the status is BAD, the

If the status is BAD, the control variable is not adopted.

## Concentration module

Only available with the Concentration Measurement application package.

### *Assigned device functions*

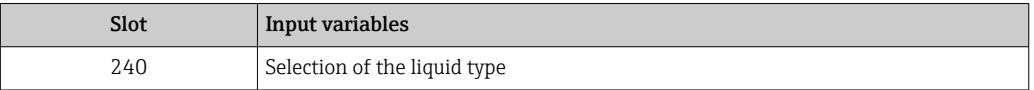

## <span id="page-104-0"></span>*Data structure*

## *Concentration output data*

Byte 1 Control variable

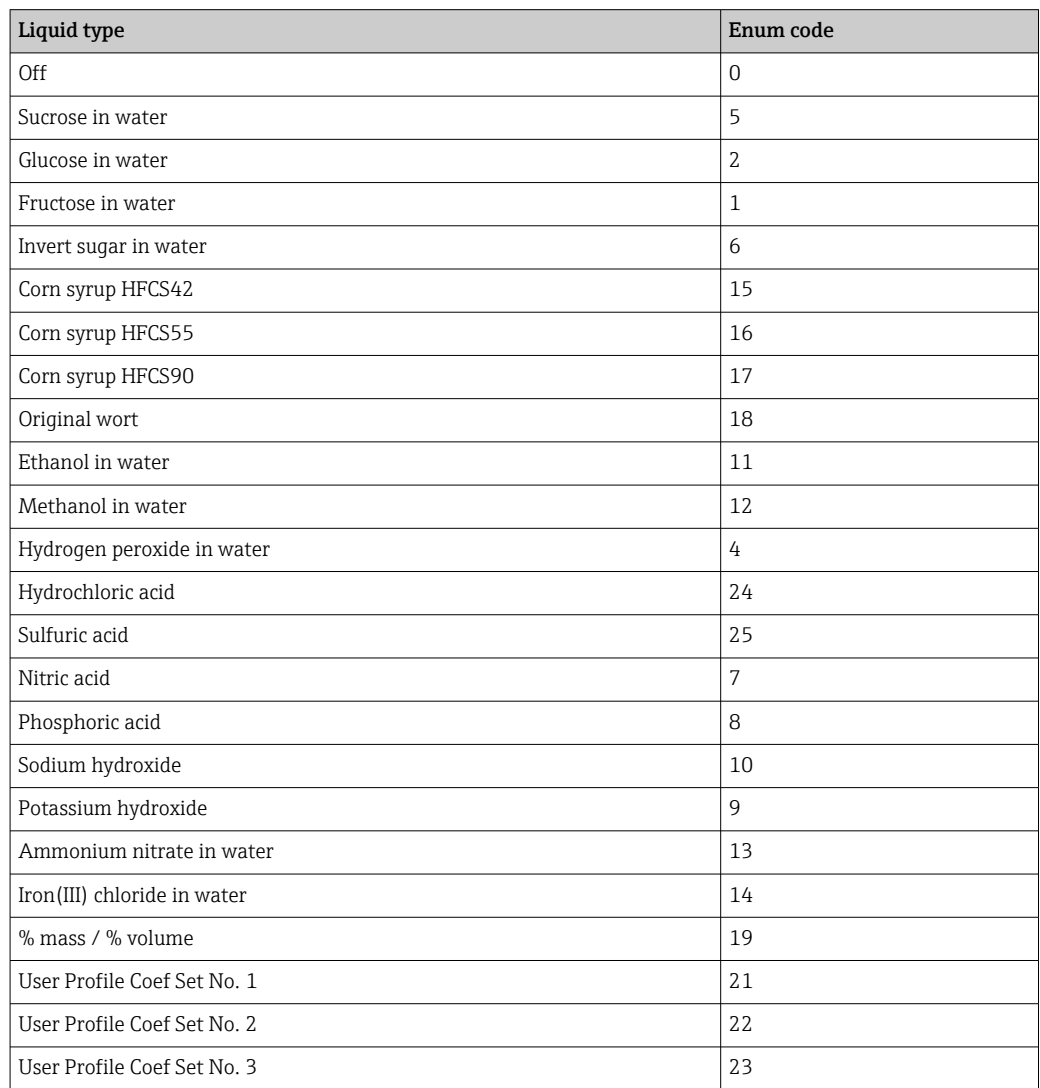

# 9.3.3 Status coding

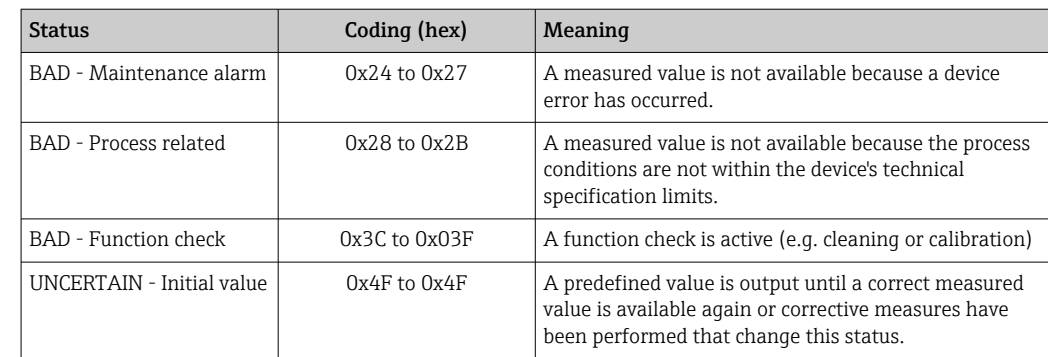

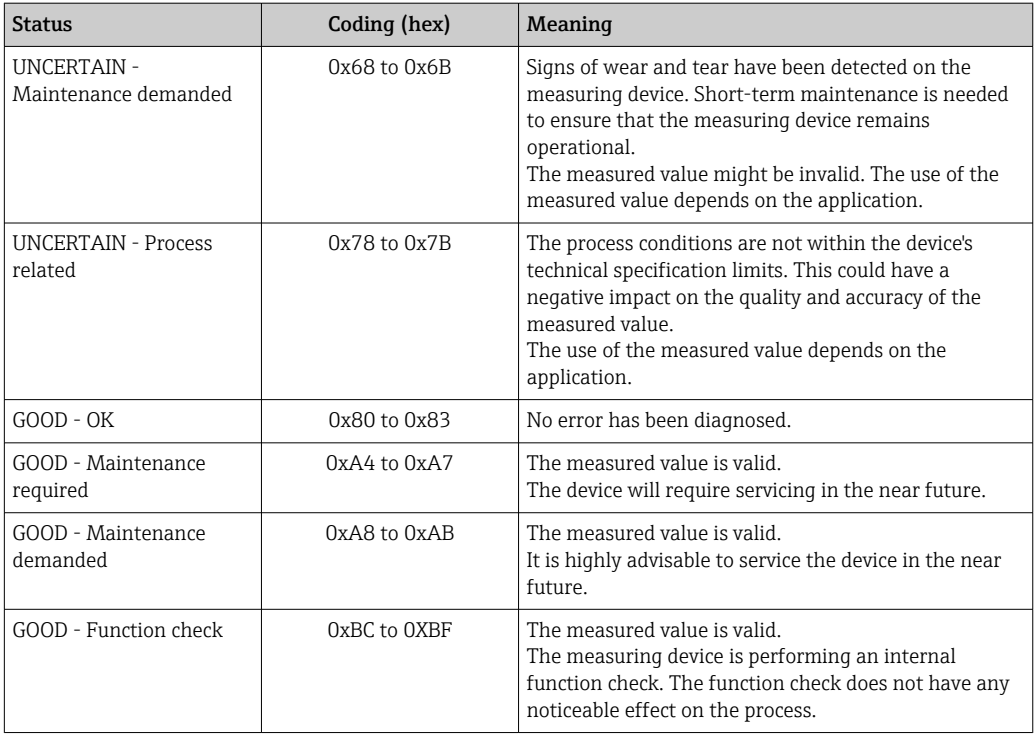

# 9.3.4 Factory setting

The slots are already assigned in the automation system for initial commissioning.

# Assigned slots

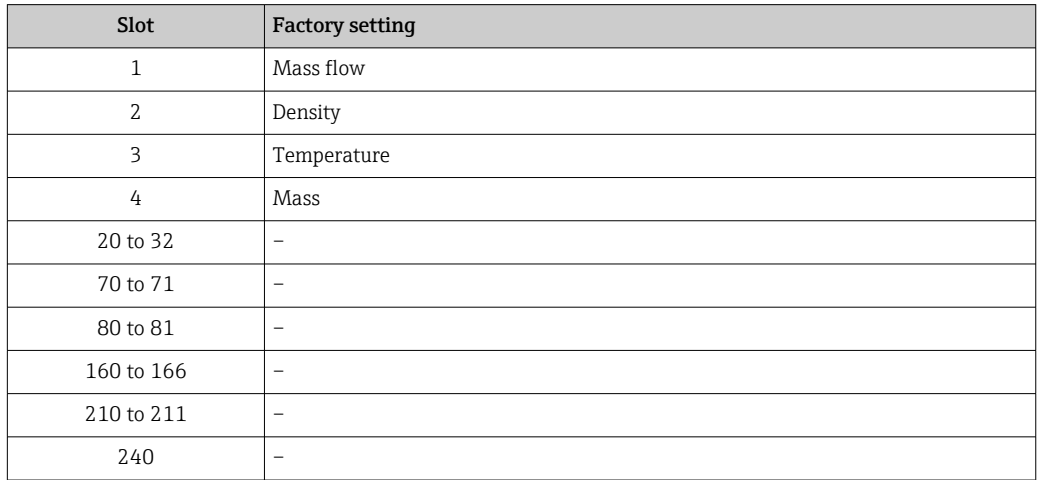

# 9.4 System redundancy S2

A redundant layout with two automation systems is necessary for processes that are in continuous operation. If one system fails the second system guarantees continued, uninterrupted operation. The measuring device supports S2 system redundancy and can communicate with both automation systems simultaneously.

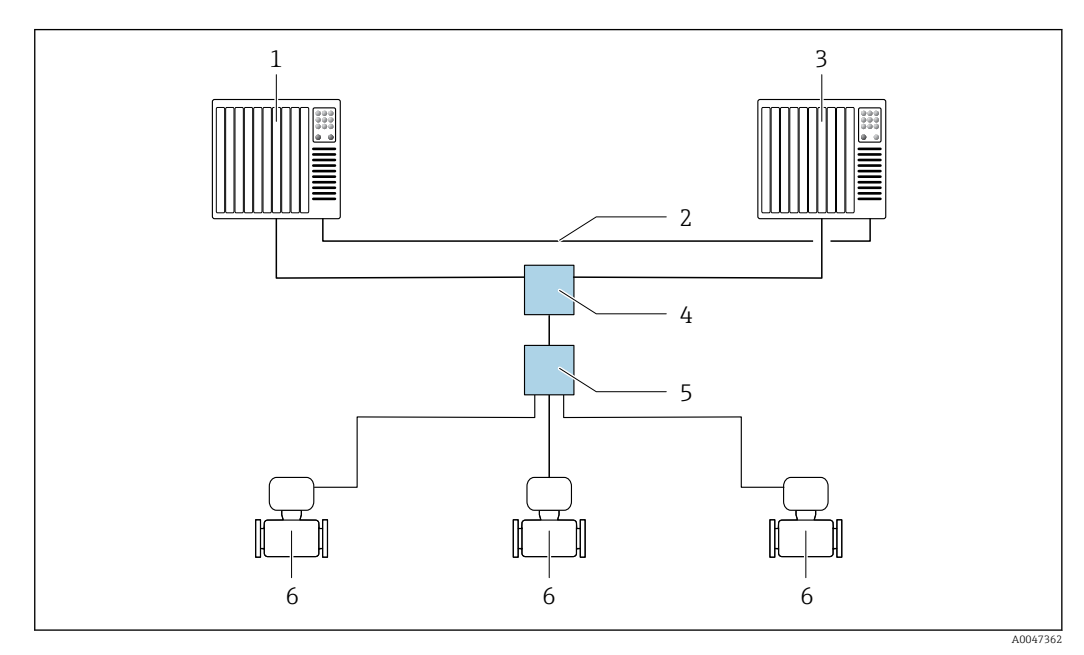

 *34 Example of the layout of a redundant system (S2): star topology*

- *1 Automation system 1*
- *2 Synchronization of automation systems*
- *3 Automation system 2*
- *4 Industrial Ethernet Managed Switch*
- *5 APL field switch*
- *6 Measuring device*

All the devices in the network must support S2 system redundancy.

# 10 Commissioning

# 10.1 Post-installation and post-connection check

Before commissioning the device:

- ‣ Make sure that the post-installation and post-connection checks have been performed successfully.
- "Post-installation check" checklist  $\rightarrow$   $\blacksquare$  32
- "Post-connection check" checklist  $\rightarrow$   $\blacksquare$  64

# 10.2 Switching on the measuring device

‣ After a successful post-installation and post-connection check, switch on the device.  $\rightarrow$  After a successful startup, the local display switches automatically from the startup display to the operational display.

If the local display is blank or if a diagnostic message is displayed, refer to the section H on "Diagnostics and troubleshooting"  $\rightarrow$   $\blacksquare$  186.

# 10.3 Connecting via FieldCare

- For FieldCare  $\rightarrow$   $\blacksquare$  88 connection
- For connecting via FieldCare  $\rightarrow$   $\blacksquare$  91
- For the FieldCare  $\rightarrow$   $\blacksquare$  91 user interface

# 10.4 Setting the operating language

Factory setting: English or ordered local language

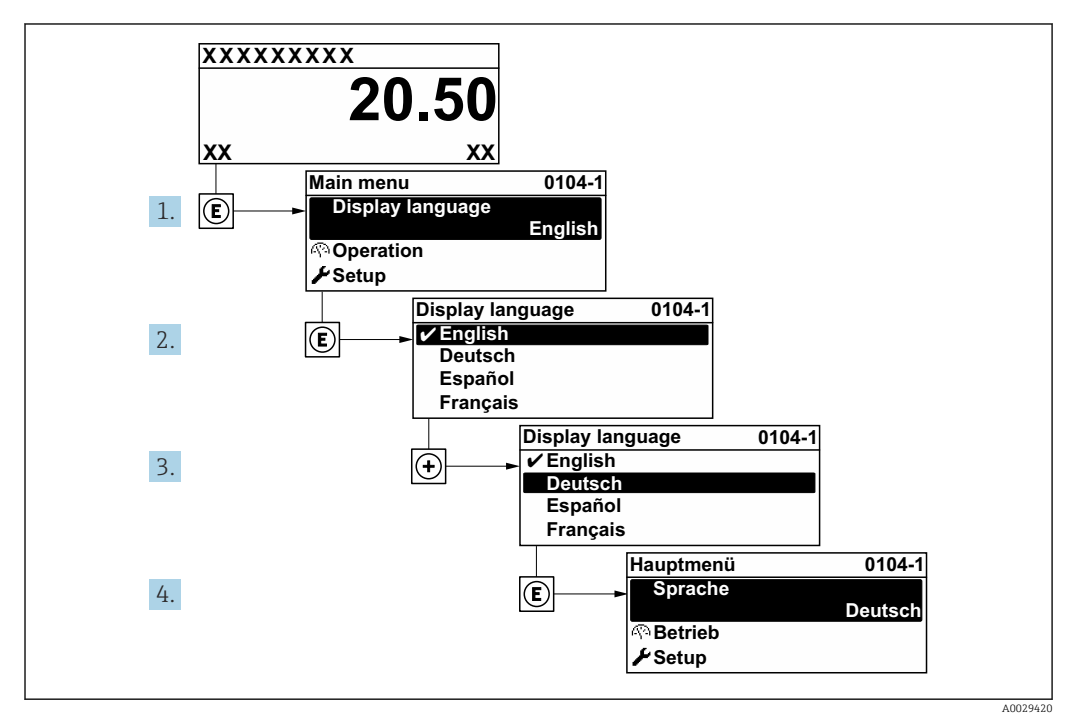

 *35 Taking the example of the local display*
# 10.5 Configuring the measuring device

- The Setup menu with its quided wizards contains all the parameters needed for standard operation.
- Navigation to the Setup menu

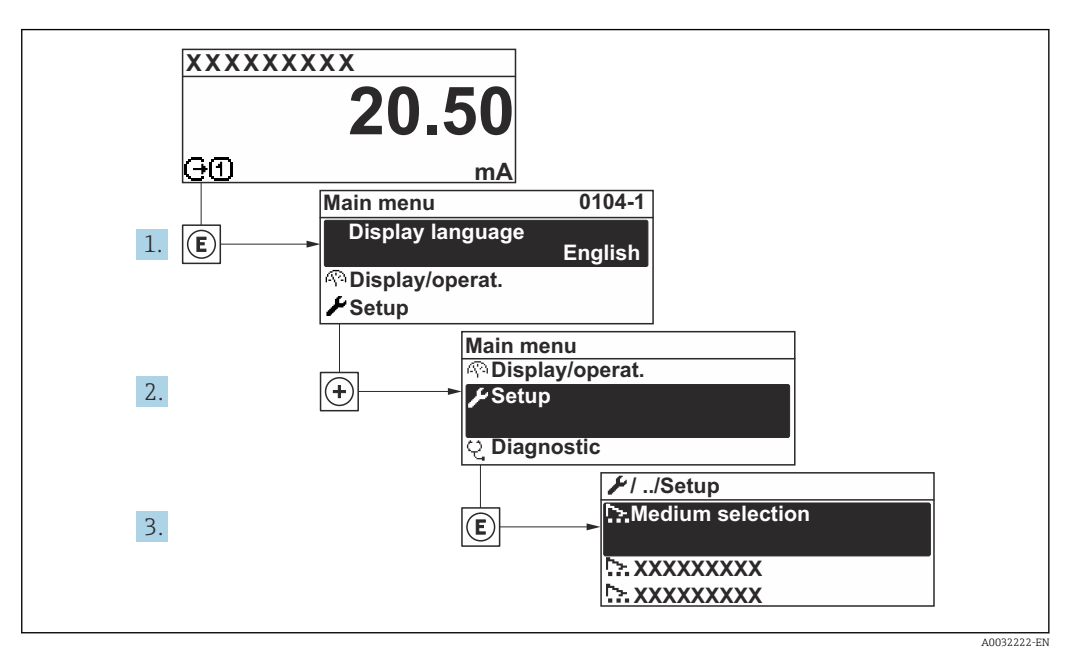

 *36 Taking the example of the local display*

The number of submenus and parameters can vary depending on the device version. Certain submenus and parameters in these submenus are not described in the Operation Instructions. Instead a description is provided in the Special Documentation for the device  $($   $\rightarrow$  "Supplementary documentation" section).

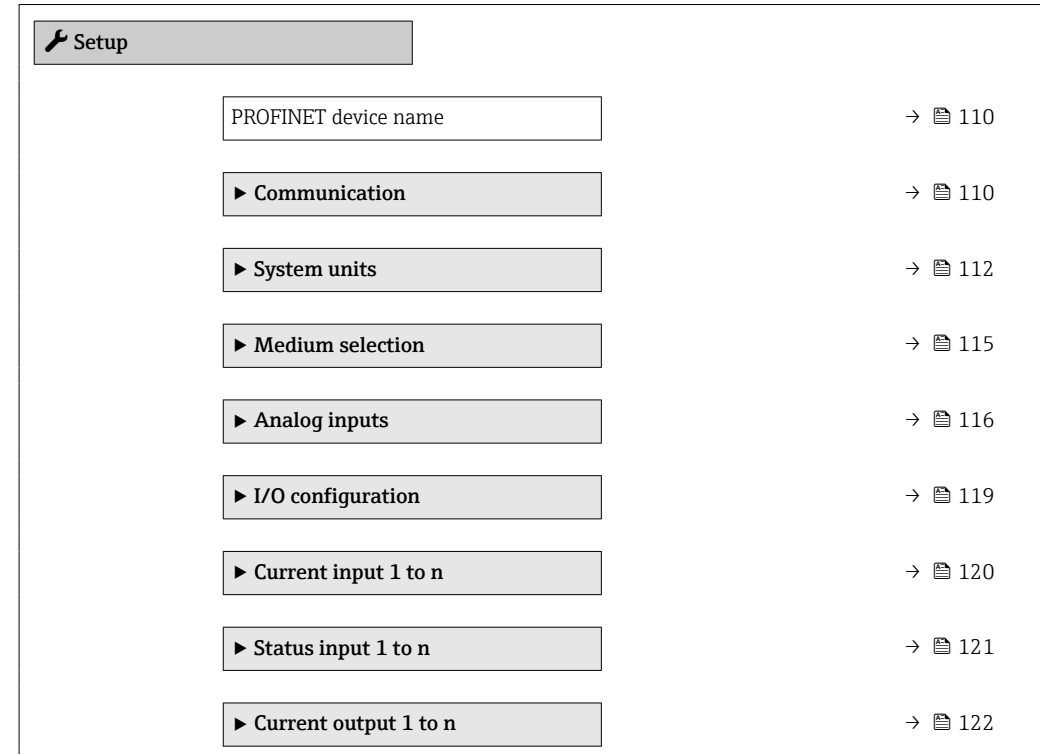

<span id="page-109-0"></span>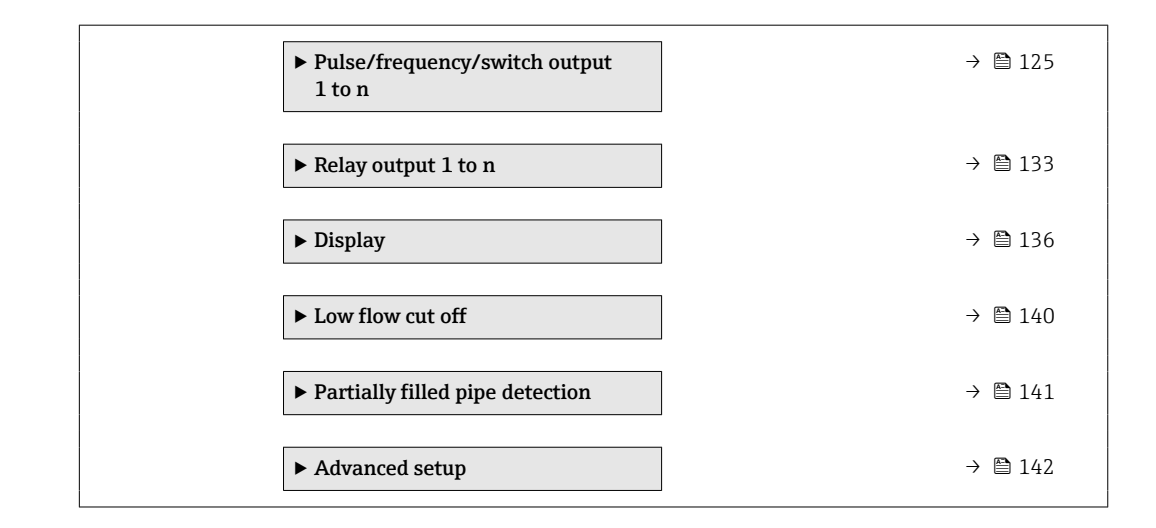

## 10.5.1 Defining the tag name

A measuring point can be quickly identified within a plant on the basis of the tag name. The tag name is equivalent to the device name (name of station) of the PROFINET specification (data length: 255 bytes)

The device name can be changed via DIP switches or the automation system .

The device name currently used is displayed in the **Name of station** parameter.

#### **Navigation**

"Setup" menu → PROFINET device name

#### Parameter overview with brief description

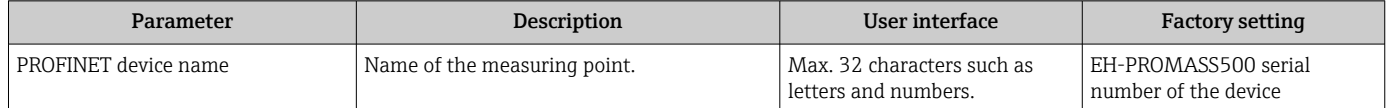

## 10.5.2 Displaying the communication interface

The **Communication** submenu shows all the current parameter settings for selecting and configuring the communication interface.

#### Navigation

"Setup" menu → Communication

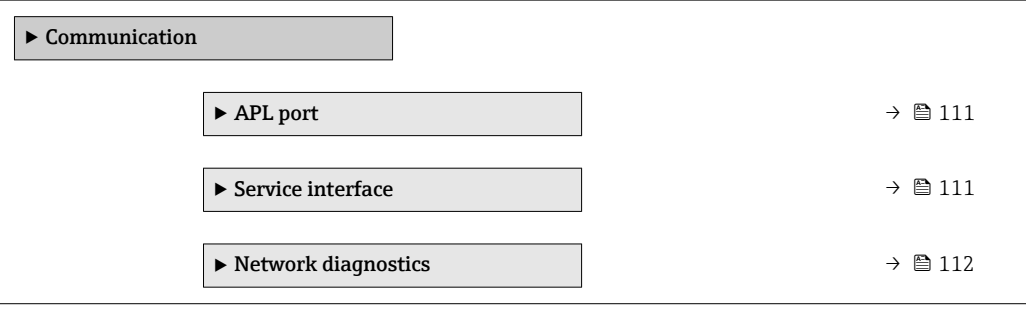

## <span id="page-110-0"></span>"APL port" submenu

## Navigation

"Setup" menu → Communication → APL port

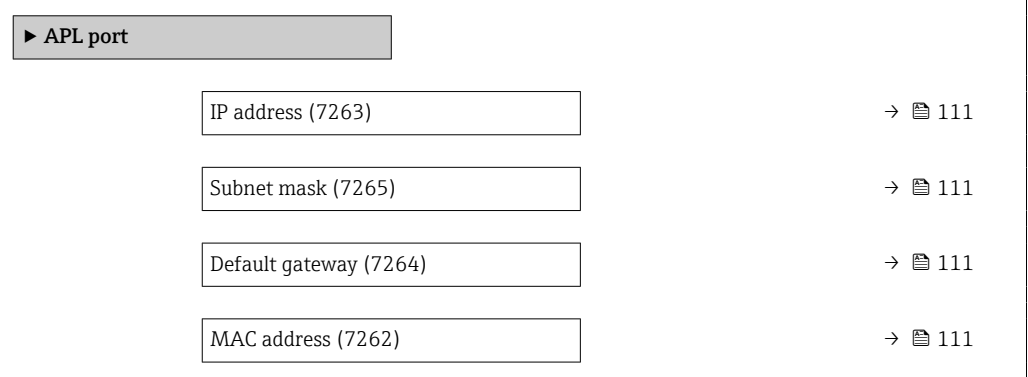

## Parameter overview with brief description

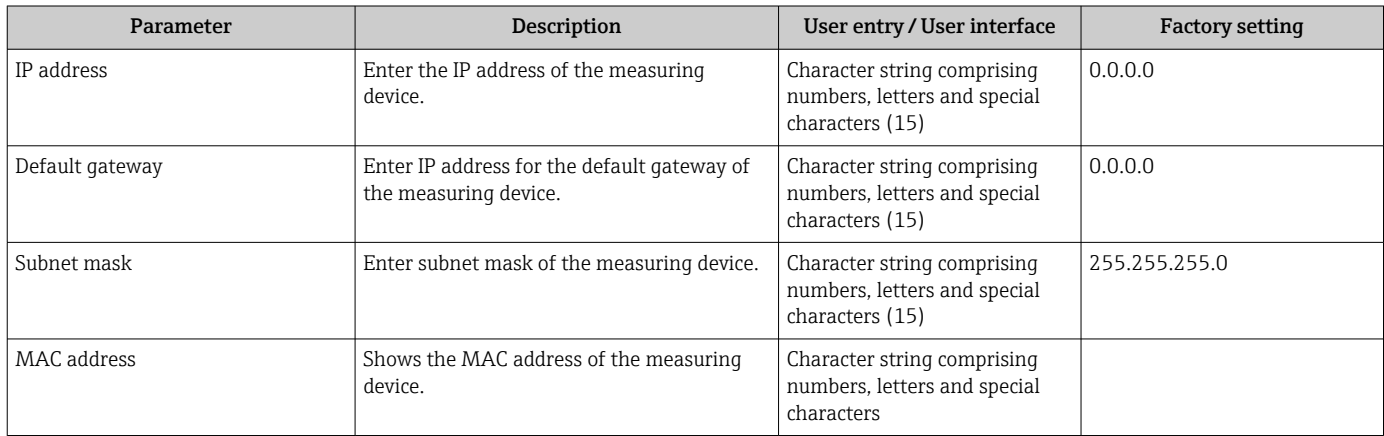

## "Service interface" submenu

## Navigation

"Setup" menu → Communication → Service interface

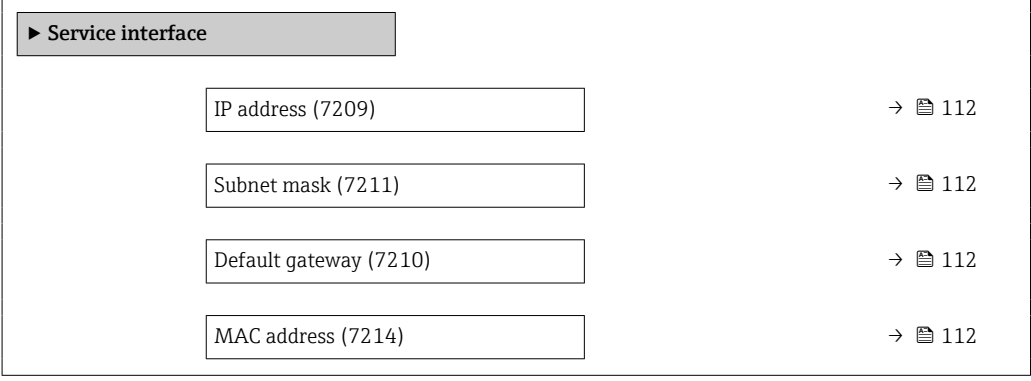

<span id="page-111-0"></span>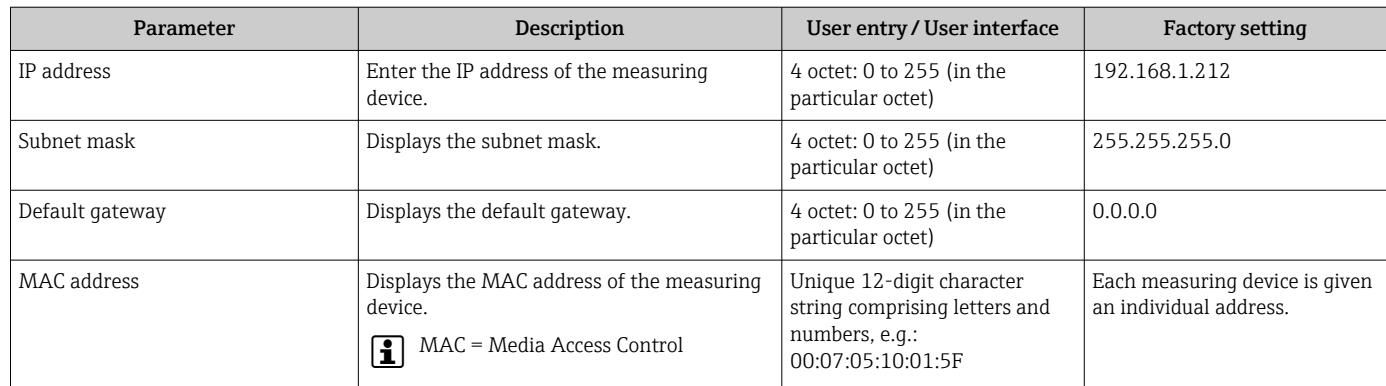

### "Network diagnostics" submenu

### Navigation

"Setup" menu → Communication → Network diagnostics

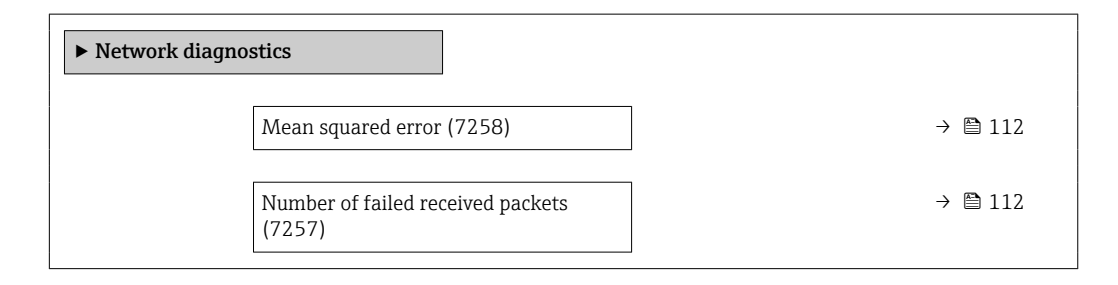

#### Parameter overview with brief description

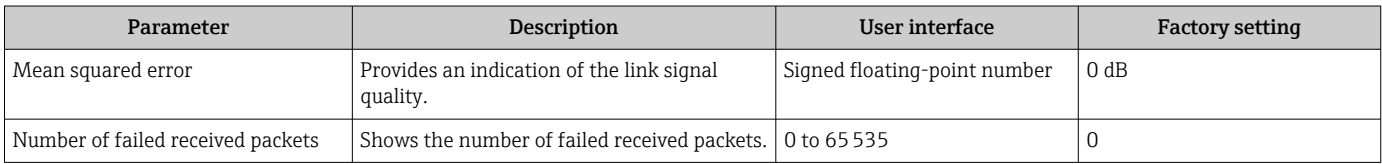

## 10.5.3 Setting the system units

In the System units submenu the units of all the measured values can be set.

The number of submenus and parameters can vary depending on the device version.  $|1|$ Certain submenus and parameters in these submenus are not described in the Operation Instructions. Instead a description is provided in the Special Documentation for the device  $(\rightarrow$  "Supplementary documentation" section).

#### Navigation

"Setup" menu → System units

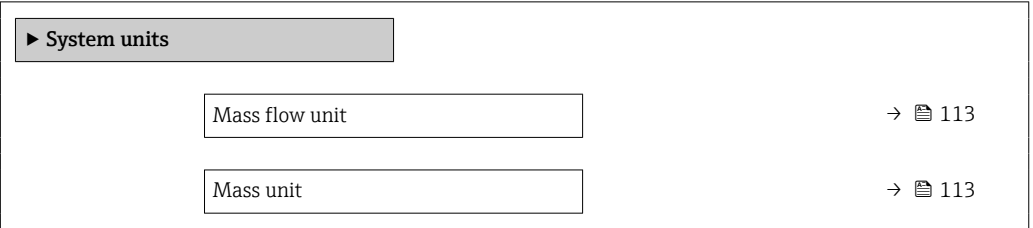

<span id="page-112-0"></span>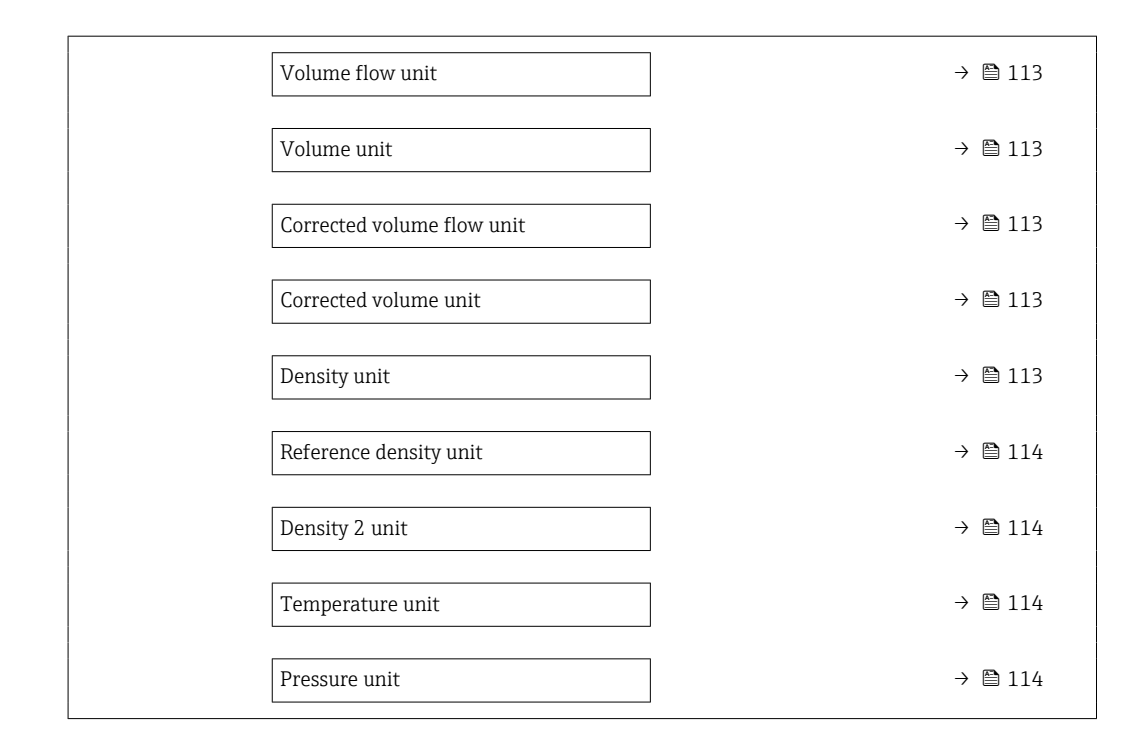

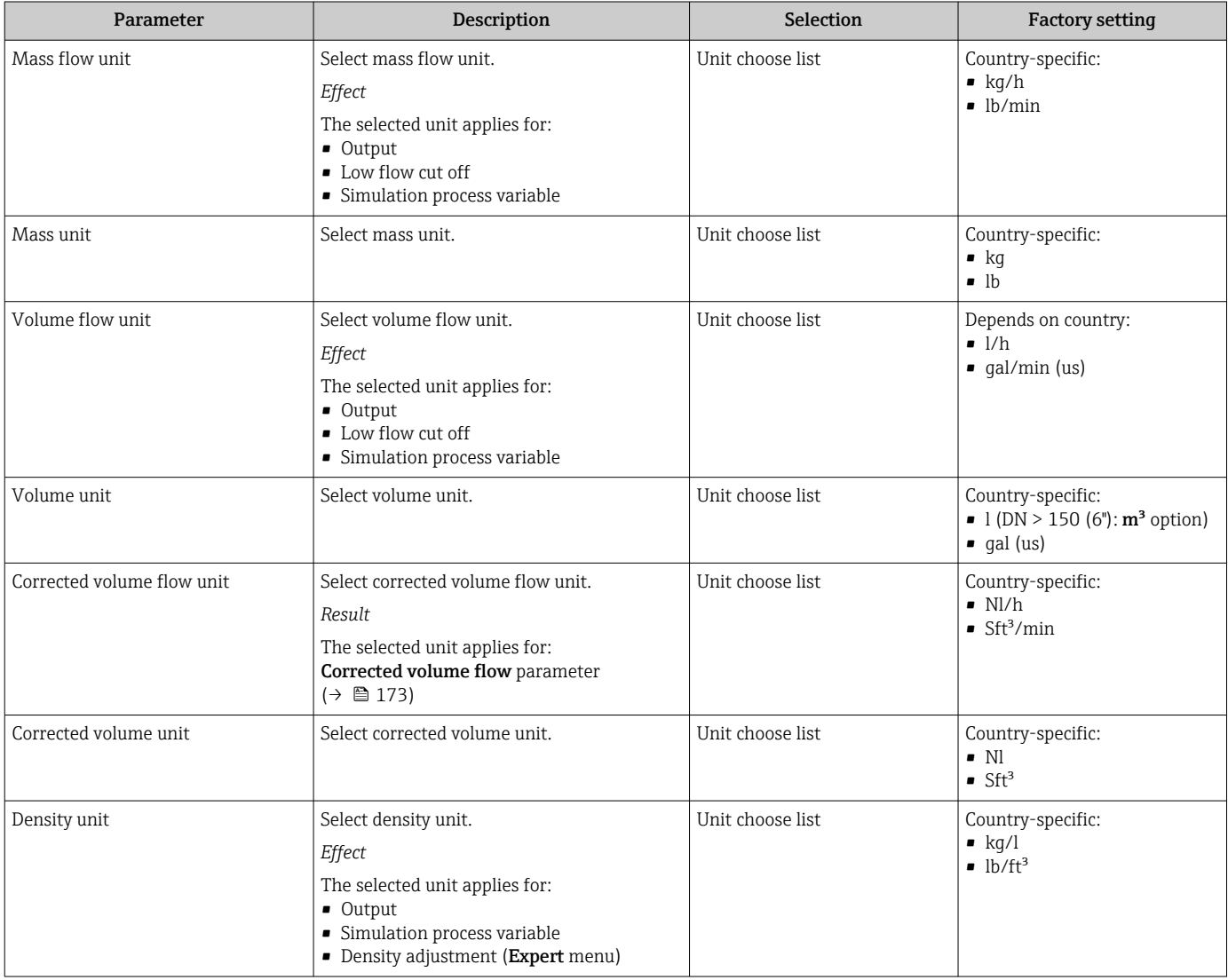

<span id="page-113-0"></span>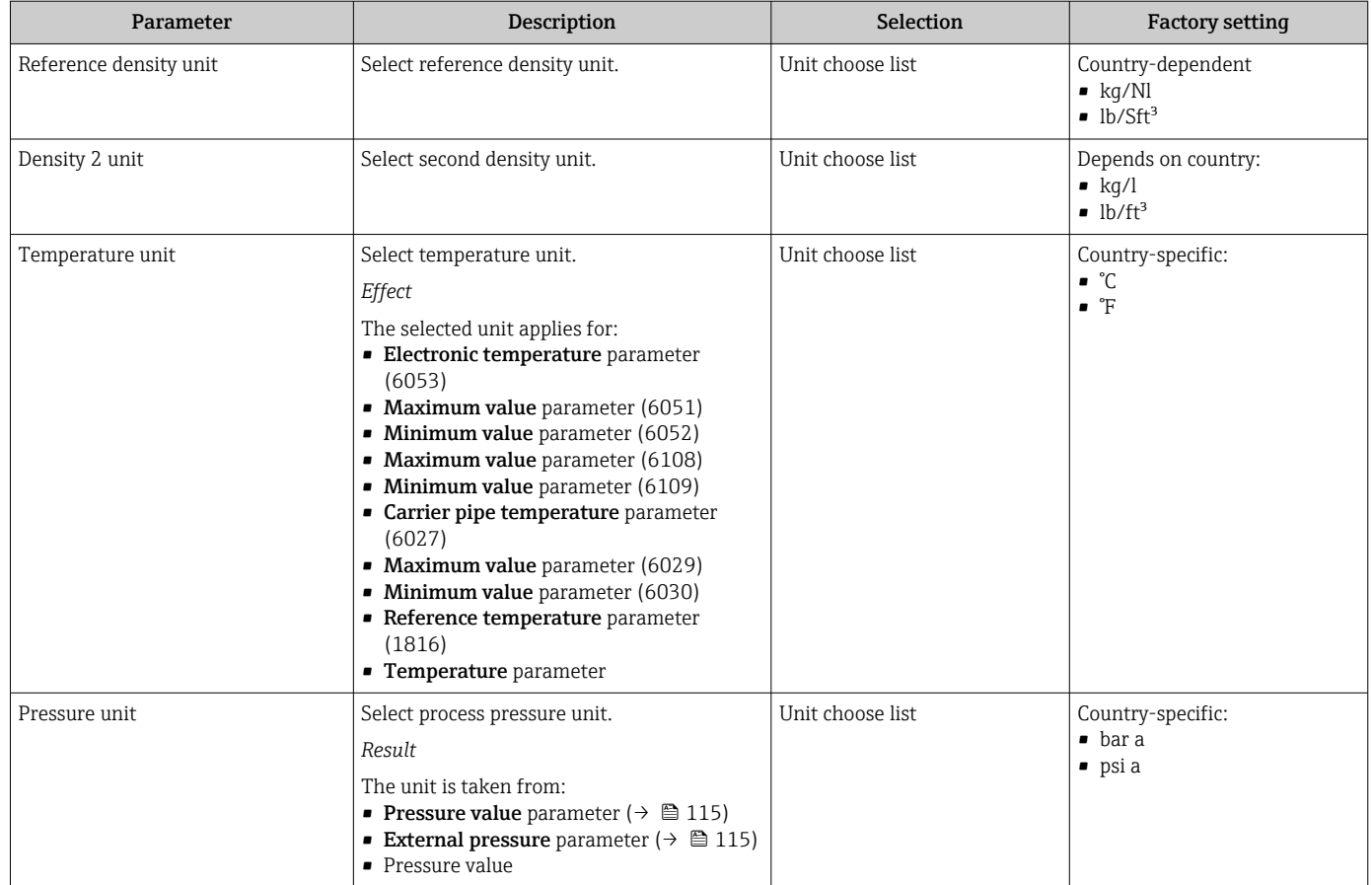

## <span id="page-114-0"></span>10.5.4 Selecting and setting the medium

The Select medium wizard submenu contains parameters that must be configured in order to select and set the medium.

#### Navigation

"Setup" menu → Medium selection

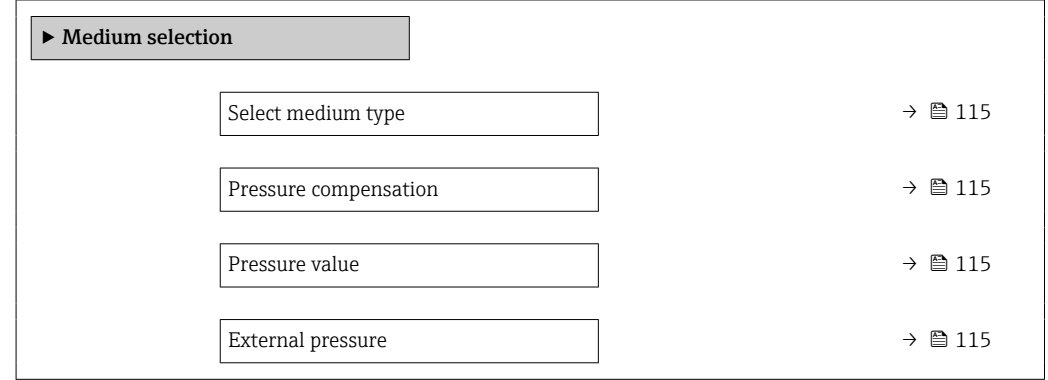

## Parameter overview with brief description

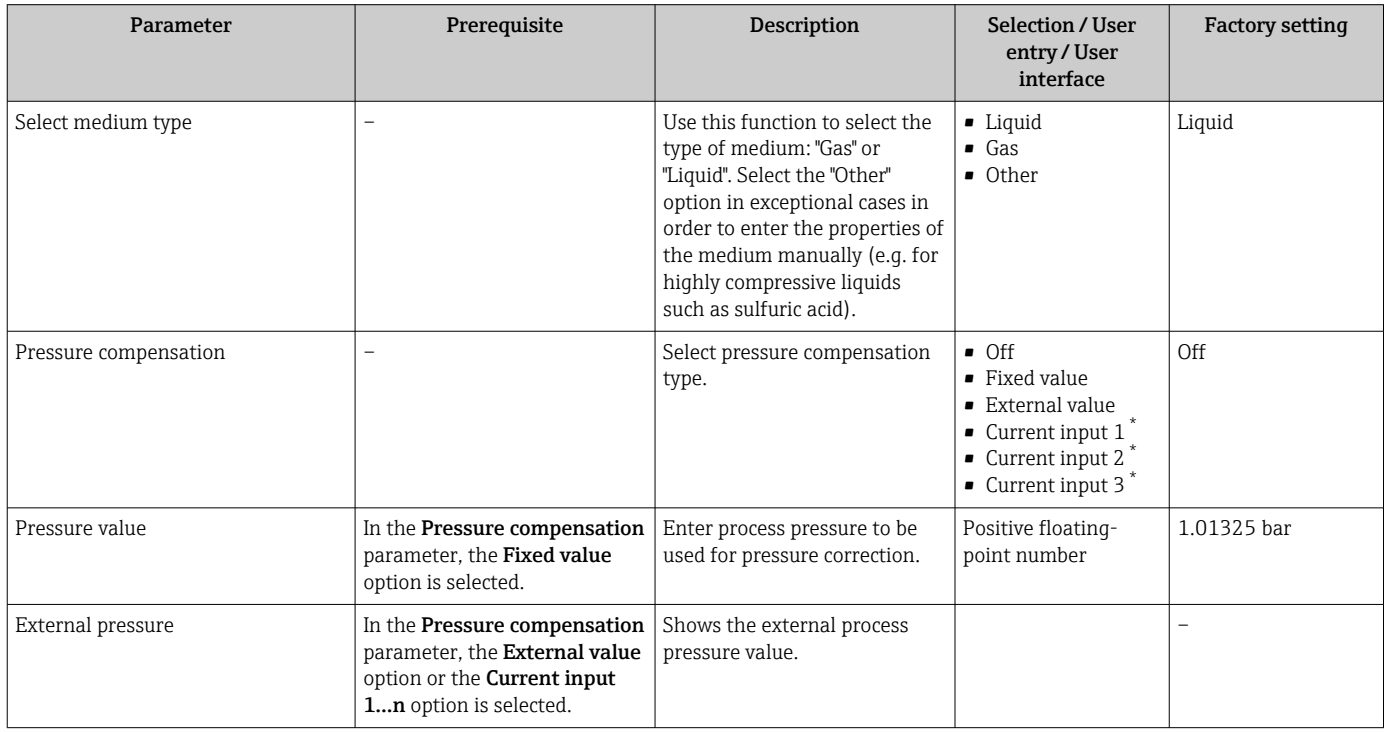

## <span id="page-115-0"></span>10.5.5 Configuration of the Analog Inputs

The Analog inputs submenu guides the user systematically to the individual Analog input 1 to n submenu. From here you get to the parameters of the individual analog input.

### Navigation

"Setup" menu → Analog inputs

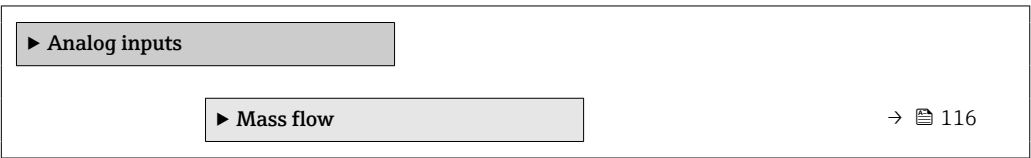

## "Analog inputs" submenu

### Navigation

"Setup" menu → Analog inputs → Mass flow

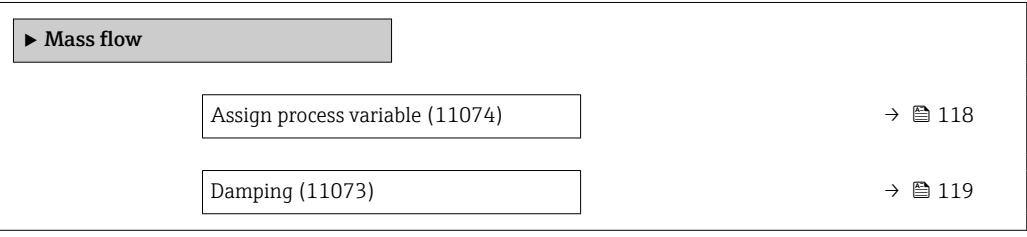

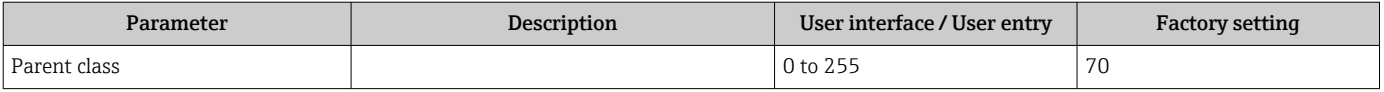

<span id="page-117-0"></span>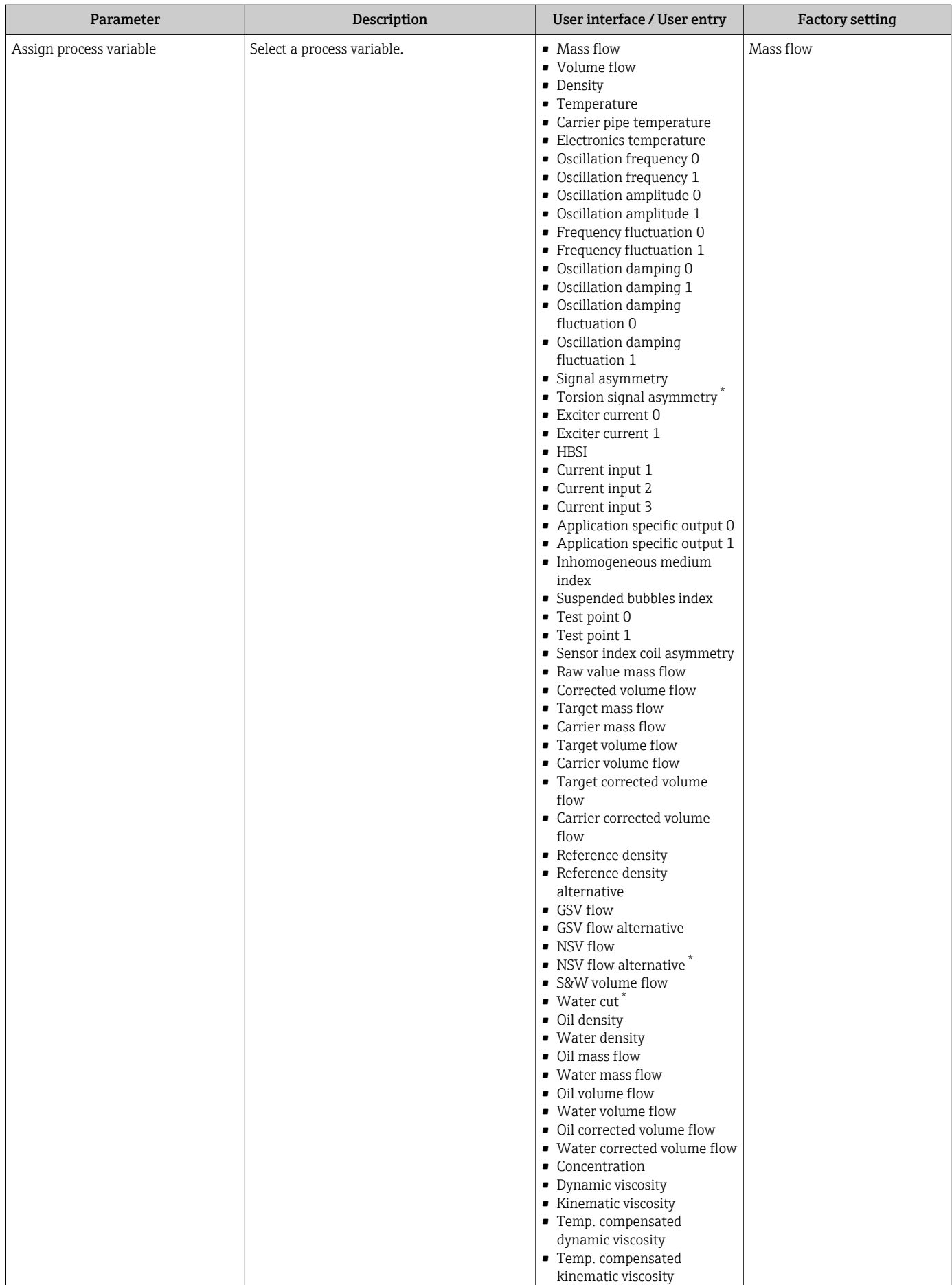

<span id="page-118-0"></span>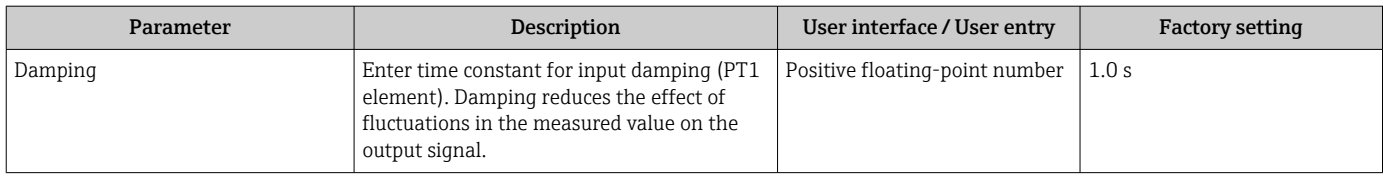

## 10.5.6 Displaying the I/O configuration

The I/O configuration submenu quides the user systematically through all the parameters in which the configuration of the I/O modules is displayed.

### Navigation

"Setup" menu → I/O configuration

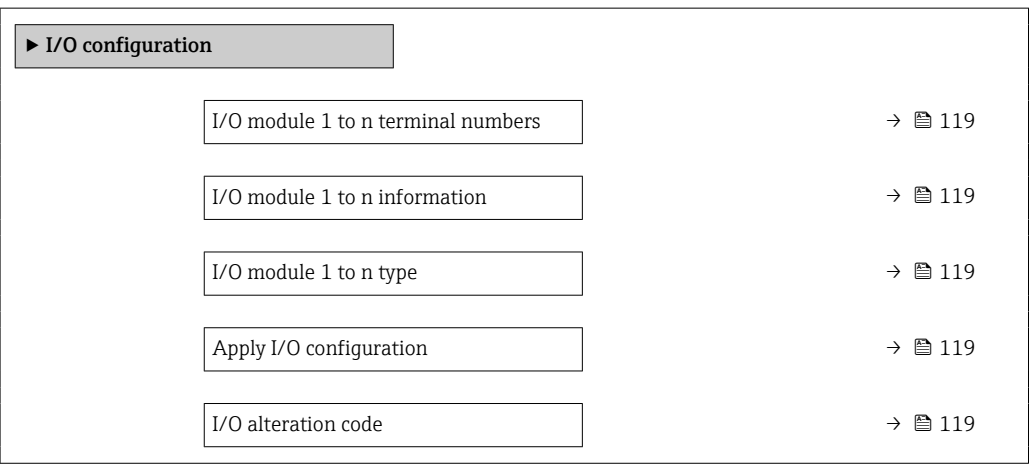

## Parameter overview with brief description

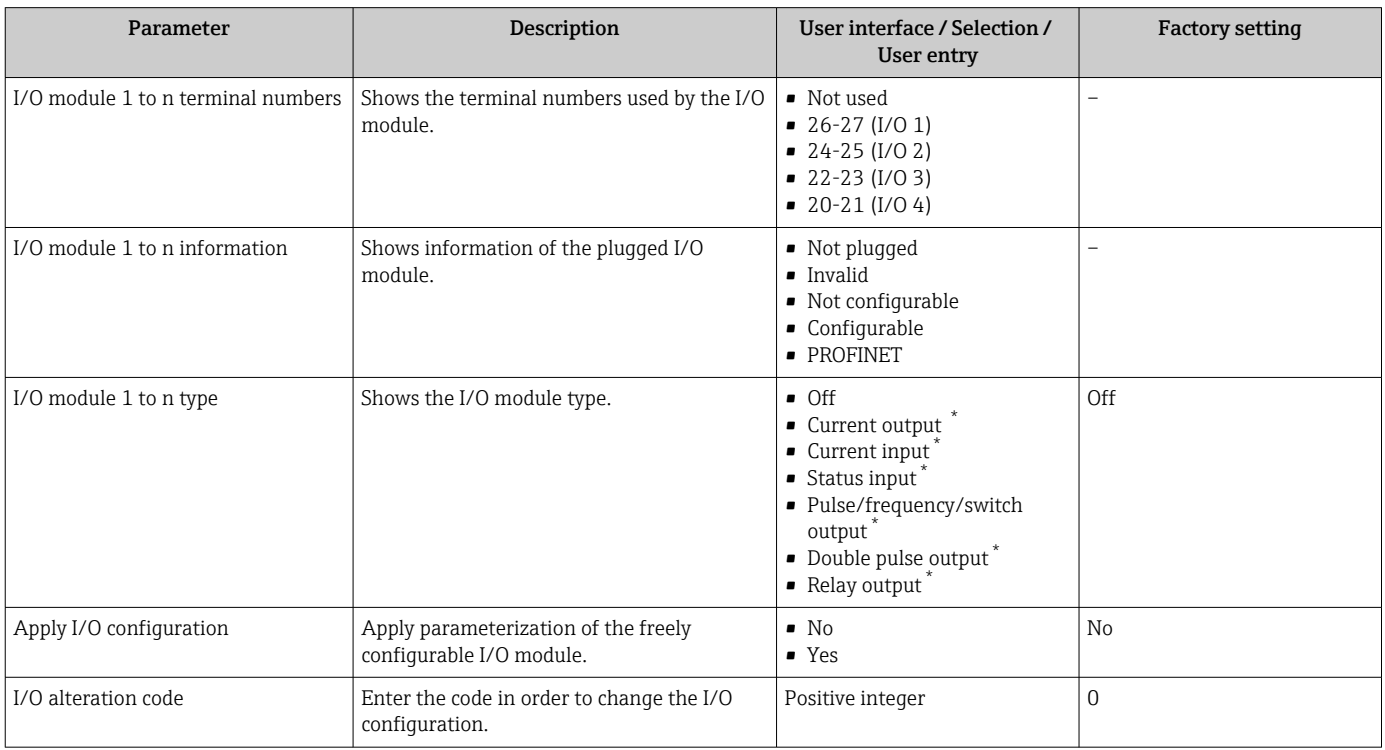

## <span id="page-119-0"></span>10.5.7 Configuring the current input

The "Current input" wizard guides the user systematically through all the parameters that have to be set for configuring the current input.

## Navigation

"Setup" menu → Current input

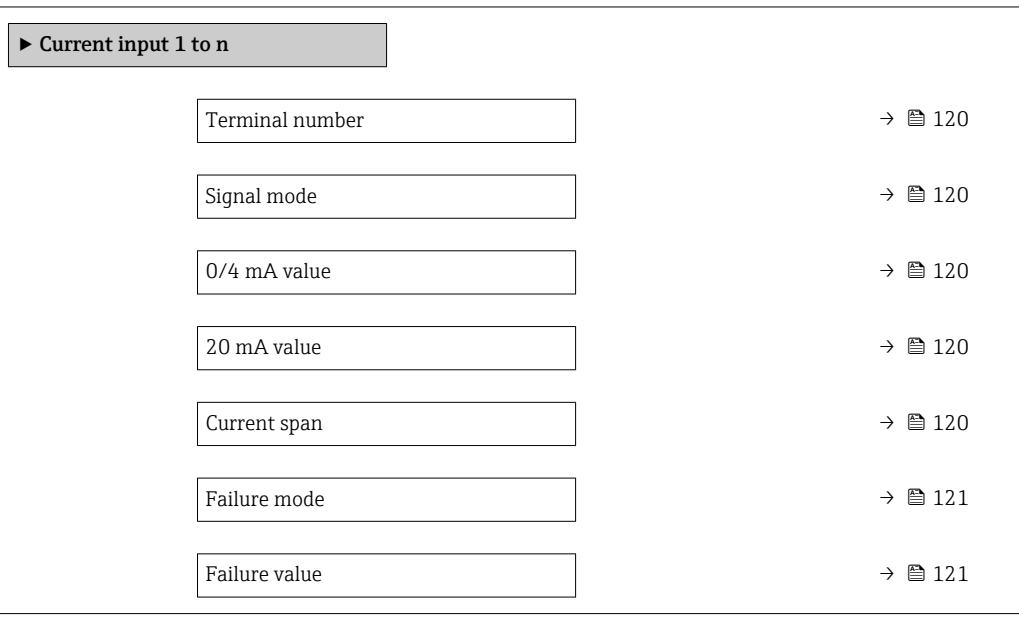

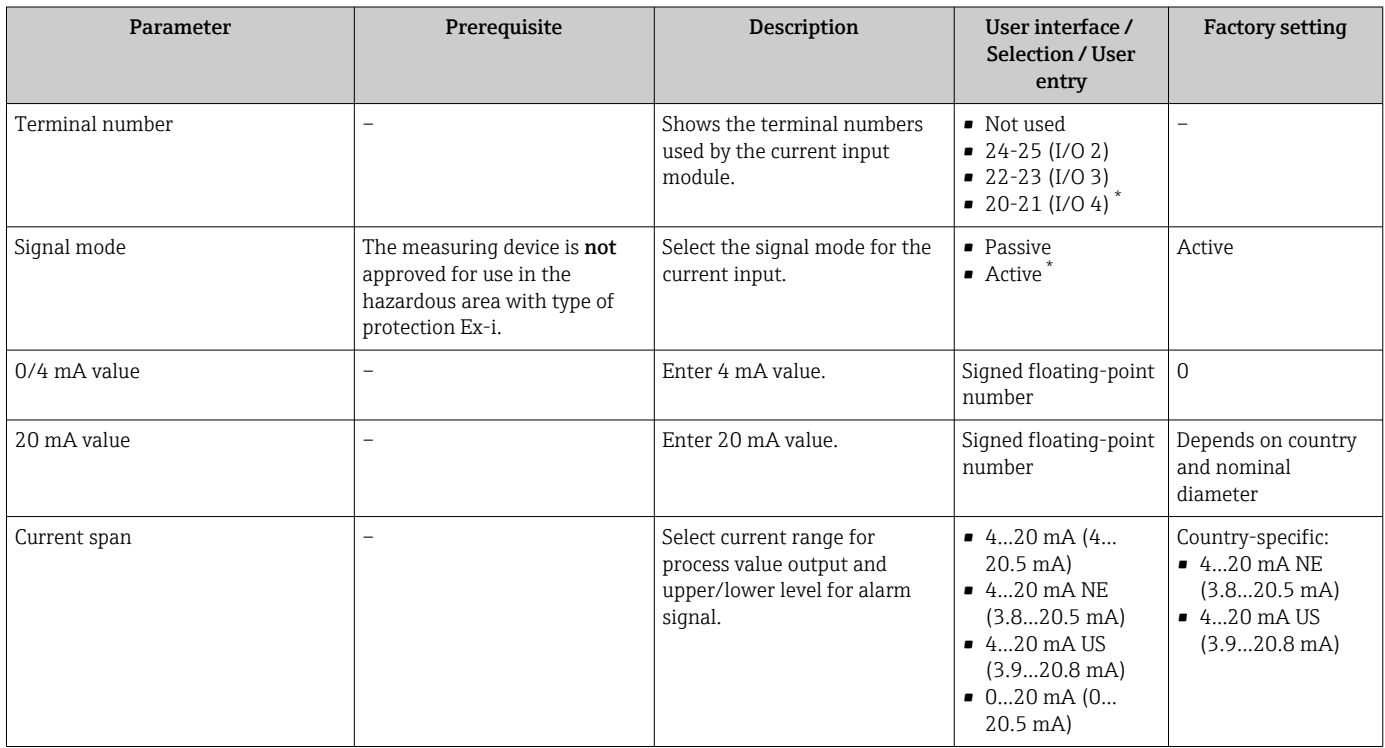

<span id="page-120-0"></span>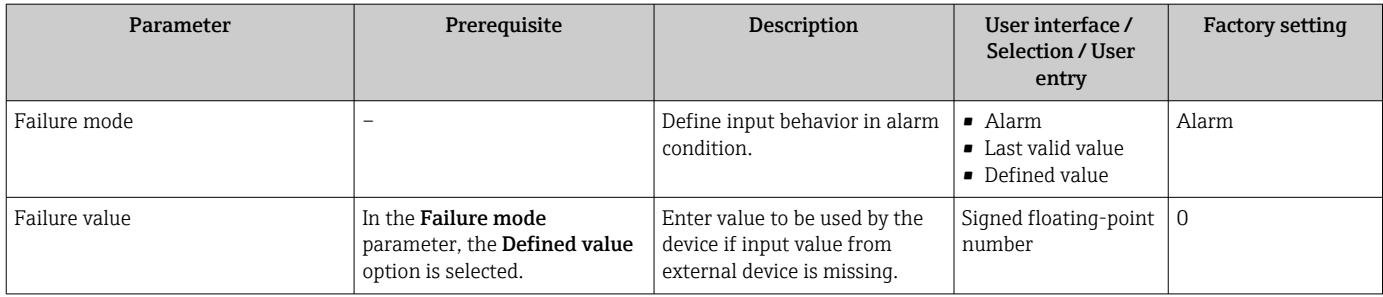

## 10.5.8 Configuring the status input

The **Status input** submenu quides the user systematically through all the parameters that have to be set for configuring the status input.

## Navigation

"Setup" menu → Status input 1 to n

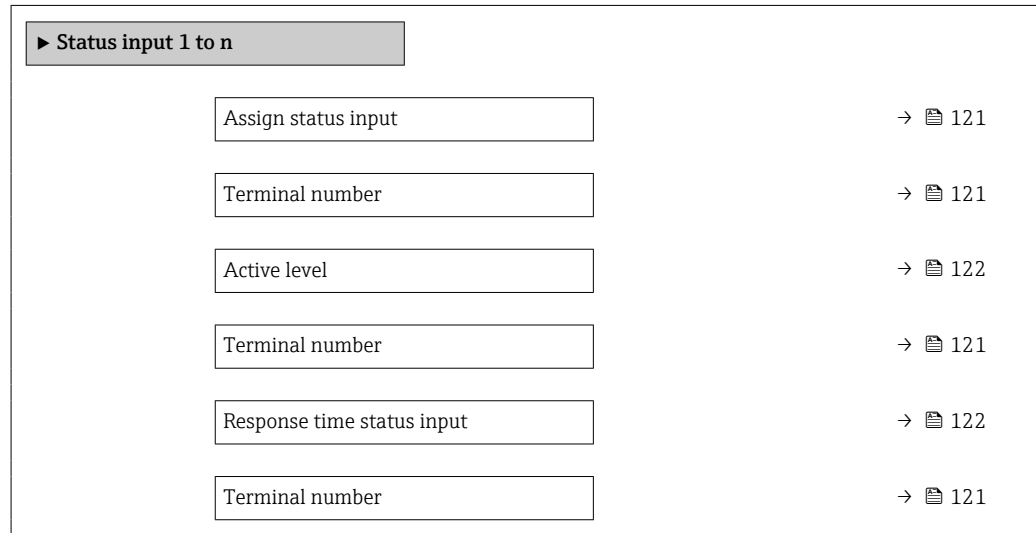

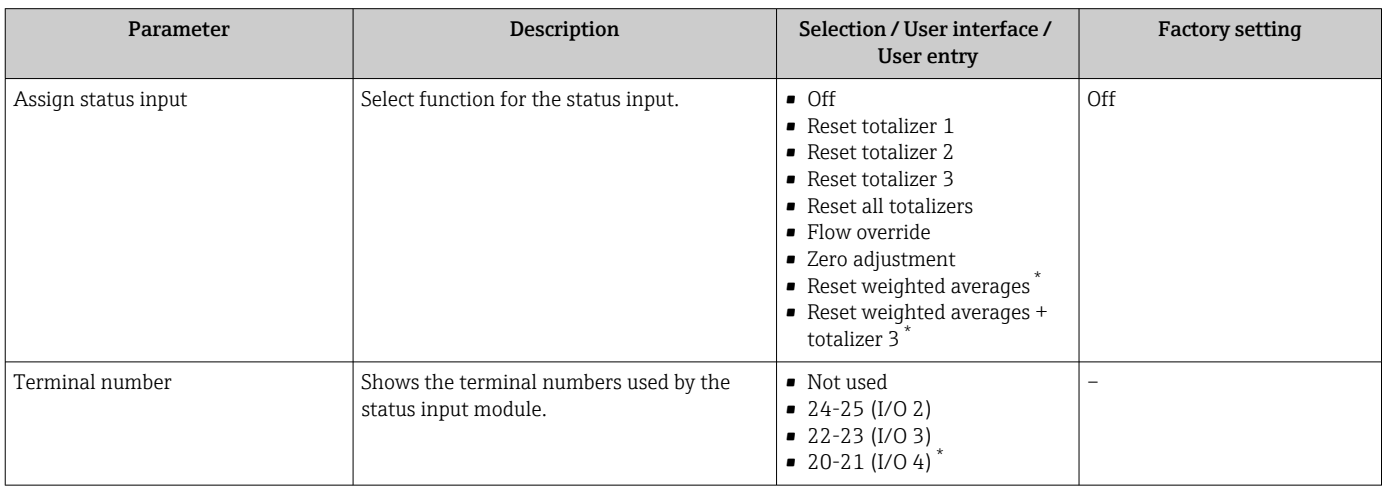

<span id="page-121-0"></span>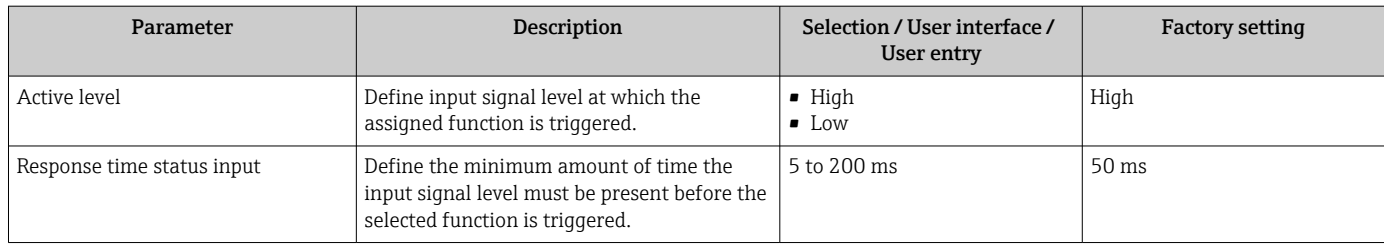

## 10.5.9 Configuring the current output

The Current output wizard guides you systematically through all the parameters that have to be set for configuring the current output.

### Navigation

"Setup" menu → Current output

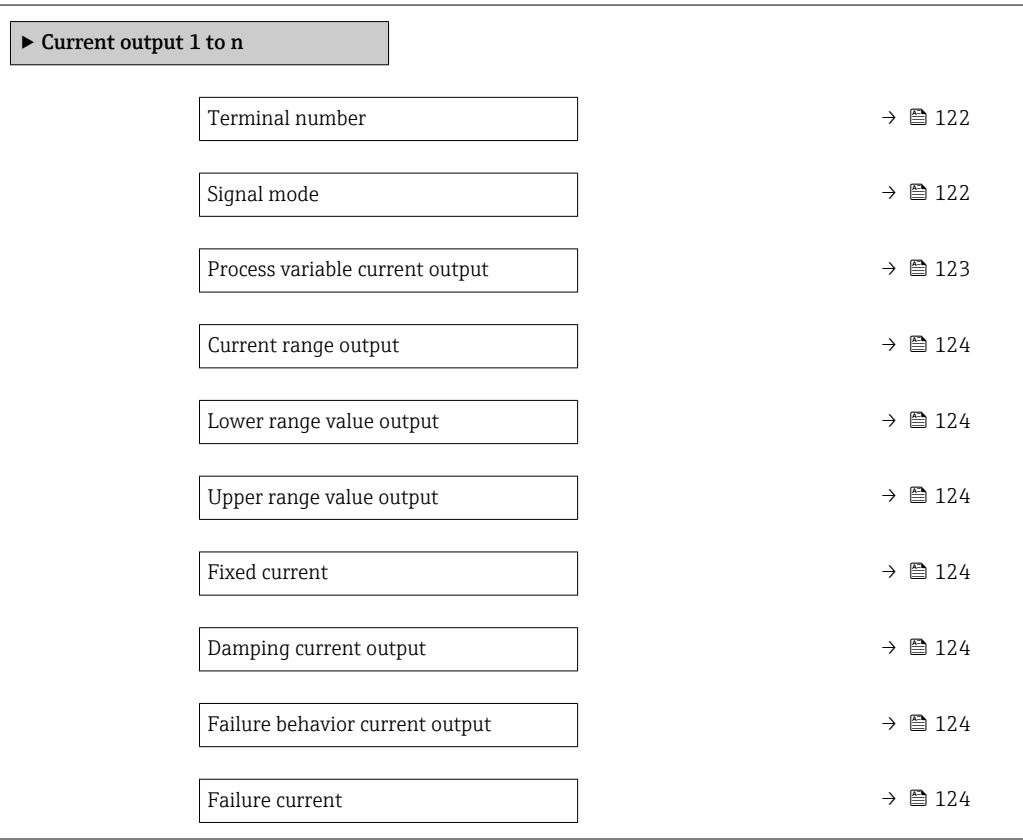

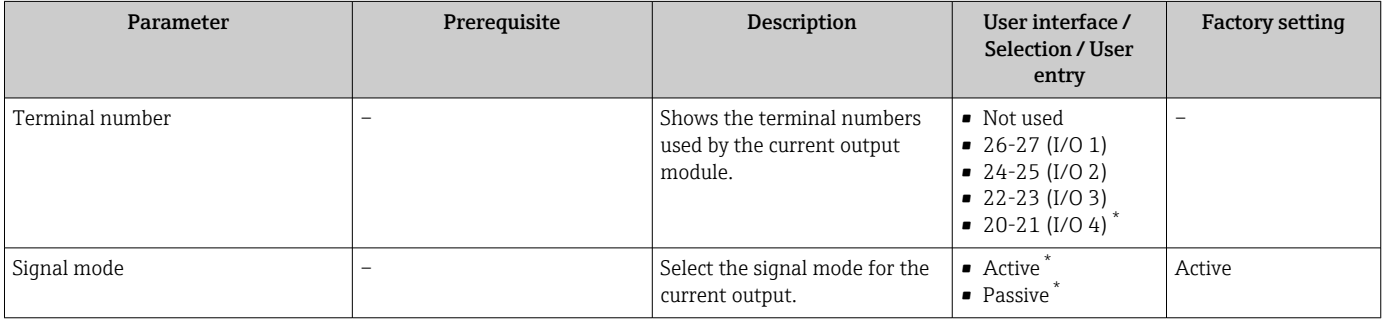

<span id="page-122-0"></span>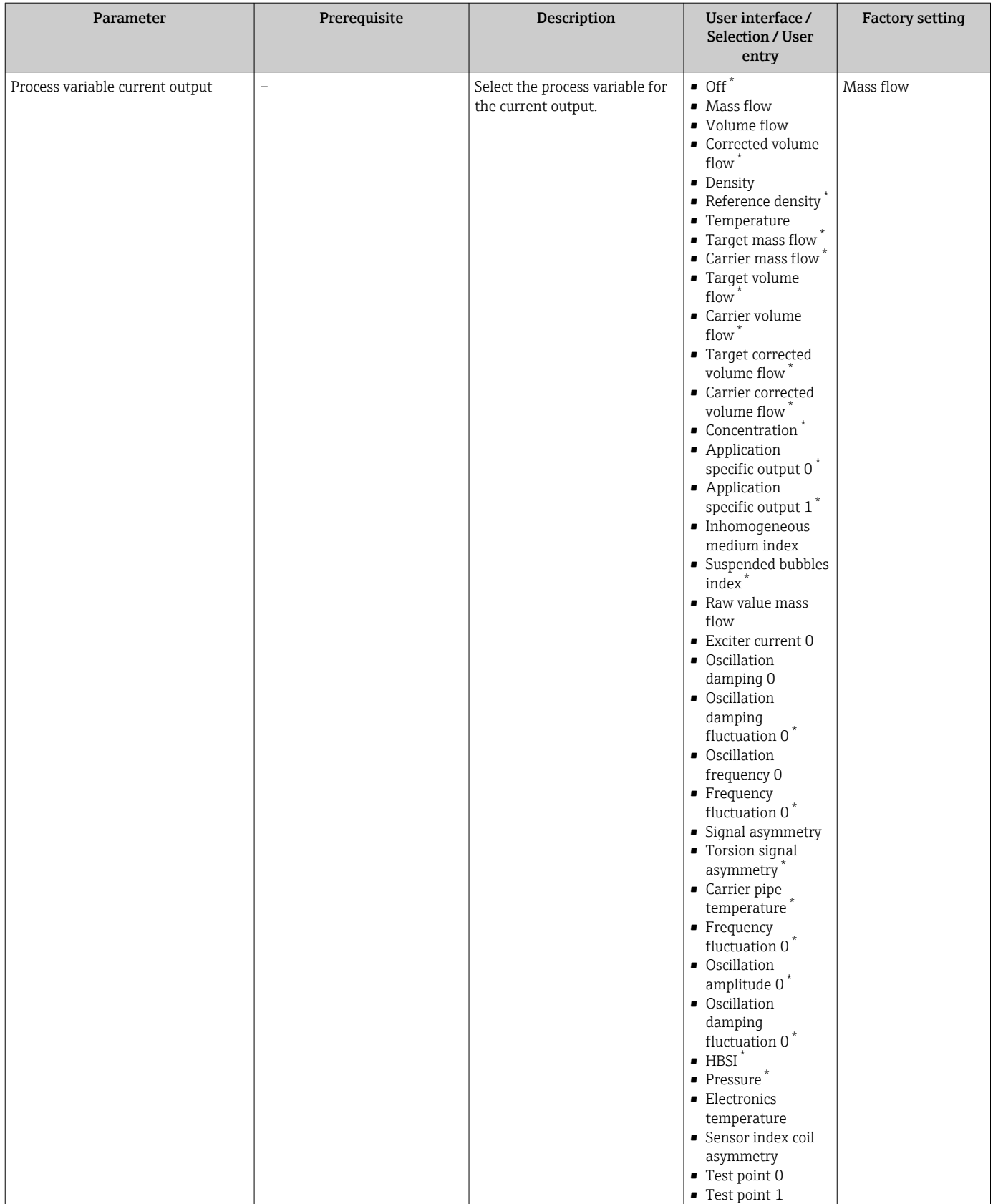

<span id="page-123-0"></span>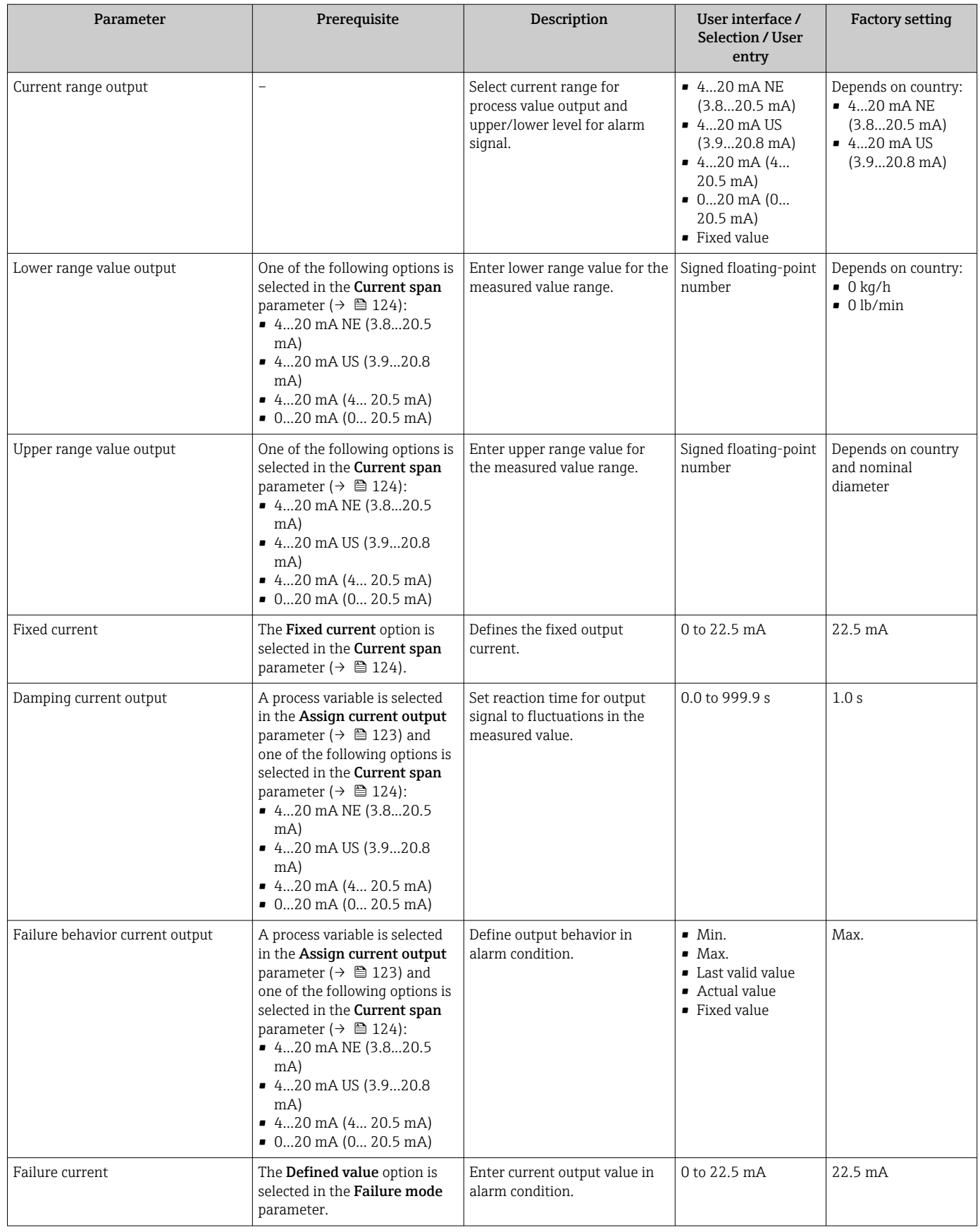

## <span id="page-124-0"></span>10.5.10 Configuring the pulse/frequency/switch output

The Pulse/frequency/switch output wizard guides you systematically through all the parameters that can be set for configuring the selected output type.

#### Navigation

"Setup" menu → Advanced setup → Pulse/frequency/switch output

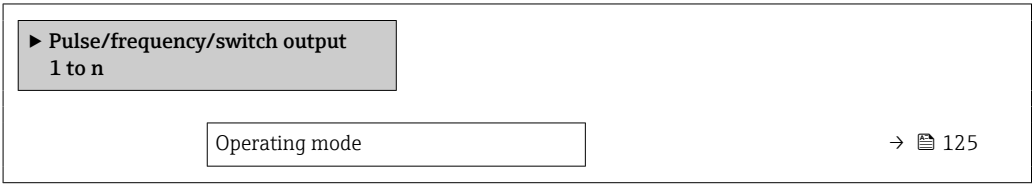

#### Parameter overview with brief description

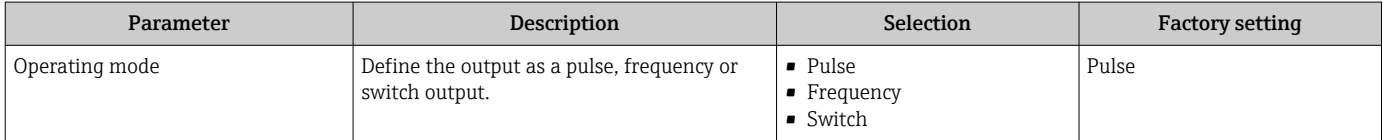

### Configuring the pulse output

## Navigation

"Setup" menu → Pulse/frequency/switch output

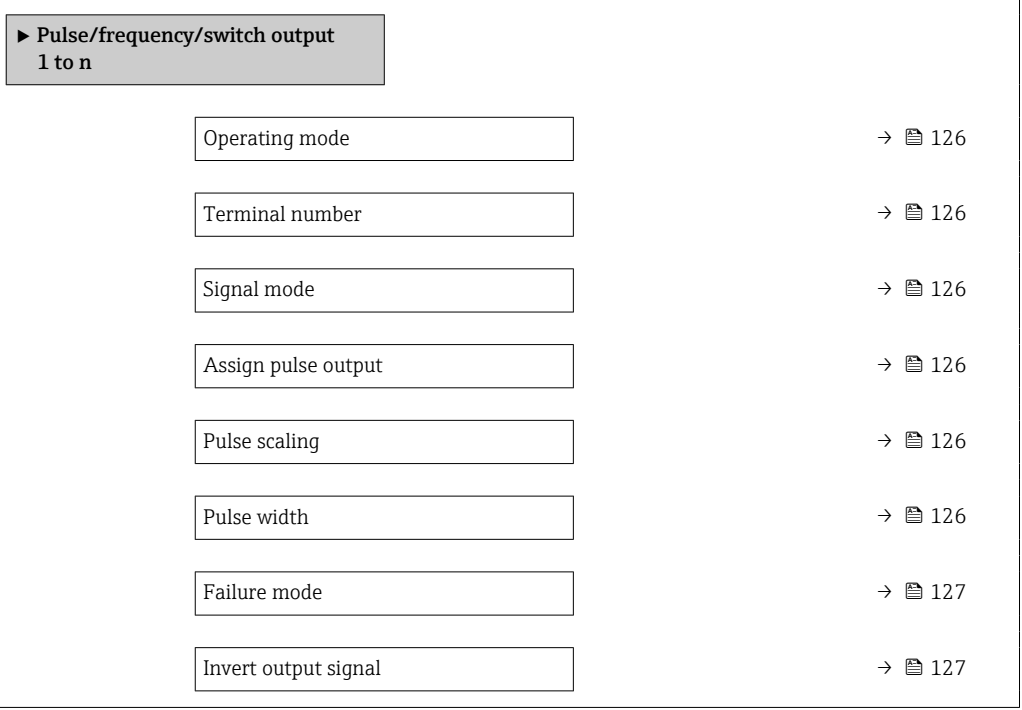

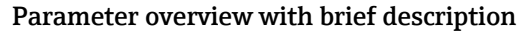

<span id="page-125-0"></span>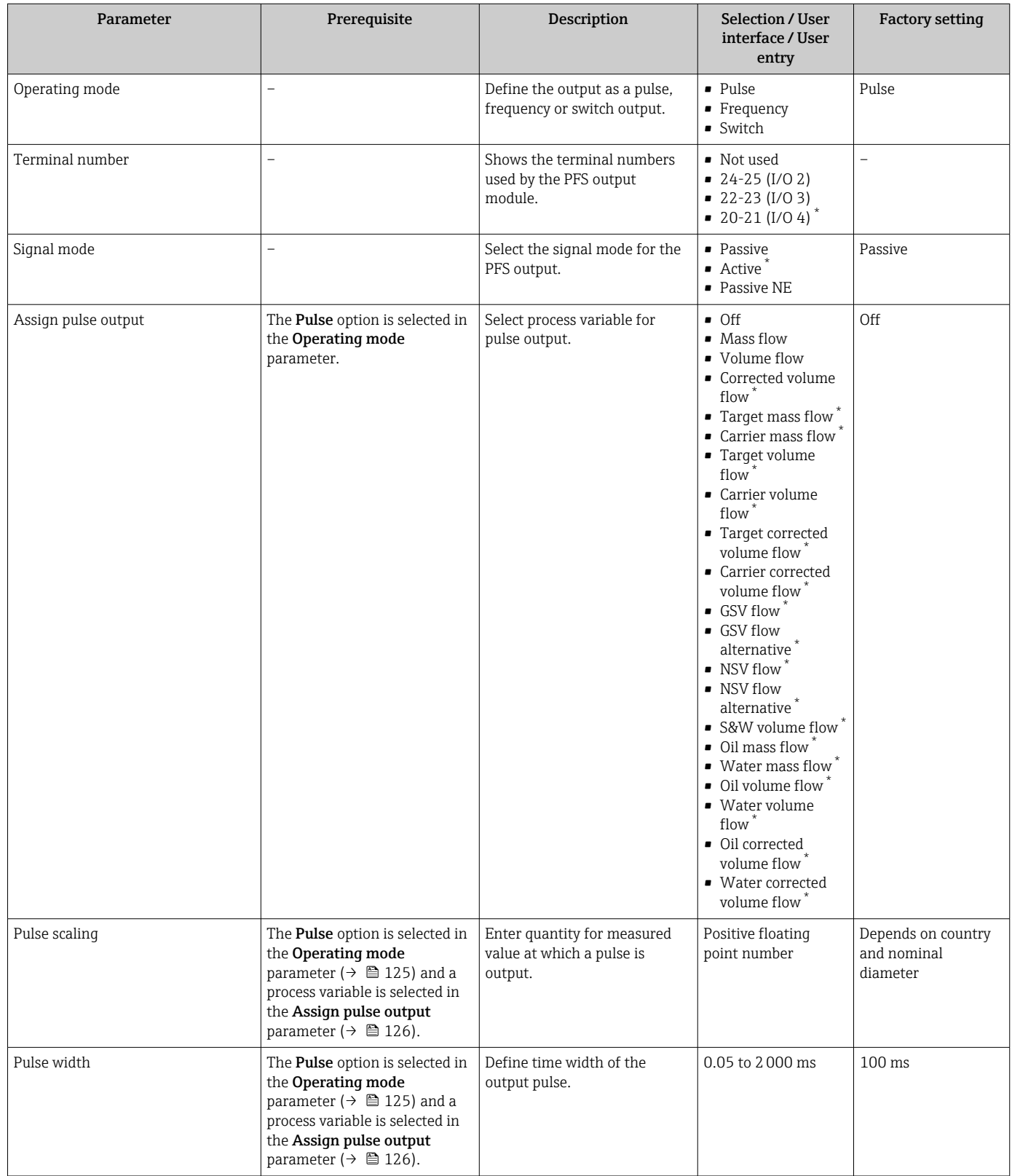

<span id="page-126-0"></span>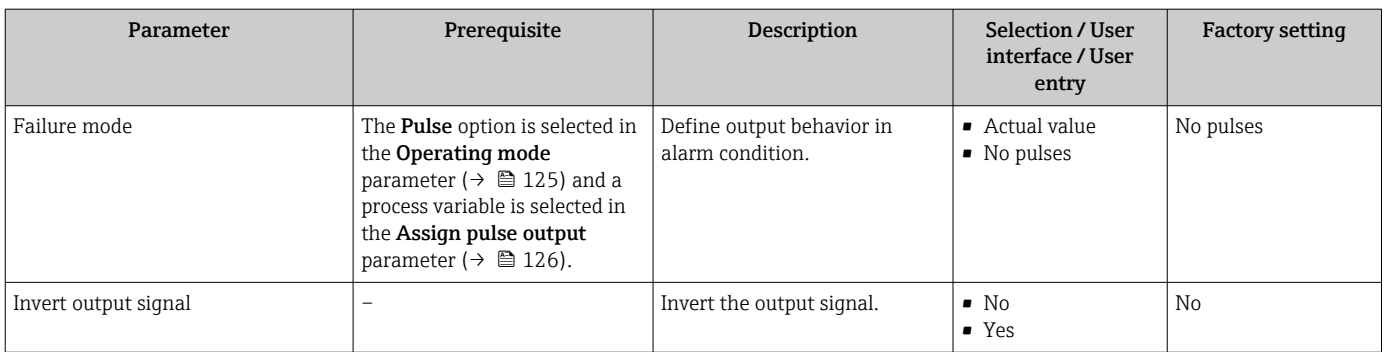

## Configuring the frequency output

## Navigation

"Setup" menu → Pulse/frequency/switch output

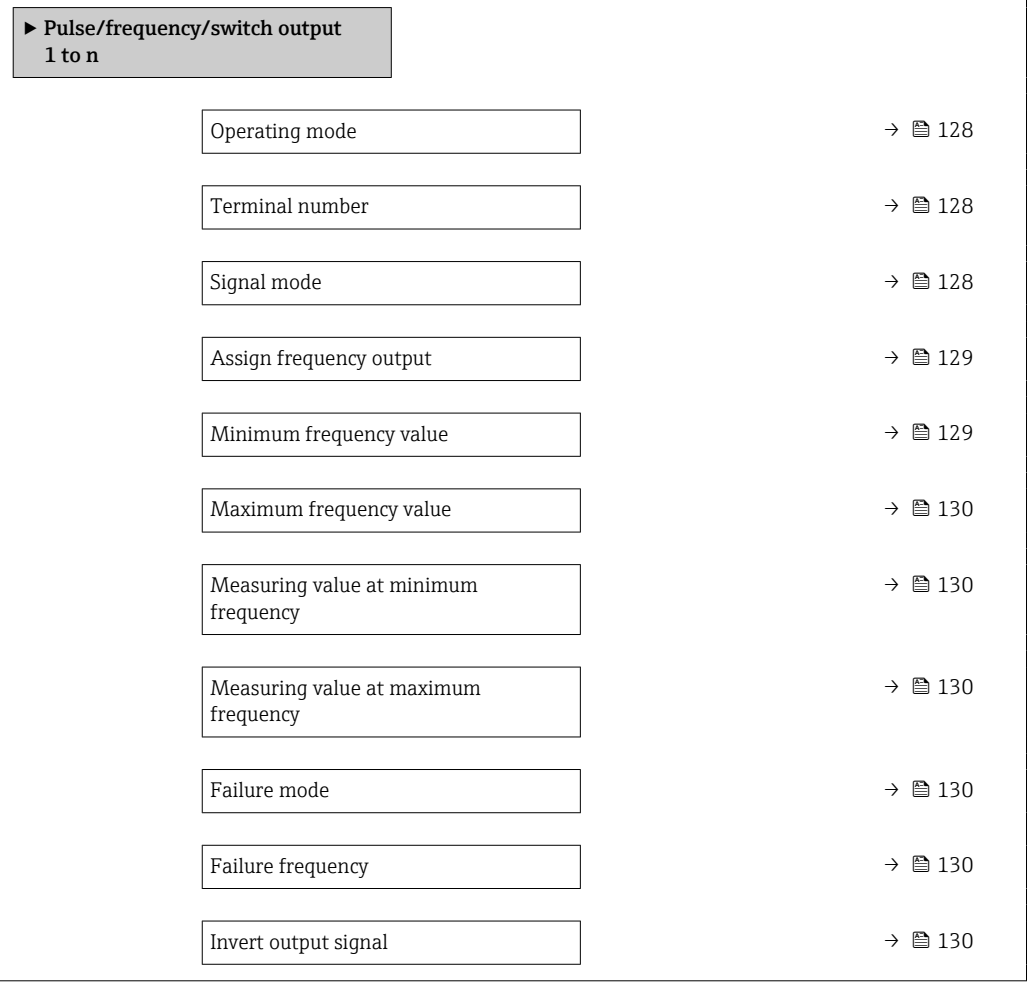

<span id="page-127-0"></span>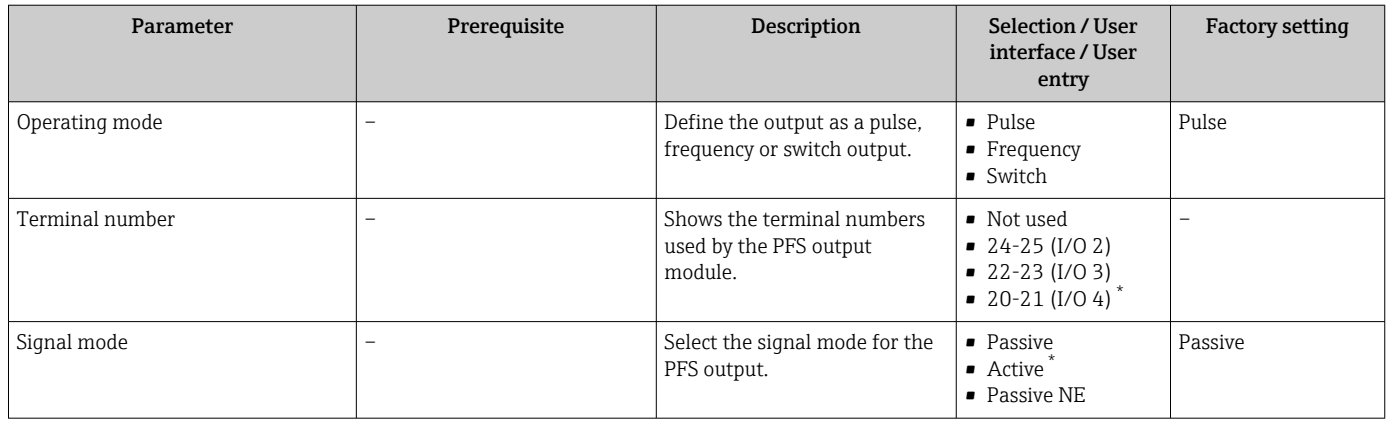

<span id="page-128-0"></span>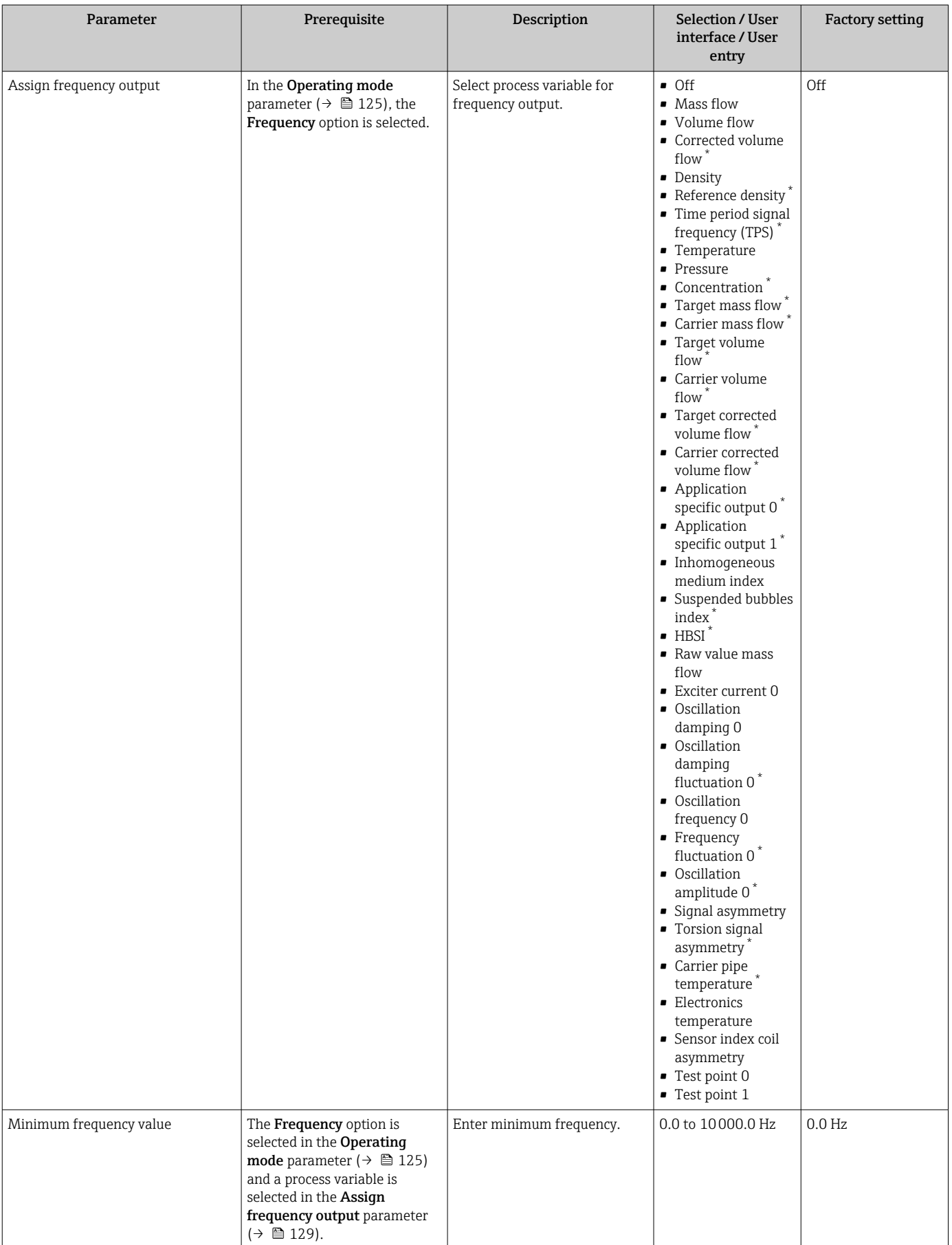

<span id="page-129-0"></span>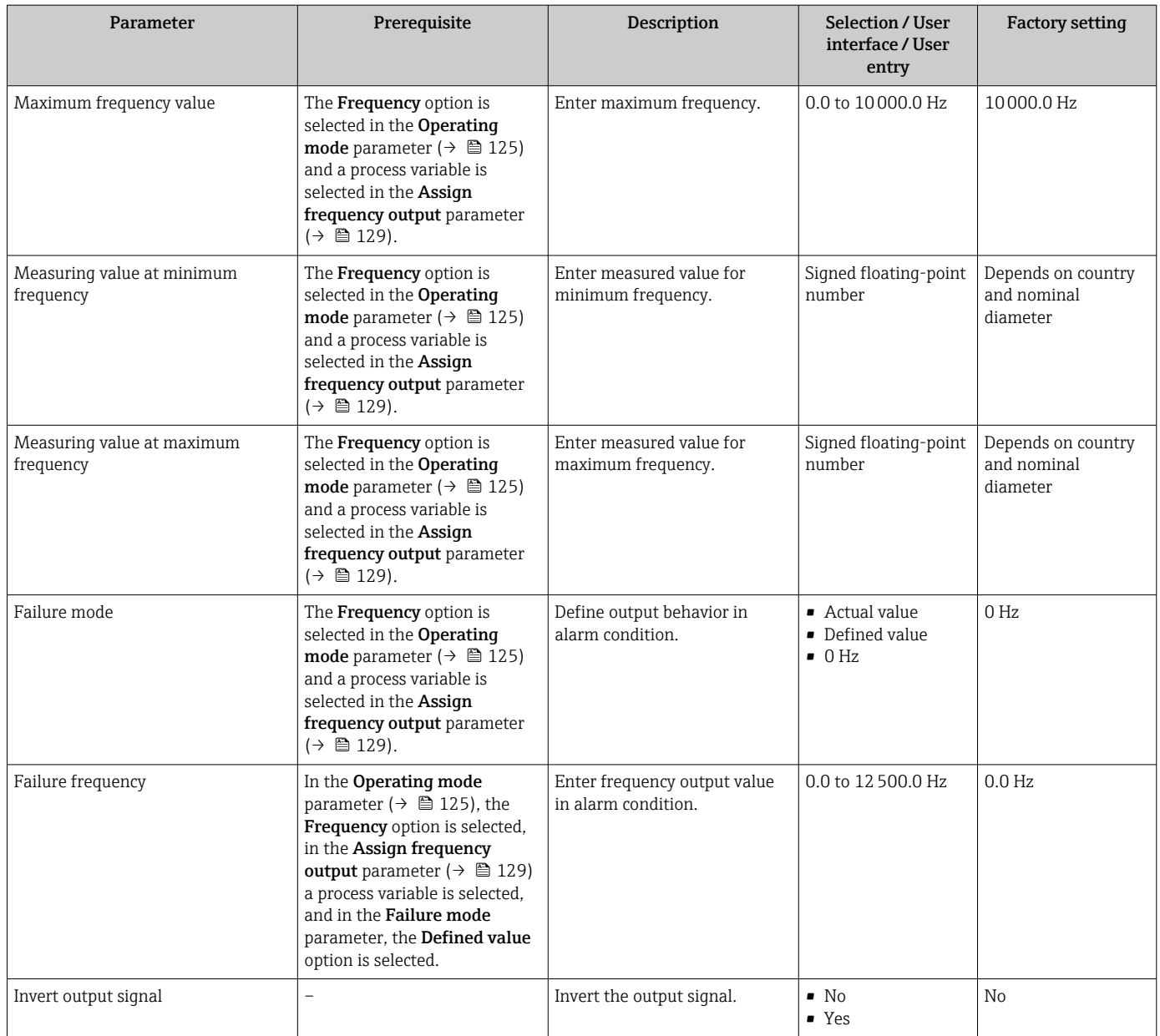

## Configuring the switch output

## Navigation

"Setup" menu → Pulse/frequency/switch output

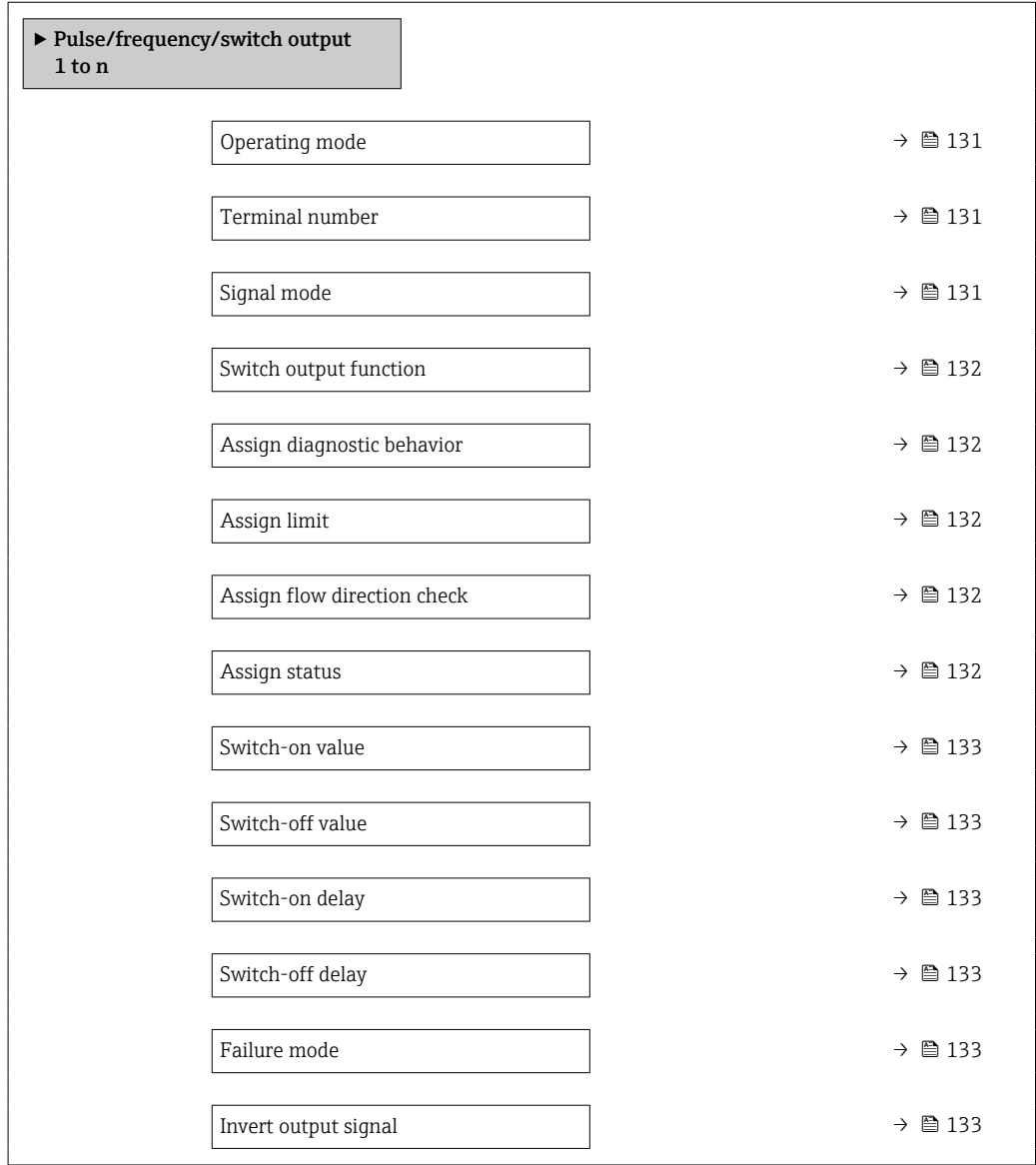

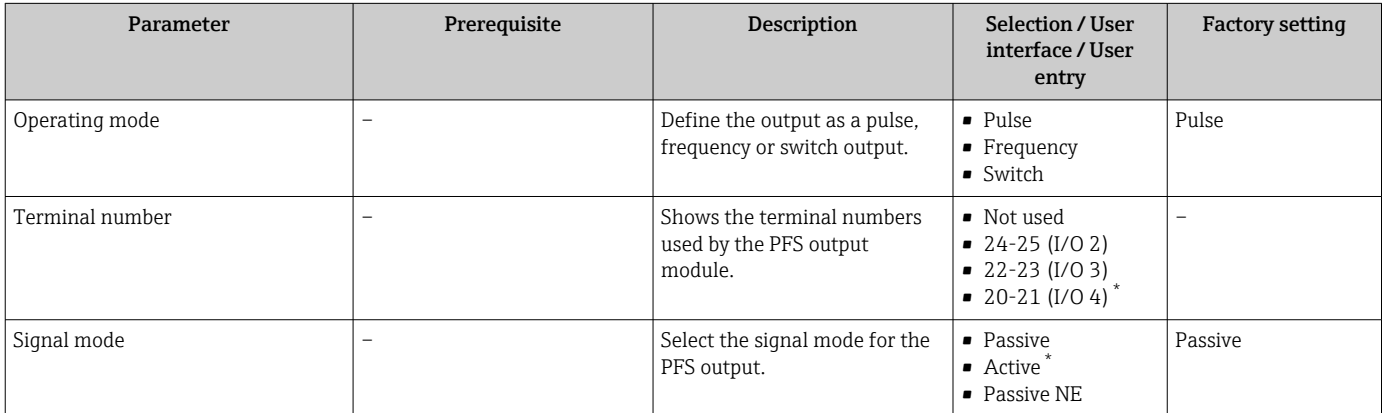

<span id="page-131-0"></span>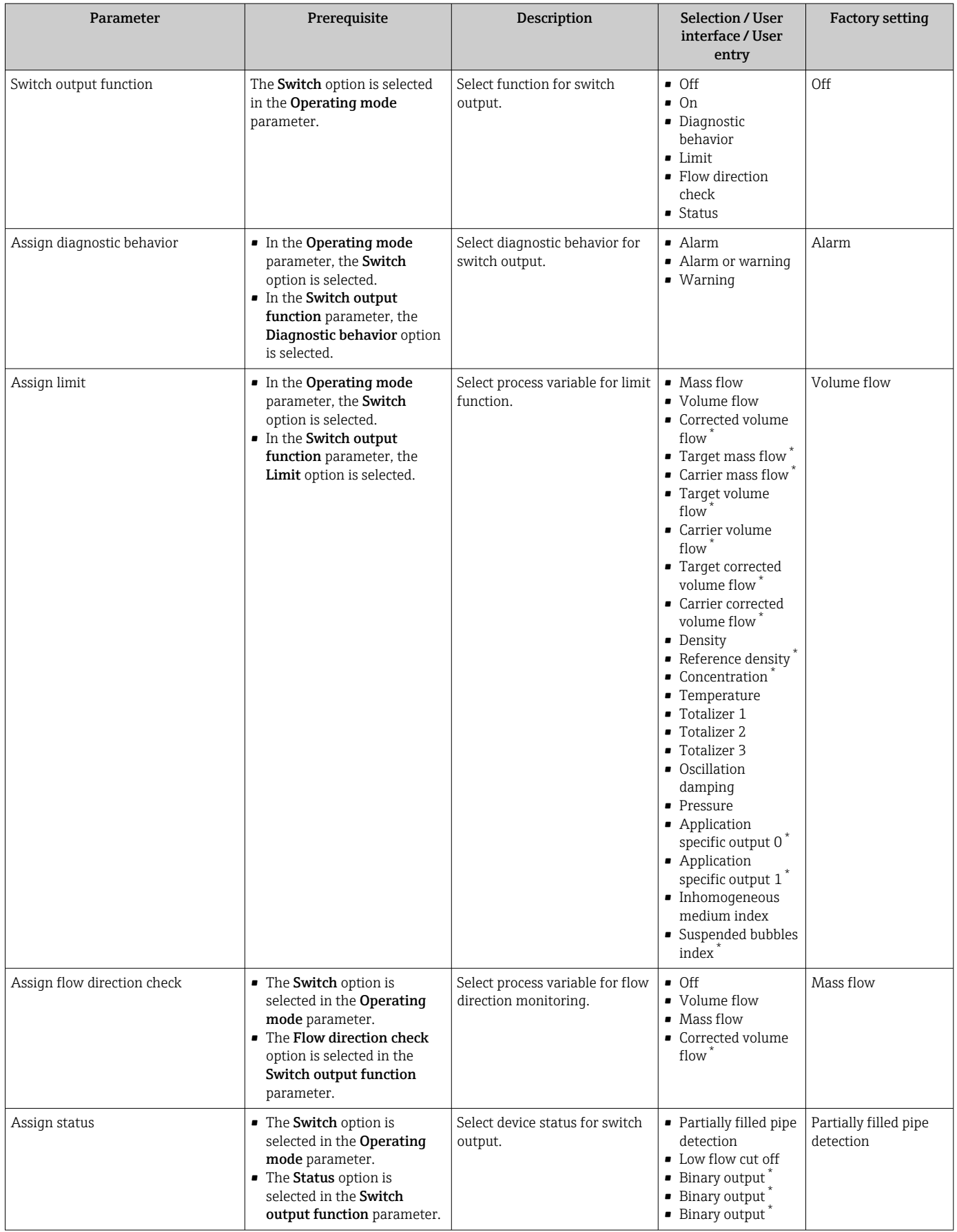

<span id="page-132-0"></span>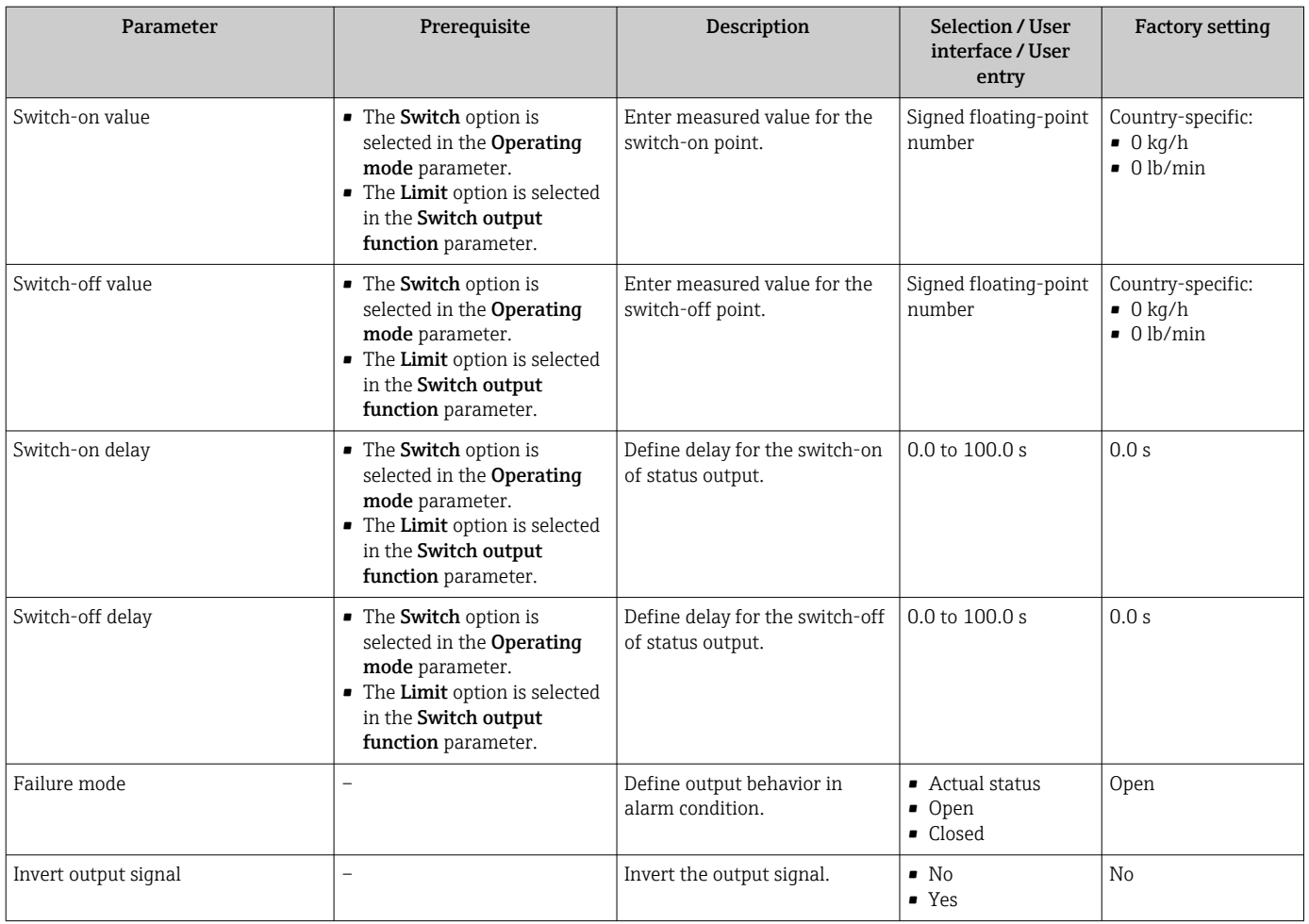

# 10.5.11 Configuring the relay output

The Relay output wizard guides the user systematically through all the parameters that have to be set for configuring the relay output.

#### Navigation

"Setup" menu → Relay output 1 to n

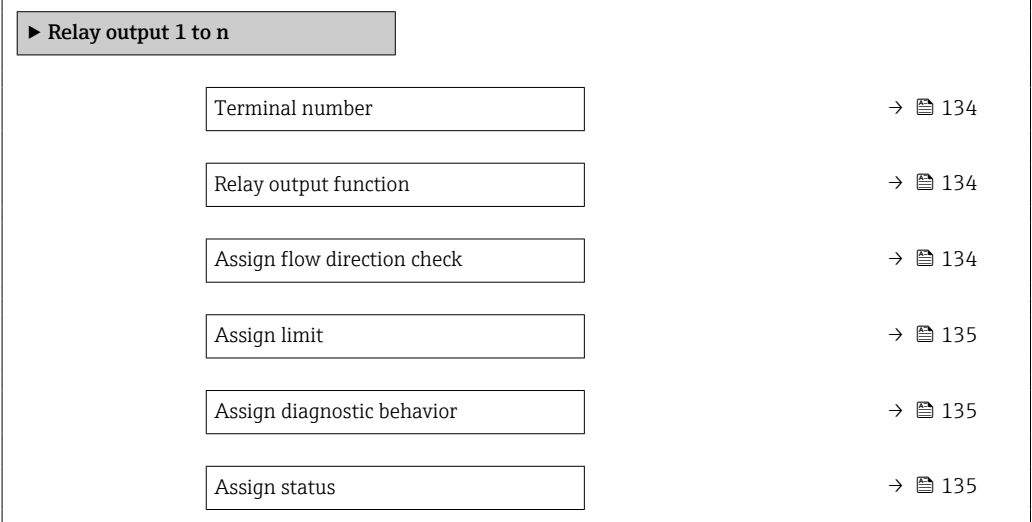

<span id="page-133-0"></span>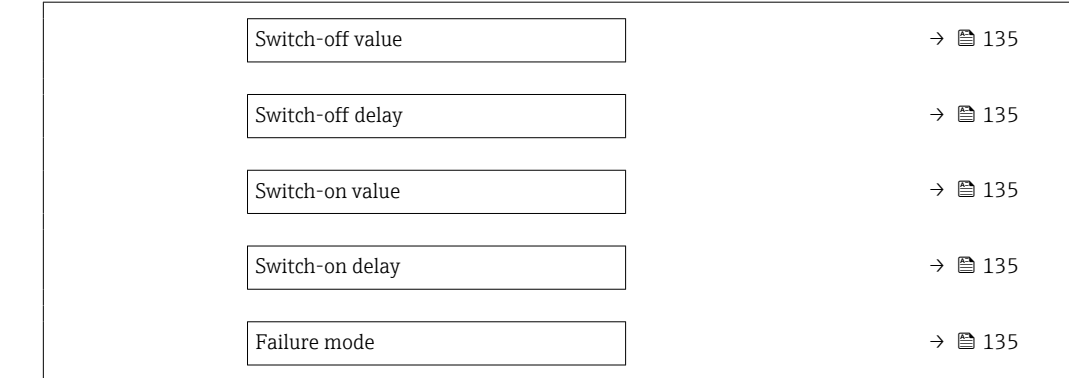

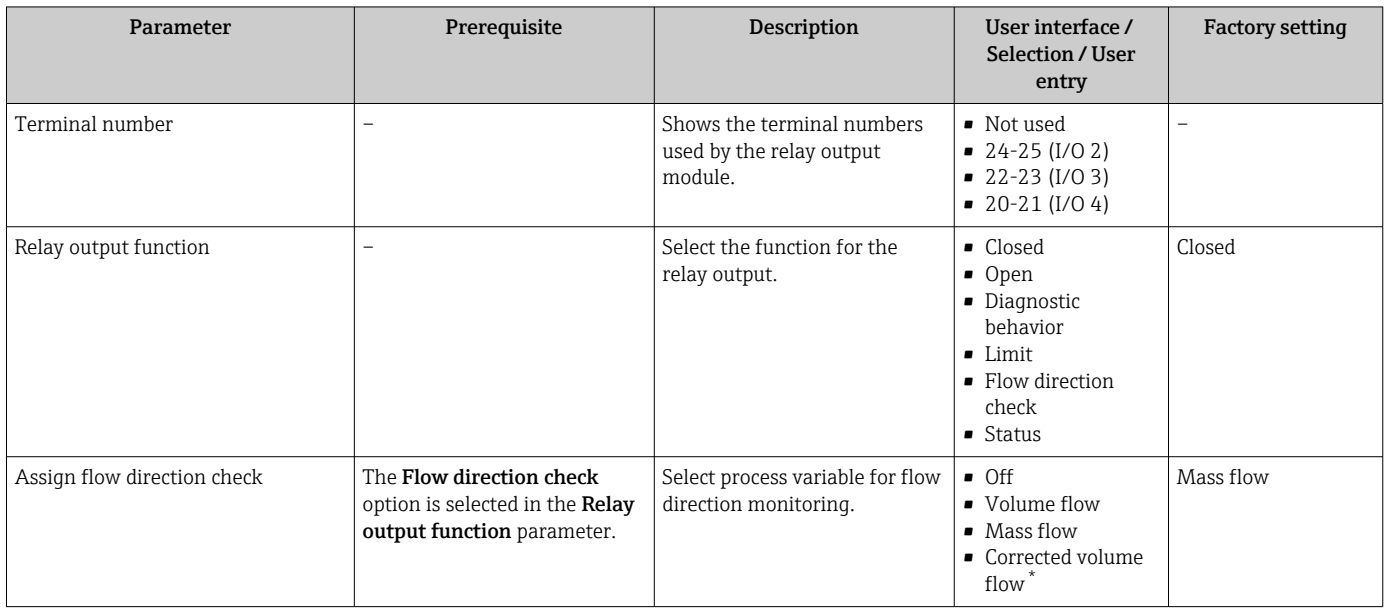

<span id="page-134-0"></span>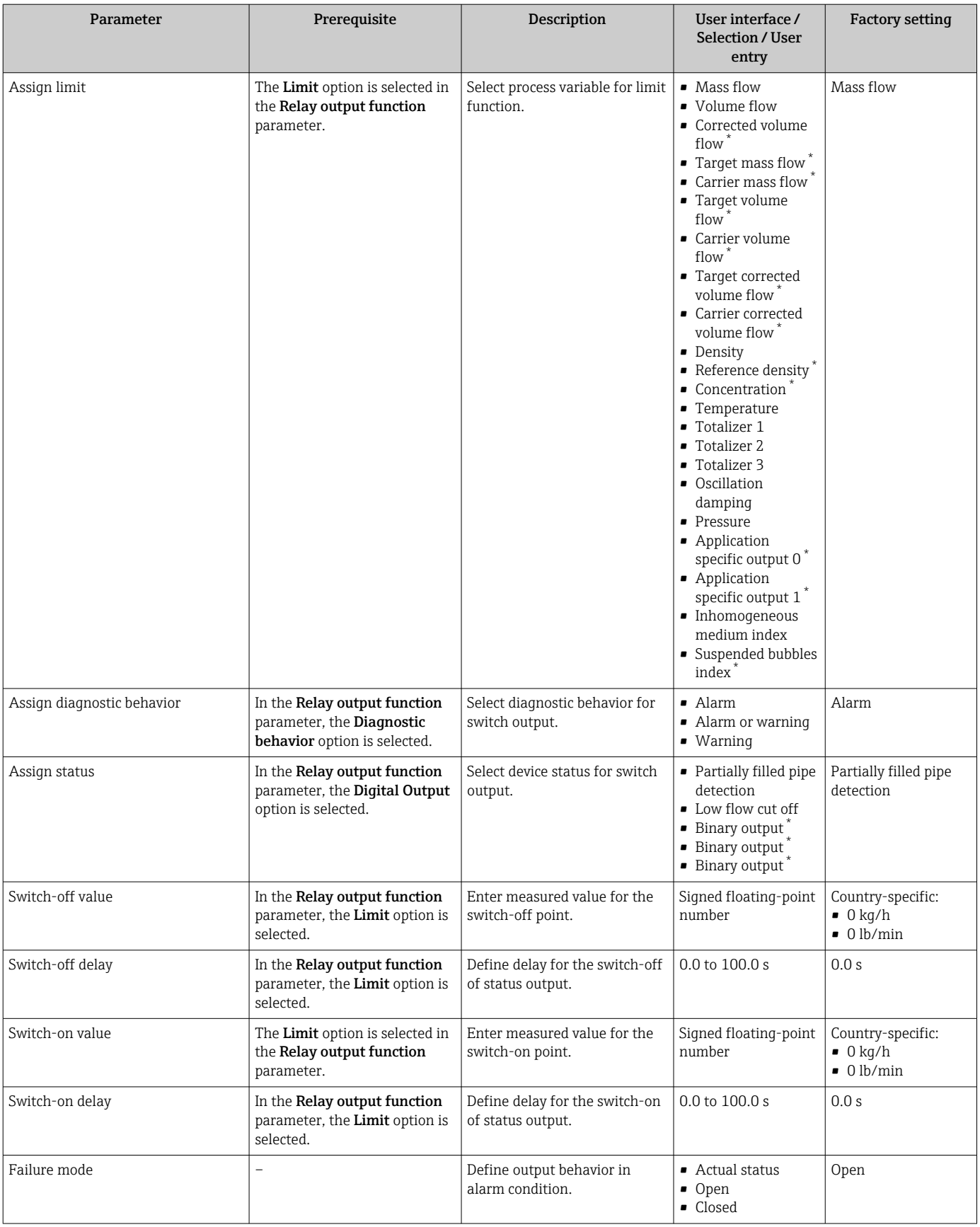

## <span id="page-135-0"></span>10.5.12 Configuring the local display

The **Display** wizard guides you systematically through all the parameters that can configured for configuring the local display.

## Navigation

"Setup" menu → Display

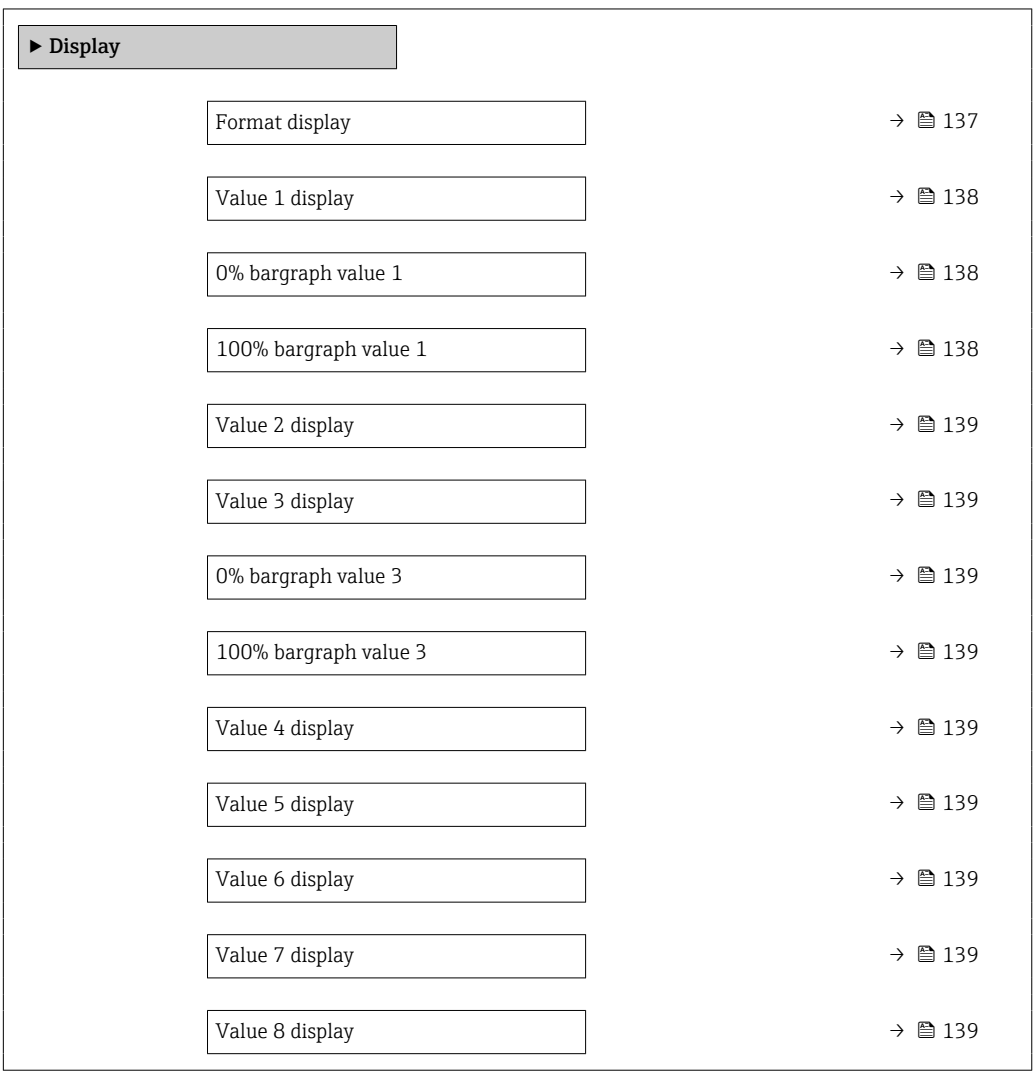

<span id="page-136-0"></span>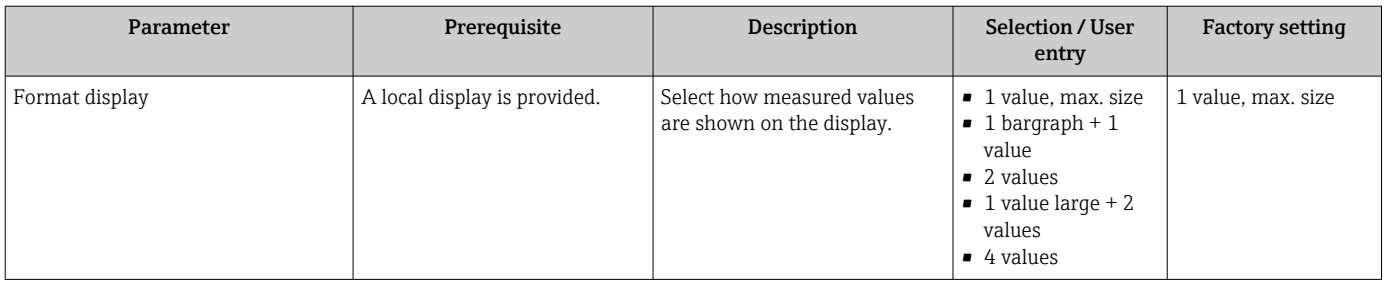

<span id="page-137-0"></span>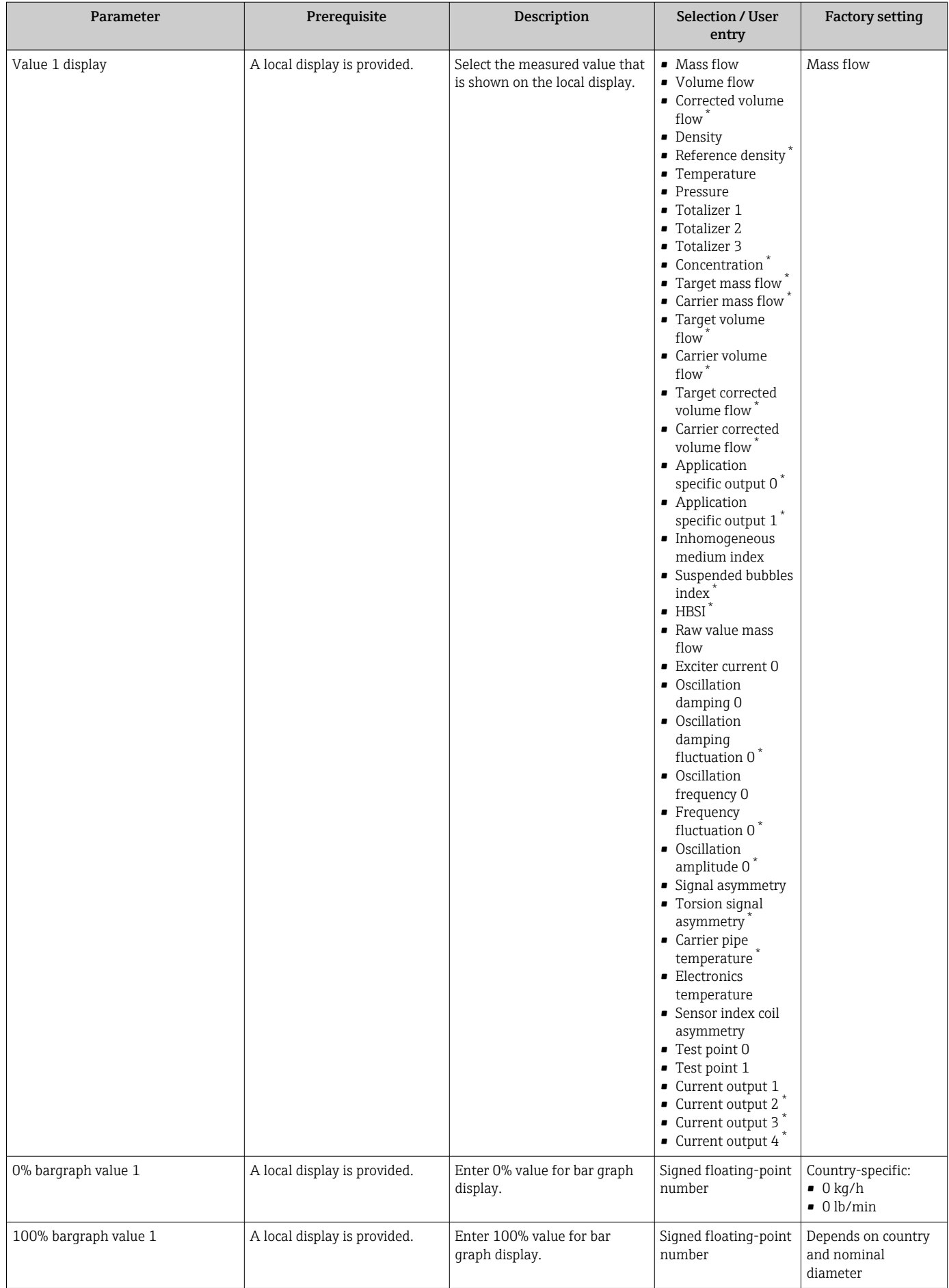

<span id="page-138-0"></span>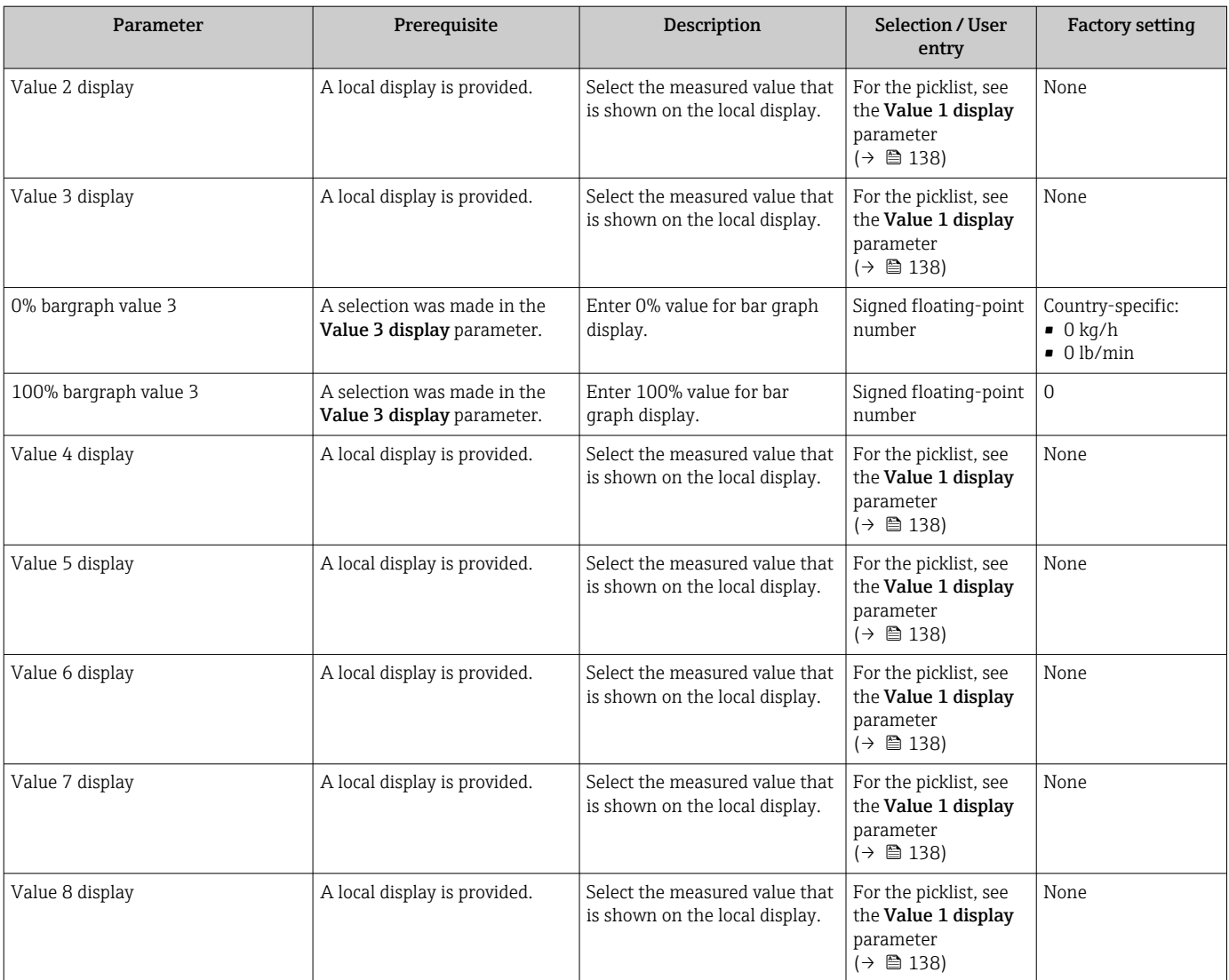

## <span id="page-139-0"></span>10.5.13 Configuring the low flow cut off

The Low flow cut off wizard systematically guides the user through all the parameters that must be set to configure low flow cut off.

## Navigation

"Setup" menu → Low flow cut off

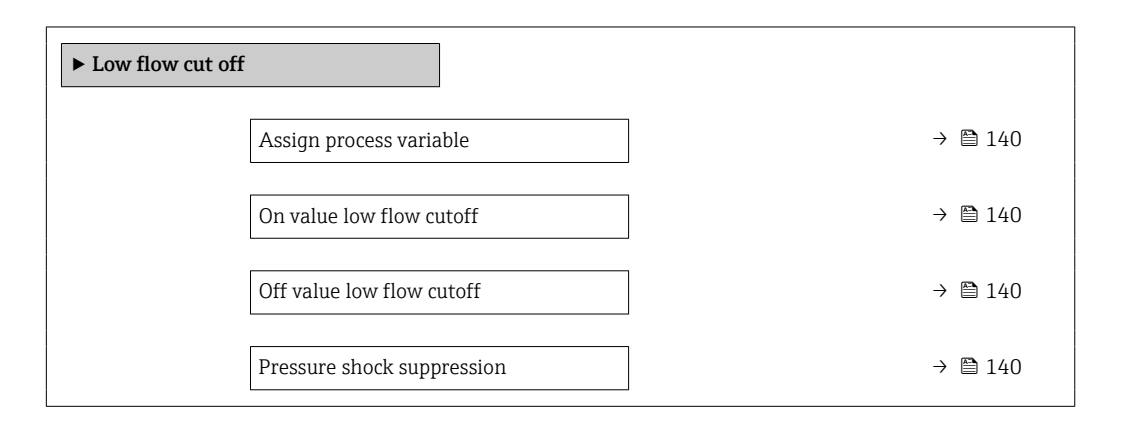

#### Parameter overview with brief description

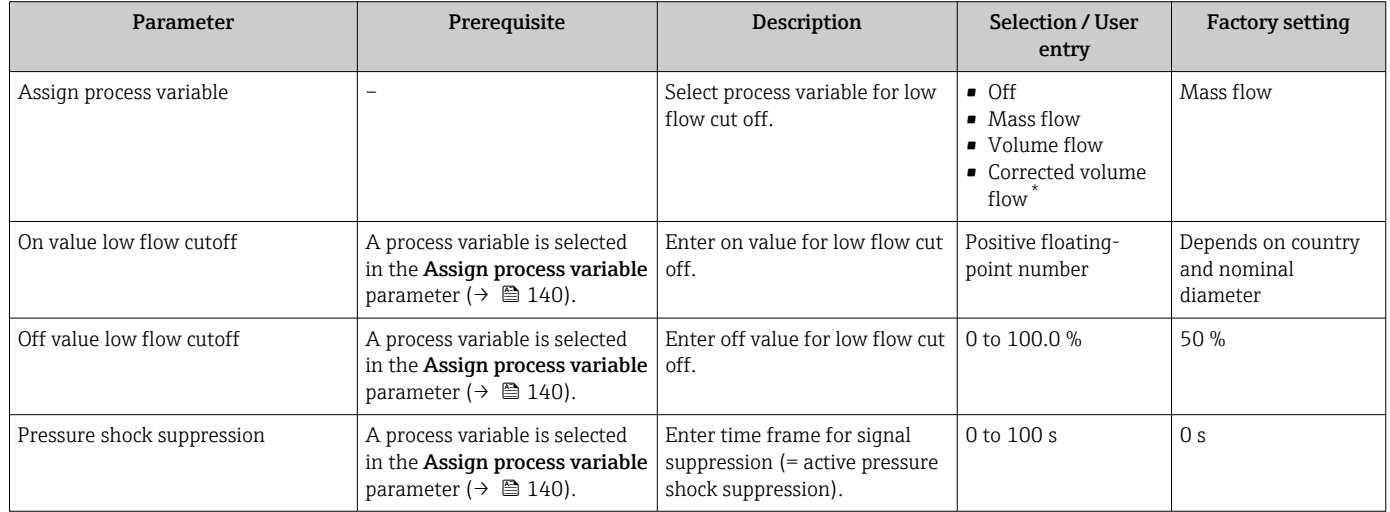

## <span id="page-140-0"></span>10.5.14 Configuring partially filled pipe detection

The Partial filled pipe detection wizard guides you systematically through all parameters that have to be set for configuring the monitoring of the pipe filling.

#### Navigation

"Setup" menu  $\rightarrow$  Partially filled pipe detection

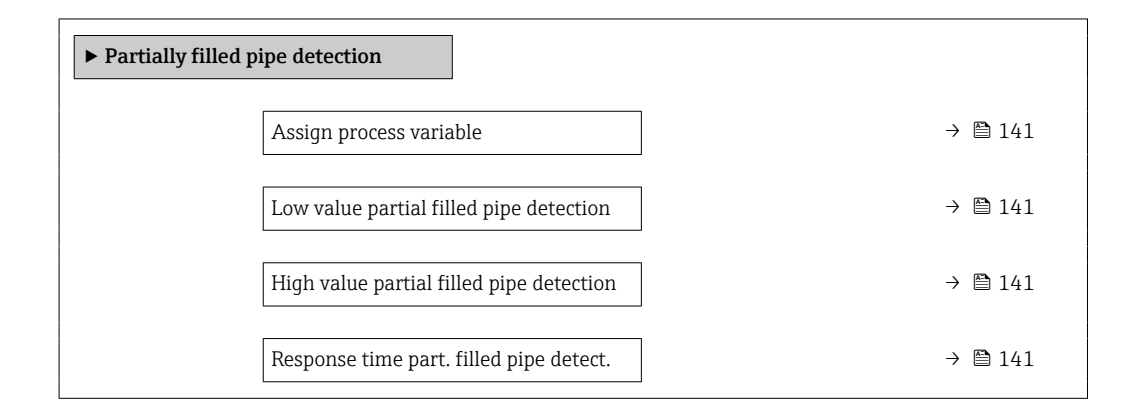

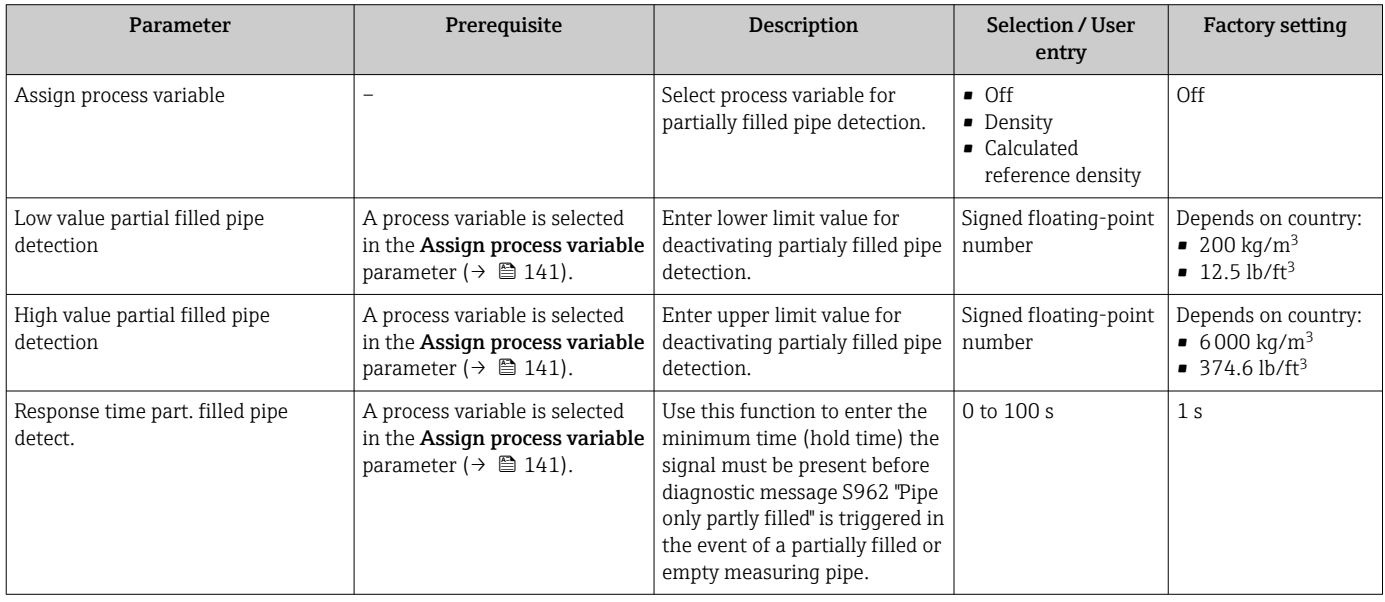

# <span id="page-141-0"></span>10.6 Advanced settings

The Advanced setup submenu with its submenus contains parameters for specific settings.

*Navigation to the "Advanced setup" submenu*

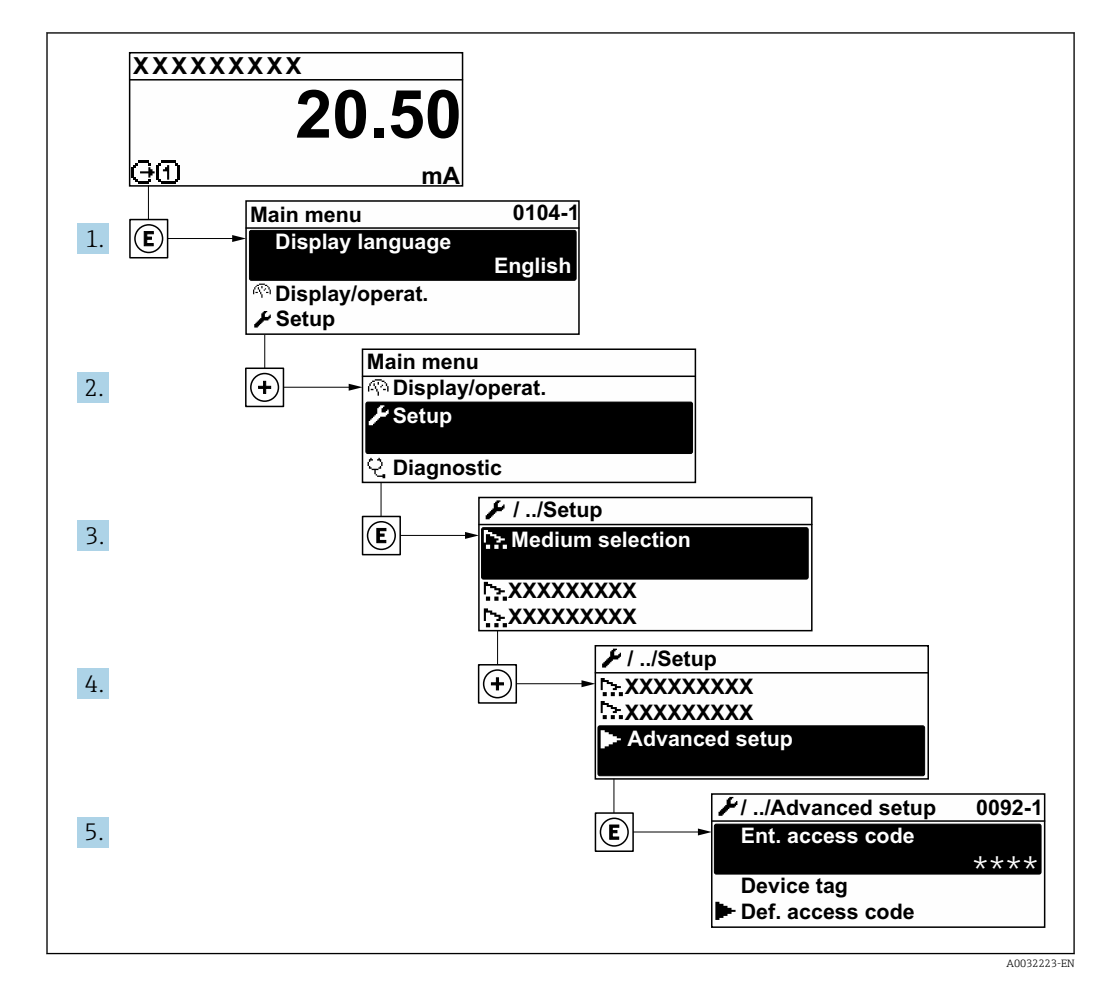

The number of submenus can vary depending on the device version. Some submenus are not dealt with in the Operating Instructions. These submenus and the parameters they contain are explained in the Special Documentation for the device.

## Navigation

"Setup" menu → Advanced setup

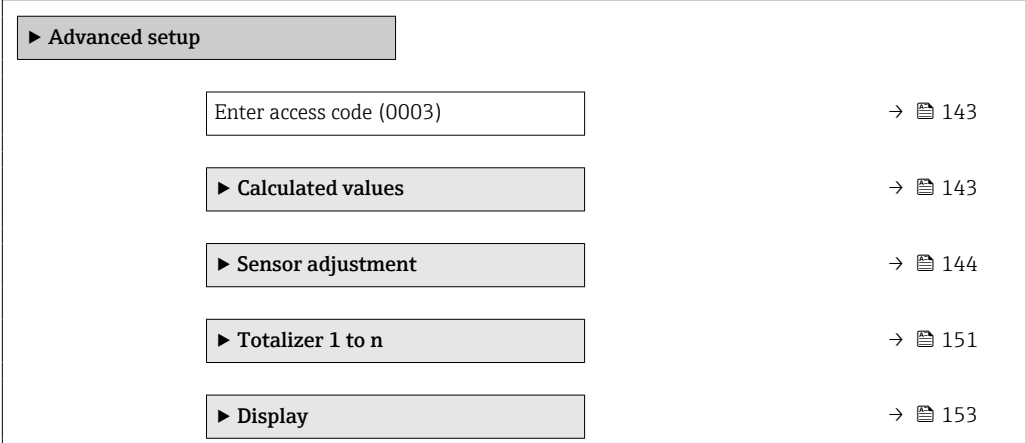

<span id="page-142-0"></span>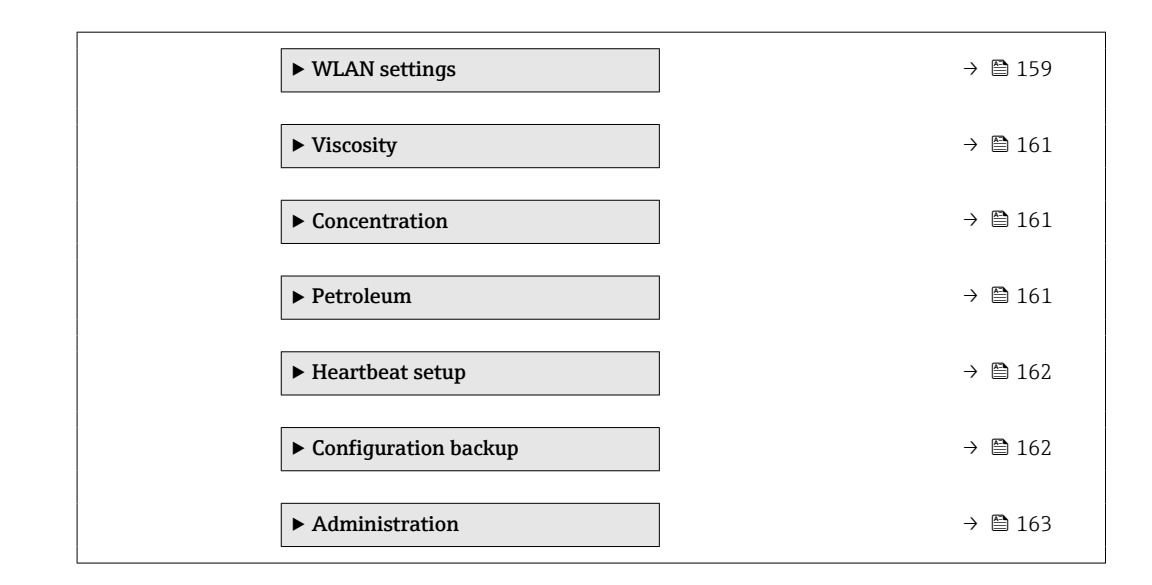

## 10.6.1 Using the parameter to enter the access code

### Navigation

"Setup" menu → Advanced setup

### Parameter overview with brief description

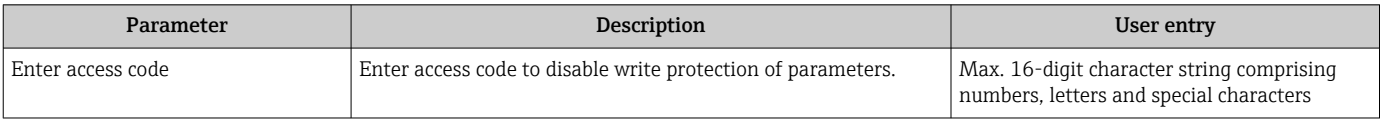

## 10.6.2 Calculated process variables

The Calculated values submenu contains parameters for calculating the corrected volume flow.

## Navigation

"Setup" menu → Advanced setup → Calculated values

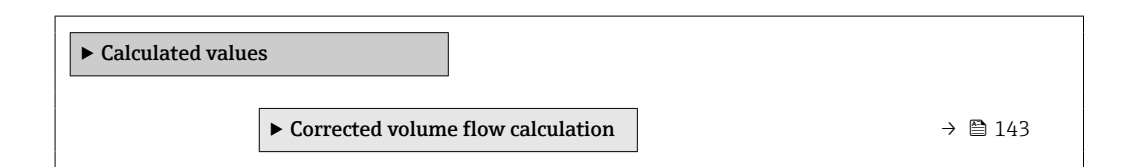

#### "Corrected volume flow calculation" submenu

#### Navigation

"Setup" menu  $\rightarrow$  Advanced setup  $\rightarrow$  Calculated values  $\rightarrow$  Corrected volume flow calculation

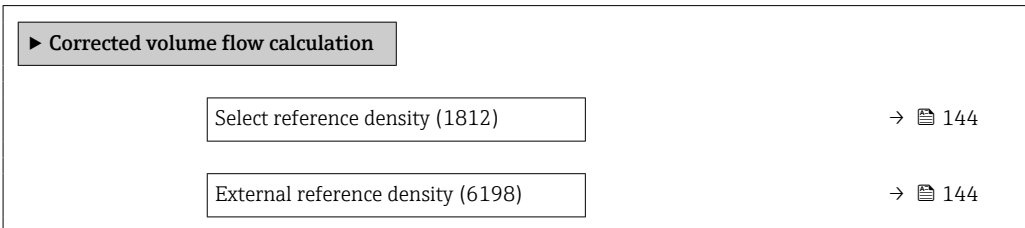

<span id="page-143-0"></span>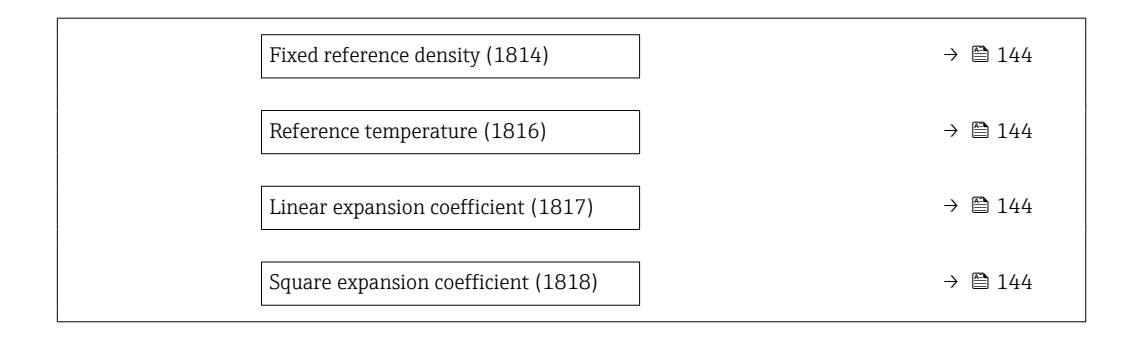

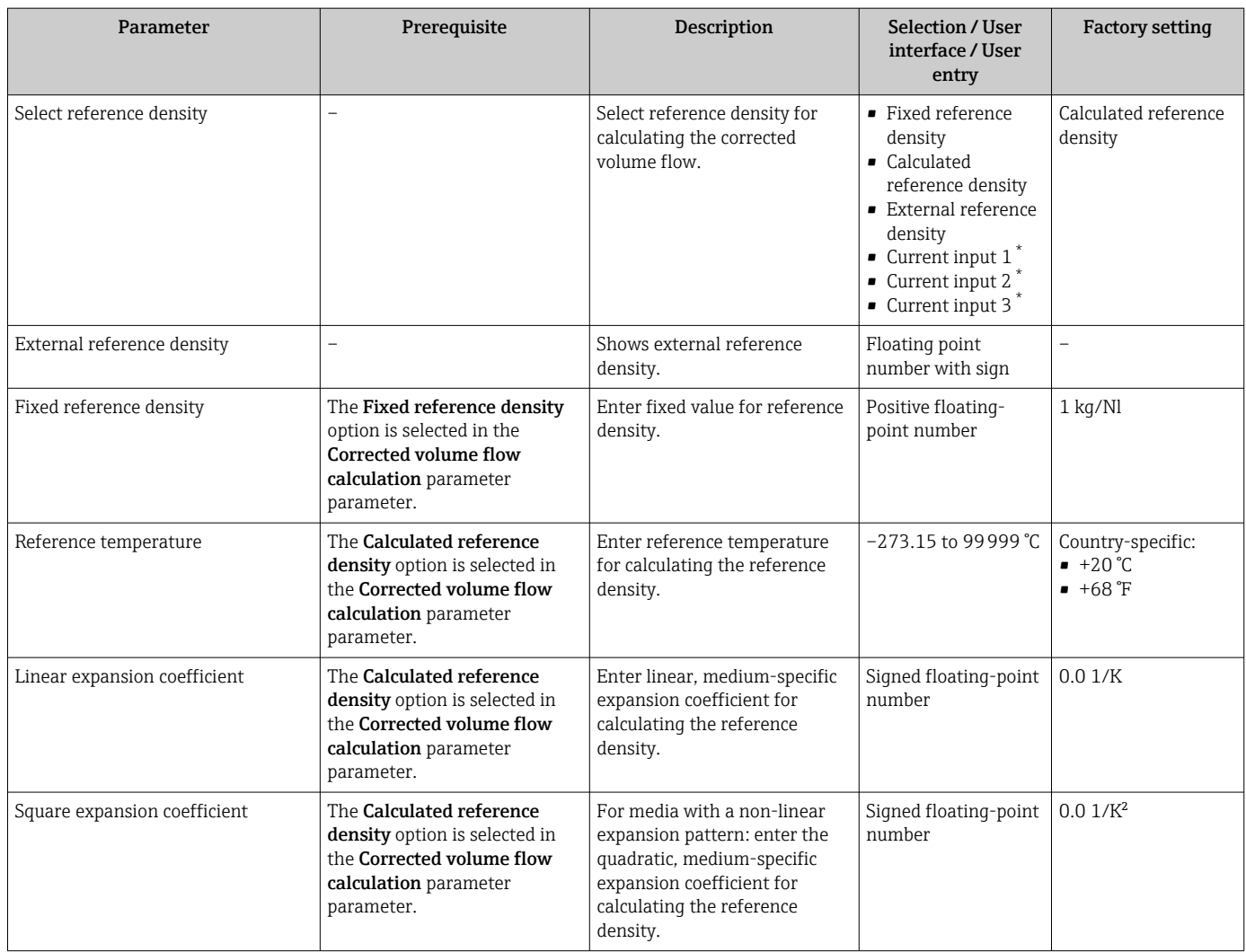

\* Visibility depends on order options or device settings

## 10.6.3 Carrying out a sensor adjustment

The Sensor adjustment submenu contains parameters that pertain to the functionality of the sensor.
#### Navigation

"Setup" menu  $\rightarrow$  Advanced setup  $\rightarrow$  Sensor adjustment

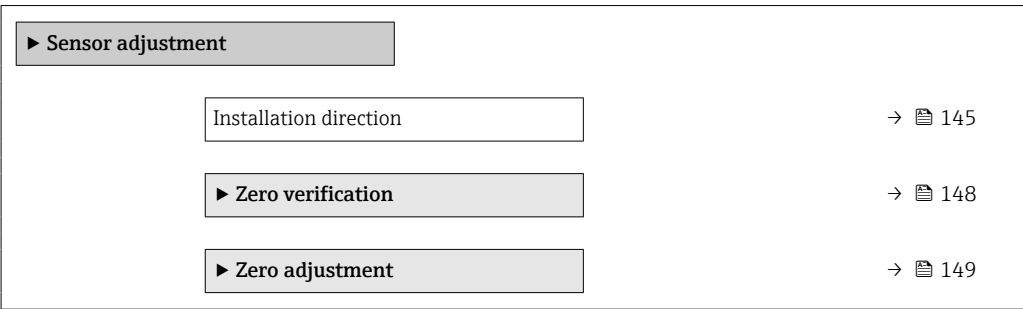

#### Parameter overview with brief description

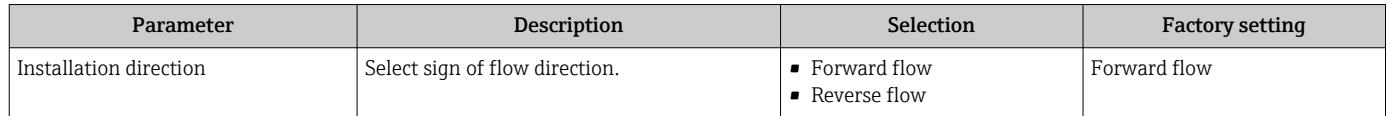

#### Density adjustment

With density adjustment, a high level of accuracy is achieved only at the point of adjustment and at the relevant density and temperature. However, the accuracy of a density adjustment is only ever as good as the quality of the reference measuring data provided. Therefore it is not a substitute for special density calibration.

#### *Performing density adjustment*

**P** Note the following before performing the adjustment:

- A density adjustment only makes sense if there is little variation in the operating conditions and the density adjustment is performed under the operating conditions.
- The density adjustment scales the internally computed density value with a userspecific slope and offset.
- A 1-point or 2-point density adjustment can be performed.
- For a 2-point density adjustment, there must be a difference of at least 0.2 kg/l between the two target density values.
- The reference media must be gas-free or pressurized so that any gas they contain is compressed.
- The reference density measurements must be performed at the same medium temperature that prevails in the process, as otherwise the density adjustment will not be accurate.
- The correction resulting from the density adjustment can be deleted with the Restore original option.

#### "1 point adjustment" option

- 1. In the Density adjustment mode parameter, select the 1 point adjustment option and confirm.
- 2. In the **Density setpoint 1** parameter, enter the density value and confirm.
	- In the Execute density adjustment parameter the following options are now available:
		- Ok

Measure density 1 option Restore original

3. Select the **Measure density 1** option and confirm.

- 4. If 100% was reached in the **Progress** parameter on the display and the **Ok** option is displayed in the Execute density adjustment parameter, then confirm.
	- In the Execute density adjustment parameter the following options are now available:
		- Ok Calculate
		- Cancel
- 5. Select the **Calculate** option and confirm.

If the adjustment was completed successfully, the Density adjustment factor parameter and the Density adjustment offset parameter and the values calculated for them are shown on the display.

### "2 point adjustment" option

- 1. In the Density adjustment mode parameter, select the 2 point adjustment option and confirm.
- 2. In the Density setpoint 1 parameter, enter the density value and confirm.

3. In the Density setpoint 2 parameter, enter the density value and confirm.

In the Execute density adjustment parameter the following options are now available: Ok

Measure density 1 Restore original

- 4. Select the **Measure density 1** option and confirm.
	- In the Execute density adjustment parameter the following options are now available:

Ok Measure density 2 Restore original

- 5. Select the Measure density 2 option and confirm.
	- In the **Execute density adjustment** parameter the following options are now available:
		- Ok Calculate Cancel

6. Select the Calculate option and confirm.

If the Density adjust failure option is displayed in the Execute density adjustment parameter, call up the options and select the Cancel option. The density adjustment is canceled and can be repeated.

If the adjustment was completed successfully, the **Density adjustment factor** parameter and the Density adjustment offset parameter and the values calculated for them are shown on the display.

#### Navigation

"Expert" menu  $\rightarrow$  Sensor  $\rightarrow$  Sensor adjustment  $\rightarrow$  Density adjustment

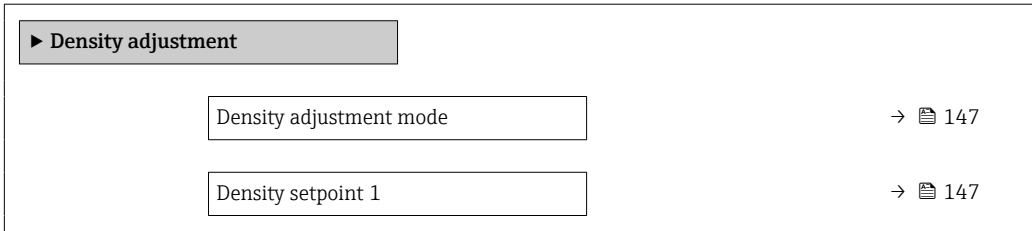

<span id="page-146-0"></span>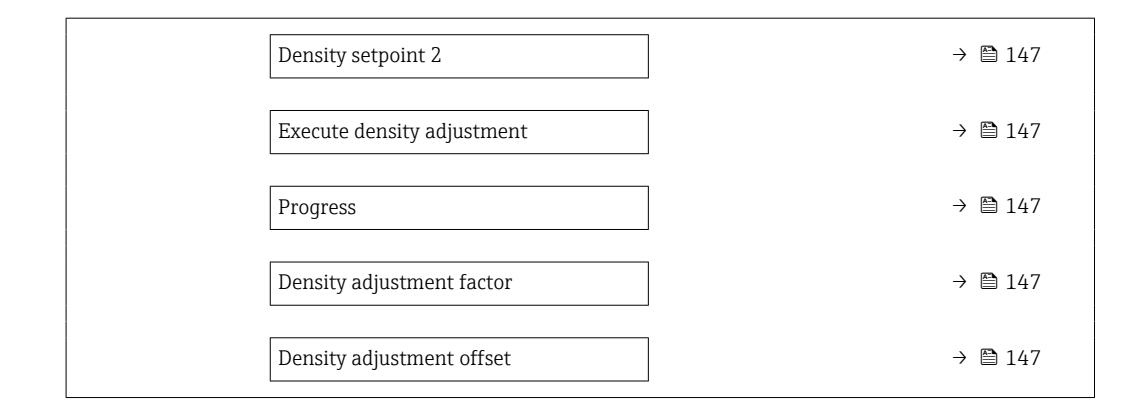

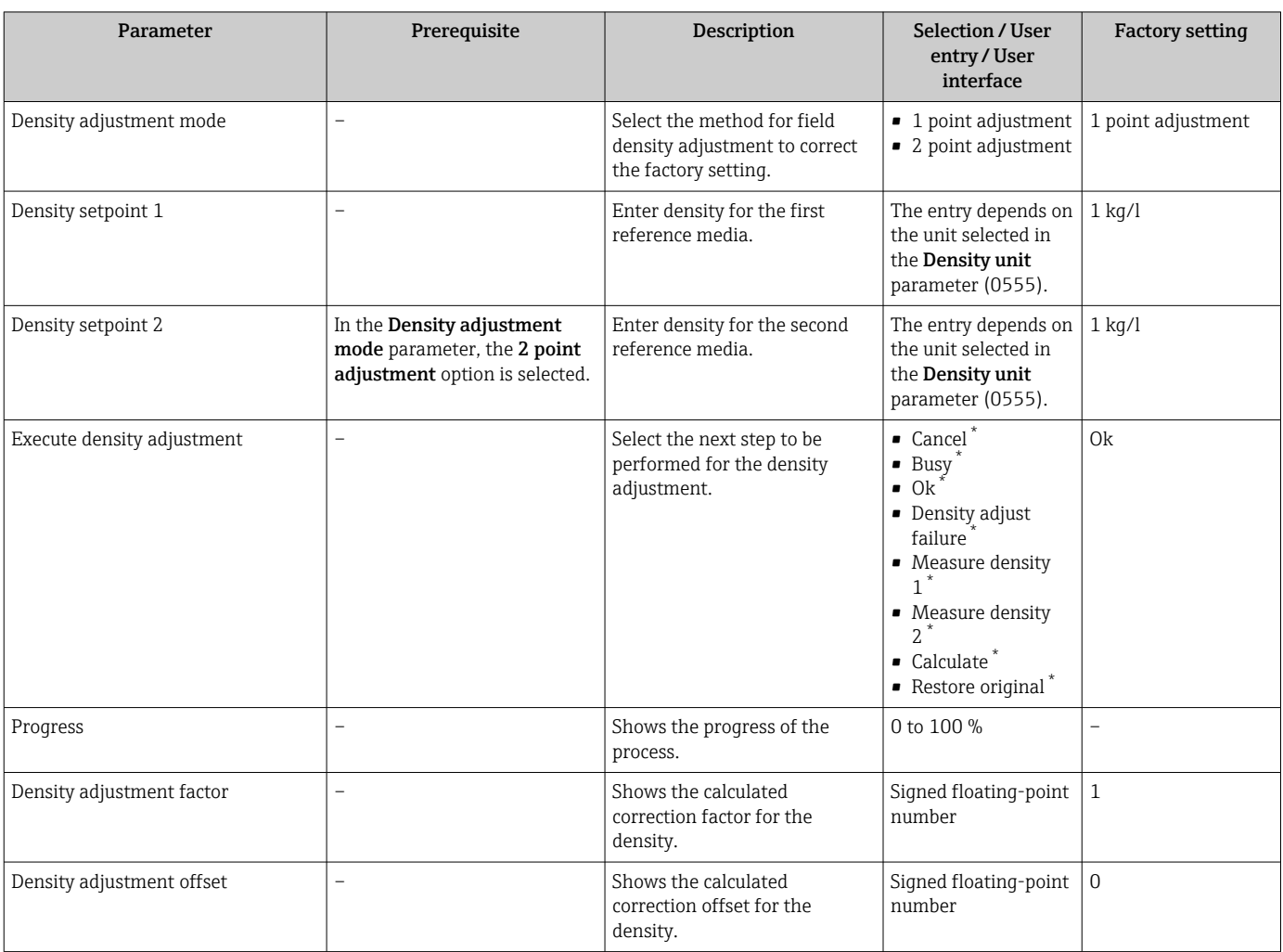

Visibility depends on order options or device settings

#### Zero point verification and zero adjustment

All measuring devices are calibrated in accordance with state-of-the-art technology. Calibration takes place under reference conditions  $\rightarrow \Box$  288. Therefore, a zero adjustment in the field is generally not required.

Experience shows that zero adjustment is advisable only in special cases:

- To achieve maximum measuring accuracy even with low flow rates.
- Under extreme process or operating conditions (e.g. very high process temperatures or very high-viscosity fluids).

<span id="page-147-0"></span>To get a representative zero point, ensure that:

- any flow in the device is prevented during the adjustment
- the process conditions (e.g. pressure, temperature) are stable and representative

Zero point verification and zero adjustment cannot be performed if the following process conditions are present:

- Gas pockets Ensure that the system has been sufficiently flushed with the medium. Repeat flushing can help to eliminate gas pockets
- Thermal circulation

In the event of temperature differences (e.g. between the measuring tube inlet and outlet section), induced flow can occur even if the valves are closed due to thermal circulation in the device

• Leaks at the valves

If the valves are not leak-tight, flow is not sufficiently prevented when determining the zero point

If these conditions cannot be avoided, it is advisable to keep the factory setting for the zero point.

#### *Zero point verification*

The zero point can be verified with the Zero verification wizard.

#### Navigation

"Setup" menu  $\rightarrow$  Advanced setup  $\rightarrow$  Sensor adjustment  $\rightarrow$  Zero verification

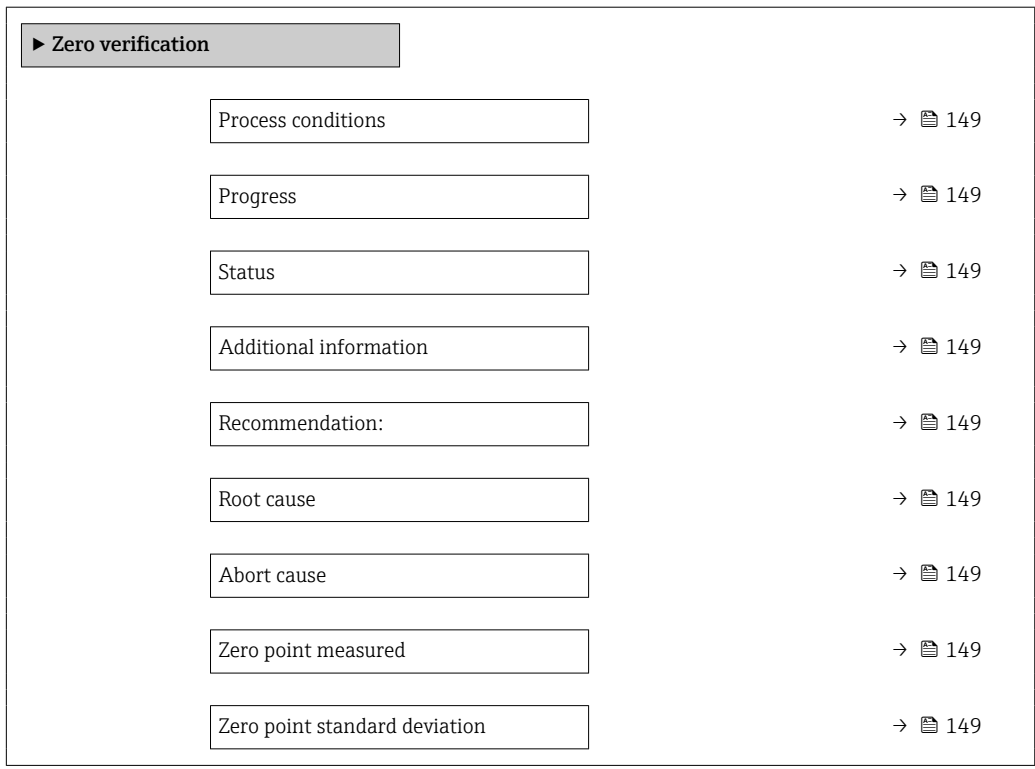

<span id="page-148-0"></span>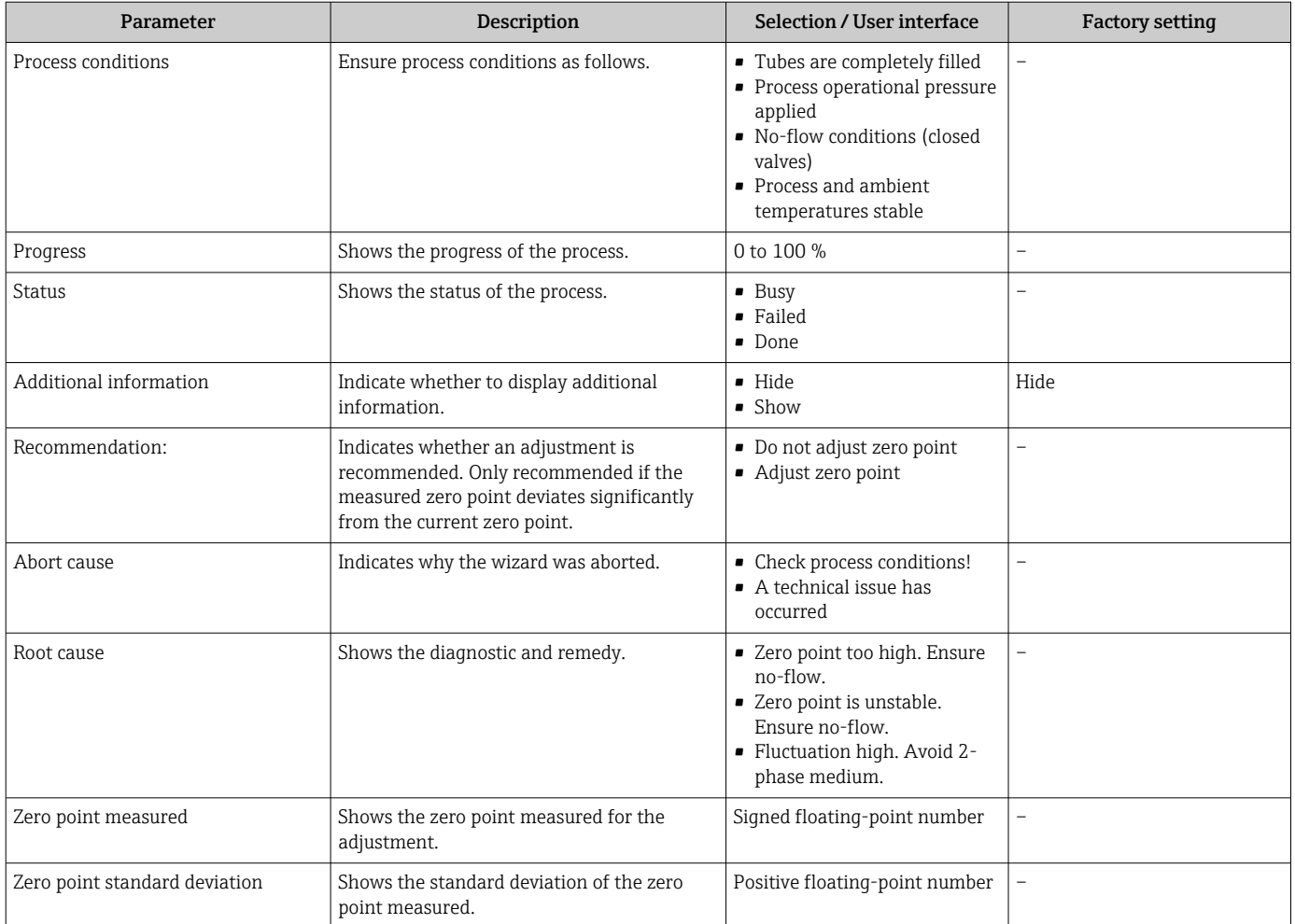

# *Zero adjust*

The zero point can be adjusted with the Zero adjustment wizard.

 $|1 \cdot |$ 

• A zero point verification should be performed before a zero adjustment. • The zero point can also be adjusted manually: Expert  $\rightarrow$  Sensor  $\rightarrow$  Calibration

#### Navigation

"Setup" menu → Advanced setup → Sensor adjustment → Zero adjustment

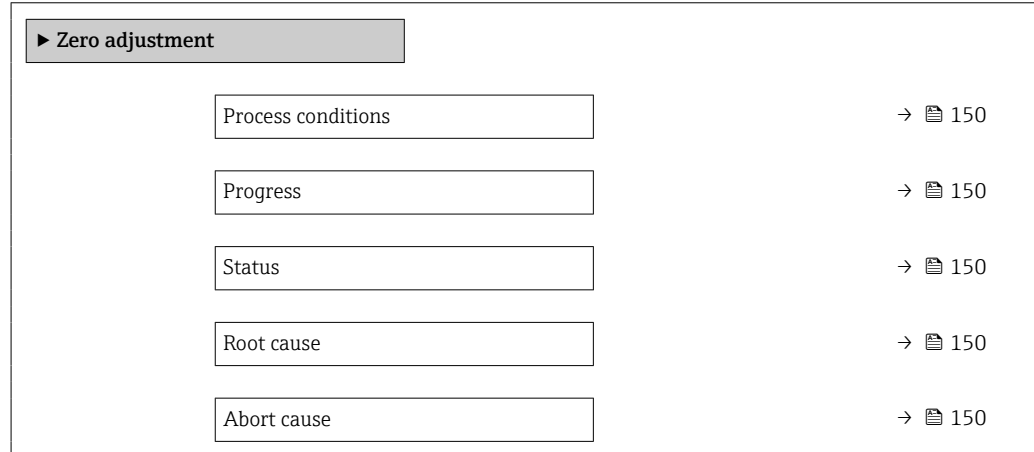

<span id="page-149-0"></span>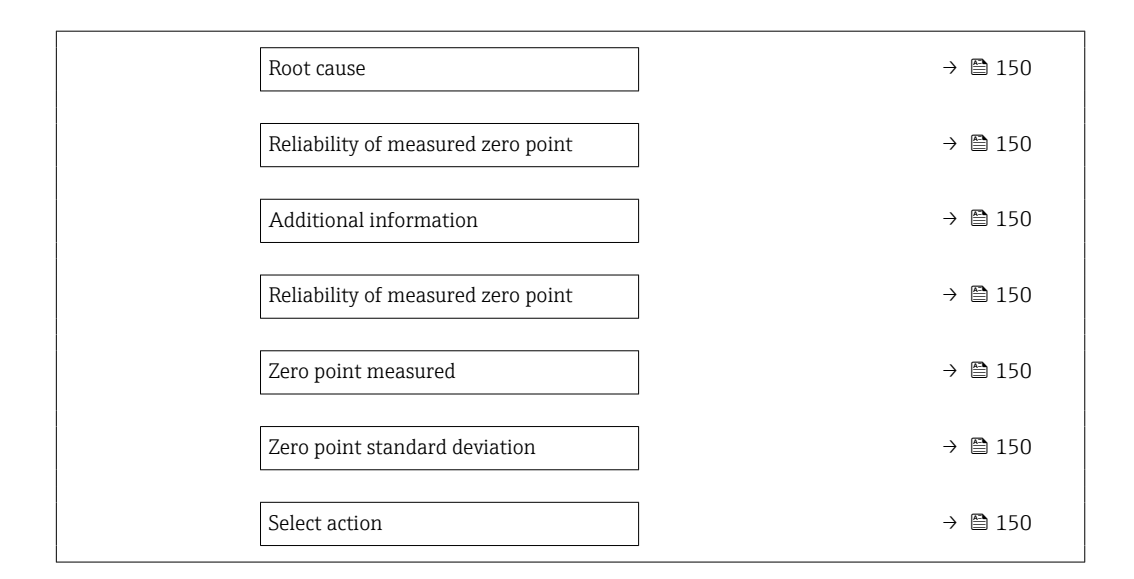

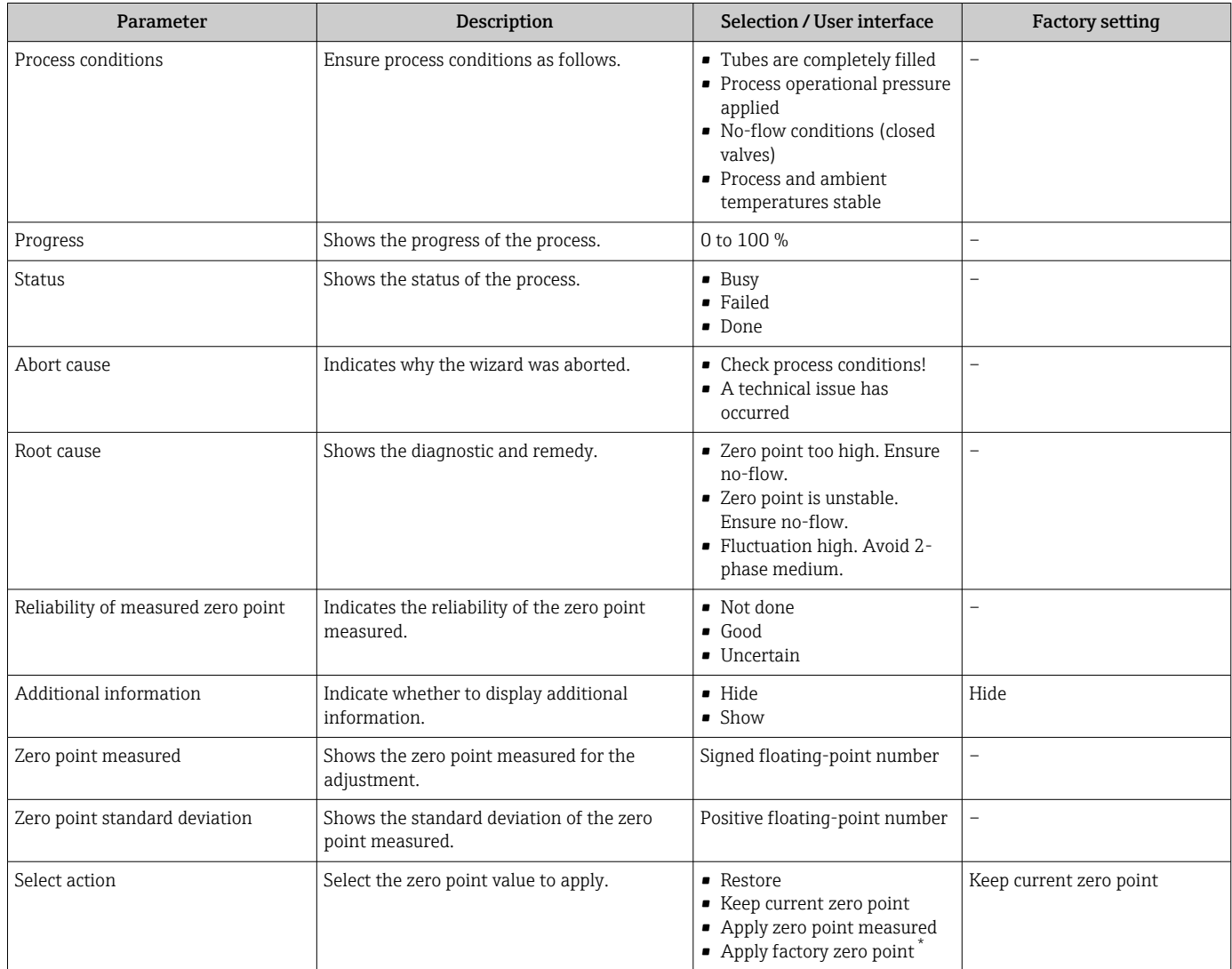

\* Visibility depends on order options or device settings

# 10.6.4 Configuring the totalizer

In the "Totalizer 1 to n" submenu the individual totalizer can be configured.

#### Navigation

"Setup" menu  $\rightarrow$  Advanced setup  $\rightarrow$  Totalizer 1 to n

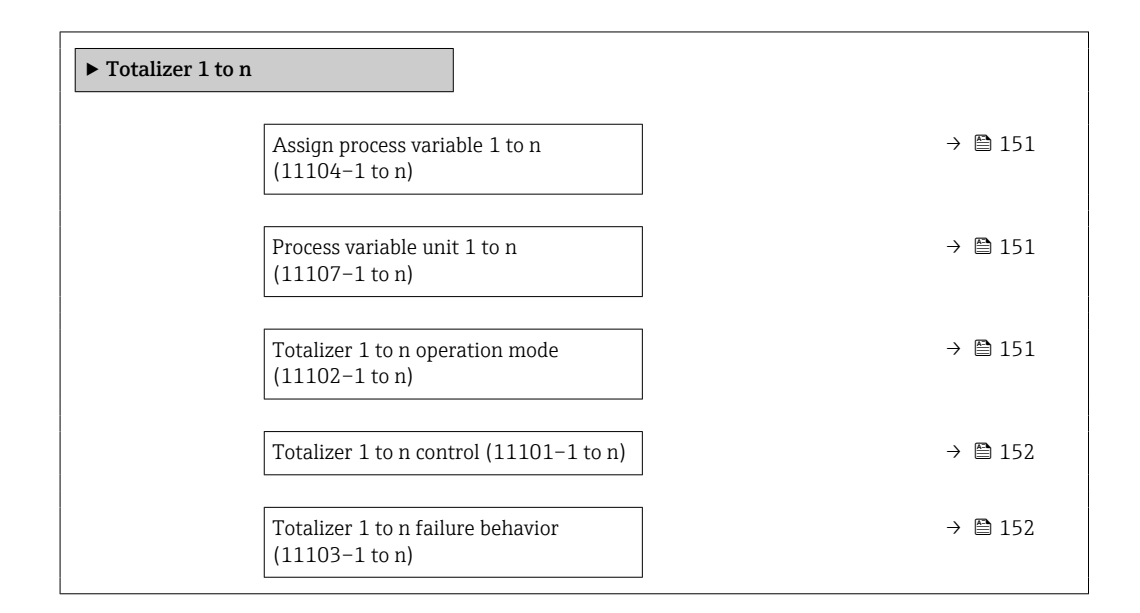

#### Parameter overview with brief description

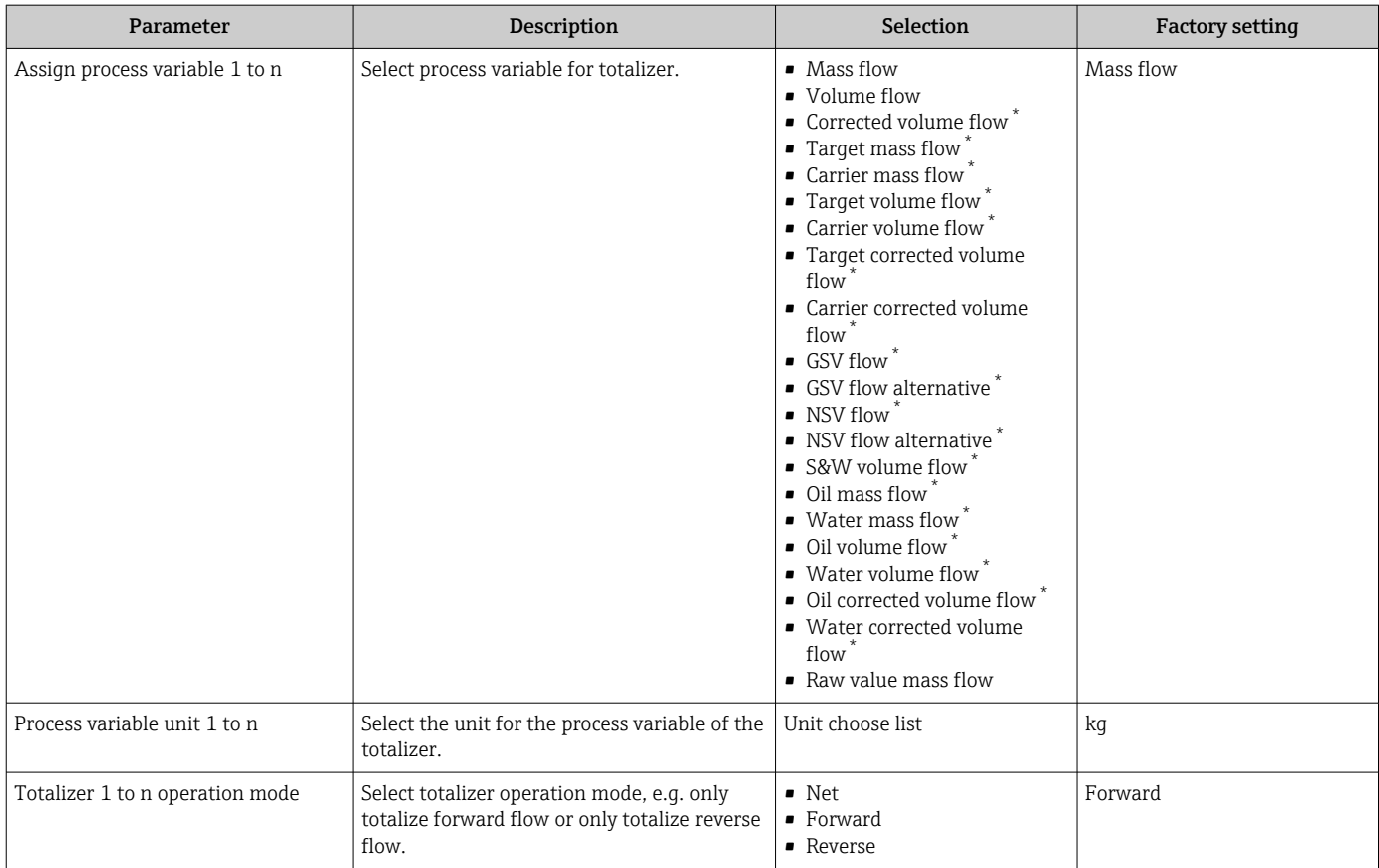

<span id="page-151-0"></span>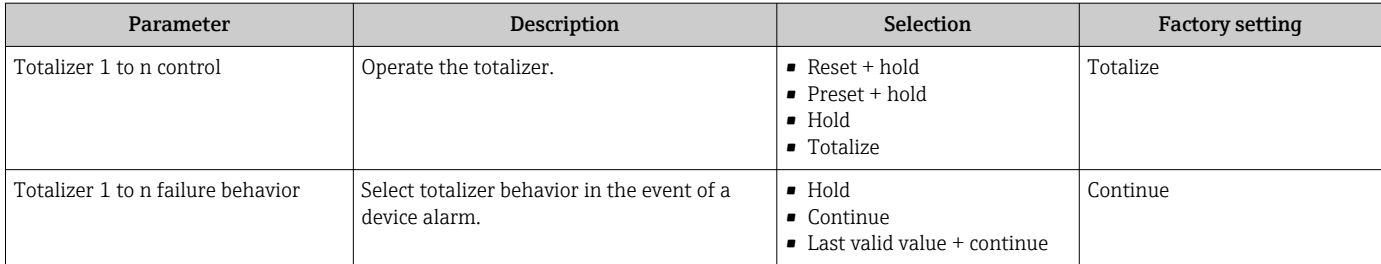

\* Visibility depends on order options or device settings

# <span id="page-152-0"></span>10.6.5 Carrying out additional display configurations

In the Display submenu you can set all the parameters associated with the configuration of the local display.

#### Navigation

"Setup" menu → Advanced setup → Display

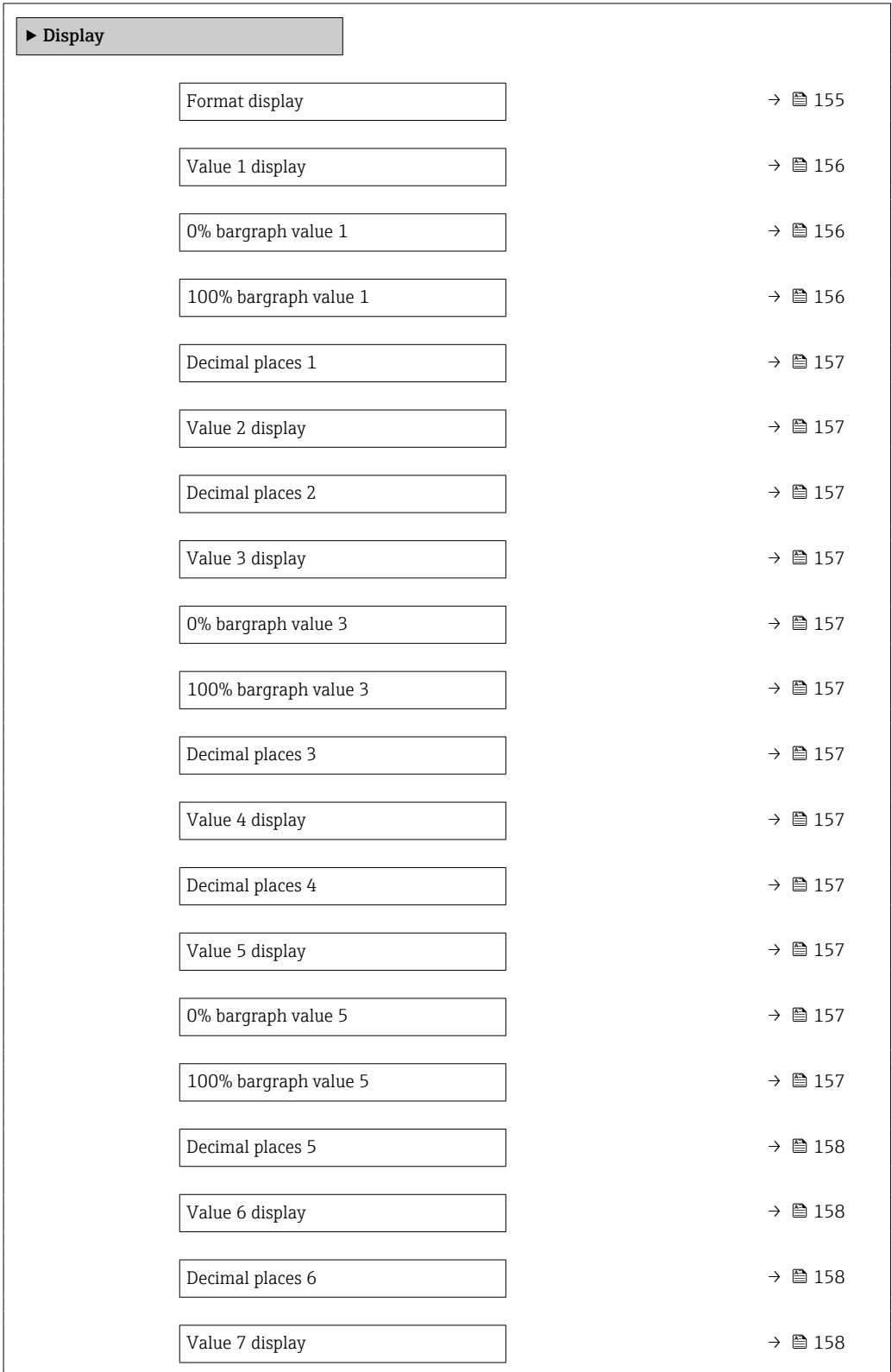

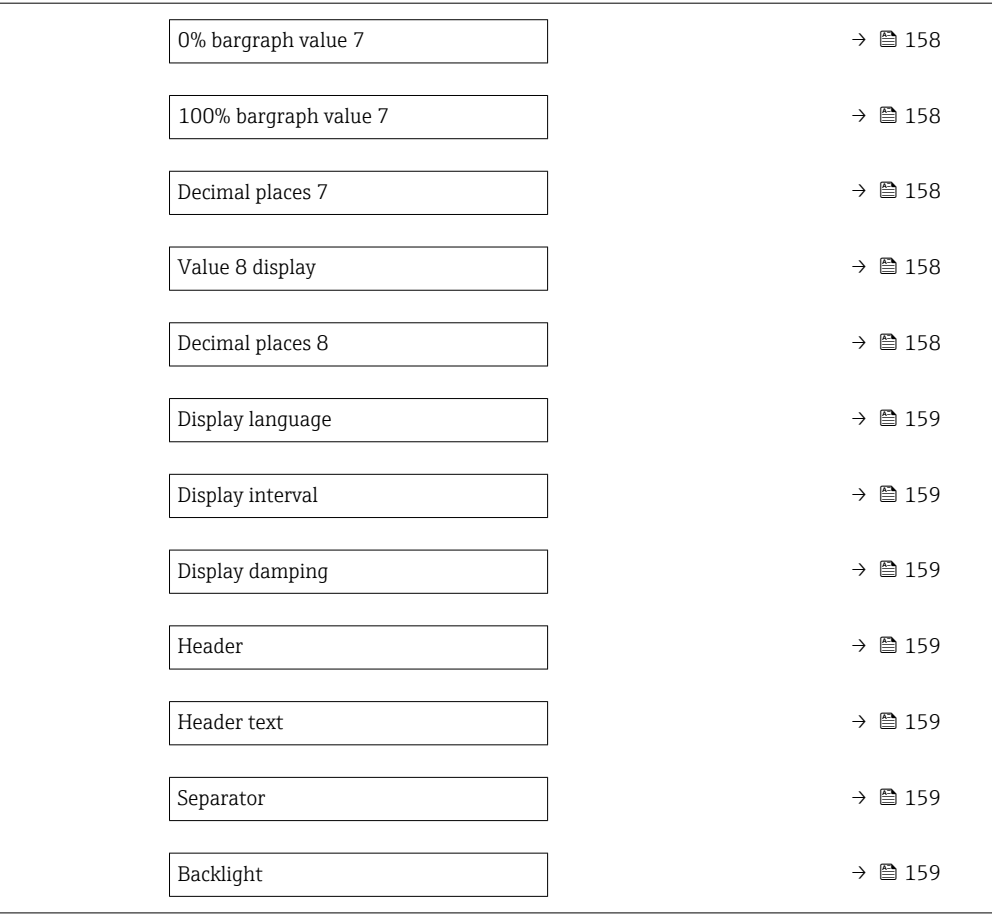

<span id="page-154-0"></span>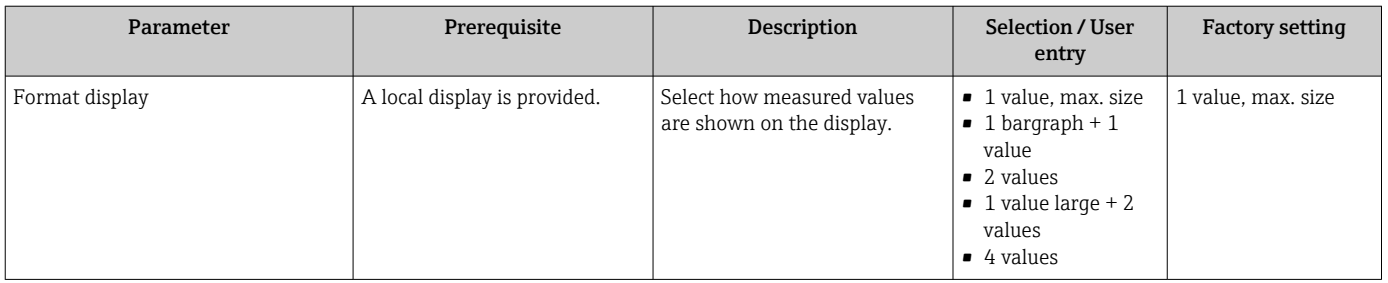

<span id="page-155-0"></span>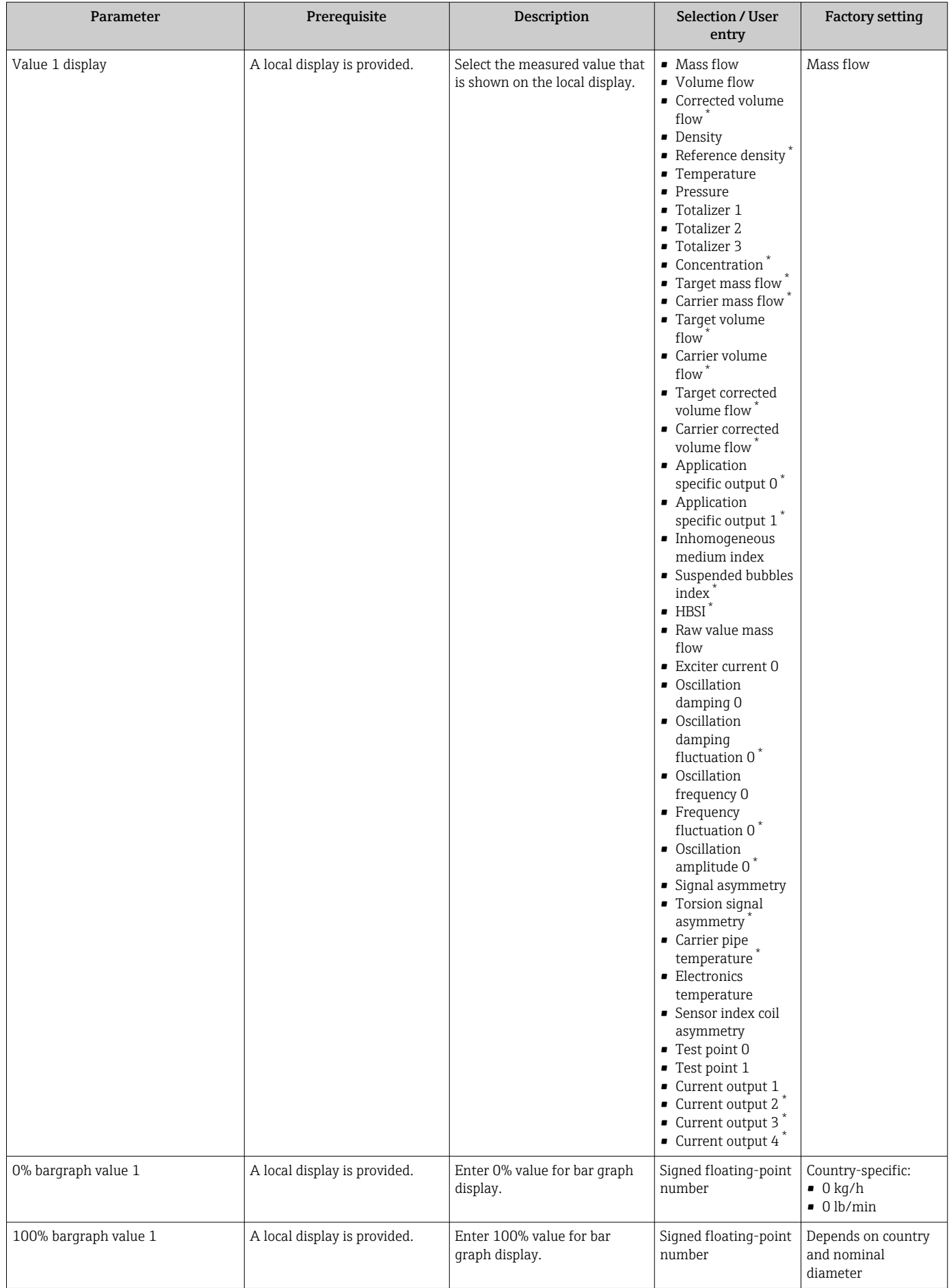

<span id="page-156-0"></span>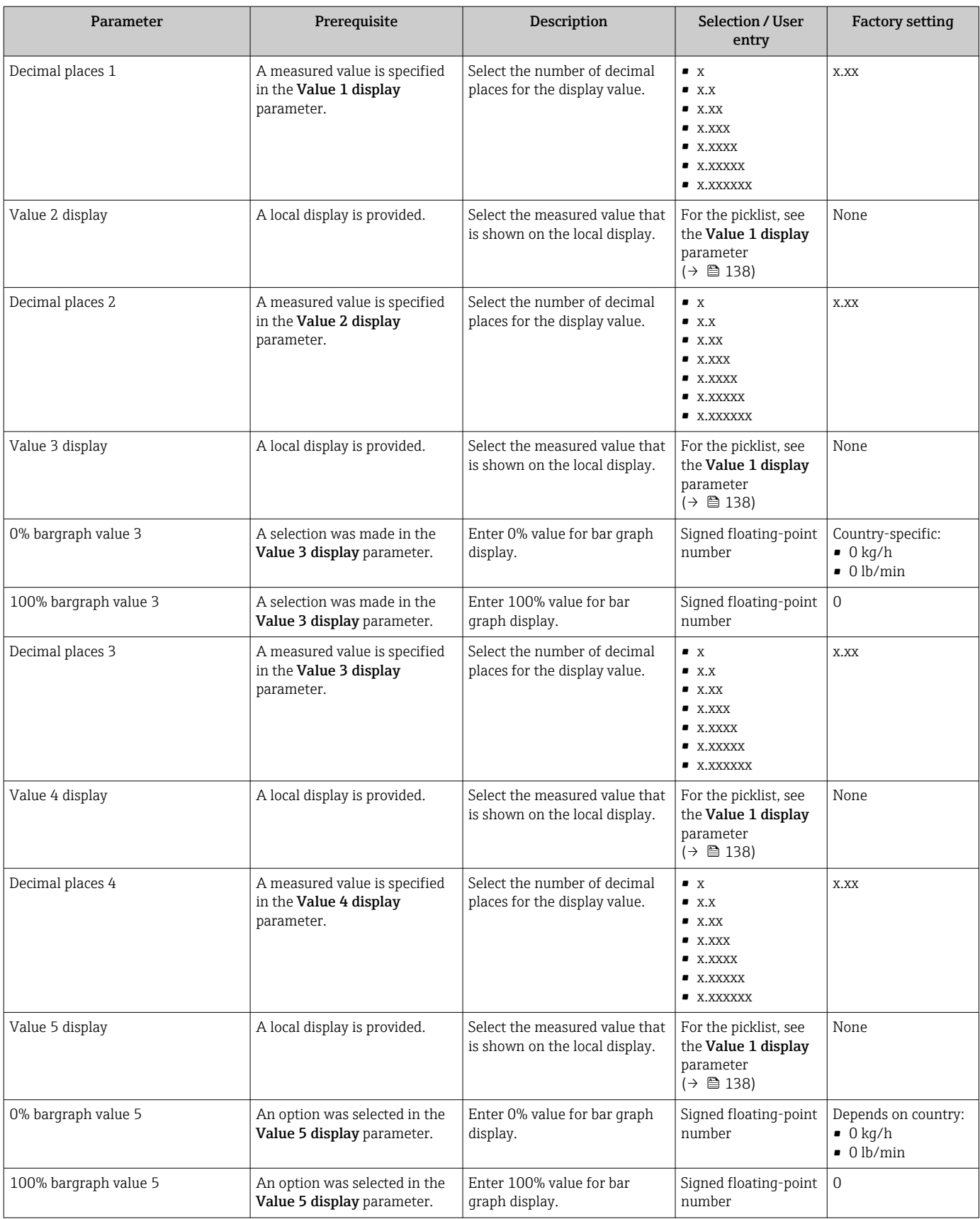

<span id="page-157-0"></span>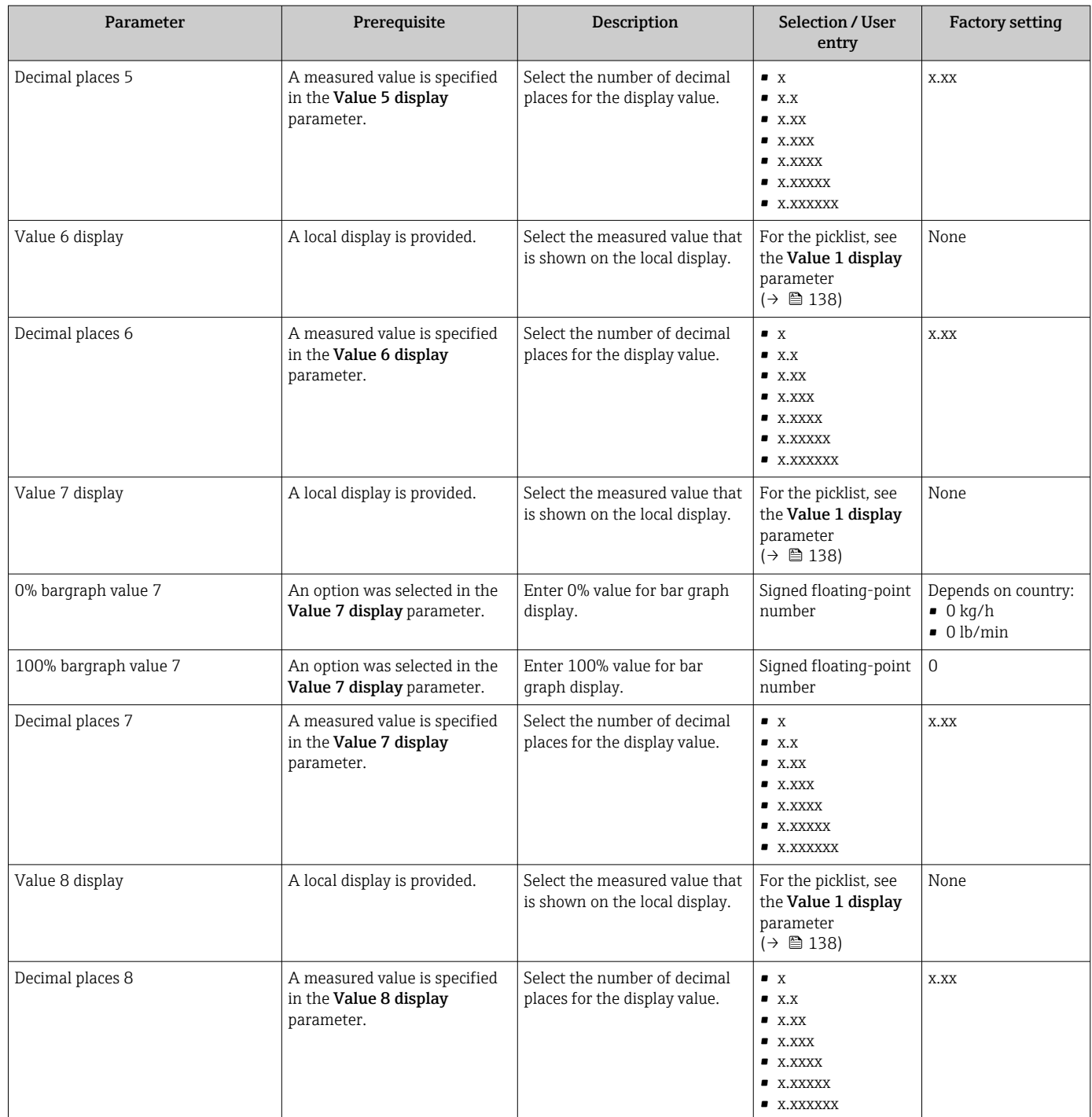

<span id="page-158-0"></span>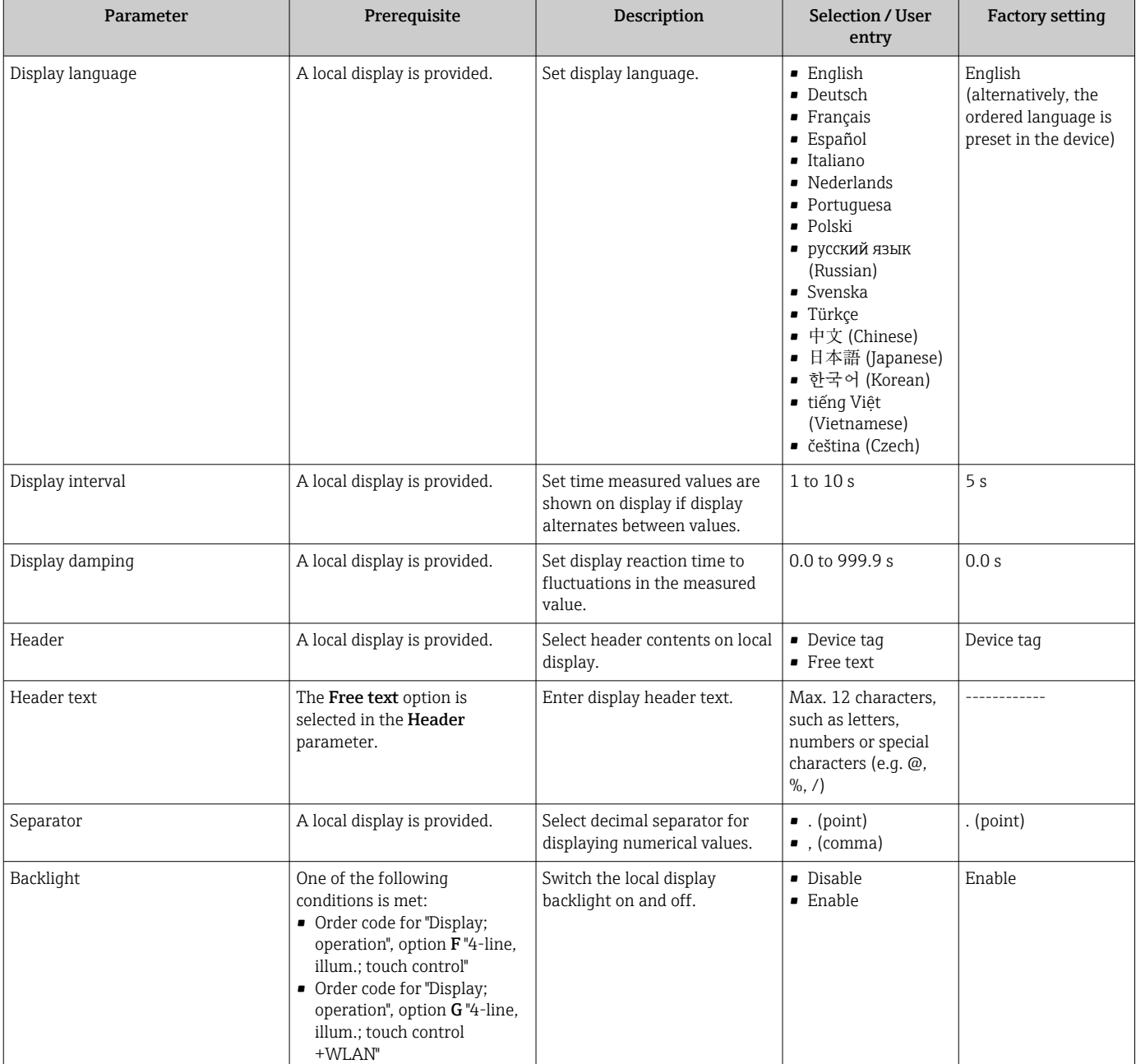

\* Visibility depends on order options or device settings

# 10.6.6 WLAN configuration

The WLAN Settings submenu guides the user systematically through all the parameters that have to be set for the WLAN configuration.

# Navigation

"Setup" menu → Advanced setup → WLAN settings

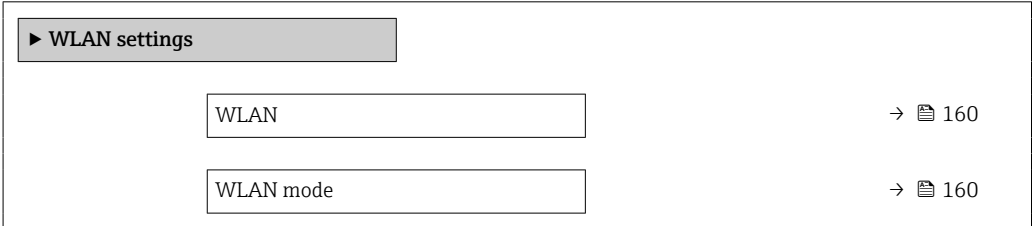

<span id="page-159-0"></span>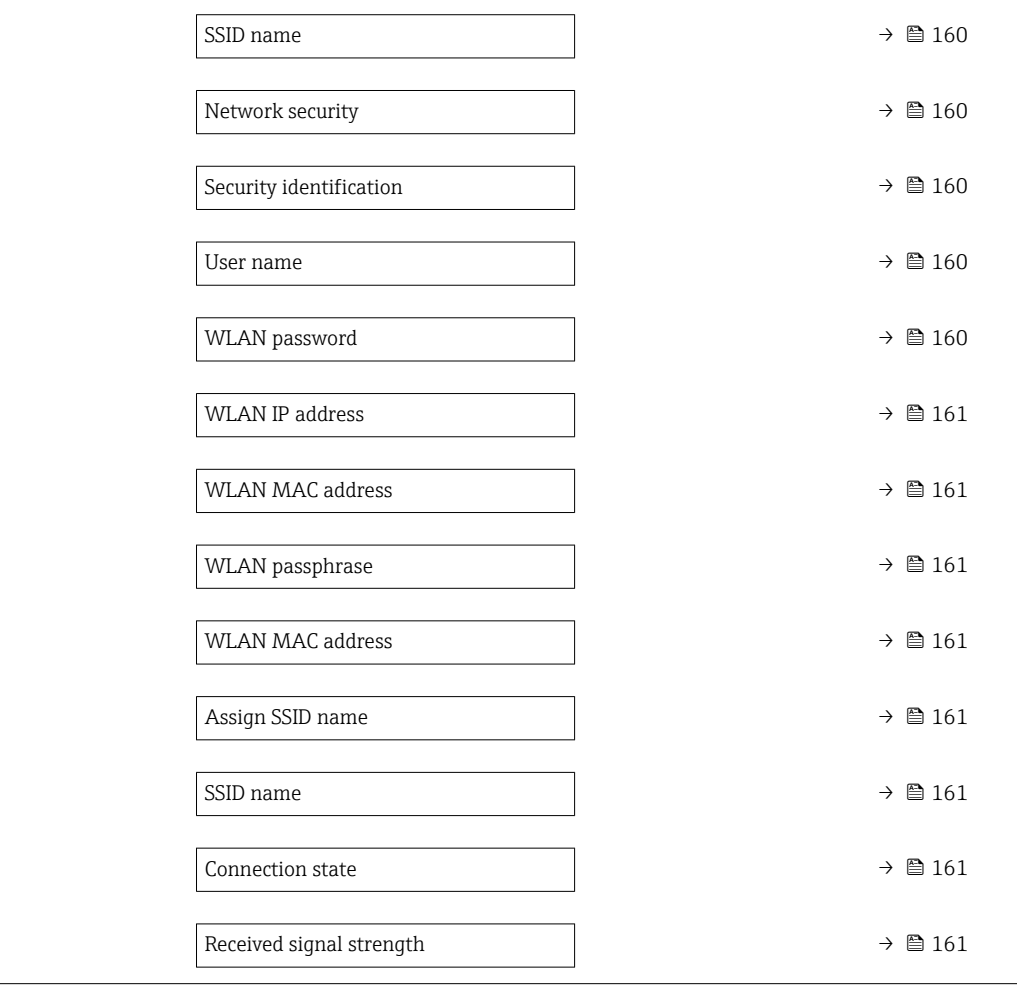

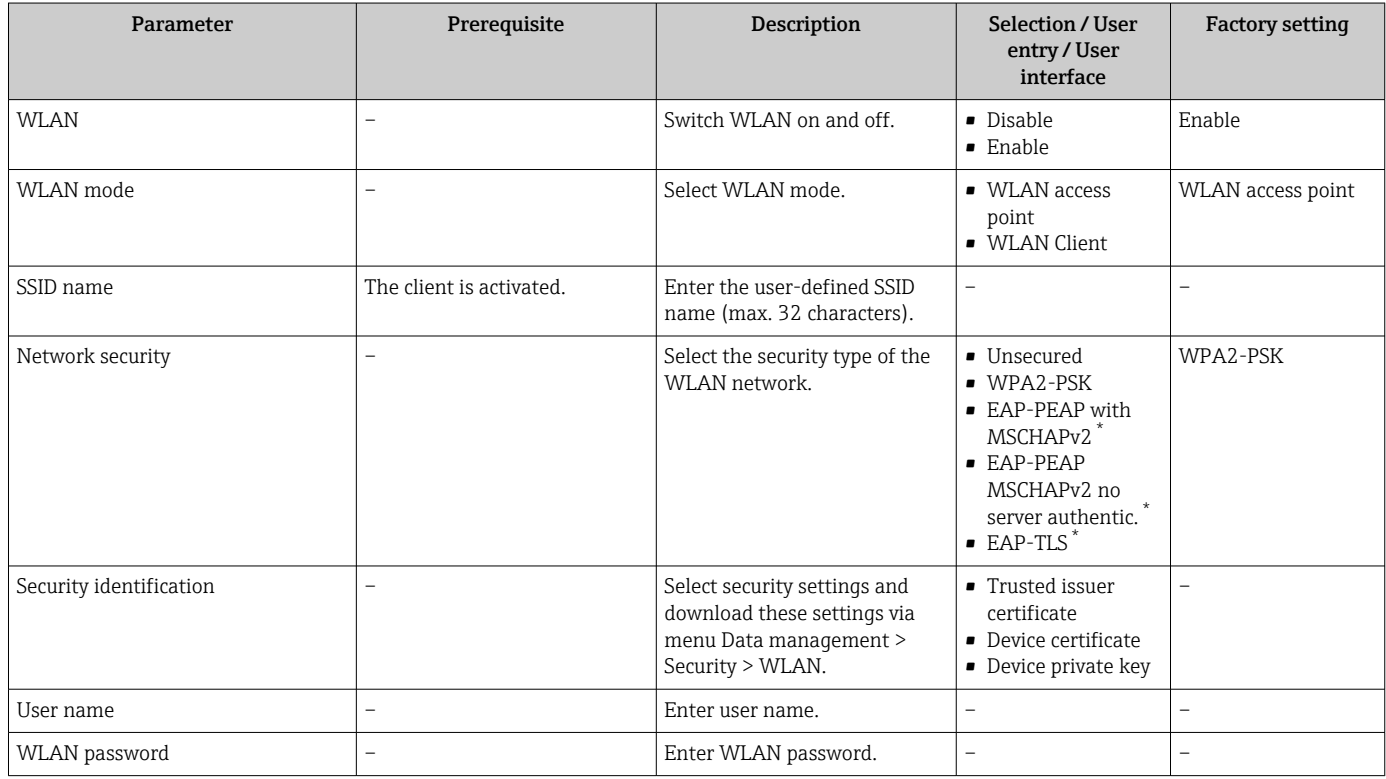

<span id="page-160-0"></span>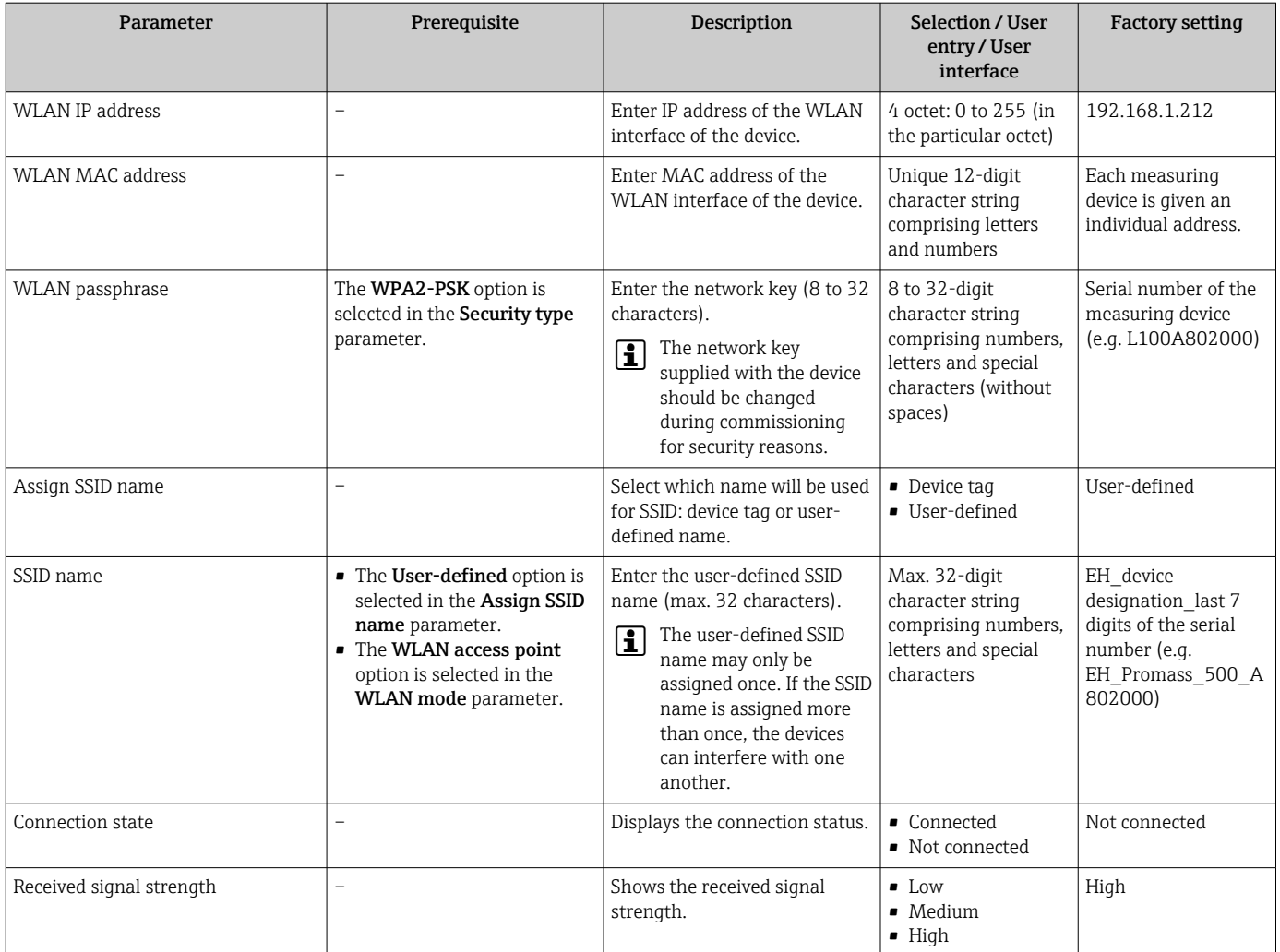

Visibility depends on order options or device settings

# 10.6.7 Viscosity application package

For detailed information on the parameter descriptions for the Viscosity application package, see the Special Documentation for the device  $\rightarrow \Box$  308

## Navigation

"Setup" menu  $\rightarrow$  Advanced setup  $\rightarrow$  Viscosity

# 10.6.8 Concentration Measurement application package

 $\boxed{1}$ For detailed information on the parameter descriptions for the Concentration application package, see the Special Documentation for the device  $\rightarrow \blacksquare 308$ 

## Navigation

"Setup" menu → Advanced setup → Concentration

# 10.6.9 Petroleum application package

For detailed information on the parameter descriptions for the Petroleum application package, see the Special Documentation for the device  $\rightarrow \Box$  308

## Navigation

"Setup" menu  $\rightarrow$  Advanced setup  $\rightarrow$  Petroleum

# 10.6.10 Heartbeat Technology application package

For detailed information on the parameter descriptions for the Heartbeat setup application package, see the Special Documentation for the device  $\rightarrow \blacksquare 308$ 

# Navigation

"Setup" menu → Advanced setup → Heartbeat setup

# 10.6.11 Configuration management

After commissioning, you can save the current device configurationor restore the previous device configuration. The device configuration is managed via the **Configuration** management parameter.

# Navigation

"Setup" menu → Advanced setup → Configuration backup

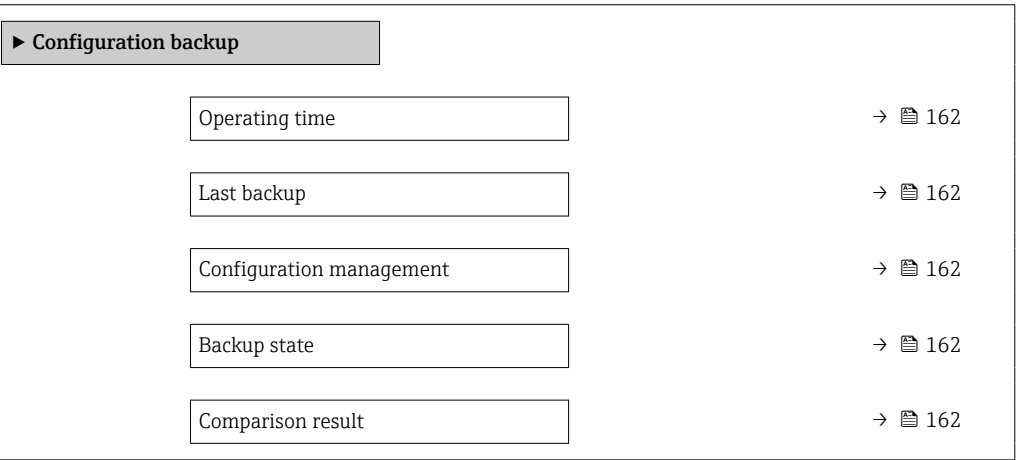

## Parameter overview with brief description

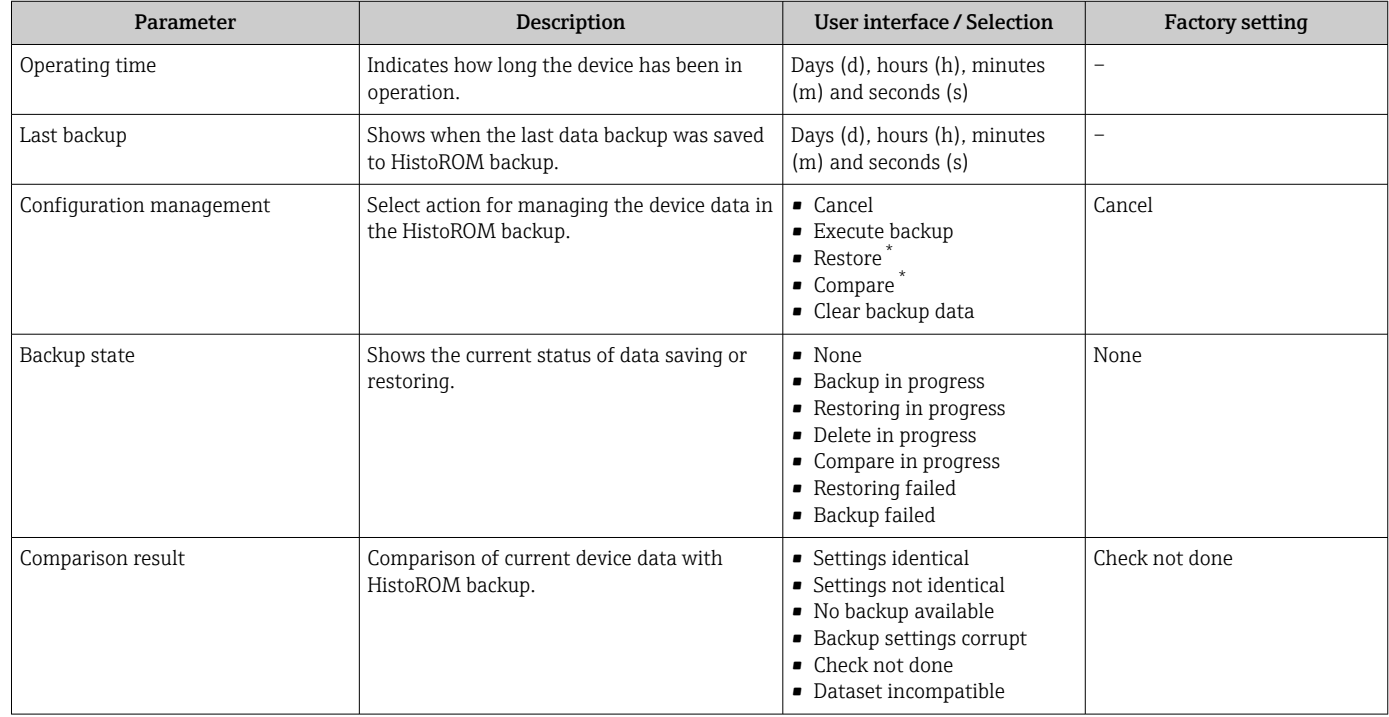

Visibility depends on order options or device settings

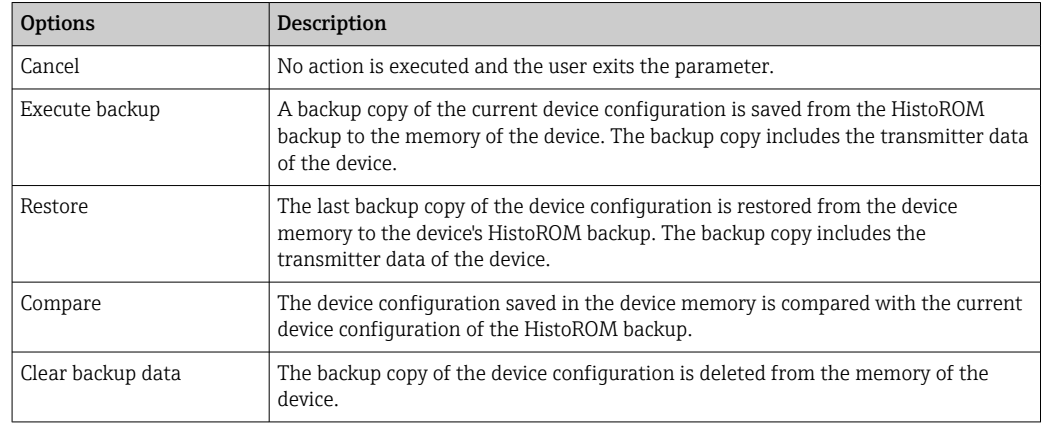

## Function scope of the "Configuration management" parameter

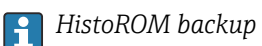

A HistoROM is a "non-volatile" device memory in the form of an EEPROM.

While this action is in progress, the configuration cannot be edited via the local  $| \cdot |$ display and a message on the processing status appears on the display.

# 10.6.12 Using parameters for device administration

The **Administration** submenu systematically quides the user through all the parameters that can be used for device administration purposes.

#### Navigation

"Setup" menu  $\rightarrow$  Advanced setup  $\rightarrow$  Administration

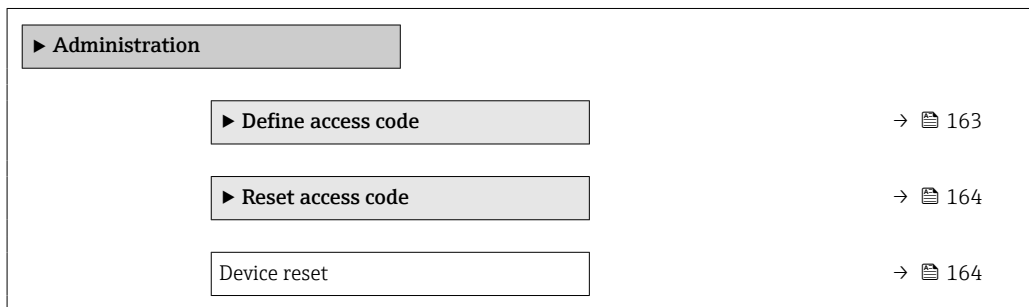

### Using the parameter to define the access code

Complete this wizard to specify an access code for the Maintenance role.

#### **Navigation**

"Setup" menu  $\rightarrow$  Advanced setup  $\rightarrow$  Administration  $\rightarrow$  Define access code

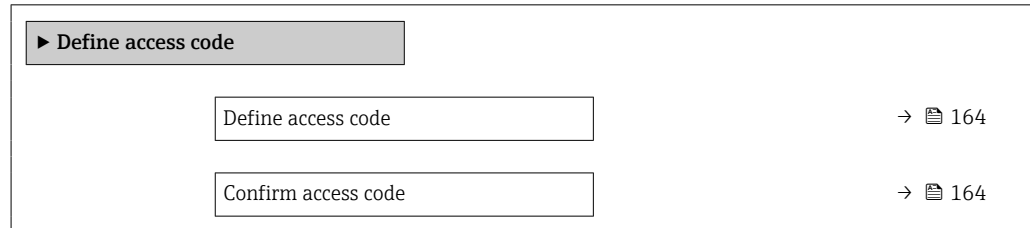

<span id="page-163-0"></span>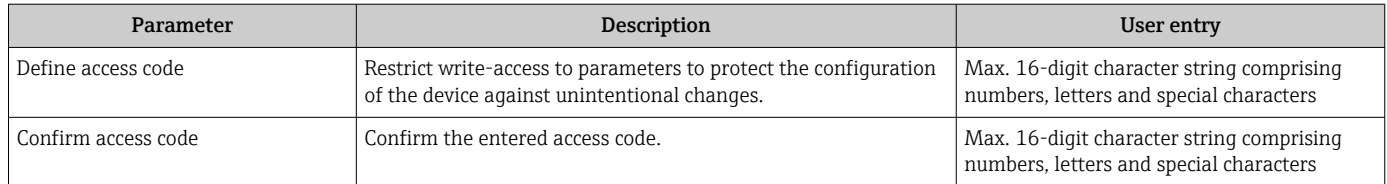

### Using the parameter to reset the access code

## **Navigation**

"Setup" menu  $\rightarrow$  Advanced setup  $\rightarrow$  Administration  $\rightarrow$  Reset access code

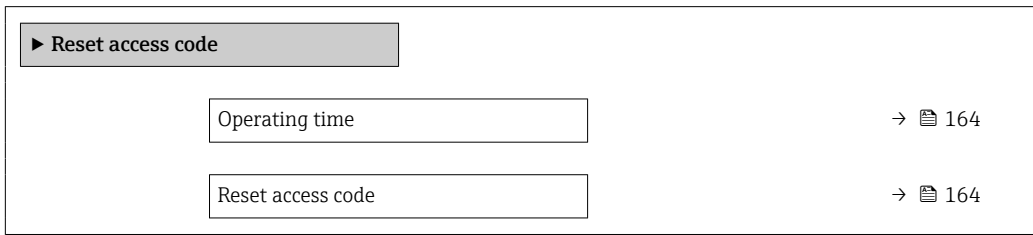

## Parameter overview with brief description

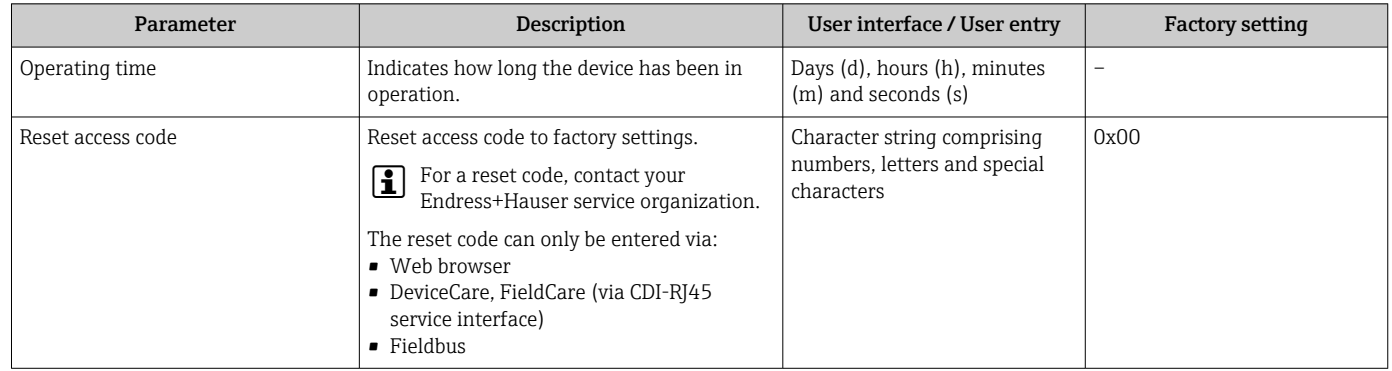

## Using the parameter to reset the device

## Navigation

"Setup" menu → Advanced setup → Administration

#### Parameter overview with brief description

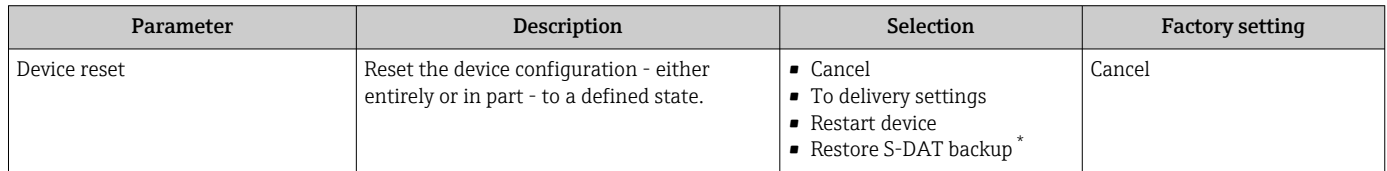

Visibility depends on order options or device settings

# 10.7 Simulation

Via the Simulation submenu, it is possible to simulate various process variables in the process and the device alarm mode and verify downstream signal chains (switching valves

or closed-control loops). The simulation can be performed without a real measurement (no flow of medium through the device).

# Navigation

"Diagnostics" menu → Simulation

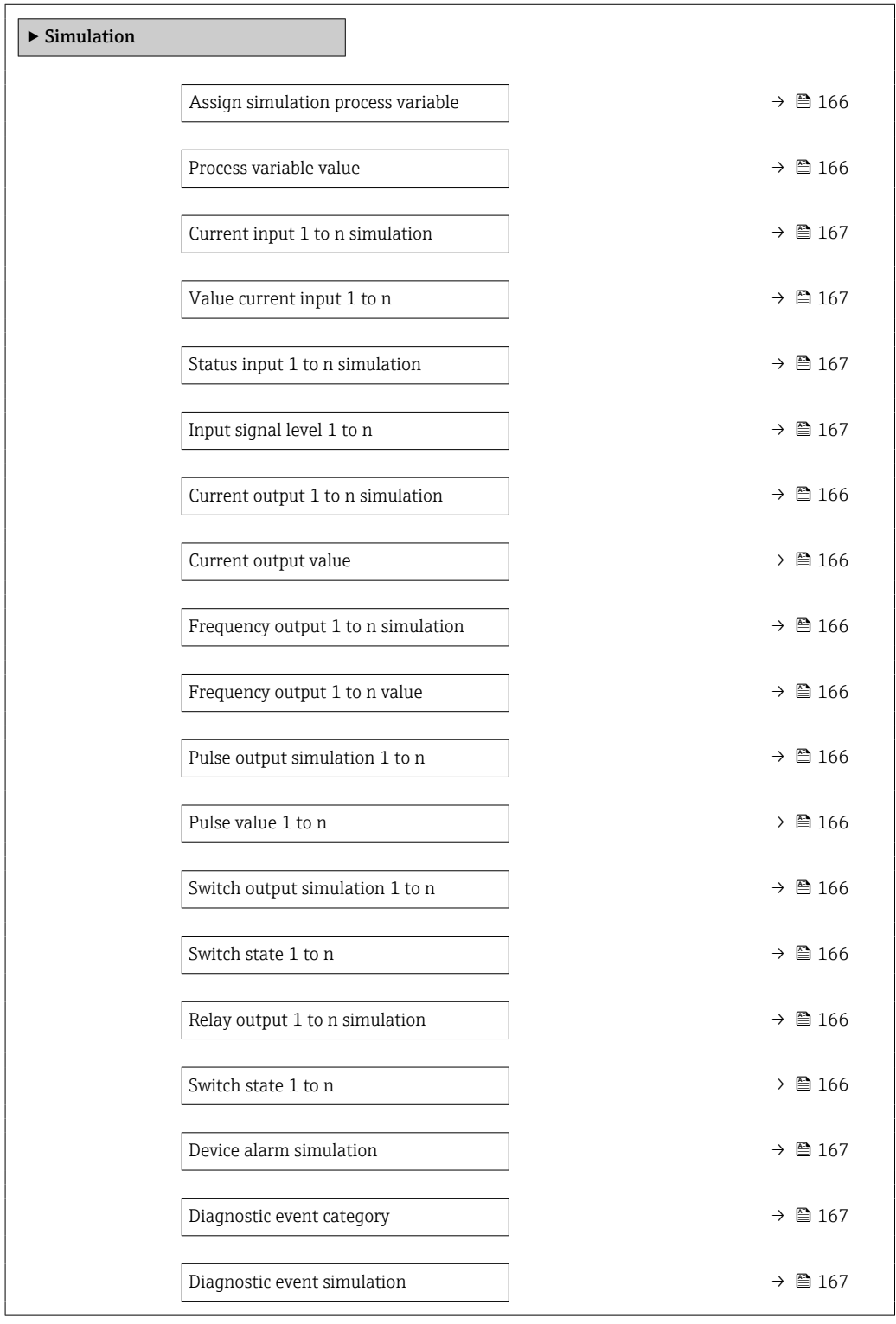

<span id="page-165-0"></span>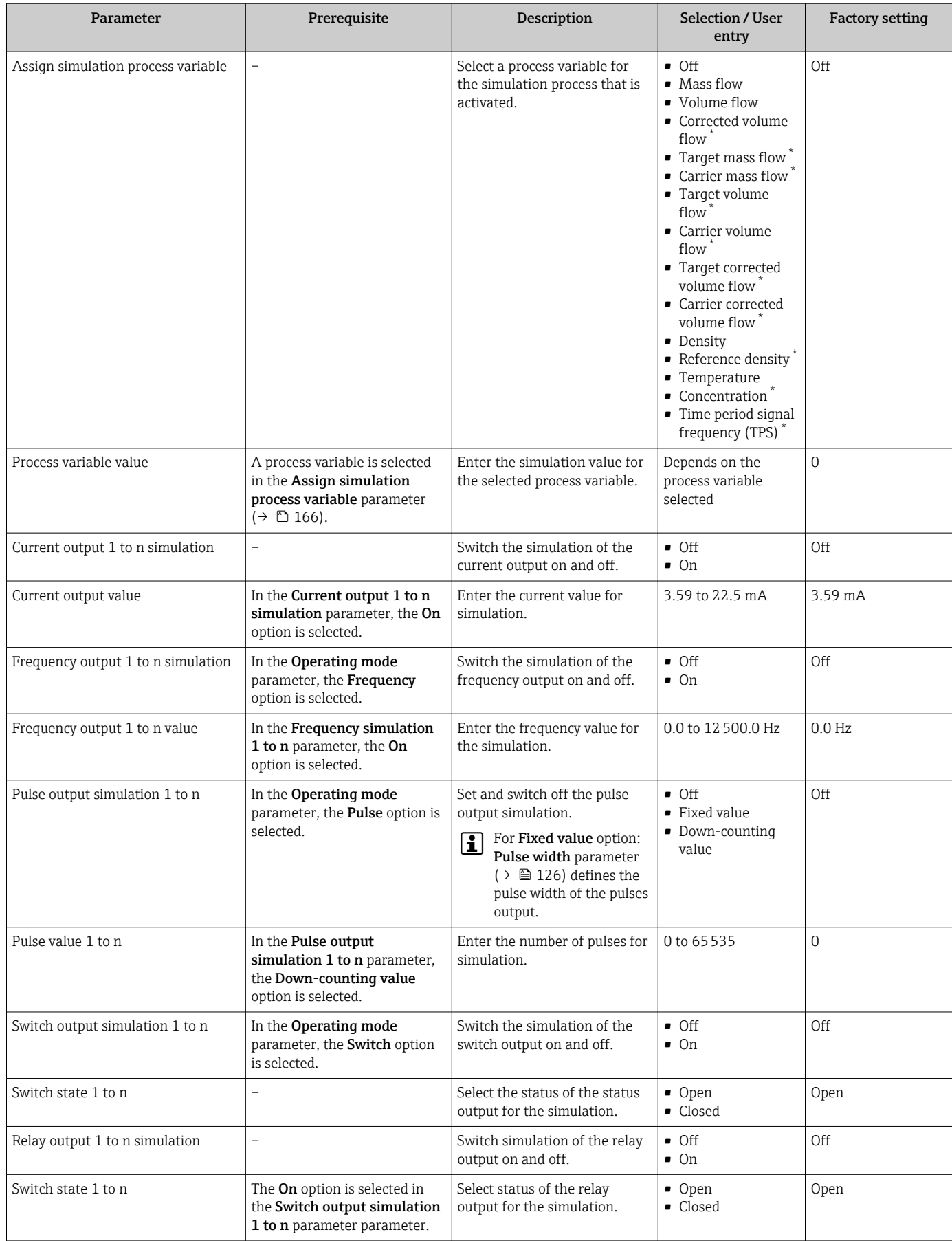

<span id="page-166-0"></span>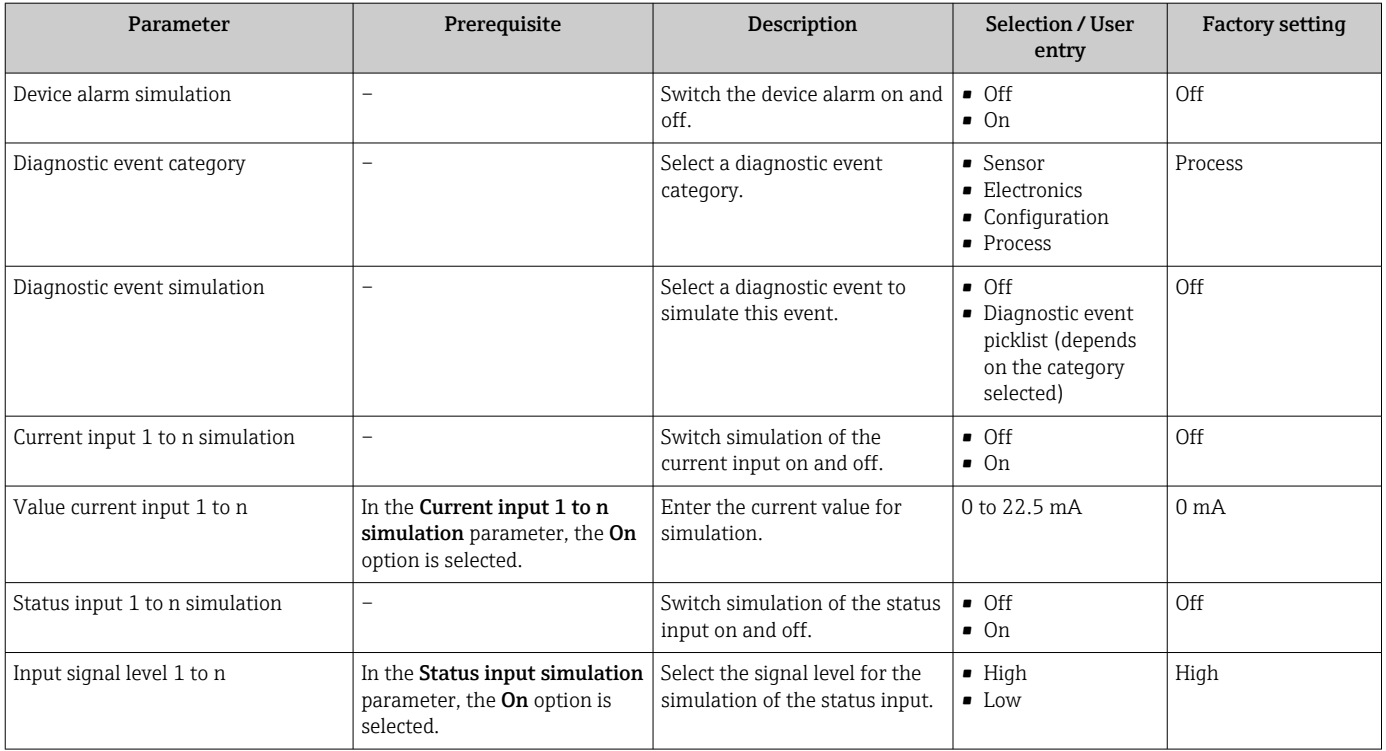

Visibility depends on order options or device settings

# 10.8 Protecting settings from unauthorized access

The following write protection options exist in order to protect the configuration of the measuring device from unintentional modification:

- Protect access to parameters via access code  $\rightarrow \blacksquare$  167
- Protect access to local operation via key locking  $\rightarrow$   $\blacksquare$  79
- Protect access to measuring device via write protection switch  $\rightarrow \blacksquare 169$

# 10.8.1 Write protection via access code

The effects of the user-specific access code are as follows:

- Via local operation, the parameters for the measuring device configuration are writeprotected and their values can no longer be changed.
- Device access is protected via the Web browser, as are the parameters for the measuring device configuration.
- Device access is protected via FieldCare or DeviceCare (via CDI-RJ45 service interface), as are the parameters for the measuring device configuration.

#### Defining the access code via local display

- 1. Navigate to the **Define access code** parameter ( $\rightarrow \blacksquare$  164).
- 2. Define a max. 16-digit character string comprising numbers, letters and special characters as the access code.
- 3. Enter the access code again in the **Confirm access code** parameter ( $\rightarrow \equiv 164$ ) to confirm the code.
	- $\rightarrow$  The  $\textcircled{a}$ -symbol appears in front of all write-protected parameters.

The device automatically locks the write-protected parameters again if a key is not pressed for 10 minutes in the navigation and editing view. The device locks the write-protected

parameters automatically after 60 s if the user skips back to the operational display mode from the navigation and editing view.

- If parameter write protection is activated via an access code, it can also only be deactivated via this access code  $\rightarrow$   $\blacksquare$  78.
	- The user role with which the user is currently logged on via the local display
		- $\rightarrow$   $\blacksquare$  78 is indicated by the **Access status** parameter. Navigation path: Operation → Access status

#### Parameters which can always be modified via the local display

Certain parameters that do not affect the measurement are excepted from parameter write protection via the local display. Despite the user-specific access code, they can always be modified, even if the other parameters are locked.

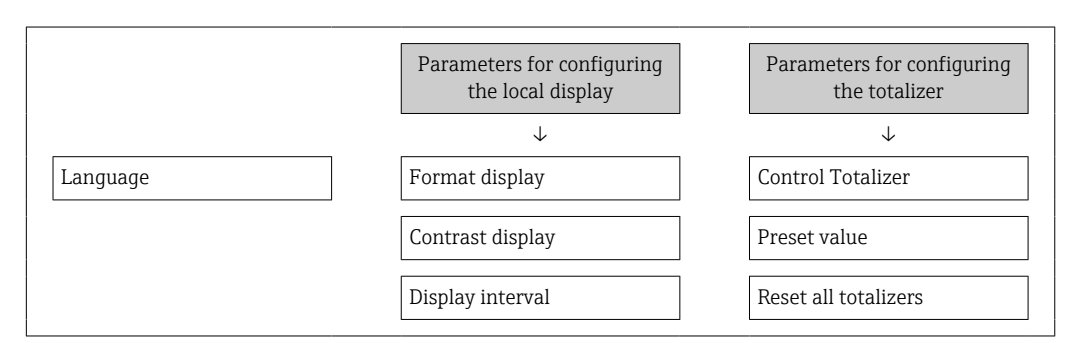

#### Defining the access code via the Web browser

- 1. Navigate to the **Define access code** parameter ( $\rightarrow \blacksquare$  164).
- 2. Define a max. 16-digit numeric code as an access code.
- 3. Enter the access code again in the **Confirm access code** parameter ( $\rightarrow \Box$  164) to confirm the code.
	- $\rightarrow$  The Web browser switches to the login page.
- If no action is performed for 10 minutes, the Web browser automatically returns to the login page.
- If parameter write protection is activated via an access code, it can also only be deactivated via this access code  $\rightarrow \Box$  78.
	- The user role with which the user is currently logged on via Web browser is indicated by the **Access status** parameter. Navigation path: Operation  $\rightarrow$  Access status

#### Resetting the access code

If you misplace the user-specific access code, it is possible to reset the code to the factory setting. A reset code must be entered for this purpose. The user-specific access code can then be defined again afterwards.

*Via Web browser, FieldCare, DeviceCare (via CDI-RJ45 service interface), fieldbus*

You can only obtain a reset code from your local Endress+Hauser service organization. The code must be calculated explicitly for every device.

- 1. Note down the serial number of the device.
- 2. Read off the Operating time parameter.
- 3. Contact the local Endress+Hauser service organization and tell them the serial number and the operating time.
	- $\leftarrow$  Get the calculated reset code.

<span id="page-168-0"></span>4. Enter the reset code in the **Reset access code** parameter ( $\rightarrow \blacksquare$  164).

The access code has been reset to the factory setting 0000. It can be redefined  $\rightarrow$   $\blacksquare$  167.

For IT security reasons, the calculated reset code is only valid for 96 hours from the specified operating time and for the specific serial number. If you cannot return to the device within 96 hours, you should either increase the operating time you read out by a few days or switch off the device.

# 10.8.2 Write protection via write protection switch

Unlike parameter write protection via a user-specific access code, this allows the user to lock write access to the entire operating menu - apart from the "Contrast display" parameter.

The parameter values are now read only and cannot be edited any more (exception "Contrast display" parameter):

- Via local display
- Via PROFINET protocol

#### Proline 500 – digital

#### Enabling/disabling write protection

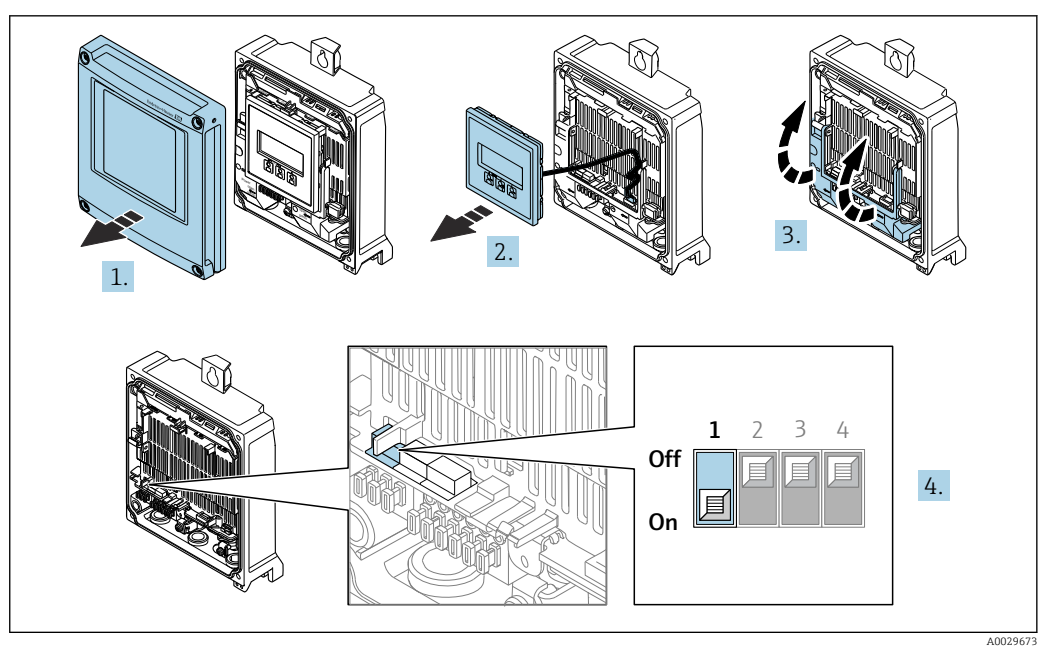

- 1. Open the housing cover.
- 2. Remove the display module.
- 3. Fold open the terminal cover.

#### 4. Enable or disable write protection:

Setting the write protection (WP) switch on the main electronics module to the ON position enables hardware write protection/to the OFF position (factory setting) disables hardware write protection.

In the Locking status parameter, the Hardware locked option is displayed  $\rightarrow \Box$  171. When hardware write protection is active, the  $\Box$  symbol appears in the header of the measured value display and in the navigation view in front of the parameters.

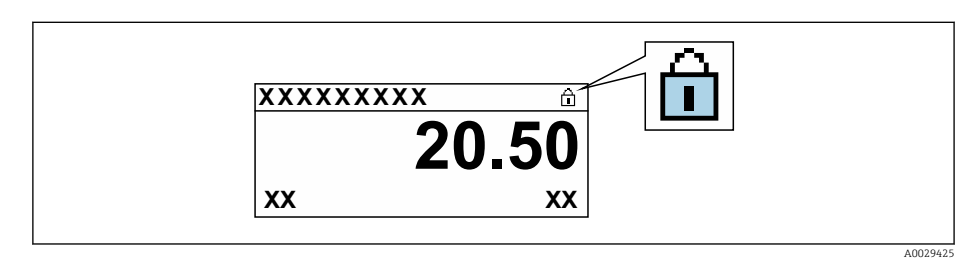

5. Insert the display module.

6. Close the housing cover.

7. **AWARNING** 

#### Excessive tightening torque applied to the fixing screws! Risk of damaging the plastic transmitter.

 $\triangleright$  Tighten the fixing screws as per the tightening torque: 2 Nm (1.5 lbf ft)

Tighten the securing screws.

### Proline 500

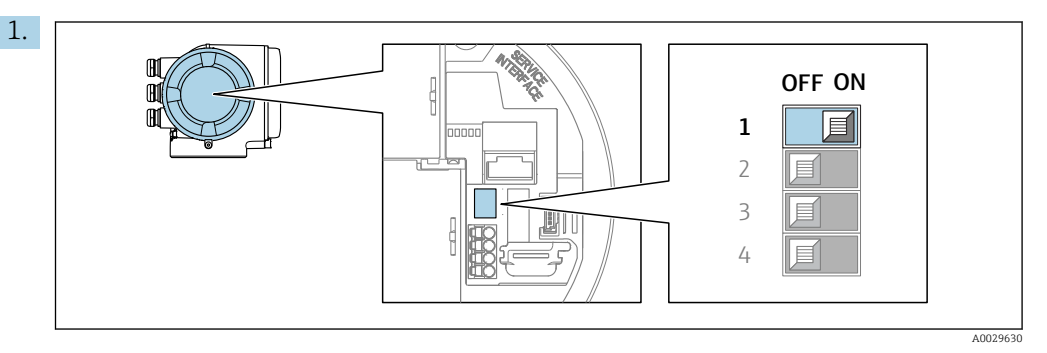

Setting the write protection (WP) switch on the main electronics module to the ON position enables hardware write protection.

In the Locking status parameter, the Hardware locked option is displayed  $\rightarrow$   $\blacksquare$  171. In addition, on the local display the  $\blacksquare$  symbol appears in front of the parameters in the header of the operational display and in the navigation view.

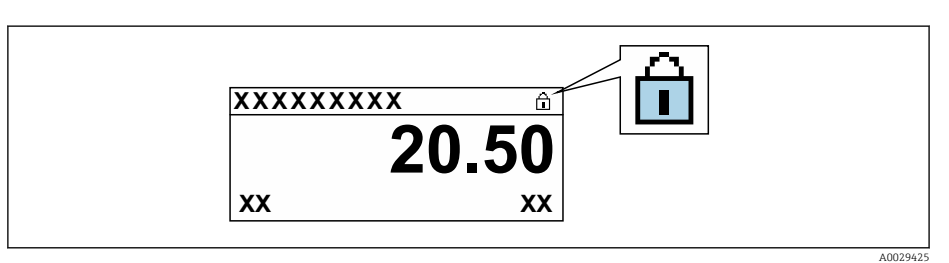

- 2. Setting the write protection (WP) switch on the main electronics module to the OFF position (factory setting) disables hardware write protection.
	- No option is displayed in the **Locking status** parameter  $\rightarrow \Box$  171. On the local display, the  $\blacksquare$  symbol disappears from in front of the parameters in the header of the operational display and in the navigation view.

# <span id="page-170-0"></span>11 Operation

# 11.1 Reading off the device locking status

Device active write protection: Locking status parameter

Operation → Locking status

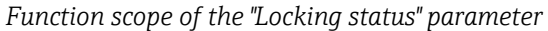

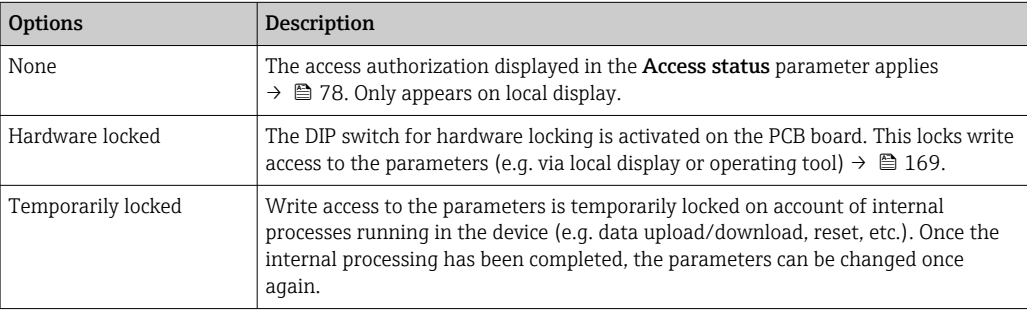

# 11.2 Adjusting the operating language

Detailed information:

- To configure the operating language  $\rightarrow \blacksquare$  108
- For information on the operating languages supported by the measuring device  $\rightarrow$   $\triangleq$  299

# 11.3 Configuring the display

Detailed information:

- On the basic settings for the local display  $\rightarrow$   $\blacksquare$  136
- On the advanced settings for the local display  $\rightarrow$   $\blacksquare$  153

# 11.4 Reading measured values

With the **Measured values** submenu, it is possible to read all the measured values.

## **Navigation**

"Diagnostics" menu → Measured values

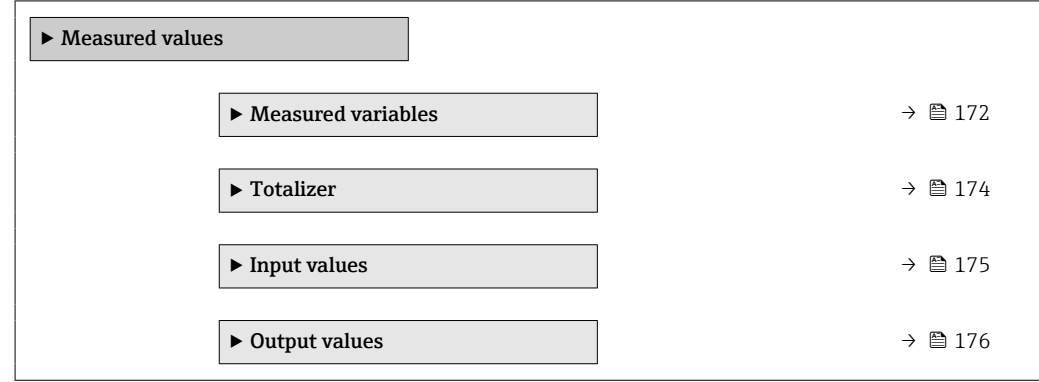

# <span id="page-171-0"></span>11.4.1 "Measured variables" submenu

The Measured variables submenu contains all the parameters needed to display the current measured values for each process variable.

### Navigation

"Diagnostics" menu → Measured values → Measured variables

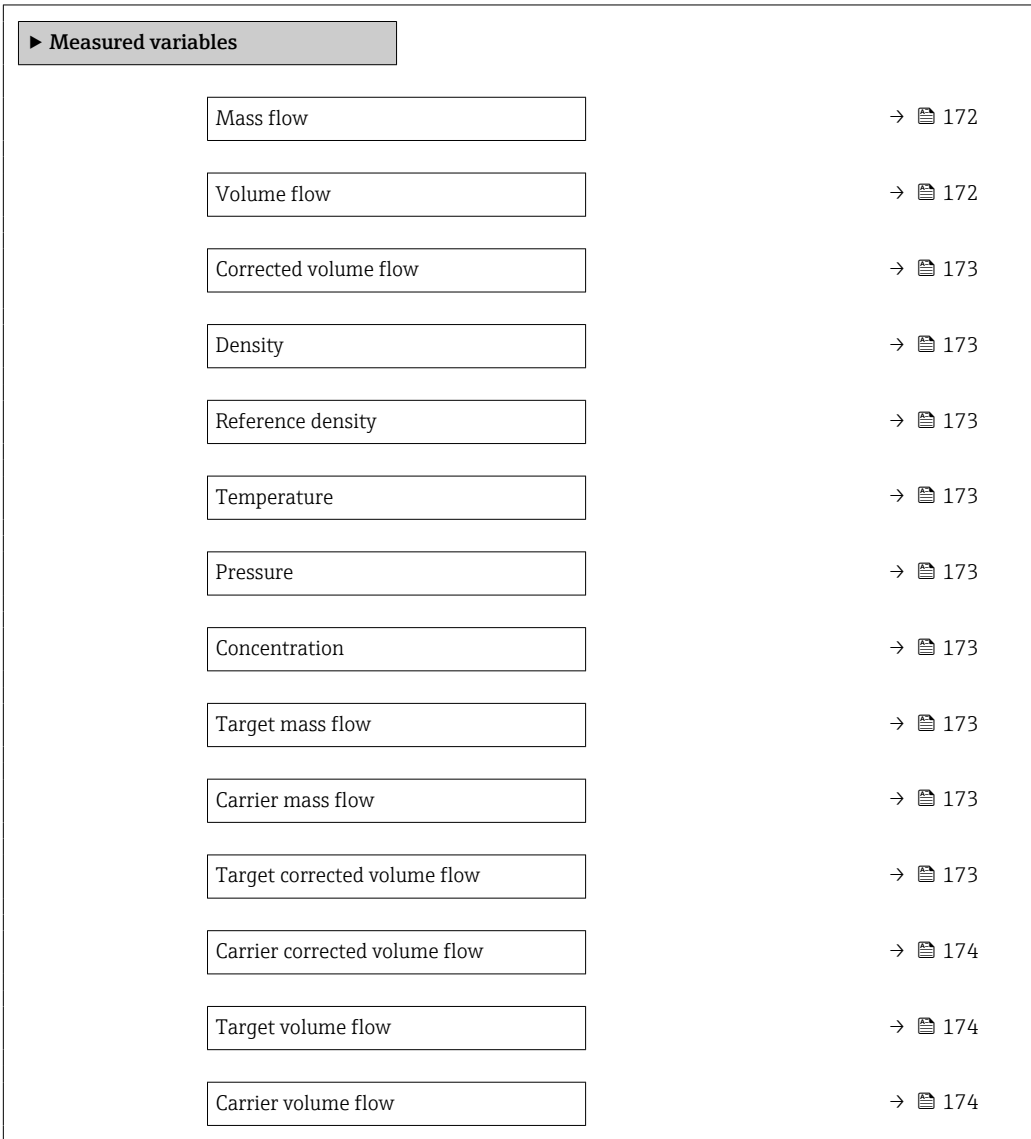

# Parameter overview with brief description

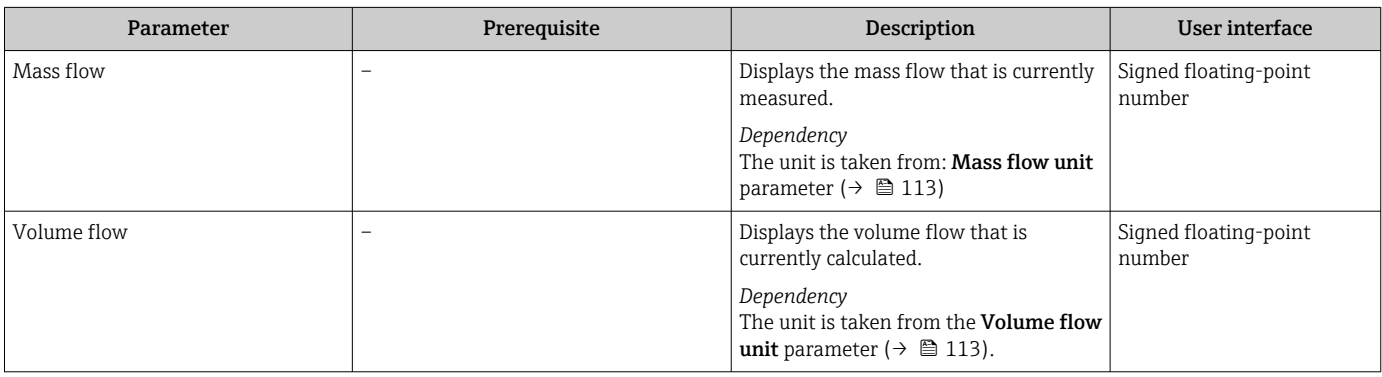

<span id="page-172-0"></span>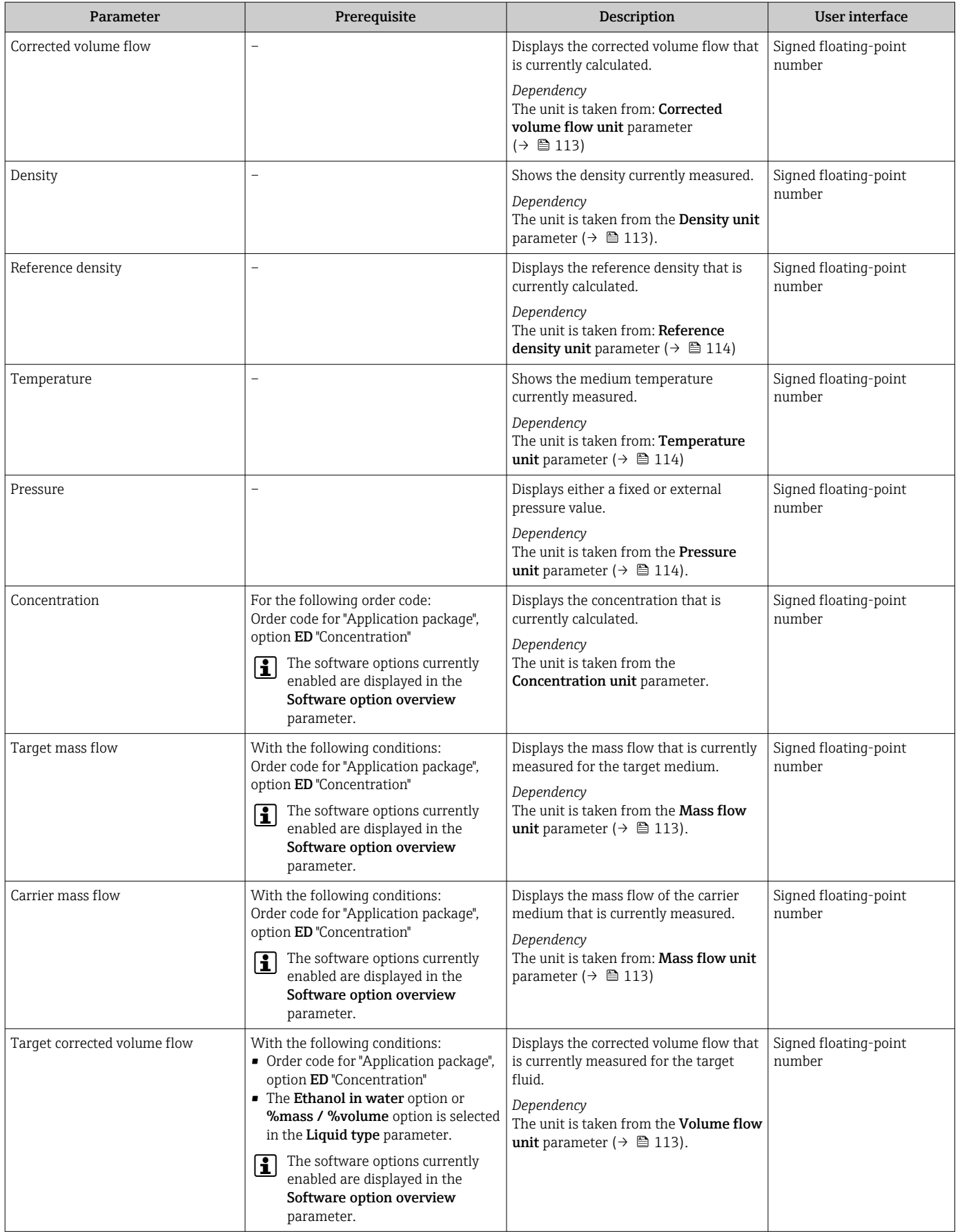

<span id="page-173-0"></span>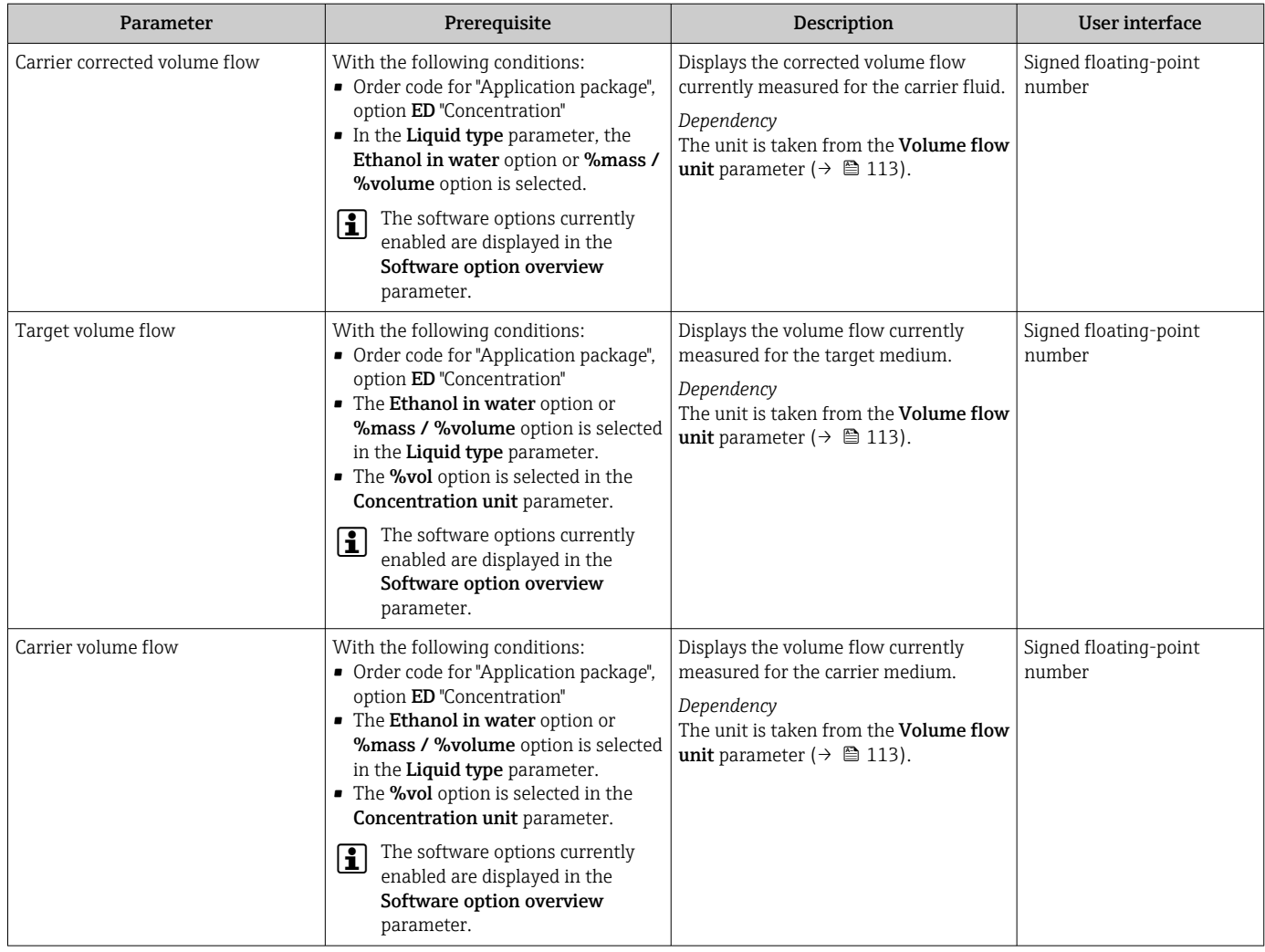

# 11.4.2 Totalizer

The Totalizer submenu contains all the parameters needed to display the current measured values for every totalizer.

# Navigation

"Diagnostics" menu → Measured values → Totalizer

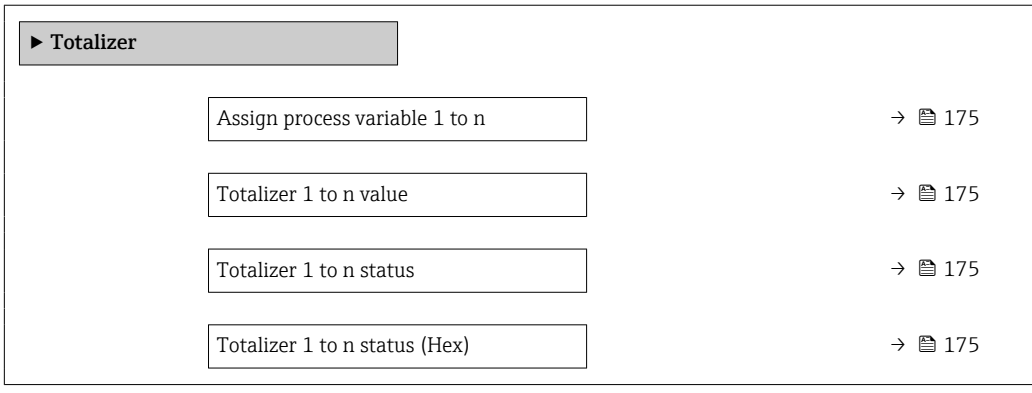

<span id="page-174-0"></span>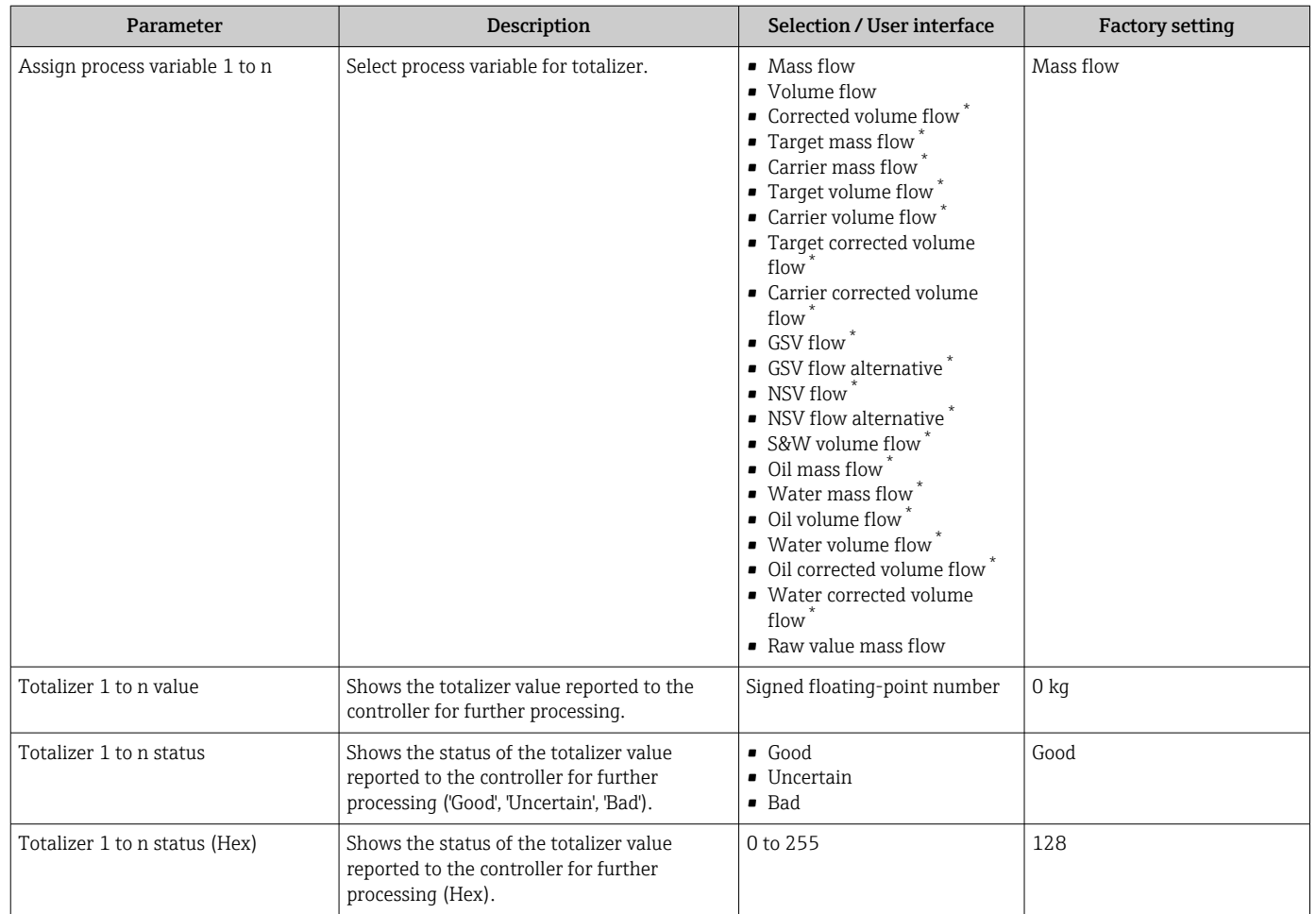

\* Visibility depends on order options or device settings

# 11.4.3 "Input values" submenu

The Input values submenu guides you systematically to the individual input values.

## Navigation

"Diagnostics" menu  $\rightarrow$  Measured values  $\rightarrow$  Input values

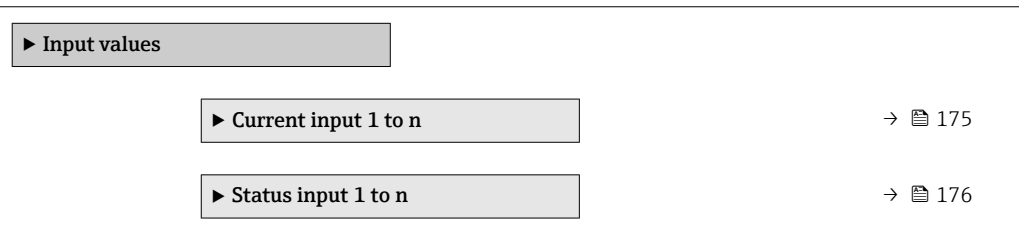

## Input values of current input

The Current input 1 to n submenu contains all the parameters needed to display the current measured values for every current input.

### <span id="page-175-0"></span>Navigation

"Diagnostics" menu  $\rightarrow$  Measured values  $\rightarrow$  Input values  $\rightarrow$  Current input 1 to n

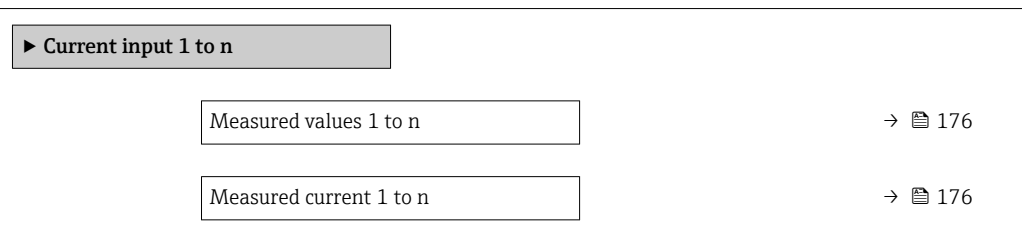

#### Parameter overview with brief description

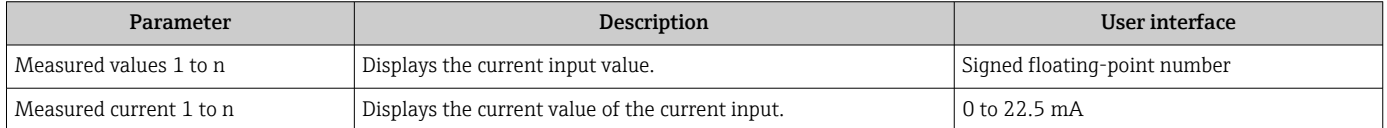

#### Input values of status input

The Status input 1 to n submenu contains all the parameters needed to display the current measured values for every status input.

#### Navigation

"Diagnostics" menu  $\rightarrow$  Measured values  $\rightarrow$  Input values  $\rightarrow$  Status input 1 to n

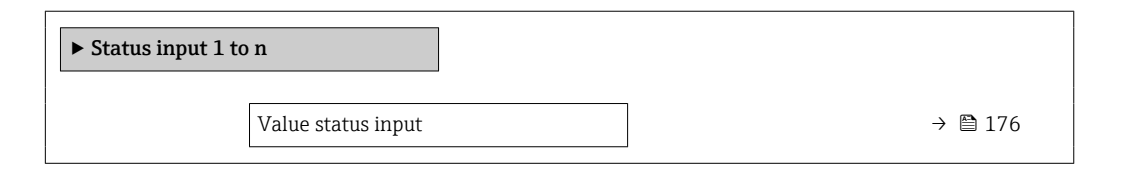

#### Parameter overview with brief description

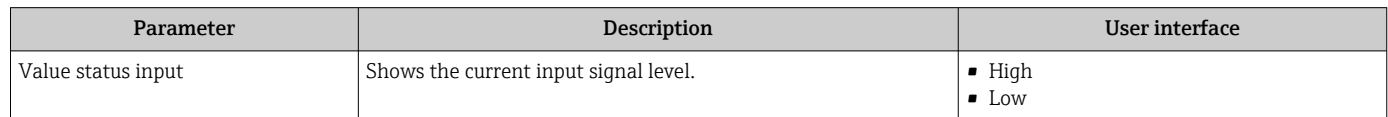

# 11.4.4 Output values

The **Output values** submenu contains all the parameters needed to display the current measured values for every output.

#### Navigation

"Diagnostics" menu → Measured values → Output values

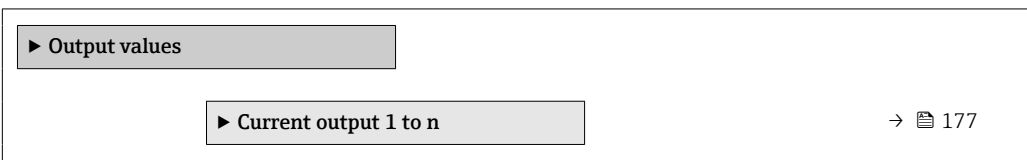

<span id="page-176-0"></span>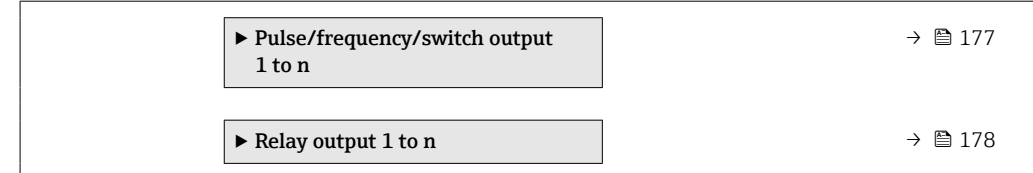

### Output values of current output

The Value current output submenu contains all the parameters needed to display the current measured values for every current output.

#### Navigation

"Diagnostics" menu  $\rightarrow$  Measured values  $\rightarrow$  Output values  $\rightarrow$  Value current output 1 to n

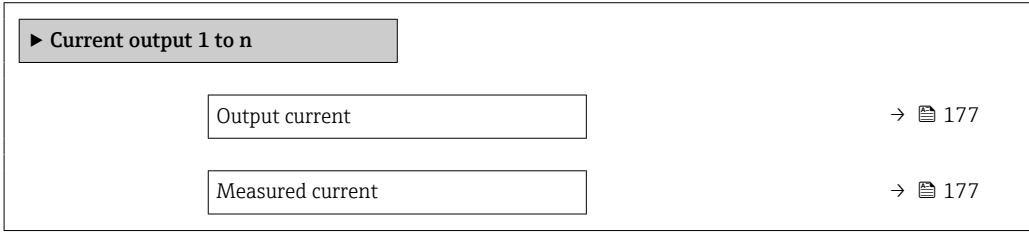

#### Parameter overview with brief description

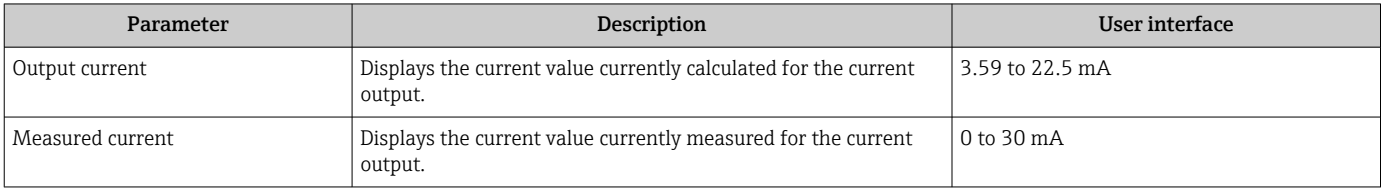

#### Output values for pulse/frequency/switch output

The Pulse/frequency/switch output 1 to n submenu contains all the parameters needed to display the current measured values for every pulse/frequency/switch output.

#### **Navigation**

"Diagnostics" menu  $\rightarrow$  Measured values  $\rightarrow$  Output values  $\rightarrow$  Pulse/frequency/switch output 1 to n

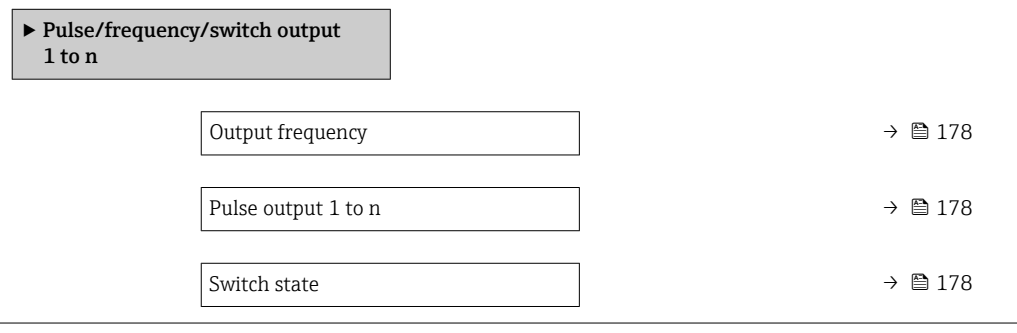

<span id="page-177-0"></span>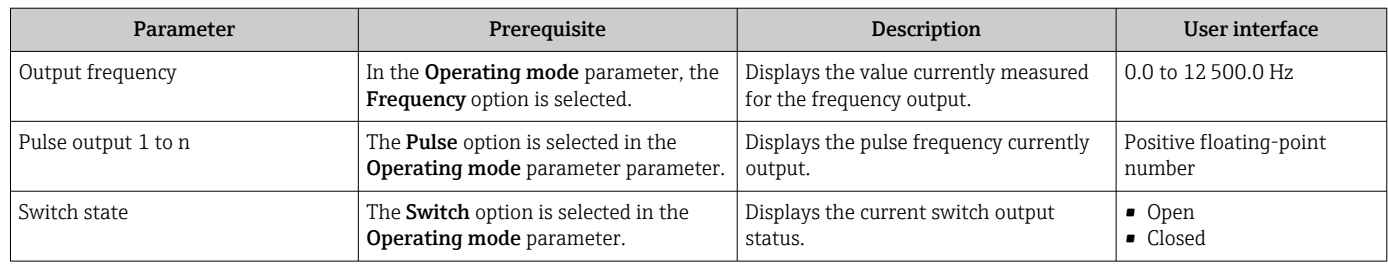

# Output values for relay output

The Relay output 1 to n submenu contains all the parameters needed to display the current measured values for every relay output.

## Navigation

"Diagnostics" menu → Measured values → Output values → Relay output 1 to n

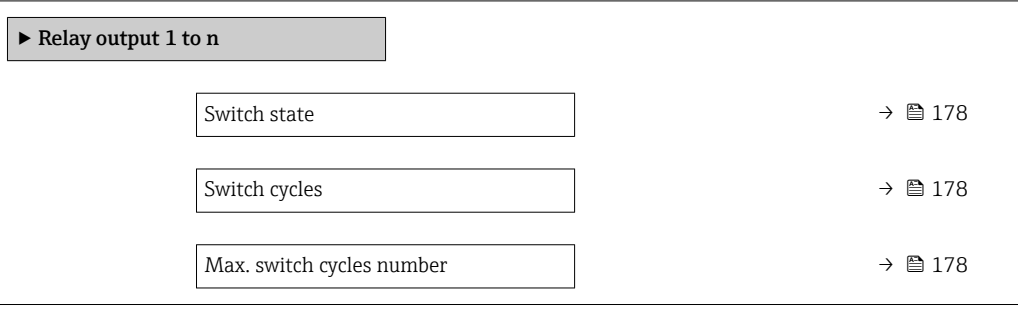

## Parameter overview with brief description

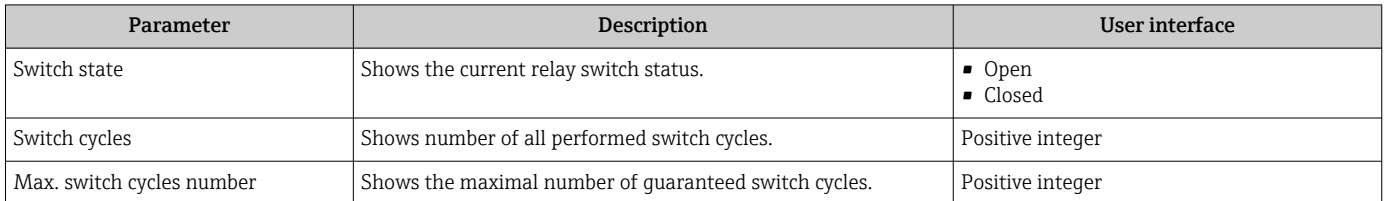

# 11.5 Adapting the measuring device to the process conditions

The following are available for this purpose:

- Basic settings using the Setup menu ( $\rightarrow \Box$  109)
- Advanced settings using the Advanced setup submenu ( $\rightarrow \Box$  142)

# 11.6 Performing a totalizer reset

The totalizers are reset in the **Operation** submenu:

- Control Totalizer
- Reset all totalizers

## Navigation

"Operation" menu → Totalizer handling

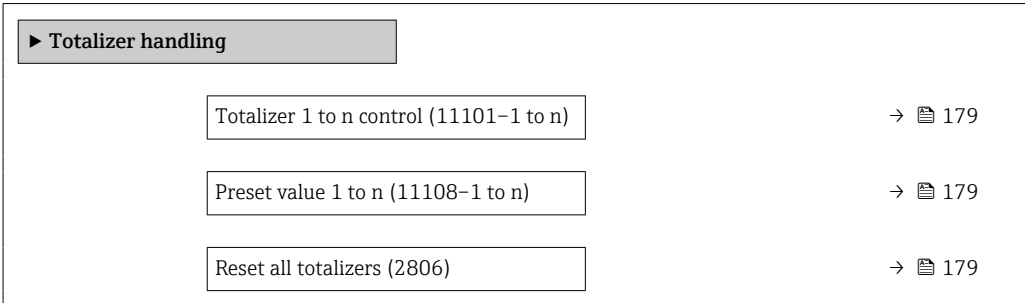

### Parameter overview with brief description

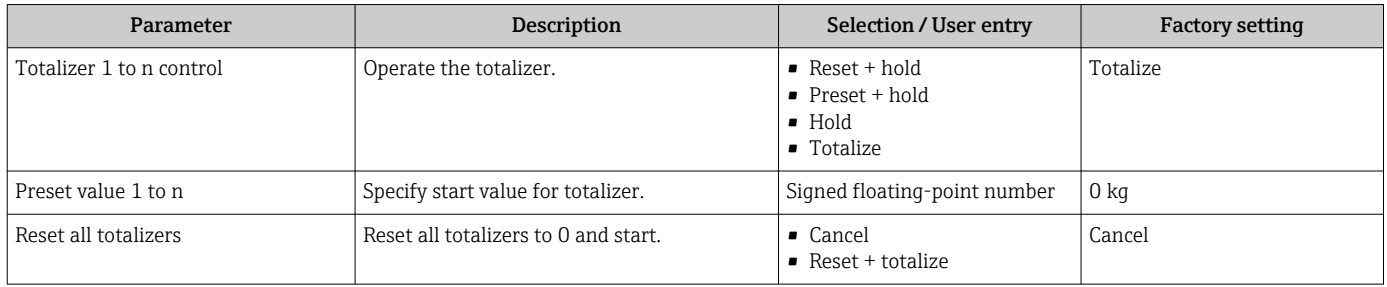

# 11.6.1 Function scope of "Control Totalizer" parameter

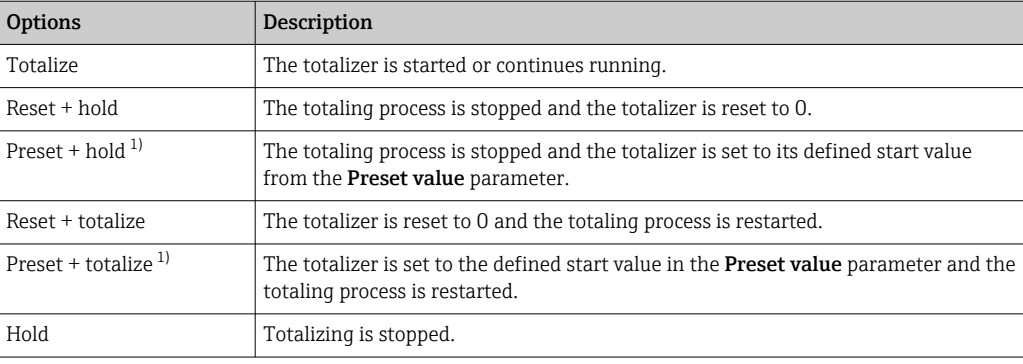

1) Visible depending on the order options or device settings

# 11.6.2 Function scope of the "Reset all totalizers" parameter

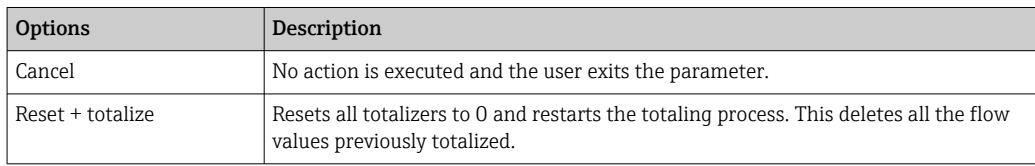

# 11.7 Show data logging

The Extended HistoROM application package must be enabled in the device (order option) for the Data logging submenu to appear. This contains all the parameters for the measured value history.

Data logging is also available via:  $|1 \cdot |$ 

- Plant Asset Management Tool FieldCare  $\rightarrow$   $\blacksquare$  90.
- Web browser

# Function scope

- A total of 1000 measured values can be stored
- 4 logging channels
- Adjustable logging interval for data logging
- Measured value trend for each logging channel displayed in the form of a chart

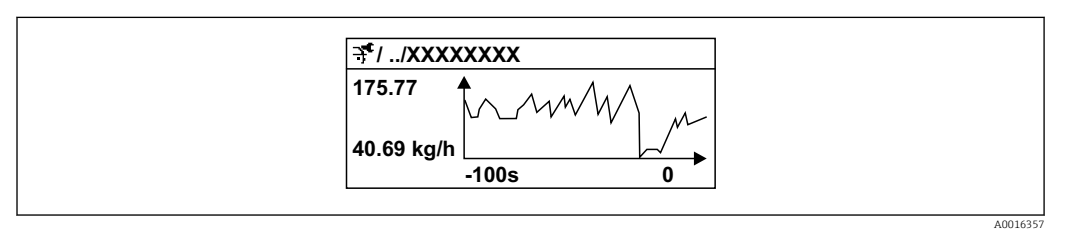

 *37 Chart of a measured value trend*

- x-axis: depending on the number of channels selected displays 250 to 1000 measured values of a process variable.
- y-axis: displays the approximate measured value span and constantly adapts this to the ongoing measurement.

If the length of the logging interval or the assignment of the process variables to the ۱ì channels is changed, the content of the data logging is deleted.

## Navigation

"Diagnostics" menu → Data logging

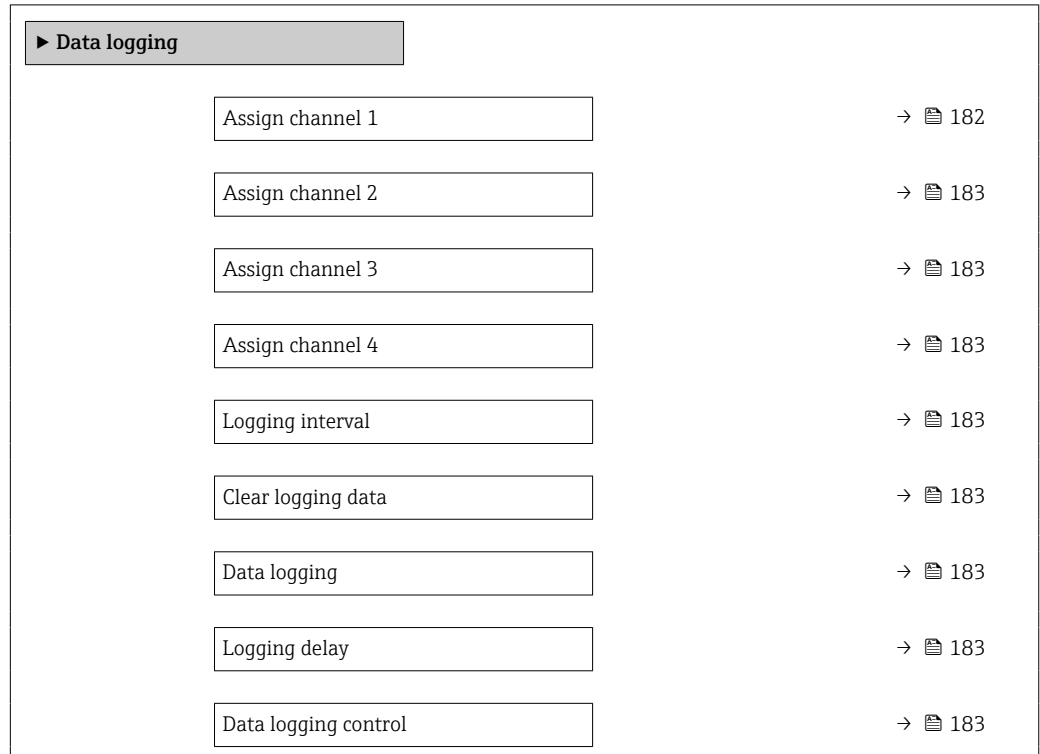
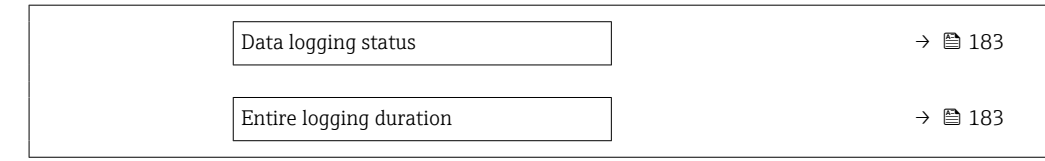

<span id="page-181-0"></span>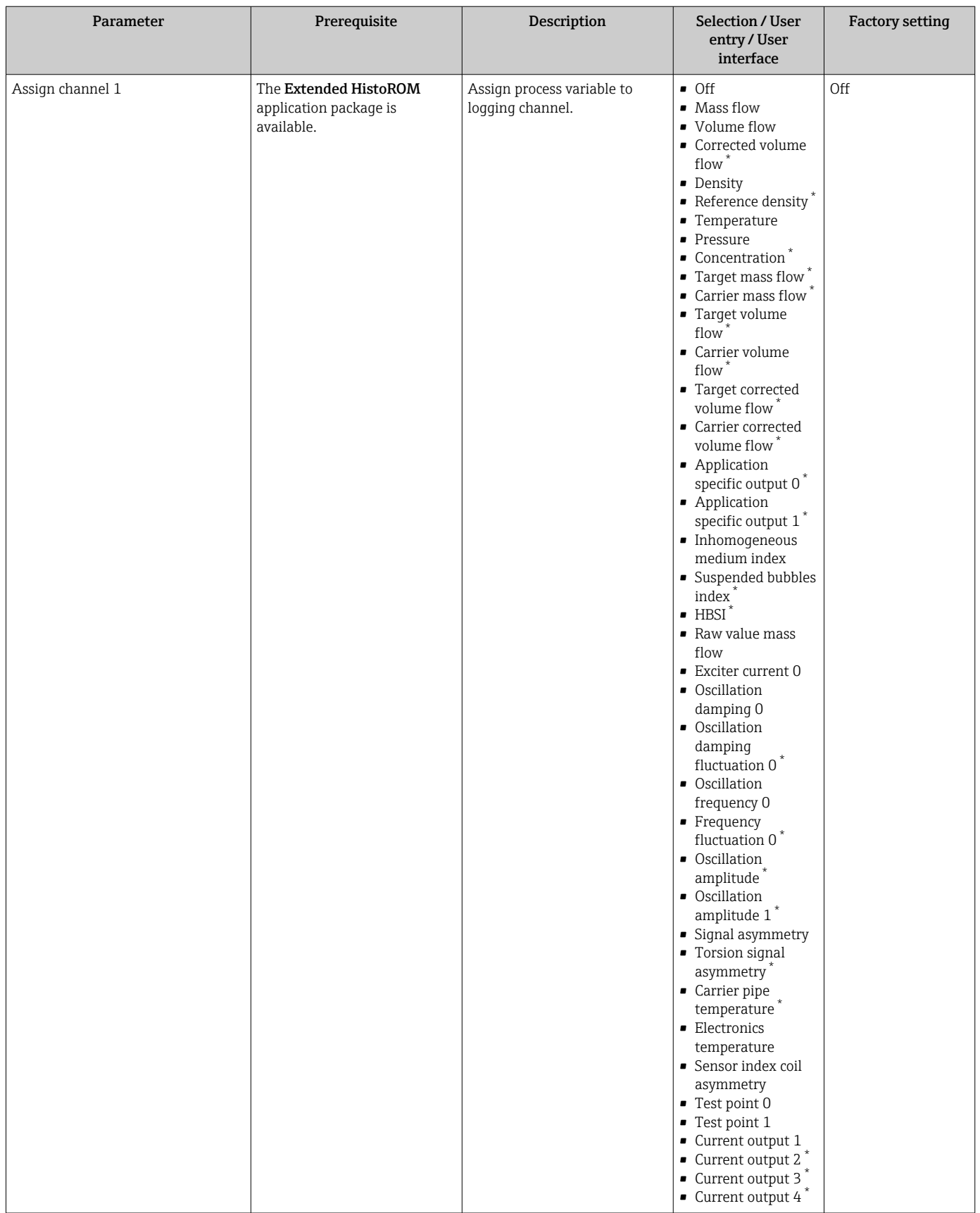

#### Parameter overview with brief description

<span id="page-182-0"></span>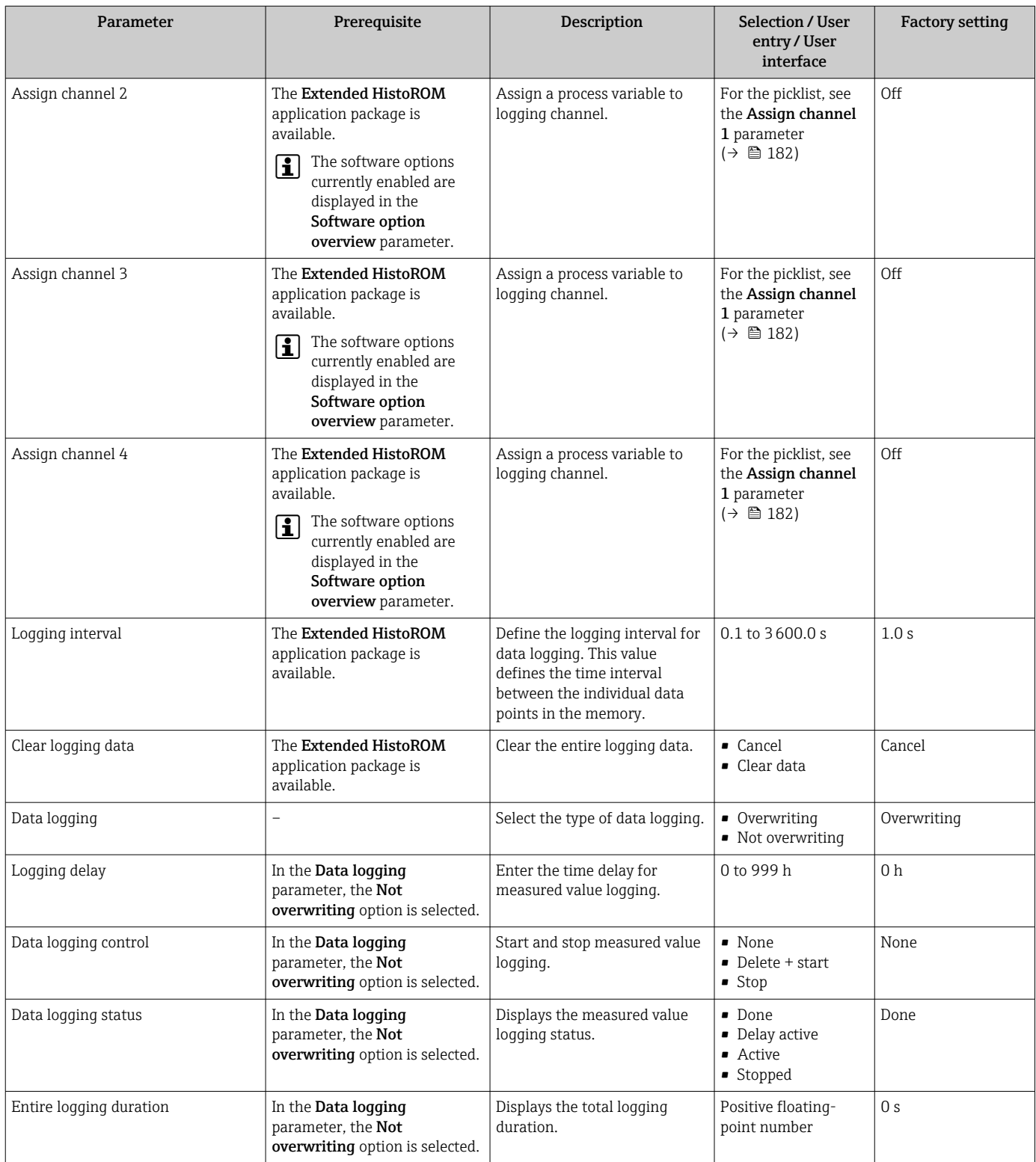

\* Visibility depends on order options or device settings

# 11.8 Gas Fraction Handler

The Gas Fraction Handler improves measurement stability and repeatability in the event of two-phase media and provides valuable diagnostic information for the process.

The function continuously checks for the presence of gas bubbles in liquids or droplets in gases, as this second phase influences the output values for flow and density.

In the case of two-phase media, the Gas Fraction Handler stabilizes the output values and enables better readability for operators and easier interpretation by the distributed control system. The level of smoothing is adjusted according to the severity of the disturbances introduced by the second phase. In the case of single-phase media, the Gas Fraction Handler does not have any influence on the output values.

Possible options in the Gas Fraction Handler parameter:

- Off: Disables the Gas Fraction Handler. When a second phase is present, large fluctuations in the values output for flow and density will occur.
- Moderate: Use for applications with low levels or intermittent levels of second phase.
- Powerful: Use for applications with very significant levels of second phase.

The Gas Fraction Handler is cumulative to any fixed damping constants applied to flow and density that are set elsewhere in the instrument parameterization.

For detailed information on the parameter descriptions of the Gas Fraction Handler, see the Special Documentation for the device  $\rightarrow$   $\blacksquare$  308

#### 11.8.1 "Measurement mode" submenu

#### Navigation

"Expert" menu  $\rightarrow$  Sensor  $\rightarrow$  Measurement mode

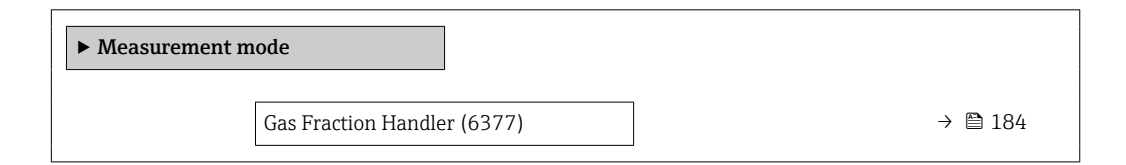

Parameter overview with brief description

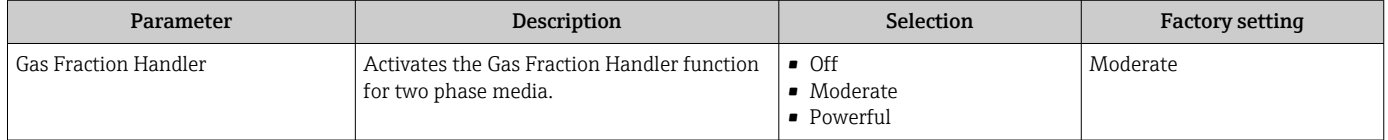

#### 11.8.2 "Medium index" submenu

#### Navigation

"Expert" menu  $\rightarrow$  Application  $\rightarrow$  Medium index

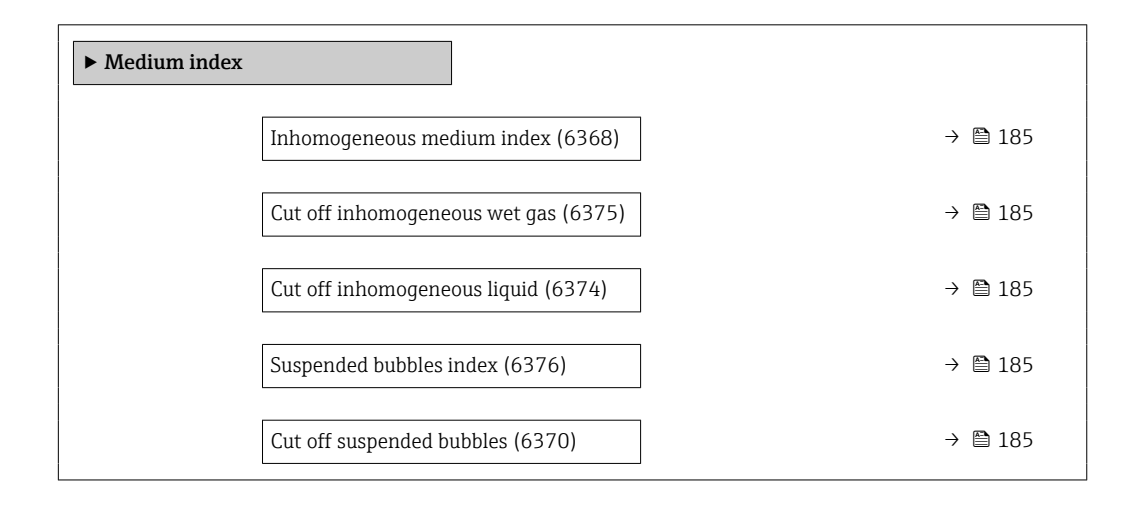

<span id="page-184-0"></span>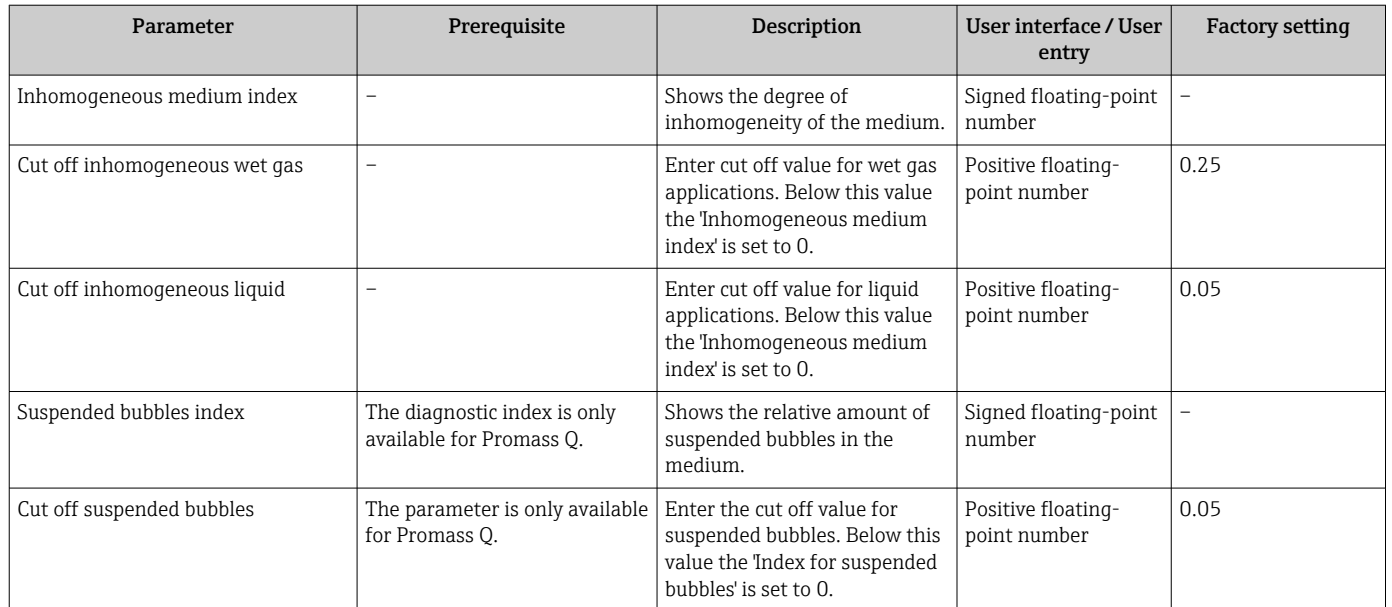

#### Parameter overview with brief description

# 12 Diagnostics and troubleshooting

# 12.1 General troubleshooting

### *For local display*

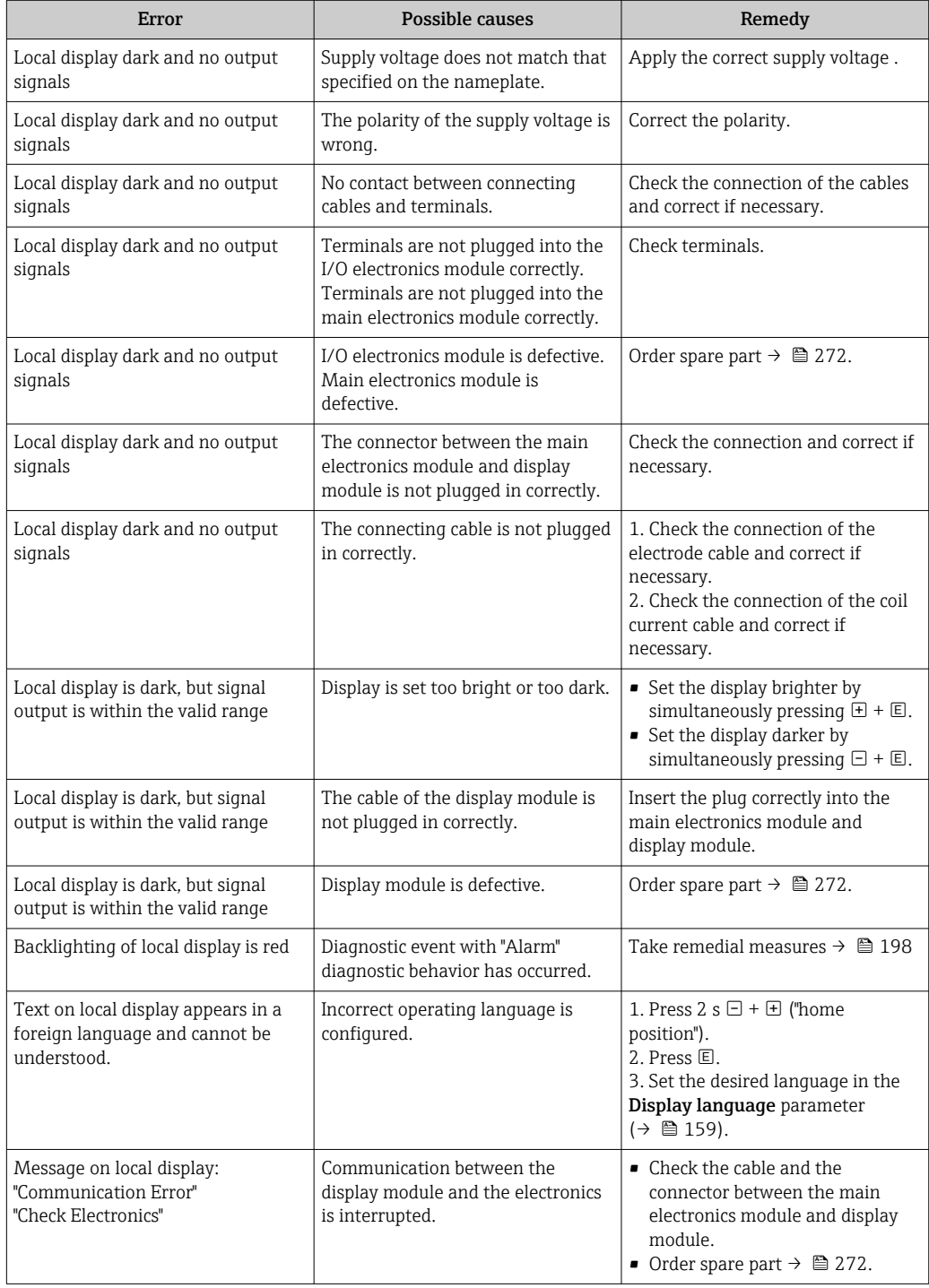

#### *For output signals*

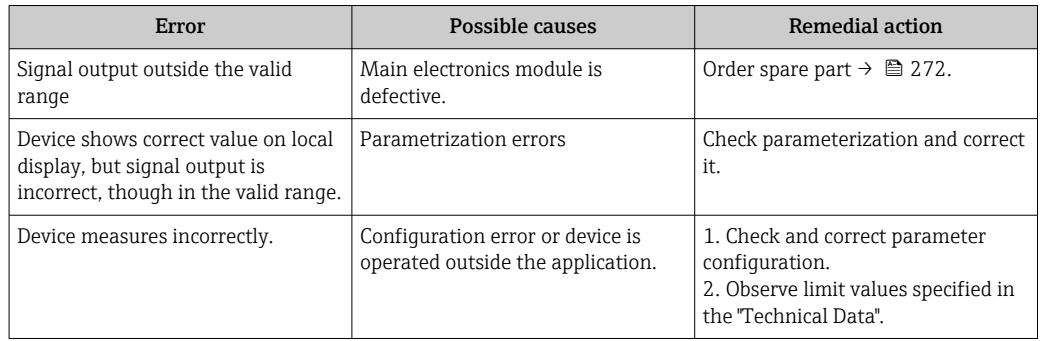

#### *For access*

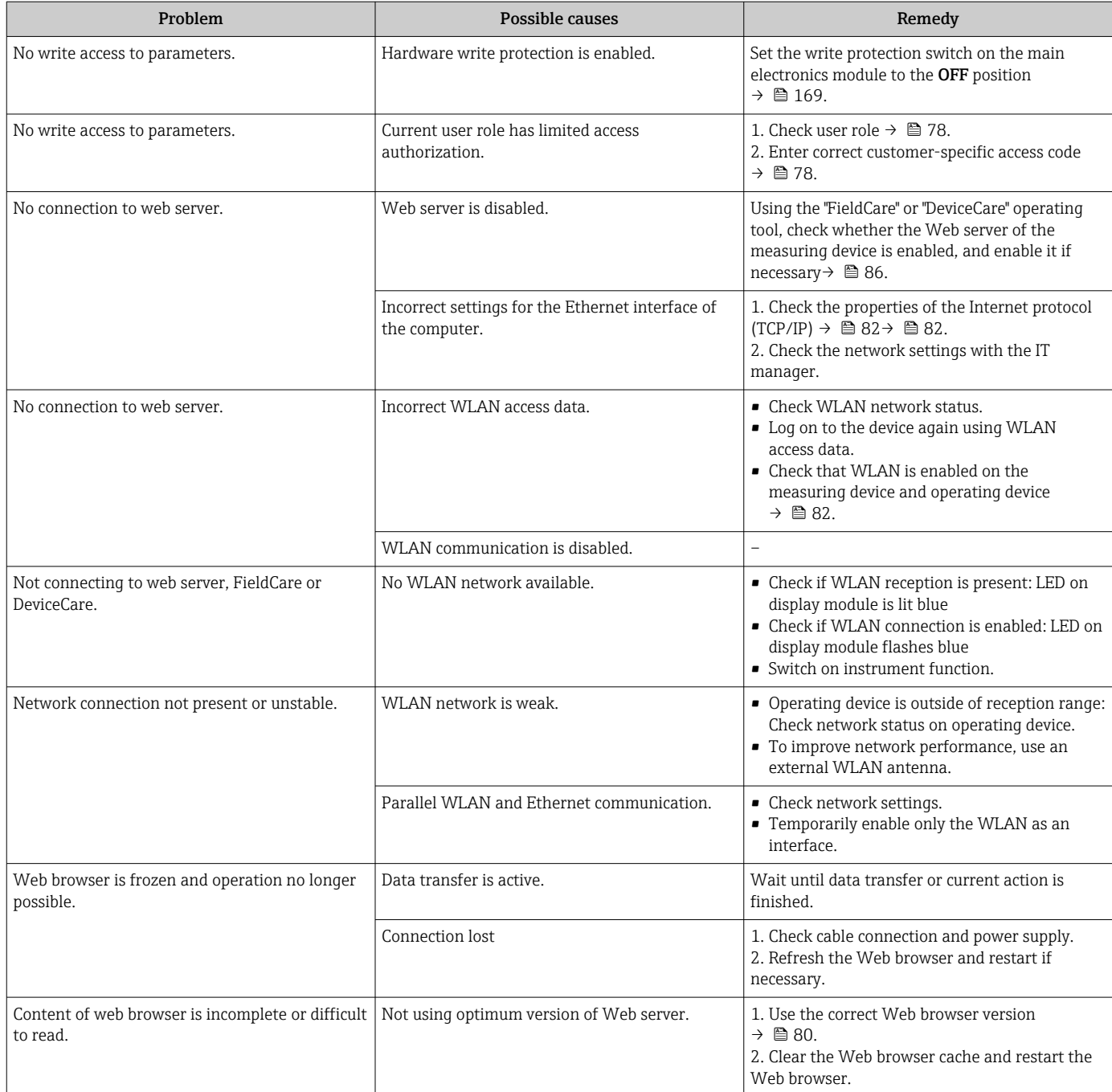

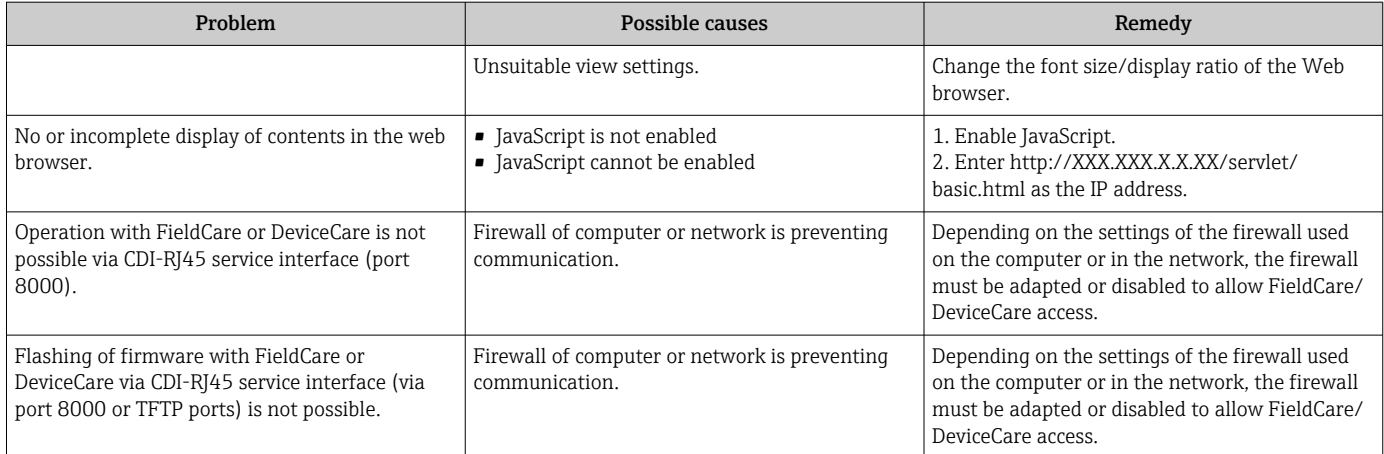

#### *For system integration*

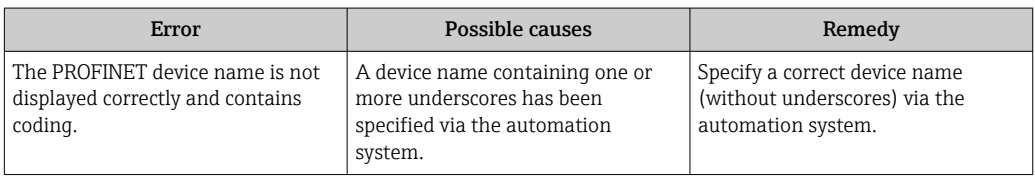

# 12.2 Diagnostic information via light emitting diodes

### 12.2.1 Transmitter

#### Proline 500 – digital

Different LEDs in the transmitter provide information on the device status.

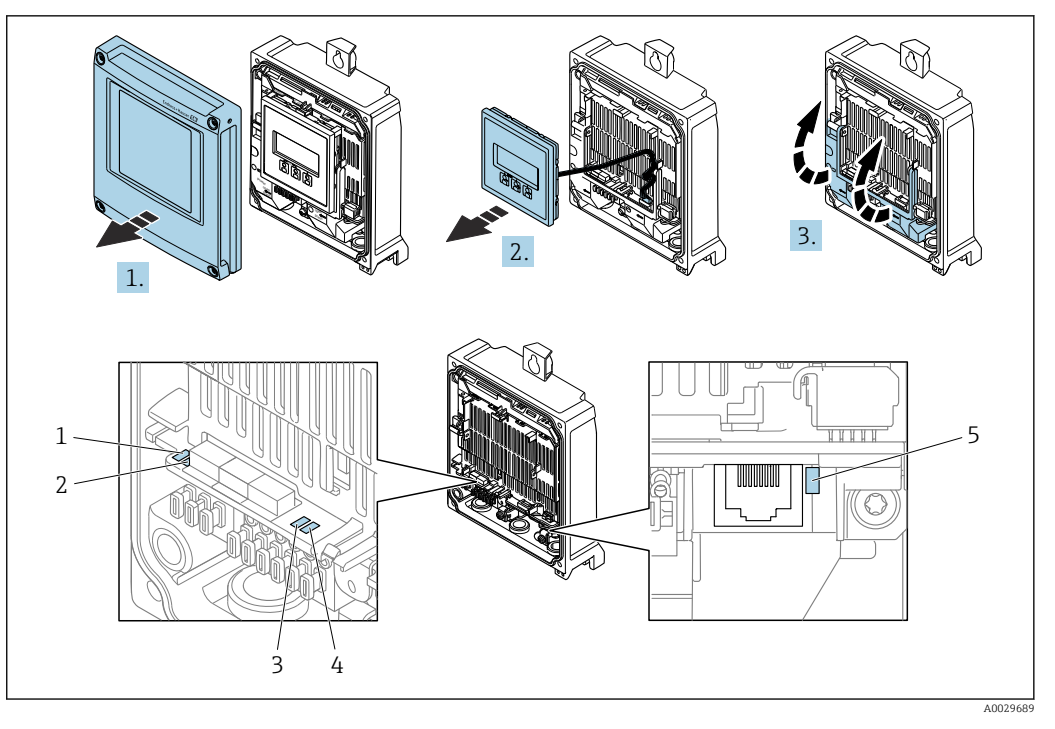

- *1 Supply voltage*
- *2 Device status*
- *3 Flashing/network status*
- *4 Port 1 active: PROFINET with Ethernet-APL*
- *5 Port 2 active: service interface (CDI)*
- 1. Open the housing cover.
- 2. Remove the display module.
- 3. Fold open the terminal cover.

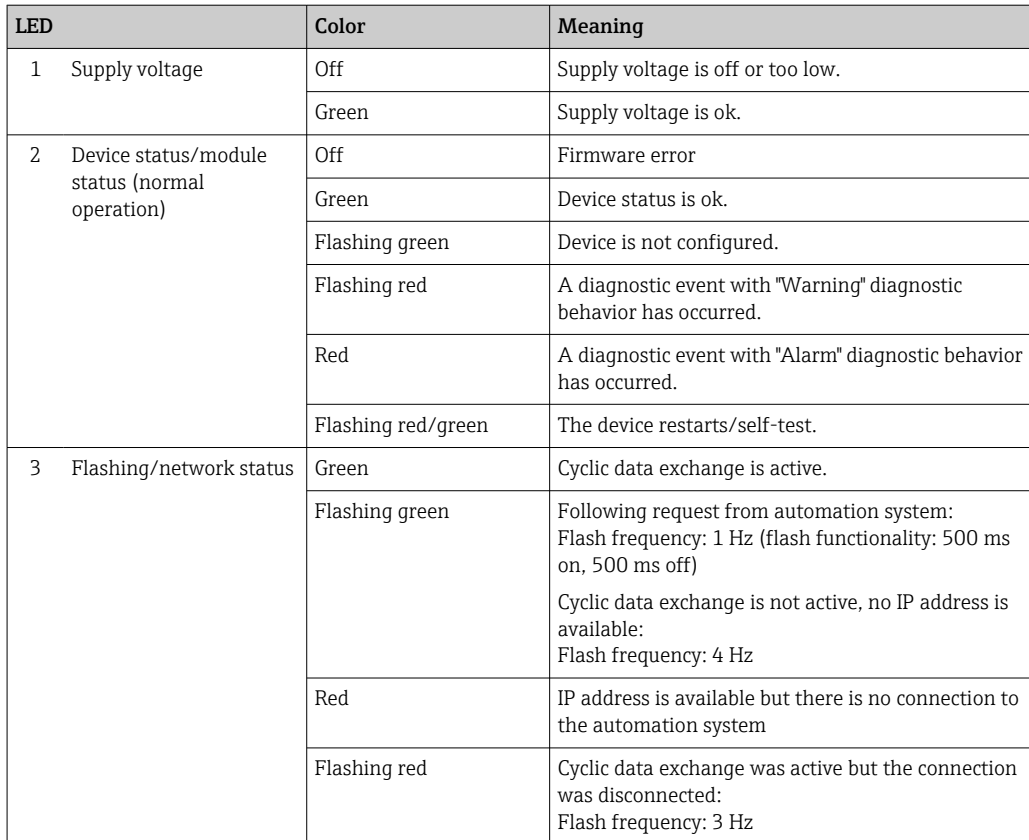

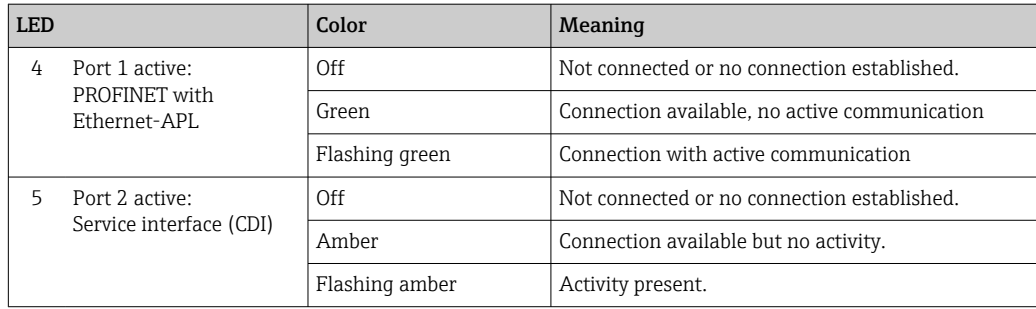

### Proline 500

Different LEDs in the transmitter provide information on the device status.

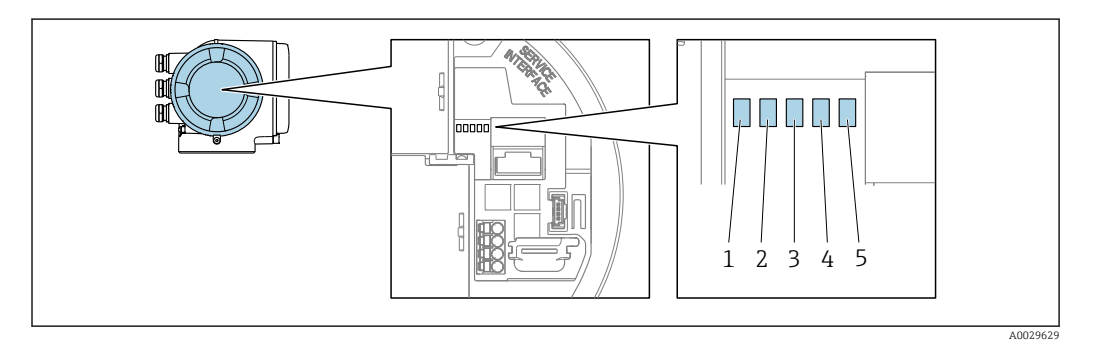

- *1 Supply voltage*
- *2 Device status*
- *3 Flashing/network status*
- *4 Port 1 active: PROFINET with Ethernet-APL*
- *5 Port 2 active: service interface (CDI)*

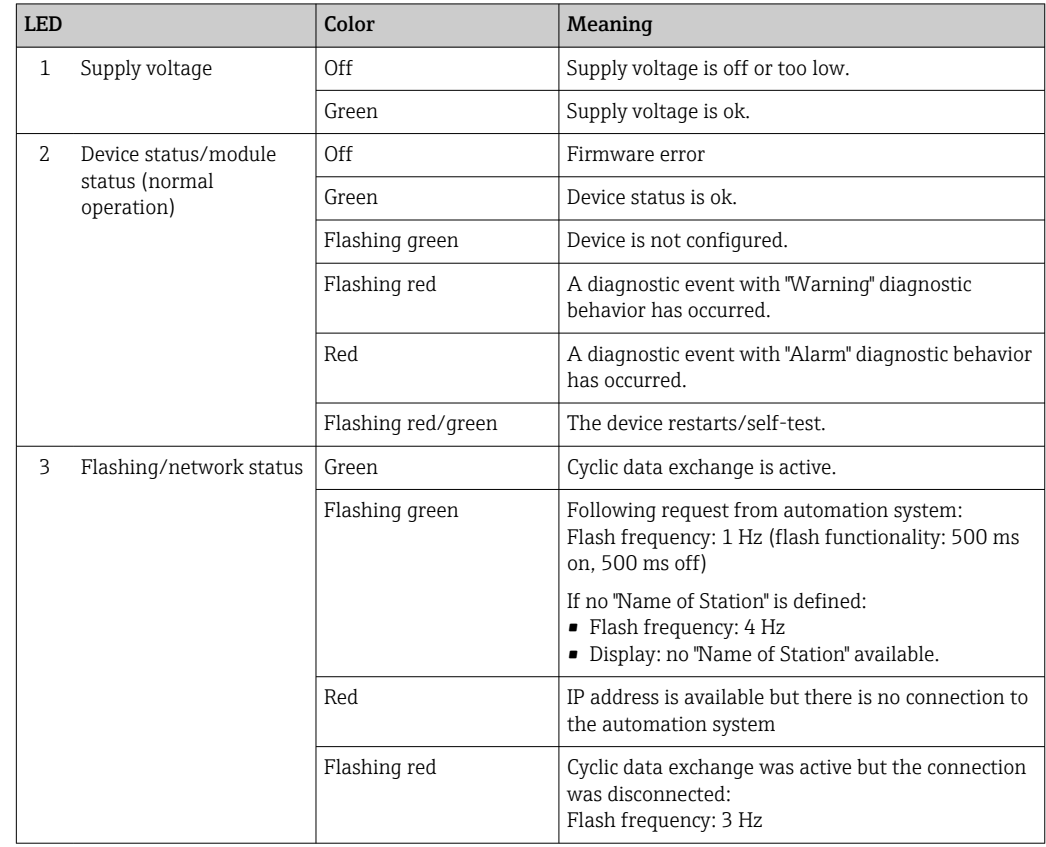

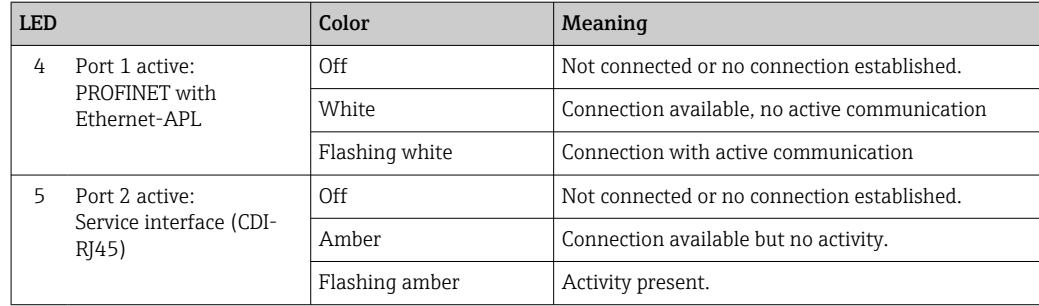

### 12.2.2 Sensor connection housing

#### Proline 500 – digital

Various light emitting diodes (LED) on the ISEM electronics unit (intelligent sensor electronics module) in the sensor connection housing provide information about the device status.

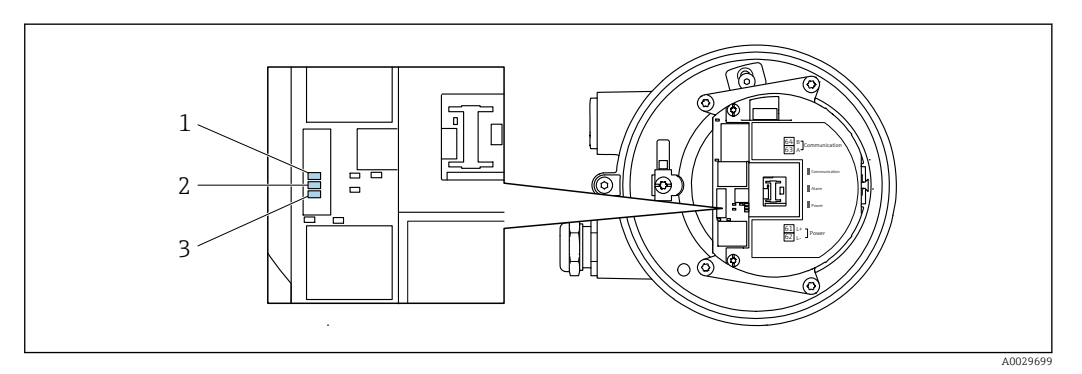

*1 Communication*

*2 Device status*

*3 Supply voltage*

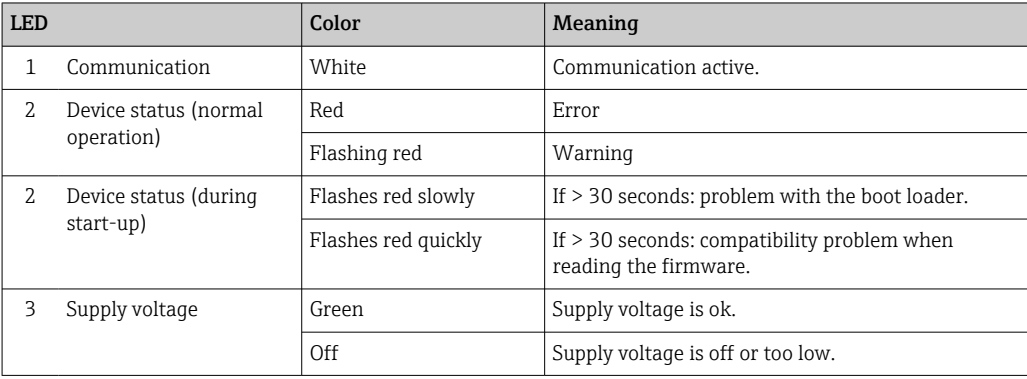

# <span id="page-191-0"></span>12.3 Diagnostic information on local display

### 12.3.1 Diagnostic message

Faults detected by the self-monitoring system of the measuring device are displayed as a diagnostic message in alternation with the operational display.

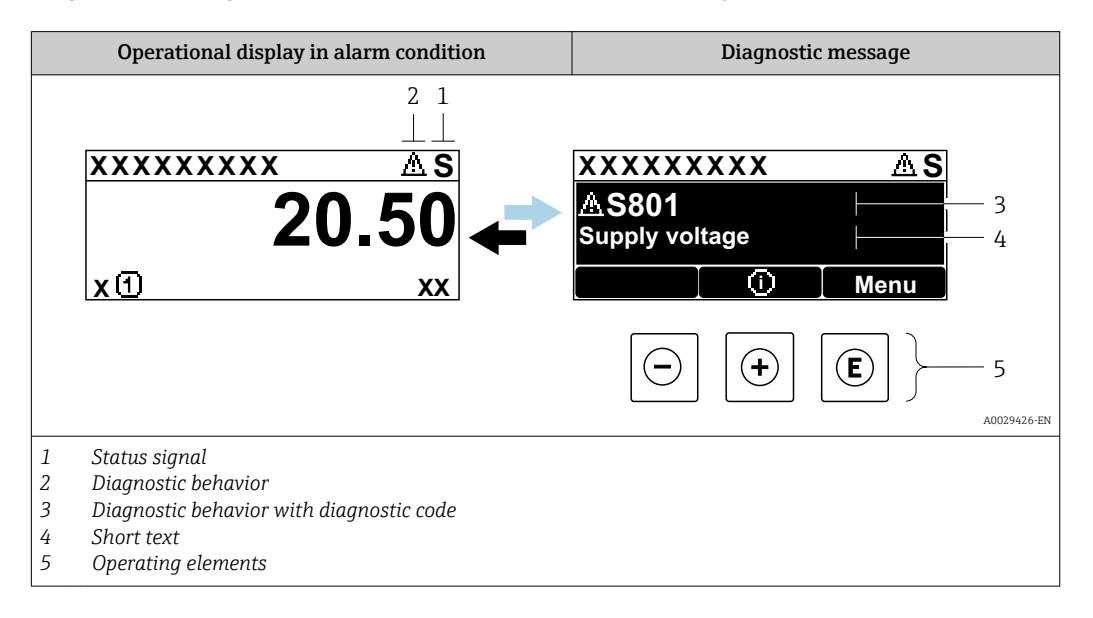

If two or more diagnostic events are pending simultaneously, only the message of the diagnostic event with the highest priority is shown.

Other diagnostic events that have occurred can be displayed in the Diagnostics menu:

- Via parameter  $\rightarrow$   $\blacksquare$  264
- Via submenus  $\rightarrow$   $\blacksquare$  265

#### Status signals

R

The status signals provide information on the state and reliability of the device by categorizing the cause of the diagnostic information (diagnostic event).

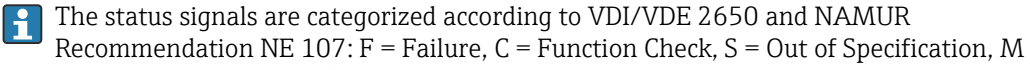

= Maintenance Required

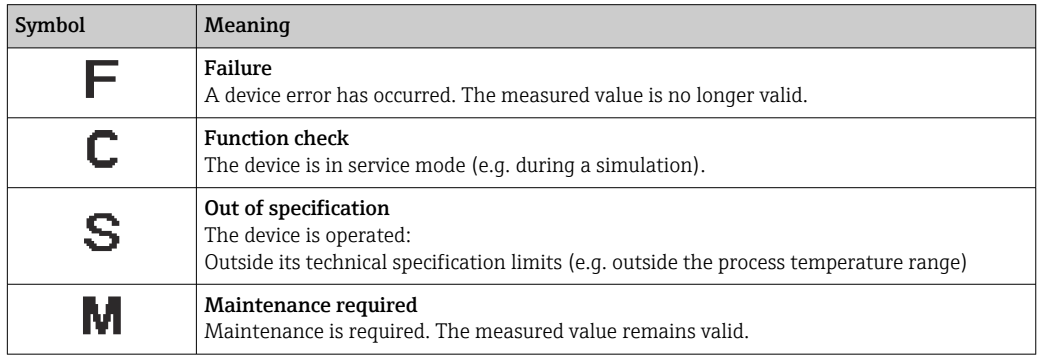

#### <span id="page-192-0"></span>Diagnostic behavior

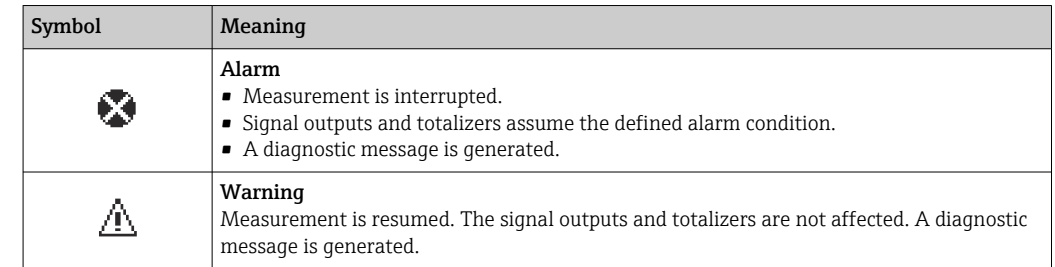

#### Diagnostic information

The fault can be identified using the diagnostic information. The short text helps you by providing information about the fault. In addition, the corresponding symbol for the diagnostic behavior is displayed in front of the diagnostic information on the local display.

#### Operating elements

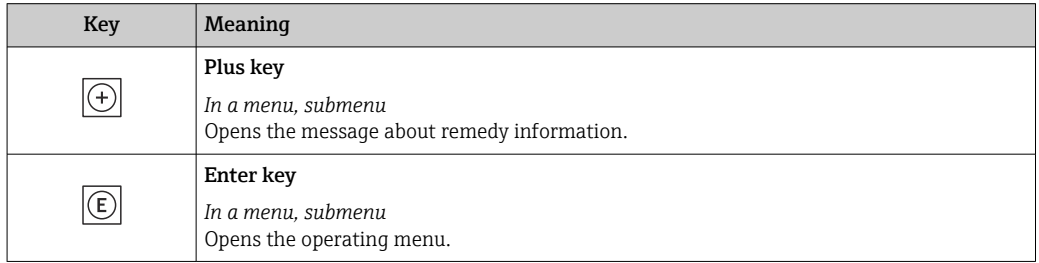

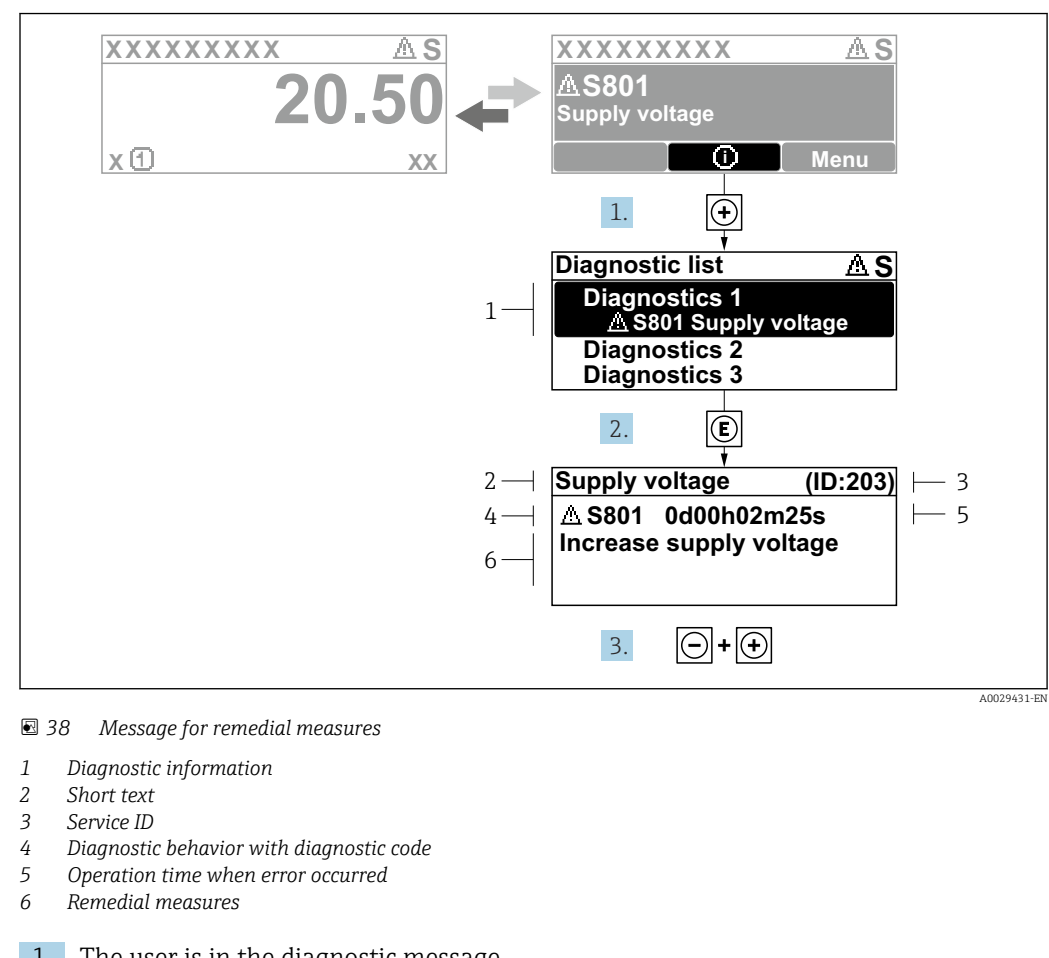

#### 12.3.2 Calling up remedial measures

1. The user is in the diagnostic message.

Press  $\boxplus$  ( $\odot$  symbol).

- $\rightarrow$  The **Diagnostic list** submenu opens.
- 2. Select the desired diagnostic event with  $\exists$  or  $\exists$  and press  $\Box$ .
	- $\rightarrow$  The message about the remedial measures opens.
- 3. Press  $\Box$  +  $\boxplus$  simultaneously.
	- $\rightarrow$  The message about the remedial measures closes.

The user is in the **Diagnostics** menu at an entry for a diagnostics event, e.g. in the Diagnostic list submenu or Previous diagnostics parameter.

 $1.$  Press  $E$ .

- The message for the remedial measures for the selected diagnostic event opens.
- 2. Press  $\Box$  +  $\boxplus$  simultaneously.
	- $\rightarrow$  The message for the remedial measures closes.

# 12.4 Diagnostic information in the Web browser

#### 12.4.1 Diagnostic options

Any faults detected by the measuring device are displayed in the Web browser on the home page once the user has logged on.

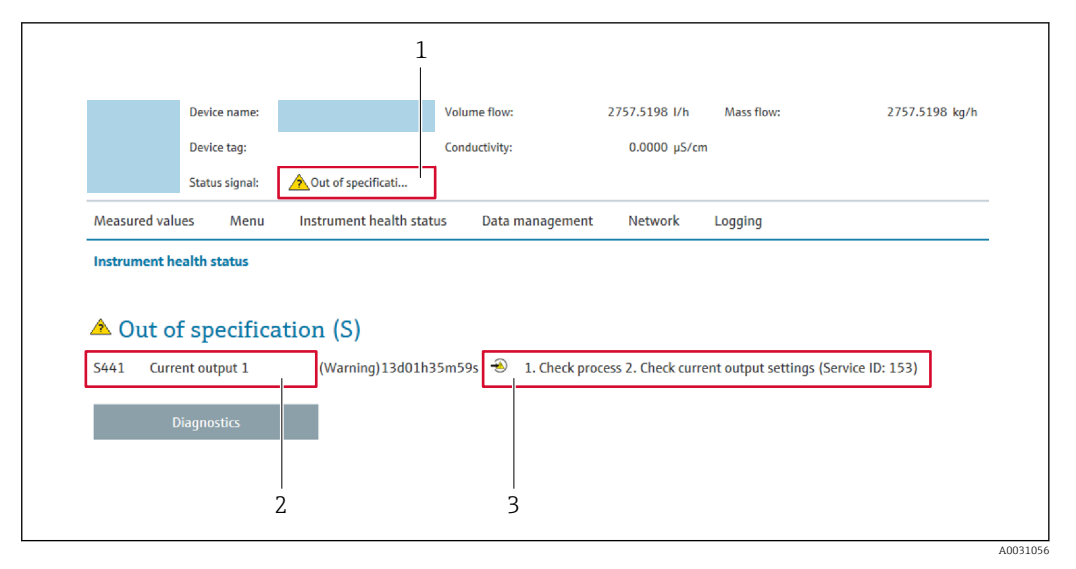

- *1 Status area with status signal*
- *2 Diagnostic information*
- *3 Remedial measures with service ID*

In addition, diagnostic events which have occurred can be shown in the Diagnostics menu:

- Via parameter  $\rightarrow$   $\blacksquare$  264
- Via submenu  $\rightarrow$   $\blacksquare$  265

#### Status signals

The status signals provide information on the state and reliability of the device by categorizing the cause of the diagnostic information (diagnostic event).

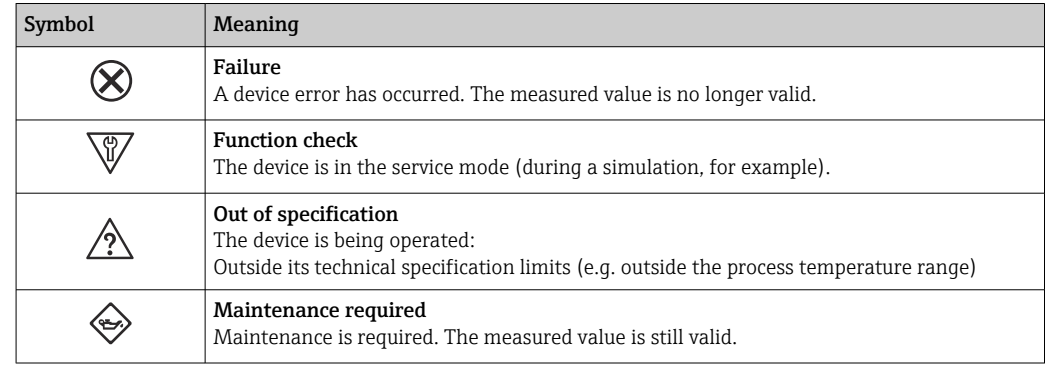

The status signals are categorized in accordance with VDI/VDE 2650 and NAMUR Recommendation NE 107.

#### 12.4.2 Calling up remedy information

Remedy information is provided for every diagnostic event to ensure that problems can be rectified quickly. These measures are displayed in red along with the diagnostic event and the related diagnostic information.

# 12.5 Diagnostic information in FieldCare or DeviceCare

#### 12.5.1 Diagnostic options

Any faults detected by the measuring device are displayed on the home page of the operating tool once the connection has been established.

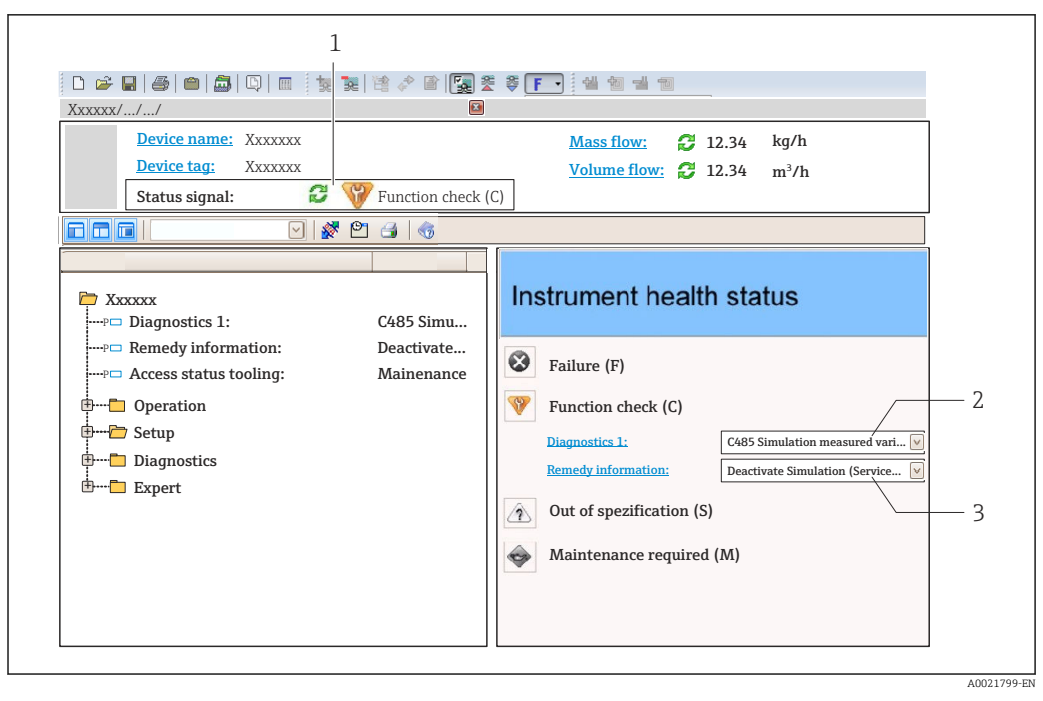

- *1 Status area with status signal [→ 192](#page-191-0)*
- *2 Diagnostics information [→ 193](#page-192-0)*
- *3 Remedial measures with service ID*

In addition, diagnostic events which have occurred can be shown in the **Diagnostics**  $\vert \mathbf{f} \vert$ menu:

- Via parameter  $\rightarrow$   $\blacksquare$  264
- Via submenu  $\rightarrow$   $\blacksquare$  265

#### Diagnostic information

The fault can be identified using the diagnostic information. The short text helps you by providing information about the fault. In addition, the corresponding symbol for the diagnostic behavior is displayed in front of the diagnostic information on the local display.

#### 12.5.2 Calling up remedy information

Remedy information is provided for every diagnostic event to ensure that problems can be rectified quickly:

• On the home page

Remedy information is displayed in a separate field below the diagnostics information. **• In the Diagnostics menu** 

Remedy information can be called up in the working area of the user interface.

The user is in the **Diagnostics** menu.

1. Call up the desired parameter.

- 2. On the right in the working area, mouse over the parameter.
	- $\rightarrow$  A tool tip with remedy information for the diagnostic event appears.

# <span id="page-196-0"></span>12.6 Adapting the diagnostic information

### 12.6.1 Adapting the diagnostic behavior

Each item of diagnostic information is assigned a specific diagnostic behavior at the factory. The user can change this assignment for specific diagnostic information in the Diagnostic behavior submenu.

Expert  $\rightarrow$  System  $\rightarrow$  Diagnostic handling  $\rightarrow$  Diagnostic behavior

#### Available diagnostic behaviors

The following diagnostic behaviors can be assigned:

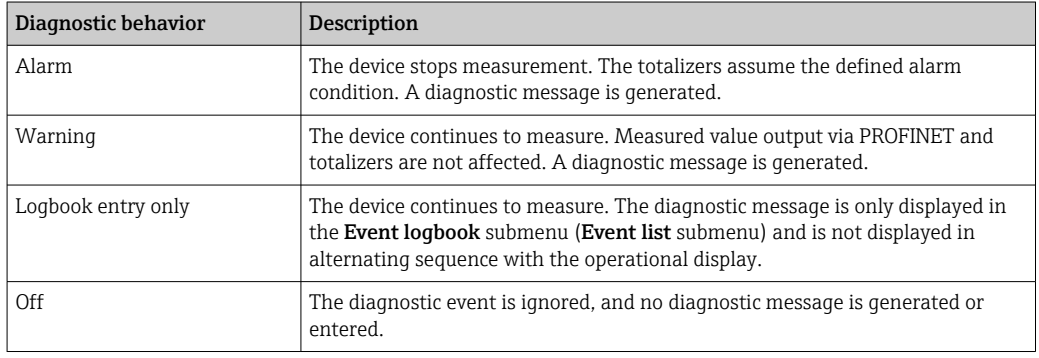

#### Displaying the measured value status

If modules with input data (e.g. Analog Input module, Discrete Input module, Totalizer module, Heartbeat module) are configured for cyclic data transmission, the measured value status is coded as per PROFINET PA Profile 4 Specification and transmitted along with the measured value to the PROFINET Controller via the status byte. The status byte is split into three segments: Quality, Quality Substatus and Limits.

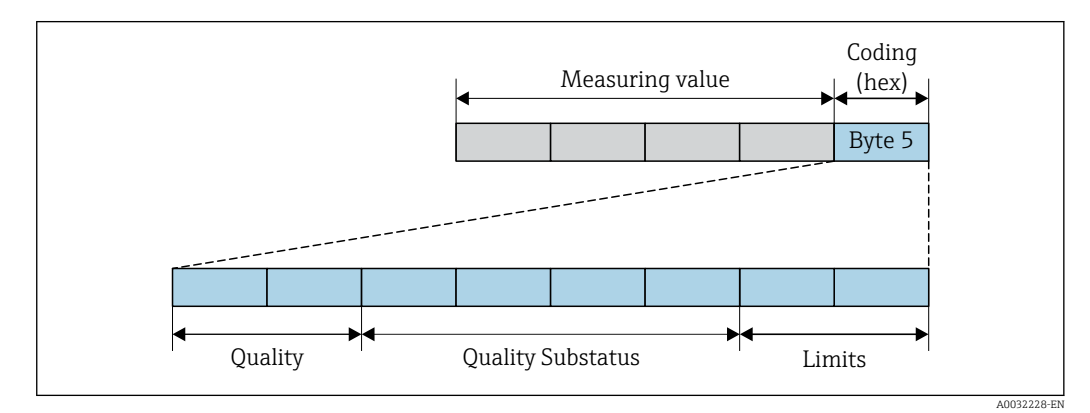

 *39 Structure of the status byte*

The content of the status byte depends on the configured failure mode in the individual function block. Depending on which failure mode has been configured, status information in accordance with PROFINET PA Profile Specification 4 is transmitted to the the PROFINET with Ethernet-APL controller via the status byte status information. The two bits for the limits always have the value 0.

<span id="page-197-0"></span>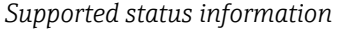

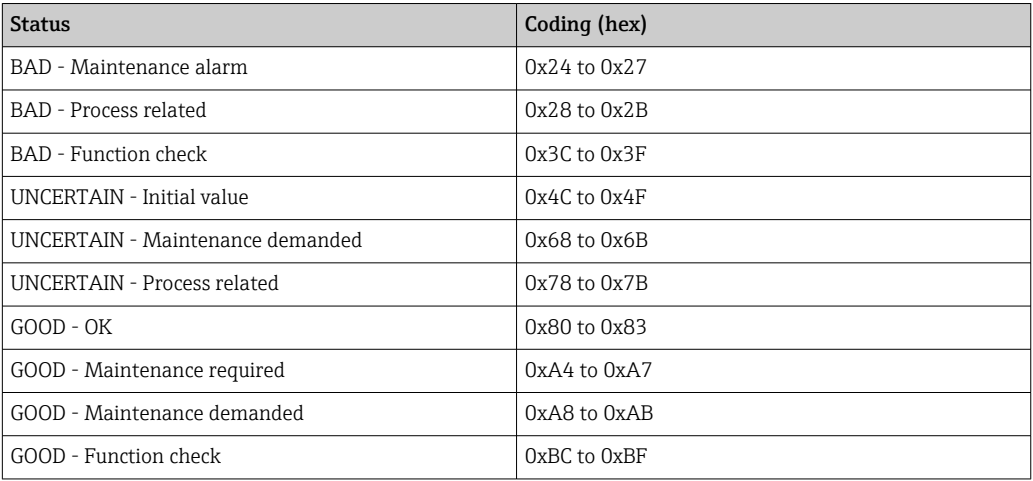

# 12.7 Overview of diagnostic information

- The amount of diagnostic information and the number of measured variables affected increase if the measuring device has one or more application packages.
	- All of the measured variables affected in the entire Promass instrument family are always listed under "Measured variables affected". The measured variables available for the device in question depend on the device version. When assigning the measured variables to the device functions, for example to the individual outputs, all of the measured variables available for the device version in question are available for selection.

In the case of some items of diagnostic information, the diagnostic behavior can be changed. Adapting the diagnostic information  $\rightarrow$   $\blacksquare$  197

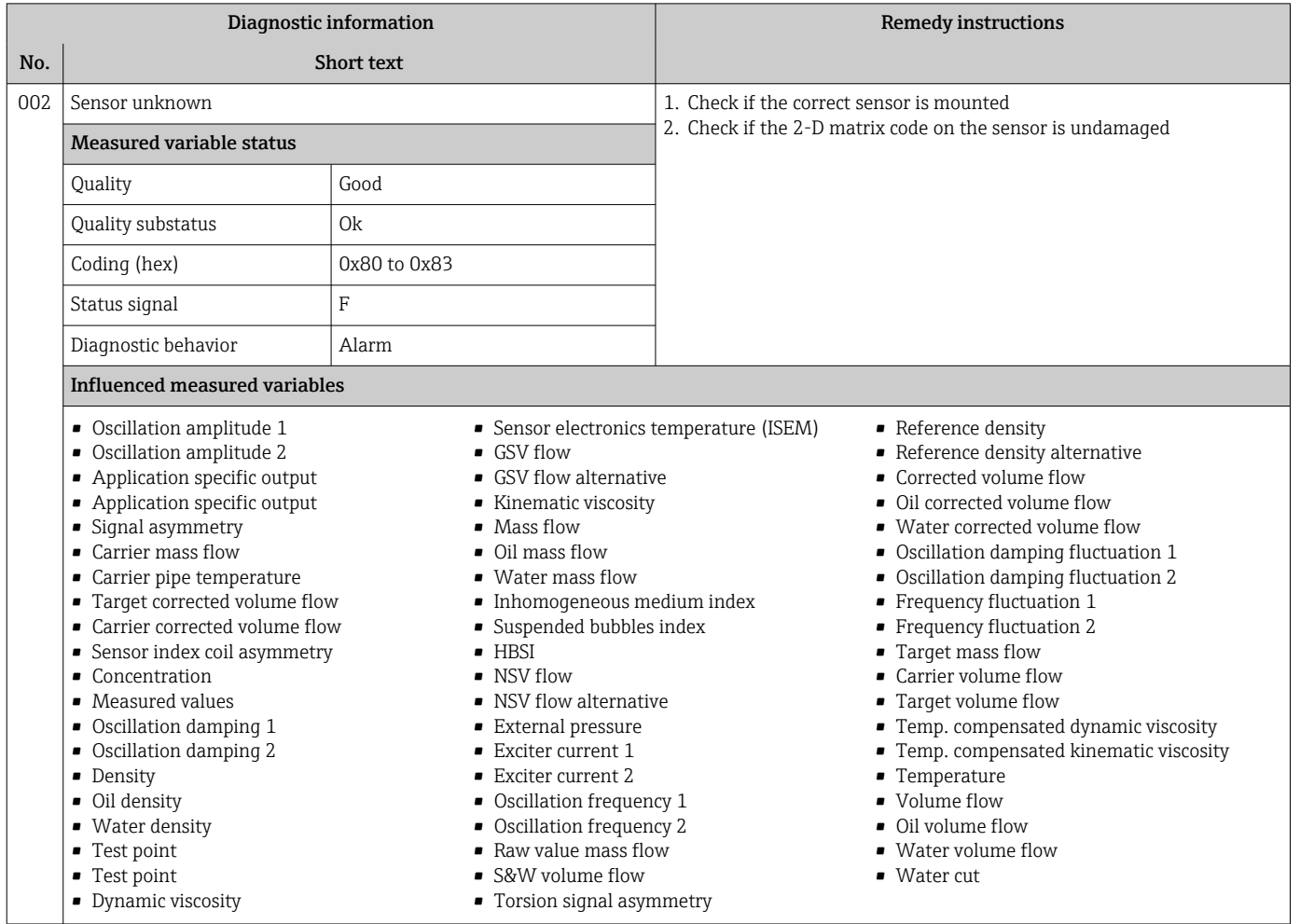

## 12.7.1 Diagnostic of sensor

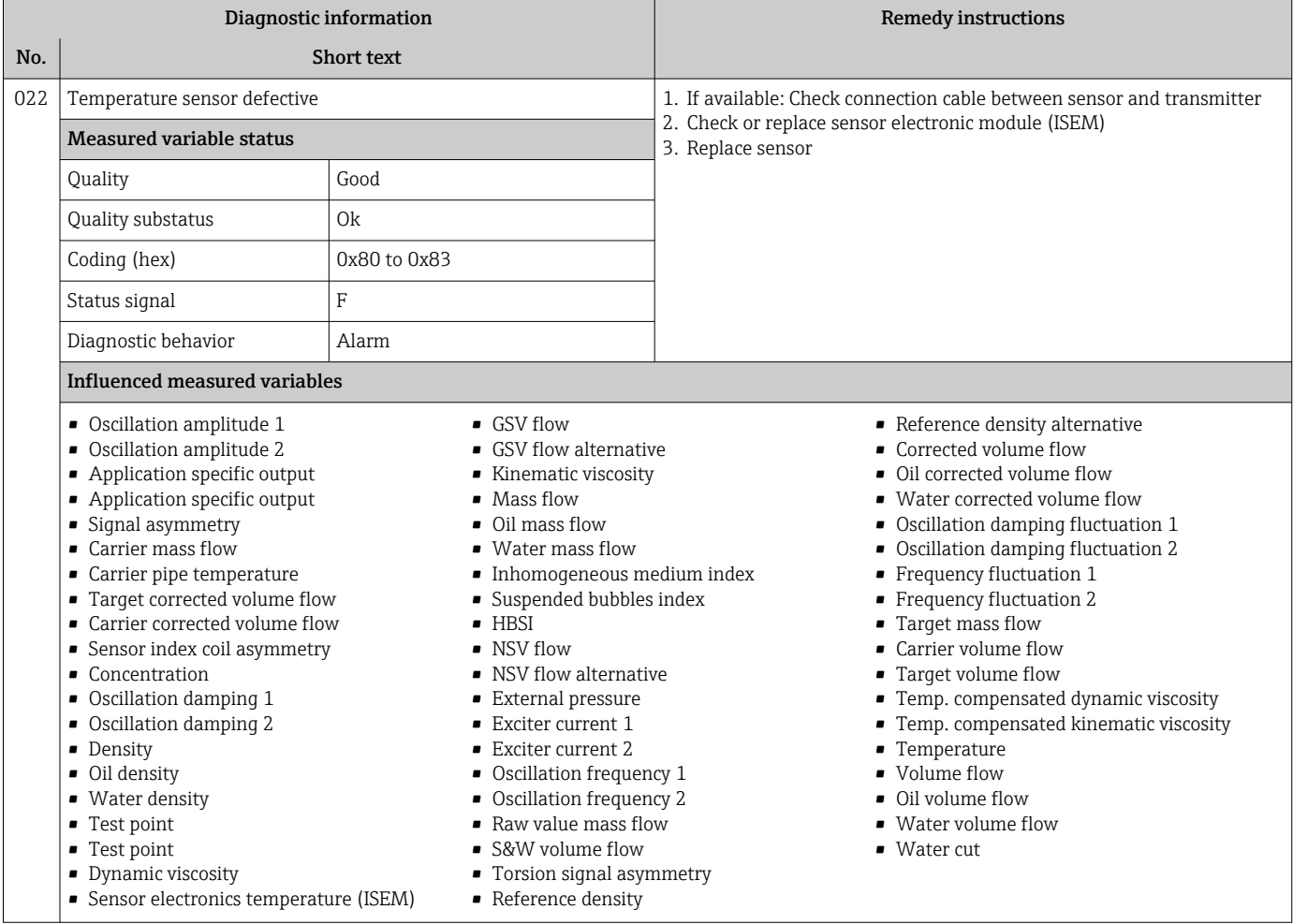

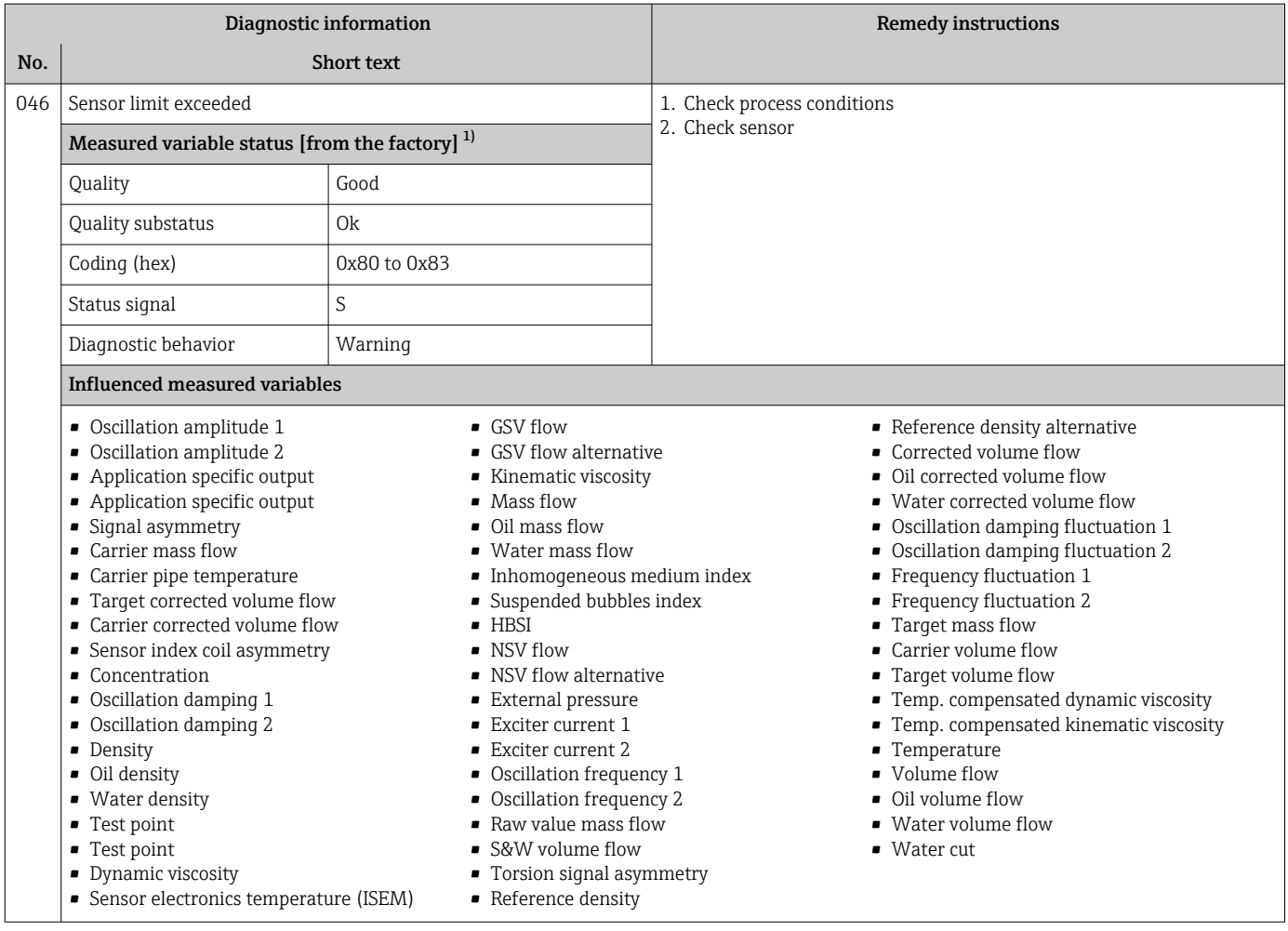

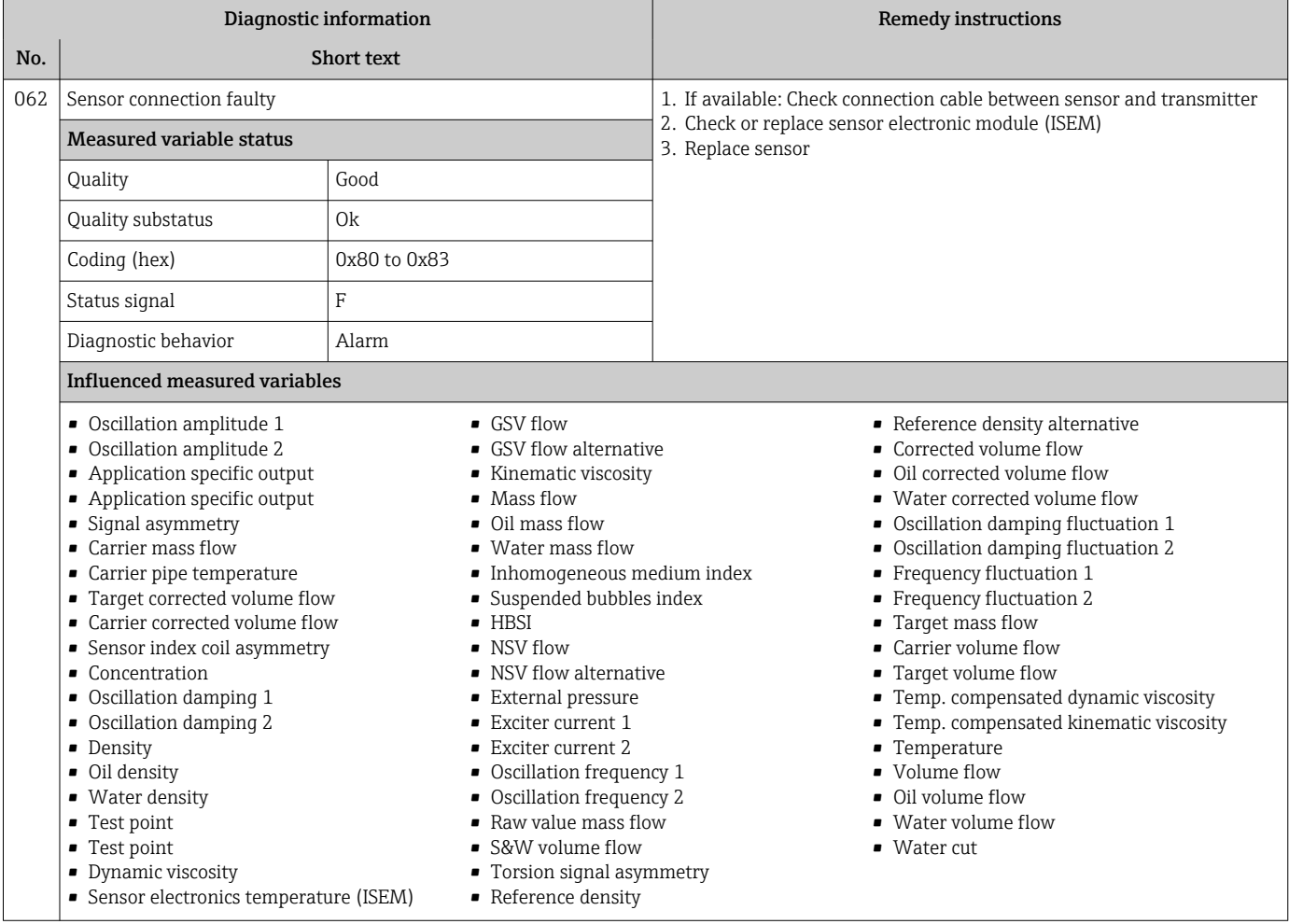

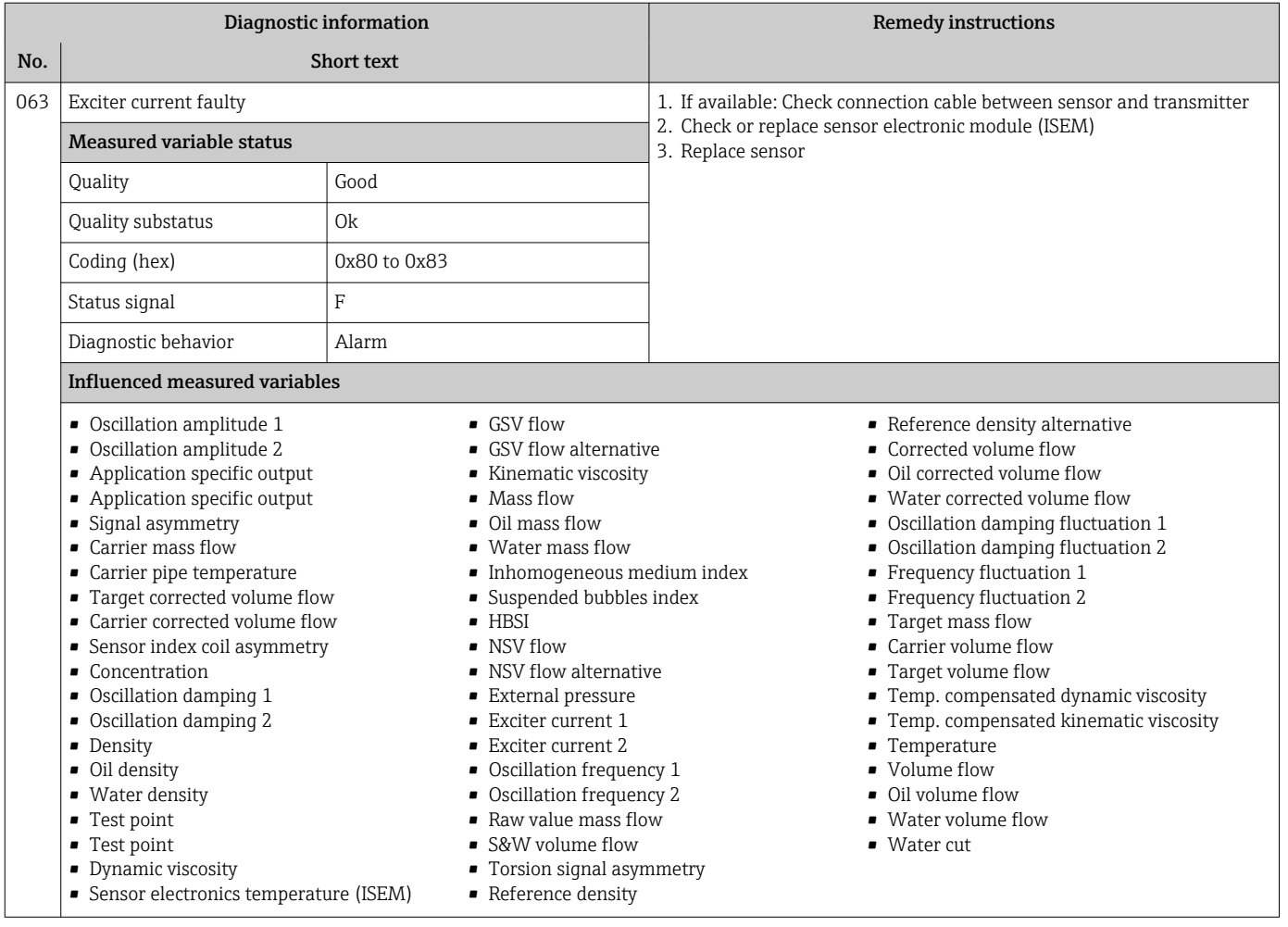

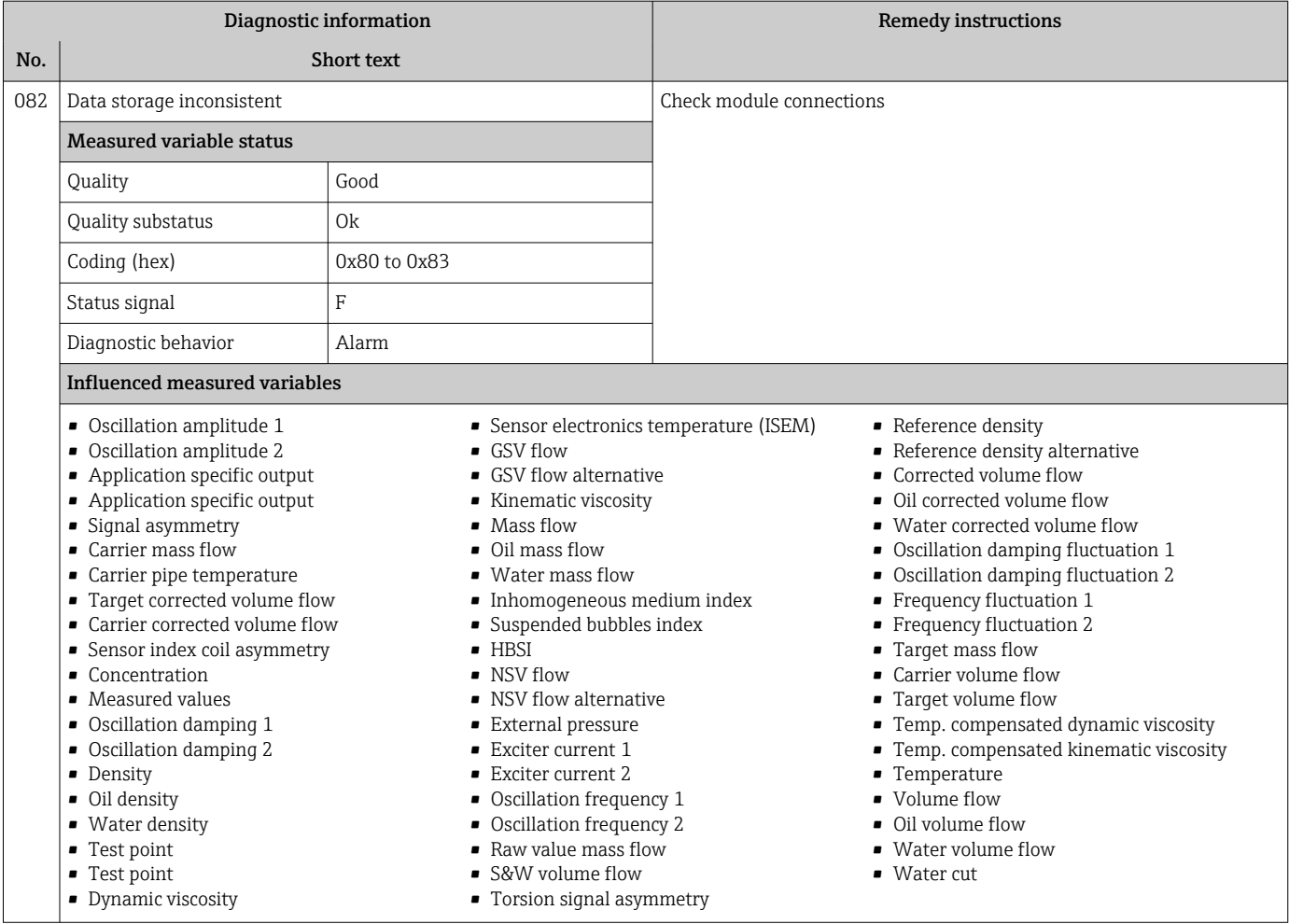

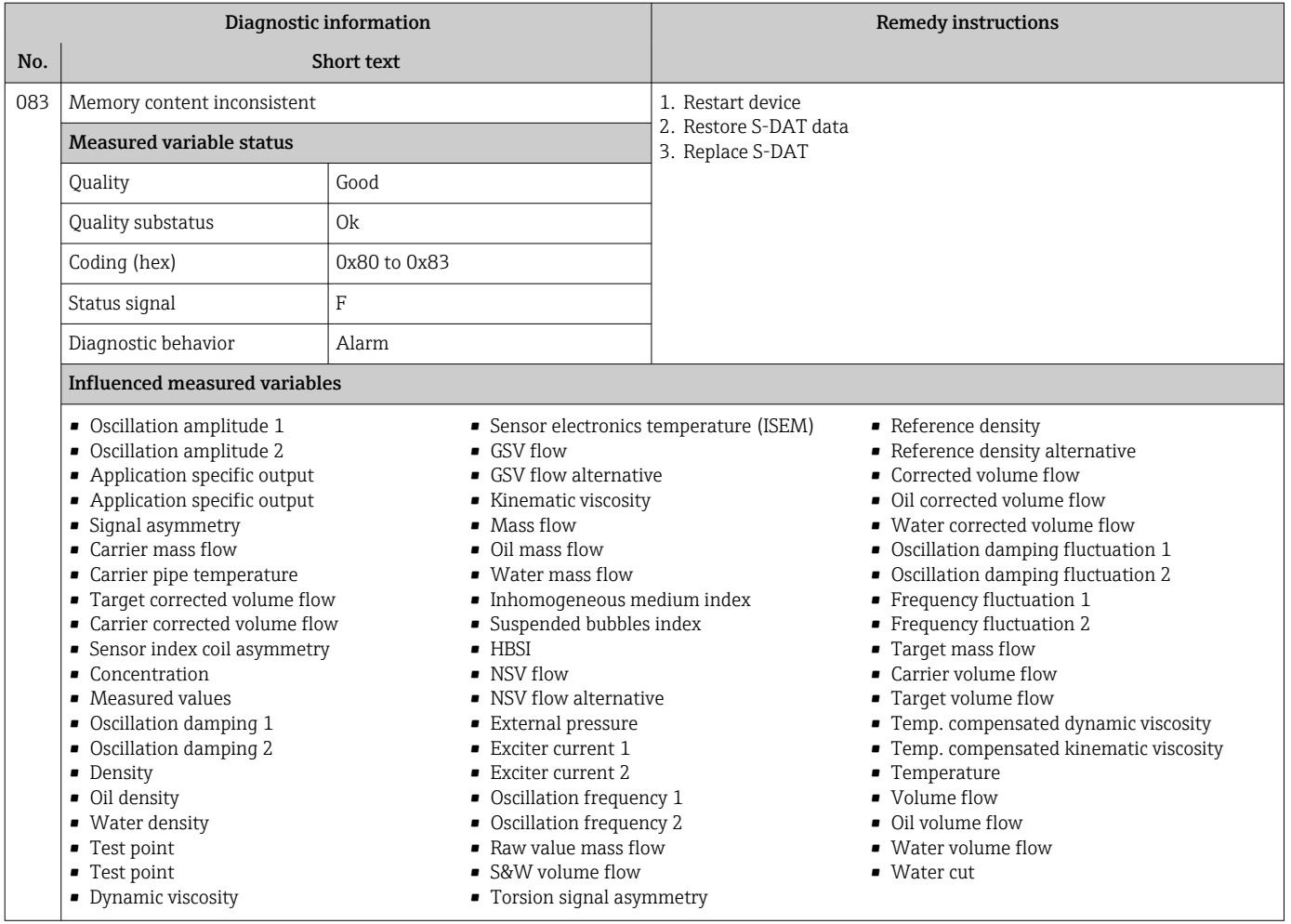

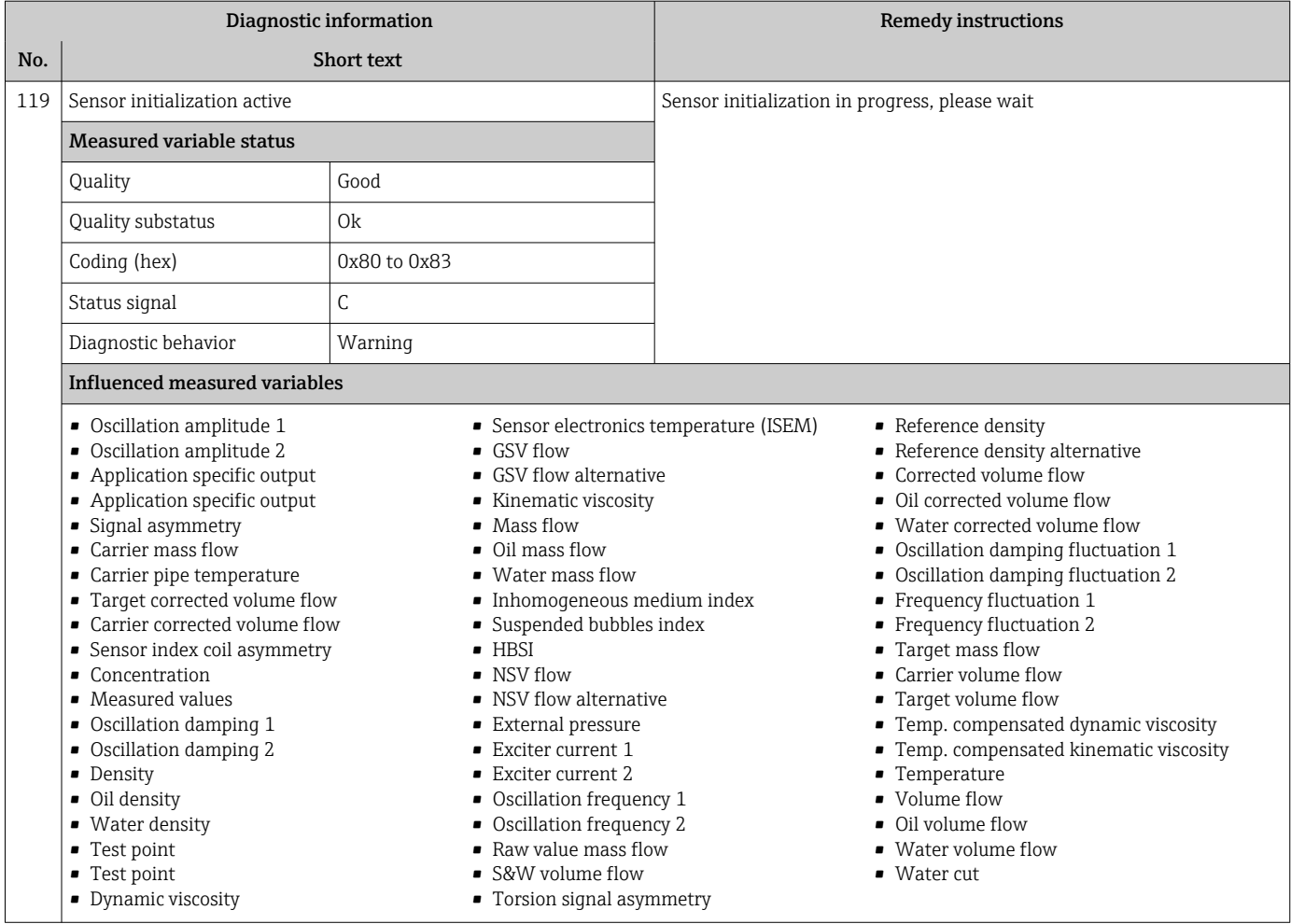

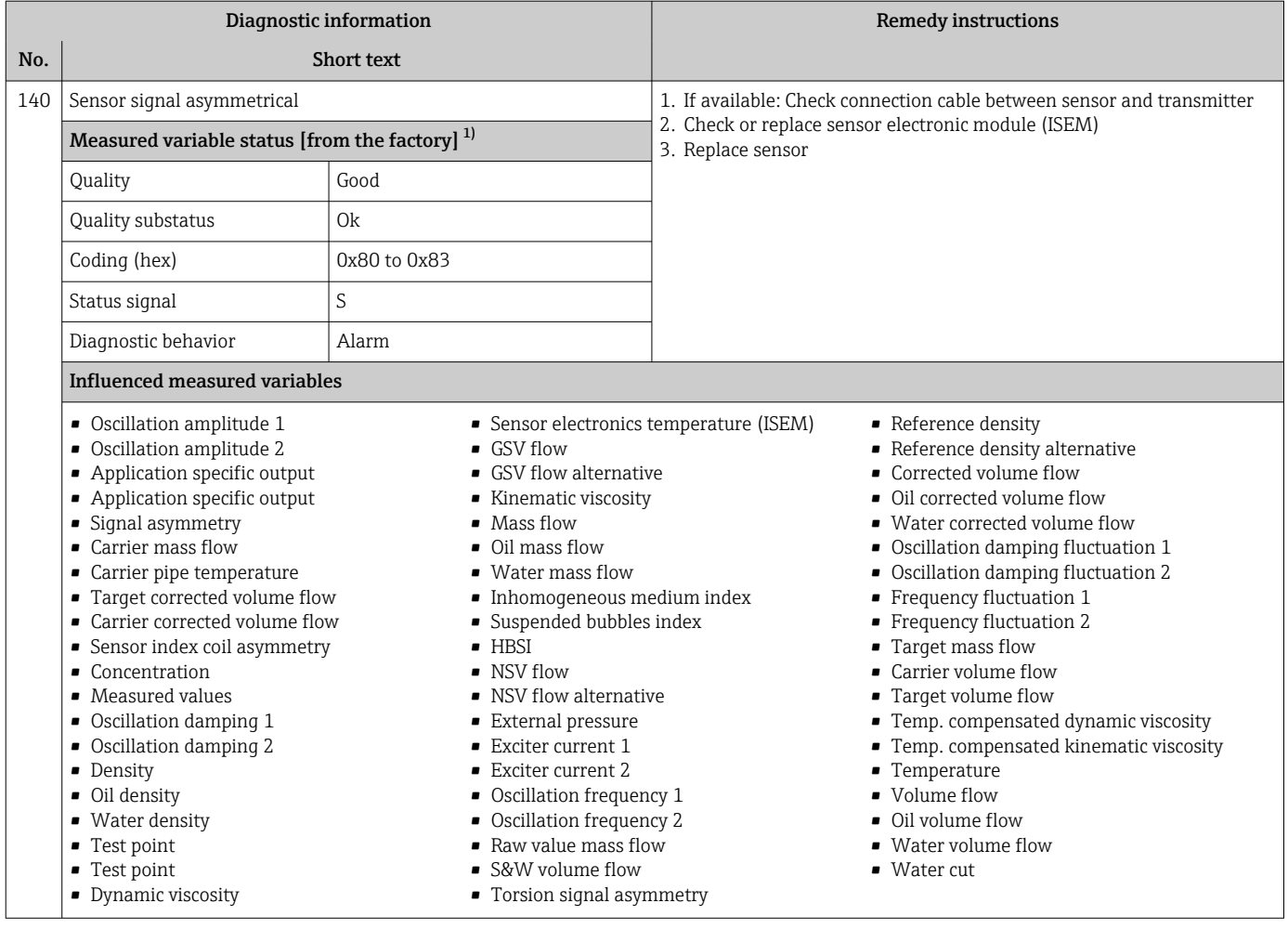

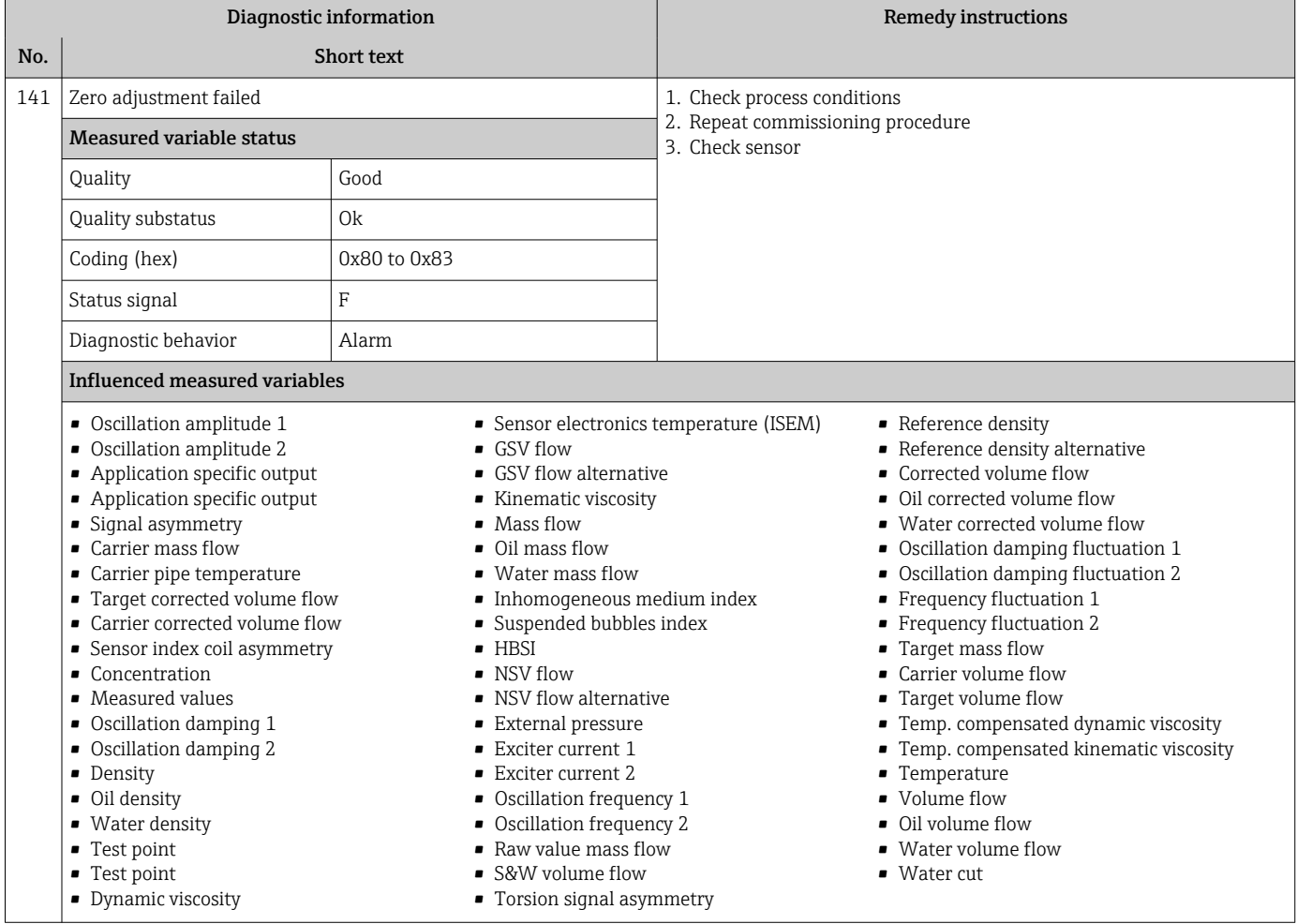

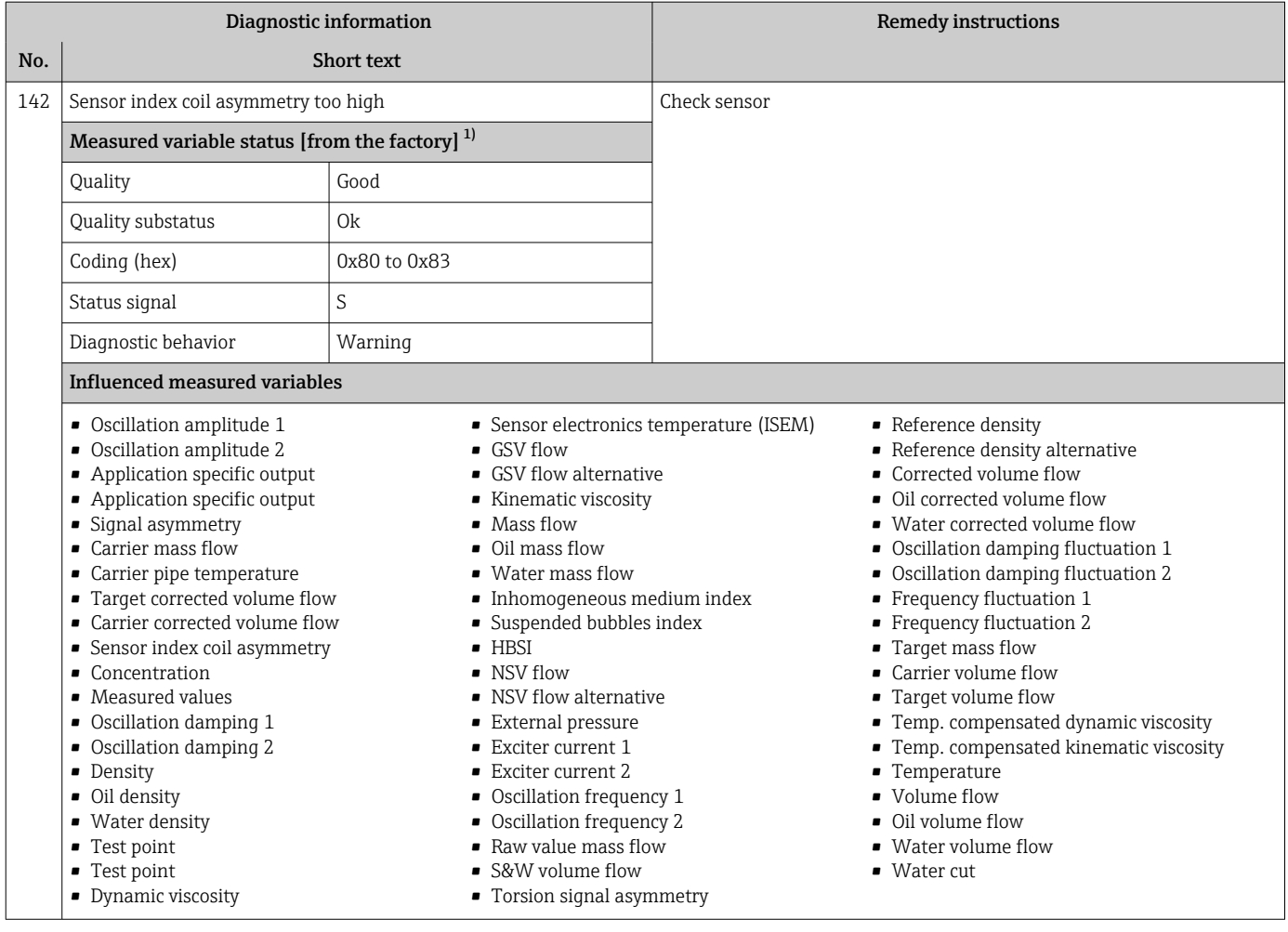

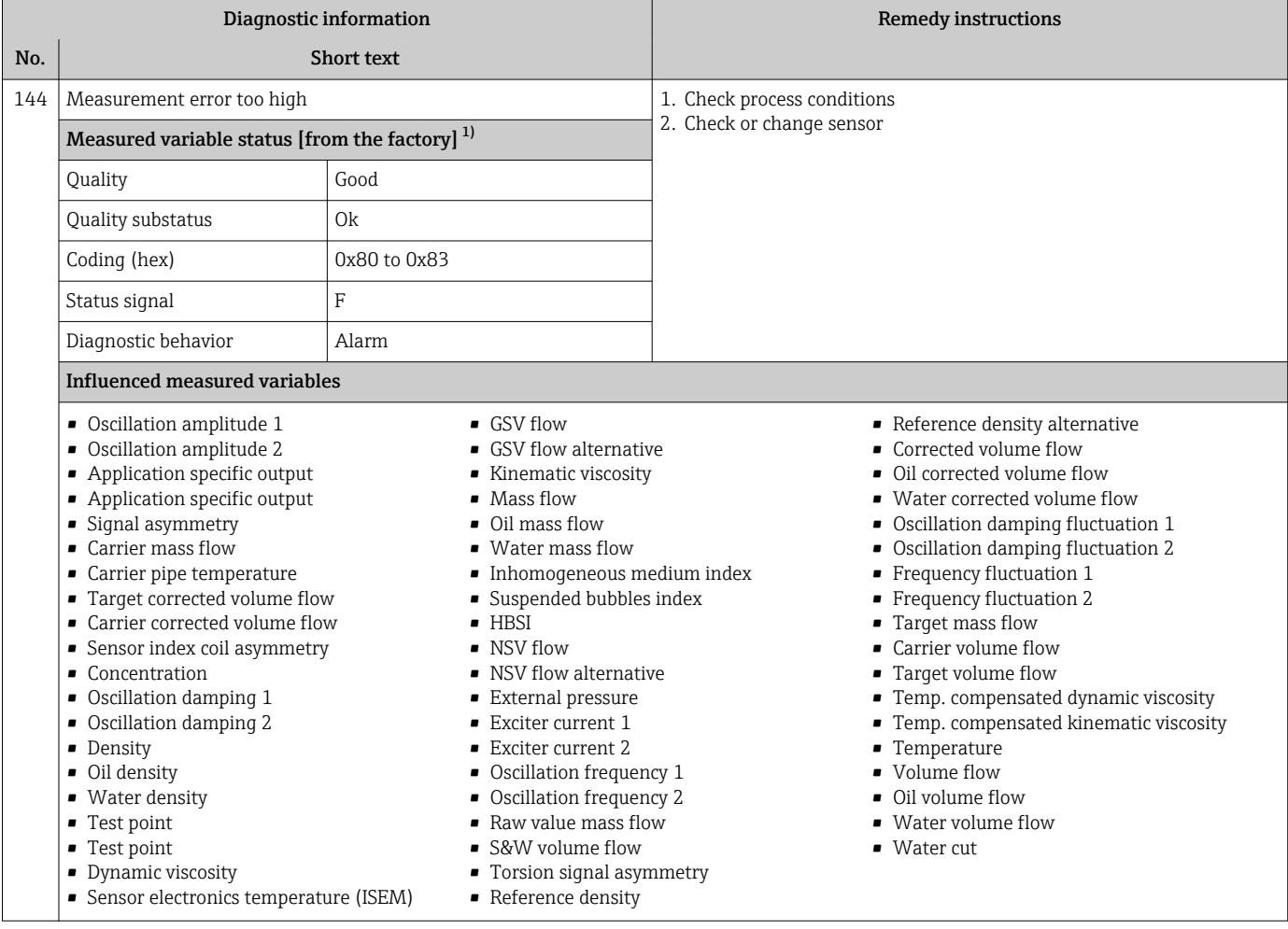

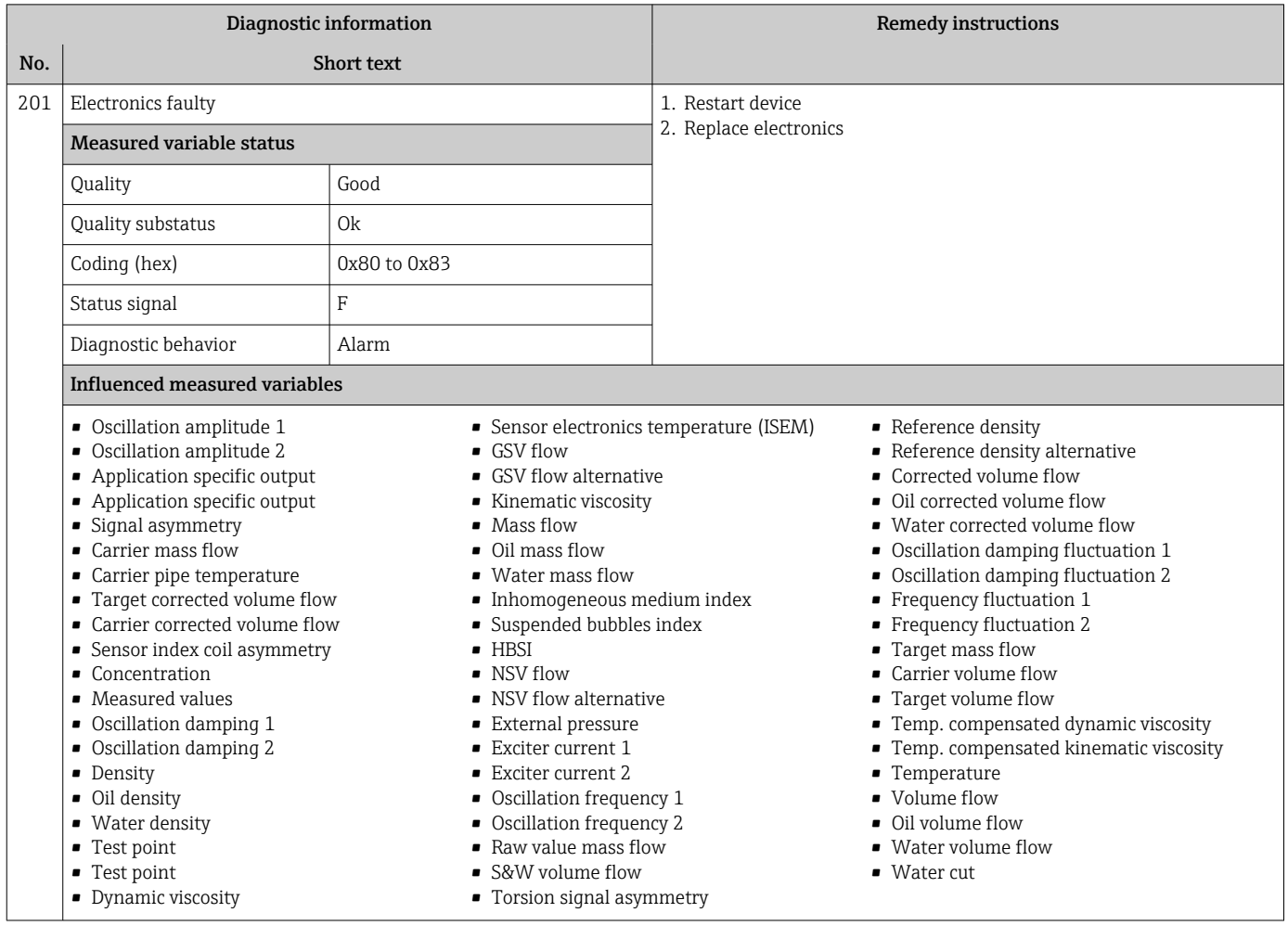

### 12.7.2 Diagnostic of electronic

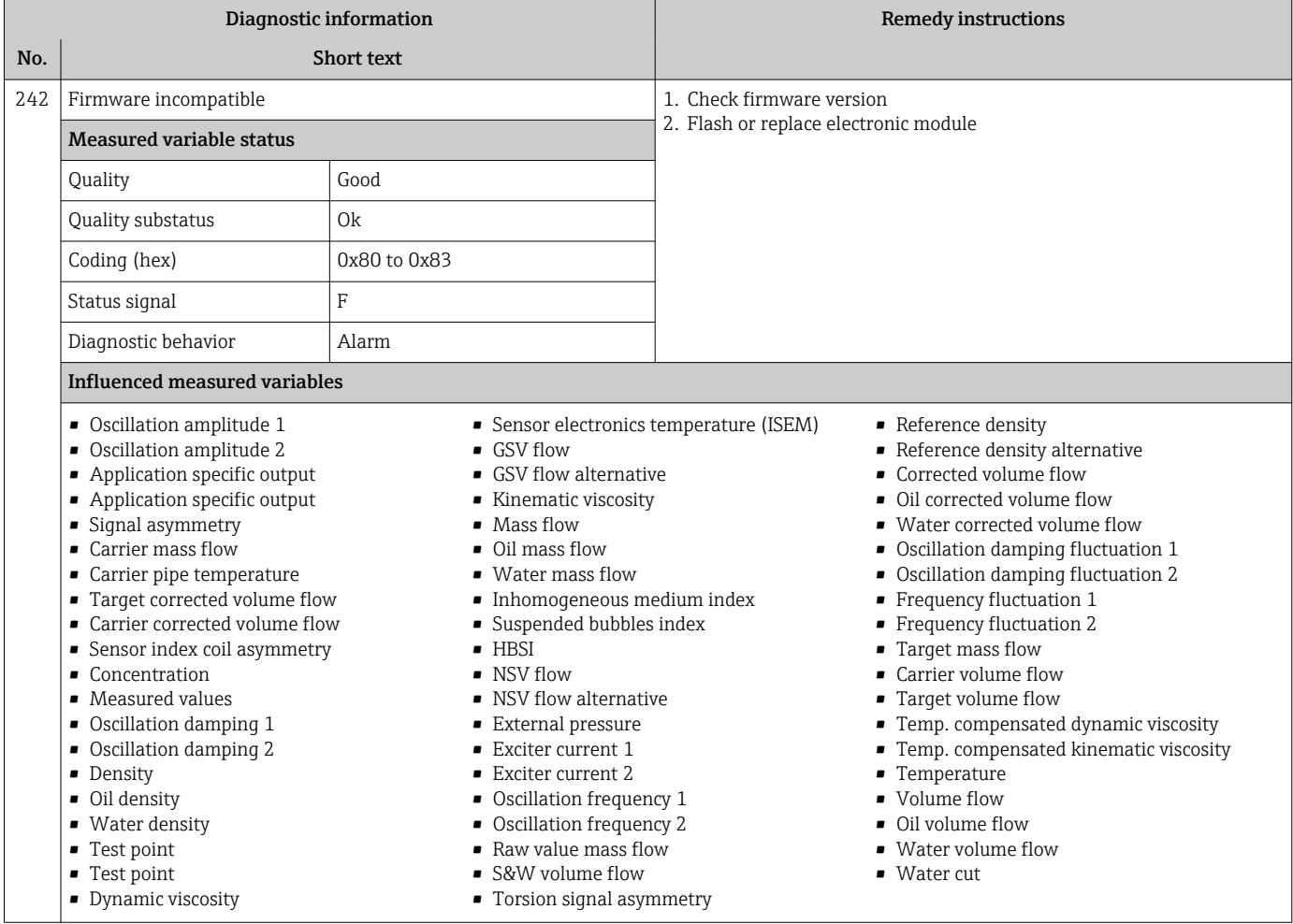

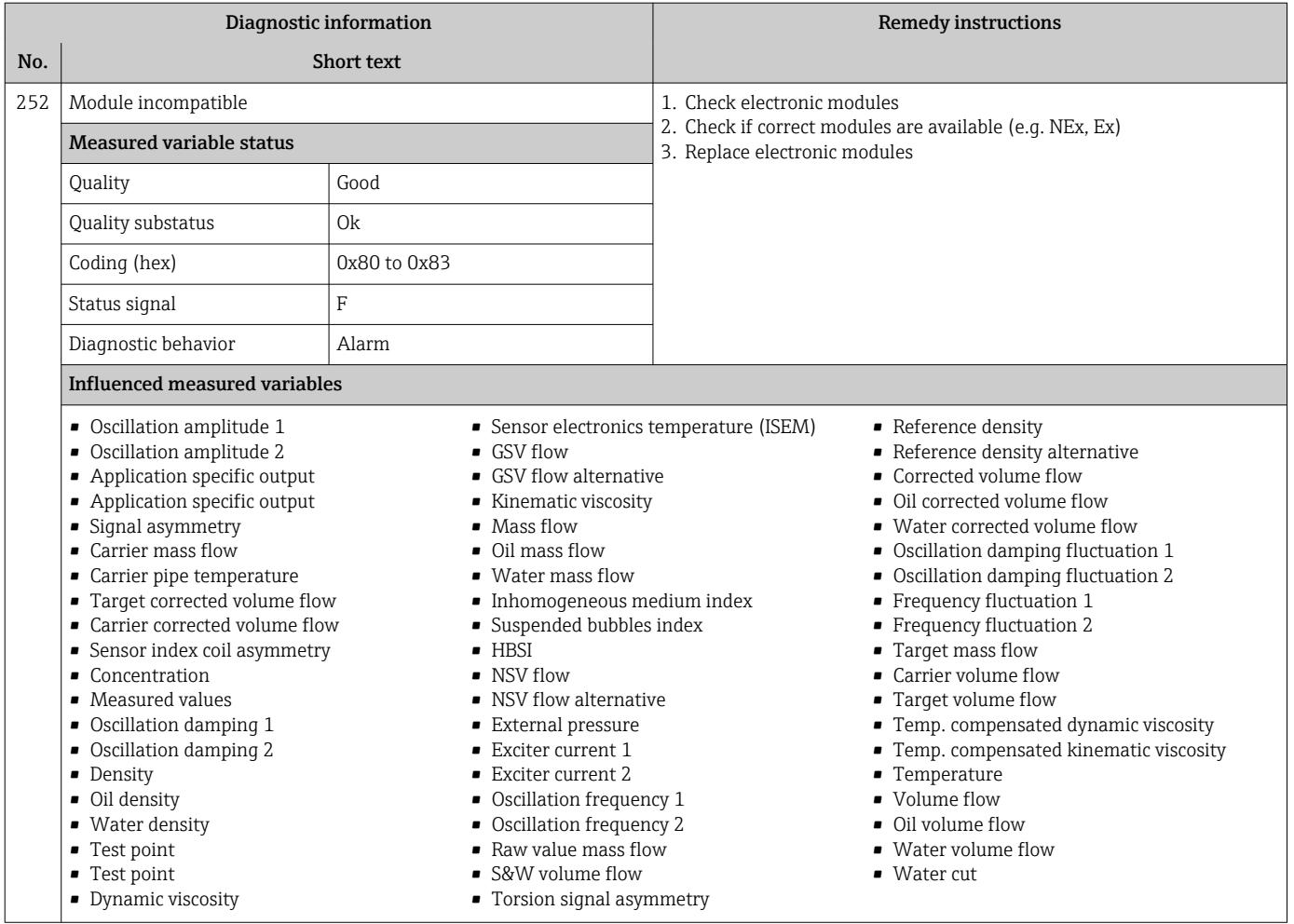

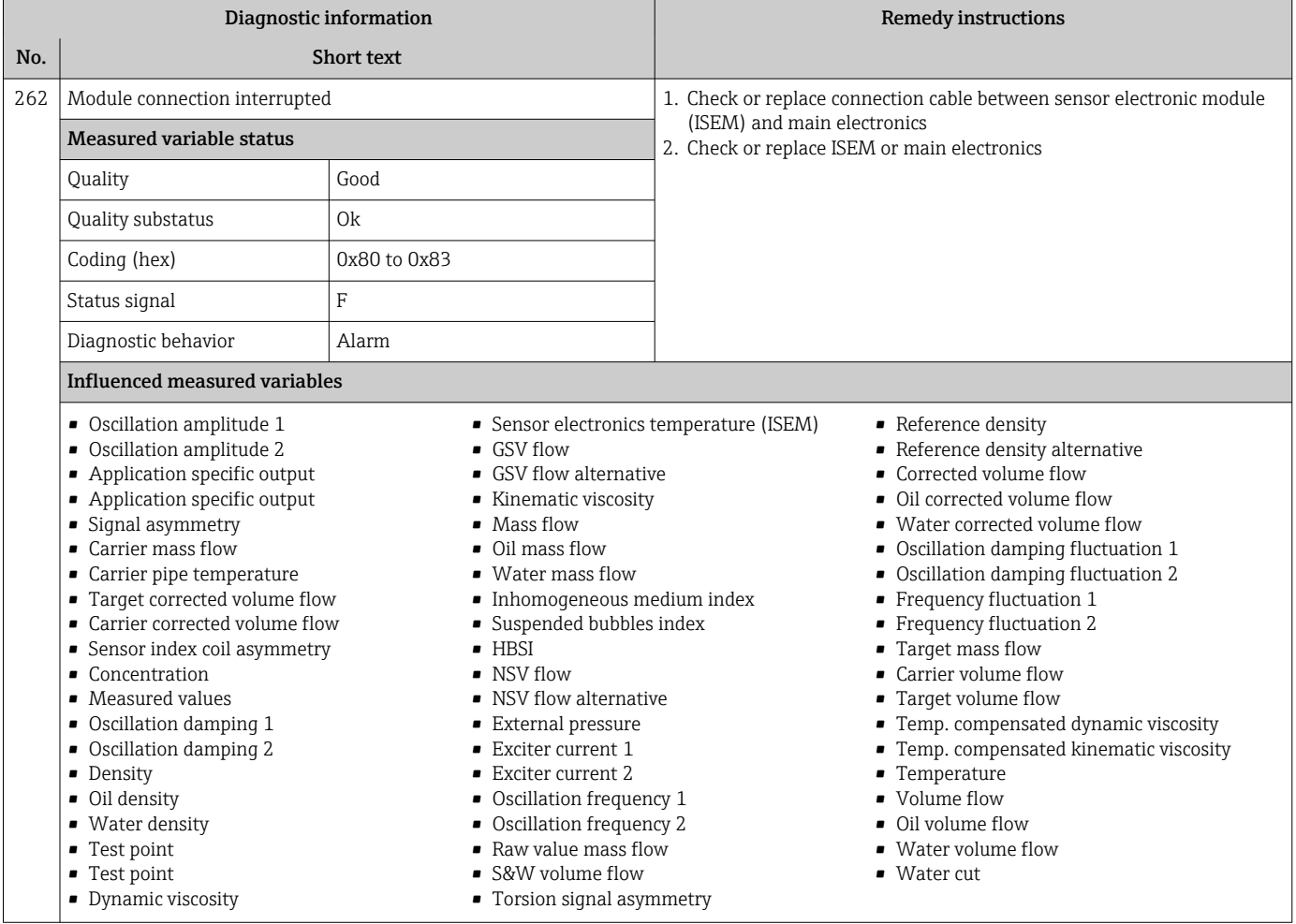

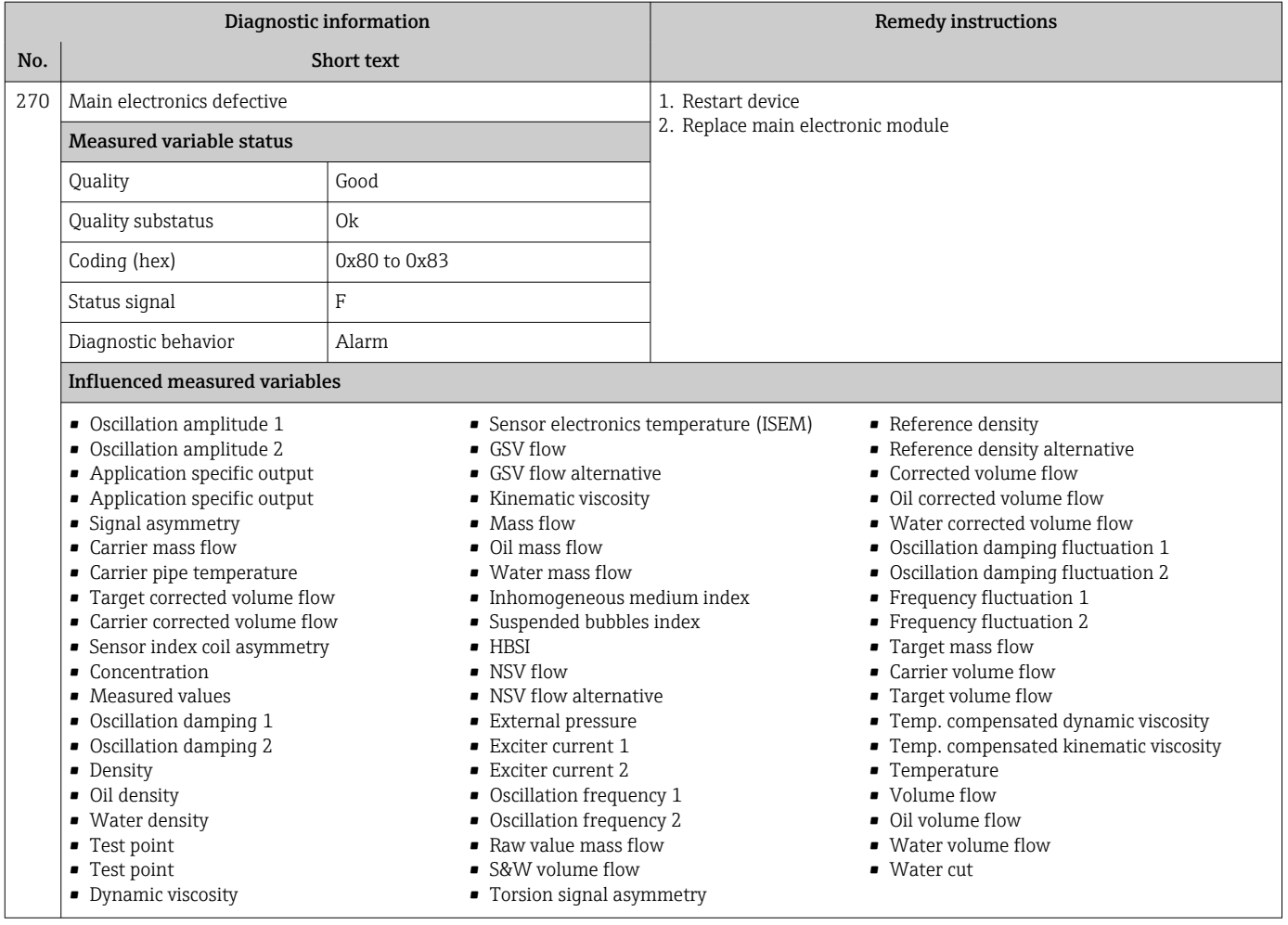

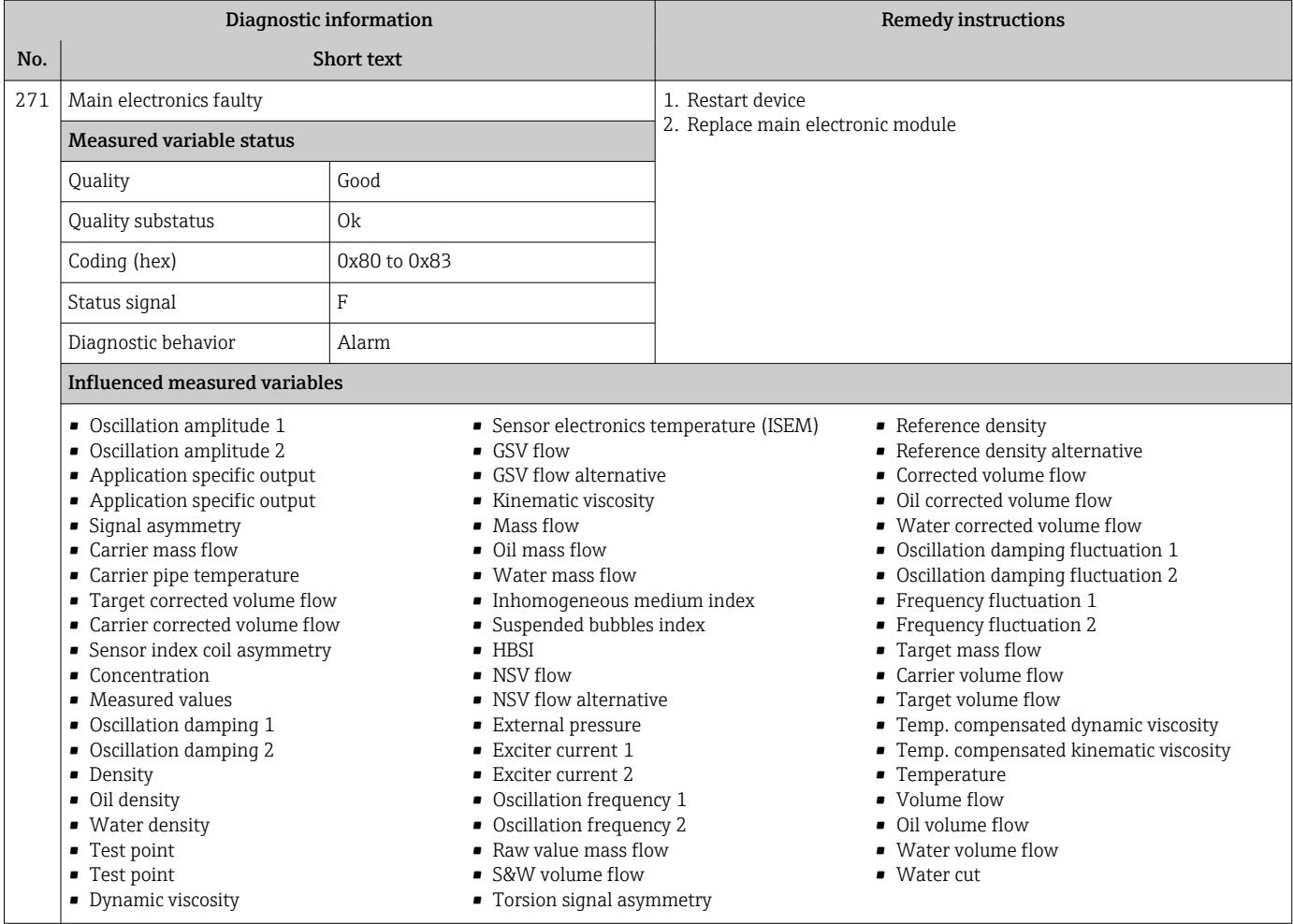
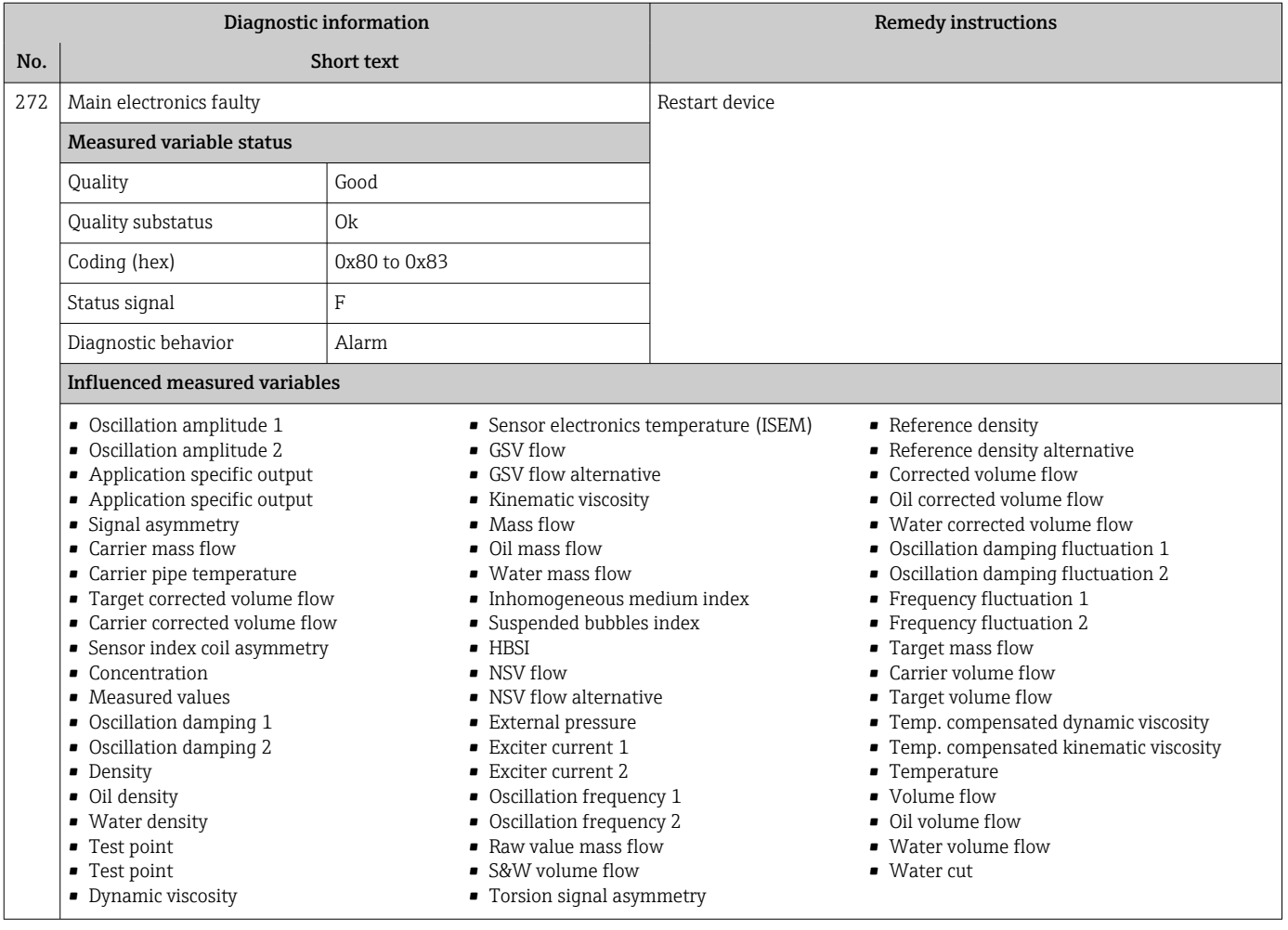

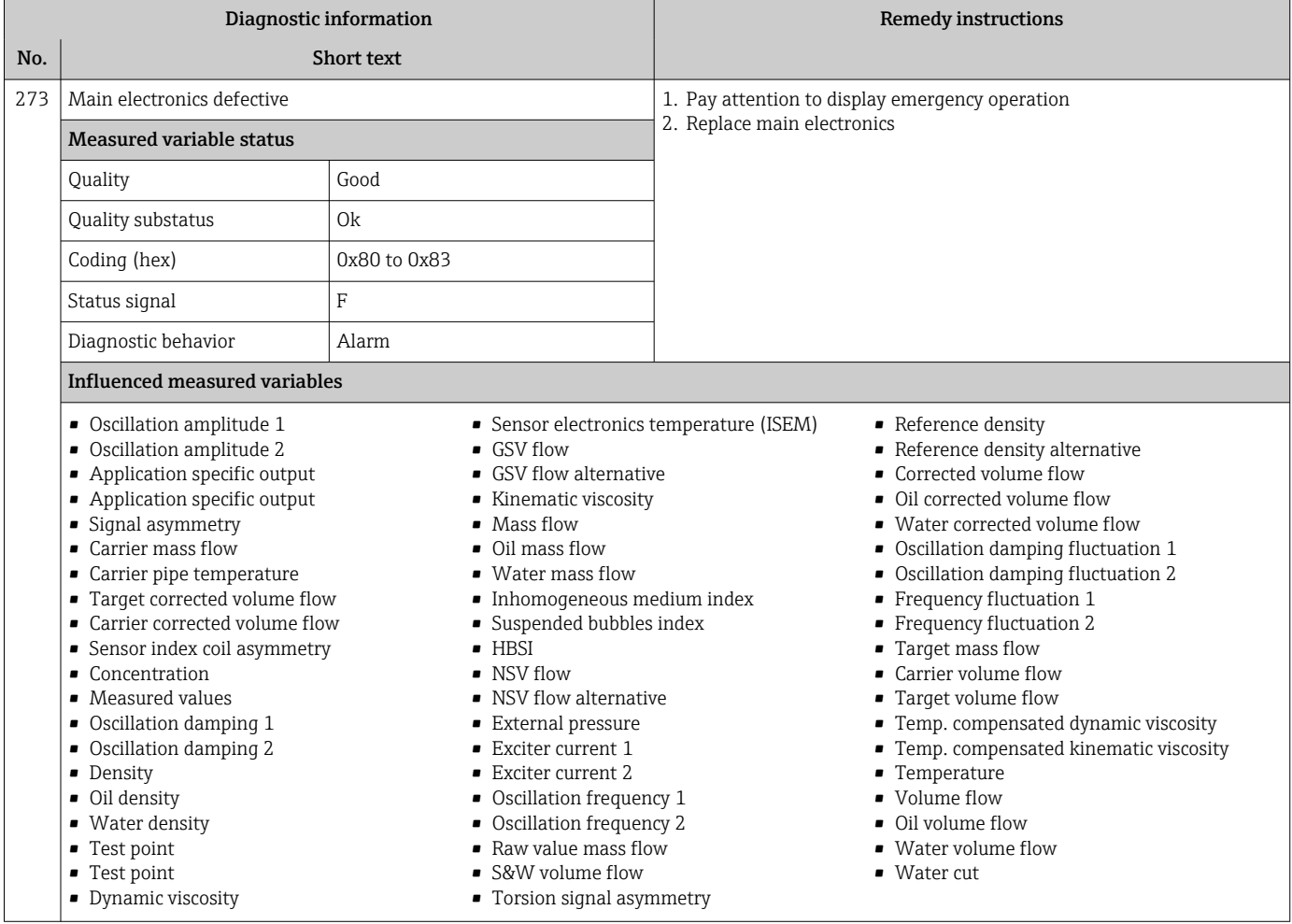

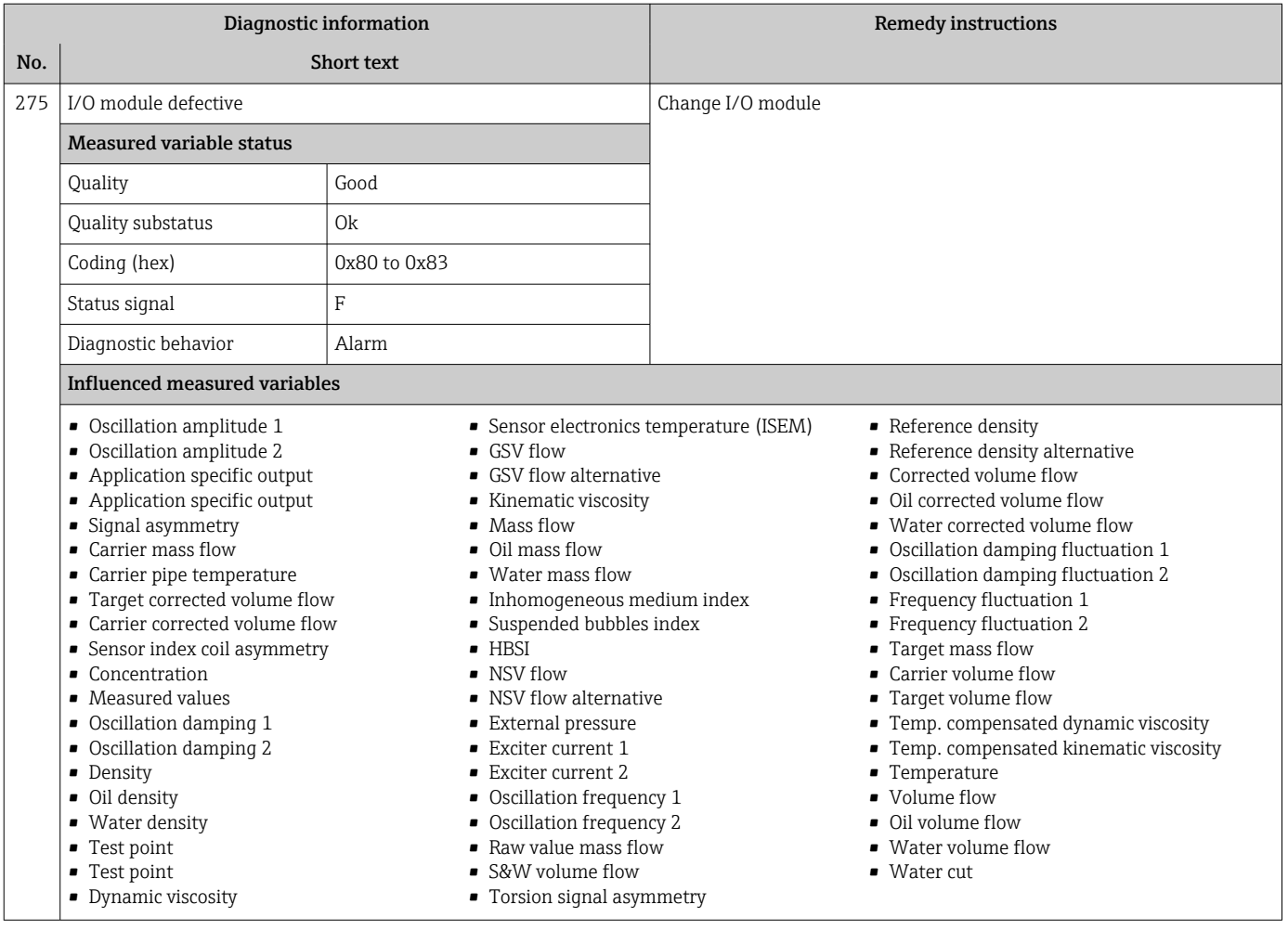

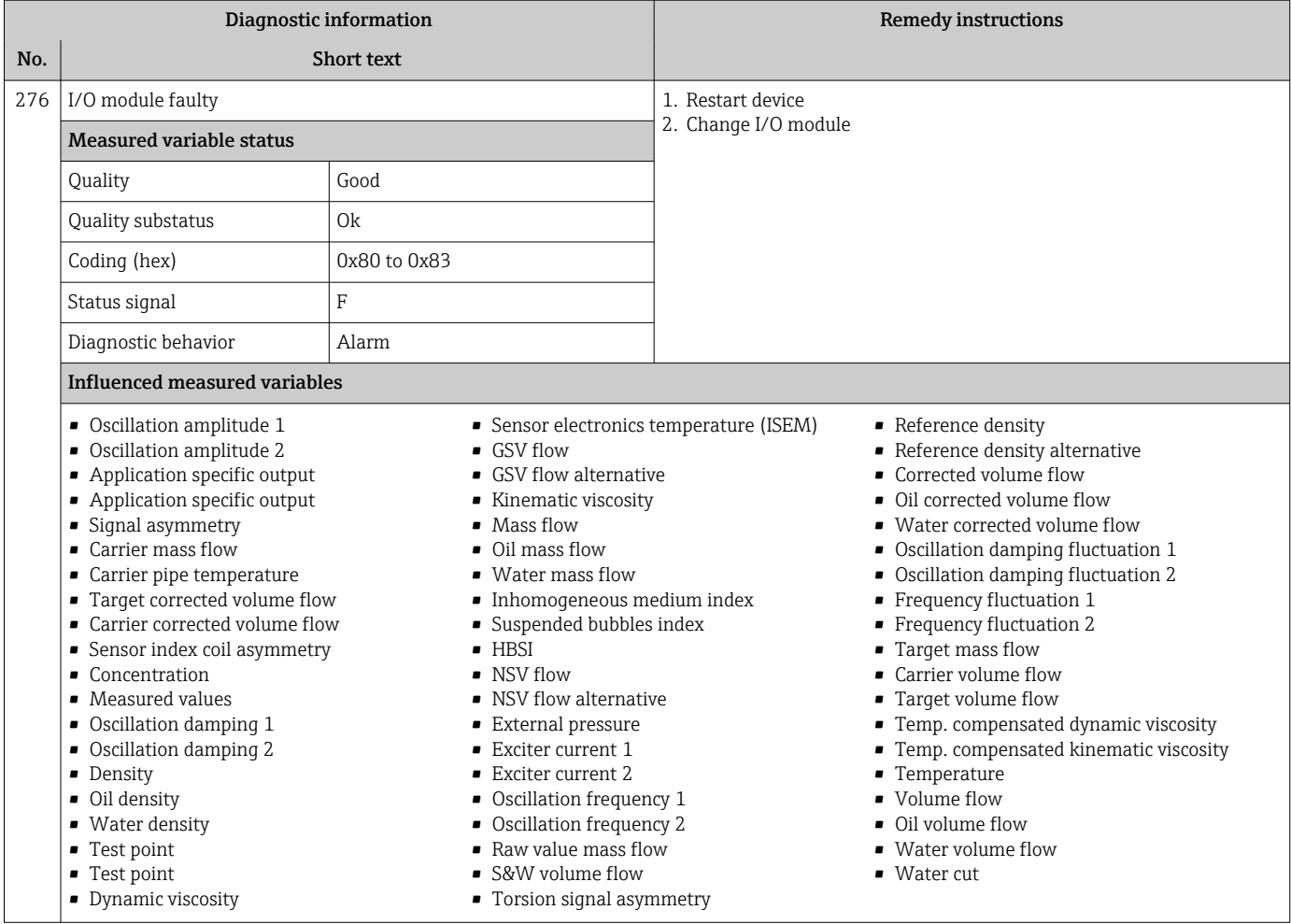

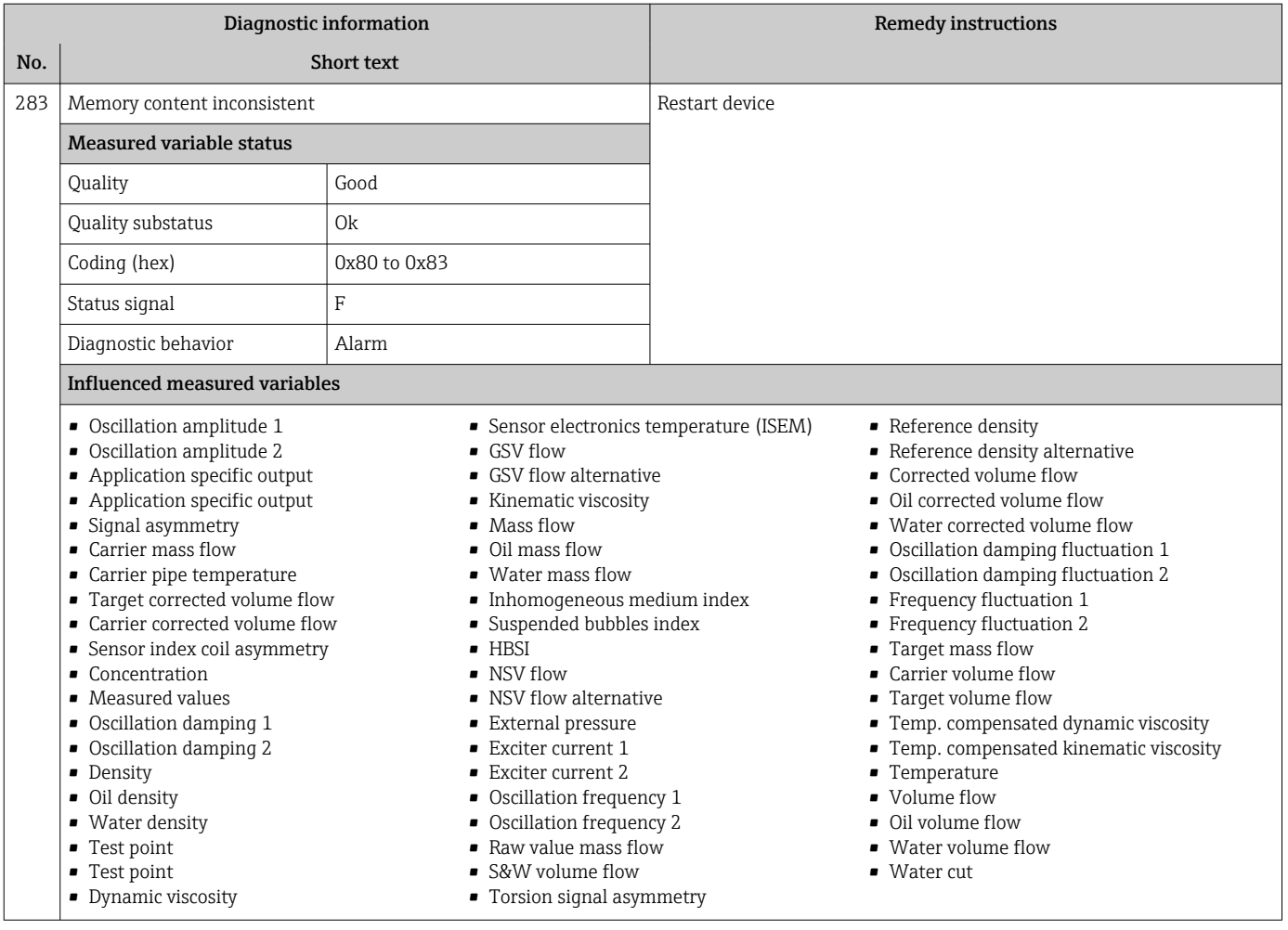

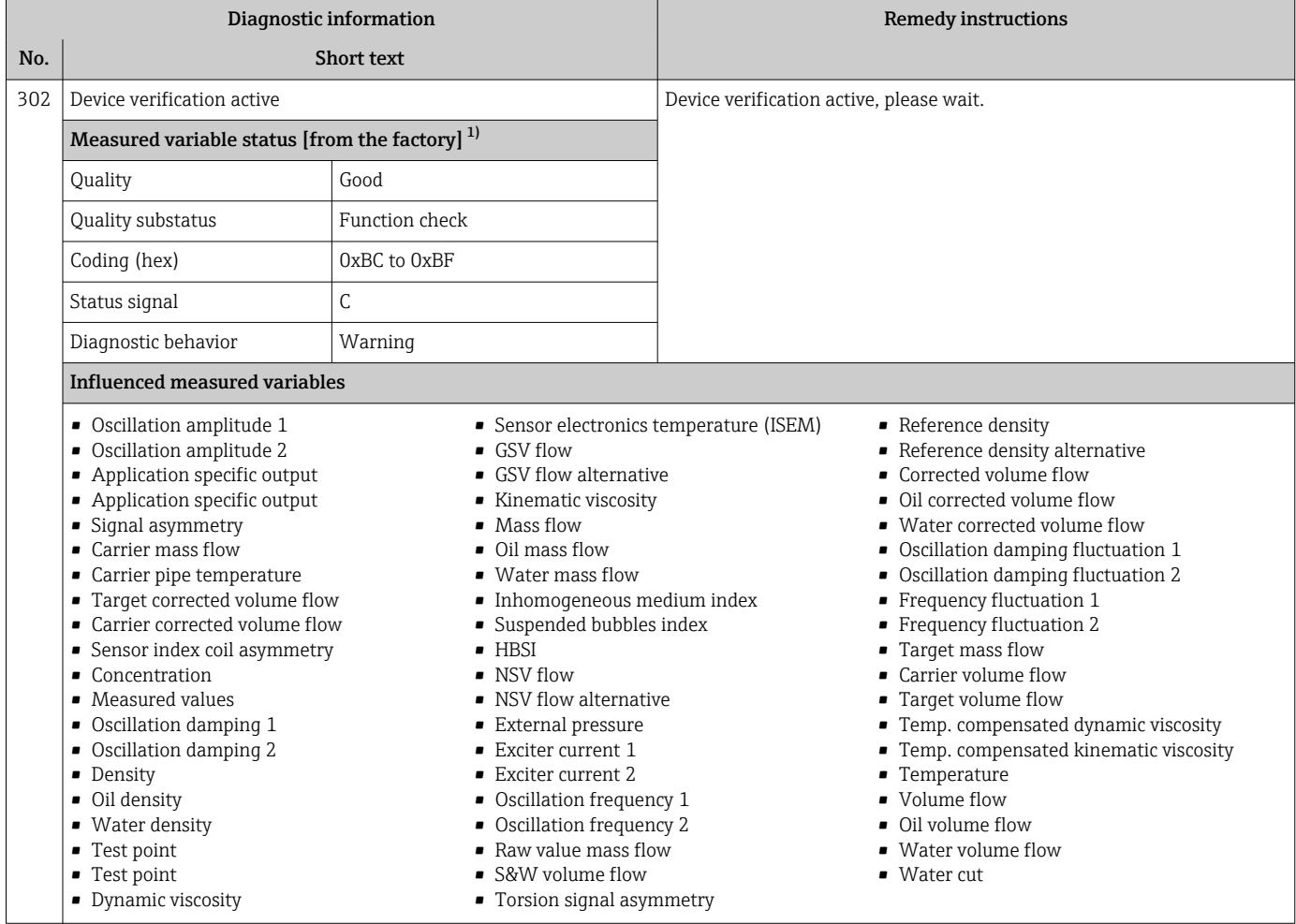

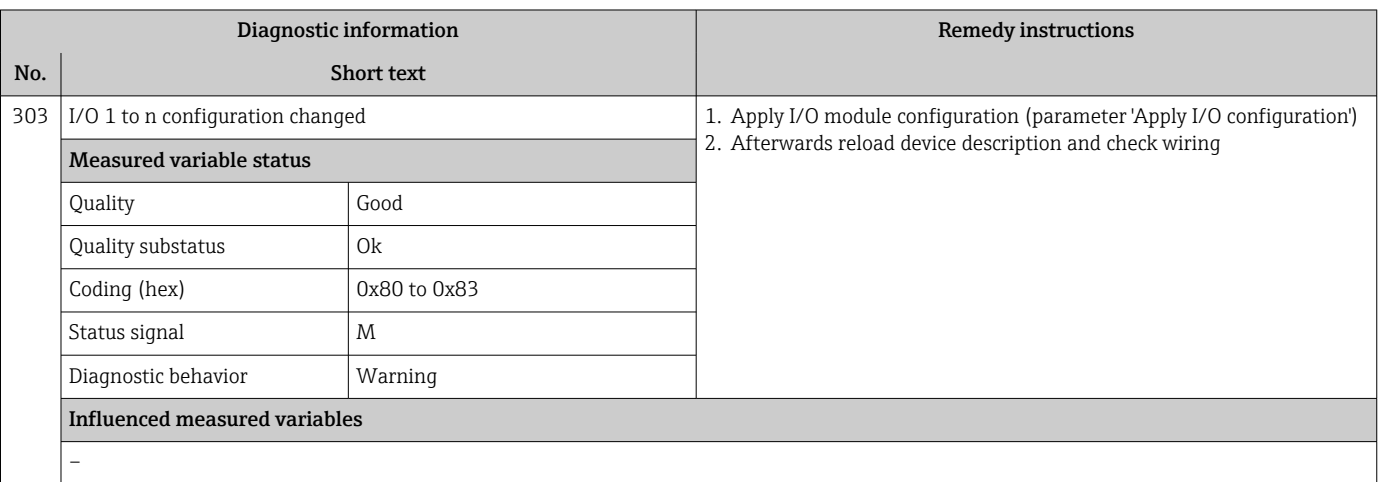

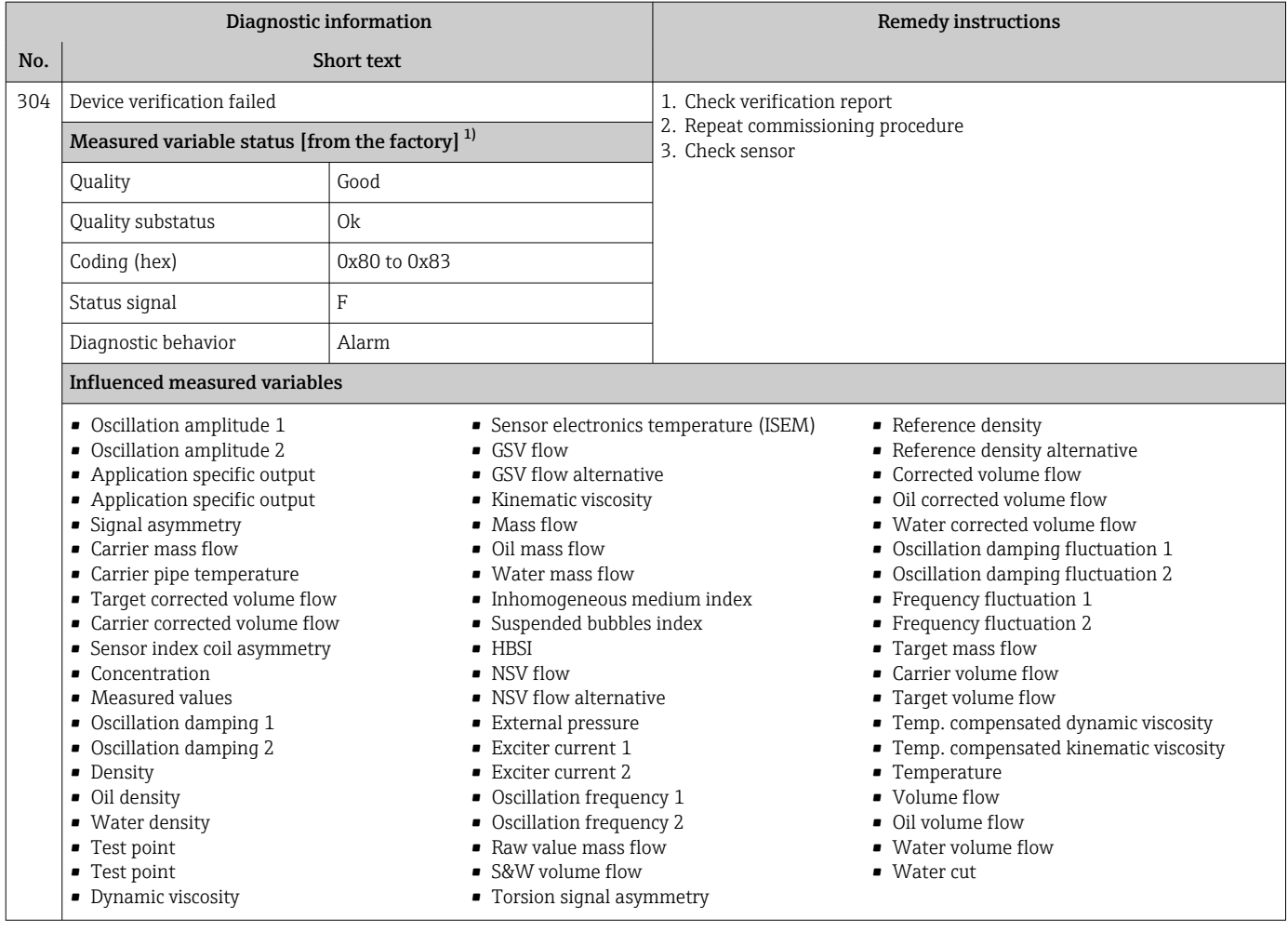

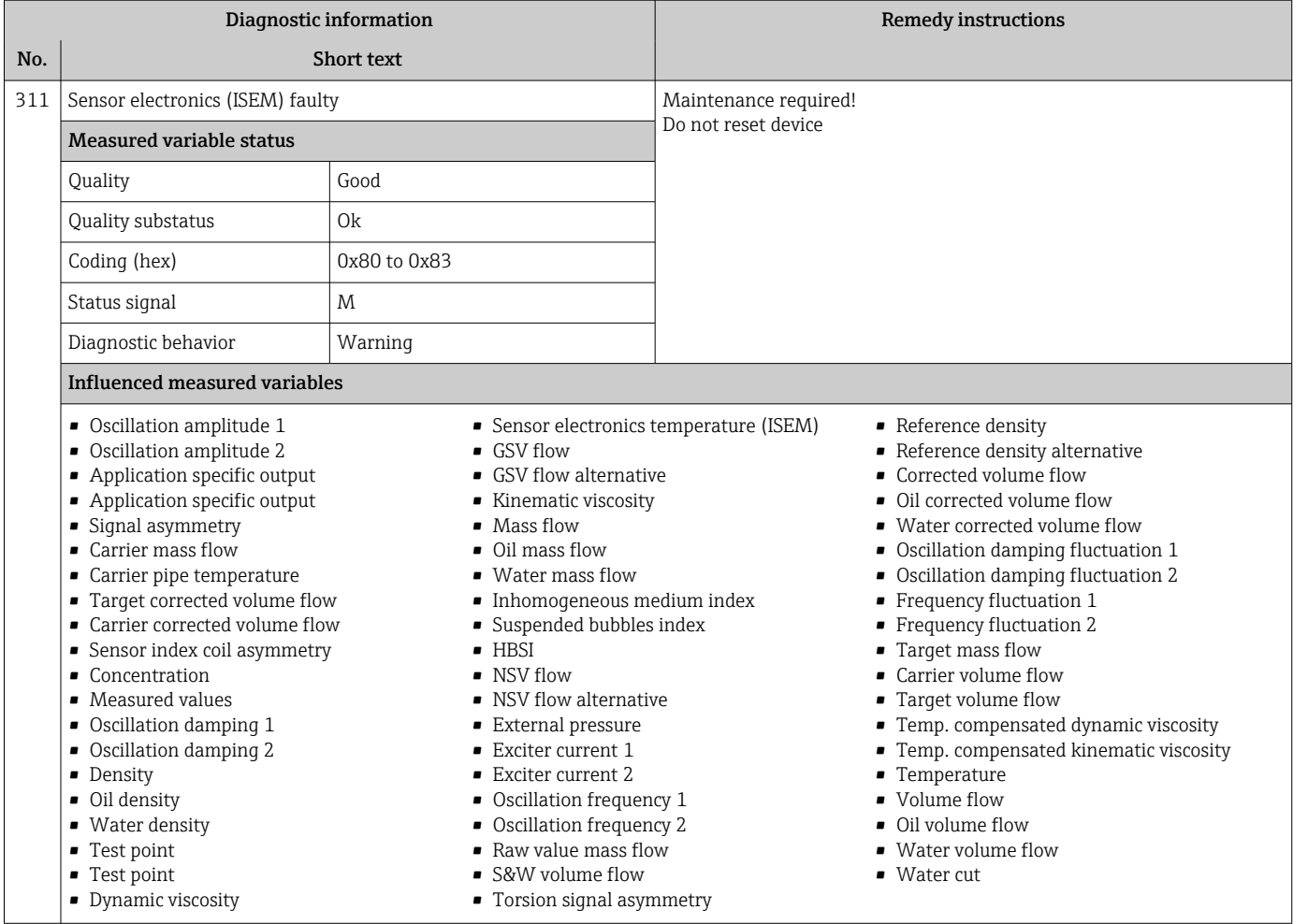

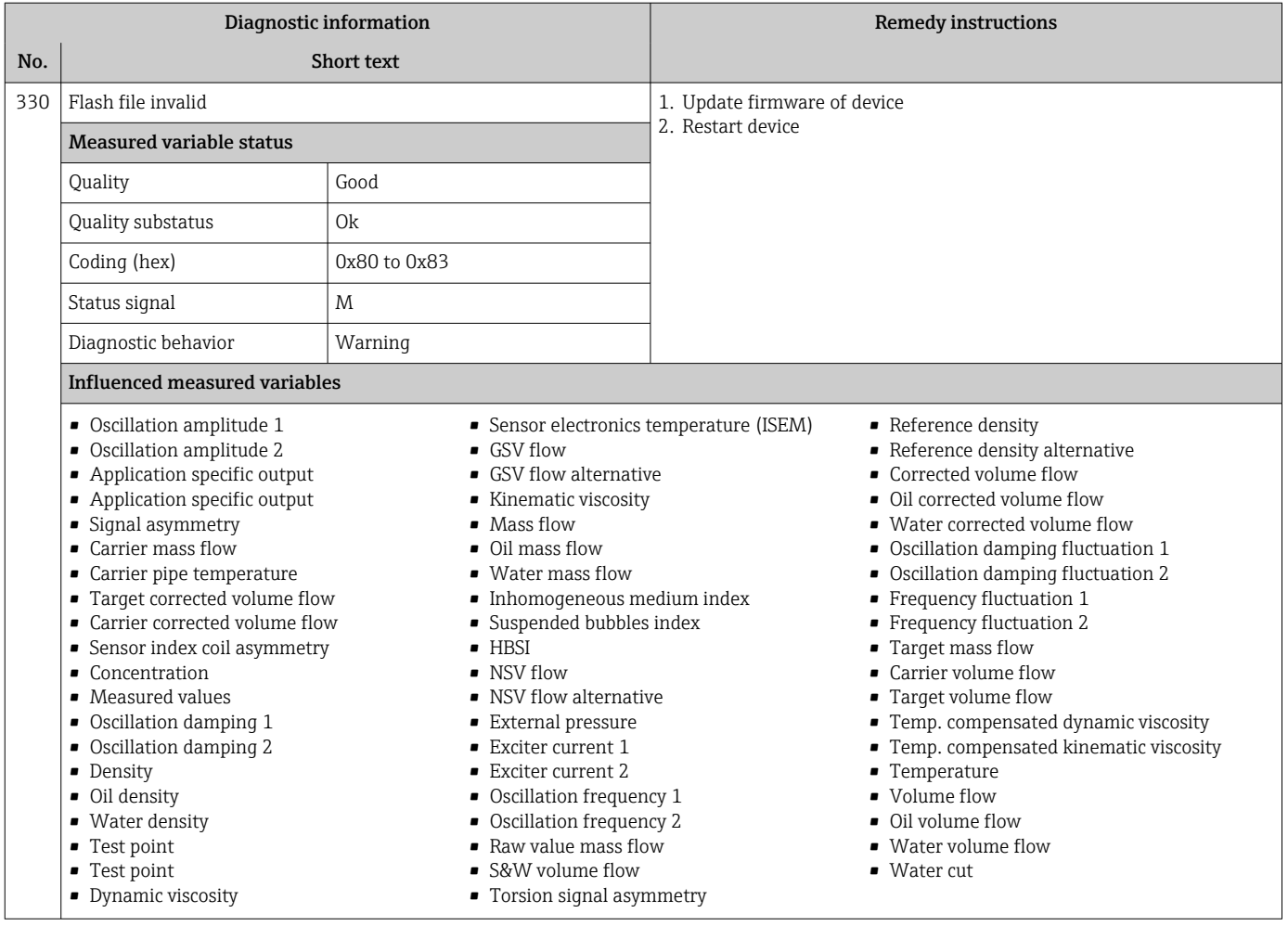

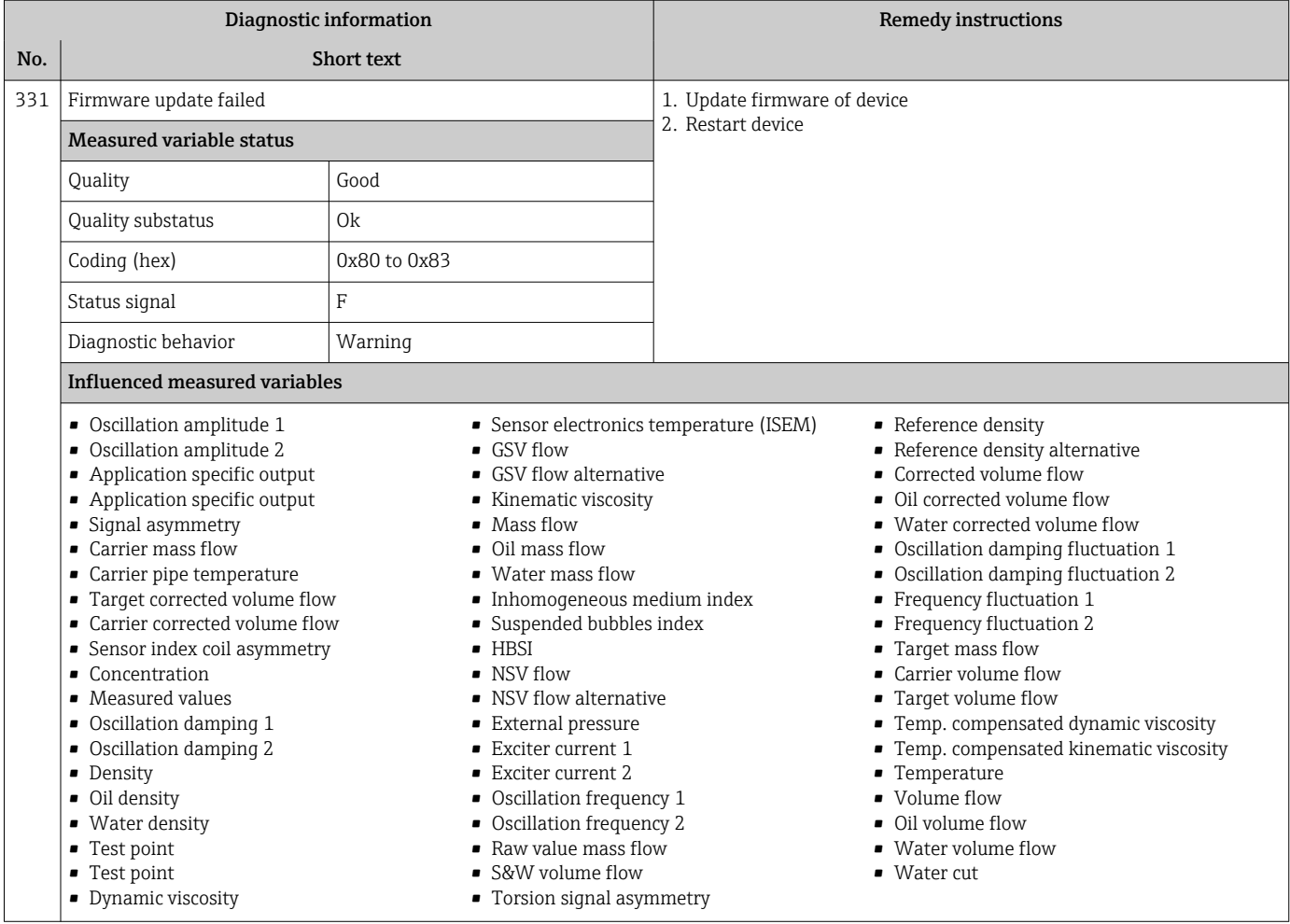

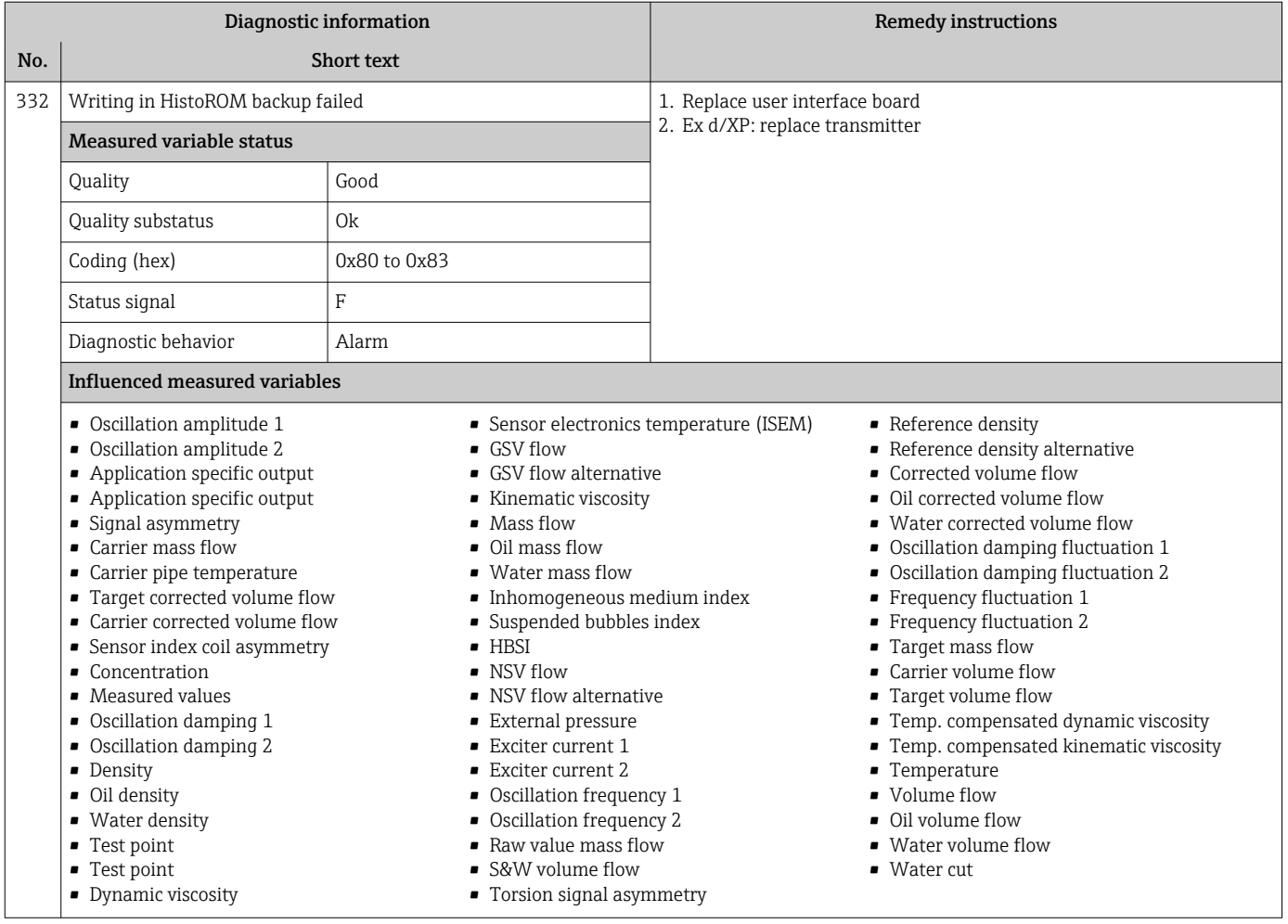

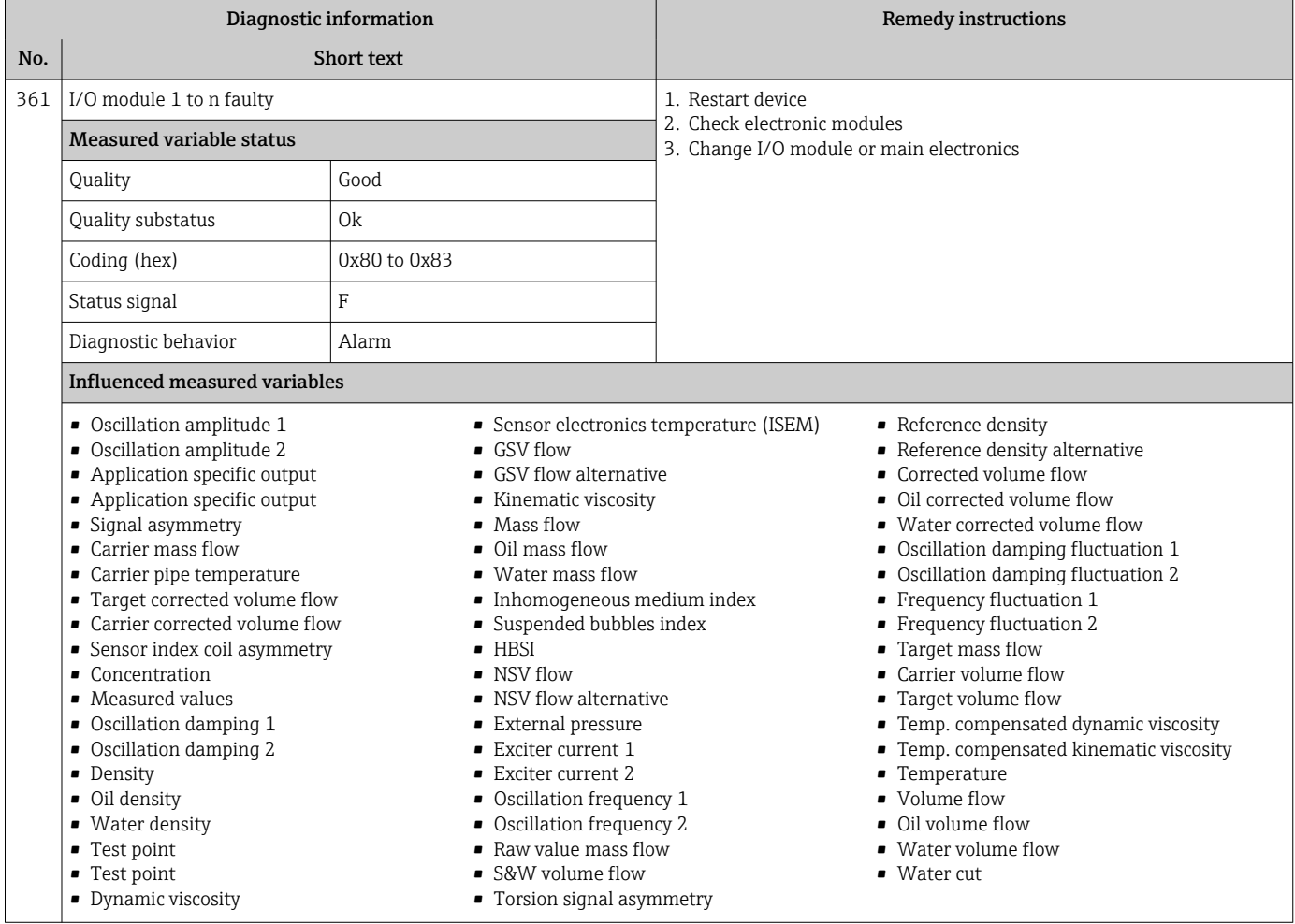

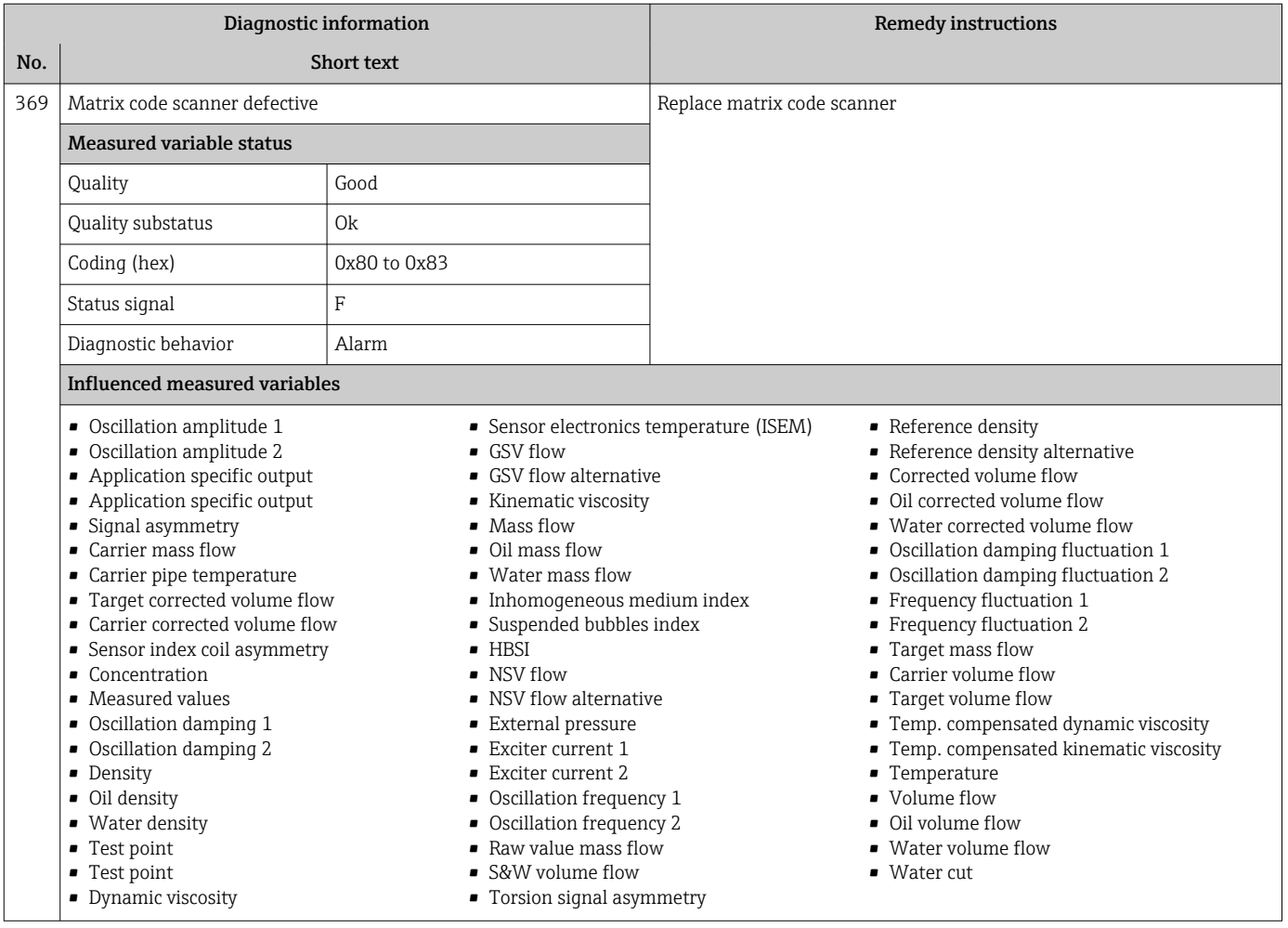

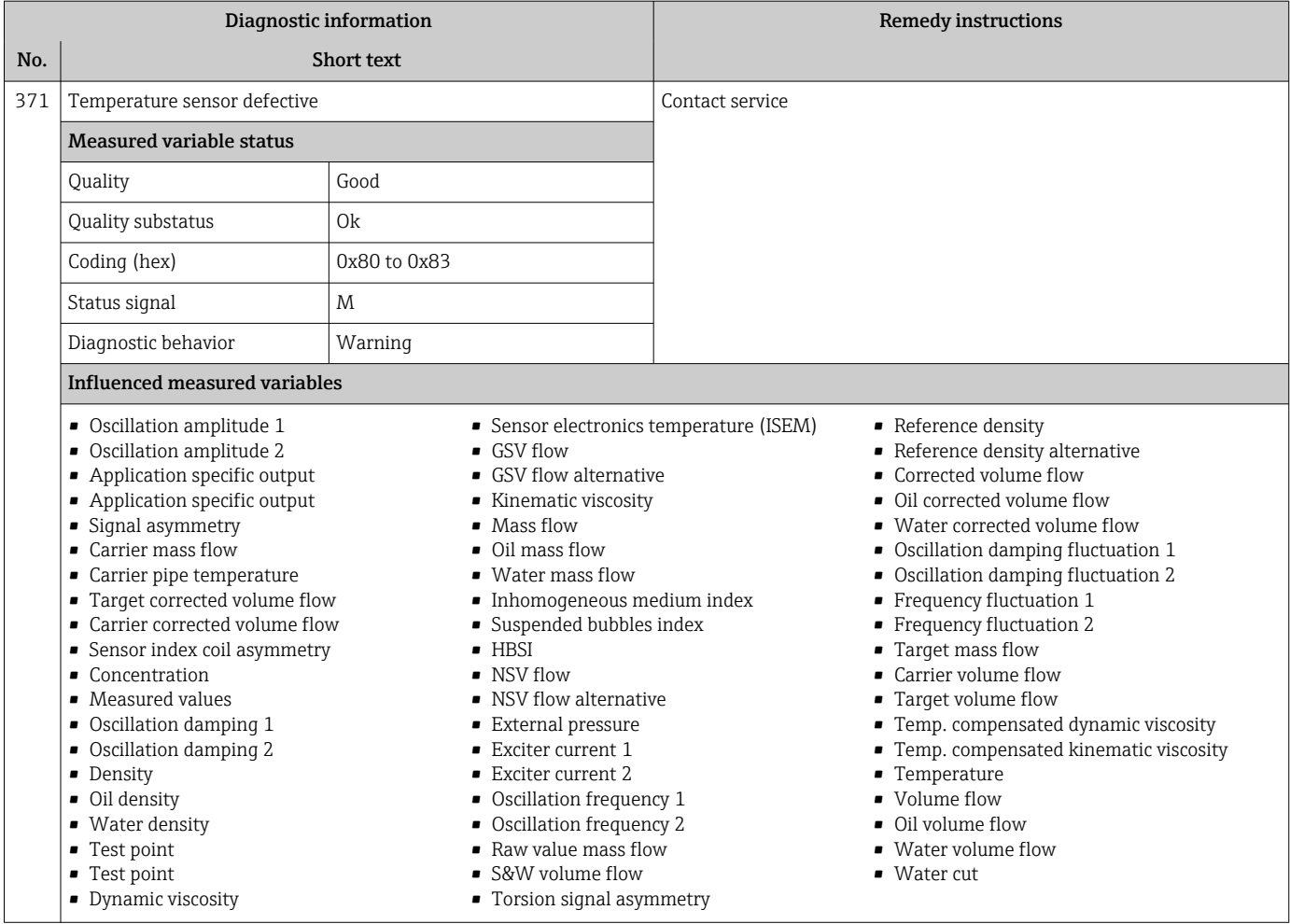

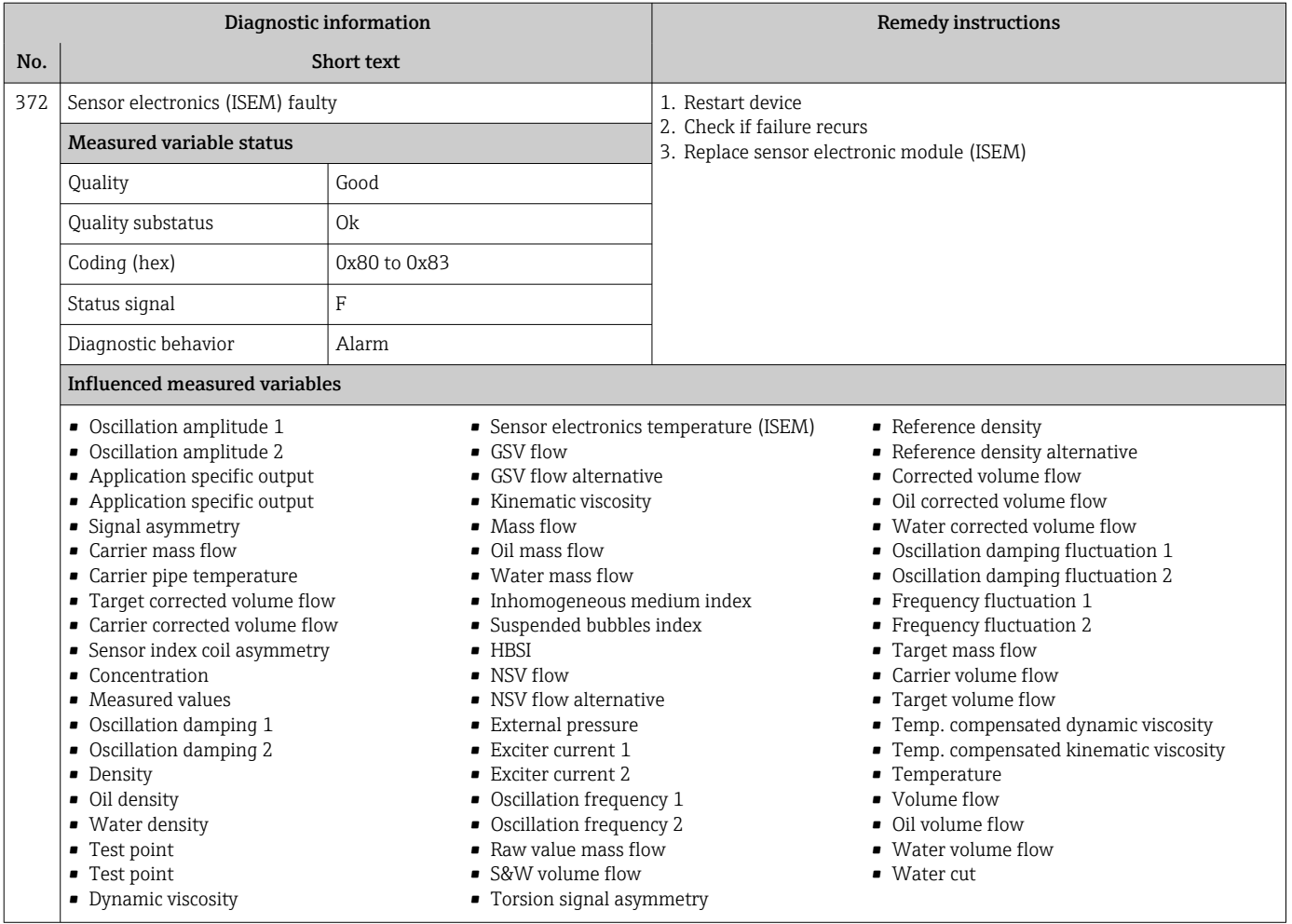

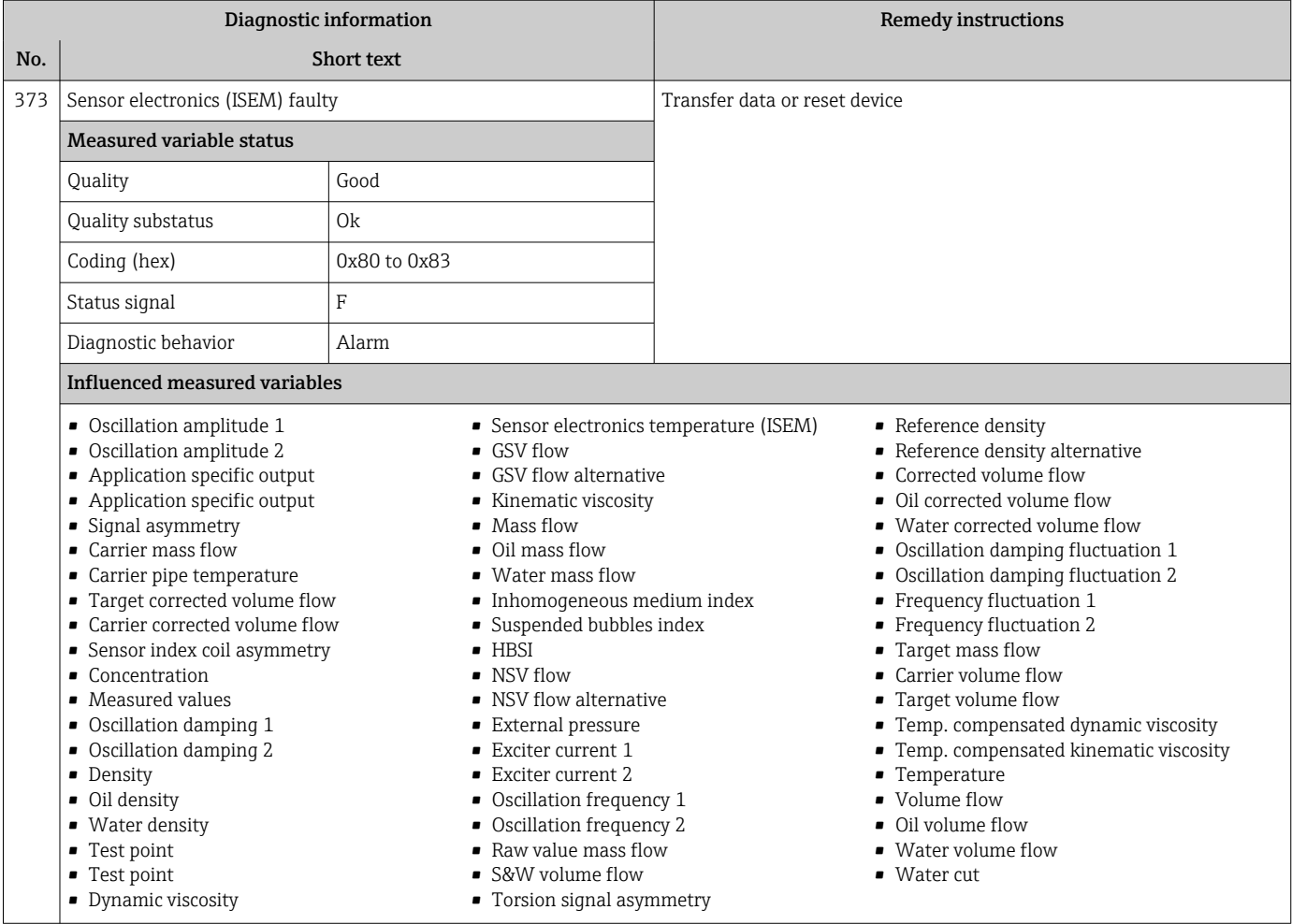

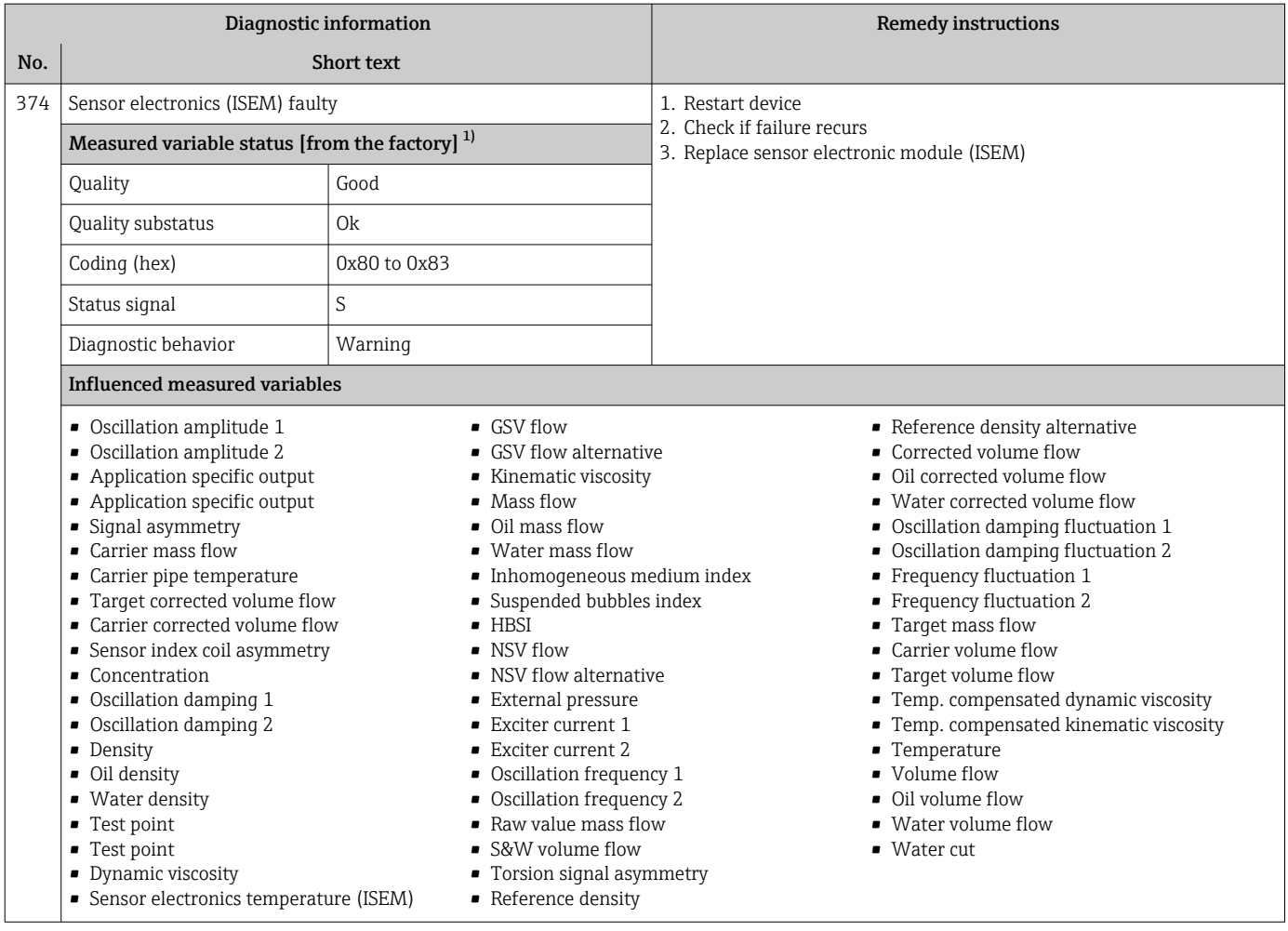

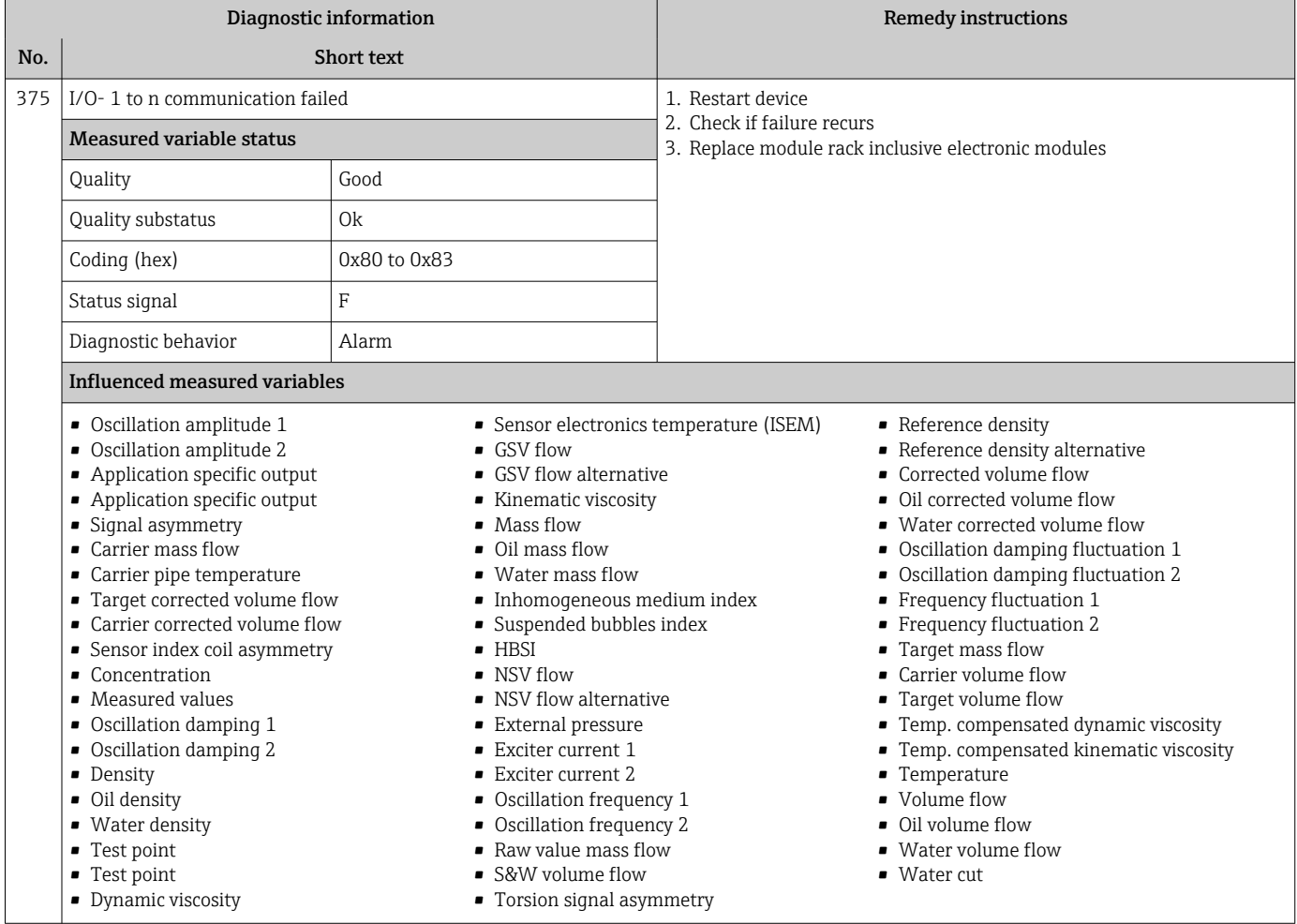

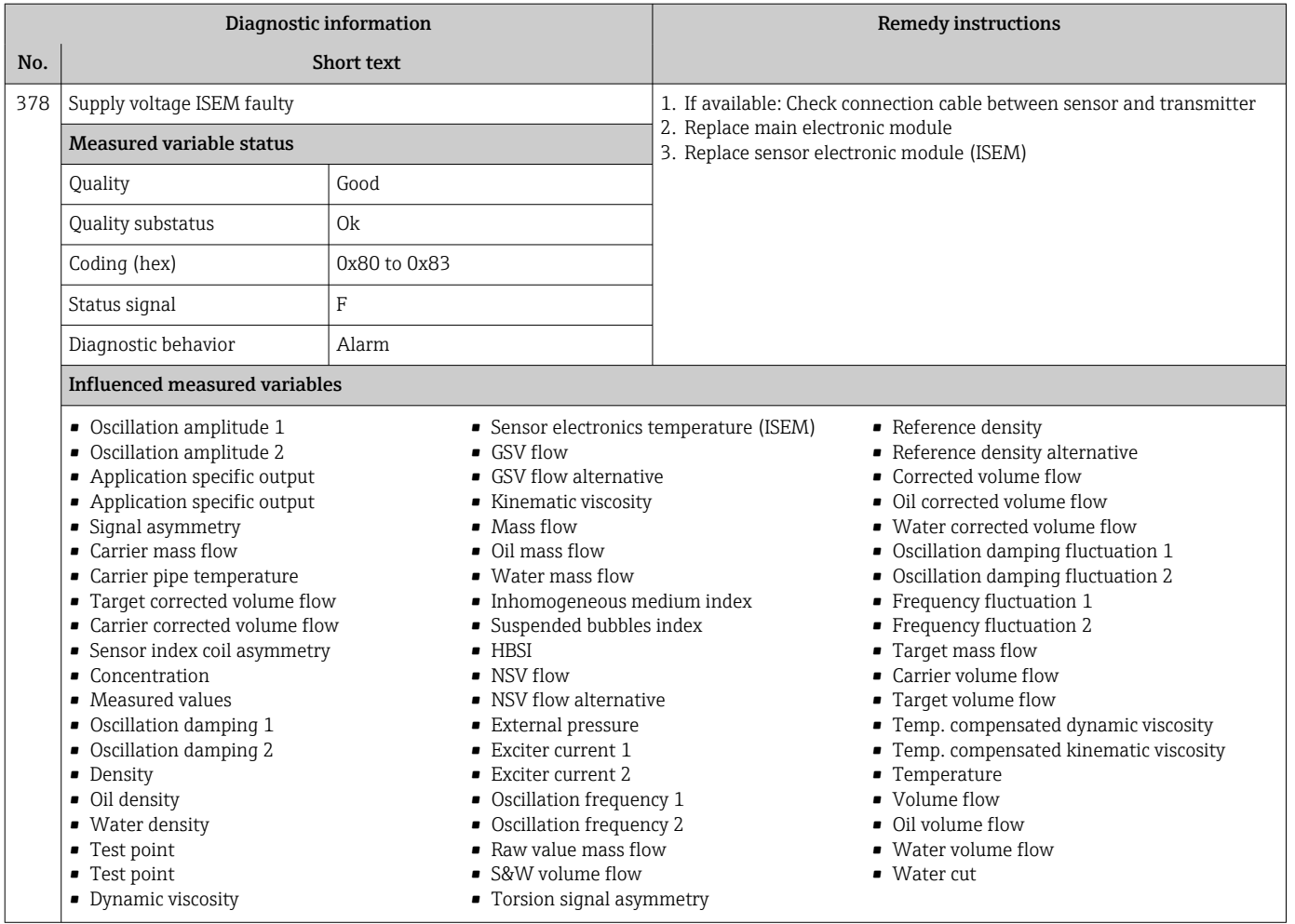

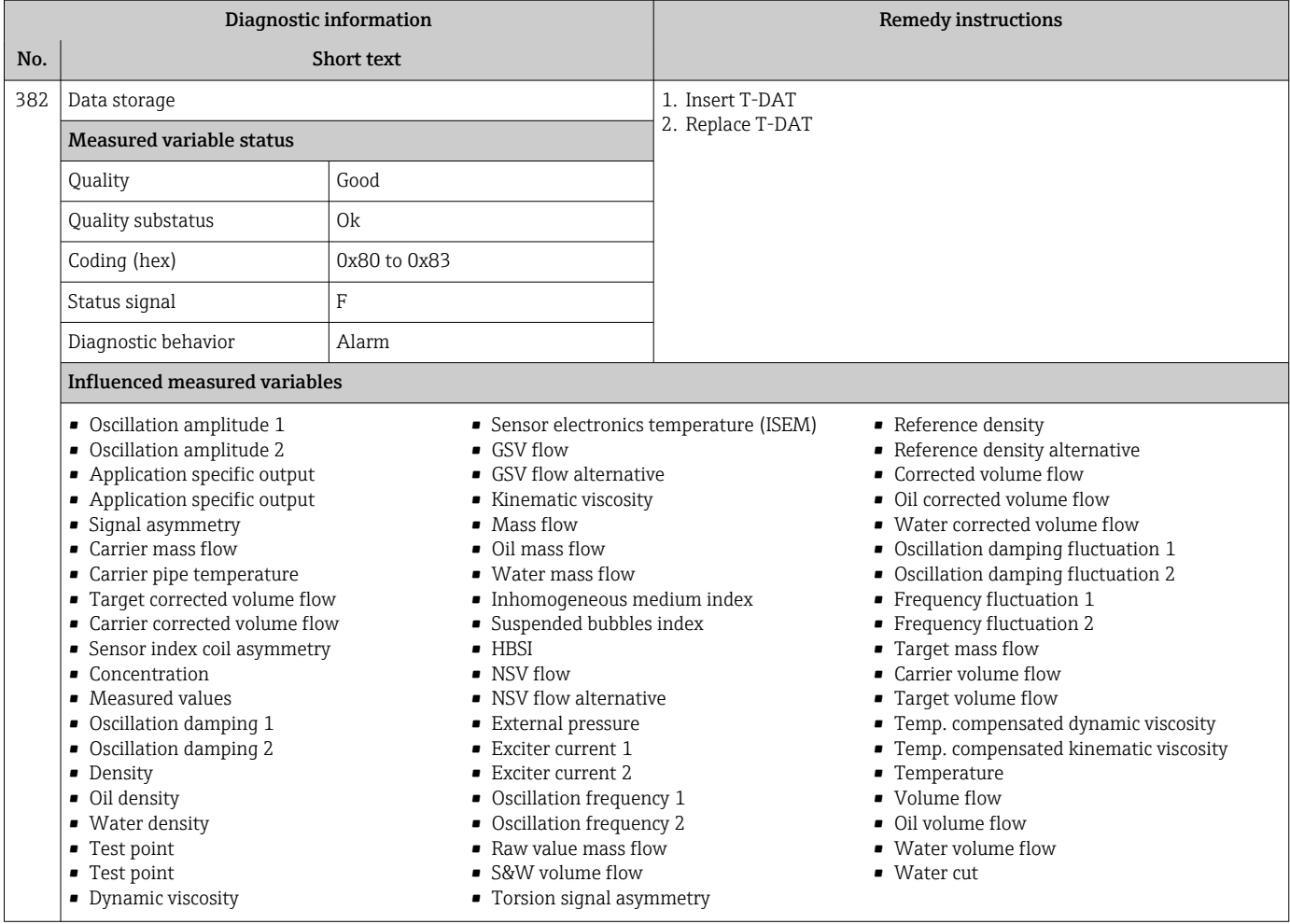

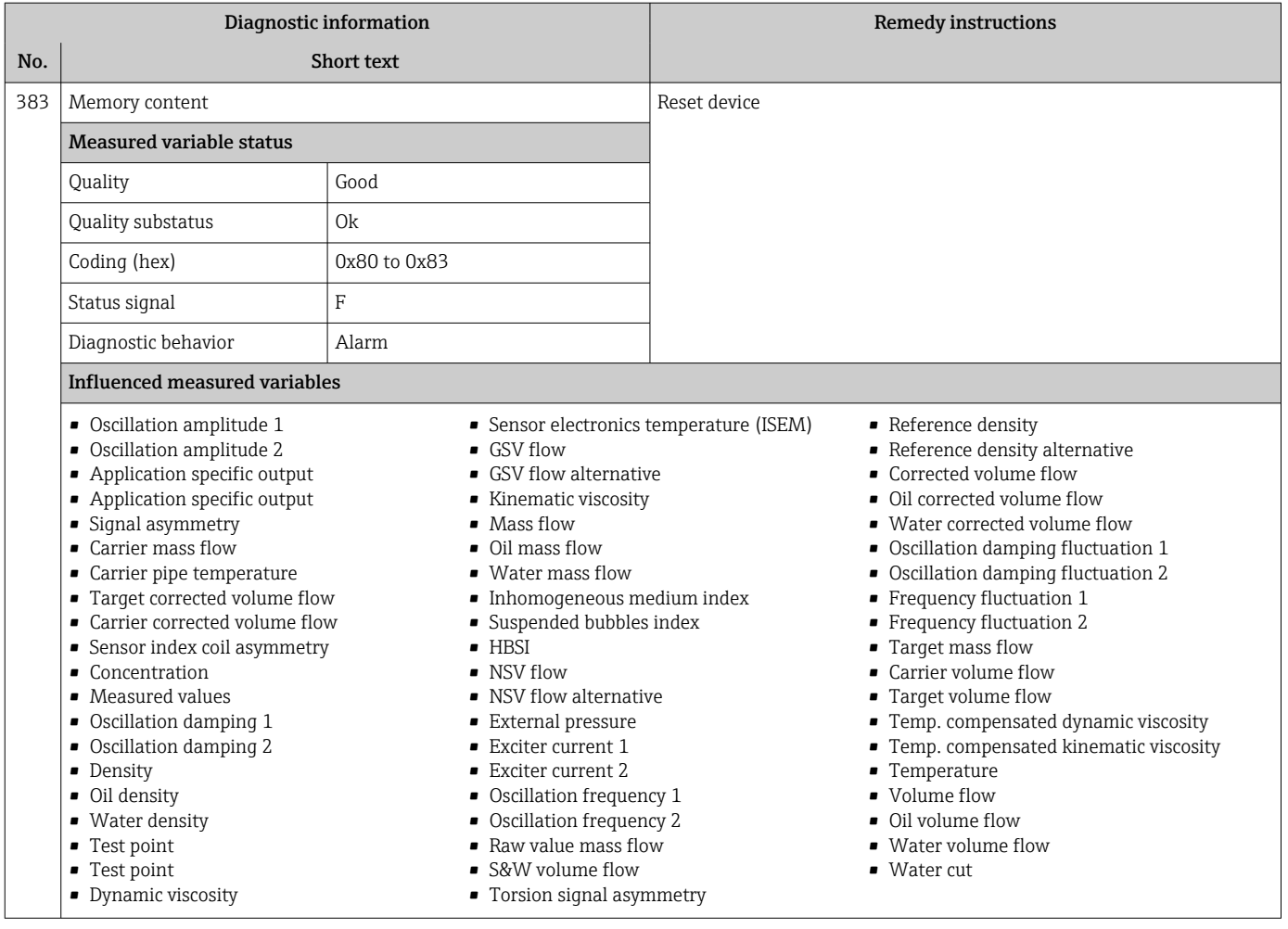

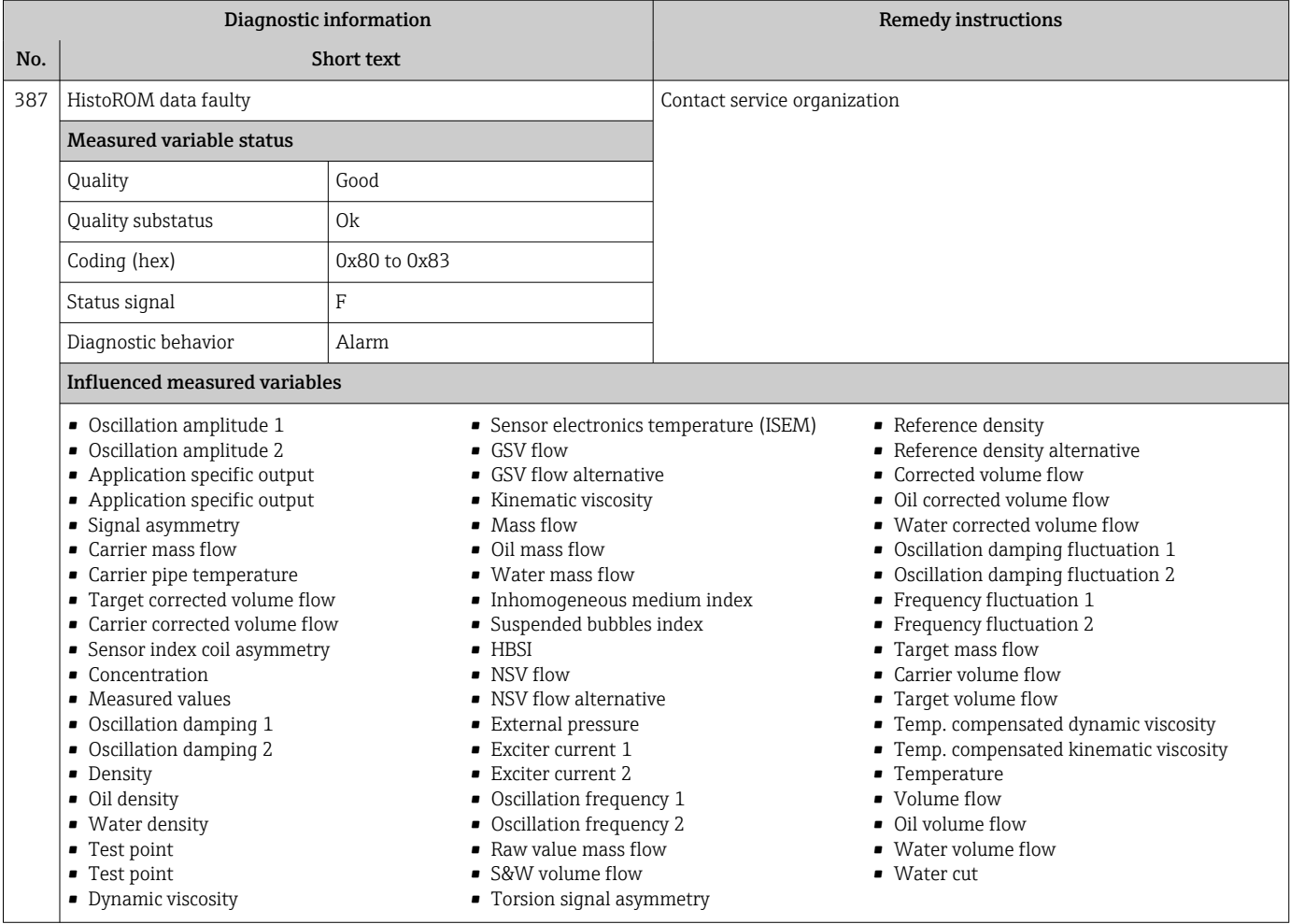

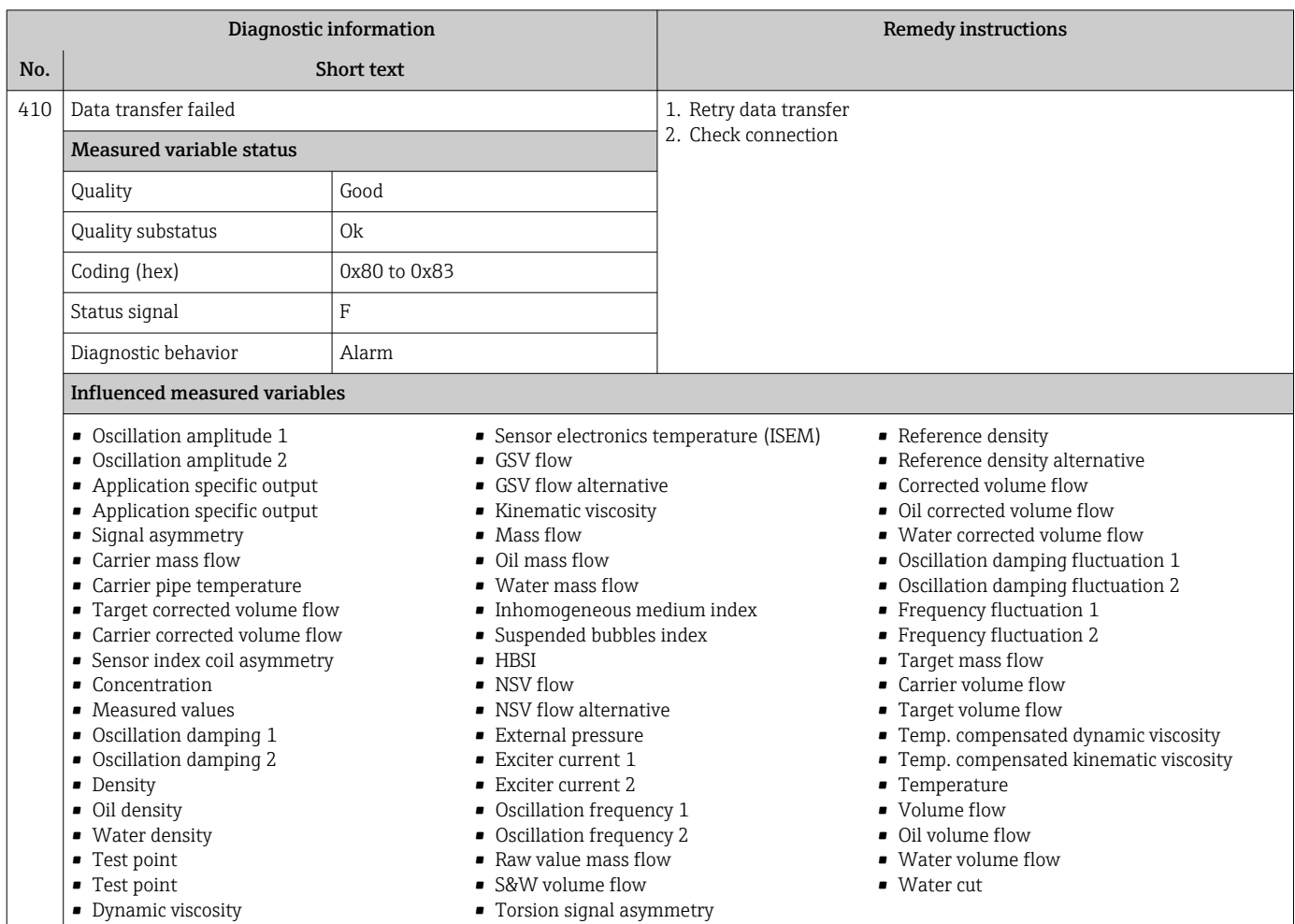

## 12.7.3 Diagnostic of configuration

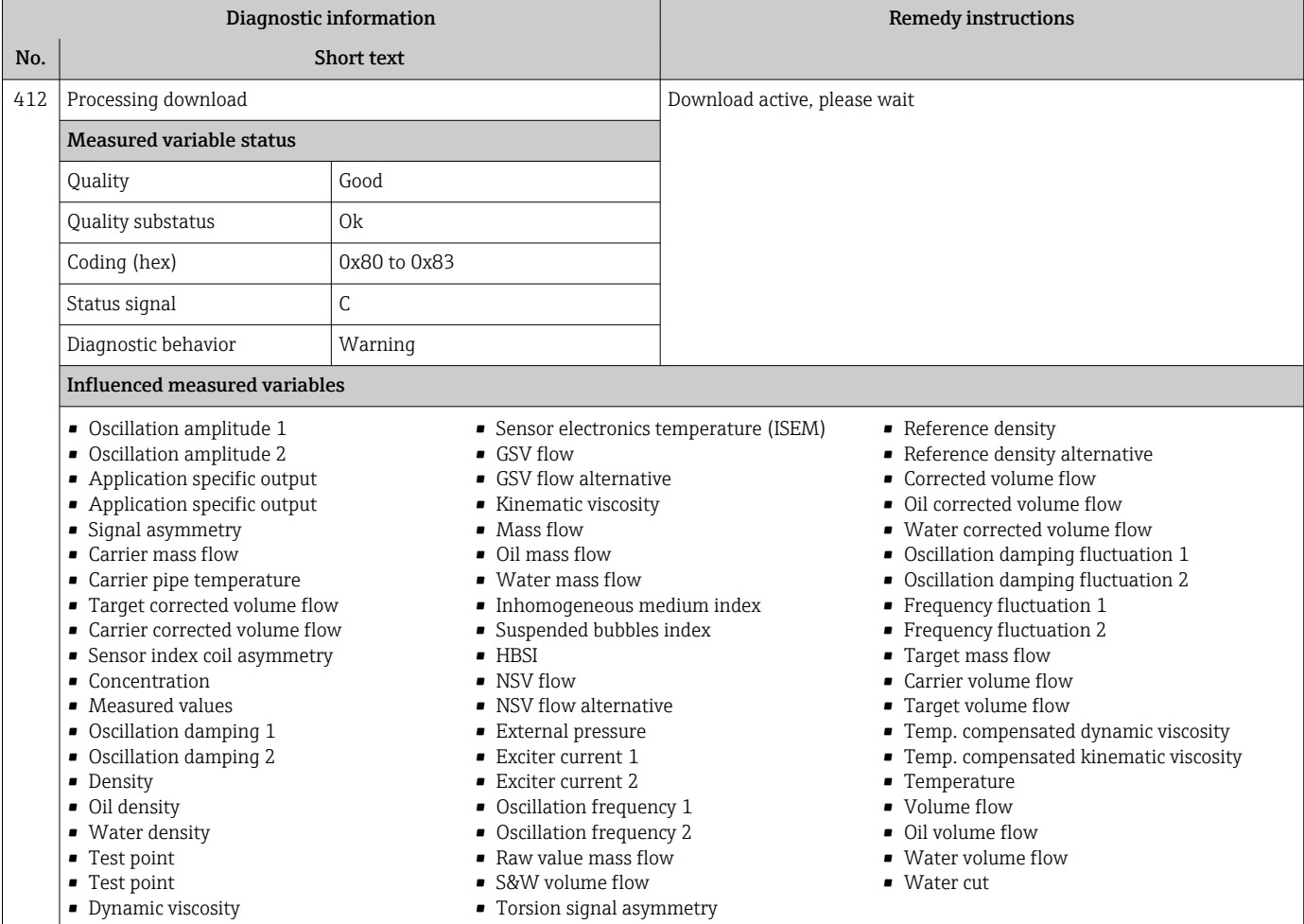

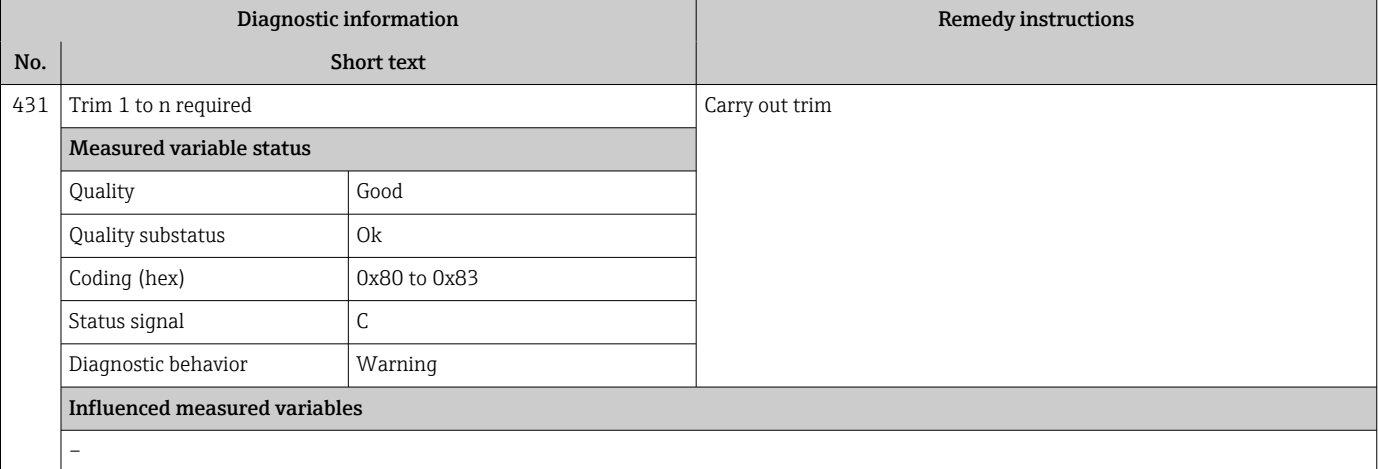

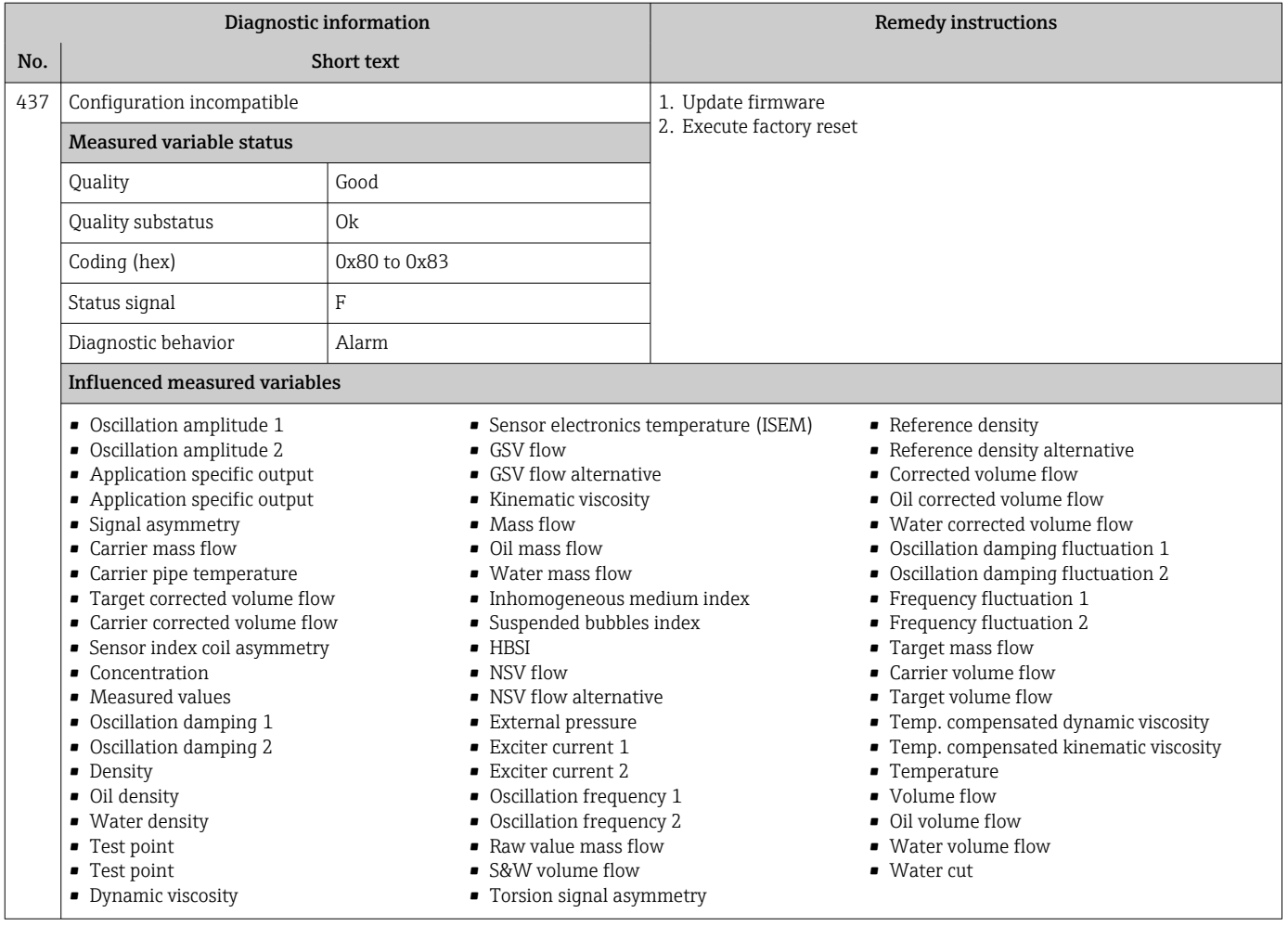

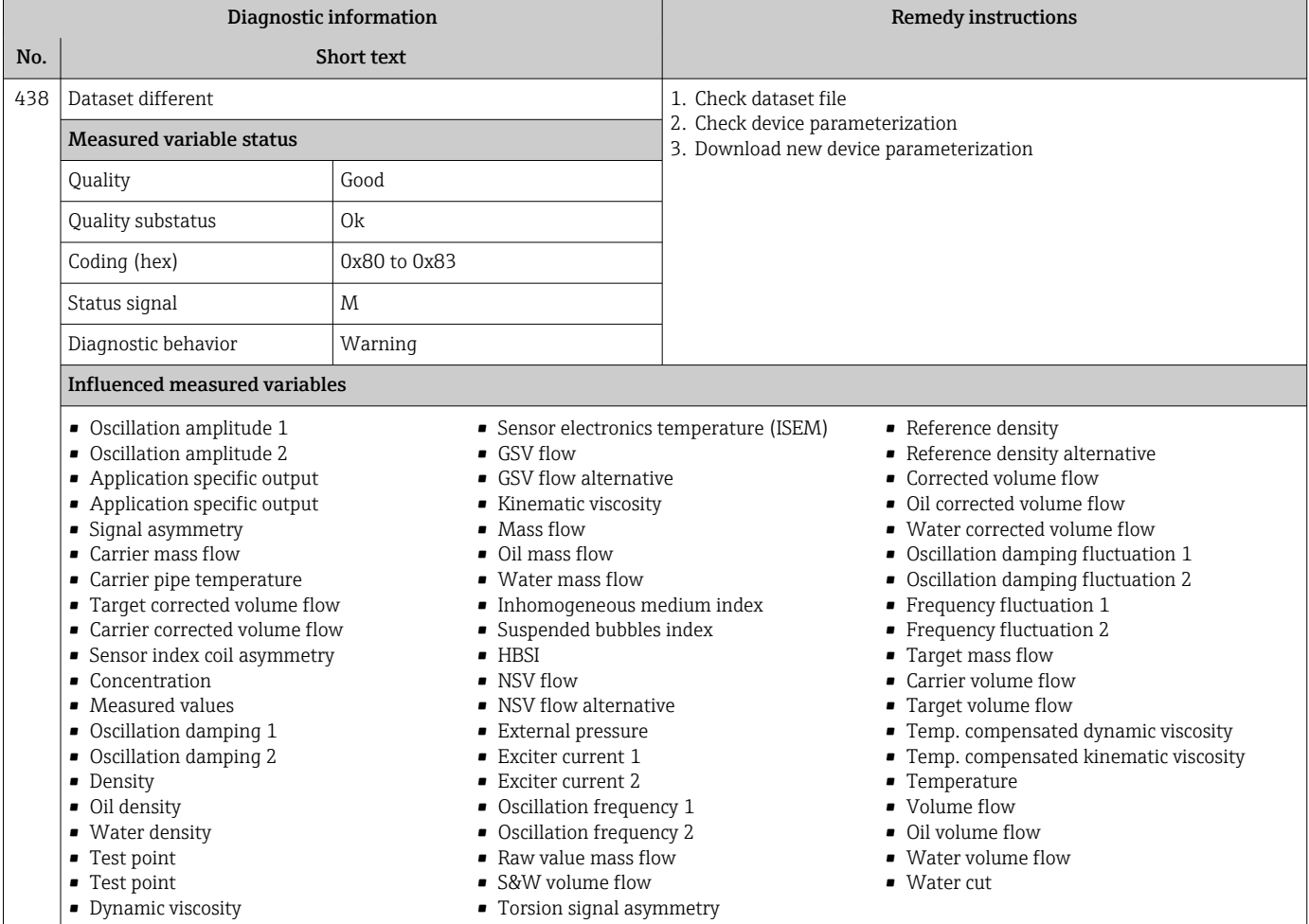

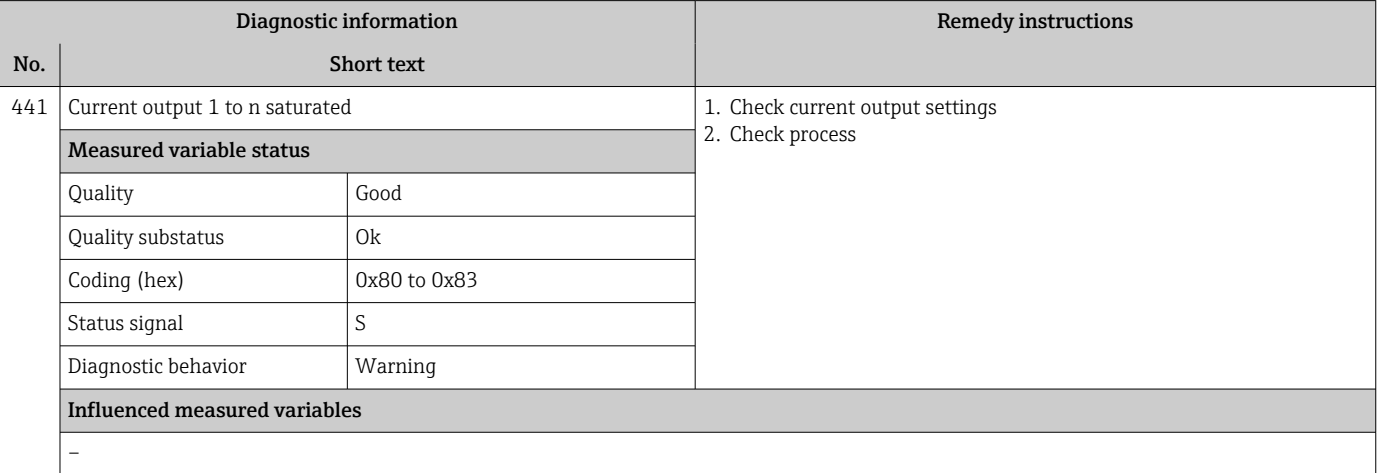

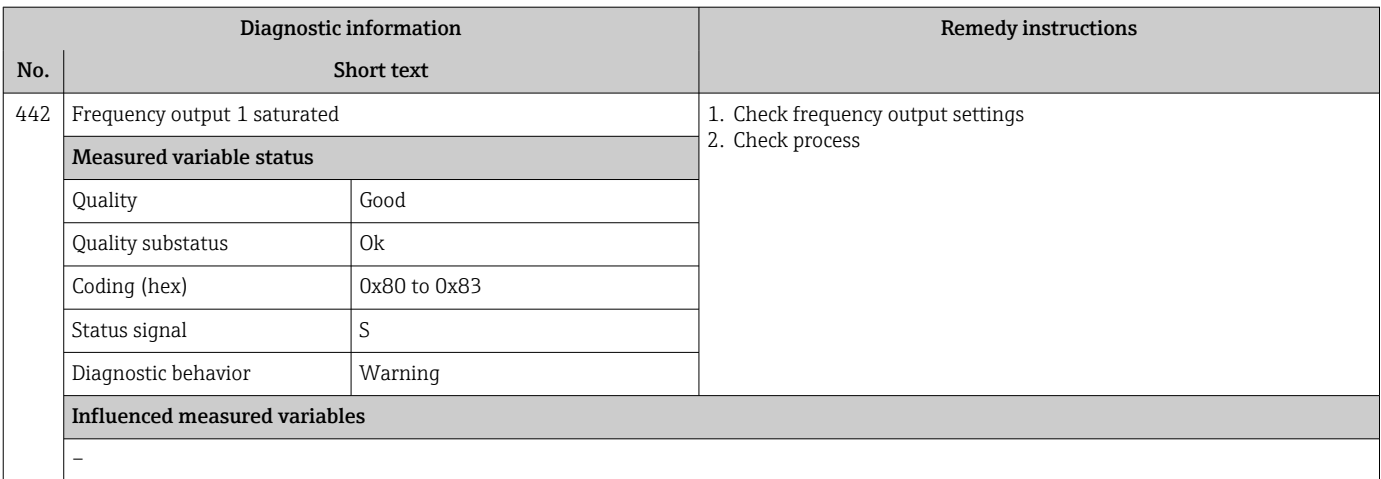

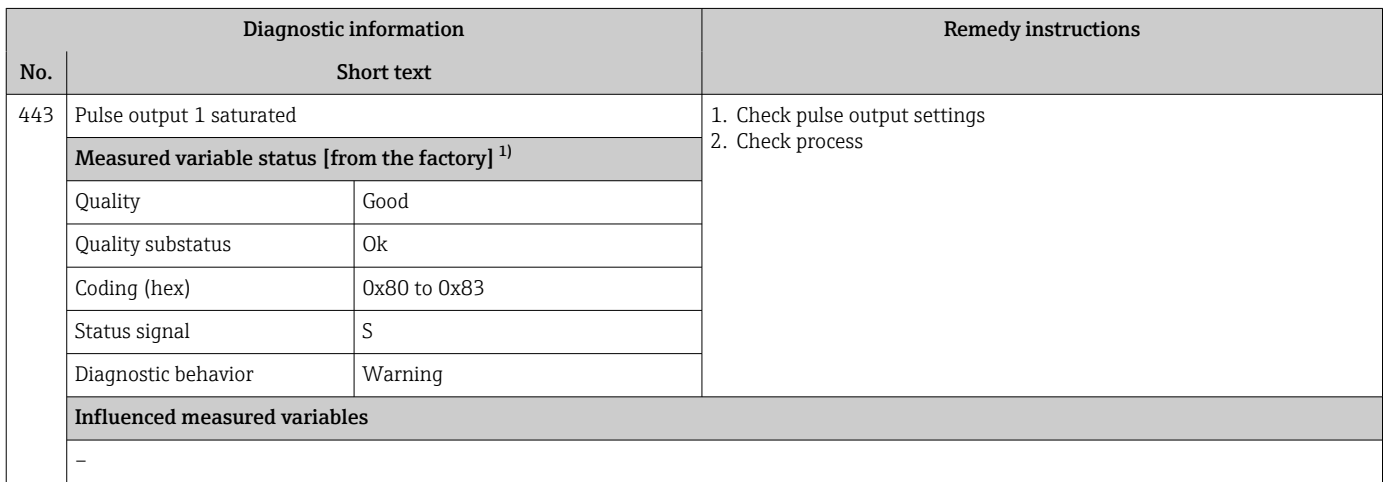

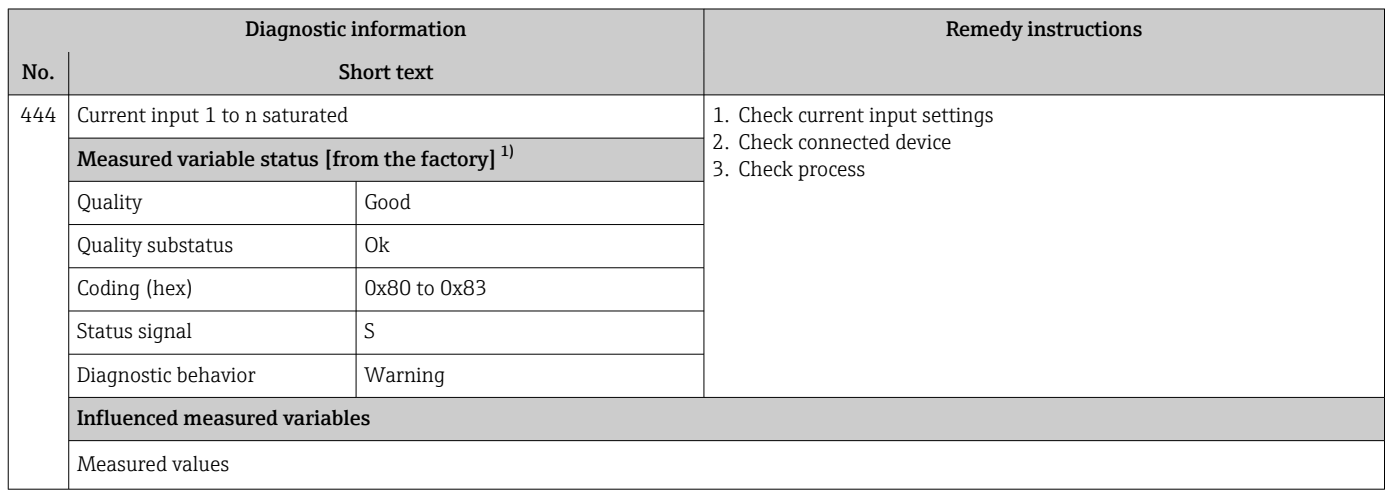

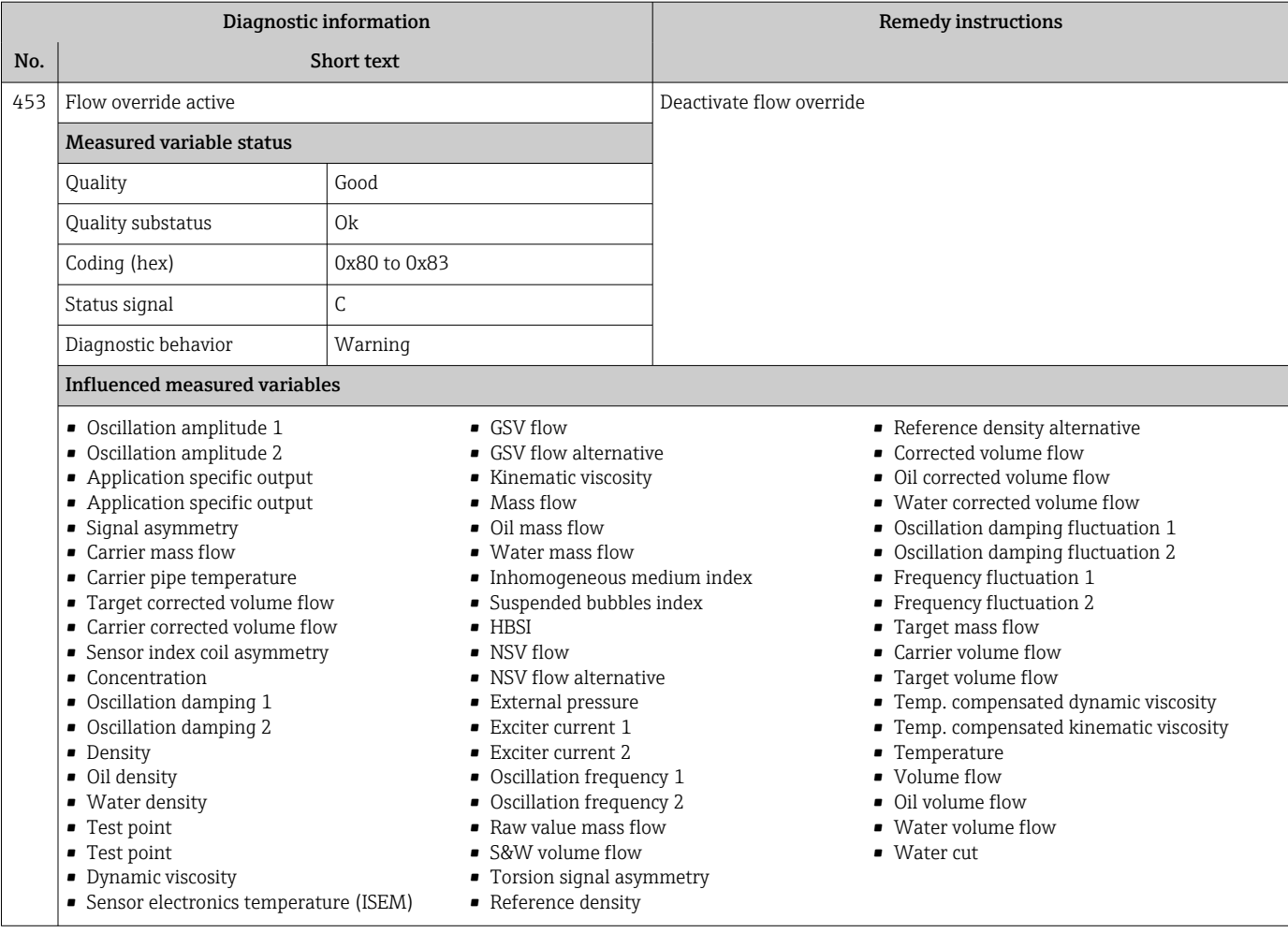

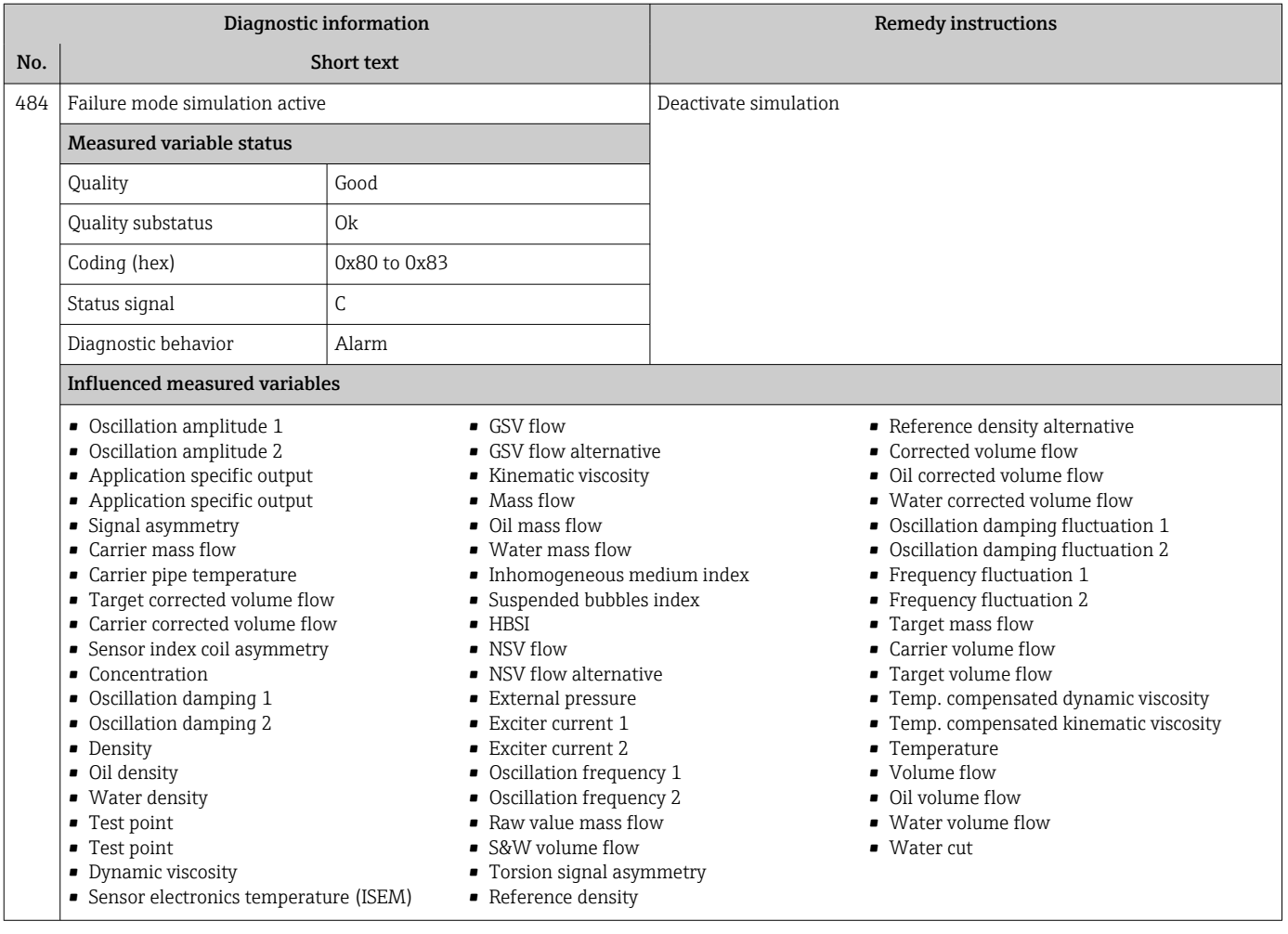

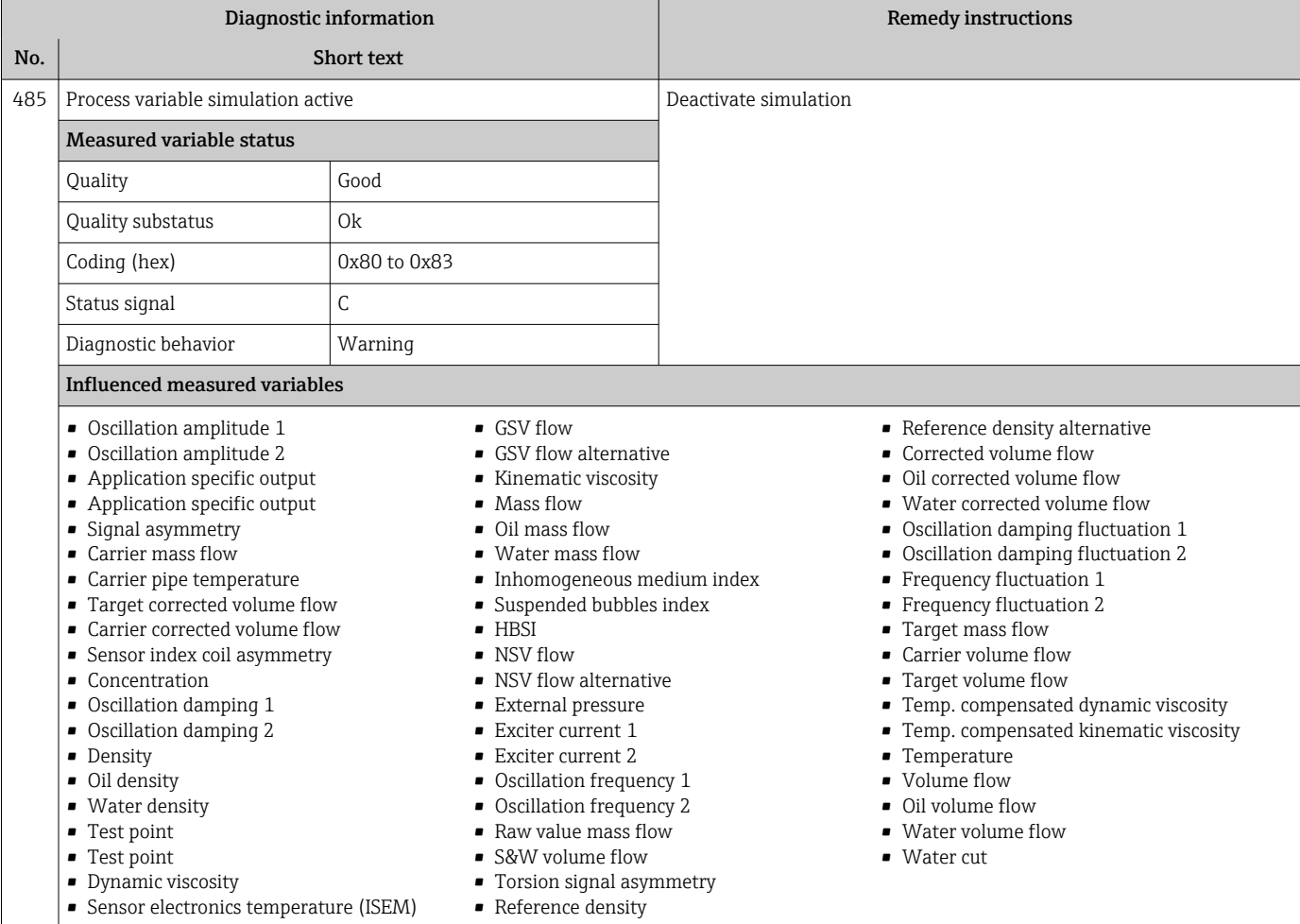

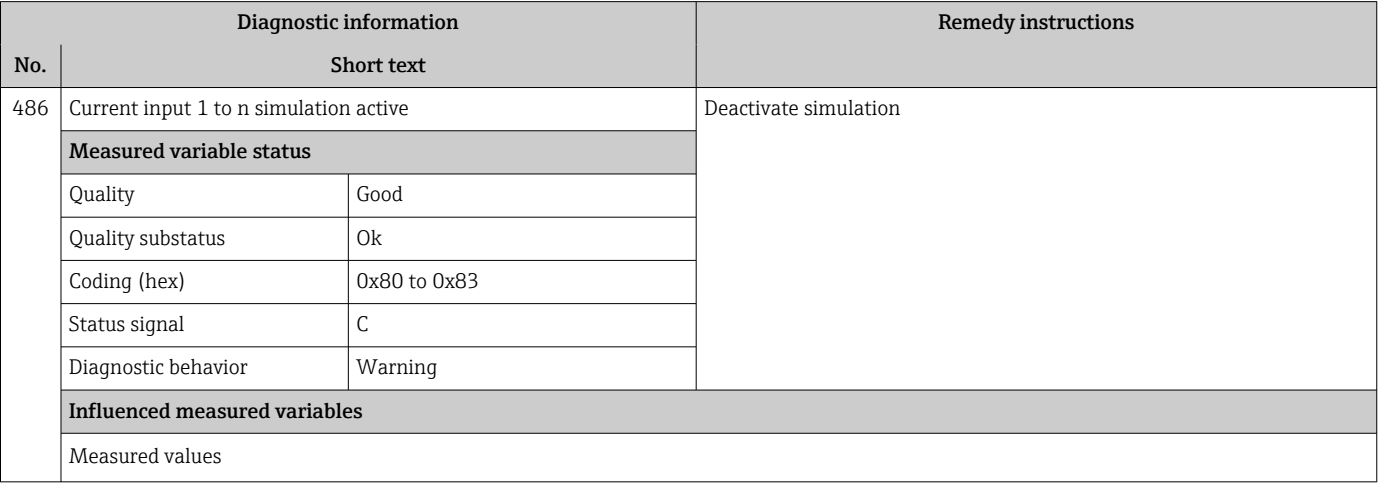

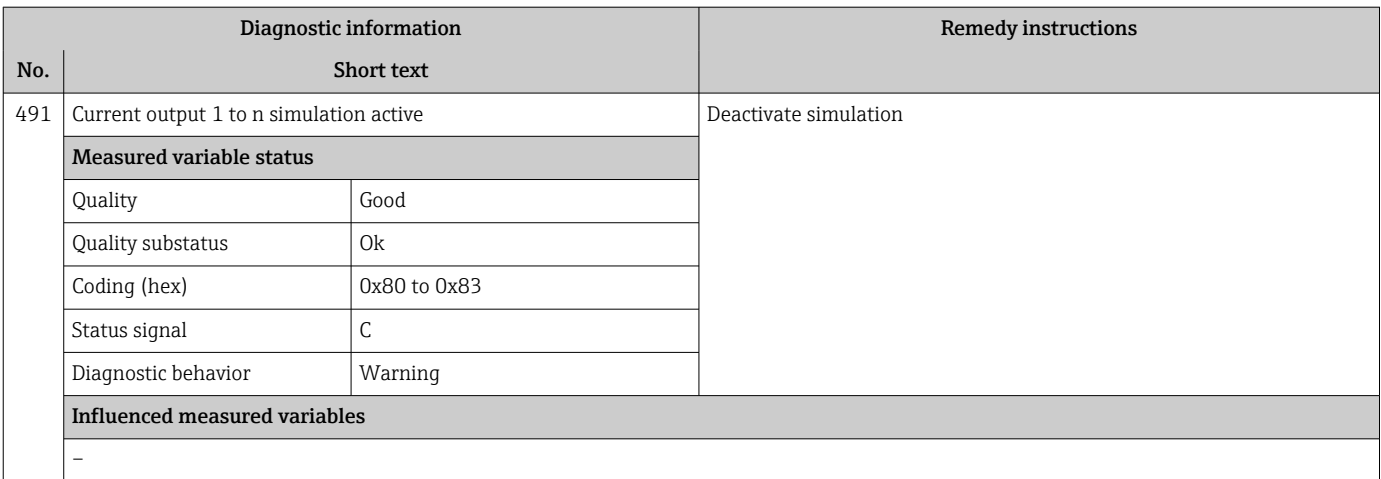

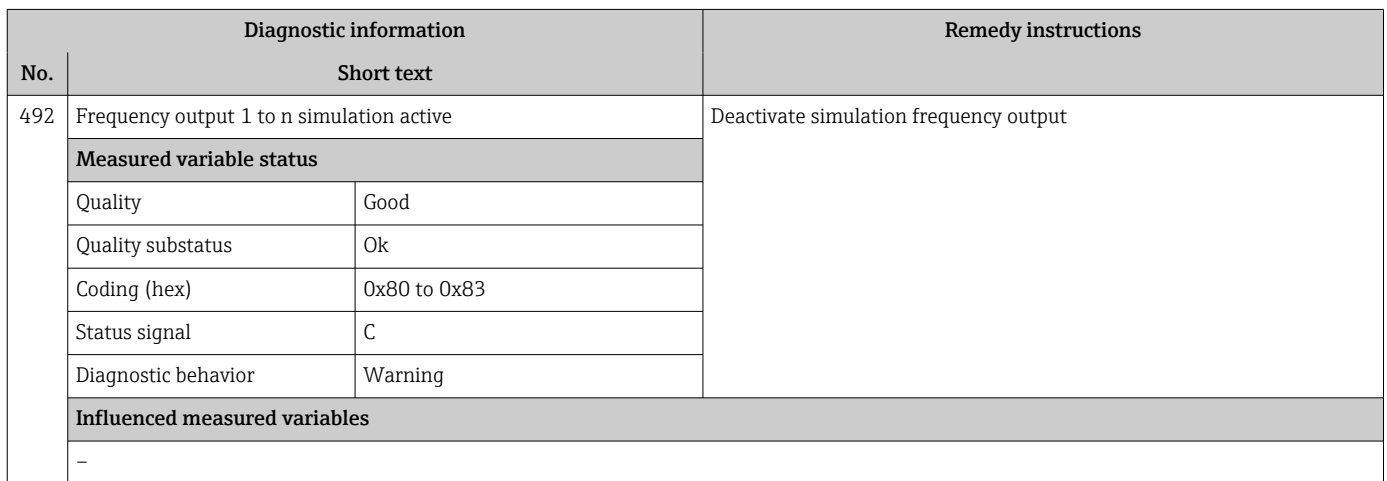

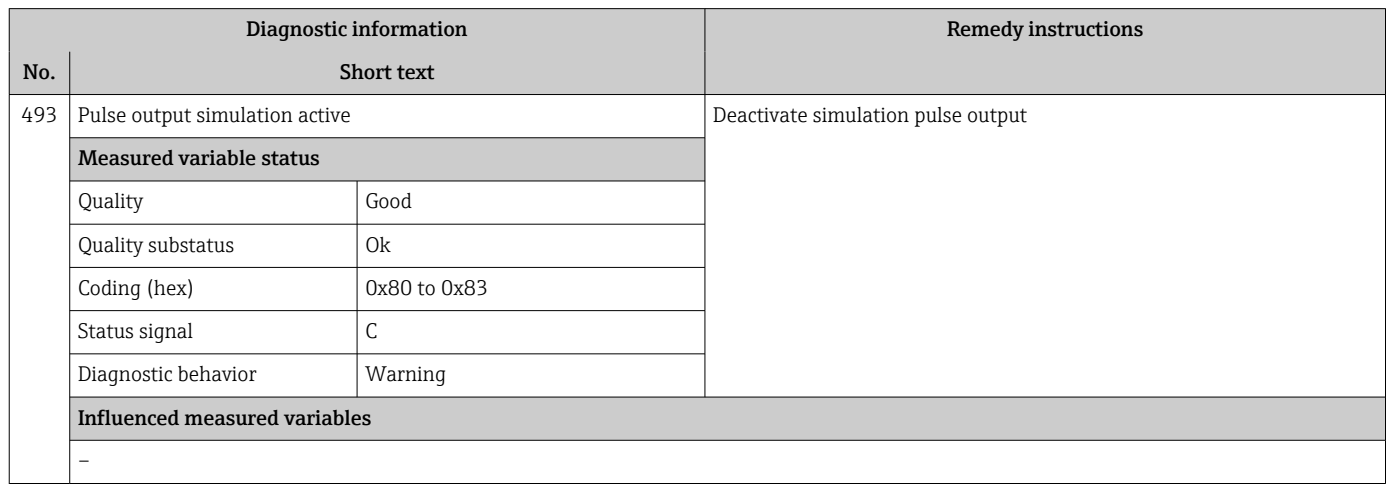

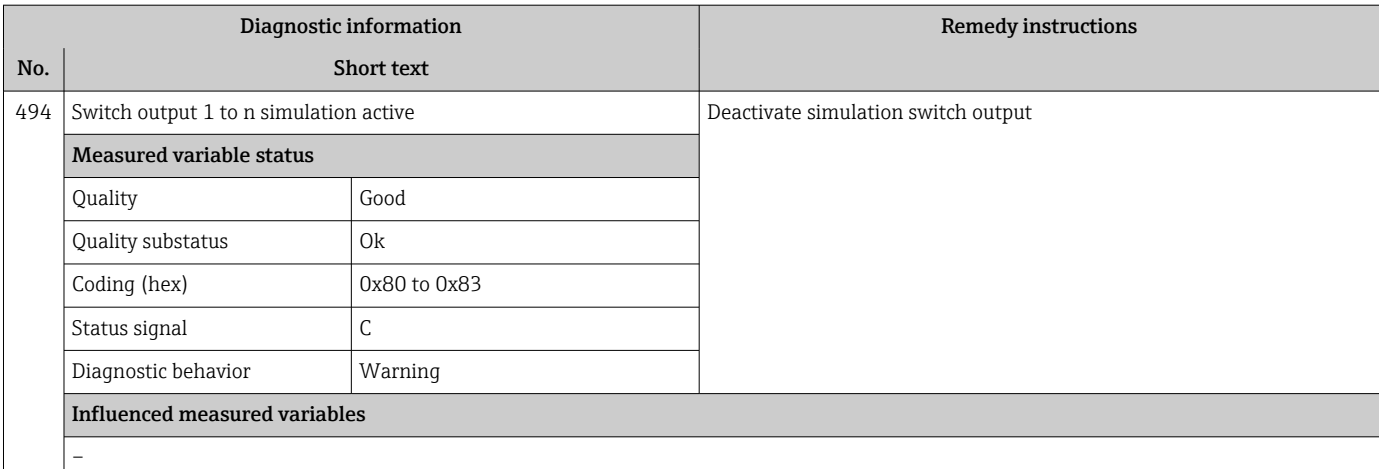

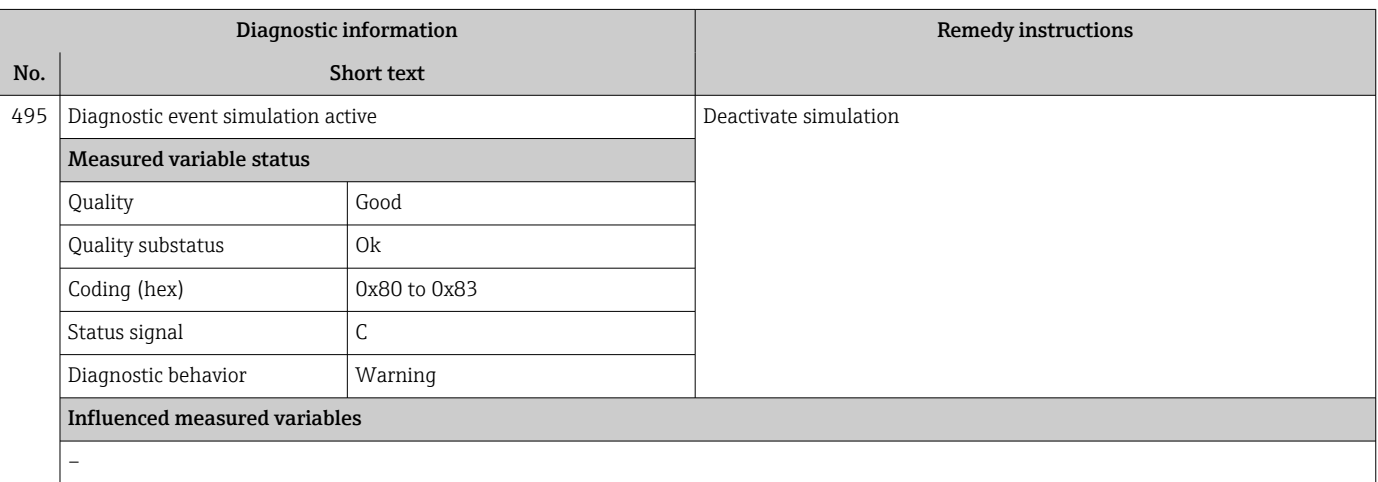

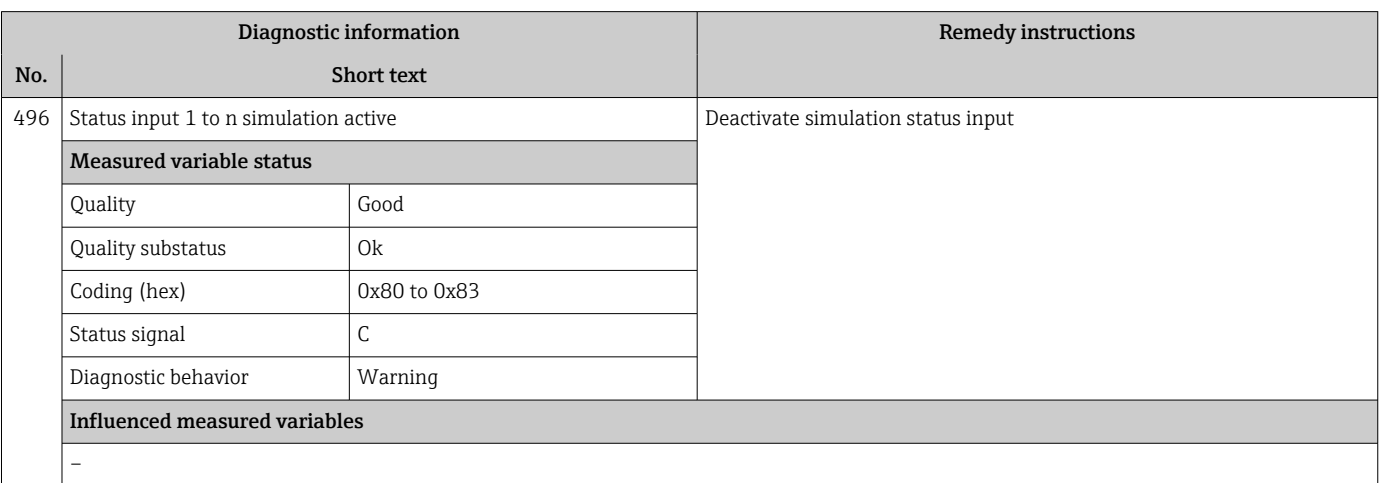

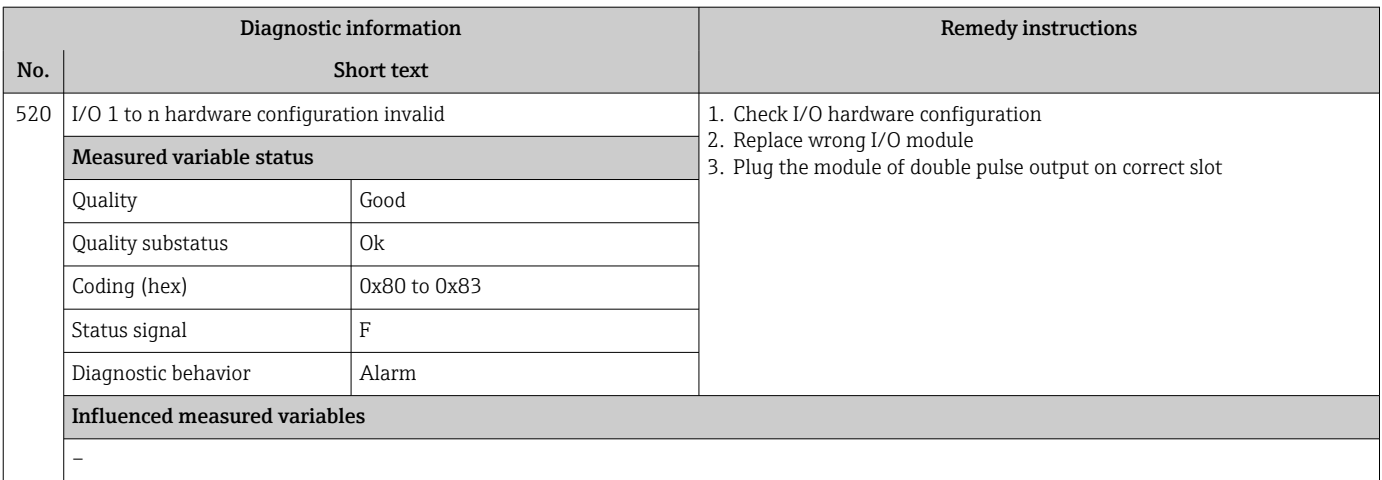

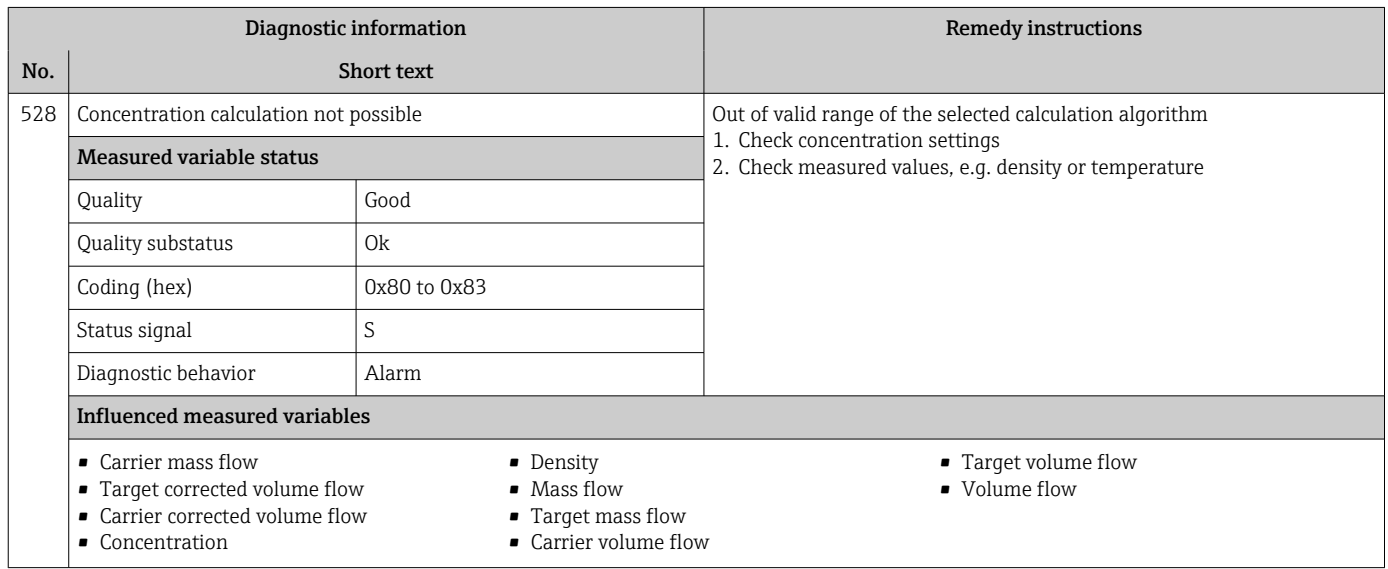

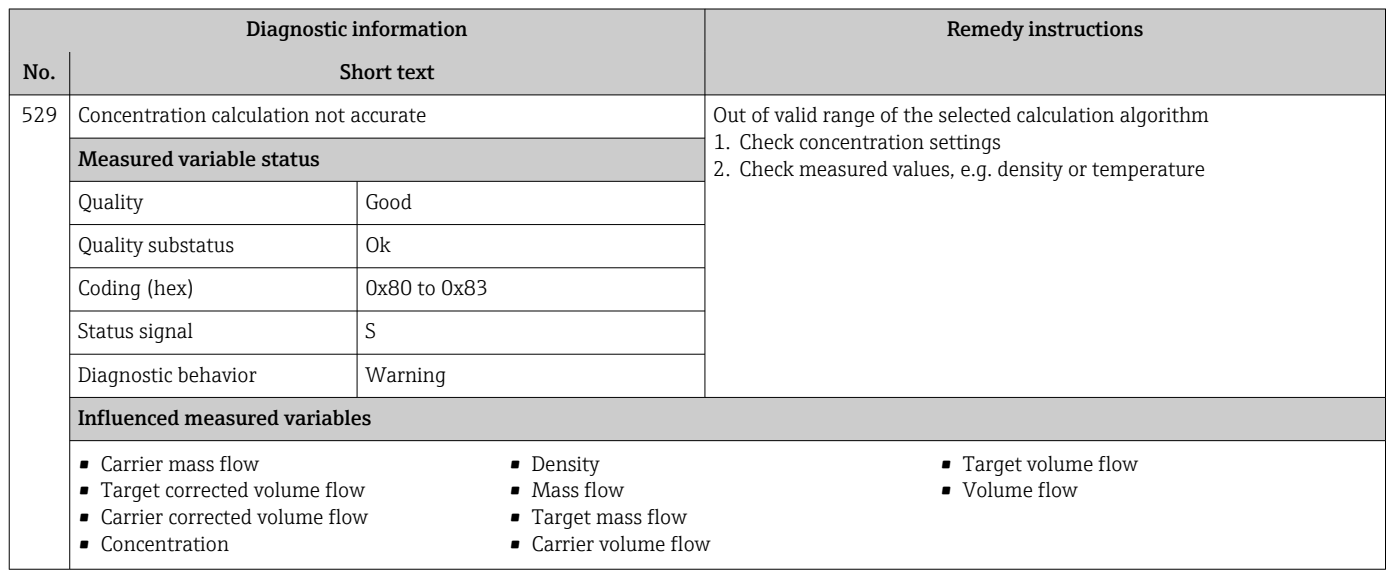

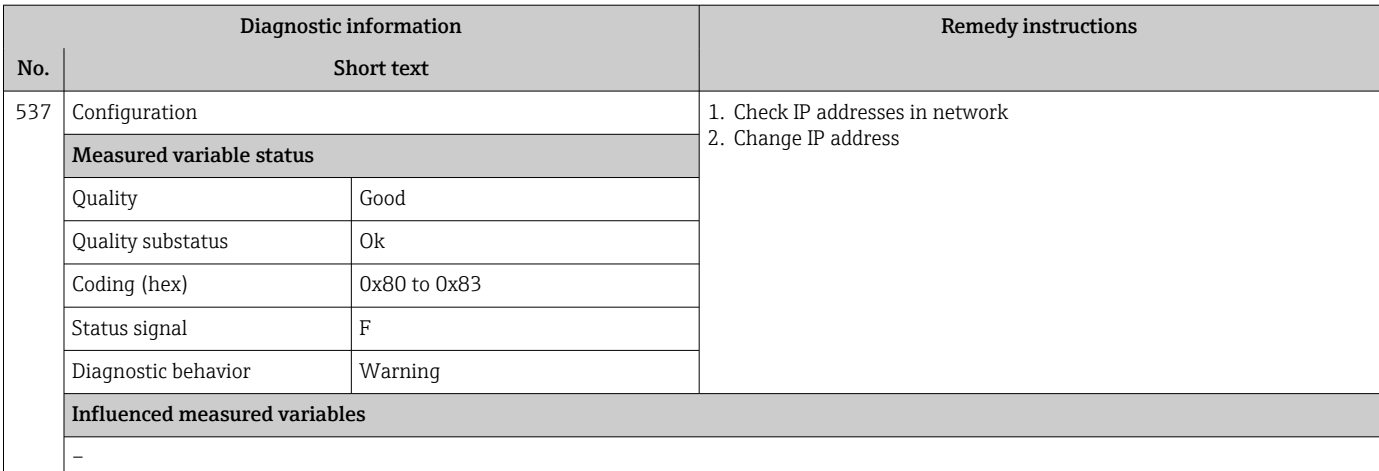

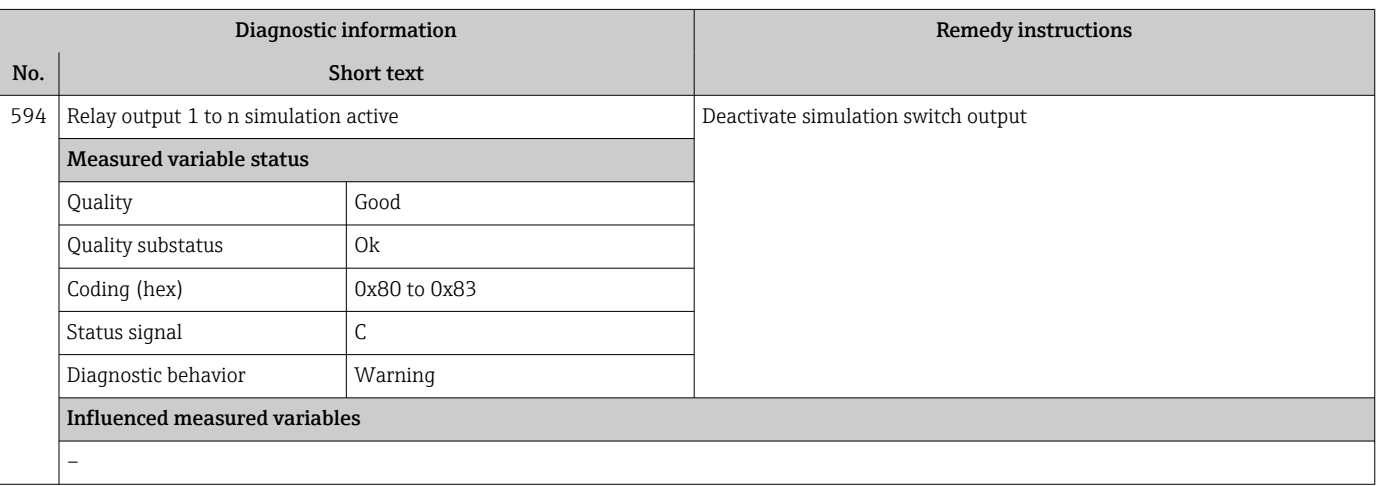

## 12.7.4 Diagnostic of process

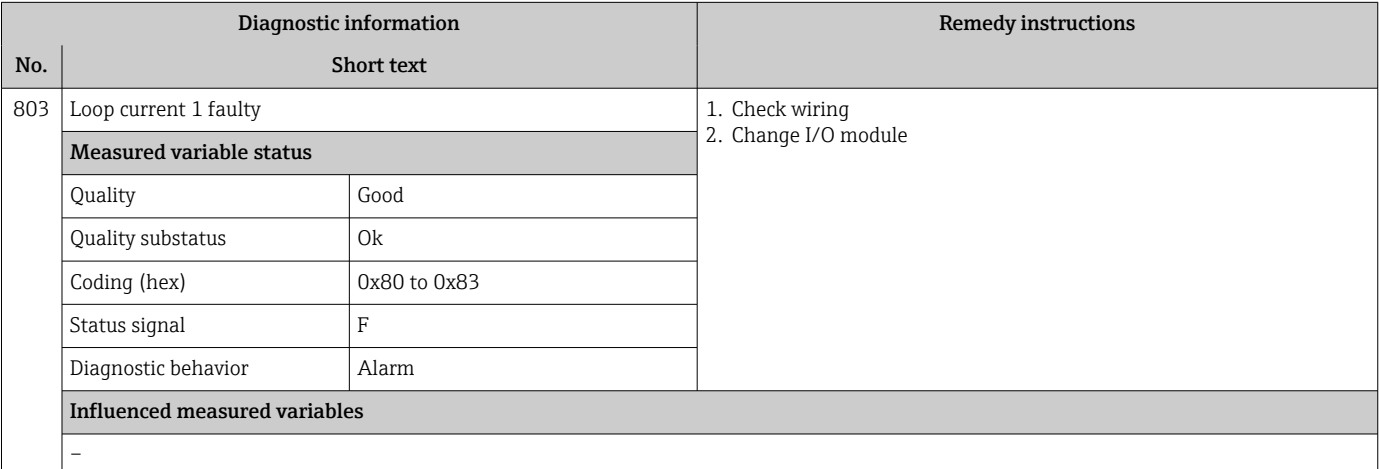

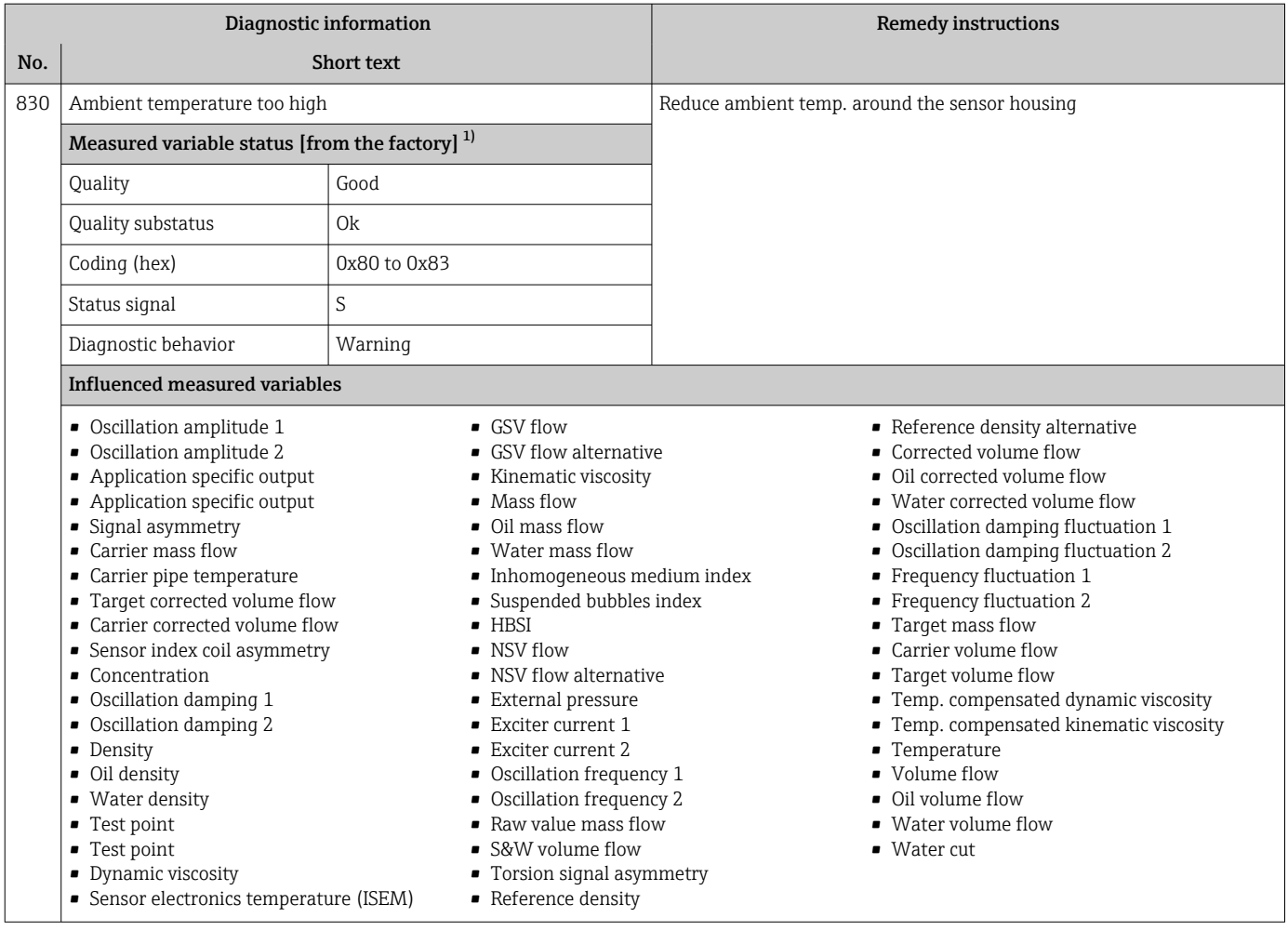

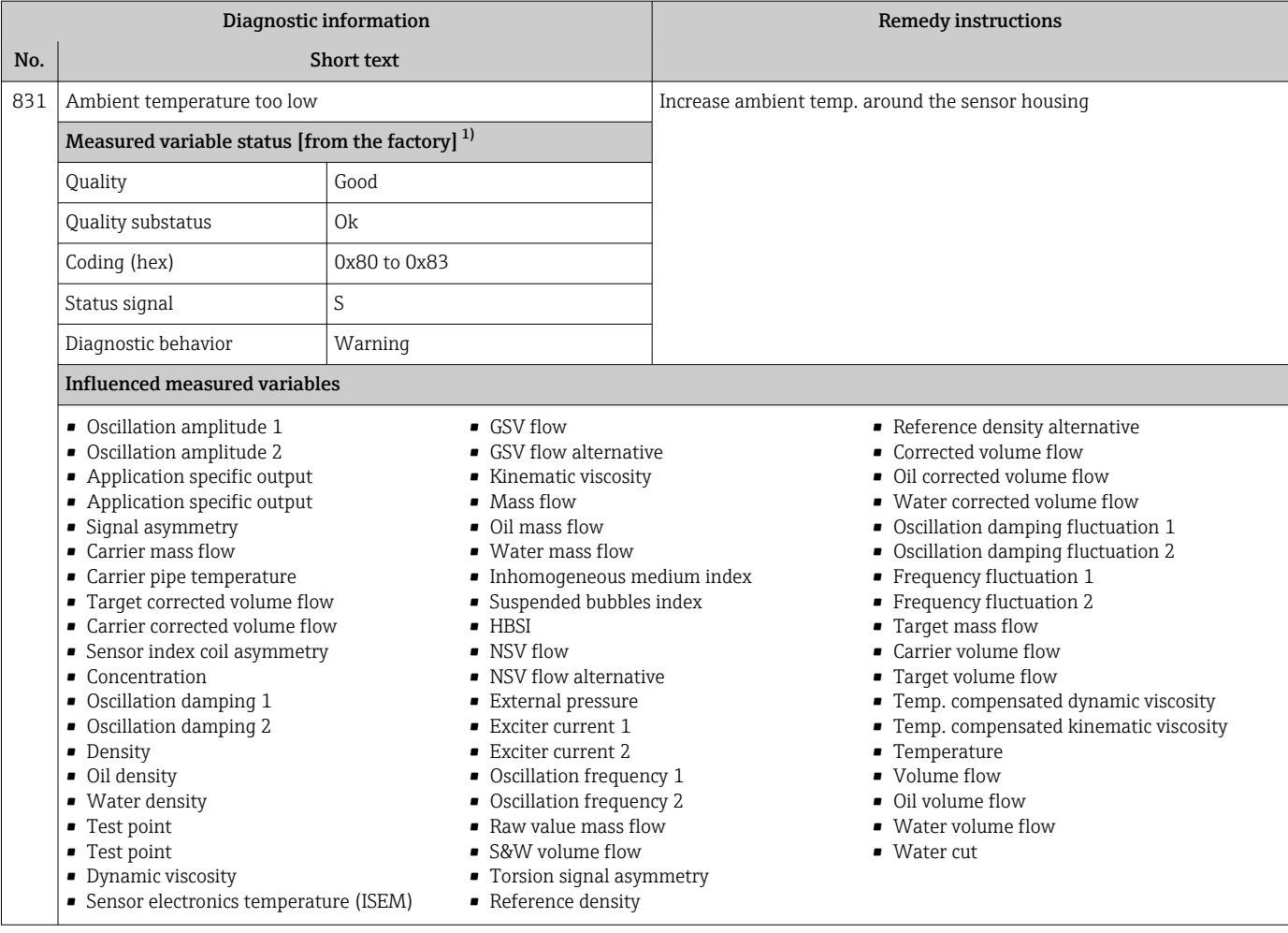
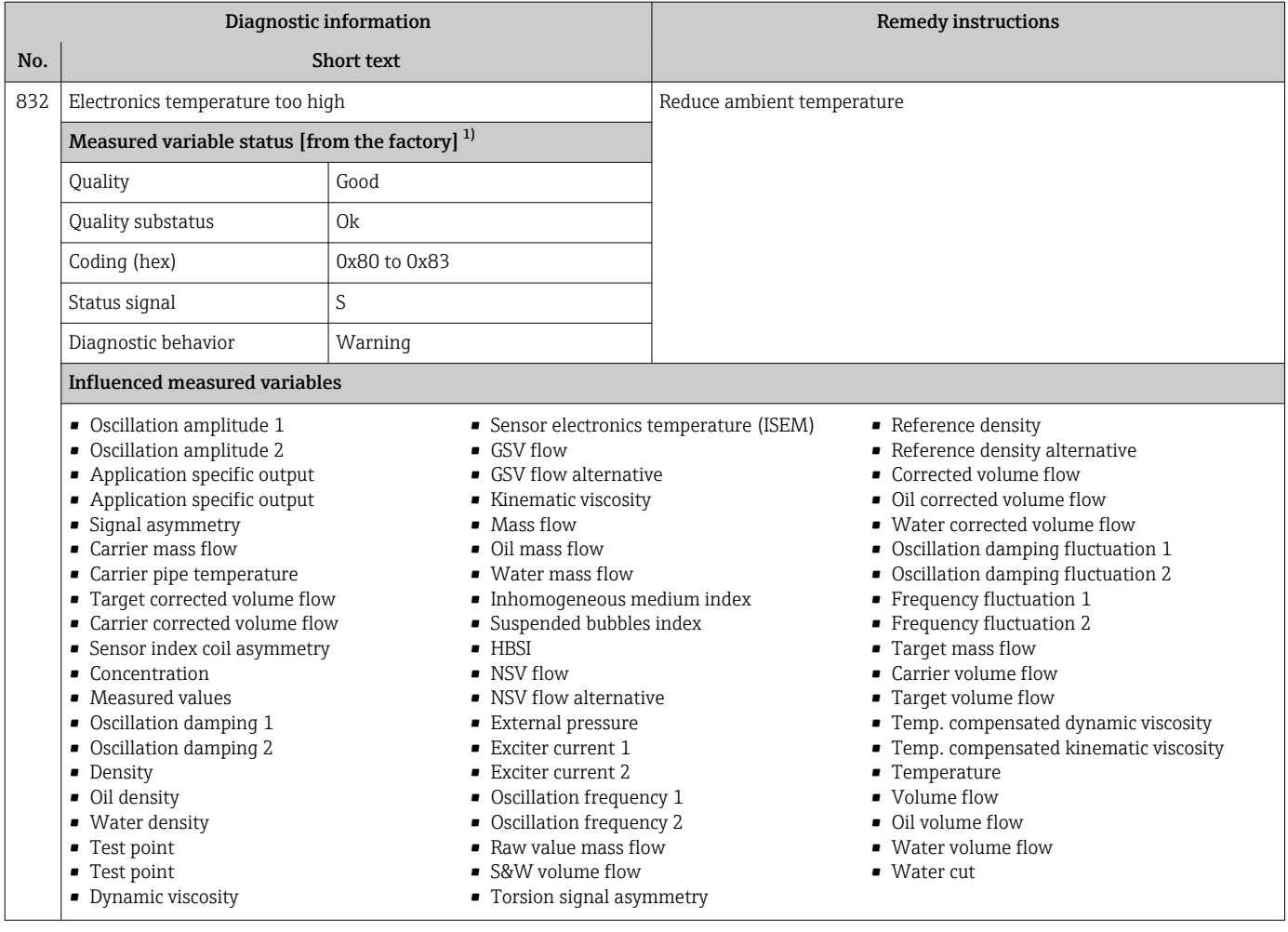

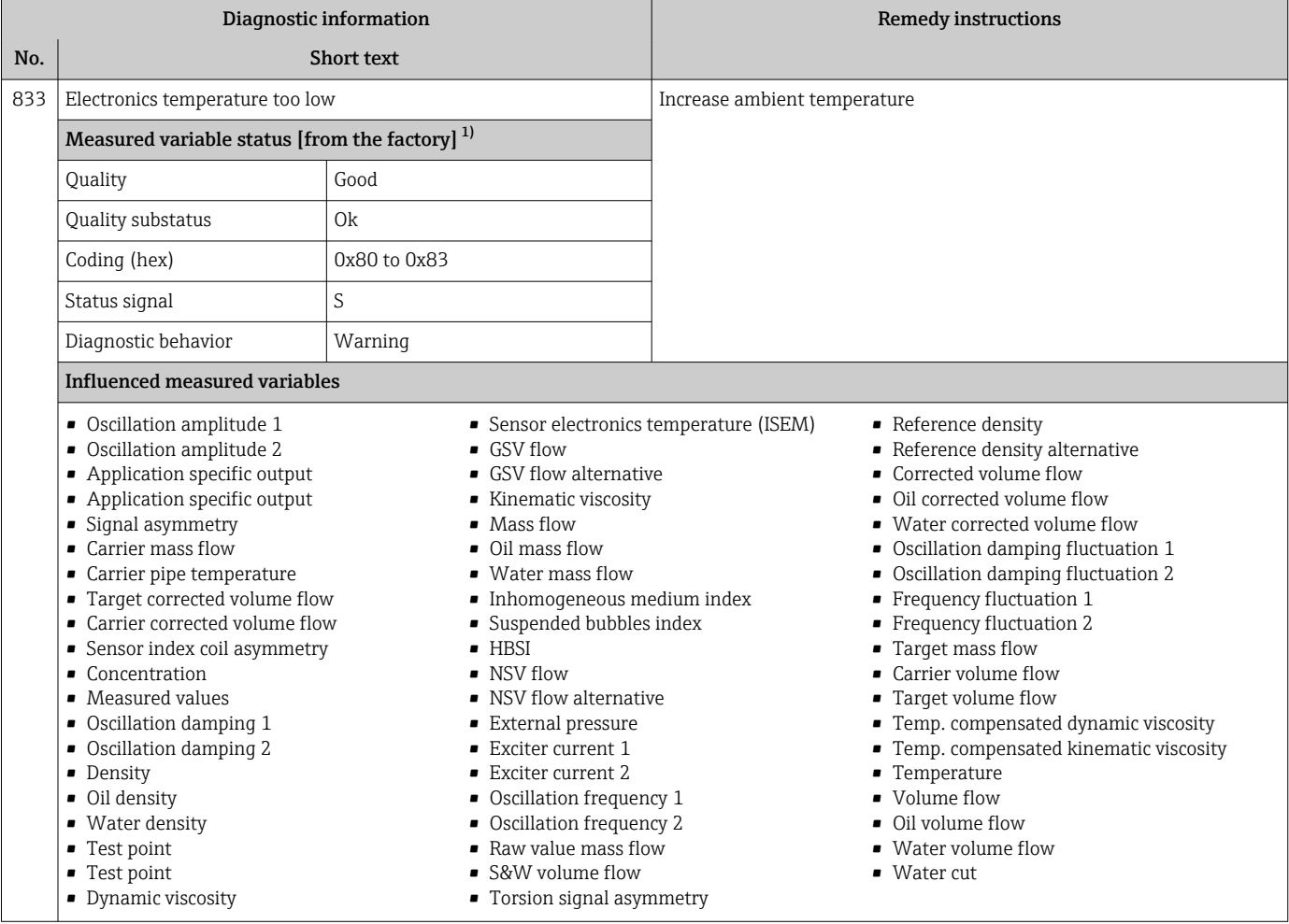

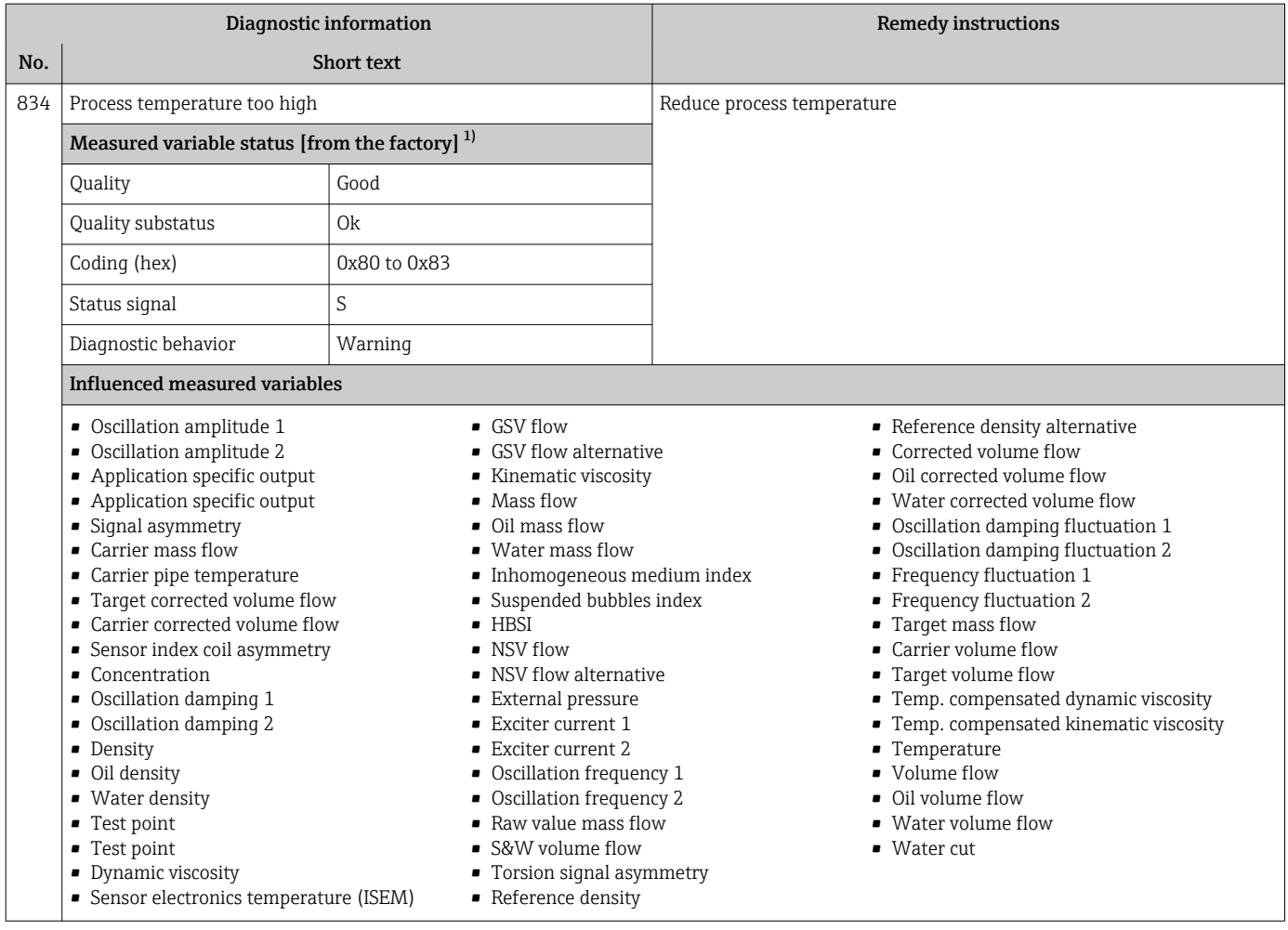

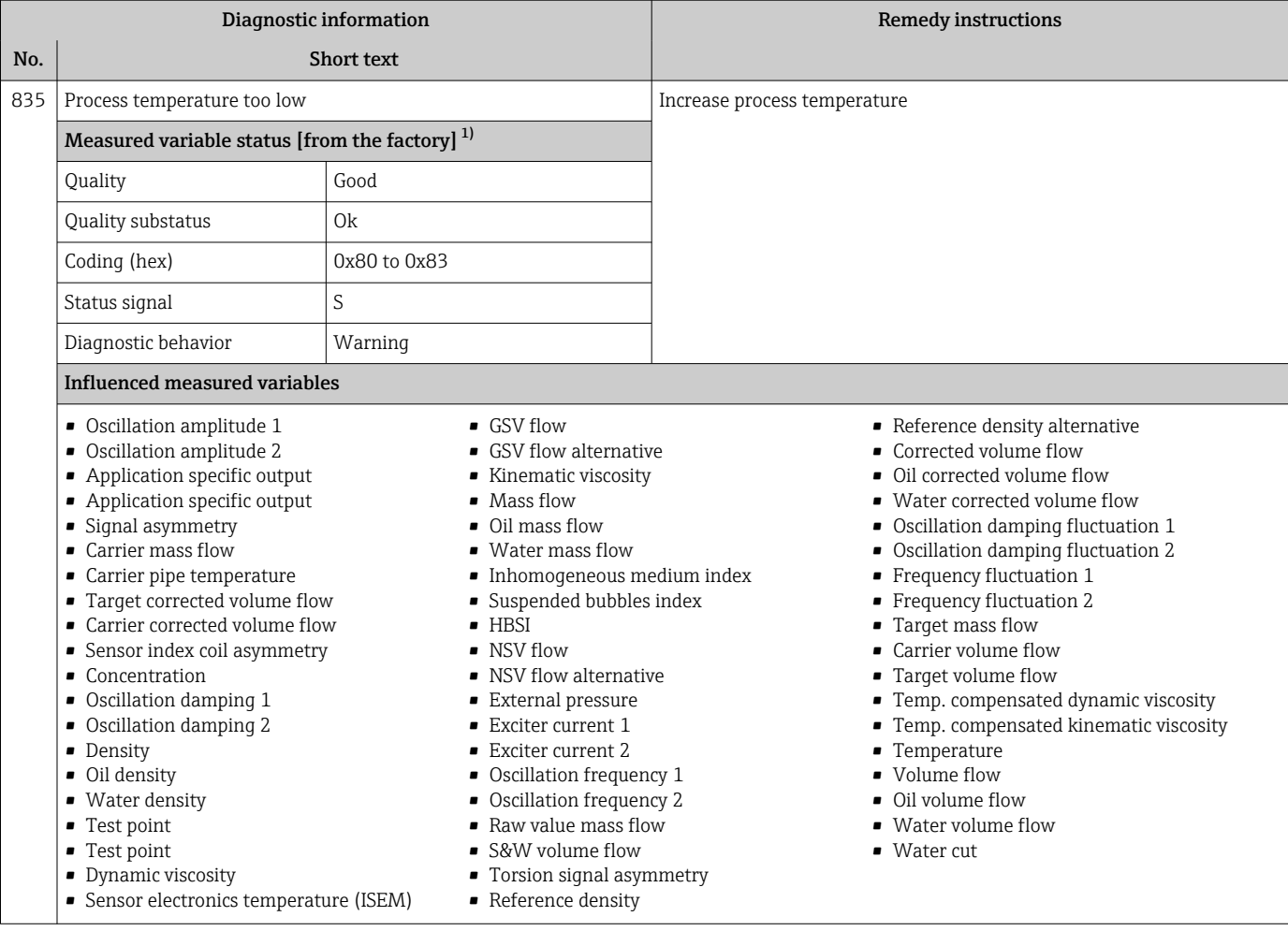

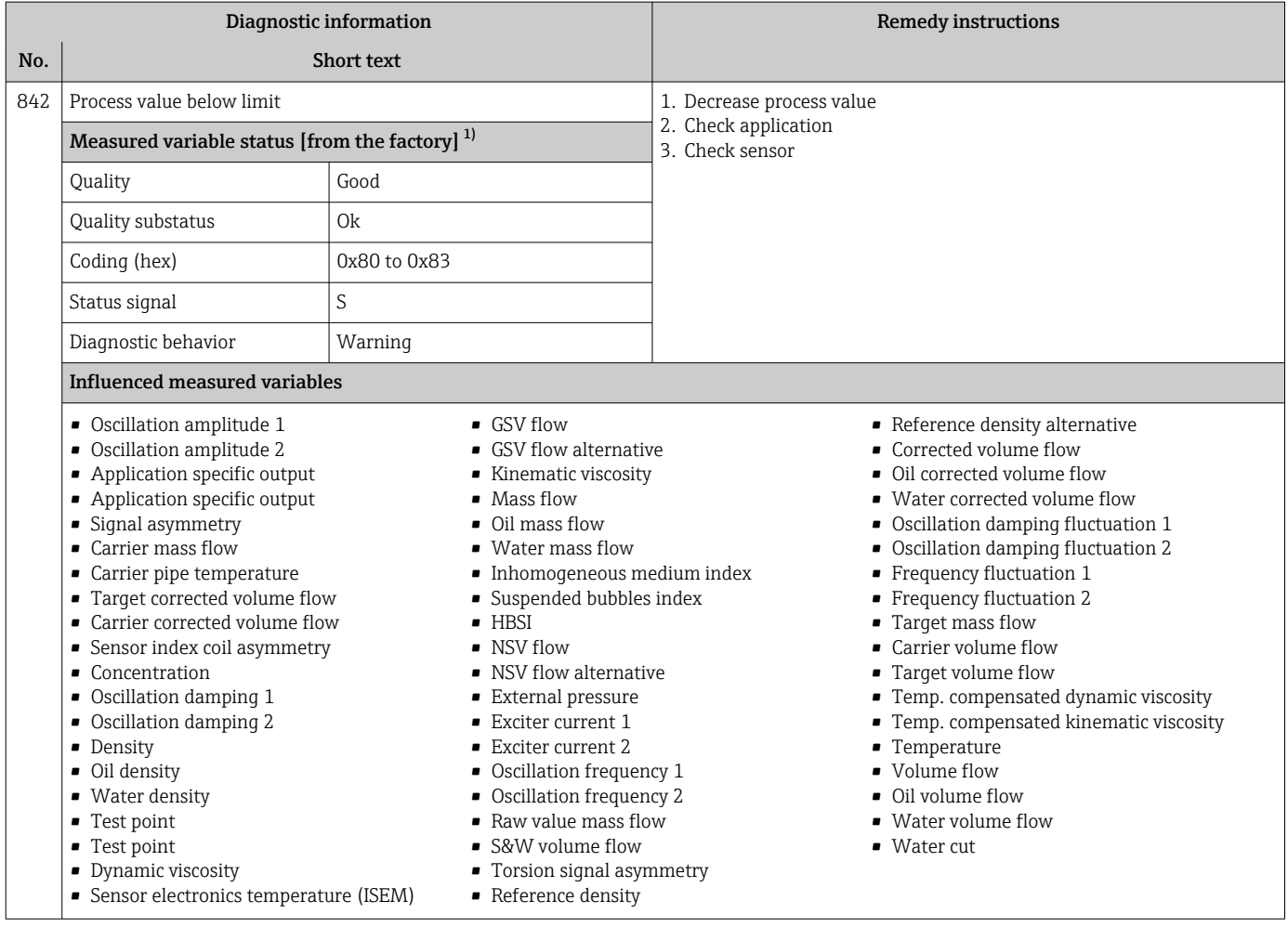

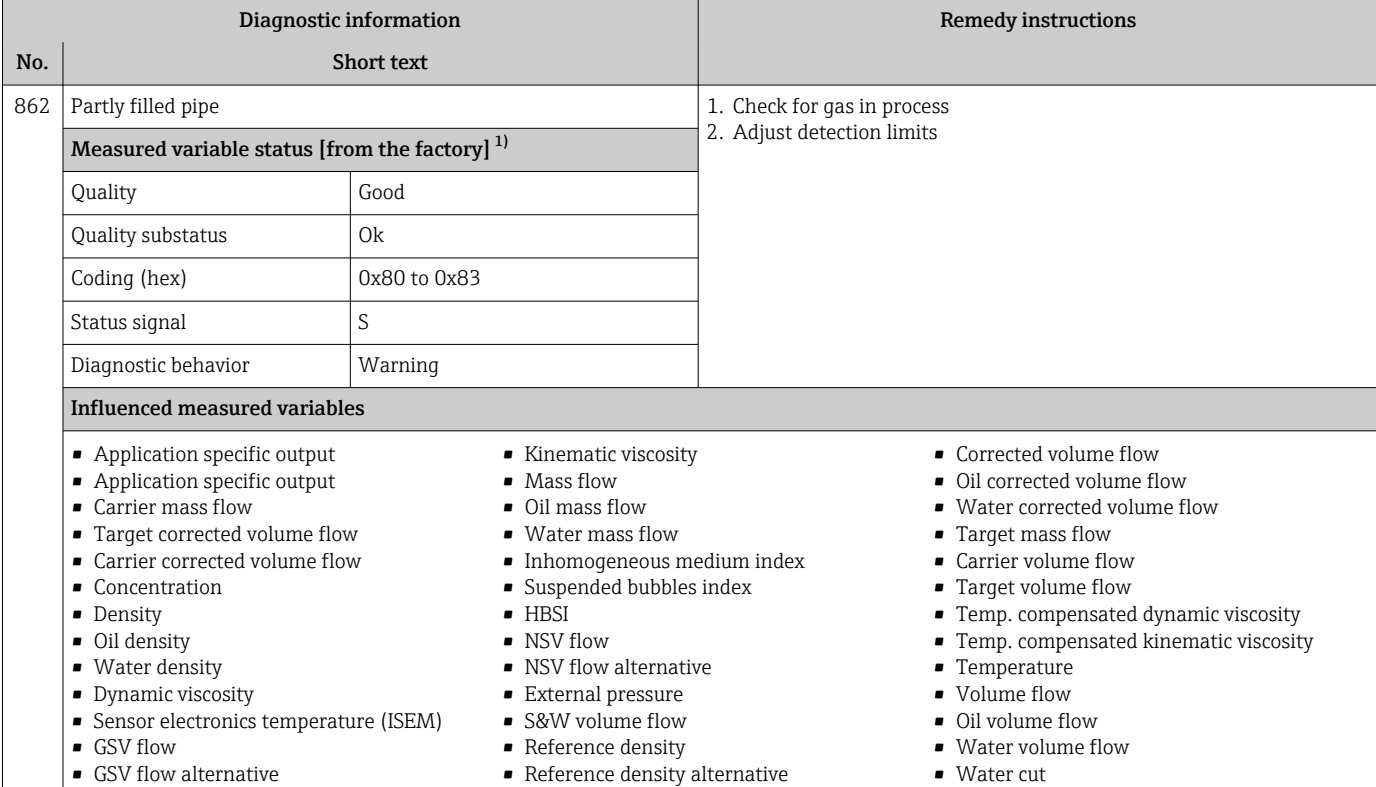

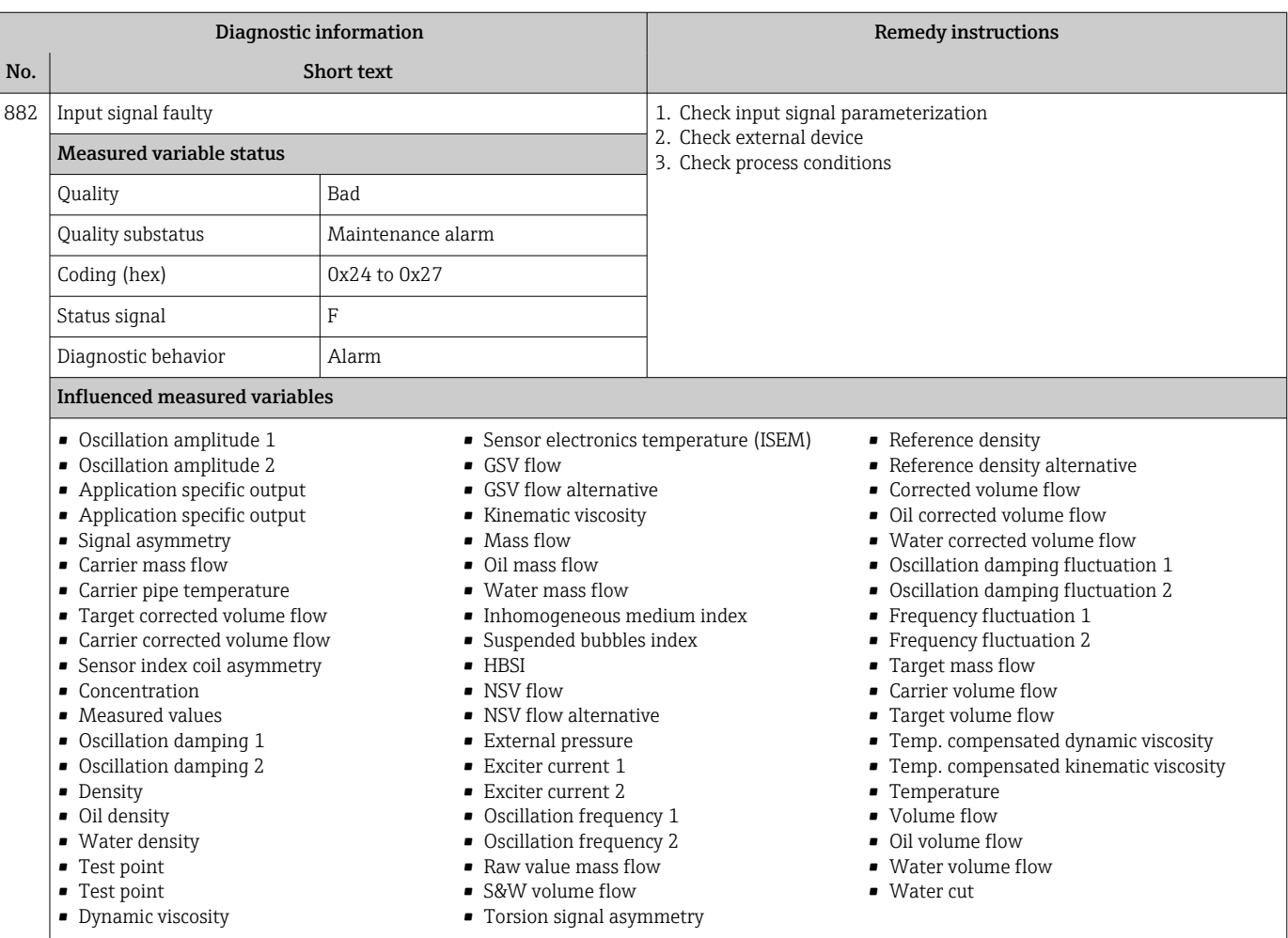

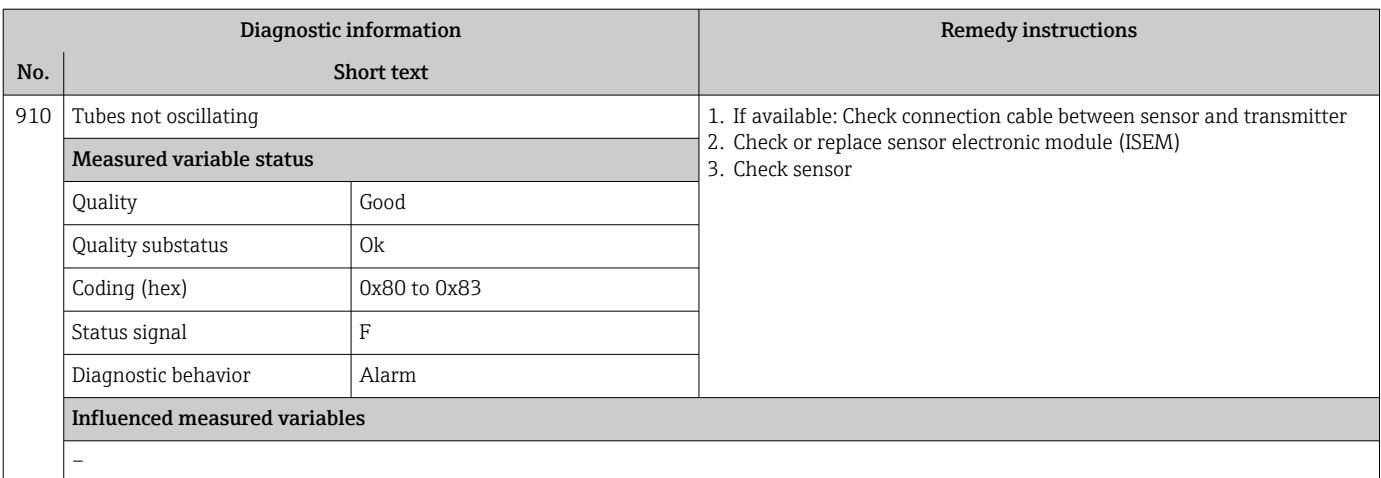

| Diagnostic information |                                                                                                    |                                                                                                    | <b>Remedy instructions</b>                                                                                                    |  |
|------------------------|----------------------------------------------------------------------------------------------------|----------------------------------------------------------------------------------------------------|----------------------------------------------------------------------------------------------------|--|
| No.                    | <b>Short text</b>                                                                                                    |                                                                                                    |                                                                                                    |  |
| 912                    | Medium inhomogeneous                                                                                                    |                                                                                                    | 1. Check process cond.                                                                                                    |  |
|                        | Measured variable status [from the factory] <sup>1)</sup>                                                                                                    |                                                                                                    | 2. Increase system pressure                                                                                                    |  |
|                        | Quality                                                                                                    | Good                                                                                                    |                                                                                                    |  |
|                        | Quality substatus                                                                                                    | Ok                                                                                                    |                                                                                                    |  |
|                        | Coding (hex)                                                                                                    | $0x80$ to $0x83$                                                                                                    |                                                                                                    |  |
|                        | S<br>Status signal                                                                                                    |                                                                                                    |                                                                                                    |  |
|                        | Diagnostic behavior                                                                                                    | Warning                                                                                                    |                                                                                                    |  |
|                        | Influenced measured variables                                                                                                    |                                                                                                    |                                                                                                    |  |
|                        | • Oscillation amplitude 1<br>• Oscillation amplitude 2<br>• Application specific output<br>• Application specific output<br>• Signal asymmetry<br>• Carrier mass flow<br>• Carrier pipe temperature<br>• Target corrected volume flow<br>• Carrier corrected volume flow<br>• Sensor index coil asymmetry<br>$\blacksquare$ Concentration<br>• Oscillation damping 1<br>• Oscillation damping 2<br>• Density<br>• Oil density<br>• Water density<br>• Test point<br>■ Test point<br>• Dynamic viscosity<br>• Sensor electronics temperature (ISEM) | $-$ GSV flow<br>GSV flow alternative<br>■ Kinematic viscosity<br>Mass flow<br>Oil mass flow<br>Water mass flow<br>• Inhomogeneous medium index<br>· Suspended bubbles index<br>$-HBSI$<br>• NSV flow<br>• NSV flow alternative<br>• External pressure<br>$\blacksquare$ Exciter current 1<br>■ Exciter current 2<br>• Oscillation frequency 1<br>• Oscillation frequency 2<br>Raw value mass flow<br>S&W volume flow<br>• Torsion signal asymmetry<br>• Reference density | Reference density alternative<br>• Corrected volume flow<br>• Oil corrected volume flow<br>• Water corrected volume flow<br>• Oscillation damping fluctuation 1<br>• Oscillation damping fluctuation 2<br>Frequency fluctuation 1<br>Frequency fluctuation 2<br>• Target mass flow<br>• Carrier volume flow<br>• Target volume flow<br>Temp. compensated dynamic viscosity<br>• Temp. compensated kinematic viscosity<br>• Temperature<br>• Volume flow<br>• Oil volume flow<br>• Water volume flow<br>$\blacksquare$ Water cut |  |

1) Diagnostic behavior can be changed. This causes the overall status of the measured variable to change.

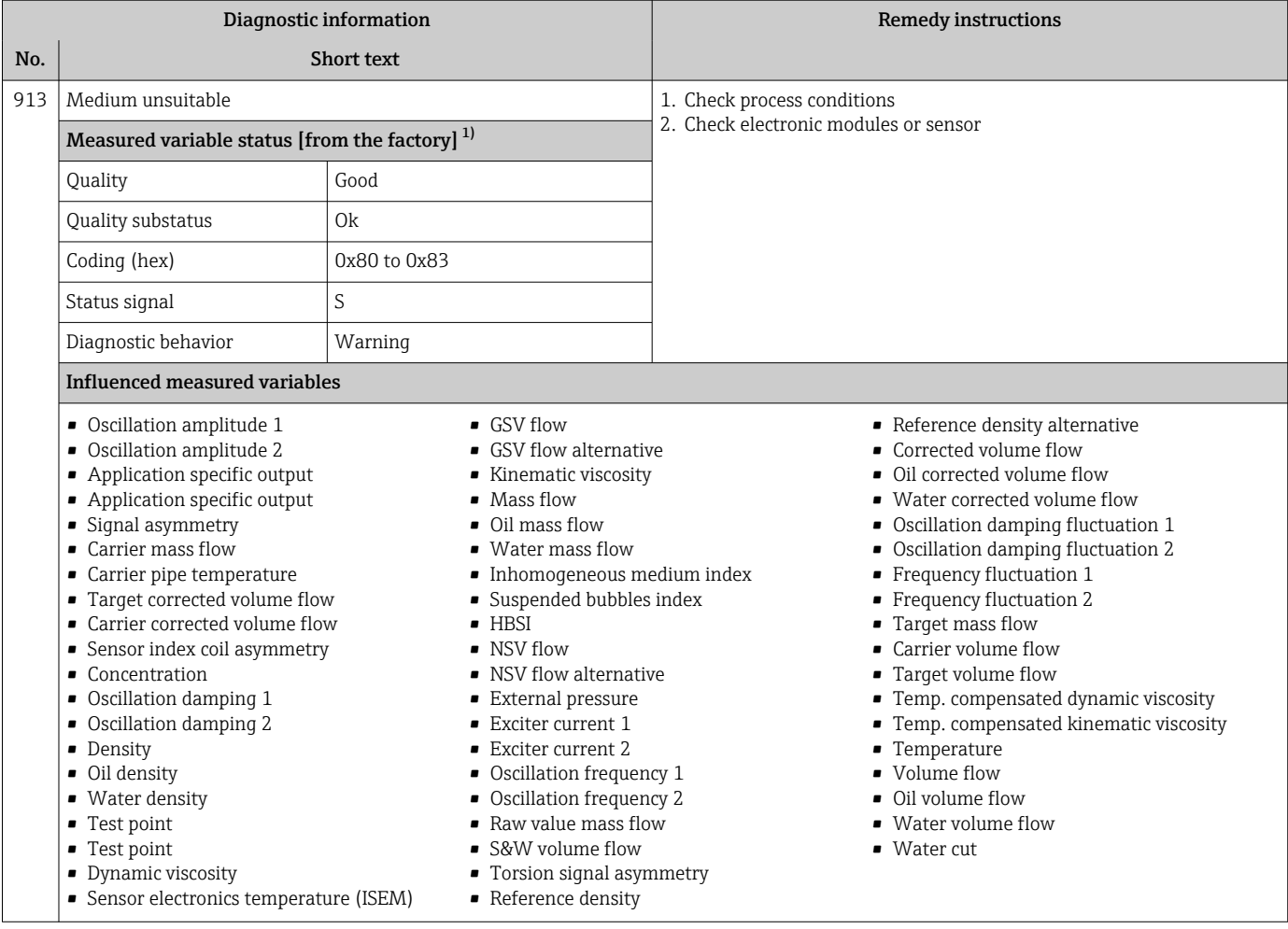

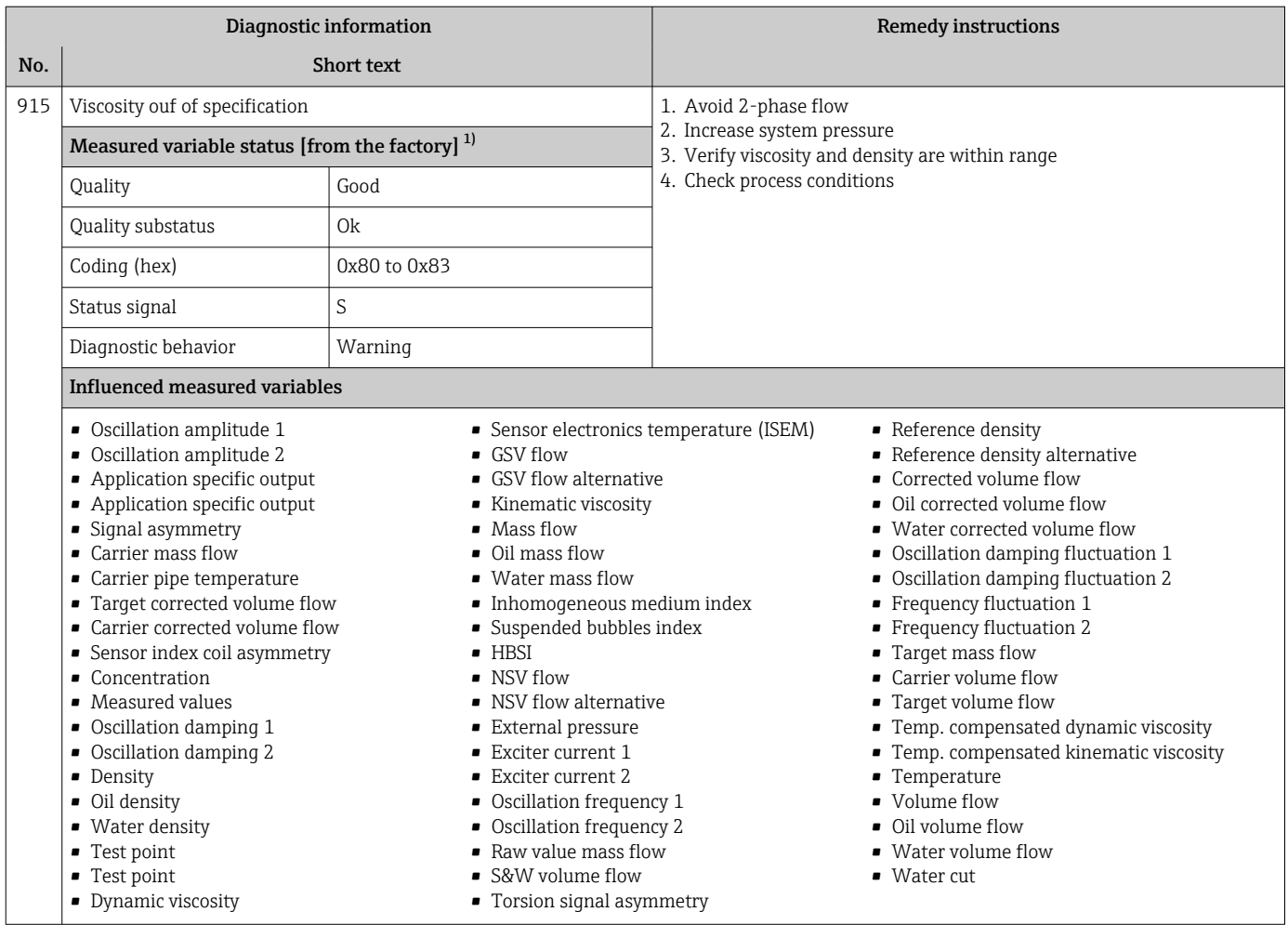

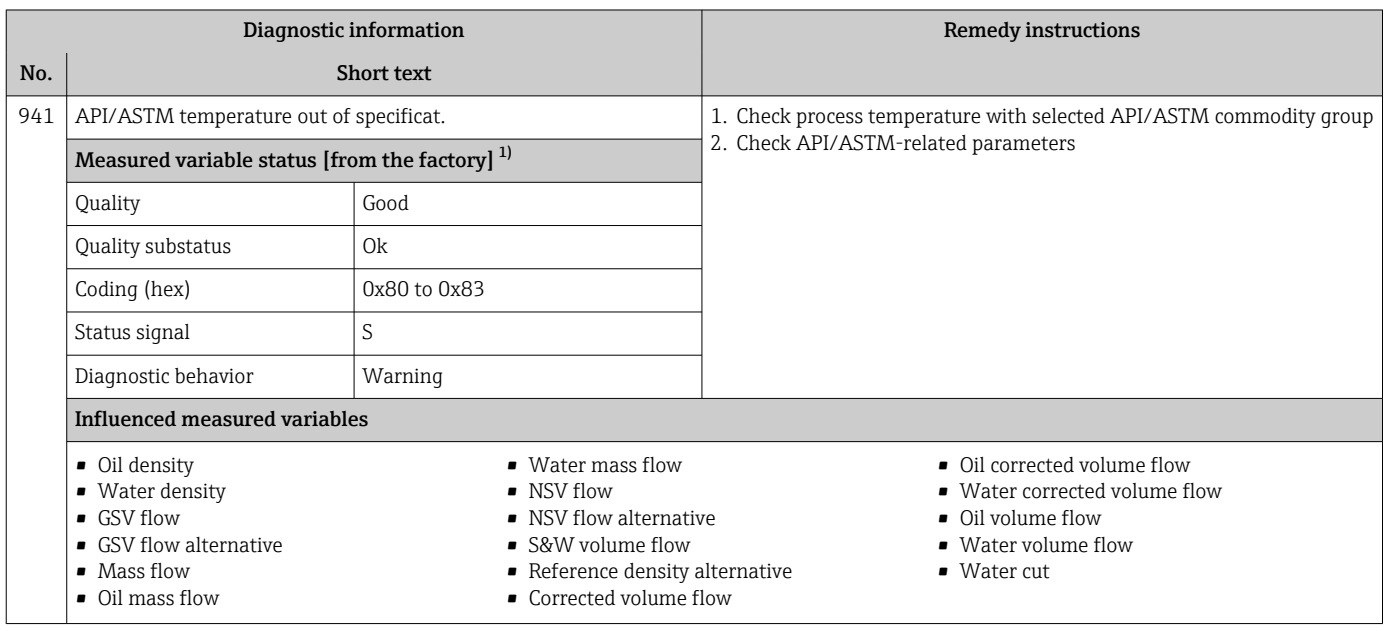

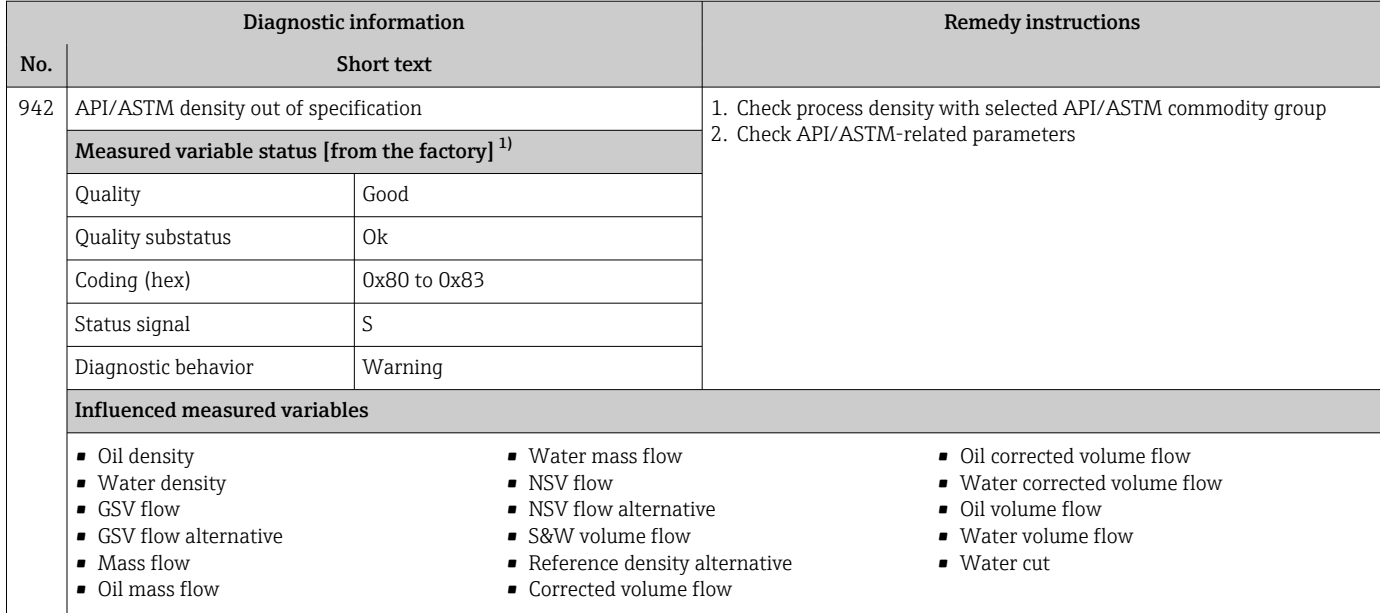

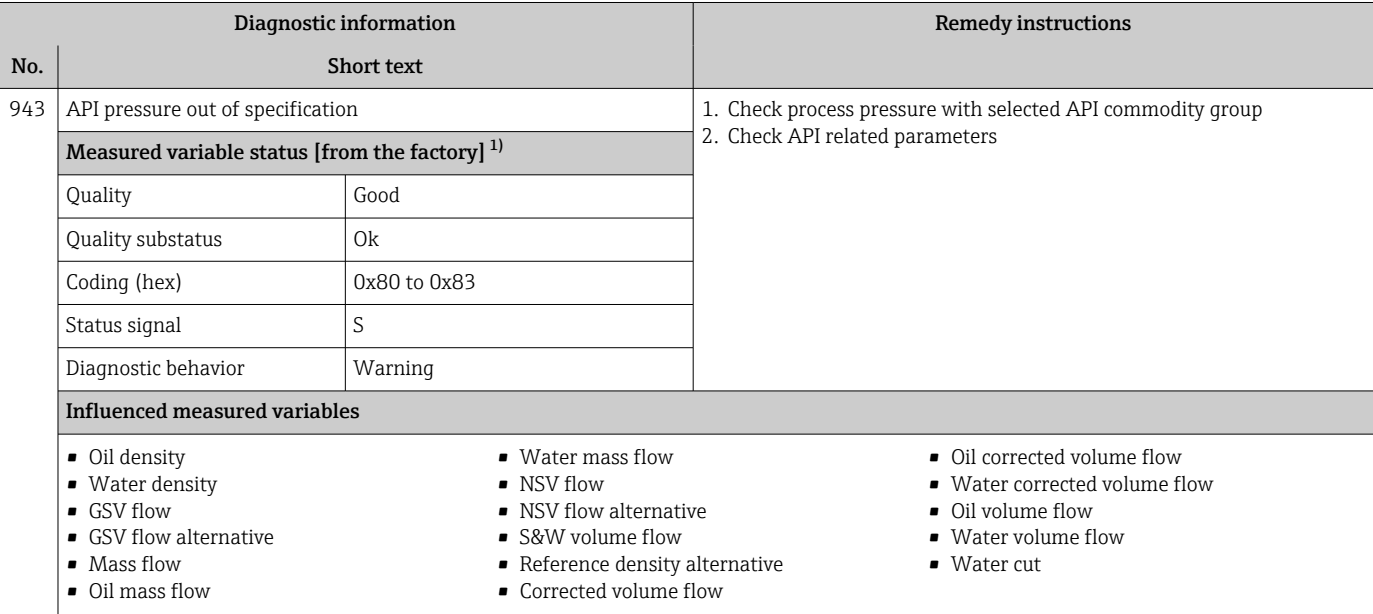

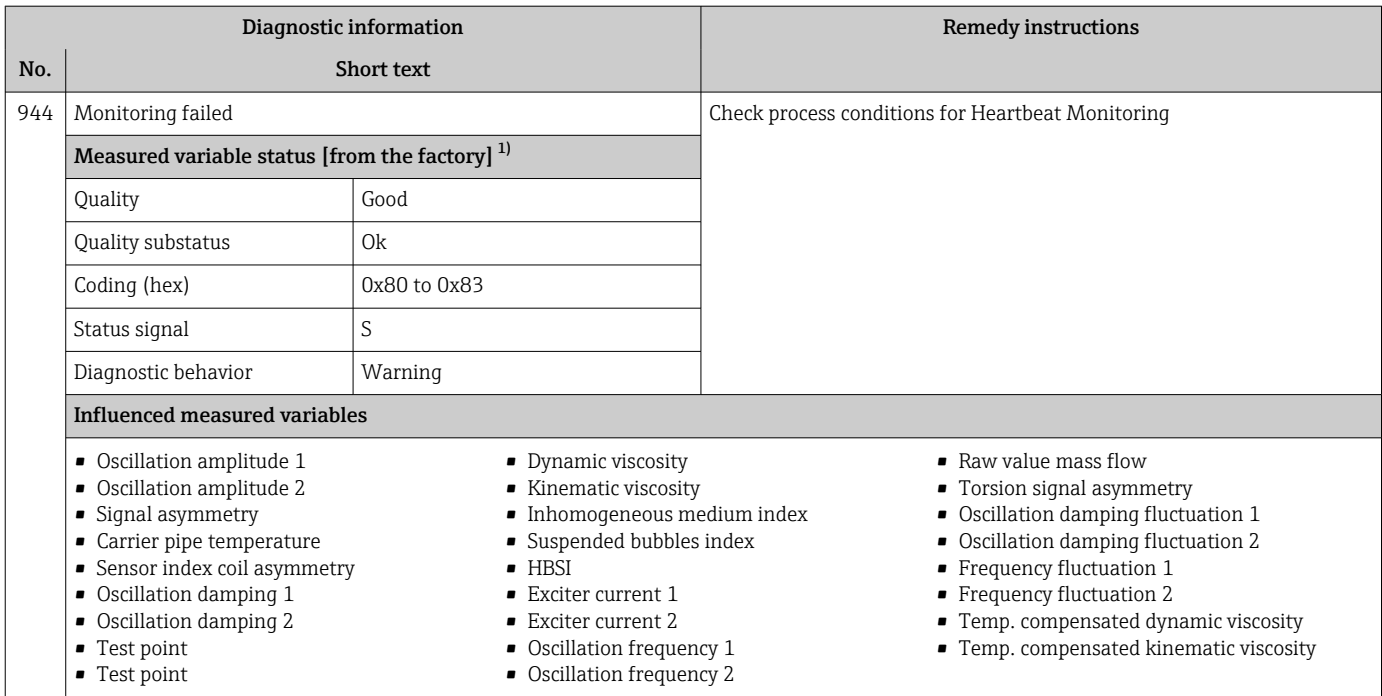

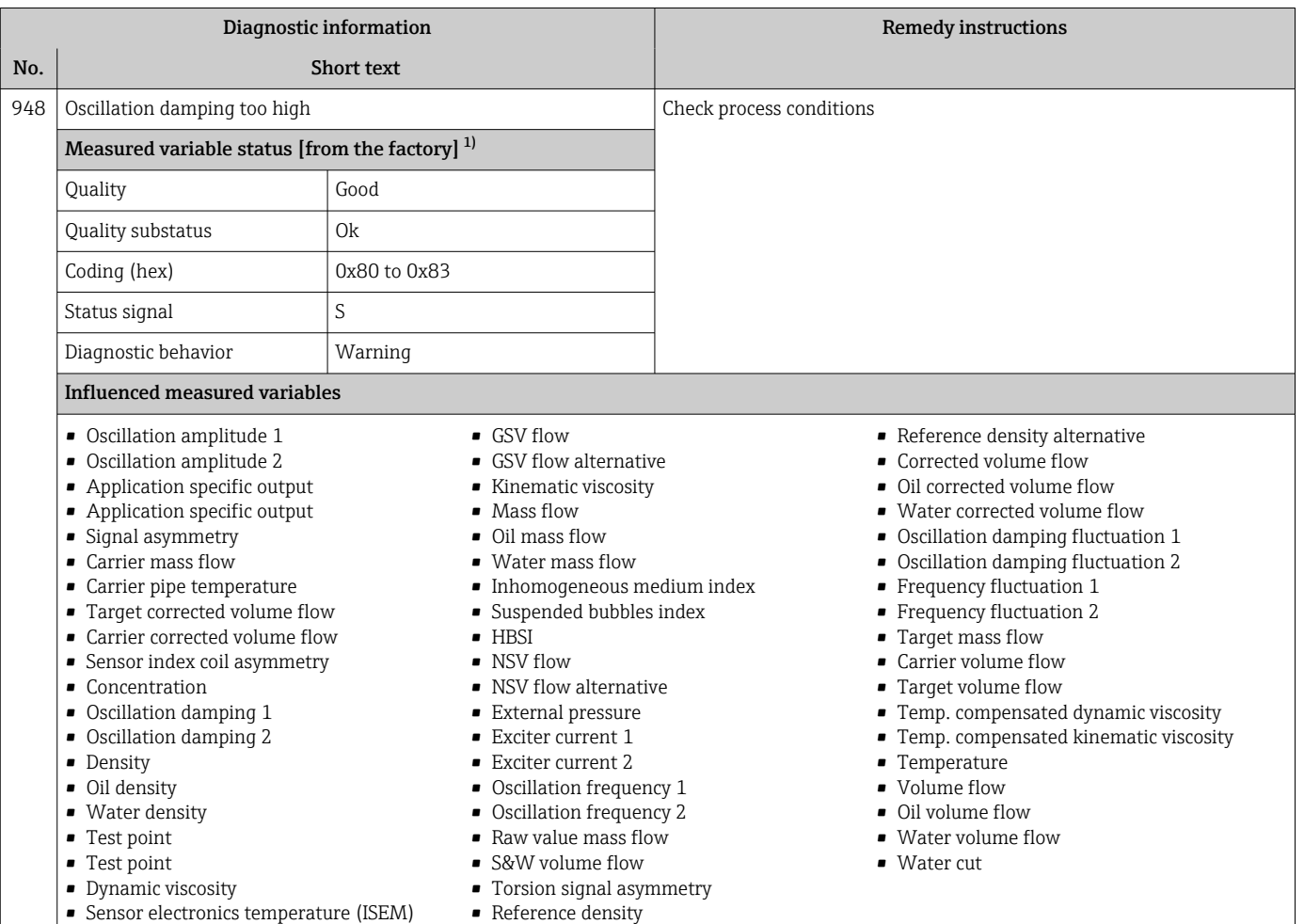

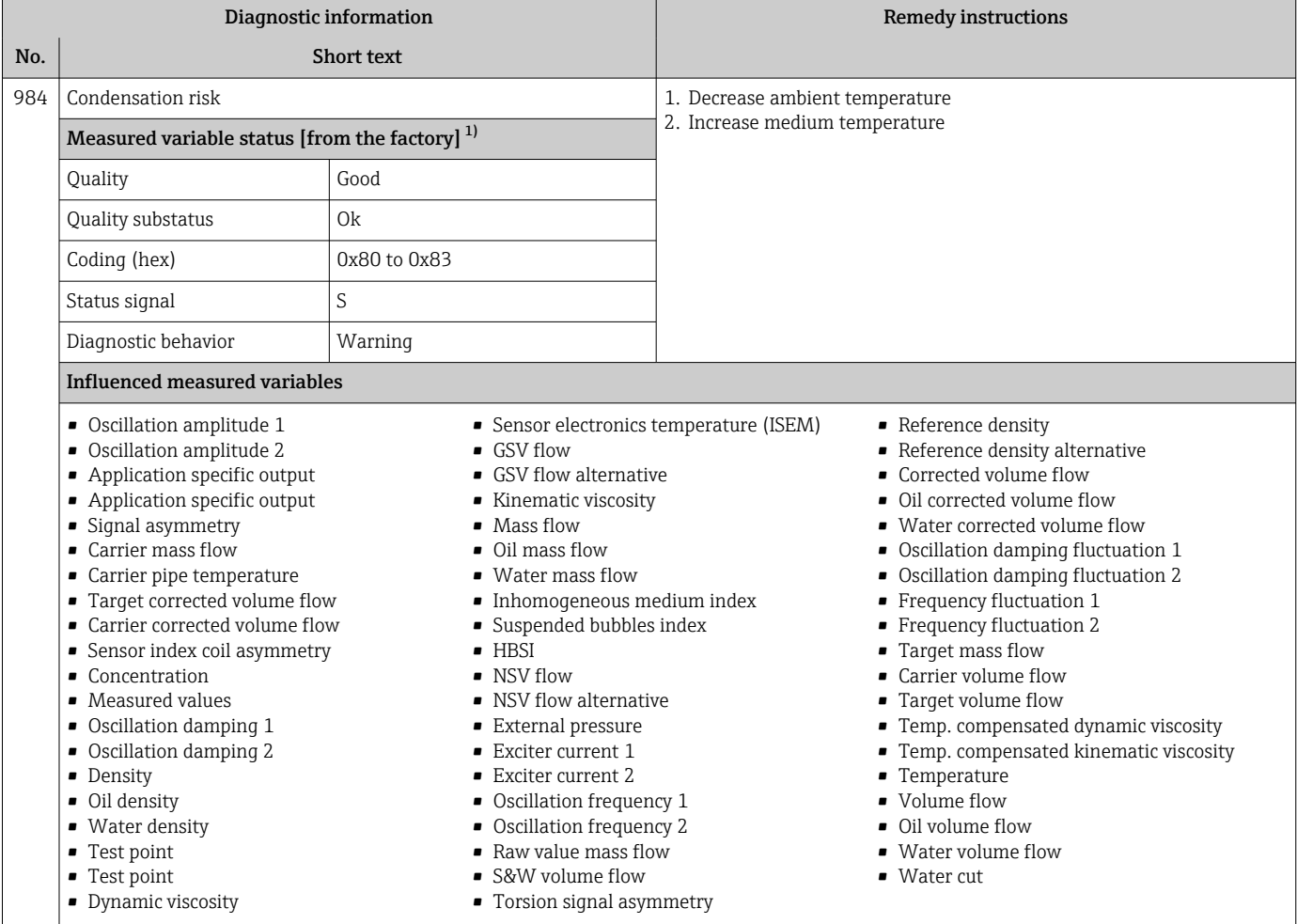

## 12.8 Pending diagnostic events

The Diagnostics menu allows the user to view the current diagnostic event and the previous diagnostic event separately.

To call up the measures to rectify a diagnostic event:

- Via local display  $\rightarrow$   $\blacksquare$  194
- Via web browser  $\rightarrow$   $\blacksquare$  195
- Via "FieldCare" operating tool  $\rightarrow$   $\blacksquare$  196
- Via "DeviceCare" operating tool  $\rightarrow$   $\blacksquare$  196

Other pending diagnostic events can be displayed in the **Diagnostic list** submenu → ■ 265

#### Navigation

"Diagnostics" menu

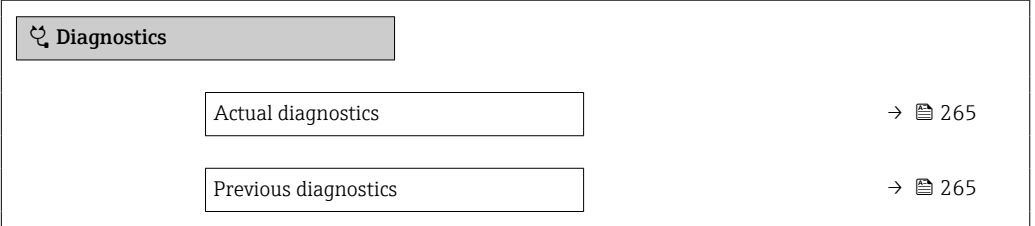

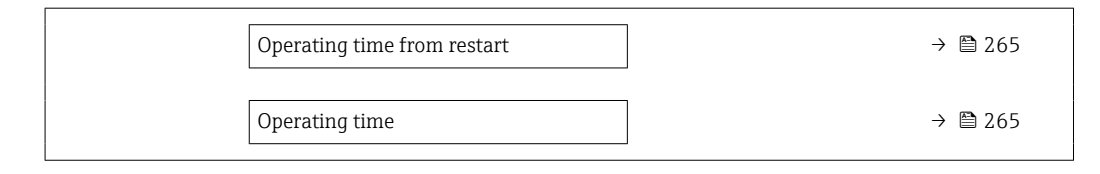

#### Parameter overview with brief description

<span id="page-264-0"></span>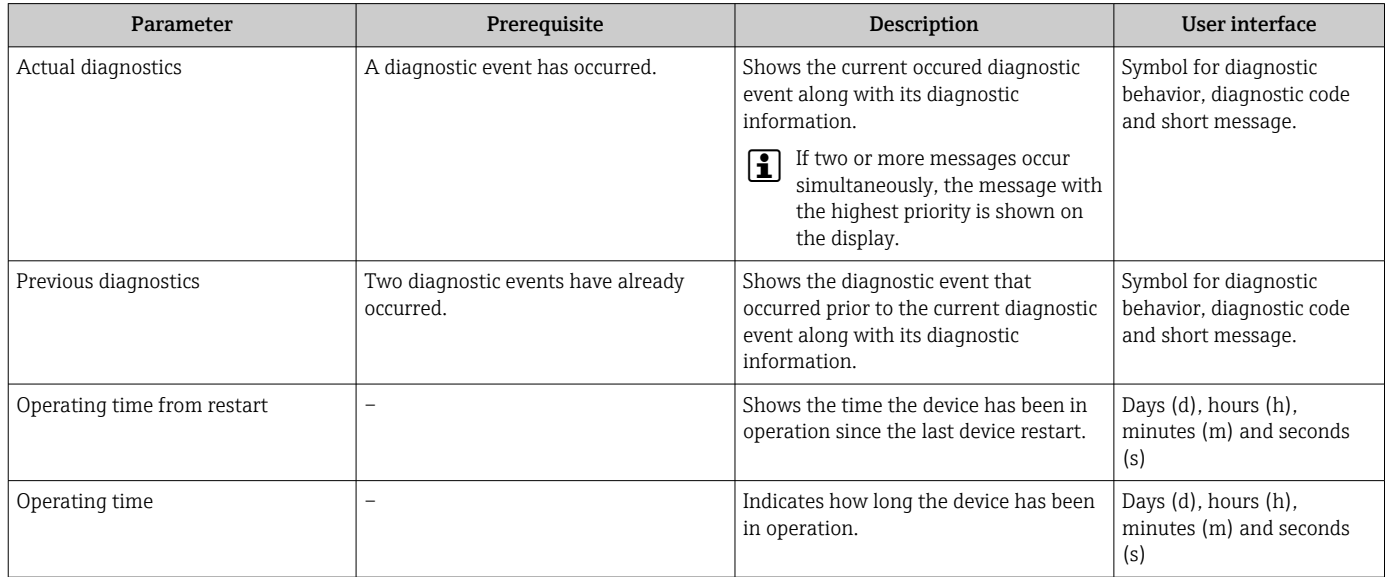

## 12.9 Diagnostic list

Up to 5 currently pending diagnostic events can be displayed in the Diagnostic list submenu along with the associated diagnostic information. If more than 5 diagnostic events are pending, the events with the highest priority are shown on the display.

#### Navigation path

Diagnostics → Diagnostic list

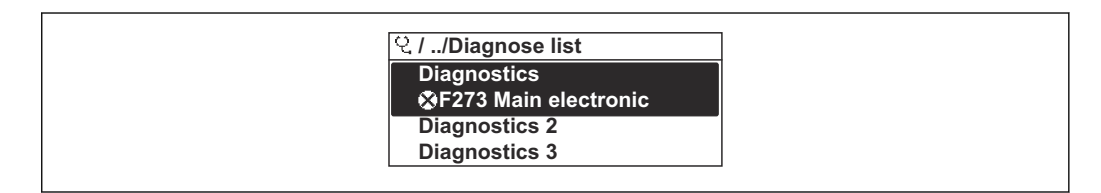

 *40 Taking the example of the local display*

To call up the measures to rectify a diagnostic event:

- Via local display  $\rightarrow$   $\blacksquare$  194
- Via web browser  $\rightarrow$   $\blacksquare$  195
- Via "FieldCare" operating tool  $\rightarrow$   $\blacksquare$  196
- Via "DeviceCare" operating tool  $\rightarrow$   $\blacksquare$  196

## 12.10 Event logbook

#### 12.10.1 Reading out the event logbook

A chronological overview of the event messages that have occurred is provided in the Events list submenu.

A0014006-EN

#### Navigation path

Diagnostics menu → Event logbook submenu → Event list

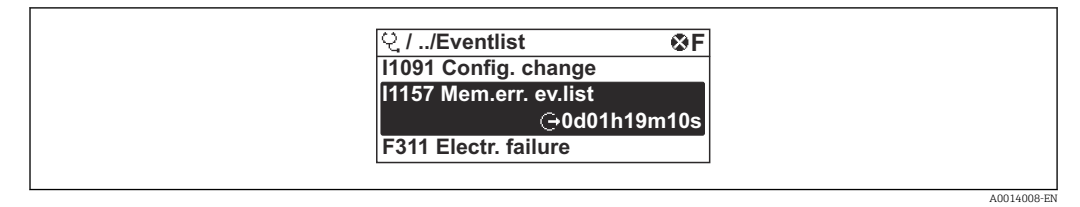

 *41 Taking the example of the local display*

- A maximum of 20 event messages can be displayed in chronological order.
- If the Extended HistoROM application package (order option) is enabled in the device, the event list can contain up to 100 entries .

The event history includes entries for:

- Diagnostic events  $\rightarrow$   $\blacksquare$  198
- Information events  $\rightarrow$   $\blacksquare$  266

In addition to the operation time of its occurrence, each event is also assigned a symbol that indicates whether the event has occurred or is ended:

- Diagnostic event
	- $\bullet$ : Occurrence of the event
	- $\bullet$   $\odot$ : End of the event
- Information event

: Occurrence of the event

To call up the measures to rectify a diagnostic event:

- Via local display  $\rightarrow$   $\blacksquare$  194
- Via web browser  $\rightarrow$   $\blacksquare$  195
- Via "FieldCare" operating tool  $\rightarrow$   $\blacksquare$  196
- Via "DeviceCare" operating tool  $\rightarrow$   $\blacksquare$  196

For filtering the displayed event messages  $\rightarrow \blacksquare$  266

#### 12.10.2 Filtering the event logbook

Using the Filter options parameter you can define which category of event message is displayed in the Events list submenu.

#### Navigation path

Diagnostics  $\rightarrow$  Event logbook  $\rightarrow$  Filter options

#### Filter categories

• All

 $\boxed{4}$ 

- Failure (F)
- Function check (C)
- Out of specification (S)
- Maintenance required (M)
- Information (I)

#### 12.10.3 Overview of information events

Unlike a diagnostic event, an information event is displayed in the event logbook only and not in the diagnostic list.

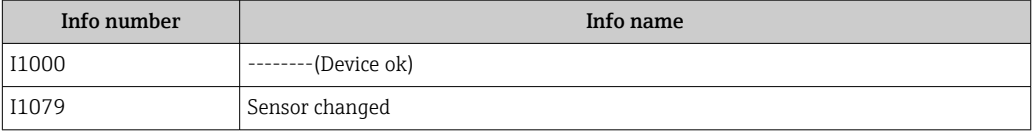

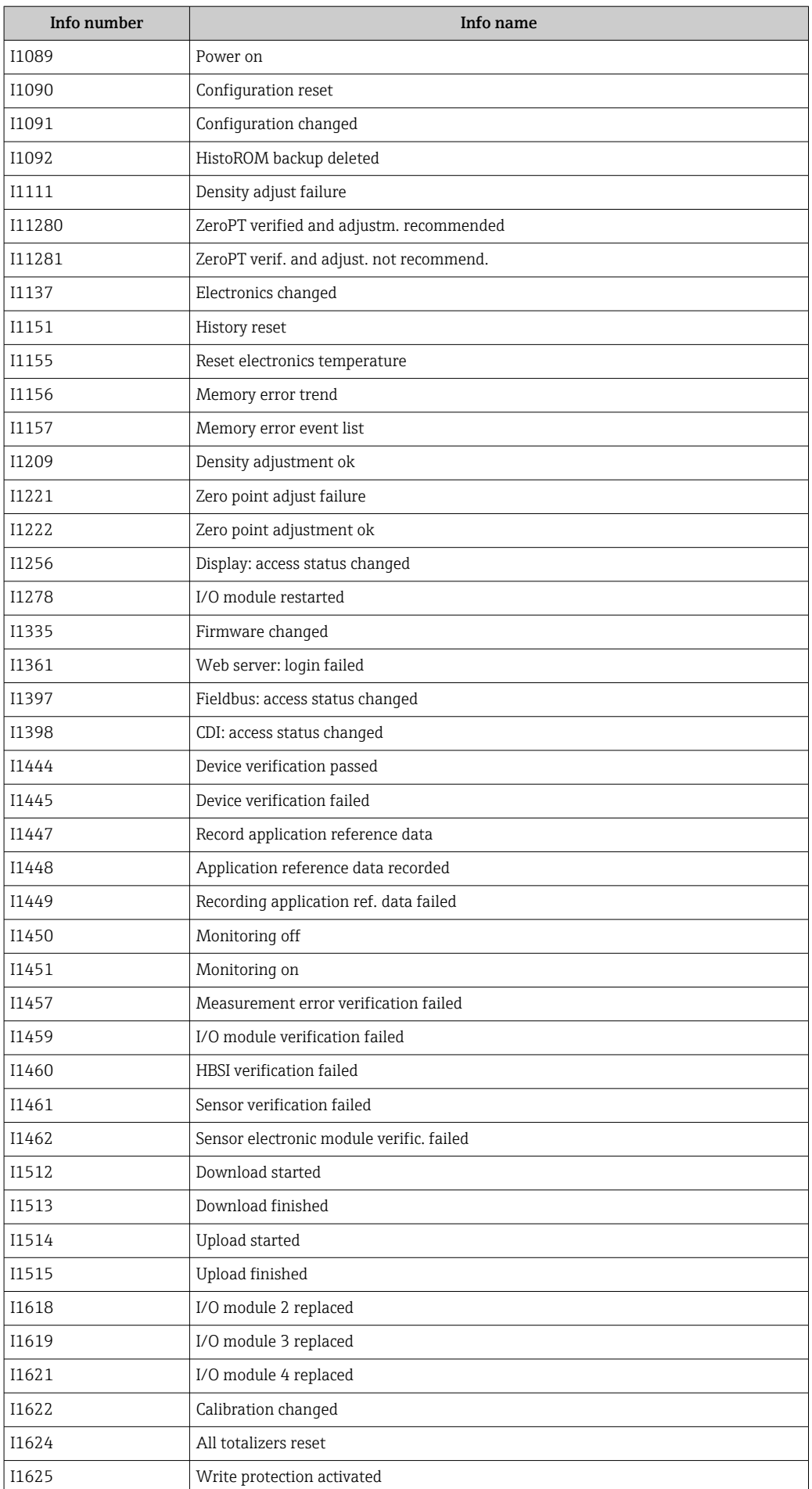

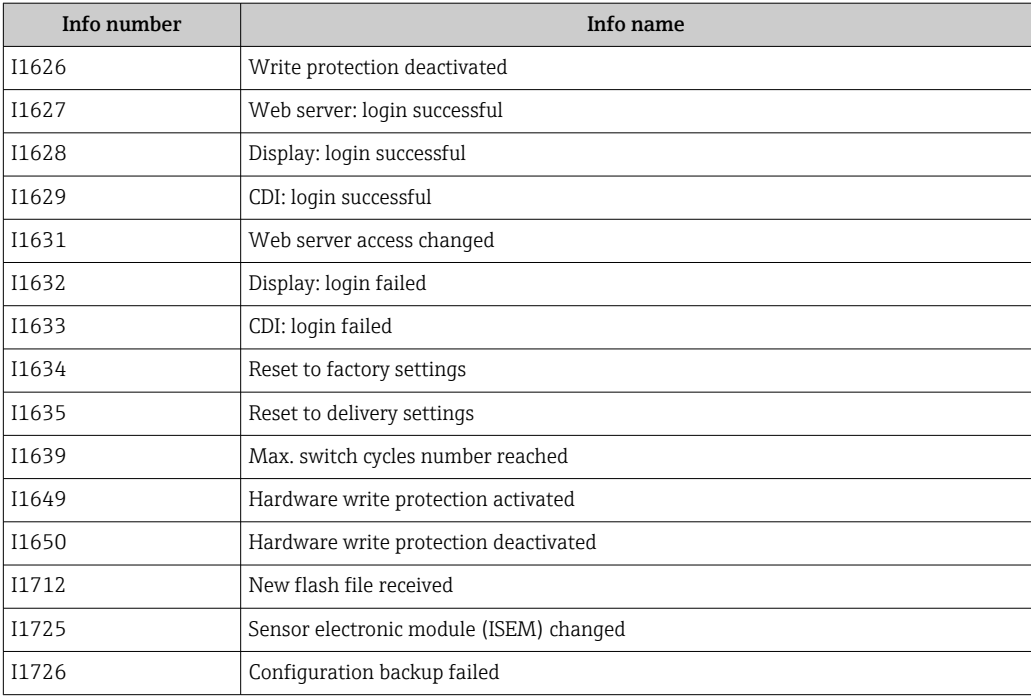

## 12.11 Resetting the measuring device

The entire device configuration or some of the configuration can be reset to a defined state with the **Device reset** parameter ( $\rightarrow \blacksquare$  164).

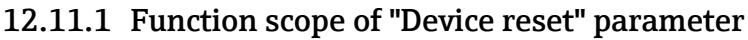

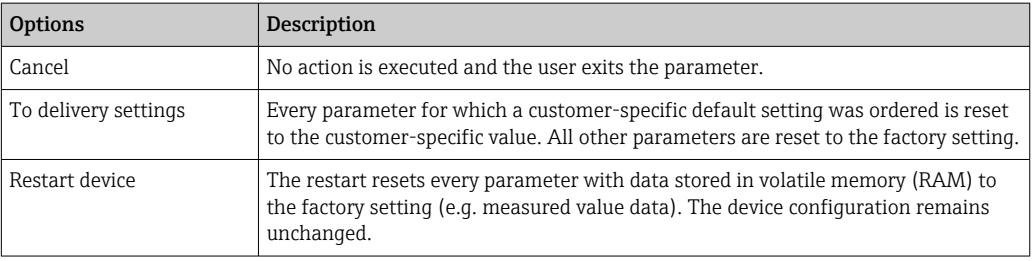

## 12.12 Device information

The Device information submenu contains all parameters that display different information for device identification.

#### Navigation

"Diagnostics" menu → Device information

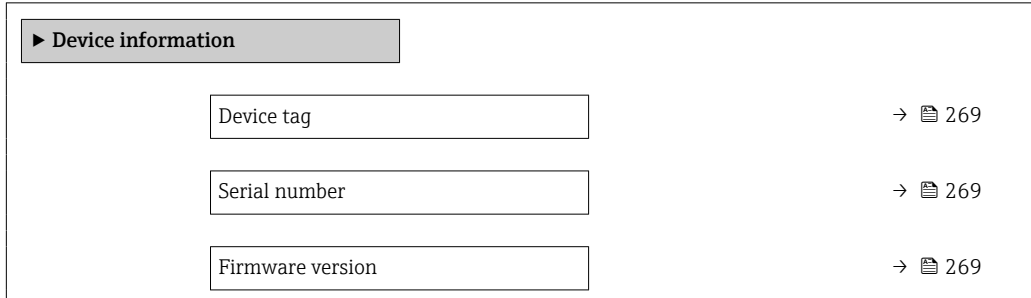

<span id="page-268-0"></span>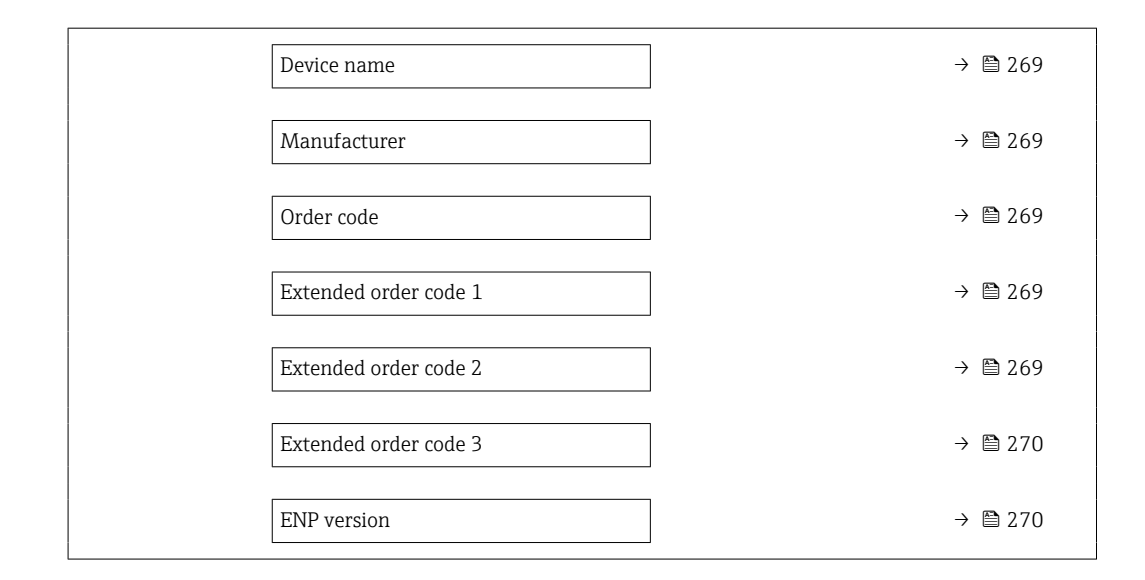

#### Parameter overview with brief description

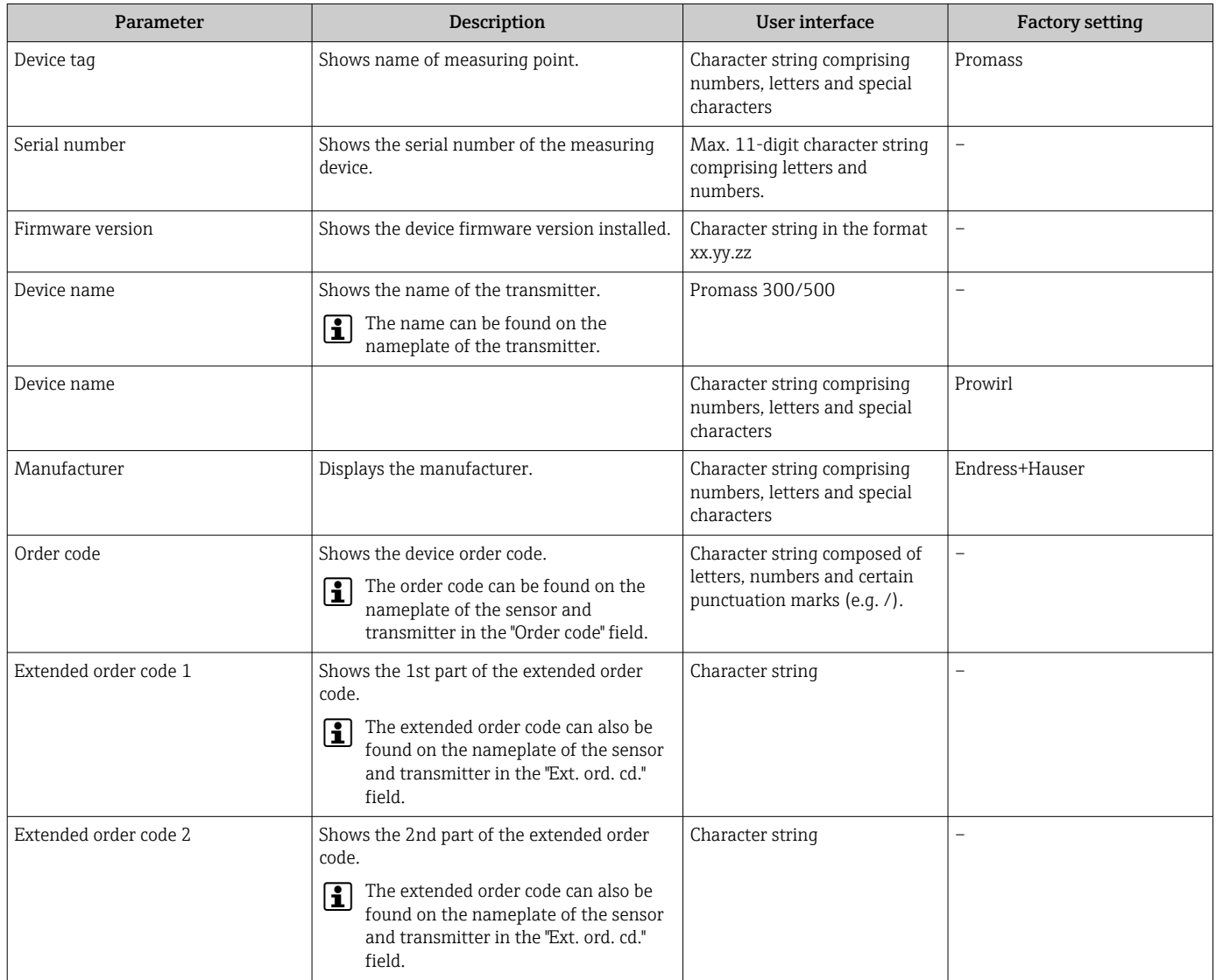

<span id="page-269-0"></span>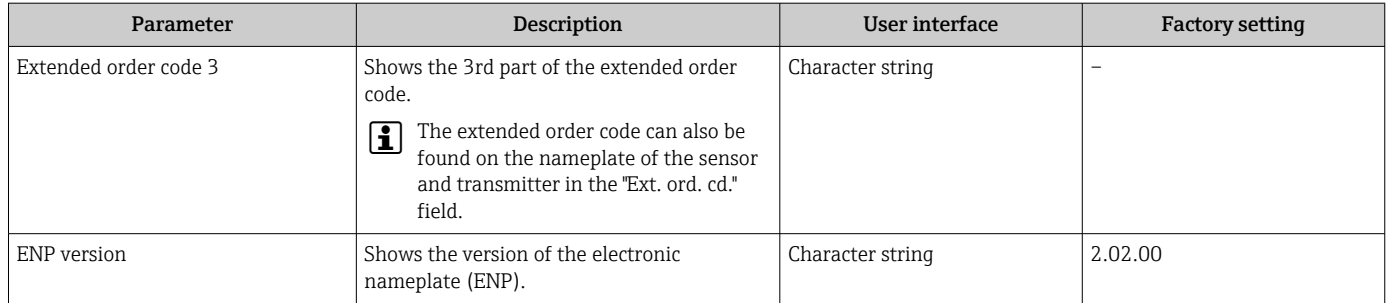

# 12.13 Firmware history

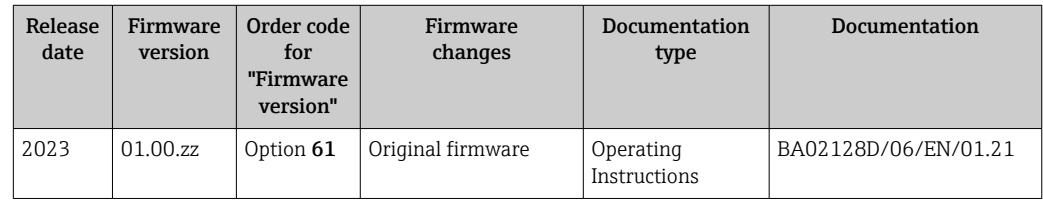

It is possible to flash the firmware to the current version using the service interface.

For the compatibility of the firmware version with the installed device description files and operating tools, observe the information about the device in the "Manufacturer's information" document.

The manufacturer's information is available:

- In the Download Area of the Endress+Hauser web site: www.endress.com → Downloads
- Specify the following details:
	- Product root: e.g. 8P5B The product root is the first part of the order code: see the nameplate on the device.
	- Text search: Manufacturer's information
	- Media type: Documentation Technical Documentation

## 13 Maintenance

## 13.1 Maintenance tasks

No special maintenance work is required.

### 13.1.1 Exterior cleaning

When cleaning the exterior of measuring devices, always use cleaning agents that do not attack the surface of the housing or the seals.

## 13.1.2 Interior cleaning

Observe the following points for CIP and SIP cleaning:

- Use only cleaning agents to which the process-wetted materials are adequately resistant.
- Observe the maximum permitted medium temperature for the measuring device  $\rightarrow$   $\triangleq$  294.

Observe the following point for cleaning with pigs: Observe the inside diameter of the measuring tube and process connection.

## 13.2 Measuring and test equipment

Endress+Hauser offers a wide variety of measuring and test equipment, such as W@M or device tests.

Your Endress+Hauser Sales Center can provide detailed information on the services.

List of some of the measuring and testing equipment:  $\rightarrow$  ■ 274 $\rightarrow$  ■ 276

## 13.3 Endress+Hauser services

Endress+Hauser offers a wide variety of services for maintenance such as recalibration, maintenance service or device tests.

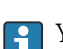

Your Endress+Hauser Sales Center can provide detailed information on the services.

# 14 Repair

# 14.1 General information

## 14.1.1 Repair and conversion concept

The Endress+Hauser repair and conversion concept provides for the following:

- The measuring devices have a modular design.
- Spare parts are grouped into logical kits with the associated Installation Instructions.
- Repairs are carried out by Endress+Hauser Service or by appropriately trained customers.
- Certified devices can only be converted to other certified devices by Endress+Hauser Service or at the factory.

## 14.1.2 Notes for repair and conversion

For repair and modification of a measuring device, observe the following notes:

- ‣ Use only original Endress+Hauser spare parts.
- ‣ Carry out the repair according to the Installation Instructions.
- $\triangleright$  Observe the applicable standards, federal/national regulations, Ex documentation (XA) and certificates.
- ‣ Document every repair and each conversion and enter them into the *W@M* life cycle management database and Netilion Analytics.

## 14.2 Spare parts

*Device Viewer* ([www.endress.com/deviceviewer\)](https://www.endress.com/deviceviewer):

All the spare parts for the measuring device, along with the order code, are listed here and can be ordered. If available, users can also download the associated Installation Instructions.

Measuring device serial number:

- Is located on the nameplate of the device.
	- Can be read out via the **Serial number** parameter ( $\rightarrow \Box$  269) in the **Device** information submenu.

## 14.3 Endress+Hauser services

Endress+Hauser offers a wide range of services.

Your Endress+Hauser Sales Center can provide detailed information on the services.

## 14.4 Return

The requirements for safe device return can vary depending on the device type and national legislation.

- 1. Refer to the web page for information: http://www.endress.com/support/return-material  $\rightarrow$  Select the region.
- 2. Return the device if repairs or a factory calibration are required, or if the wrong device was ordered or delivered.

## 14.5 Disposal

## $\boxtimes$

If required by the Directive 2012/19/EU on waste electrical and electronic equipment (WEEE), the product is marked with the depicted symbol in order to minimize the disposal of WEEE as unsorted municipal waste. Do not dispose of products bearing this marking as unsorted municipal waste. Instead, return them to the manufacturer for disposal under the applicable conditions.

#### 14.5.1 Removing the measuring device

1. Switch off the device.

#### **A**WARNING

#### Danger to persons from process conditions!

‣ Beware of hazardous process conditions such as pressure in the measuring device, high temperatures or aggressive media.

2. Carry out the mounting and connection steps from the "Mounting the measuring" device" and "Connecting the measuring device" sections in reverse order. Observe the safety instructions.

### 14.5.2 Disposing of the measuring device

#### **A**WARNING

#### Danger to personnel and environment from fluids that are hazardous to health.

 $\blacktriangleright$  Ensure that the measuring device and all cavities are free of fluid residues that are hazardous to health or the environment, e.g. substances that have permeated into crevices or diffused through plastic.

Observe the following notes during disposal:

- ‣ Observe valid federal/national regulations.
- ‣ Ensure proper separation and reuse of the device components.

# <span id="page-273-0"></span>15 Accessories

Various accessories, which can be ordered with the device or subsequently from Endress +Hauser, are available for the device. Detailed information on the order code in question is available from your local Endress+Hauser sales center or on the product page of the Endress+Hauser website: [www.endress.com](https://www.endress.com).

# 15.1 Device-specific accessories

## 15.1.1 For the transmitter

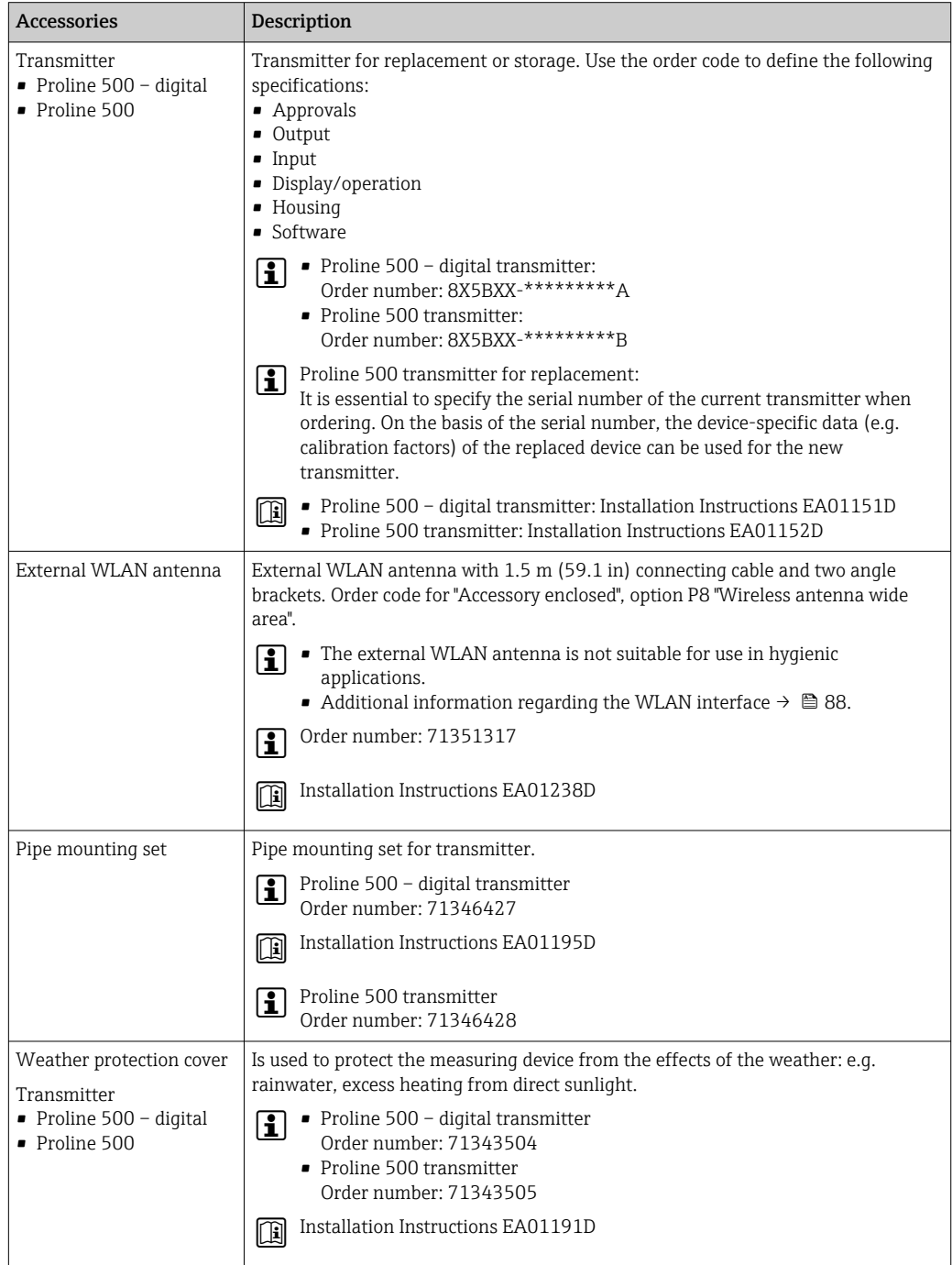

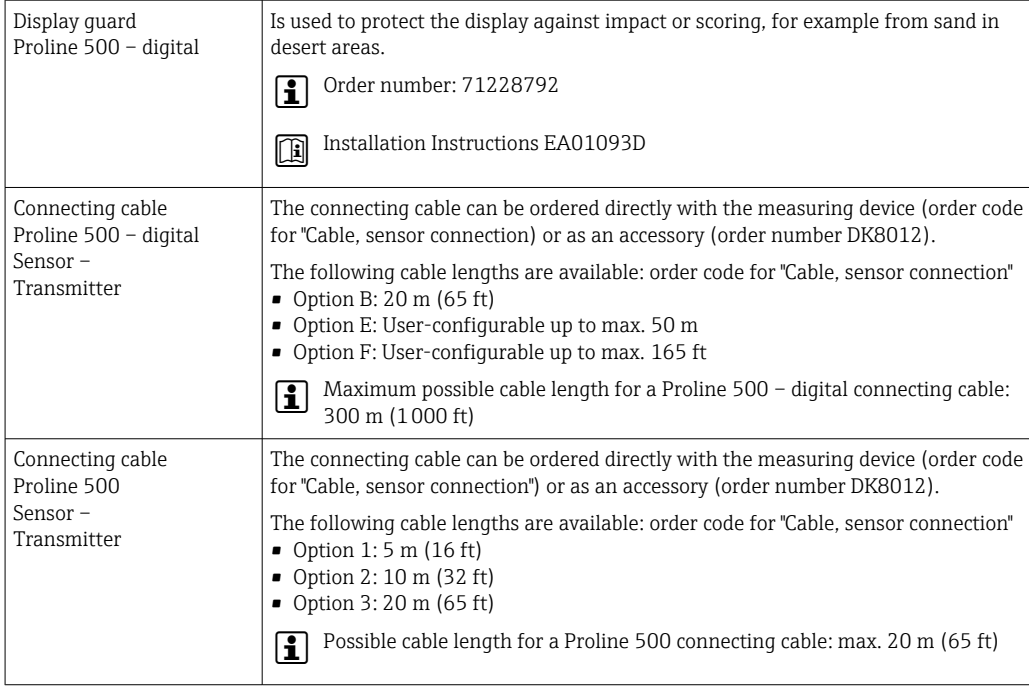

## 15.1.2 For the sensor

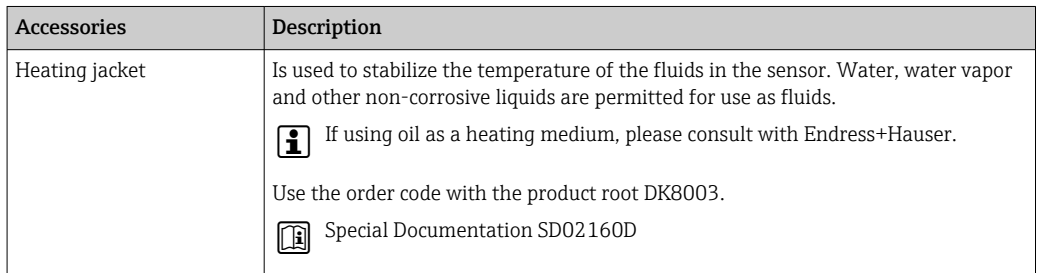

# 15.2 Communication-specific accessories

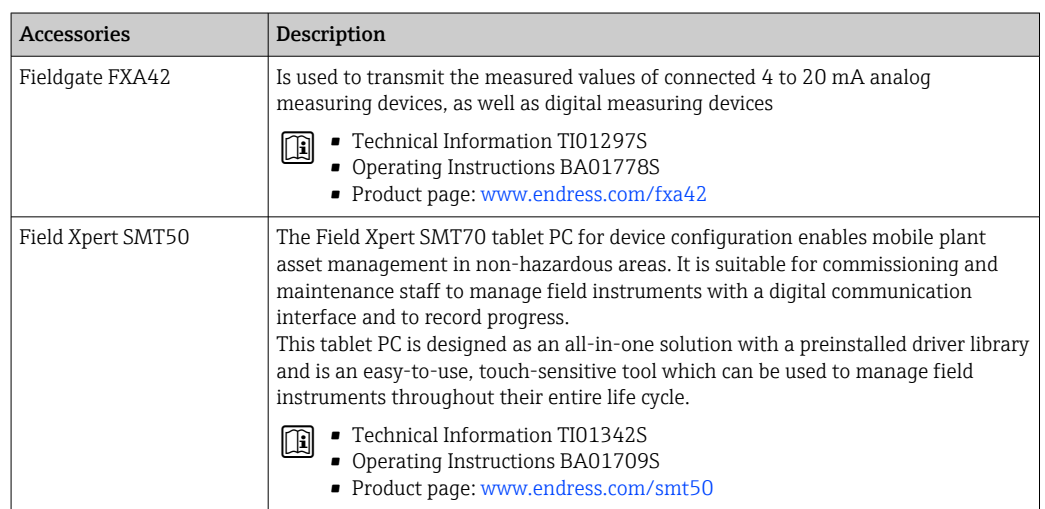

<span id="page-275-0"></span>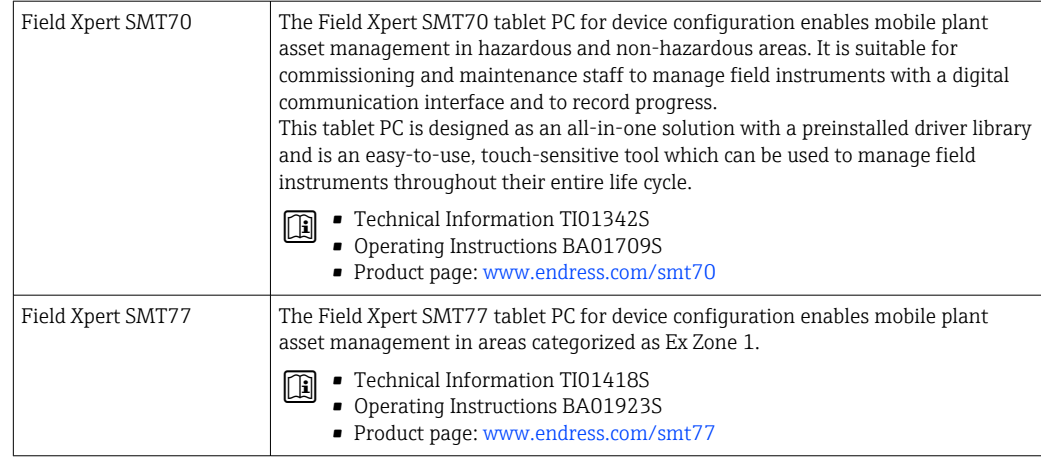

# 15.3 Service-specific accessories

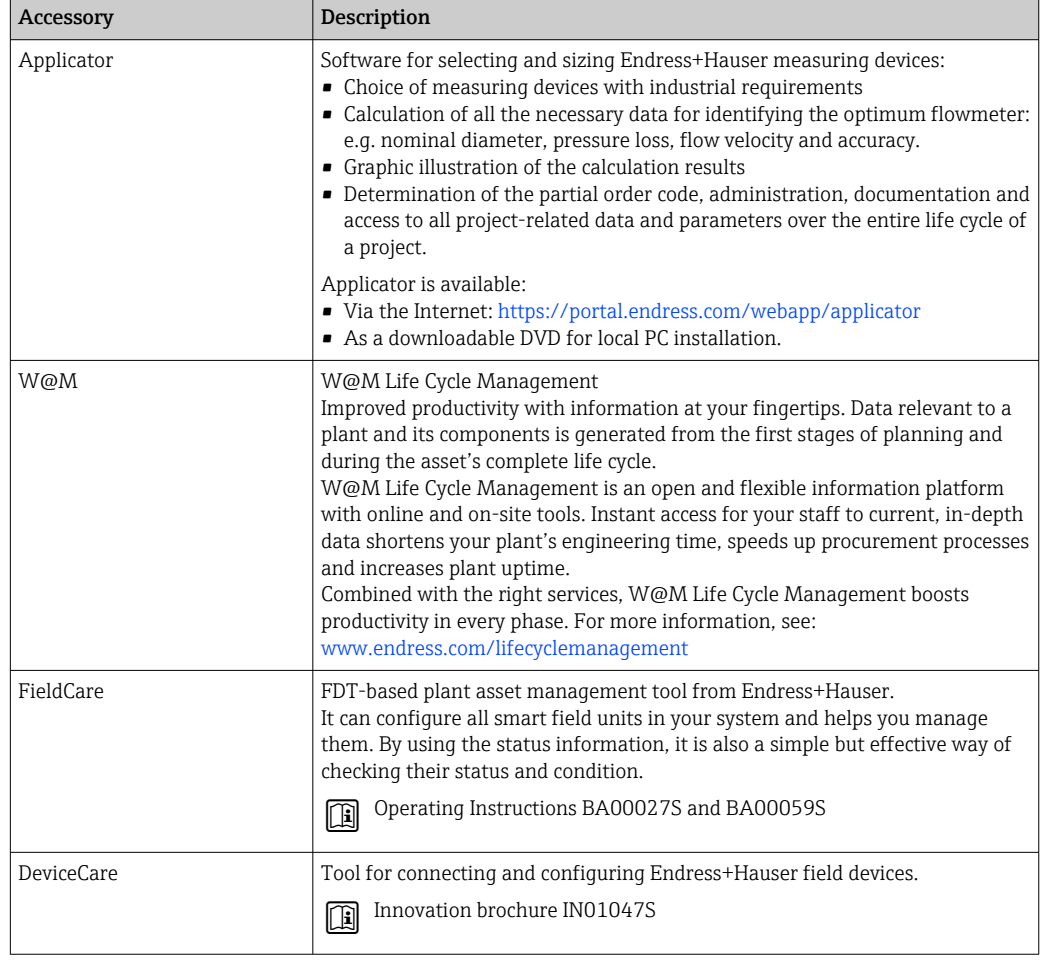

# <span id="page-276-0"></span>15.4 System components

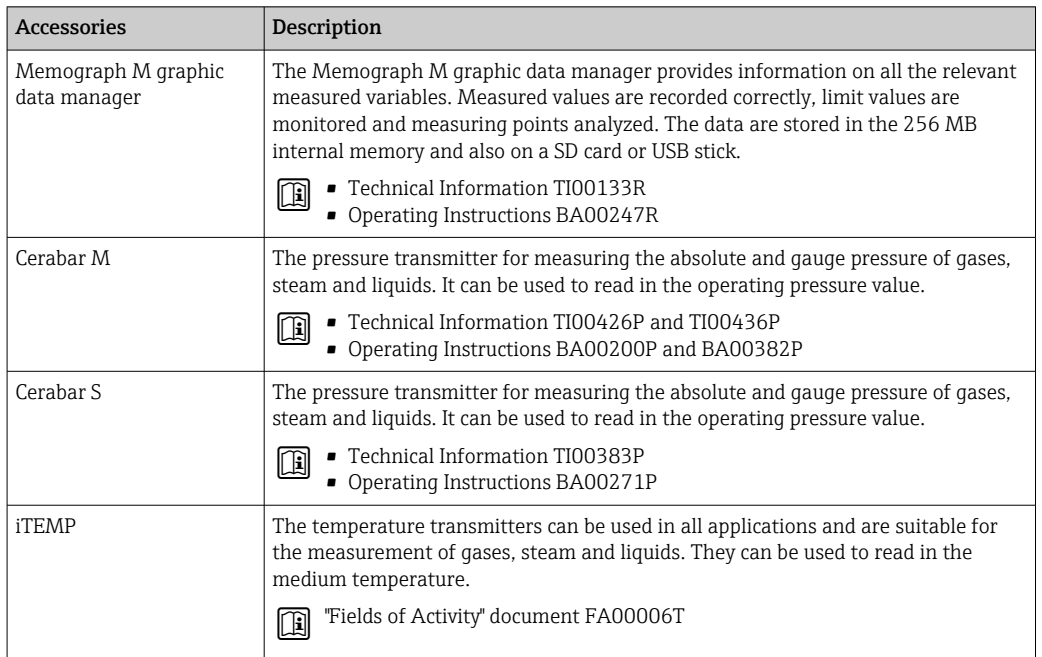

# 16 Technical data

## 16.1 Application

The measuring device is intended only for the flow measurement of liquids.

Depending on the version ordered, the measuring device can also measure potentially explosive, flammable, poisonous and oxidizing media.

To ensure that the device remains in proper operating condition for its service life, use the measuring device only for media against which the process-wetted materials are sufficiently resistant.

# 16.2 Function and system design

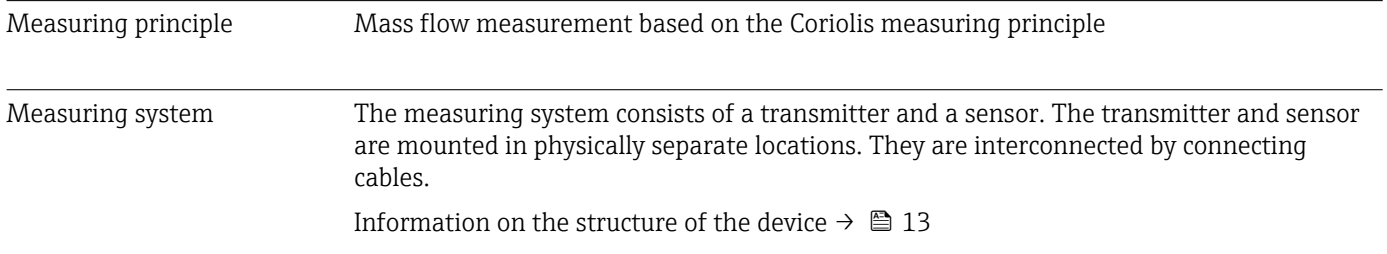

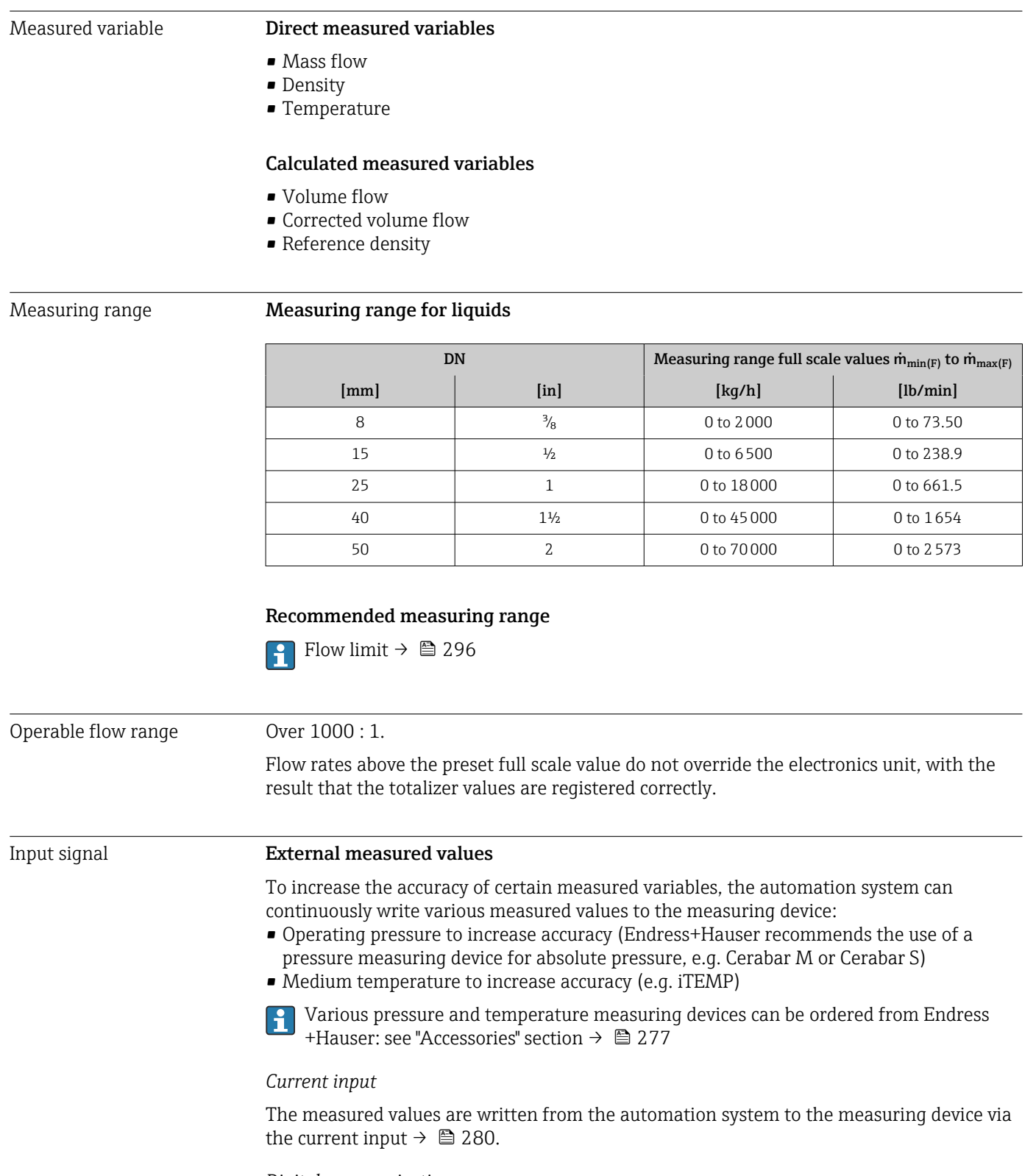

# 16.3 Input

*Digital communication*

The measured values are written by the automation system via PROFINET with Ethernet-APL.

### <span id="page-279-0"></span>Current input 0/4 to 20 mA

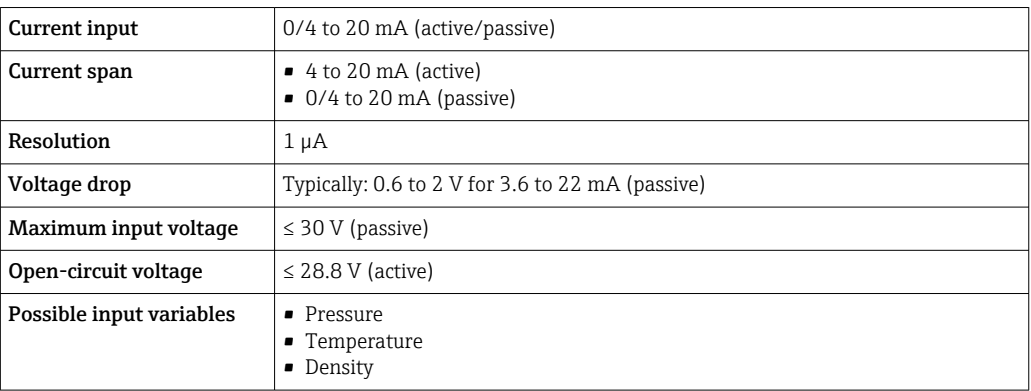

#### Status input

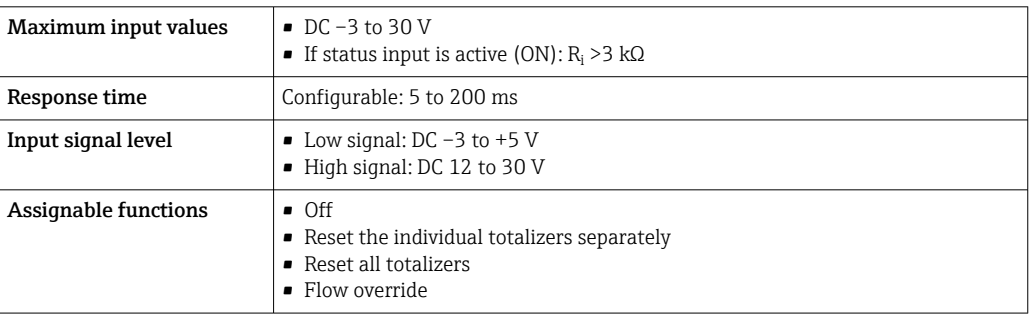

# 16.4 Output

## Output signal PROFINET with Ethernet-APL

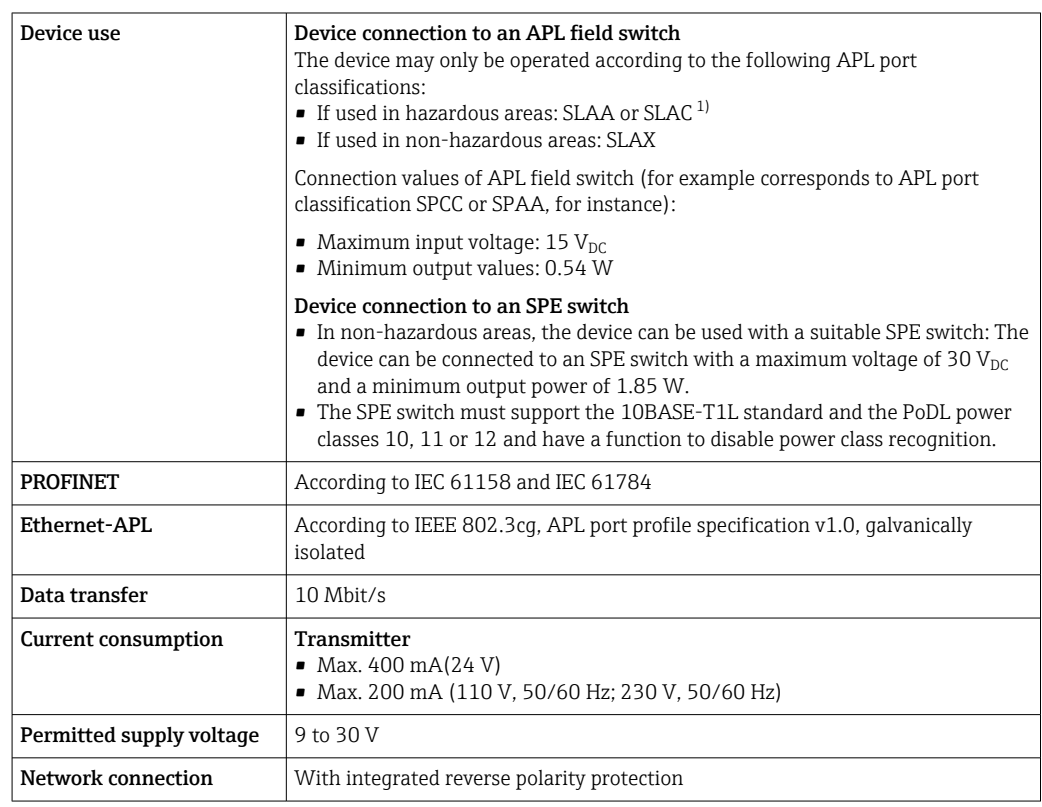

1) For more information on using the device in the hazardous area, see the Ex-specific Safety Instructions

## Current output 4 to 20 mA

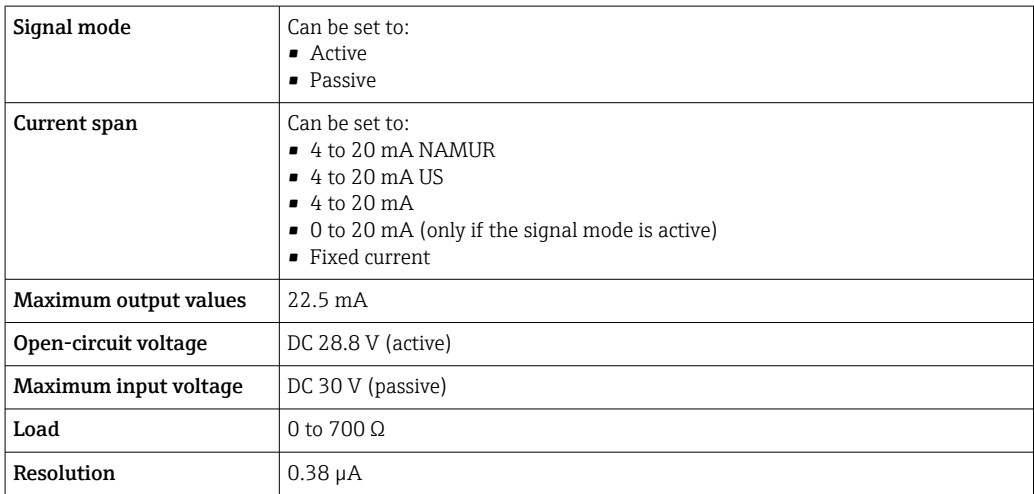

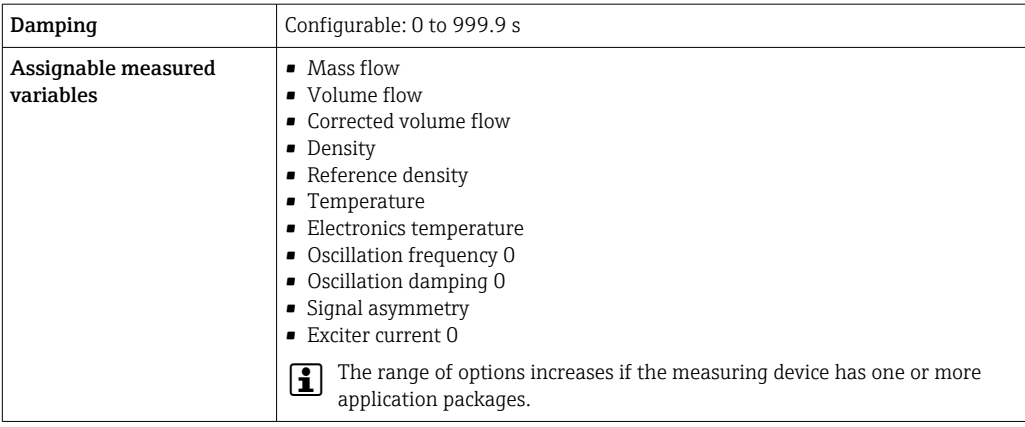

## Pulse/frequency/switch output

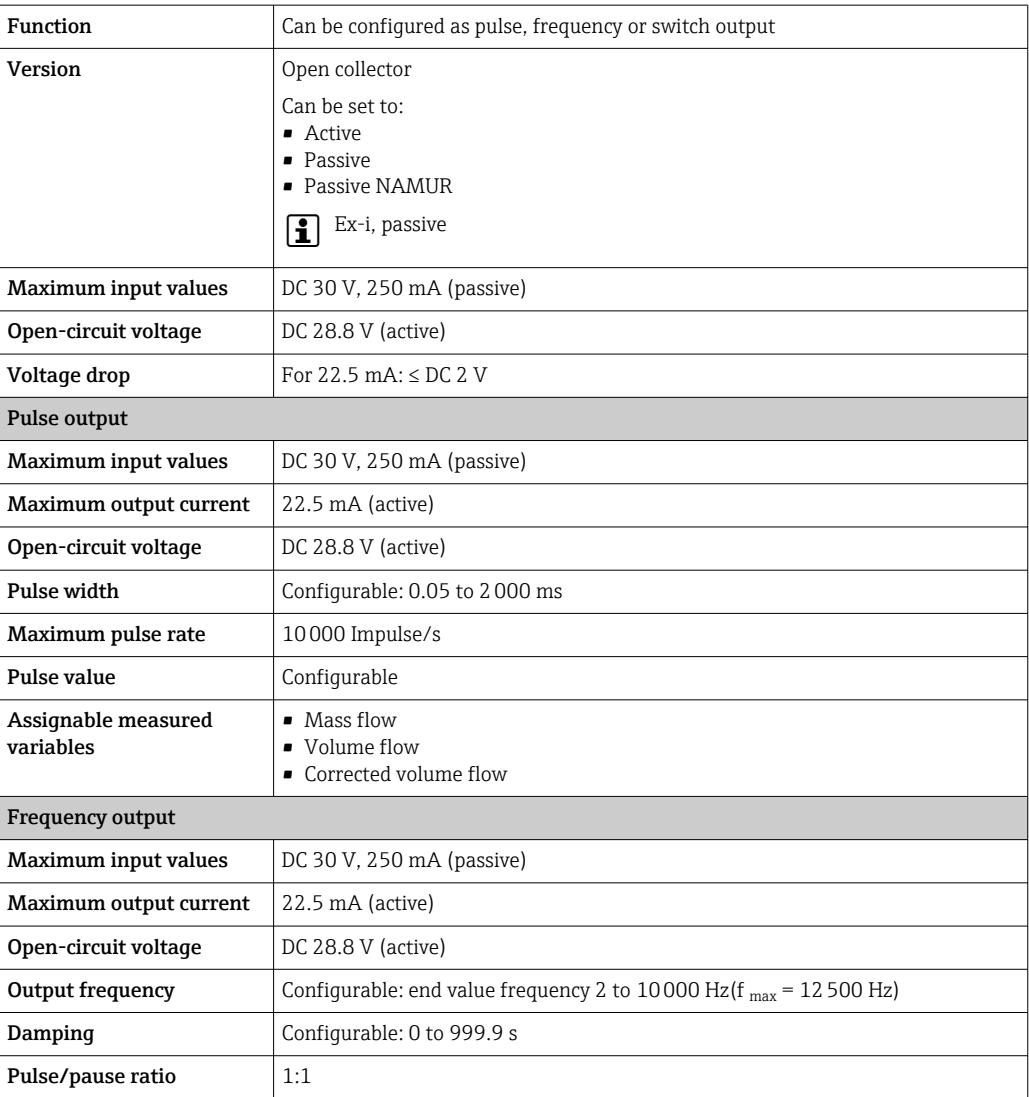

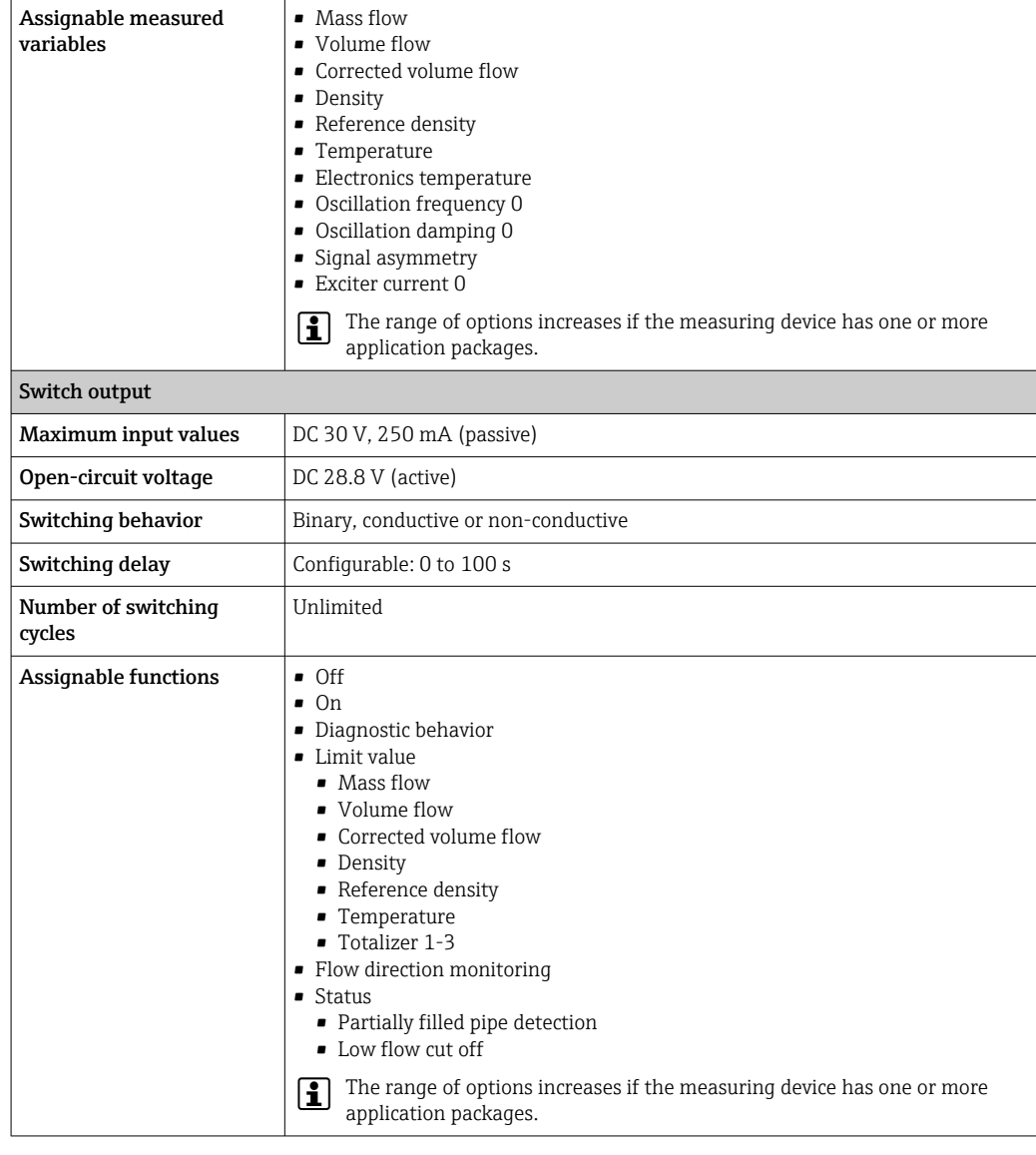

#### Relay output

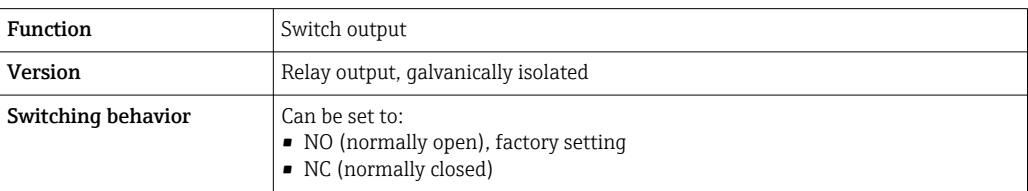

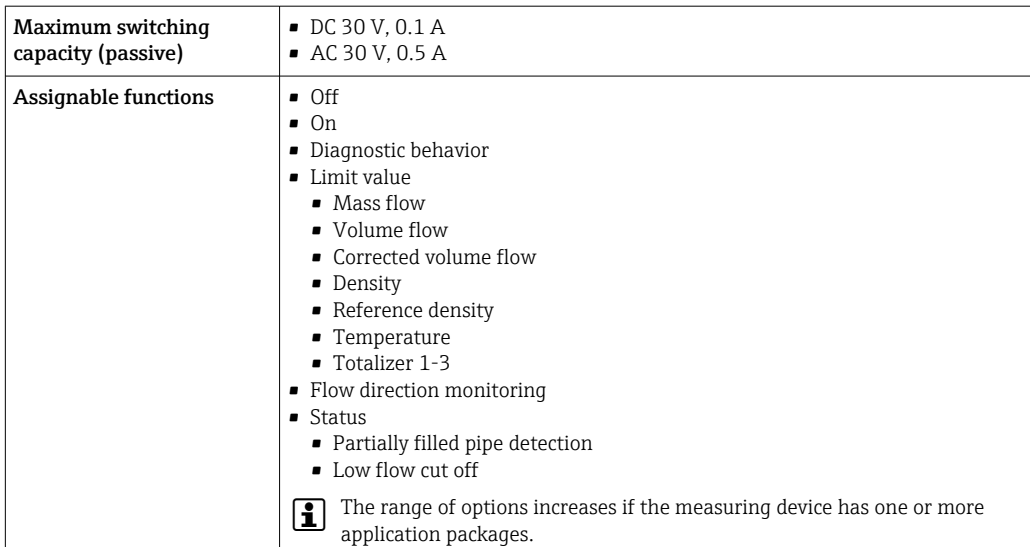

#### User-configurable input/output

One specific input or output is assigned to a user-configurable input/output (configurable I/O) during device commissioning.

The following inputs and outputs are available for assignment:

- Choice of current output: 4 to 20 mA (active), 0/4 to 20 mA (passive)
- Pulse/frequency/switch output
- Choice of current input: 4 to 20 mA (active), 0/4 to 20 mA (passive)
- Status input

Signal on alarm Depending on the interface, failure information is displayed as follows:

#### PROFINET with Ethernet-APL

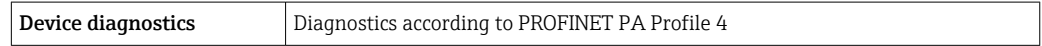

#### Current output 0/4 to 20 mA

*4 to 20 mA*

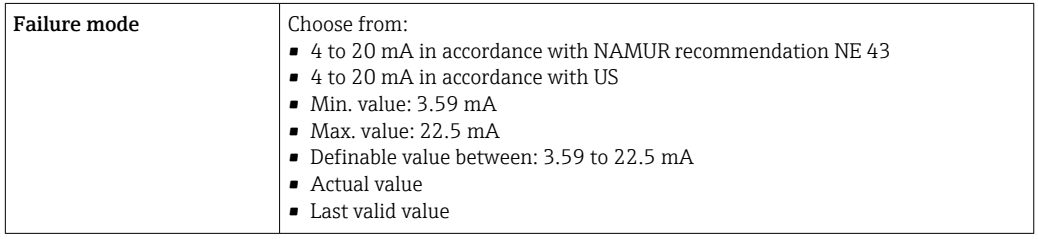

#### *0 to 20 mA*

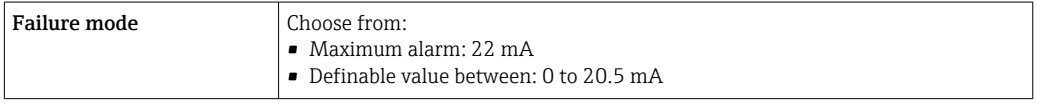

#### Pulse/frequency/switch output

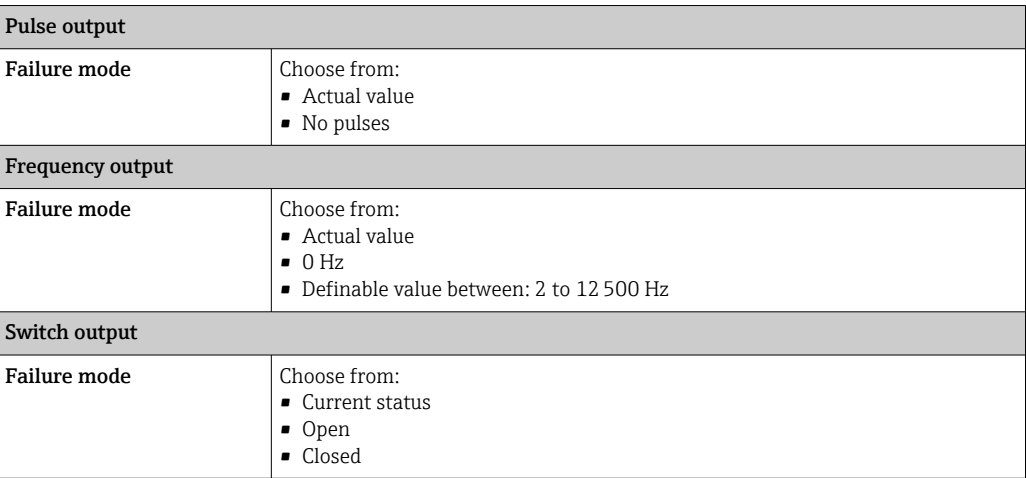

#### Relay output

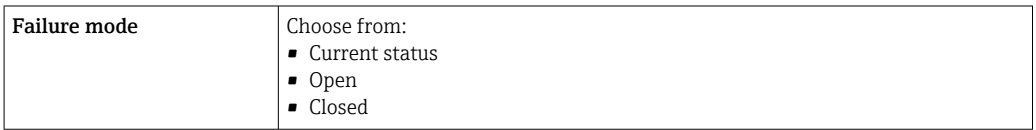

#### Local display

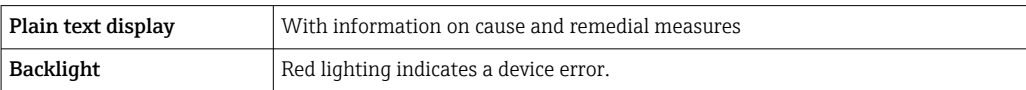

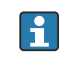

Status signal as per NAMUR recommendation NE 107

#### Interface/protocol

- Via digital communication: PROFINET with Ethernet-APL
- Via service interface
	- CDI-RJ45 service interface
	- WLAN interface

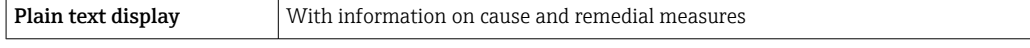

#### Web browser

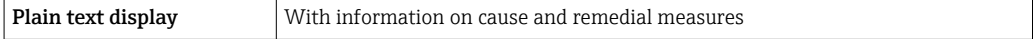

## Light emitting diodes (LED)

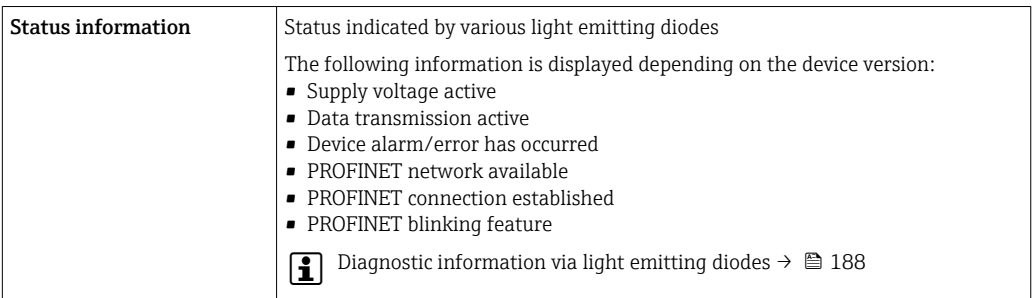

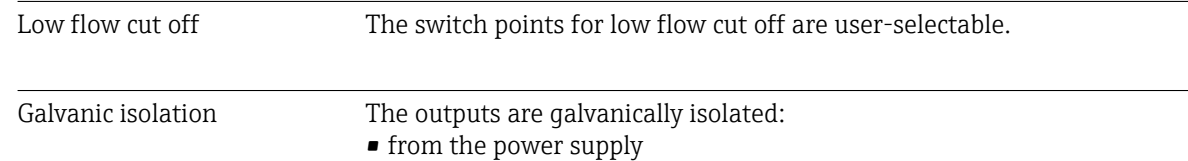

- from one another
- from the potential equalization (PE) terminal

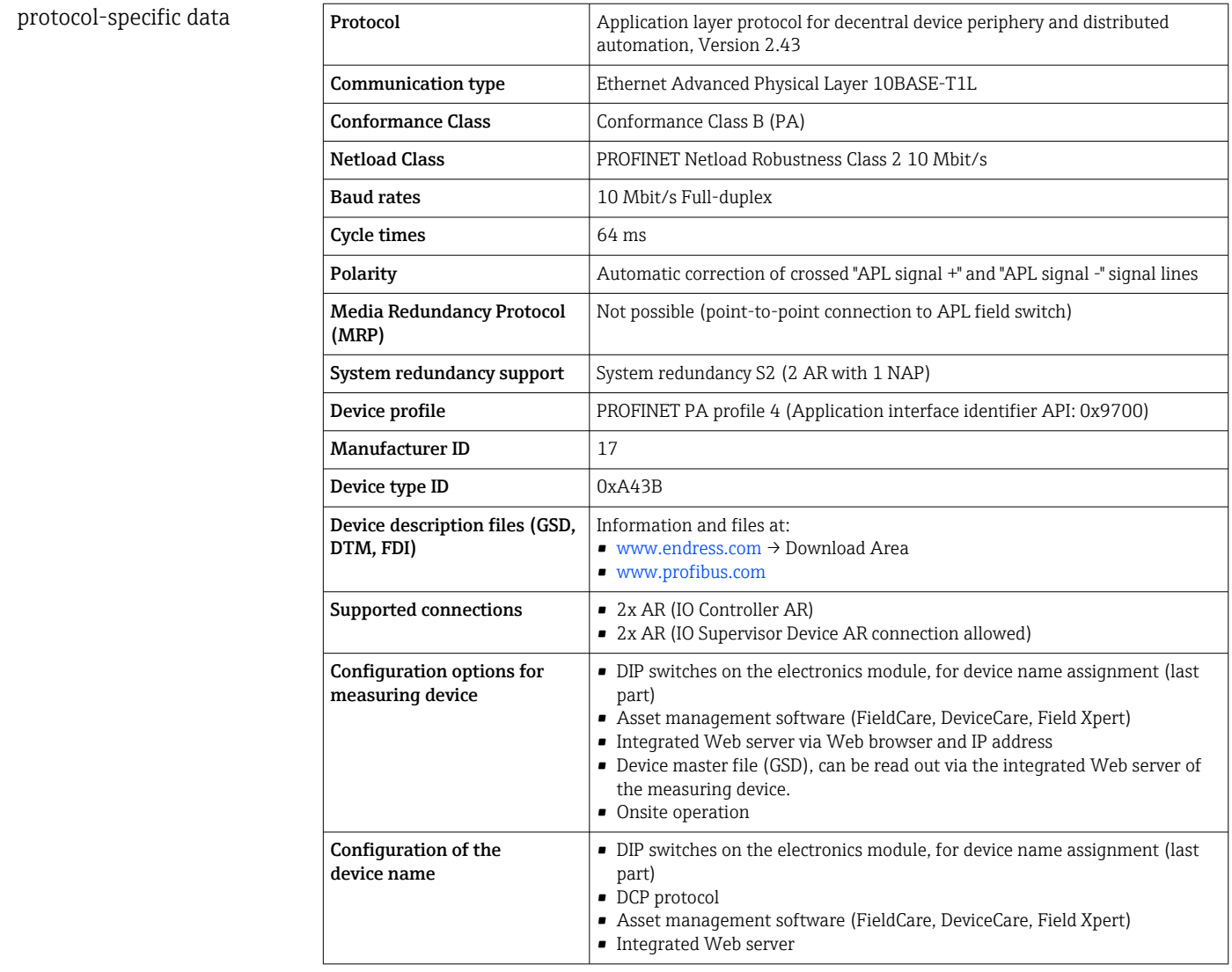

<span id="page-286-0"></span>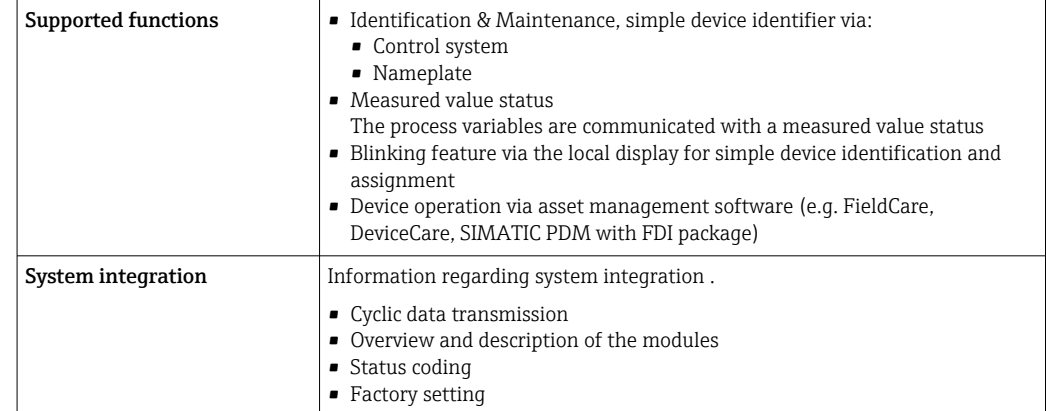

# 16.5 Power supply

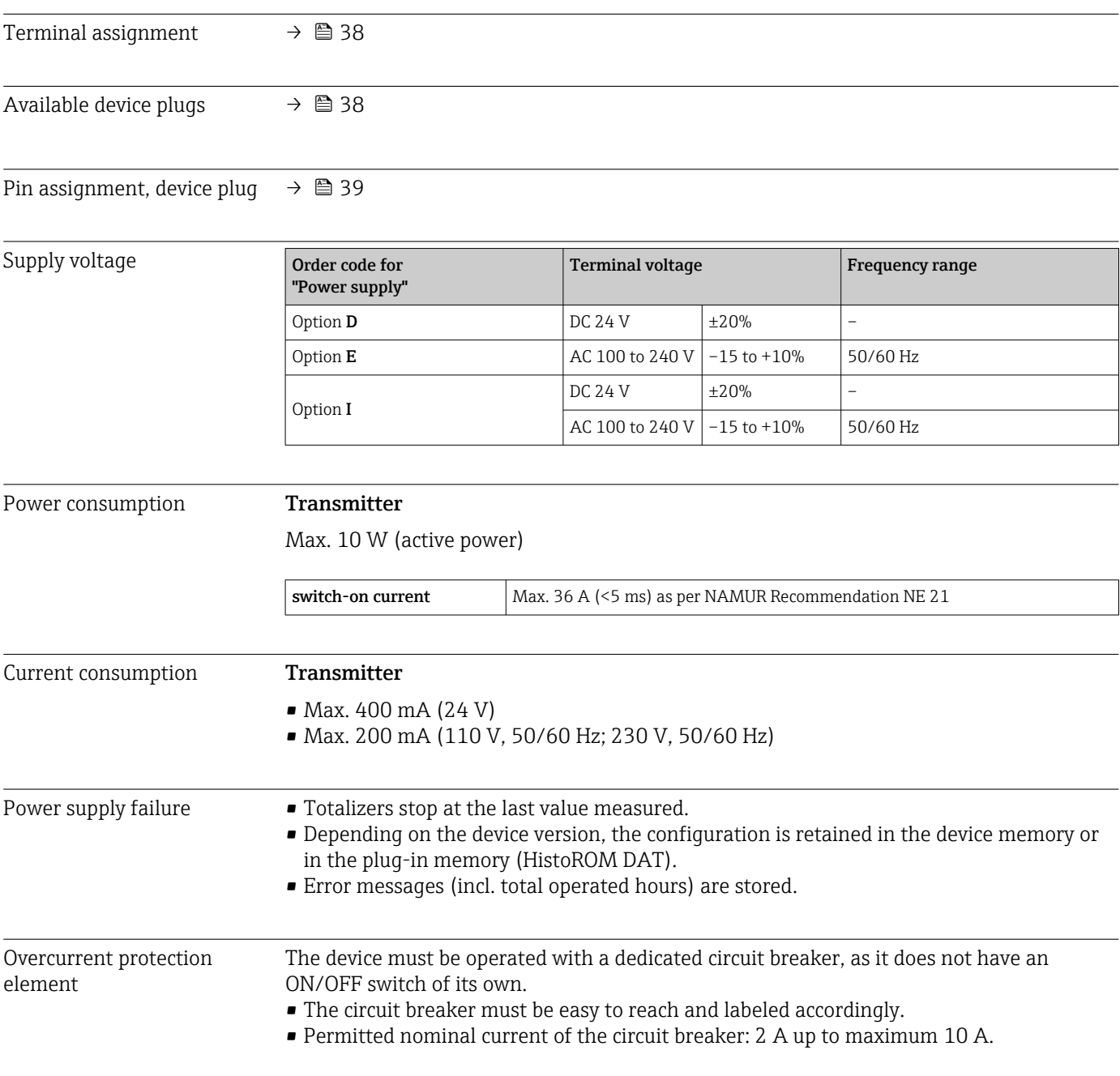

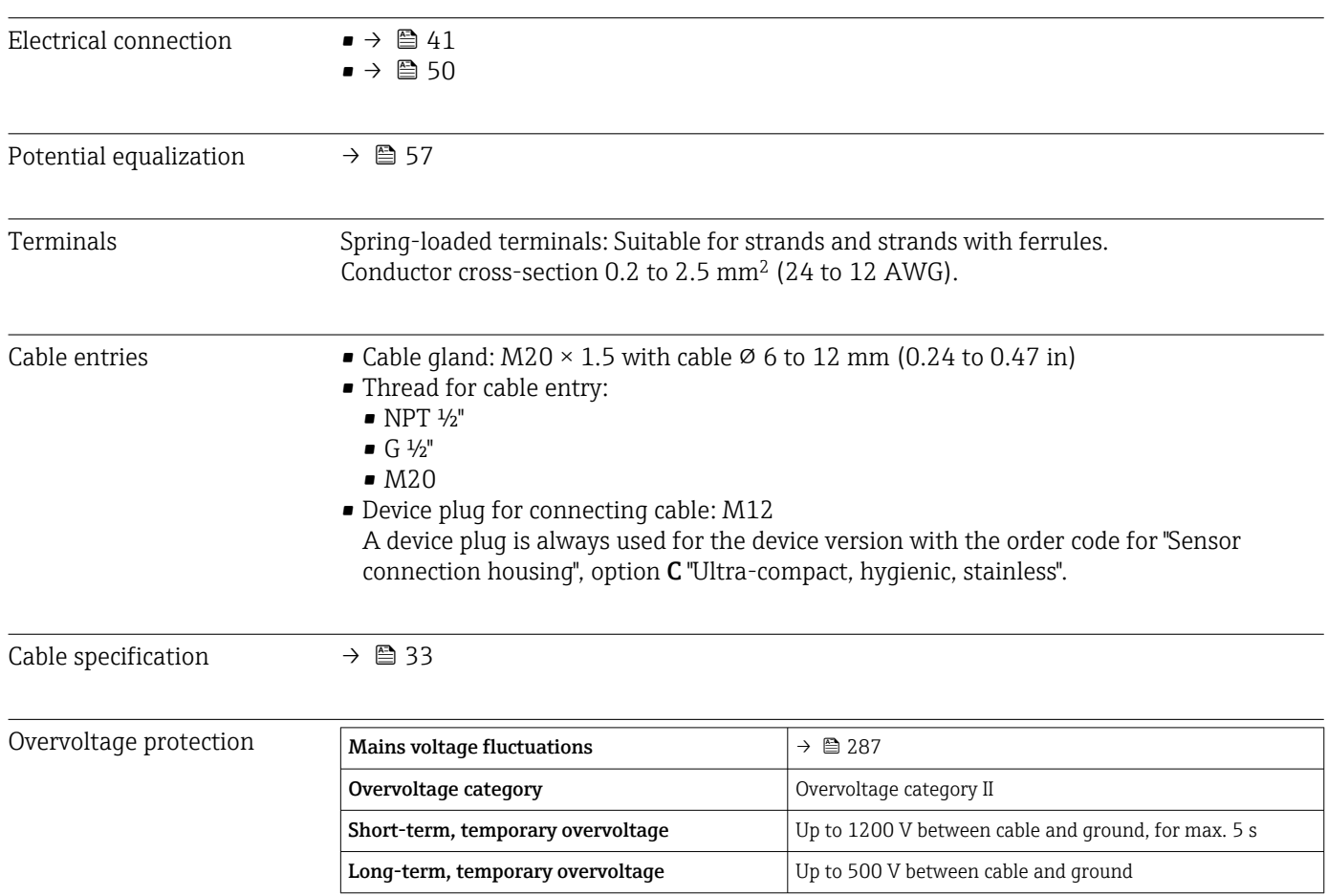

# 16.6 Performance characteristics

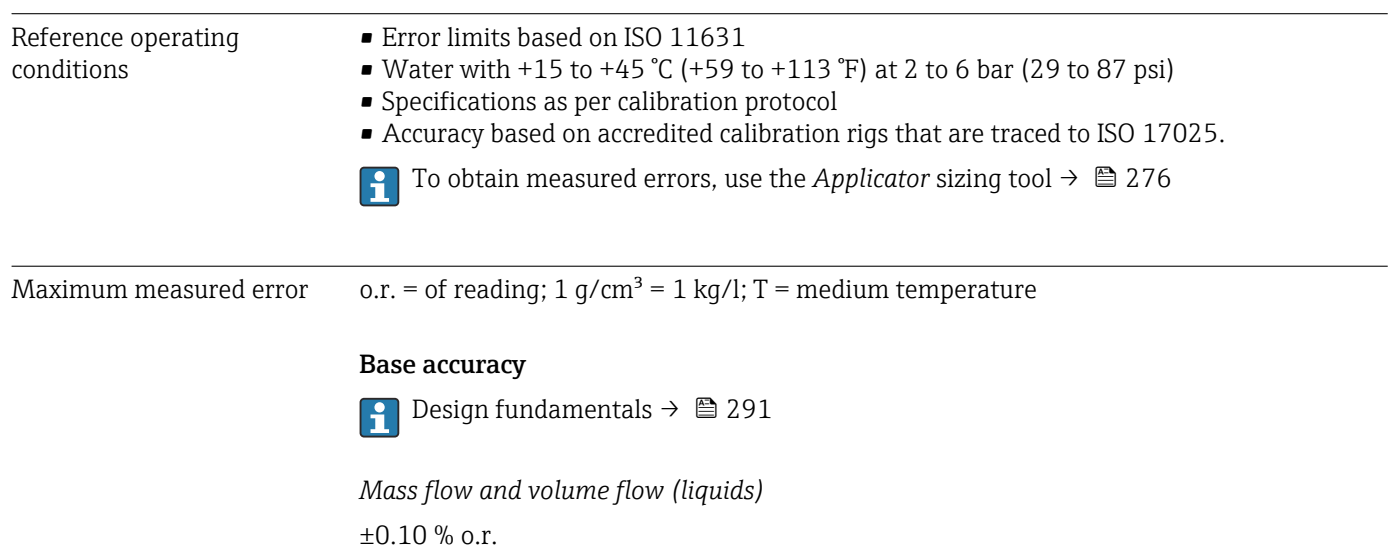
### *Density (liquids)*

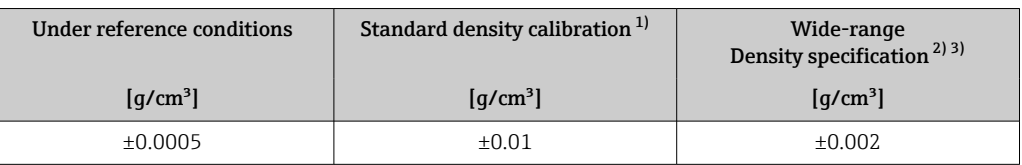

1) Valid over the entire temperature and density range 2) Valid range for special density calibration: 0 to 2  $q/c$ 

2) Valid range for special density calibration: 0 to 2  $\frac{q}{cm}$ , +10 to +80 °C (+50 to +176 °F)<br>3) order code for "Application package", option EE "Special density"

3) order code for "Application package", option EE "Special density"

#### *Temperature*

 $\pm 0.5$  °C  $\pm$  0.005  $\cdot$  T °C ( $\pm 0.9$  °F  $\pm$  0.003  $\cdot$  (T – 32) °F)

### Zero point stability

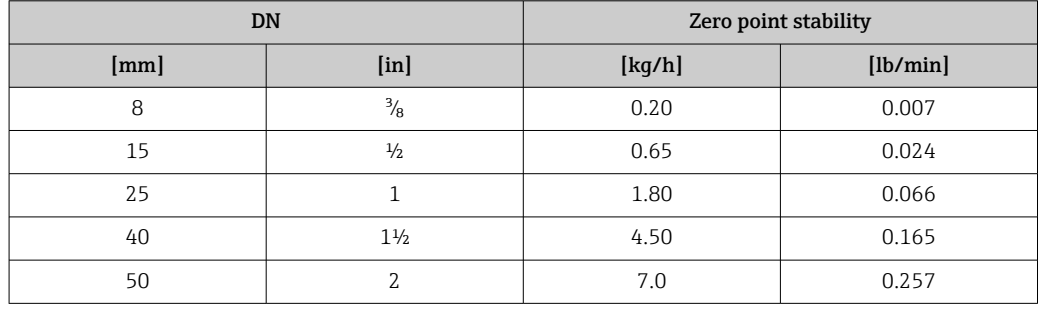

### Flow values

Flow values as turndown parameters depending on the nominal diameter.

#### *SI units*

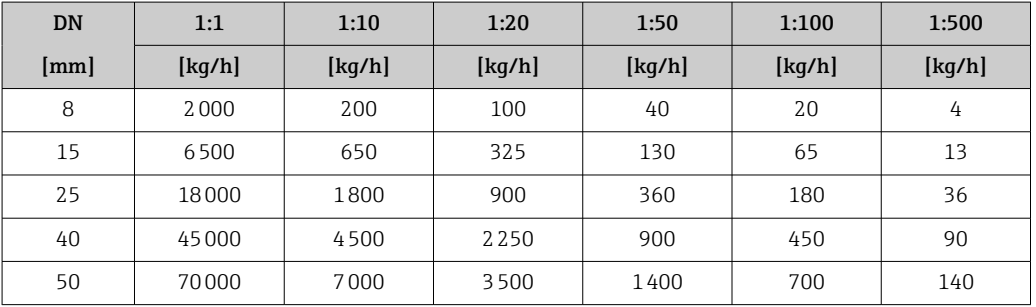

### *US units*

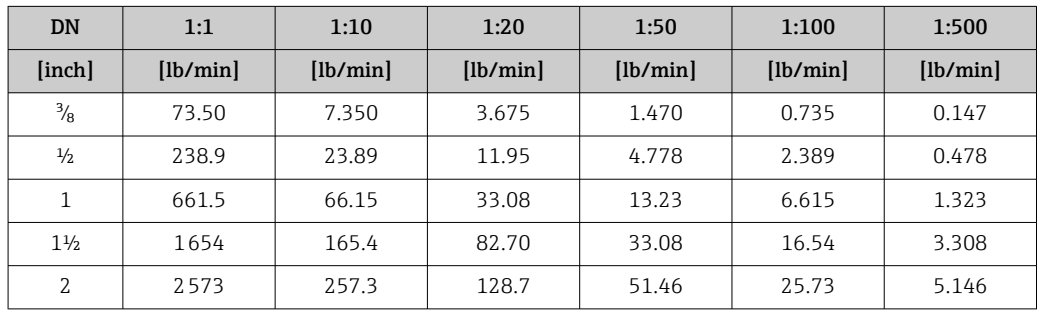

<span id="page-289-0"></span>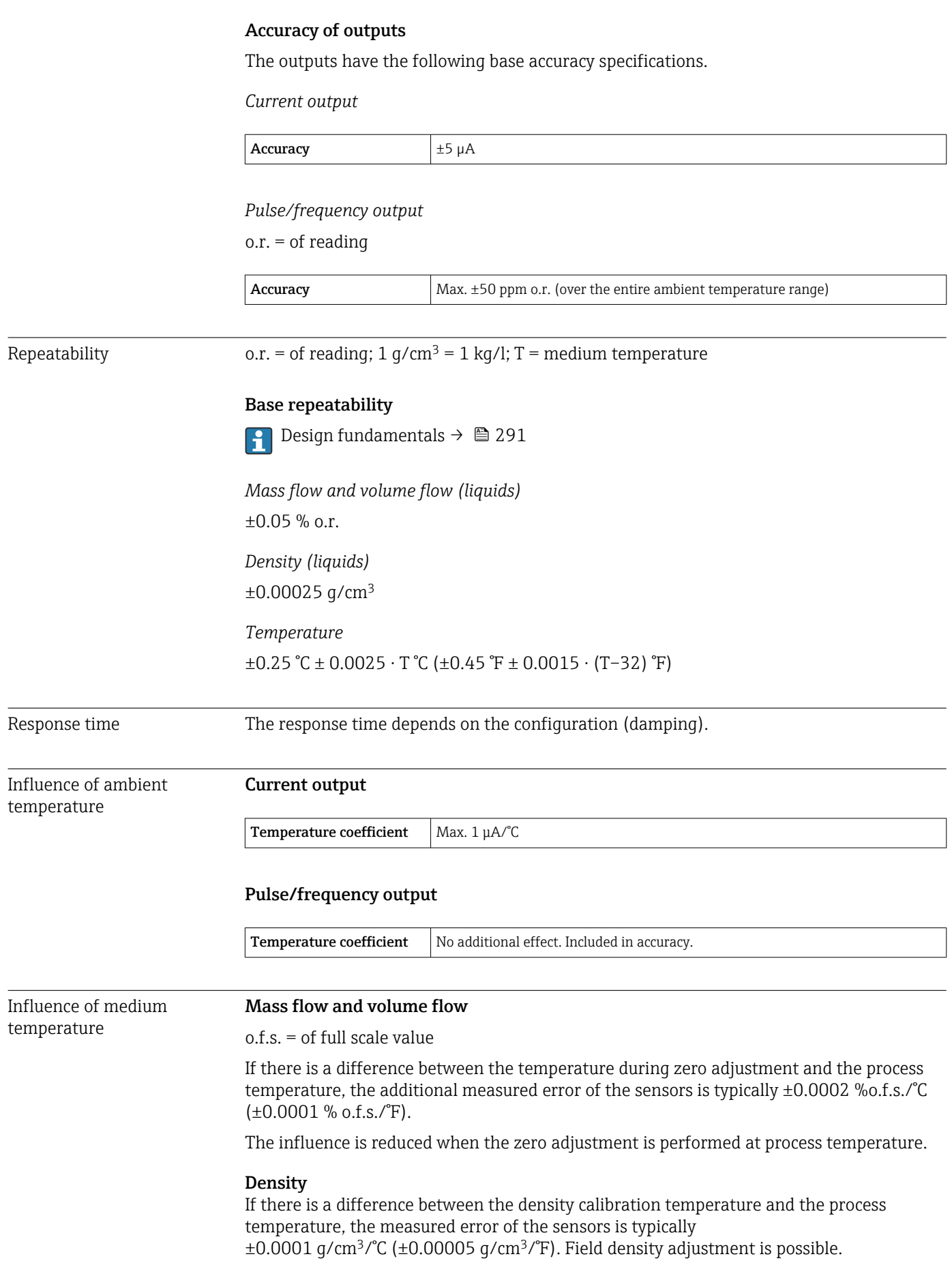

#### <span id="page-290-0"></span>Wide-range density specification (special density calibration)

If the process temperature is outside the valid range ( $\rightarrow \cong$  288) the measured error is  $\pm 0.0001$  g/cm<sup>3</sup> /°C ( $\pm 0.00005$  g/cm<sup>3</sup> /°F)

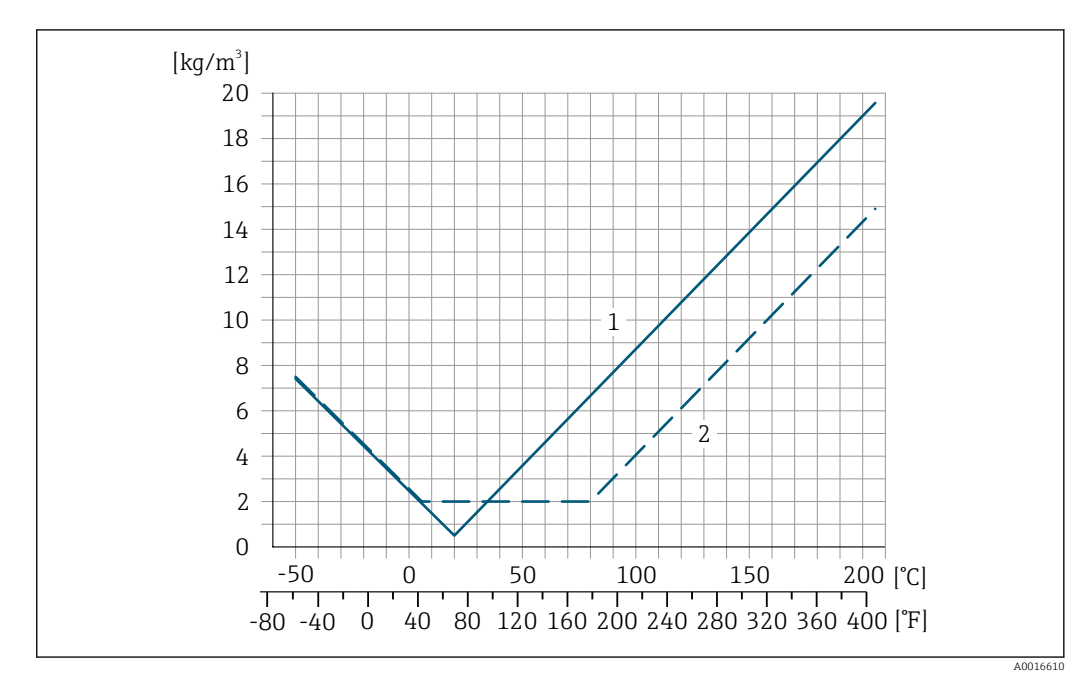

*1 Field density adjustment, for example at +20 °C (+68 °F)*

*2 Special density calibration*

#### **Temperature**

 $\pm 0.005 \cdot T$  °C ( $\pm 0.005 \cdot (T - 32)$  °F)

Influence of medium pressure

The tables below show the effect that a difference in pressure between the calibration pressure and the process pressure has on the accuracy in the case of the mass flow and density.

 $o.r. = of reading$ 

It is possible to compensate for the effect by:

- Reading in the current pressure measured value via the current input or a digital input.
- Specifying a fixed value for the pressure in the device parameters.
- Operating Instructions . m

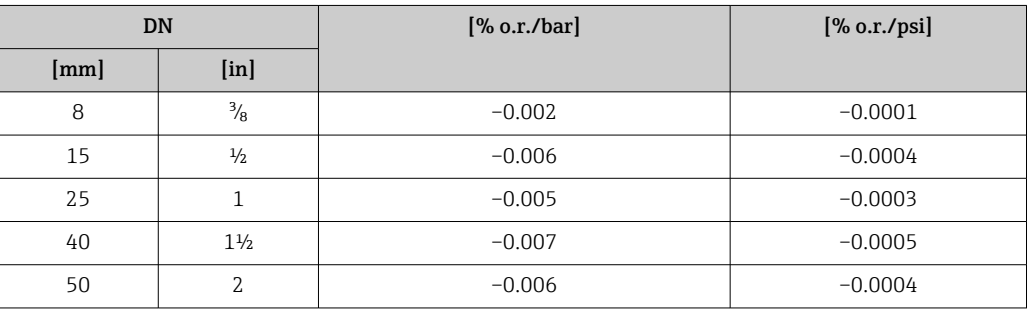

Design fundamentals o.r. = of reading, o.f.s. = of full scale value

BaseAccu = base accuracy in % o.r., BaseRepeat = base repeatability in % o.r.

MeasValue = measured value; ZeroPoint = zero point stability

<span id="page-291-0"></span>*Calculation of the maximum measured error as a function of the flow rate*

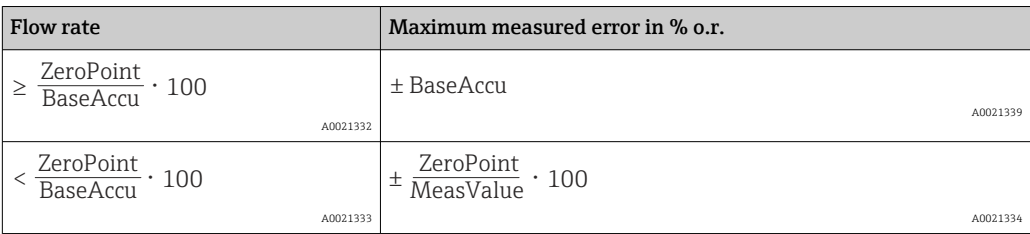

*Calculation of the maximum repeatability as a function of the flow rate*

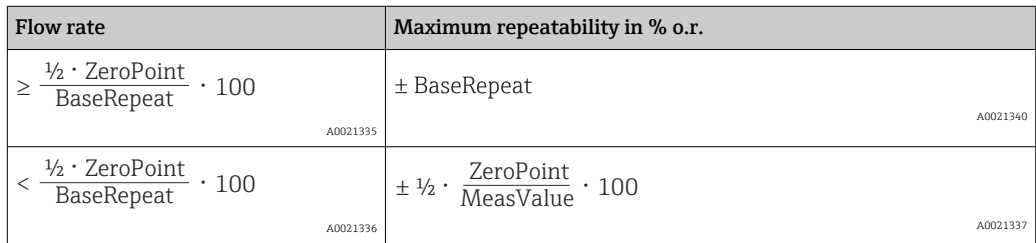

# Example of maximum measured error

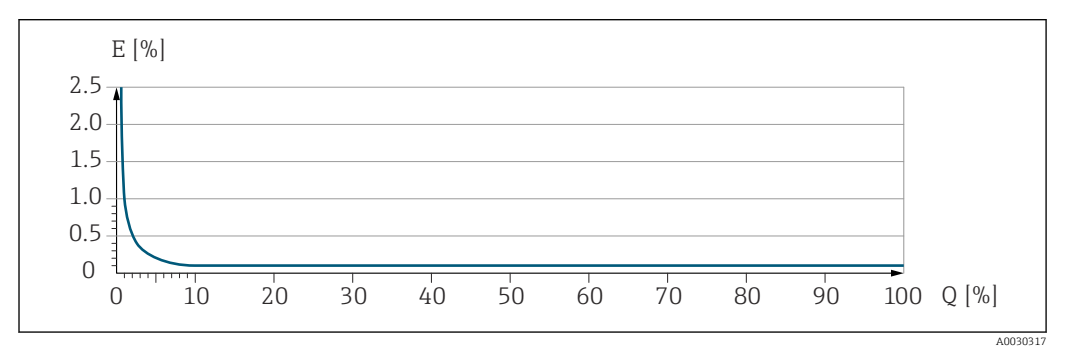

*E Maximum measured error in % o.r. (example)*

*Q Flow rate in % of maximum full scale value*

# 16.7 Mounting

Mounting requirements  $\rightarrow \Box$  21

# 16.8 Environment

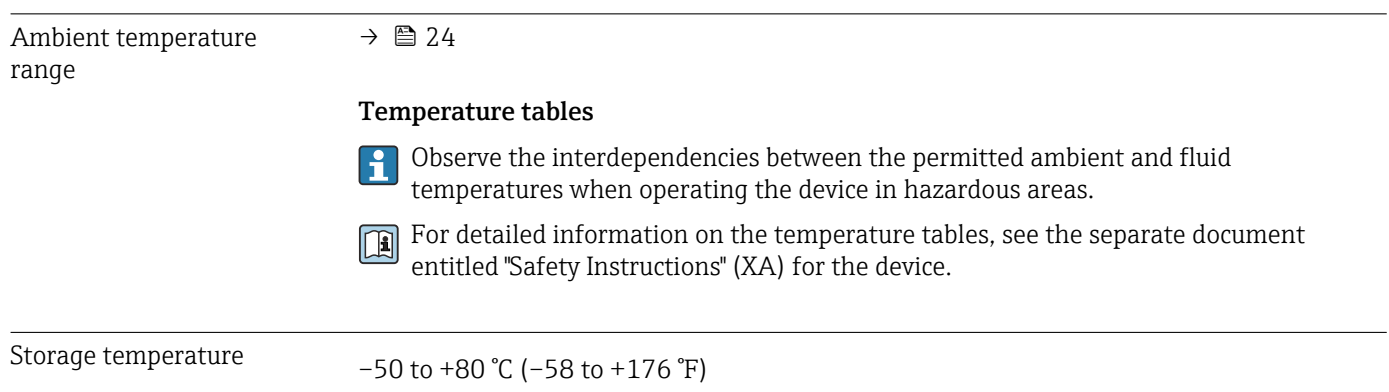

<span id="page-292-0"></span>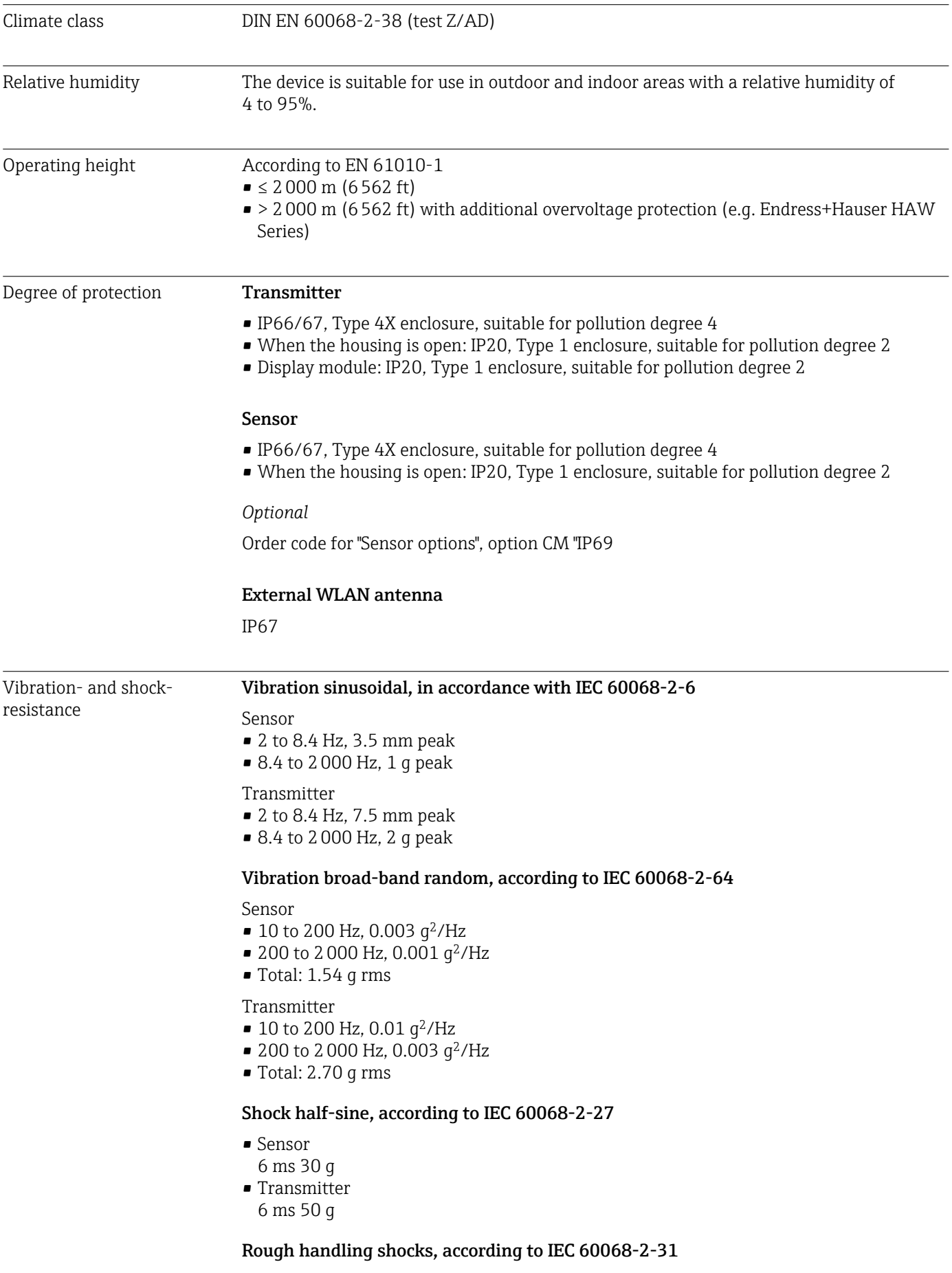

<span id="page-293-0"></span>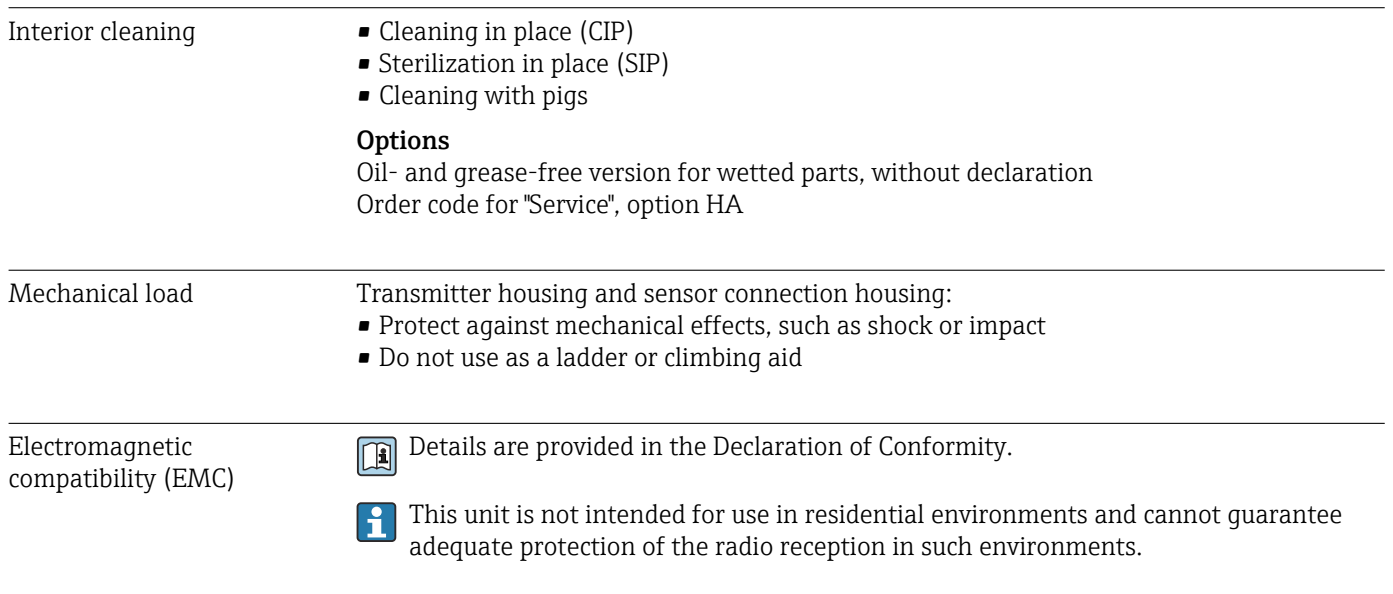

# 16.9 Process

#### Medium temperature range

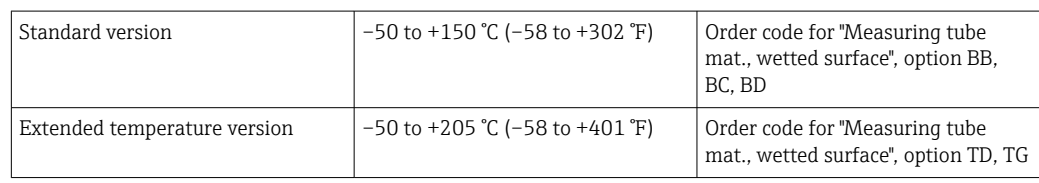

# Dependency of ambient temperature on medium temperature

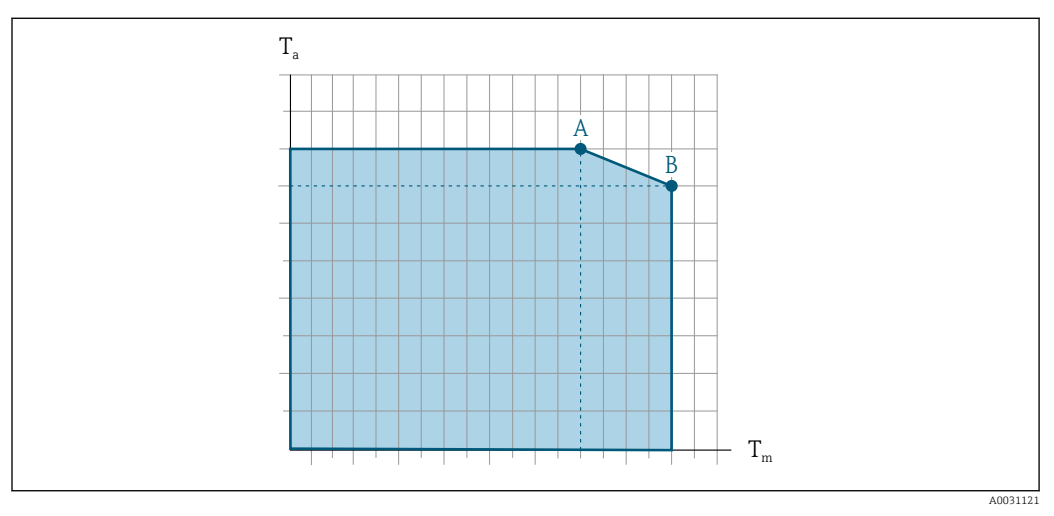

 *42 Exemplary representation, values in the table below.*

- *T<sup>a</sup> Ambient temperature*
- *T<sup>m</sup> Medium temperature*
- *A Maximum permitted medium temperature Tm at Ta max = 60 °C (140 °F); higher medium temperatures T<sup>m</sup> require a reduction in the ambient temperature T<sup>a</sup>*
- *B Maximum permitted ambient temperature T<sup>a</sup> for the maximum specified medium temperature Tm of the sensor*

Values for devices that are used in the hazardous area: I÷ Separate Ex documentation (XA) for the device  $\rightarrow$   $\blacksquare$  308.

<span id="page-294-0"></span>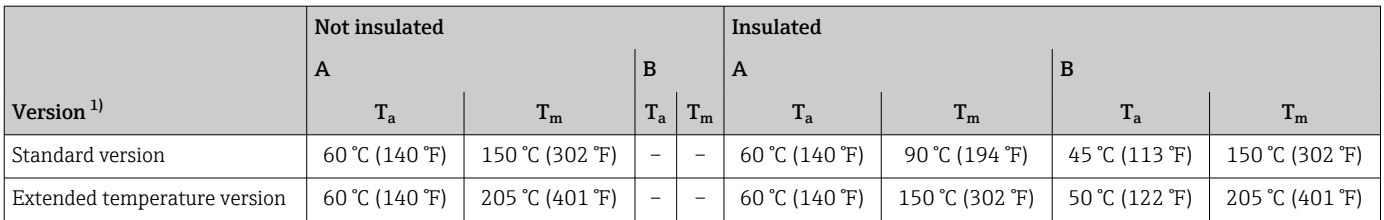

1) The values apply for Promass P 500 - digital and Promass P 500.

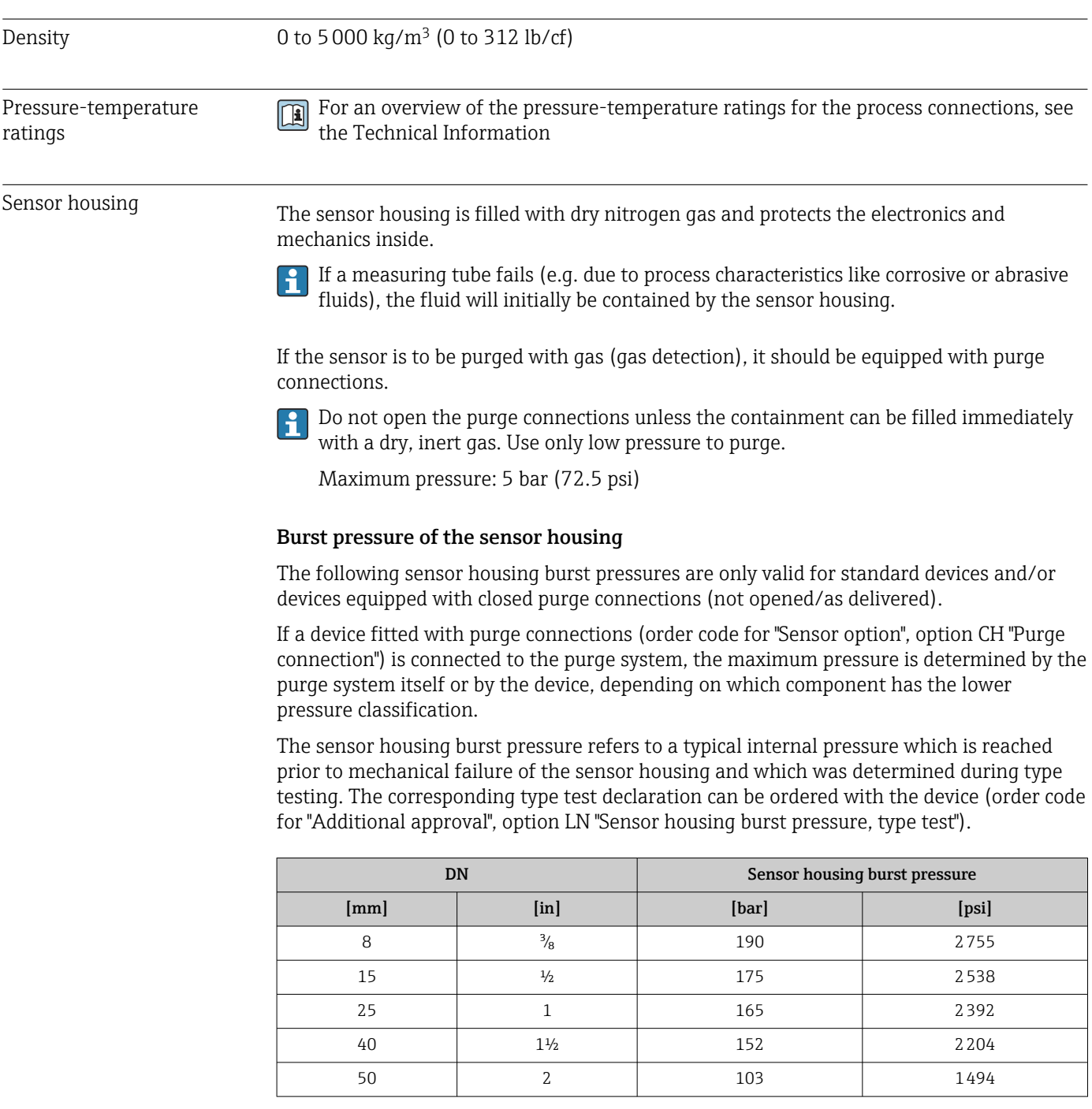

For information on the dimensions: see the "Mechanical construction" section of the "Technical Information" document

<span id="page-295-0"></span>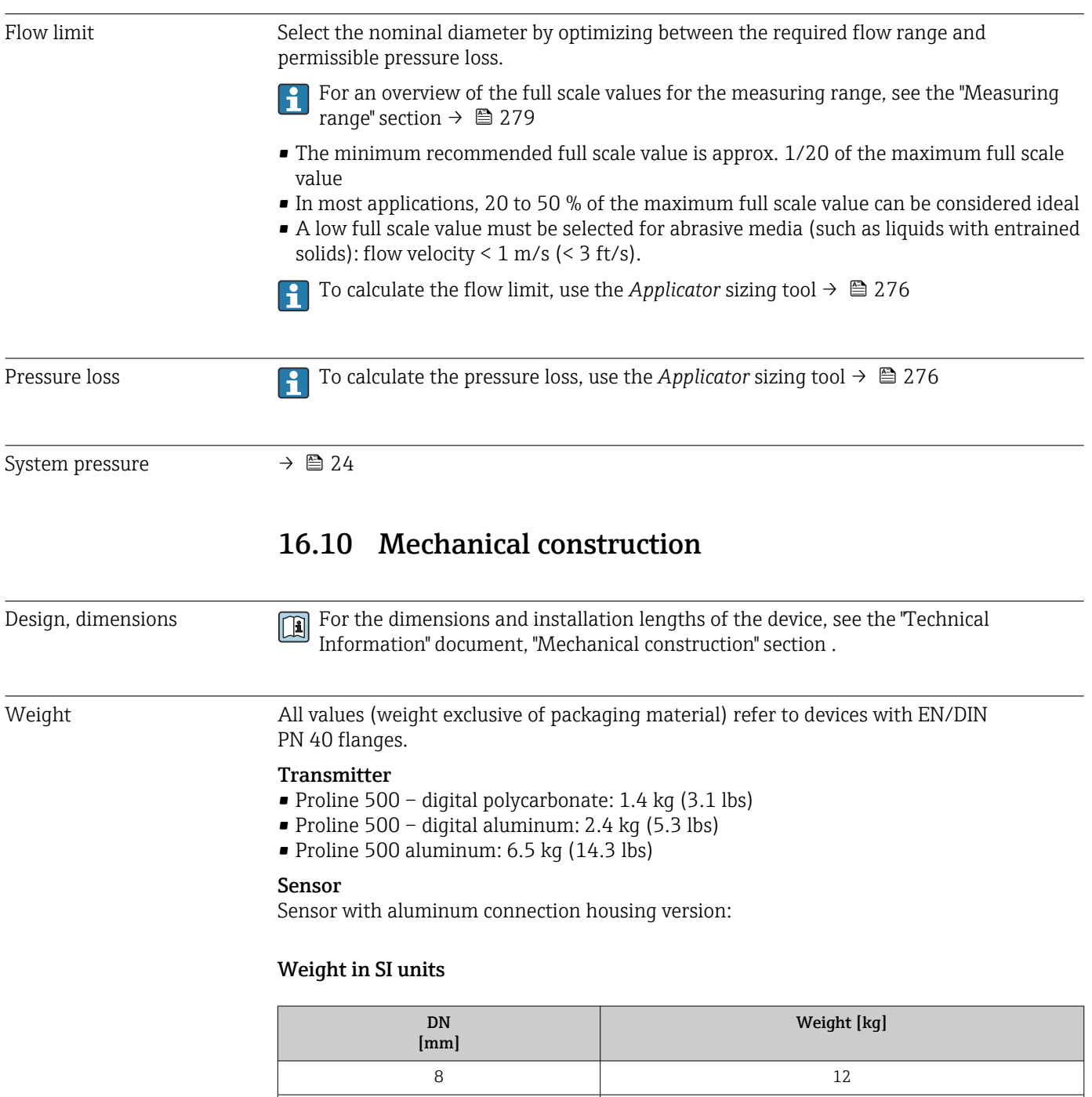

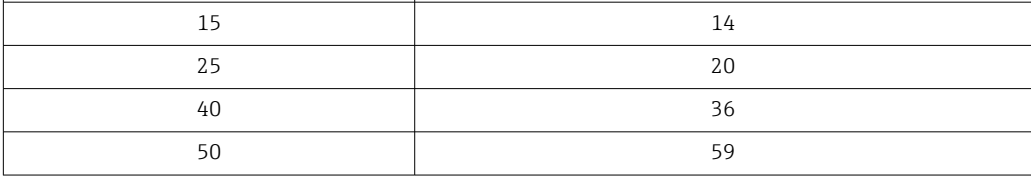

# Weight in US units

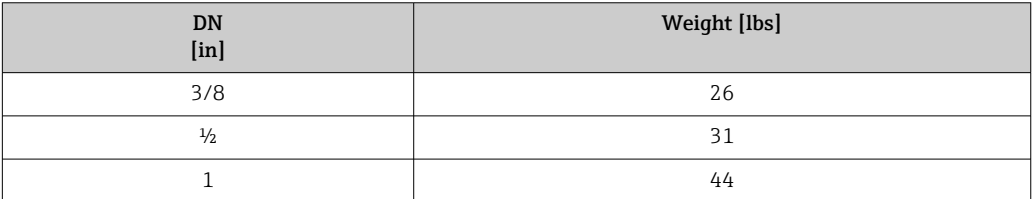

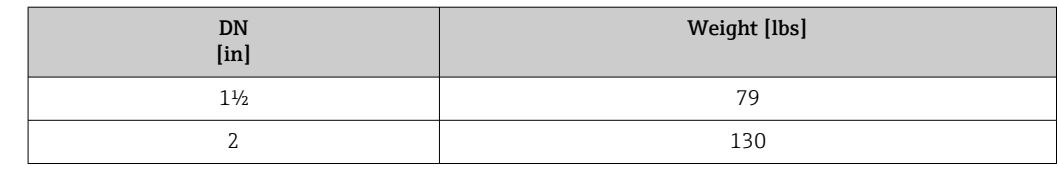

# <span id="page-296-0"></span>Materials **Transmitter housing**

*Housing of Proline 500 – digital transmitter*

Order code for "Transmitter housing":

- Option A "Aluminum coated": aluminum, AlSi10Mg, coated
- Option D "Polycarbonate": polycarbonate

*Housing of Proline 500 transmitter*

Order code for "Transmitter housing": Option A "Aluminum coated": aluminum, AlSi10Mg, coated

#### *Window material*

Order code for "Transmitter housing":

- Option A "Aluminum, coated": glass
- Option D "Polycarbonate": plastic

*Fastening components for mounting on a post*

- Screws, threaded bolts, washers, nuts: stainless A2 (chrome-nickel steel)
- Metal plates: stainless steel, 1.4301 (304)

#### Sensor connection housing

Order code for "Sensor connection housing":

- Option A "Aluminum coated": aluminum, AlSi10Mg, coated
- Option B "Stainless":
	- Stainless steel 1.4301 (304)
	- Optional: Order code for "Sensor feature", option CC "Hygienic version, for maximum corrosion resistance": stainless steel, 1.4404 (316L)
- Option C "Ultra-compact, stainless":
	- Stainless steel 1.4301 (304)
	- Optional: Order code for "Sensor feature", option CC "Hygienic version, for maximum corrosion resistance": stainless steel, 1.4404 (316L)

#### Cable entries/cable glands

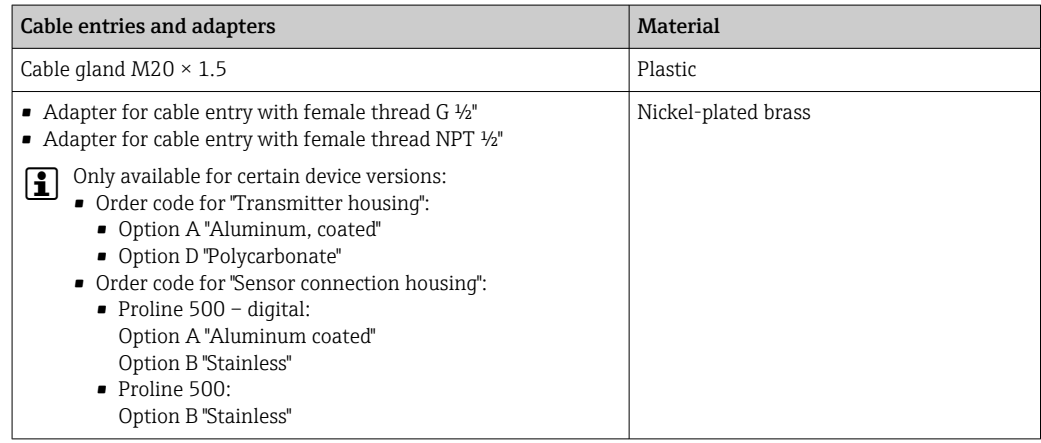

#### <span id="page-297-0"></span>Connecting cable

UV rays can impair the cable outer sheath. Protect the cable from exposure to sun as H much as possible.

*Connecting cable for sensor - Proline 500 – digital transmitter* PVC cable with copper shield

*Connecting cable for sensor - Proline 500 transmitter*

- PVC cable with copper shield
- Devices with order code for "Test, certificate", option JQ: PUR with copper shield

#### Sensor housing

- Acid and alkali-resistant outer surface
- Stainless steel 1.4301 (304)

#### Measuring tubes

Stainless steel, 1.4435 BN2 (316L)

#### Process connections

- Flanges according to EN 1092-1 (DIN 2501) / according to ASME B16.5 / according to JIS B2220:
	- Stainless steel, 1.4404 (F316/F316L)
- All other process connections: Stainless steel, 1.4435 BN2 (316L)

Available process connections→ ■ 299 H

#### Seals

Welded process connections without internal seals

#### Accessories

*Protective cover*

Stainless steel, 1.4404 (316L)

*External WLAN antenna*

- Antenna: ASA plastic (acrylonitrile styrene acrylate) and nickel-plated brass
- Adapter: Stainless steel and nickel-plated brass
- Cable: Polyethylene
- Plug: Nickel-plated brass
- Angle bracket: Stainless steel

<span id="page-298-0"></span>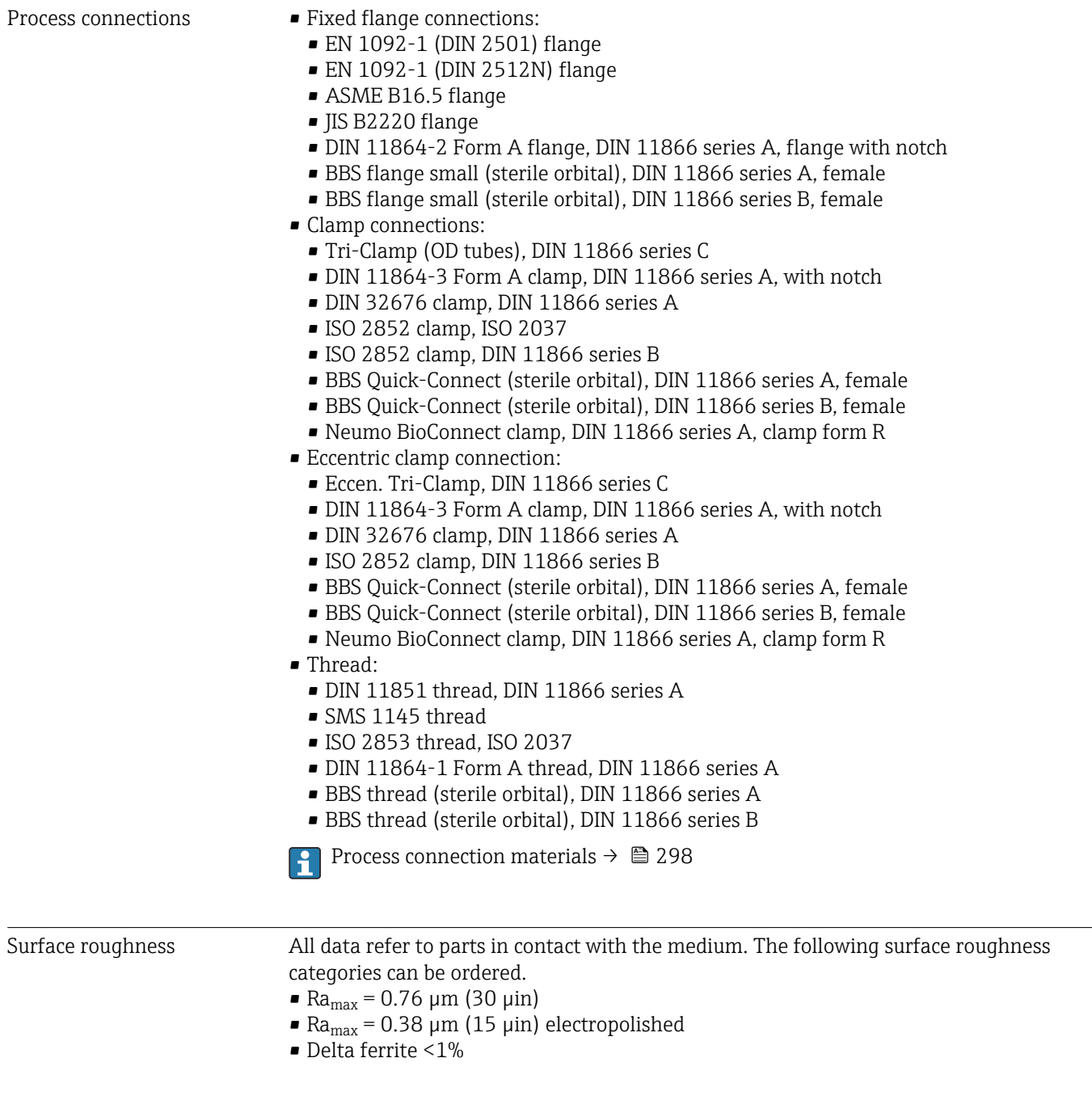

# 16.11 Operability

Languages Can be operated in the following languages:

- Via local operation English, German, French, Spanish, Italian, Dutch, Portuguese, Polish, Russian, Turkish, Chinese, Japanese, Korean, Vietnamese, Czech, Swedish
- Via Web browser English, German, French, Spanish, Italian, Dutch, Portuguese, Polish, Russian, Turkish, Chinese, Japanese, Vietnamese, Czech, Swedish
- Via "FieldCare", "DeviceCare" operating tool: English, German, French, Spanish, Italian, Chinese, Japanese

# <span id="page-299-0"></span>Local operation **Via display module**

- Equipment:
- Order code for "Display; operation", option F "4-line, illuminated, graphic display; touch control"
- Order code for "Display; operation", option G "4-line, illuminated, graphic display; touch control + WLAN"
- Information about WLAN interface  $\rightarrow \blacksquare$  88  $\mathbf{f}$

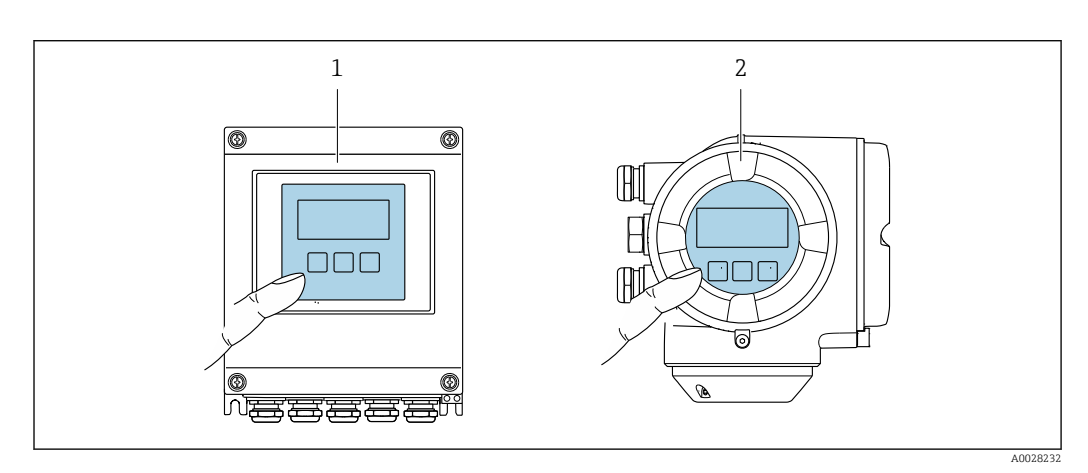

- *43 Operation with touch control*
- *1 Proline 500 digital*
- *2 Proline 500*

#### *Display elements*

- 4-line, illuminated, graphic display
- White background lighting; switches to red in event of device errors
- Format for displaying measured variables and status variables can be individually configured

#### *Operating elements*

- External operation via touch control (3 optical keys) without opening the housing:  $\boxplus$ ,  $\Box$ .  $\Box$
- Operating elements also accessible in the various zones of the hazardous area

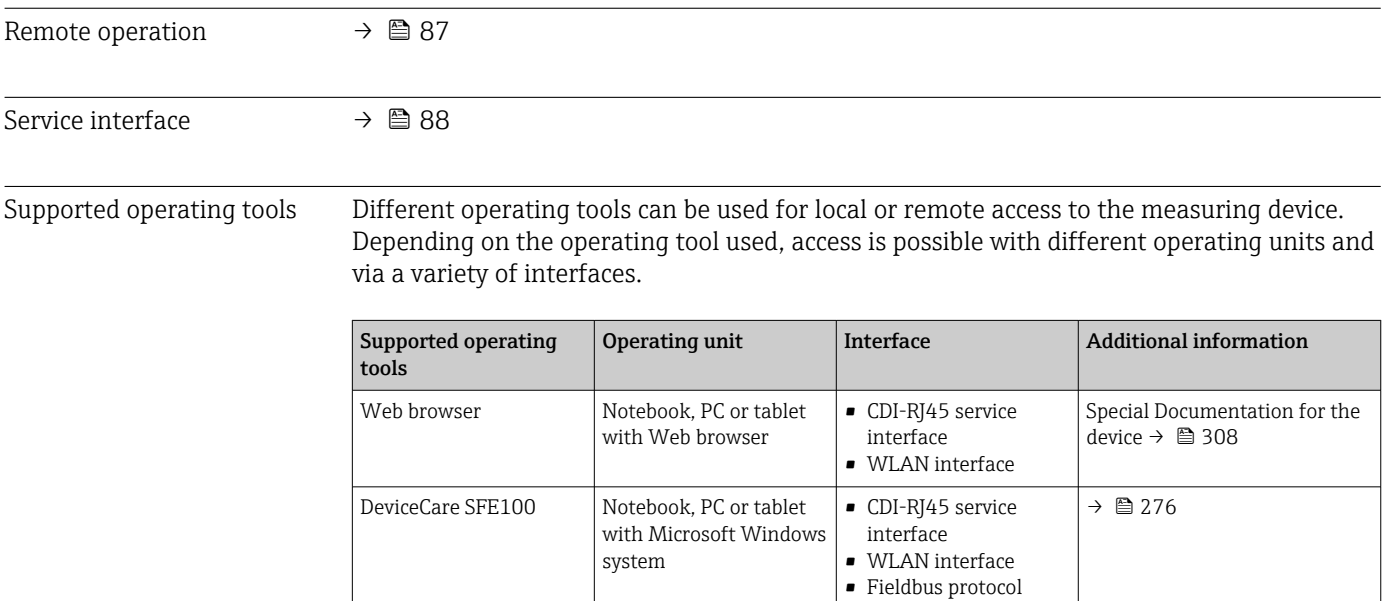

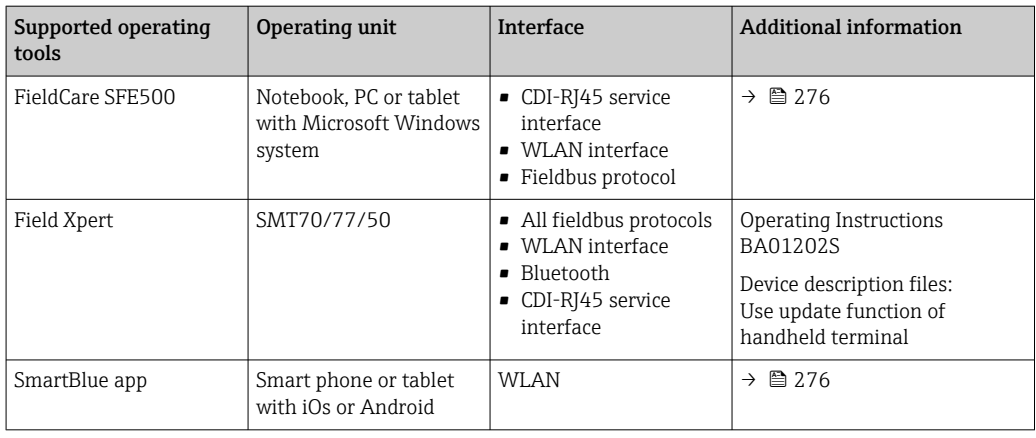

Other operating tools based on FDT technology with a device driver such as DTM/ iDTM or DD/EDD can be used for device operation. These operating tools are available from the individual manufacturers. Integration into the following operating tools, among others, is supported:

- Field Device Manager (FDM) from Honeywell → www.process.honeywell.com
- FieldMate from Yokogawa → www.yokogawa.com
- PACTWare → www.pactware.com

The related device description files are available: [www.endress.com](http://www.endress.com)  $\rightarrow$  Download Area

#### Web server

With the integrated web server, the device can be operated and configured via a web browser via Ethernet-APL, the the service interface (CDI-RJ45) or via the WLAN interface . The structure of the operating menu is the same as for the local display. In addition to the measured values, device status information is also displayed and allows users to monitor the status of the device. Furthermore the device data can be managed and the network parameters can be configured.

Access to the network is required for the Ethernet-APL connection.

A device that has a WLAN interface (can be ordered as an option) is required for the WLAN connection: order code for "Display; operation", option G "4-line, illuminated; touch control + WLAN". The device acts as an Access Point and enables communication by computer or a mobile handheld terminal.

#### *Supported functions*

Data exchange between the operating unit (such as a notebook for example) and the measuring device:

- Upload the configuration from the measuring device (XML format, configuration backup)
- Save the configuration to the measuring device (XML format, restore configuration)
- Export event list (.csv file)
- Export parameter settings (.csv file or PDF file, document the measuring point configuration)
- Export the Heartbeat verification log (PDF file, only available with the "Heartbeat Verification" application package)
- Flash firmware version for device firmware upgrade, for instance
- Download driver for system integration
- Visualize up to 1000 saved measured values (only available with the Extended **HistoROM** application package  $\rightarrow \Box$  306)

Web server special documentation  $\rightarrow$   $\blacksquare$  308

<span id="page-301-0"></span>HistoROM data management The measuring device features HistoROM data management. HistoROM data management comprises both the storage and import/export of key device and process data, making operation and servicing far more reliable, secure and efficient.

When the device is delivered, the factory settings of the configuration data are stored as a backup in the device memory. This memory can be overwritten with an updated data record, for example after commissioning.

#### Additional information on the data storage concept

*There are different types of data storage units in which device data are stored and used by the device:*

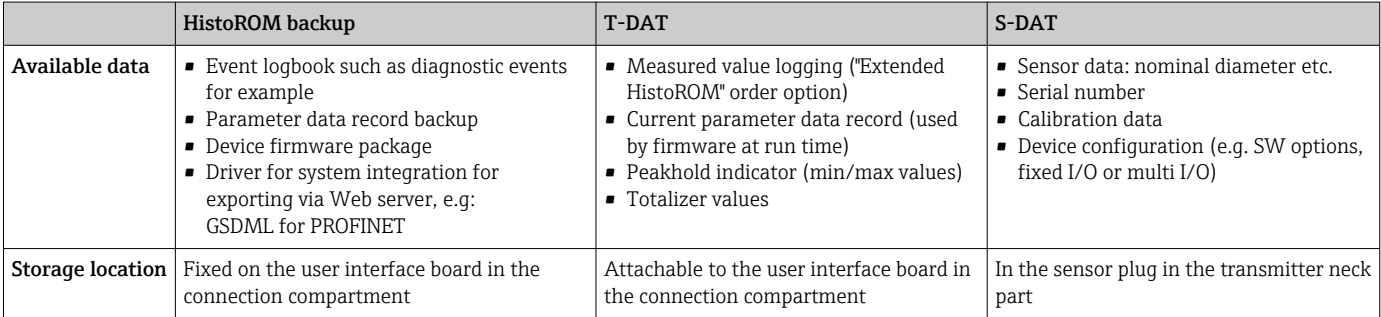

# Data backup

# Automatic

- The most important device data (sensor and transmitter) are automatically saved in the DAT modules
- If the transmitter or measuring device is replaced: once the T-DAT containing the previous device data has been exchanged, the new measuring device is ready for operation again immediately without any errors
- If the sensor is replaced: once the sensor has been replaced, new sensor data are transferred from the S-DAT in the measuring device and the measuring device is ready for operation again immediately without any errors
- If exchanging the electronics module (e.g. I/O electronics module): Once the electronics module has been replaced, the software of the module is compared against the current device firmware. The module software is upgraded or downgraded where necessary. The electronics module is available for use immediately afterwards and no compatibility problems occur.

# Manual

Additional parameter data record (complete parameter settings) in the integrated device memory HistoROM backup for:

- Data backup function Backup and subsequent restoration of a device configuration in the device memory HistoROM backup
- Data comparison function

Comparison of the current device configuration with the device configuration saved in the device memory HistoROM backup

# Data transmission

# Manual

- Transfer of a device configuration to another device using the export function of the specific operating tool, e.g. with FieldCare, DeviceCare or Web server: to duplicate the configuration or to store in an archive (e.g. for backup purposes)
- Transmission of the drivers for system integration via Web server, e.g.: GSDML for PROFINET

#### <span id="page-302-0"></span>Event list

#### Automatic

- Chronological display of up to 20 event messages in the events list
- If the **Extended HistoROM** application package (order option) is enabled: up to 100 event messages are displayed in the events list along with a time stamp, plain text description and remedial measures
- The events list can be exported and displayed via a variety of interfaces and operating tools e.g. DeviceCare, FieldCare or Web server

# Data logging

### Manual

- If the Extended HistoROM application package (order option) is enabled:
- Record up to 1000 measured values via 1 to 4 channels
- User configurable recording interval
- Record up to 250 measured values via each of the 4 memory channels
- Export the measured value log via a variety of interfaces and operating tools e.g. FieldCare, DeviceCare or web server

# 16.12 Certificates and approvals

Current certificates and approvals that are available for the product can be selected via the Product Configurator at www.endress.com:

- 1. Select the product using the filters and search field.
- 2. Open the product page.
- 3. Select Configuration.

CE mark The device meets the legal requirements of the applicable EU Directives. These are listed in the corresponding EU Declaration of Conformity along with the standards applied.

Endress+Hauser confirms successful testing of the device by affixing to it the CE mark.

UKCA marking The device meets the legal requirements of the applicable UK regulations (Statutory Instruments). These are listed in the UKCA Declaration of Conformity along with the designated standards. By selecting the order option for UKCA marking, Endress+Hauser confirms a successful evaluation and testing of the device by affixing the UKCA mark.

> Contact address Endress+Hauser UK: Endress+Hauser Ltd. Floats Road Manchester M23 9NF United Kingdom www.uk.endress.com

Ex approval The devices are certified for use in hazardous areas and the relevant safety instructions are provided in the separate "Safety Instructions" (XA) document. Reference is made to this document on the nameplate.

<span id="page-303-0"></span>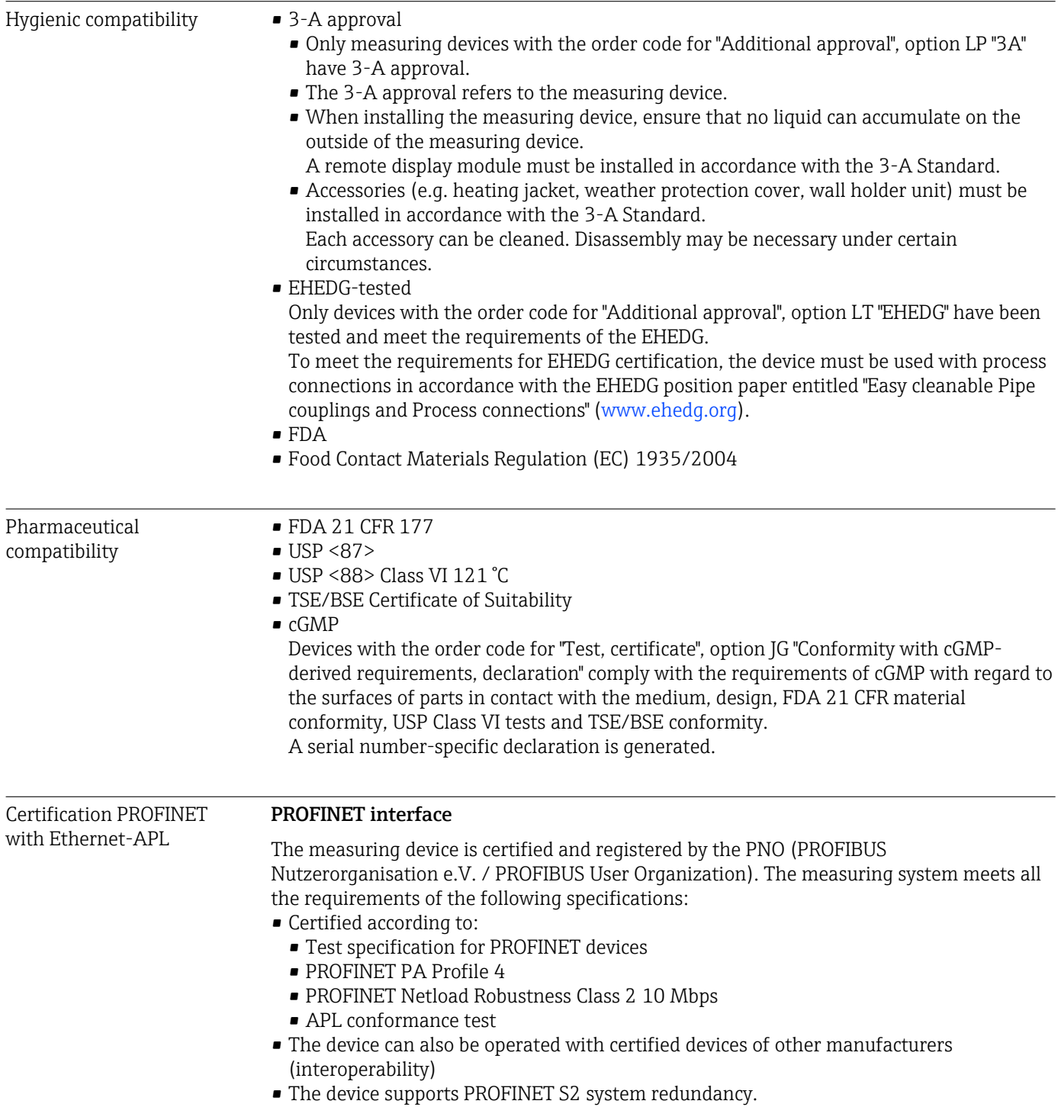

<span id="page-304-0"></span>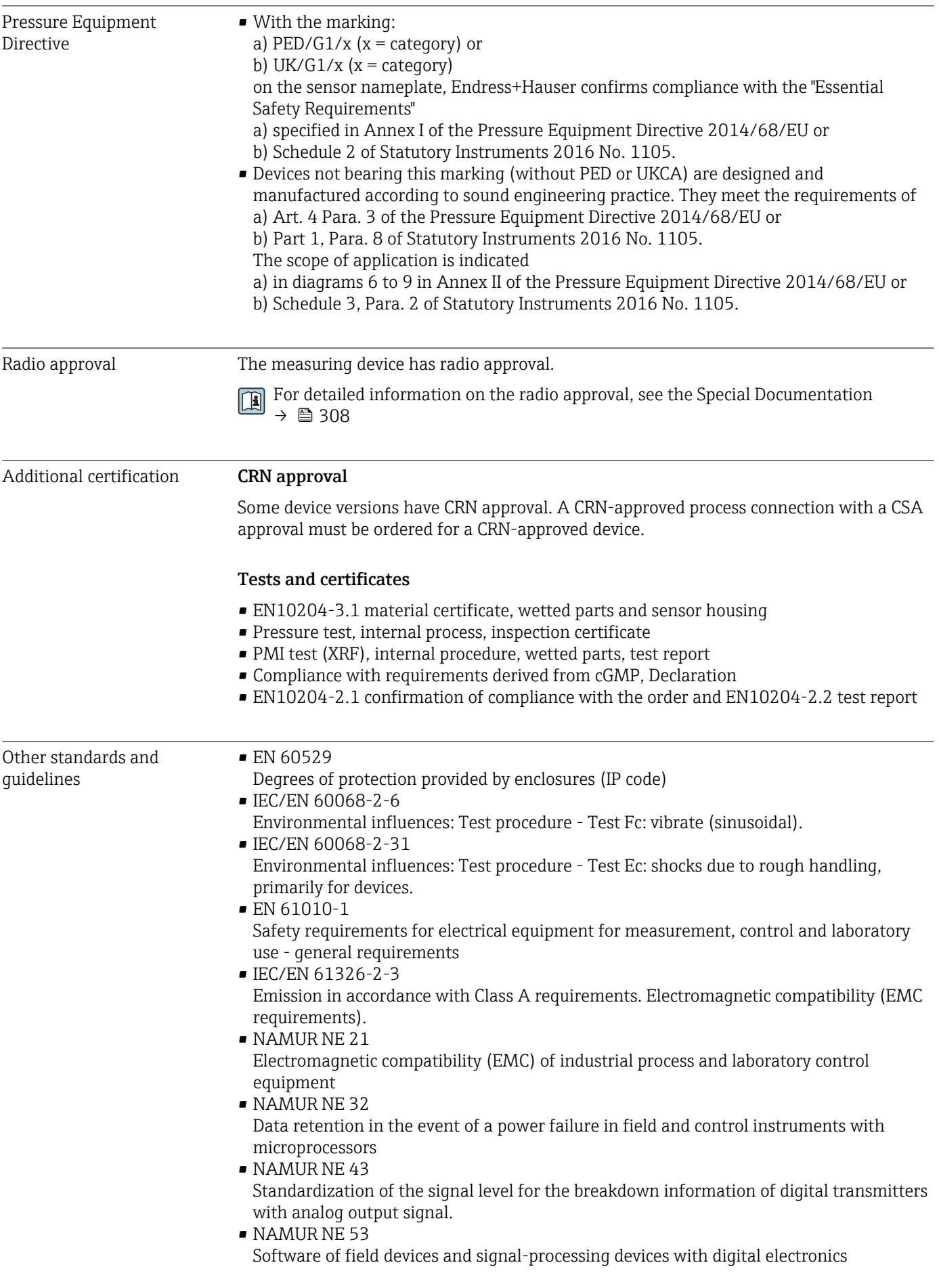

<span id="page-305-0"></span>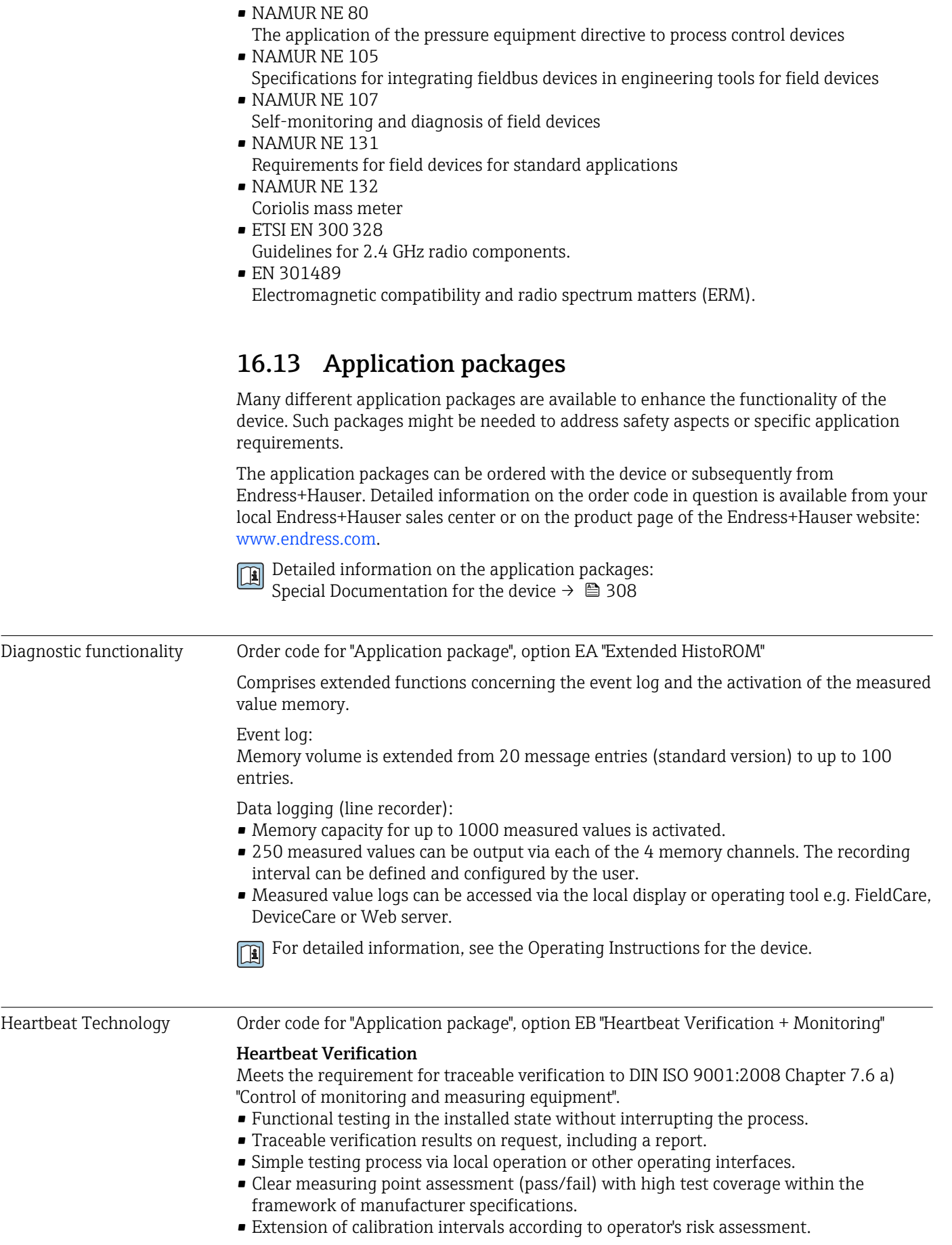

# Heartbeat Monitoring

Continuously supplies data, which are characteristic of the measuring principle, to an external condition monitoring system for the purpose of preventive maintenance or process analysis. These data enable the operator to:

- Draw conclusions using these data and other information about the impact process influences (e.g. corrosion, abrasion, formation of buildup etc.) have on the measuring performance over time.
- Schedule servicing in time.
- Monitor the process or product quality, e.g. gas pockets.

For detailed information, see the Special Documentation for the device.

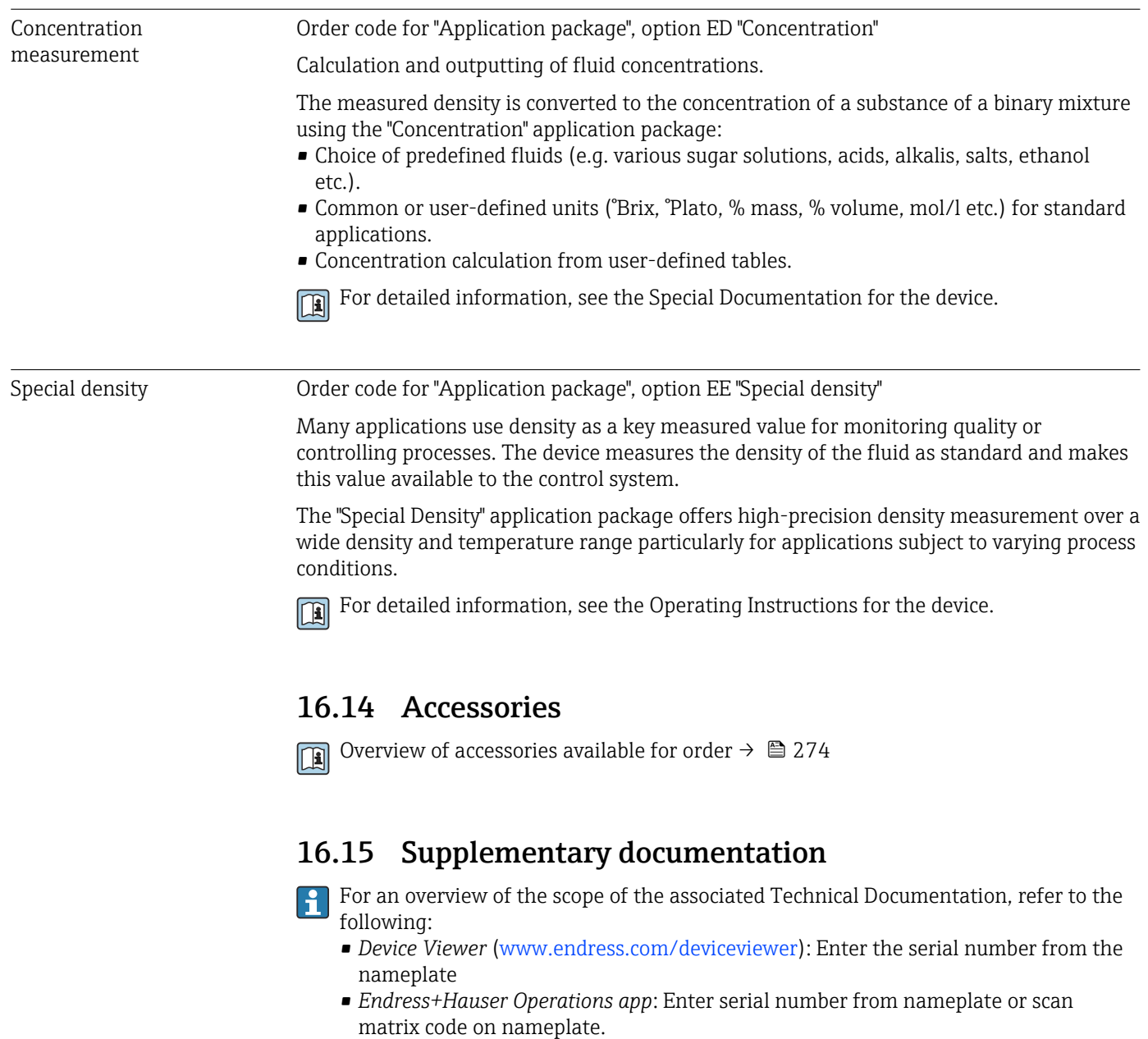

# <span id="page-307-0"></span>Standard documentation Brief Operating Instructions

*Brief Operating Instructions for the sensor*

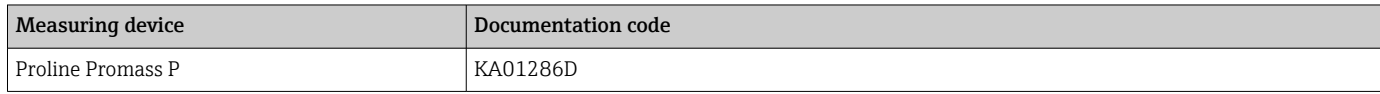

# *Brief Operating Instructions for the transmitter*

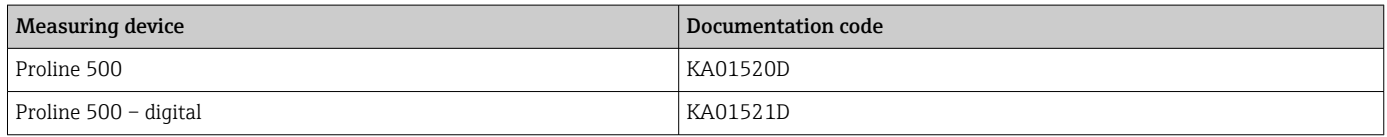

# Technical Information

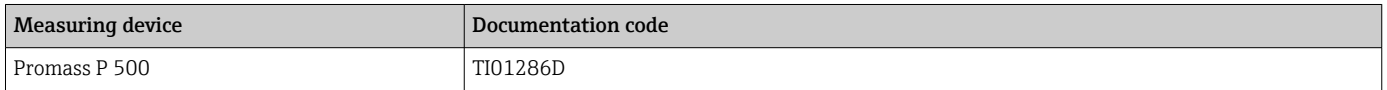

#### Description of Device Parameters

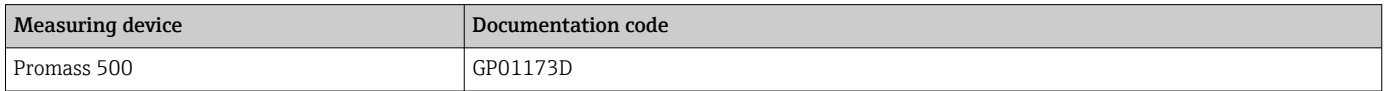

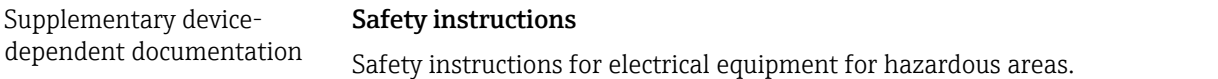

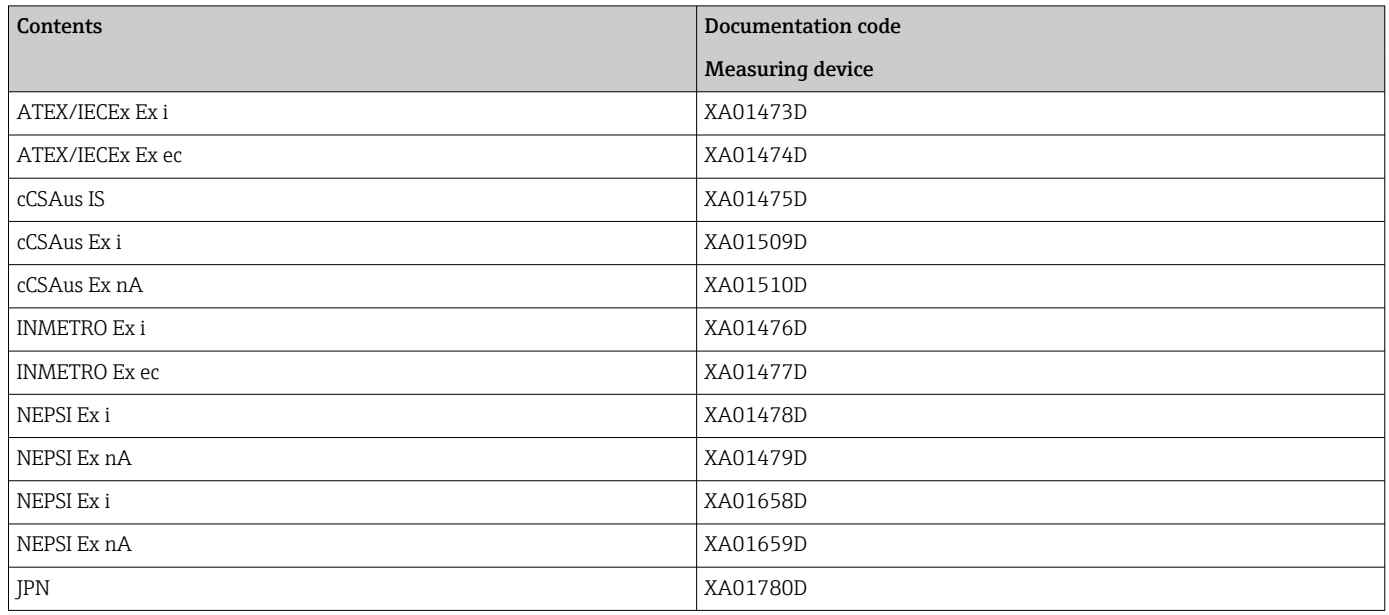

## Special Documentation

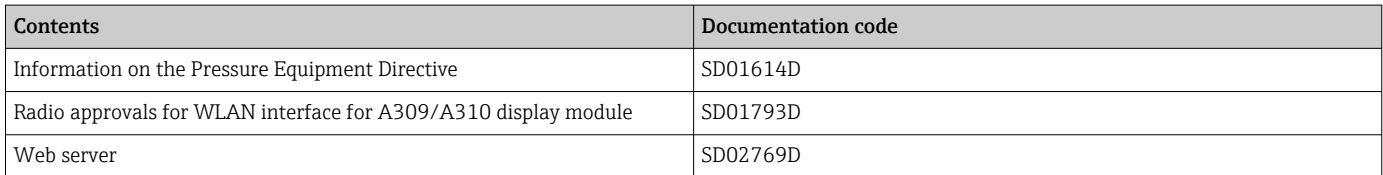

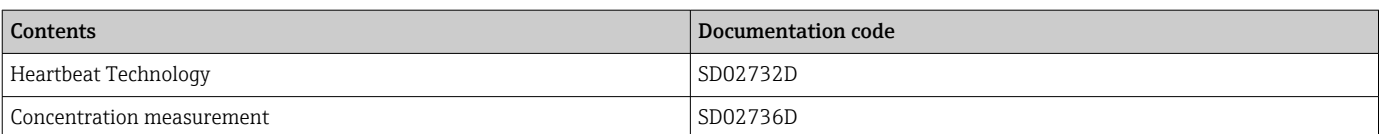

# Installation Instructions

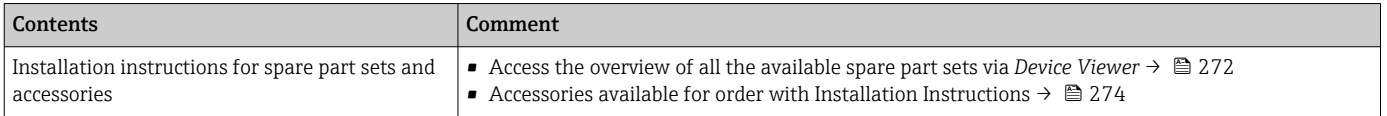

# Index

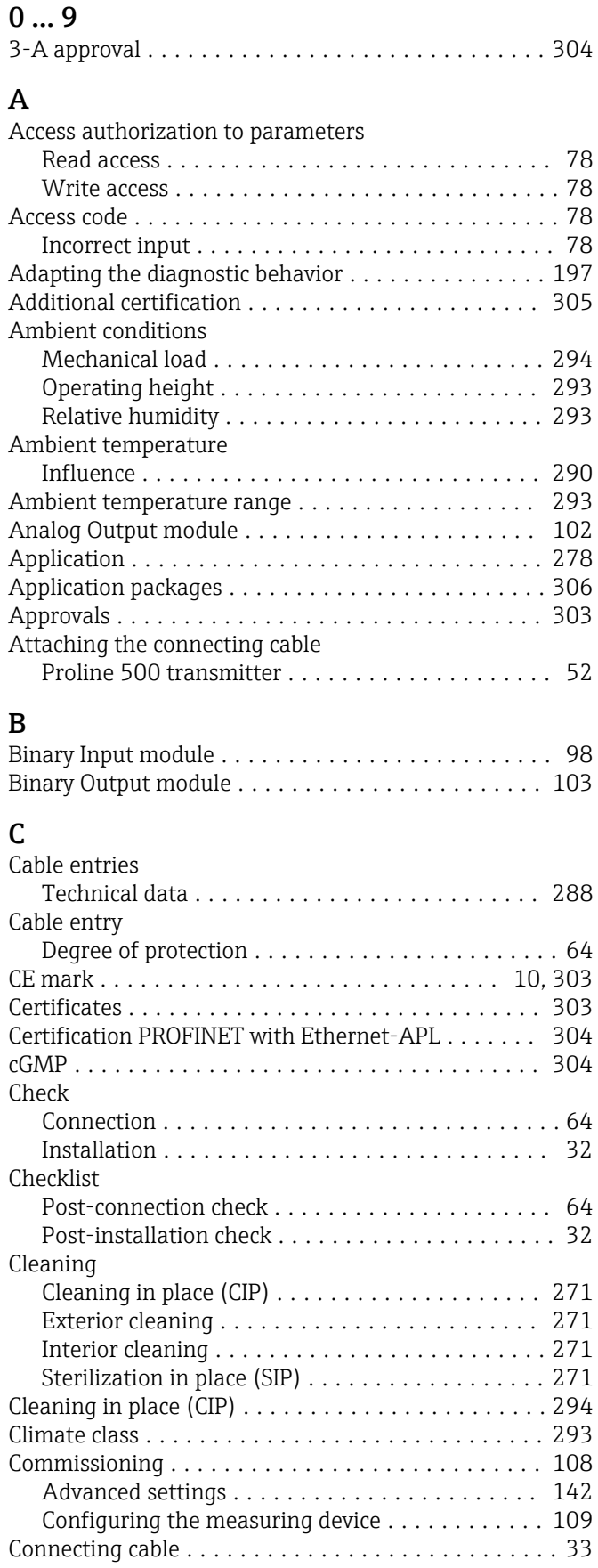

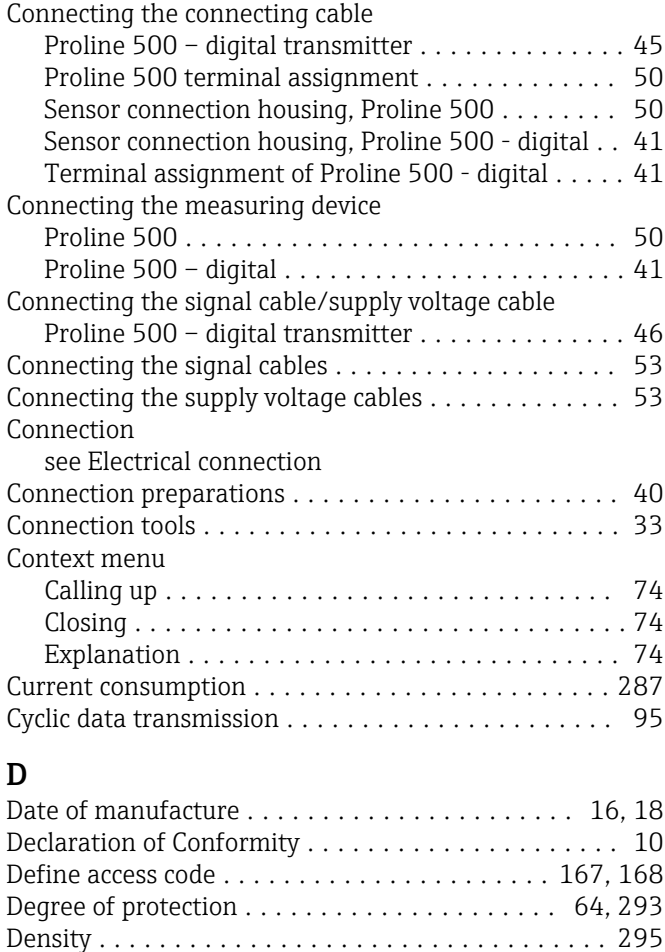

Density adjustment ......................... [145](#page-144-0)

Measuring device ......................... [13](#page-12-0)

Maximum measured error . . . . . . . . . . . . . . . . [291](#page-290-0) Repeatability ........................... [291](#page-290-0) Device components .......................... [13](#page-12-0) Device description files ....................... [93](#page-92-0) Device locking, status ....................... [171](#page-170-0)

Design

Design fundamentals

GSD ................................... [93](#page-92-0) Device name Sensor . . .

Device repair .

Device type ID Device Viewer

Symbols . .

DeviceCare

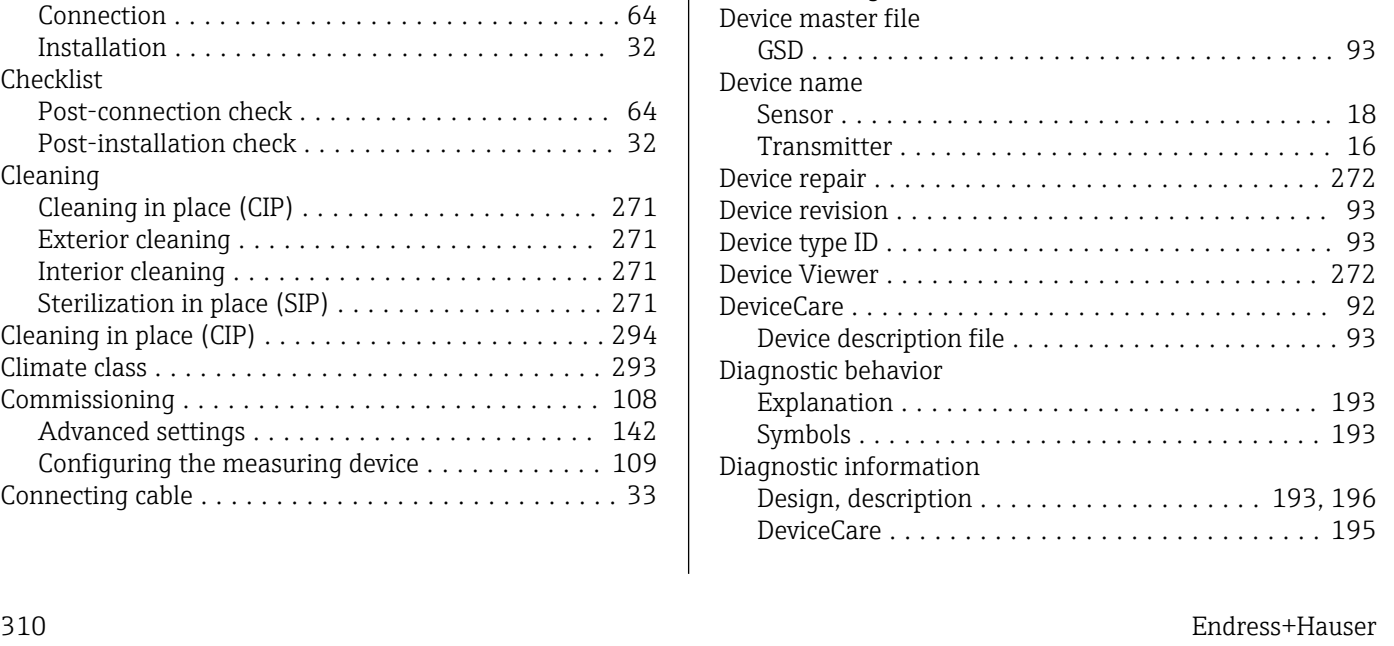

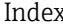

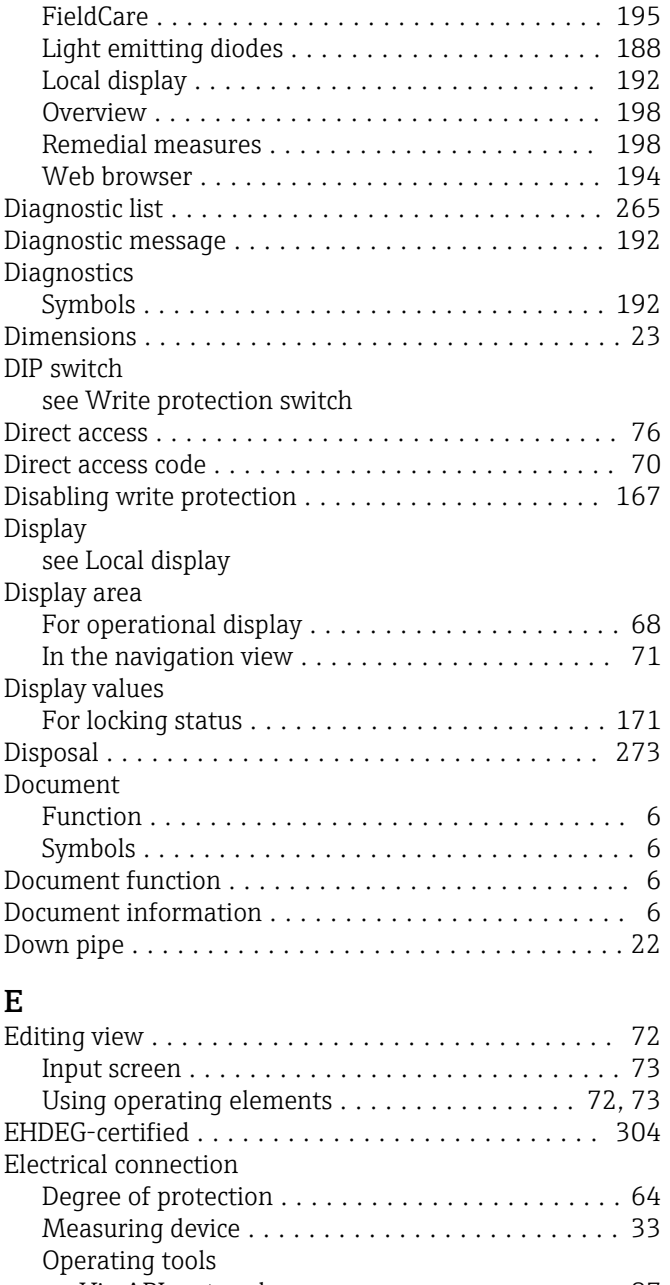

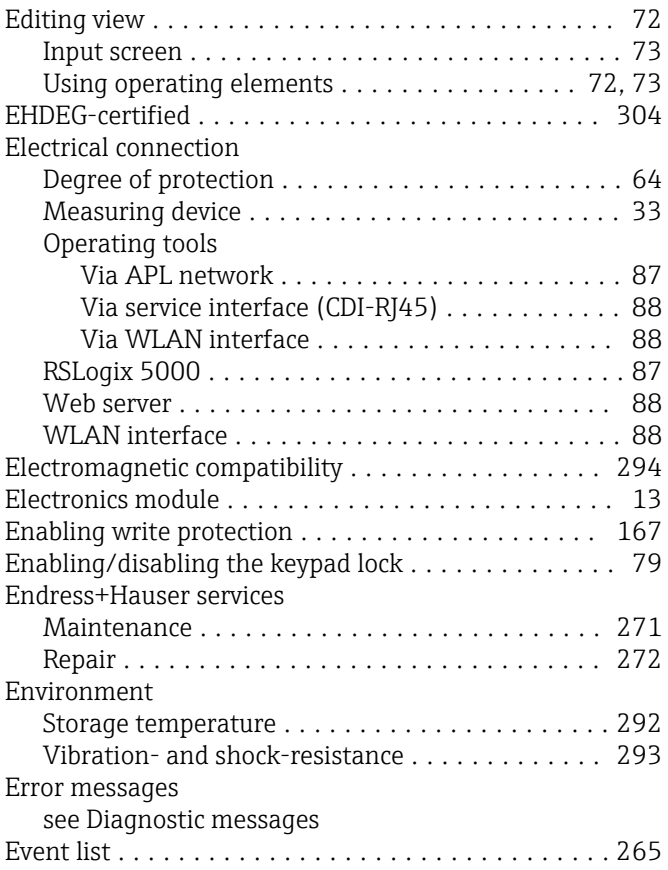

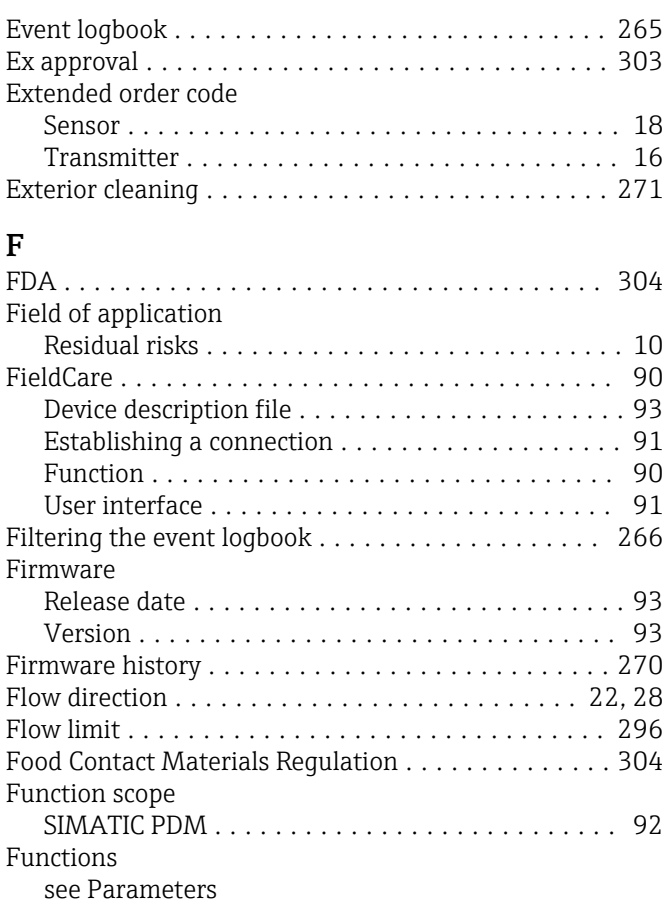

# G

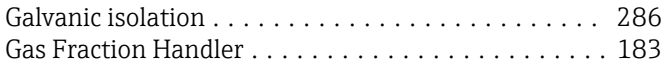

# H

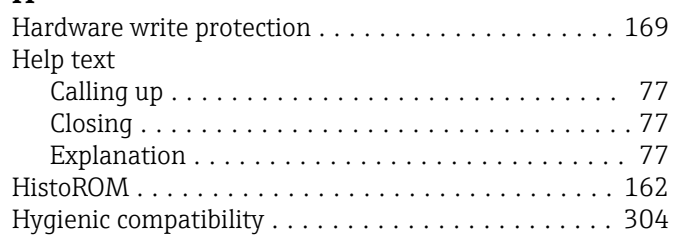

# I

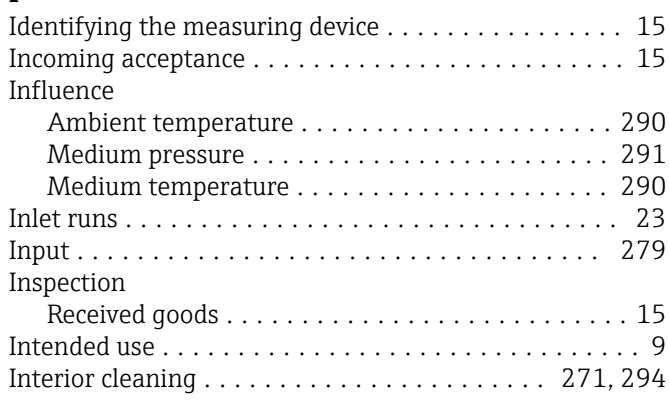

# L

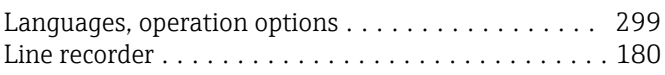

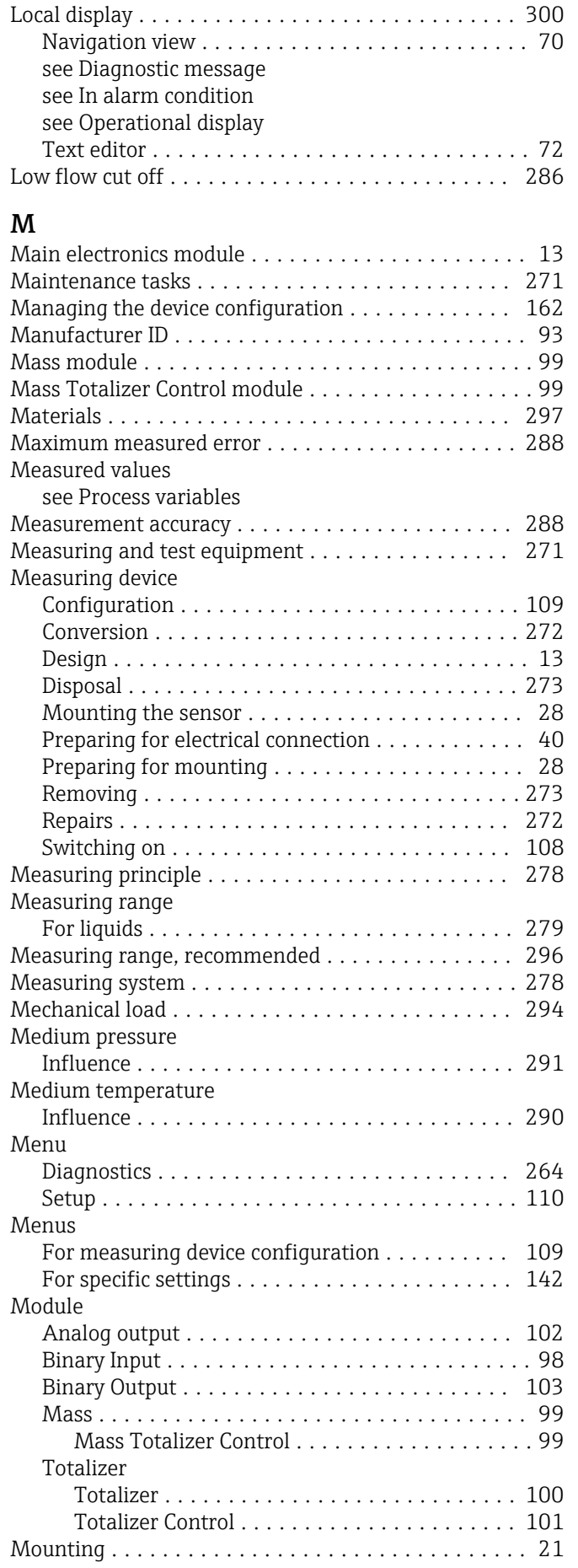

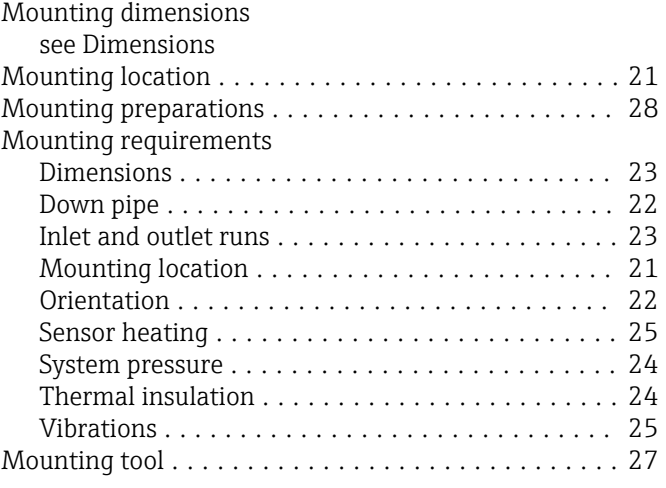

# $N_{\rm Nc}$

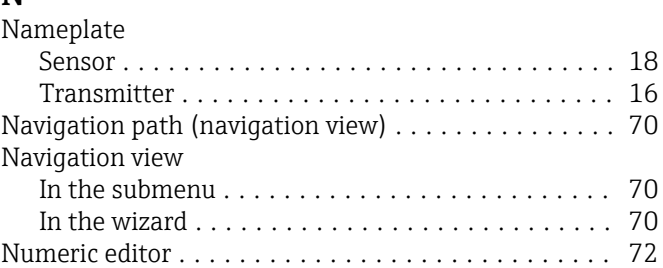

#### O Onsite display

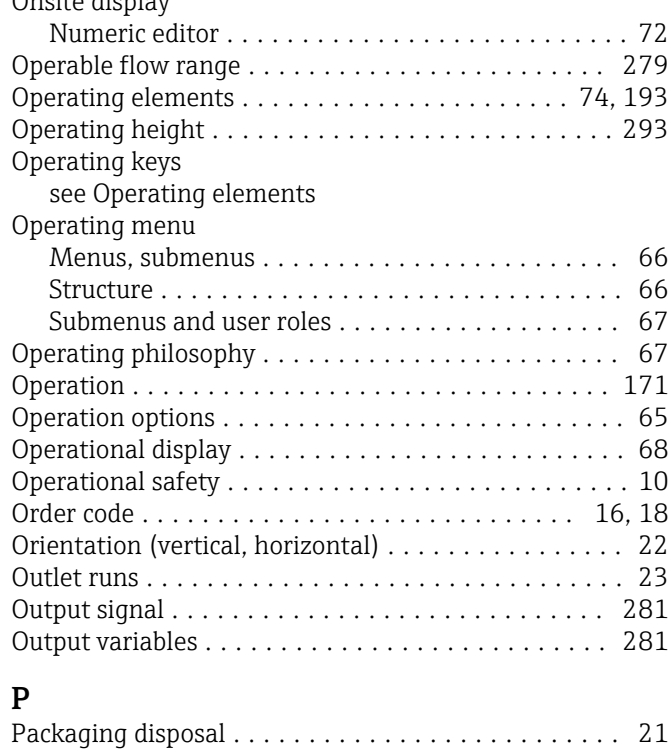

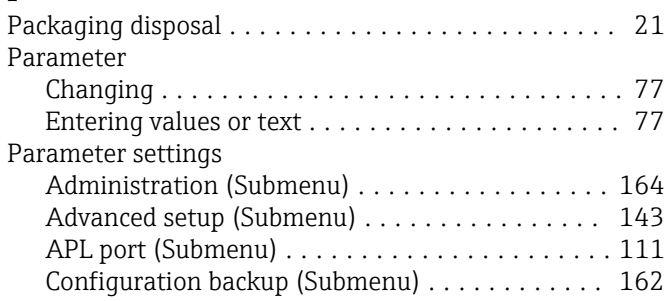

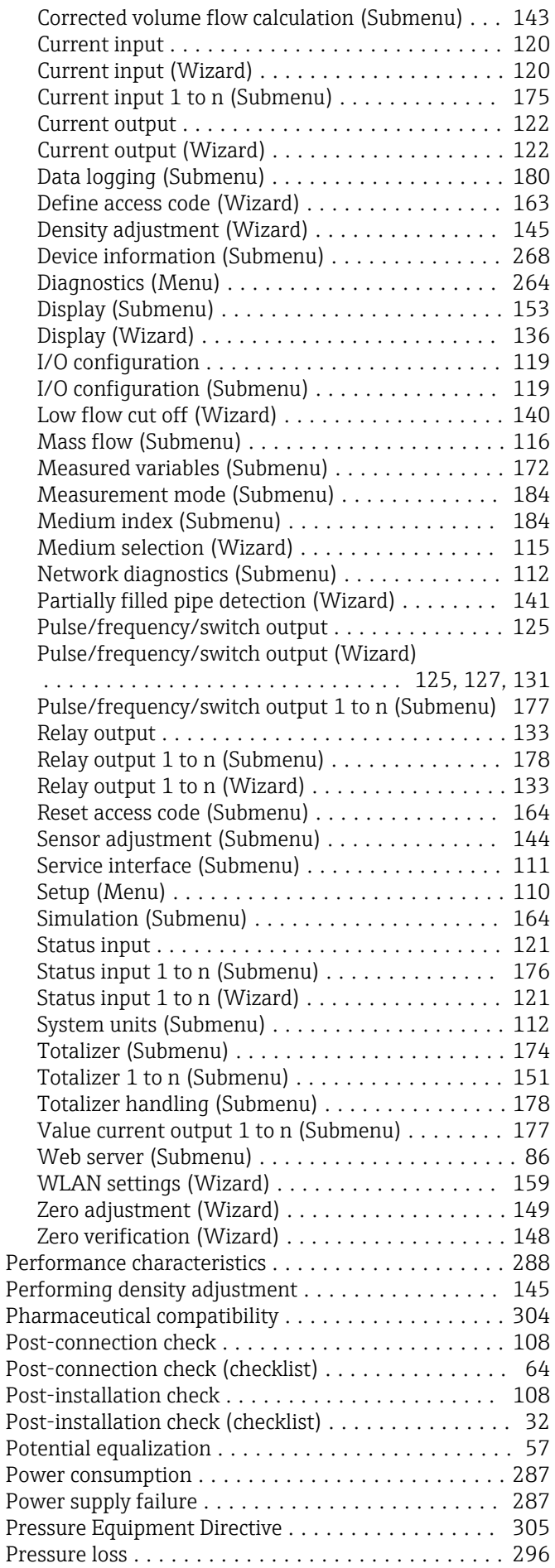

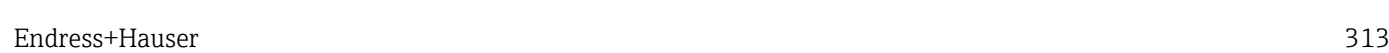

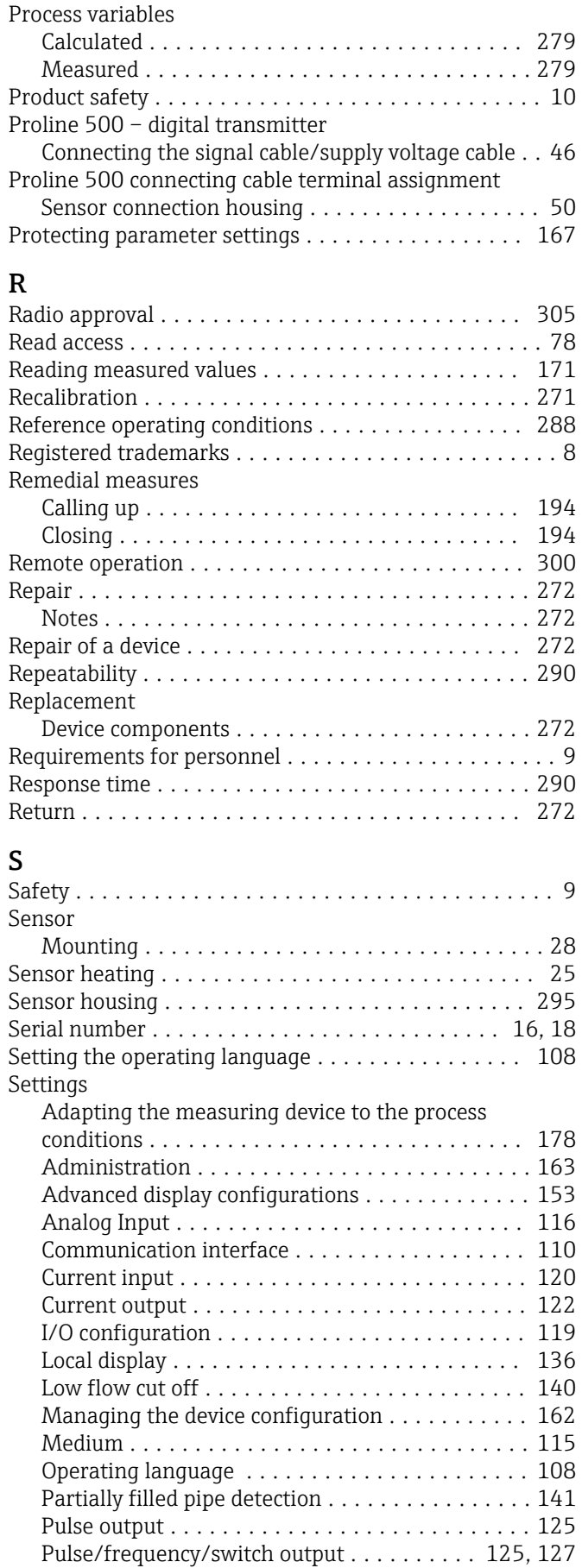

Pressure-temperature ratings ..................... [295](#page-294-0) Process connections ........................ [299](#page-298-0)

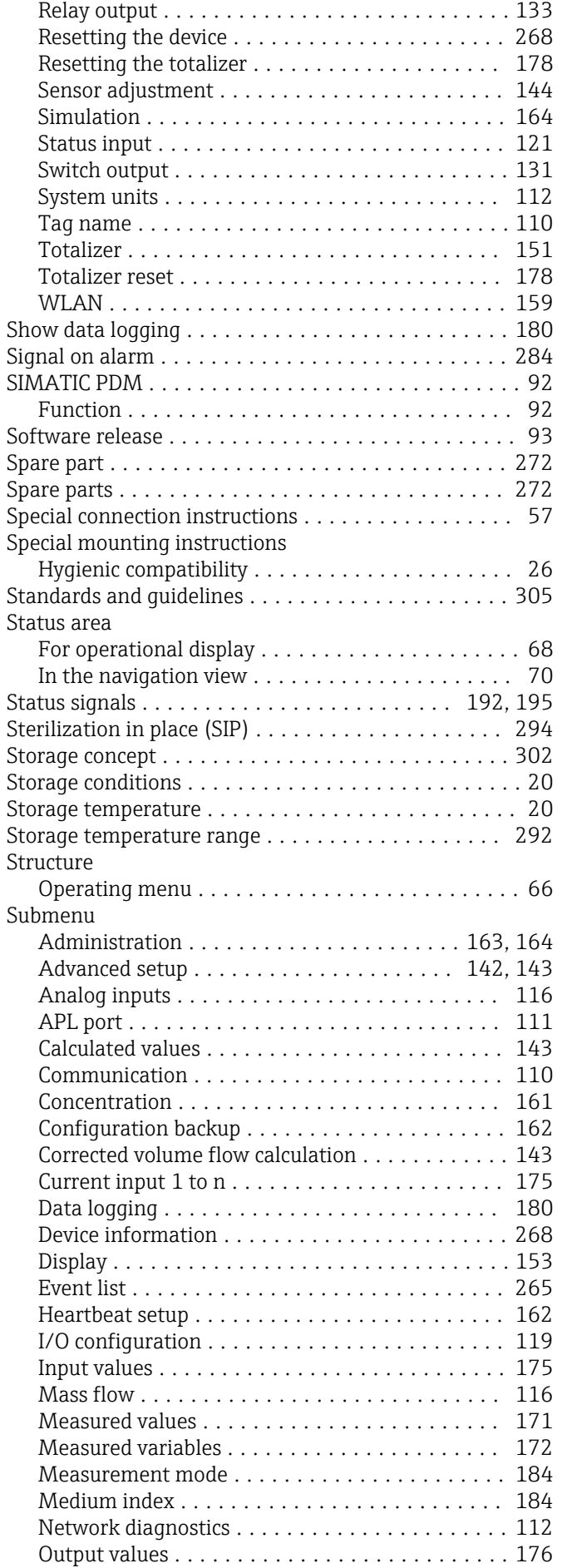

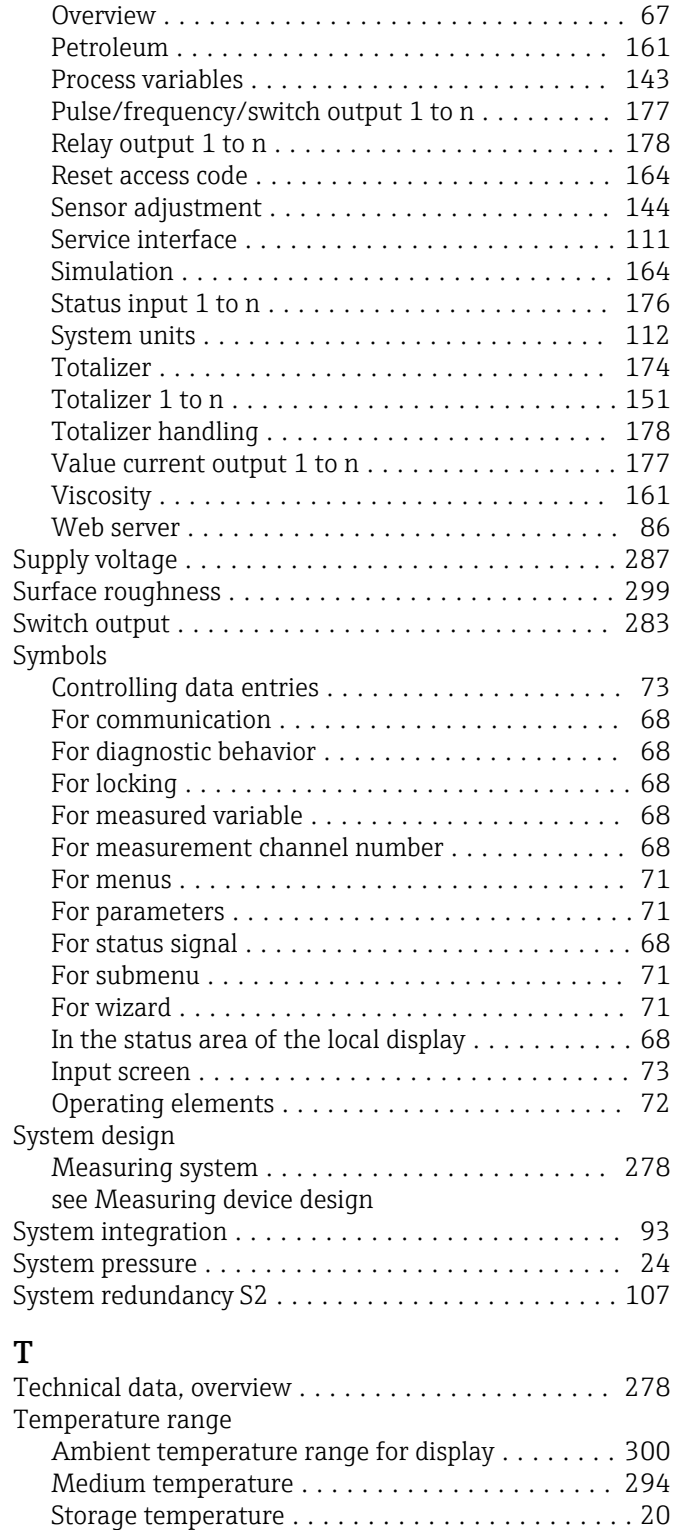

Terminal assignment ......................... [38](#page-37-0) Terminal assignment of connecting cable for Proline

Sensor connection housing . . . . . . . . . . . . . . . . . [41](#page-40-0) Terminals ................................ [288](#page-287-0) Tests and certificates ........................ [305](#page-304-0) Text editor ................................ [72](#page-71-0) Thermal insulation .......................... [24](#page-23-0)

For mounting ............................ [27](#page-26-0) Transport ............................... [20](#page-19-0)

500- digital

Tool

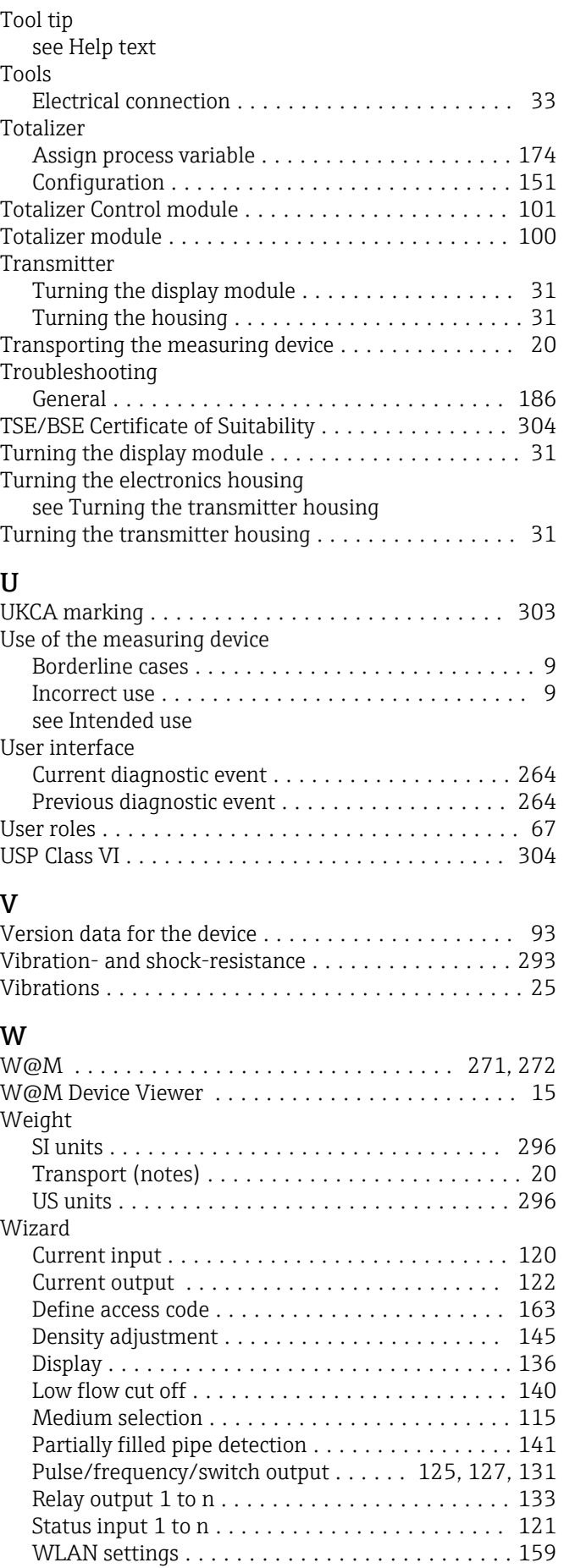

Zero adjustment ......................... [149](#page-148-0)

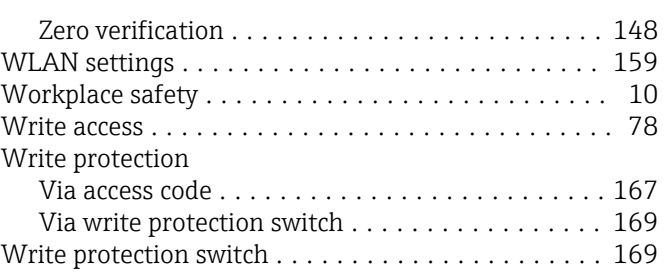

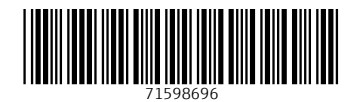

www.addresses.endress.com

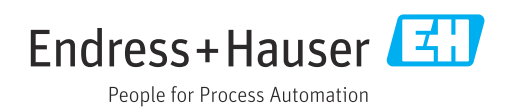